# **AnyQueue®**

# **Installation and User's Guide V1.2**

#### **Subject to License/Trade Secret**

Levi, Ray & Shoup, Inc., ("LRS") has prepared this software documentation for use only by LRS personnel and its licensees. The information contained herein is the property of LRS, contains LRS trade secrets, and is licensed to you. Unless you are an employee of LRS or a licensee, you are not authorized to use this software documentation.

All warranties, if any, concerning the software are set forth in a license agreement with your company. This document creates no warranties pertaining to the software.

#### **Trademarks**

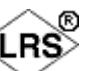

 $VPS^{\circledR}$ , VPS/Secure<sup>®</sup>, LRS<sup>®</sup>,  $\checkmark$ , PageCenter<sup>®</sup>, PageCenter Plus<sup>®</sup>, AnyQueue<sup>®</sup>, AnyQueue/PageSorter®, AnyQueue/WebTRAC®, AnyQueue/Secure®, DRS/OutputManager<sup>™</sup>, DRS/Secure<sup>™</sup> PageCenter Plus To-Go<sup>™</sup>, VPSX<sup>™</sup>, and VPSX/OutputManager<sup>TM</sup> are trademarks of Levi, Ray & Shoup, Inc. All other brand and product names are trademarks of their respective holders.

# **AnyQueue® License**

An AnyQueue<sup>®</sup> license is defined as a single copy of AnyQueue<sup>®</sup> running on a single workstation, providing a single or multiple connections (VTAM/LU or TCP/IP address) to the VPS system, LPR's, or  $\overline{AnyQueue}^{\mathcal{D}}$  formatted files.

#### **Copyright**

Copyright 2005 Levi, Ray & Shoup, Inc. All rights are reserved. As a licensed user of this documentation, to the extent allowed by your license, and only for use within your company, you may make additional copies of this manual, download it from the licensee's section of the LRS Web site (www.lrs.com) in PDF format, or order additional copies, for a charge, from LRS.

Levi, Ray & Shoup, Inc. 2401 West Monroe Street Springfield, IL 62704 Phone: 217-793-3800 Fax: 217-787-4014 http://www.lrs.com

Document Number S080-0012-6 Revision Date: December 23, 2005

**ii** AnyQueue Installation and User's Guide S080-0012-6 Revision Date: December 23, 2005

# **Technical Support**

Levi, Ray and Shoup, Inc., offers technical support for each product. The fees for technical support are included in the maintenance charges for that product only. In order to provide you with the best technical support possible, it is recommended that you observe the following procedures:

# **What To Do Before You Call**

Many questions can be answered by studying the proper sections of this manual. Also, review any README files on the product CD or help files created during the install process.

Verify that your hardware and software is configured according to the recommendations described in this manual. Due to the nature of the AnyQueue product, this process may require more than a single person. Please be sure to consult the proper persons to verify the configuration information. If you continue to experience difficulty in configuration or operation, please attempt to write down a detailed description of the problem, when it occurs, and the steps necessary to repeat it.

#### **For example:**

- Has the software worked correctly at any time before the problem?

If yes, what has been changed?

- Can you reproduce the problem?

If yes, what steps were taken to produce the problem?

- Did any messages appear?

If yes, record all of the information.

# **When You Call**

Please have the following information ready when calling for technical support:

- **A.** Customer ID, Company name, and product name.
- **B.** Product version. The version for AnyQueue can be obtained by accessing the log; the General screen of the AnyQueue Configurator; the Connection screen of the AnyQueue Console; or from the original product CD.
- **C.** Computer brand, model, and the brands and model numbers of any additional hardware.
- **D.** Operating system and version number. This includes both the server operating system and any workstation operating systems.
- **E.** APPC or workstation emulation product name, vendor, and version number.
- **F.** Contents of your configuration file.

# **When and How to Call**

Levi, Ray and Shoup, Inc., technical support is available Monday through Friday, from 8:00 A.M. to 5:00 P.M. Central time. Call 217-793-3800 and follow the menu instructions.

If all of the technicians are busy you can leave a message. Please include your name, customer ID, company name, telephone number, and a brief description of the question or problem.

# **Emergency Support**

Technical support is also provided 24 hours a day, 7 days a week for emergency situations. An emergency situation is when a production LRS product is inoperable. The number to call for emergency technical support is 217-793-3800.

# **Fax Machine**

The Levi, Ray and Shoup, Inc., fax machine is available for sending information that may be requested by the support technician. The fax number is 217-787-4014.

# **Table of Contents**

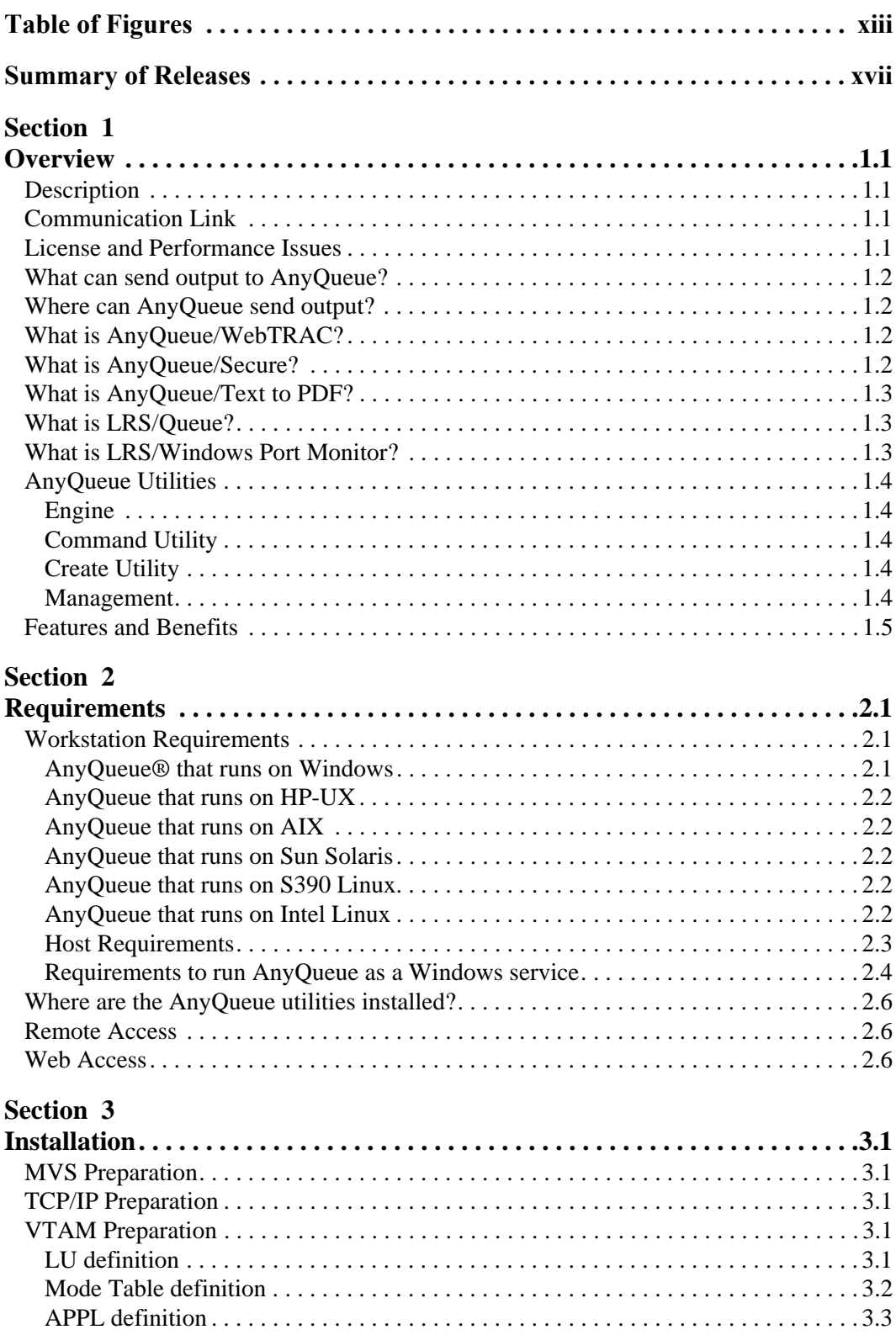

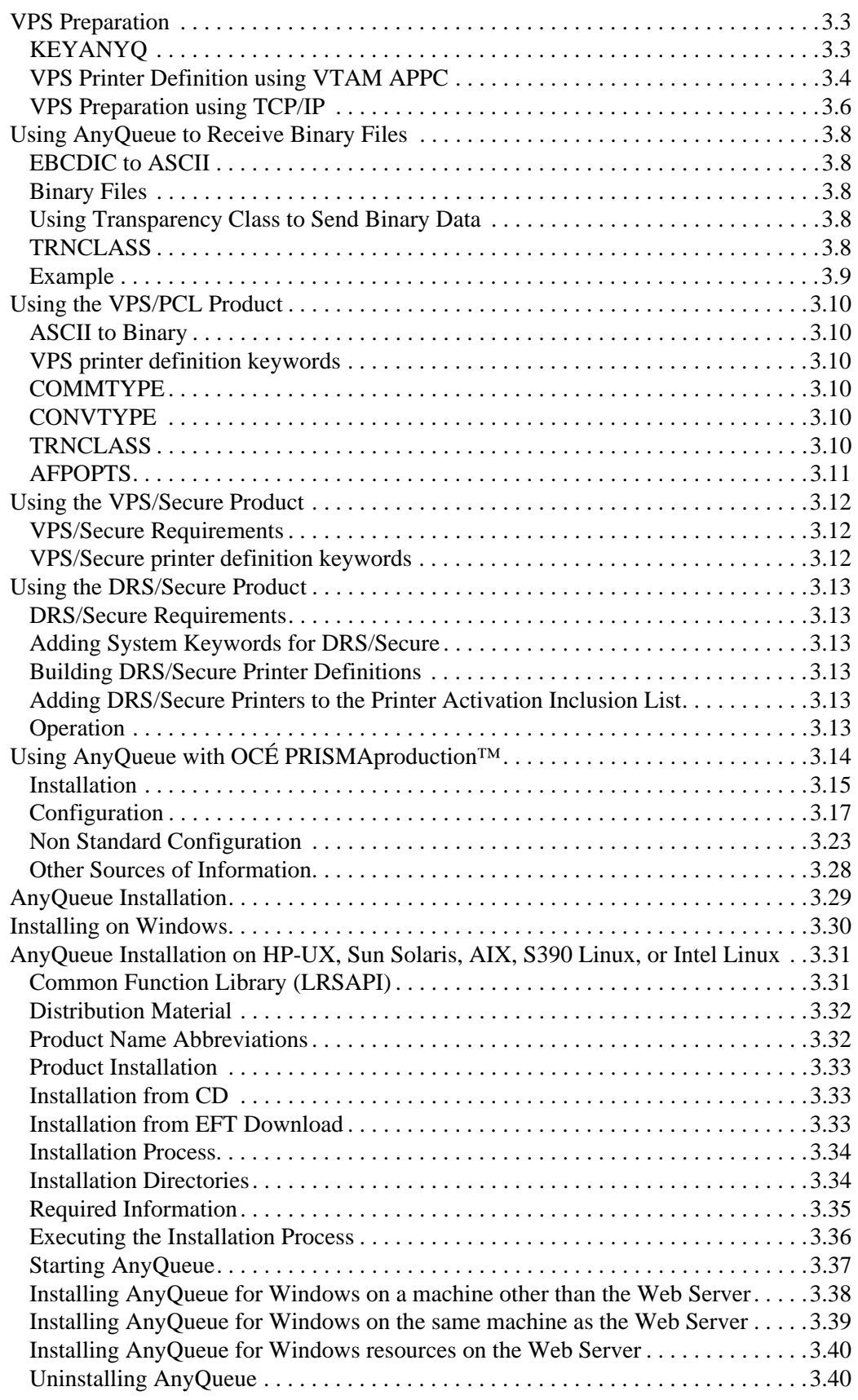

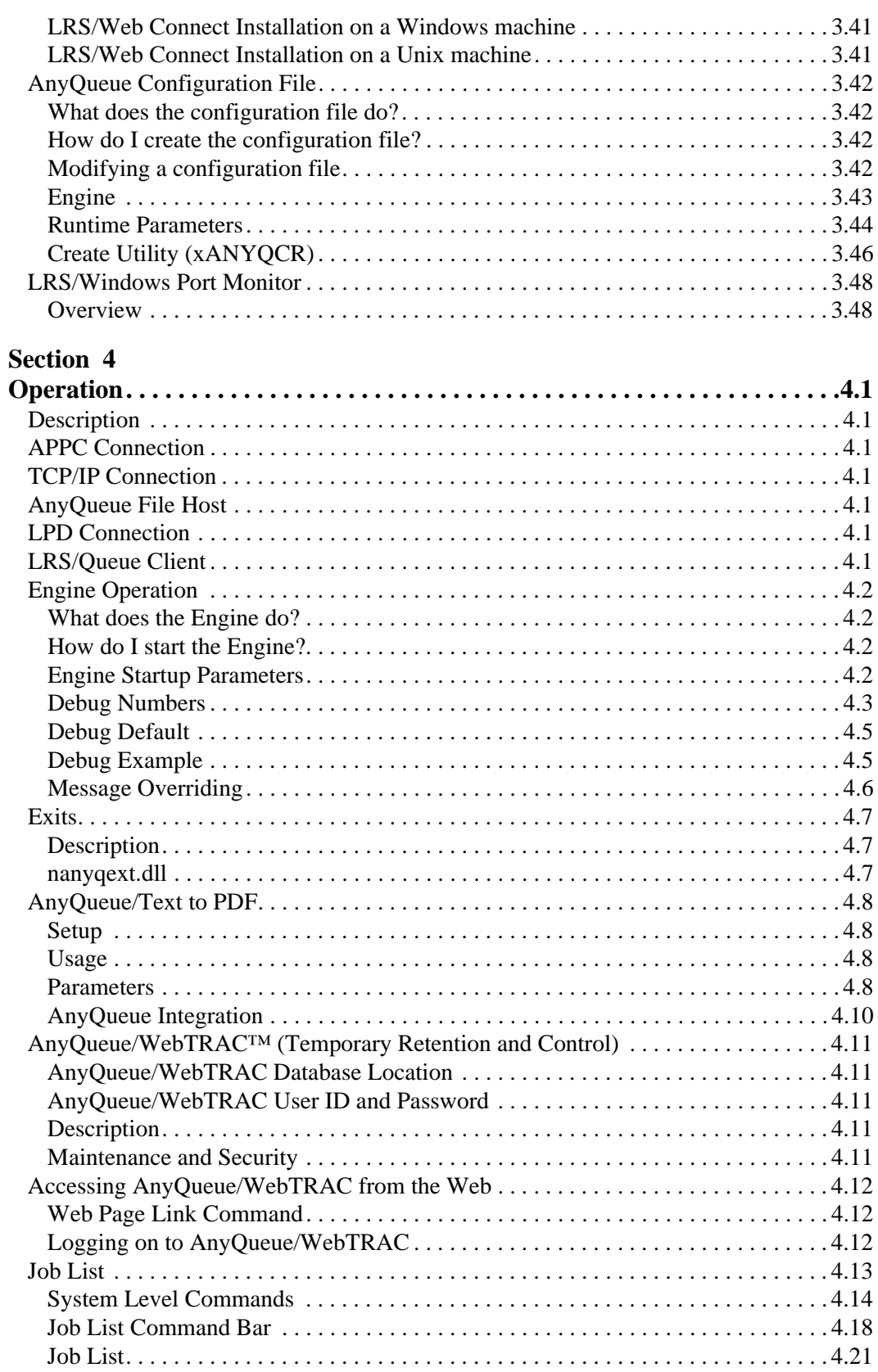

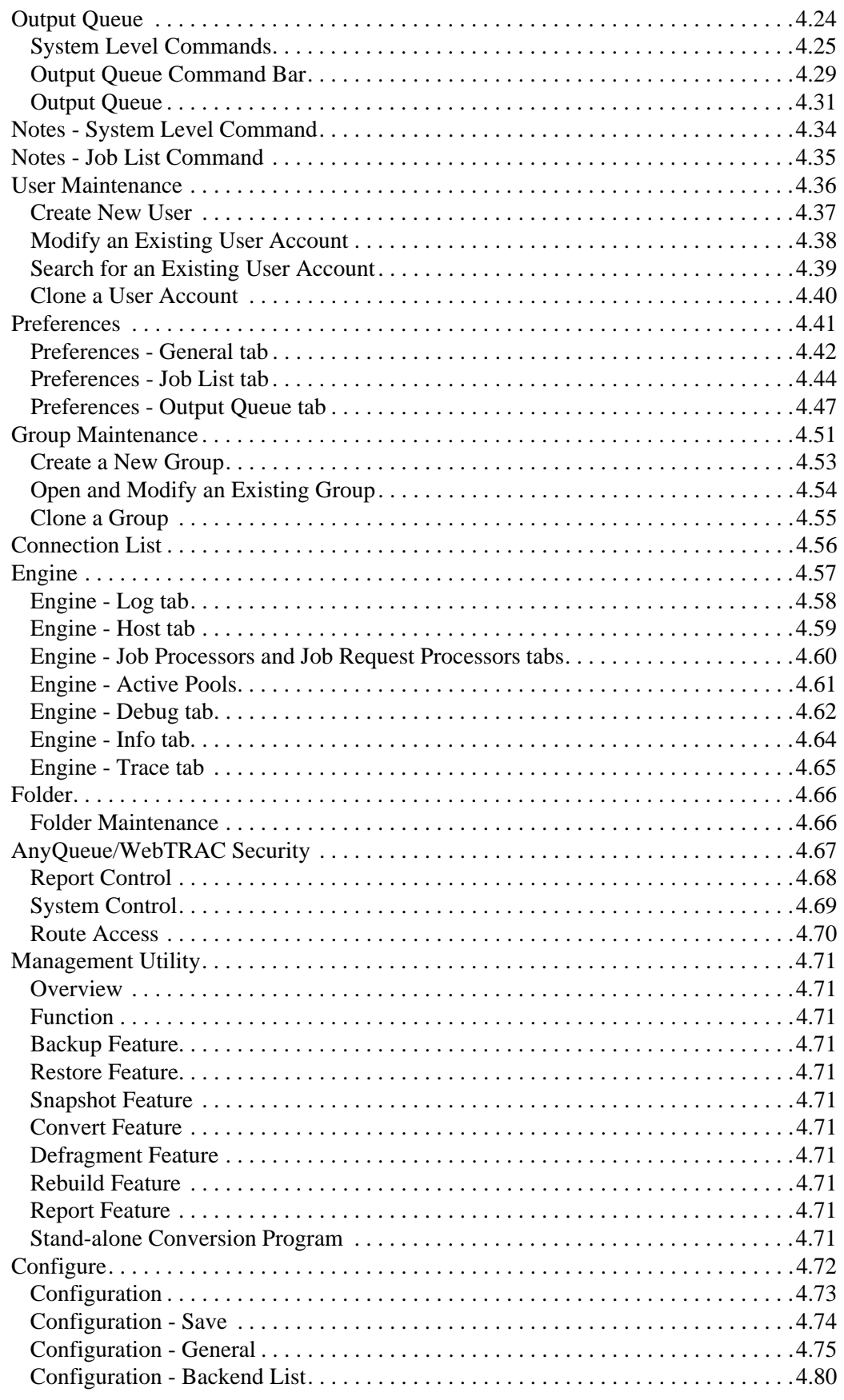

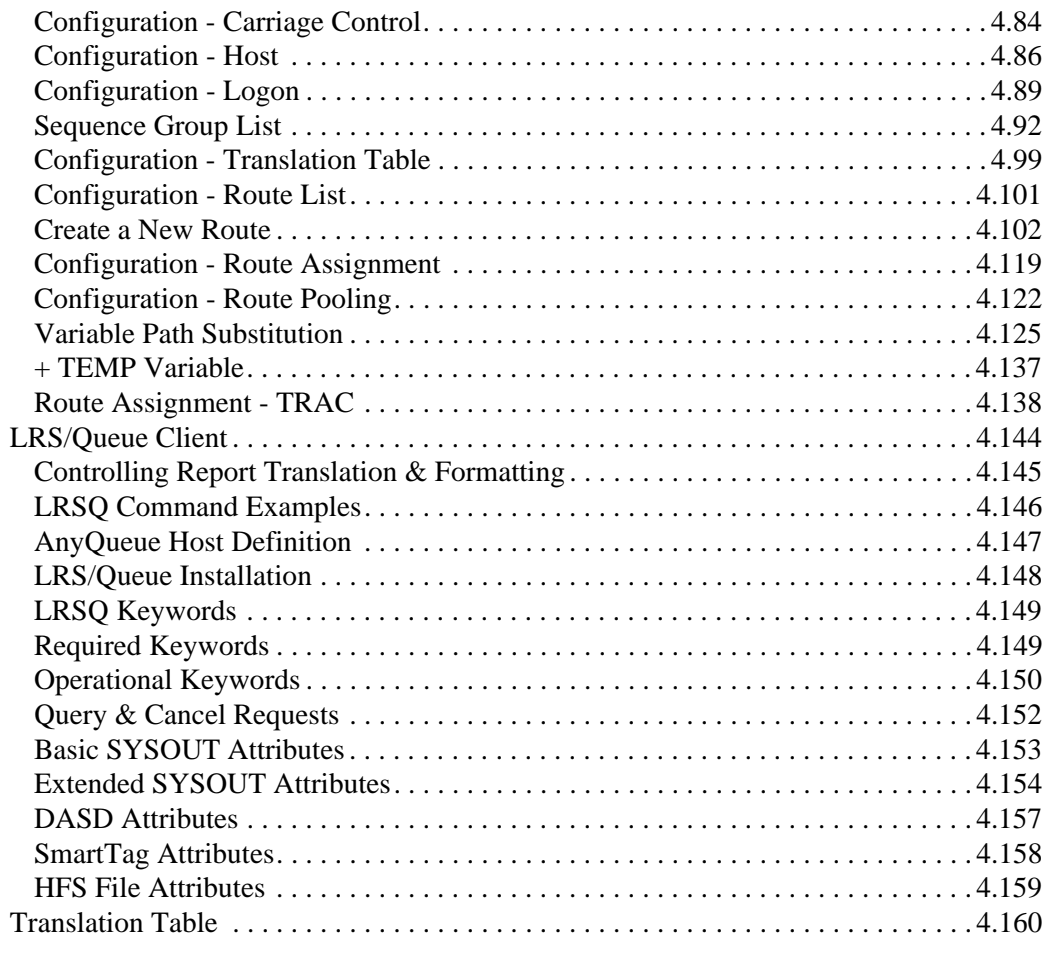

# **[Section 5](#page-270-0)**

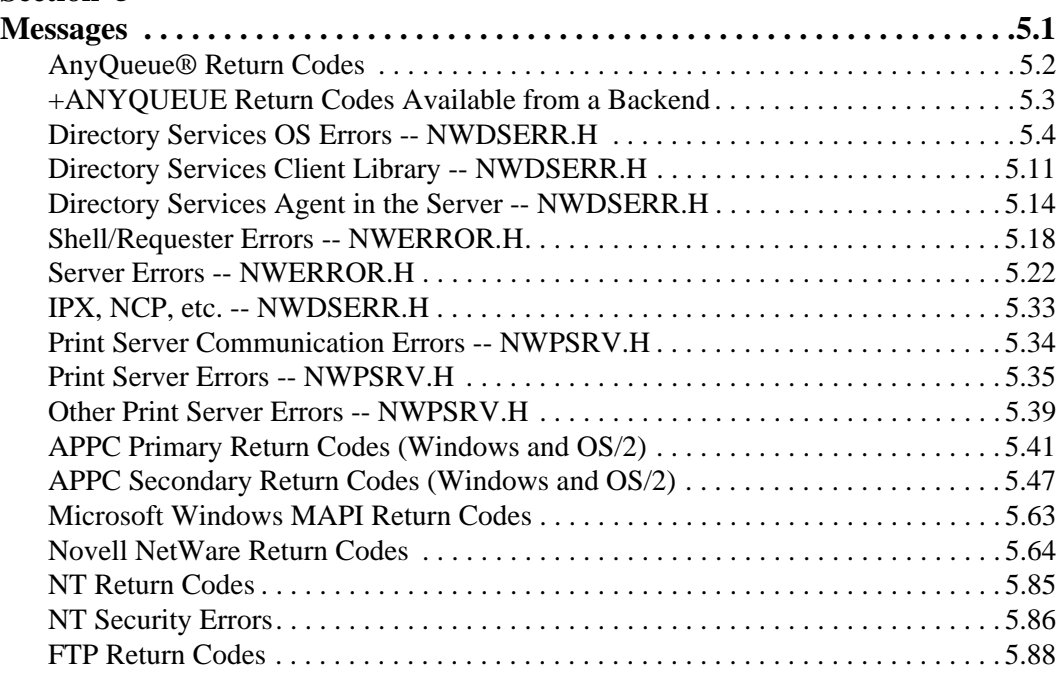

# **[Section 6](#page-360-0)**

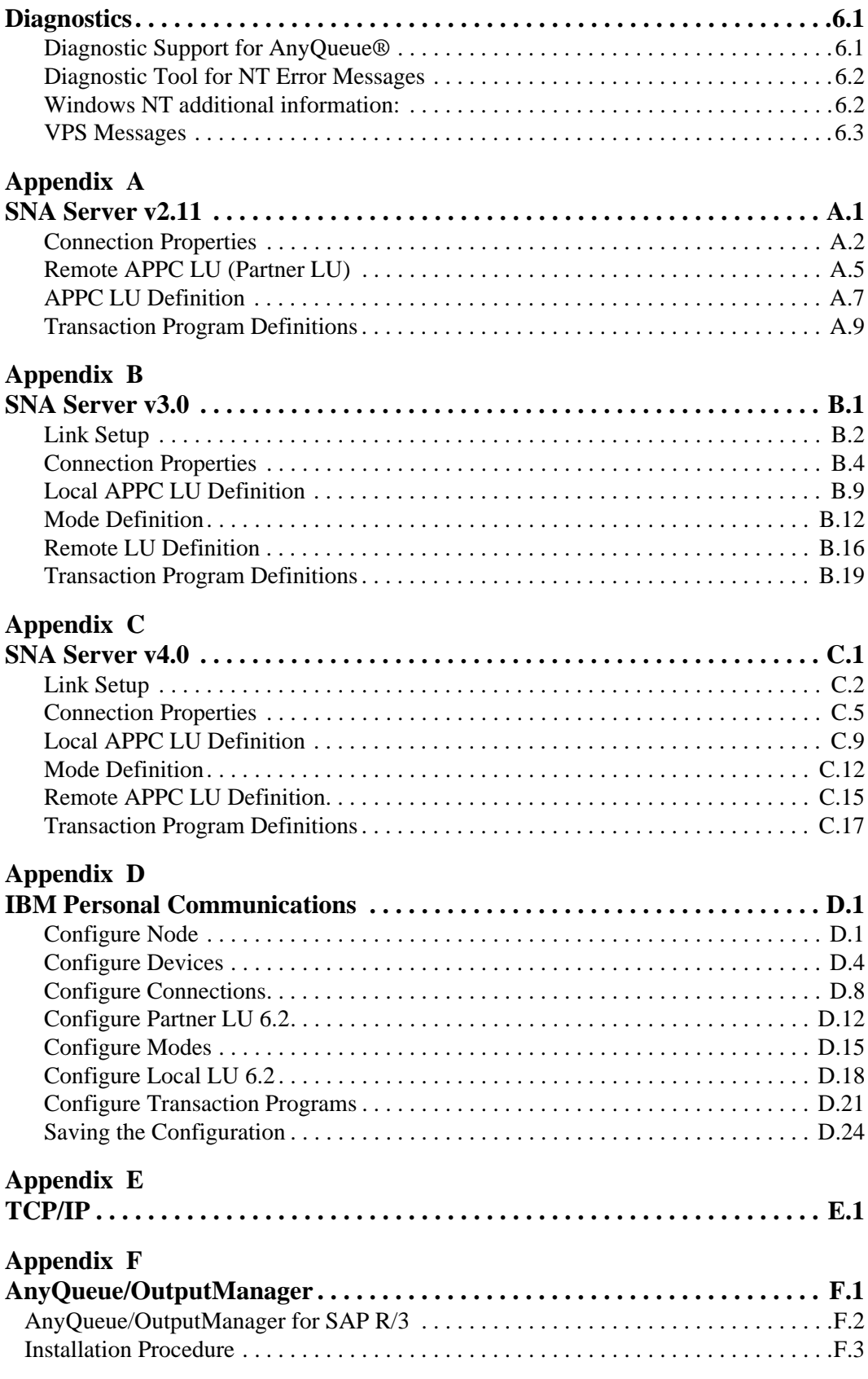

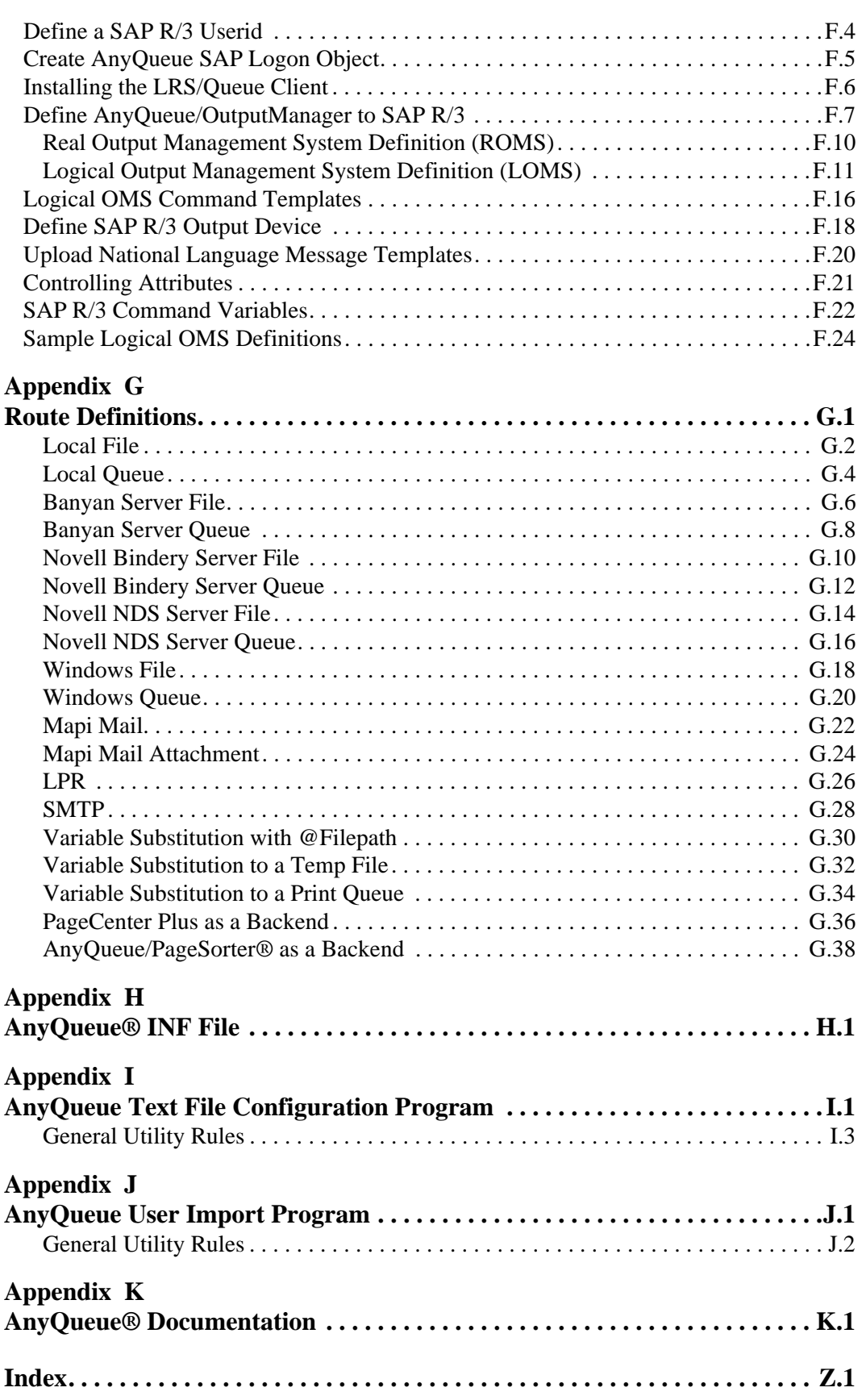

**xii** AnyQueue Installation and User's Guide S080-0012-6 Revision Date: December 23, 2005

# **Table of Figures**

<span id="page-12-0"></span>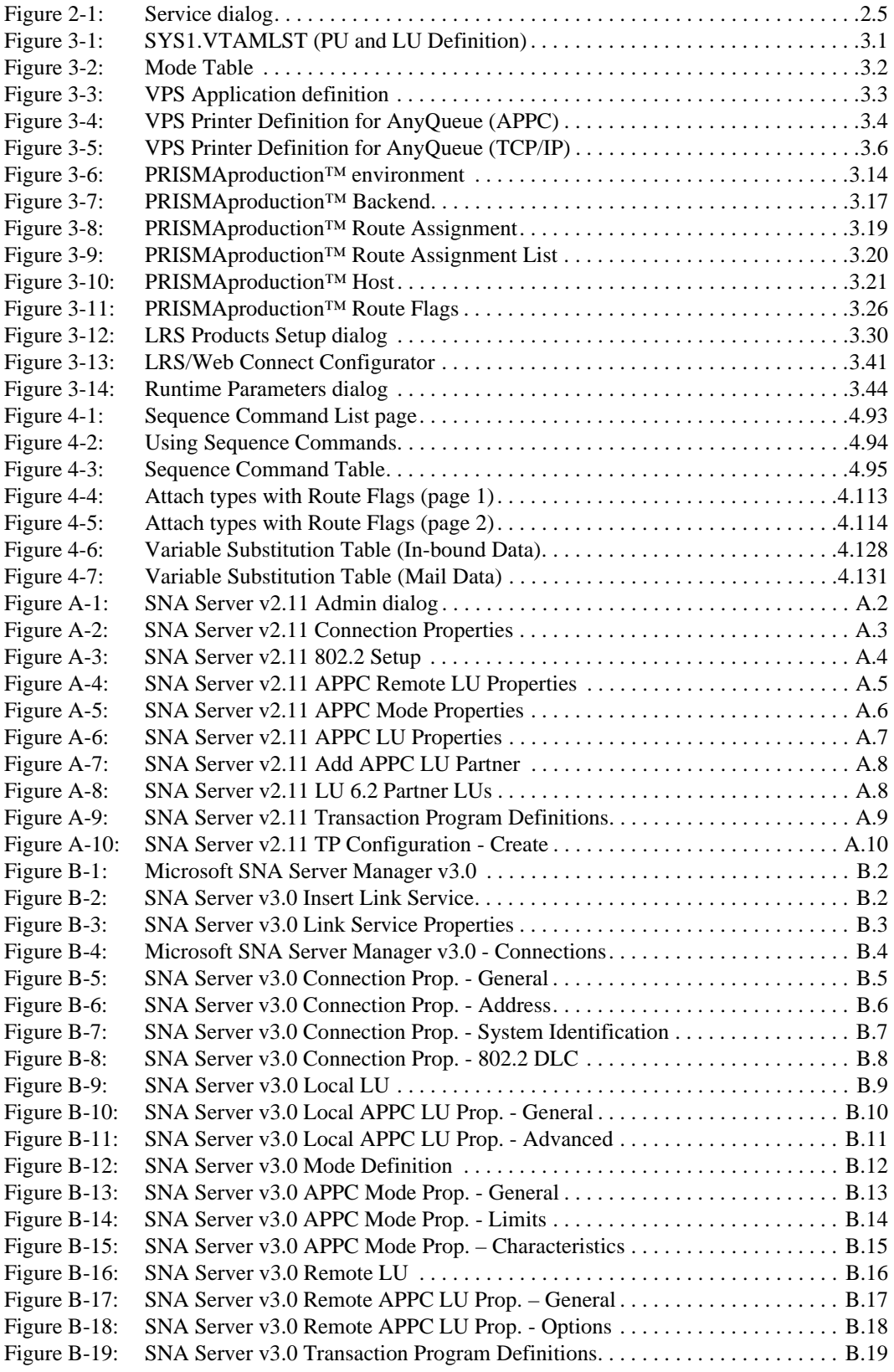

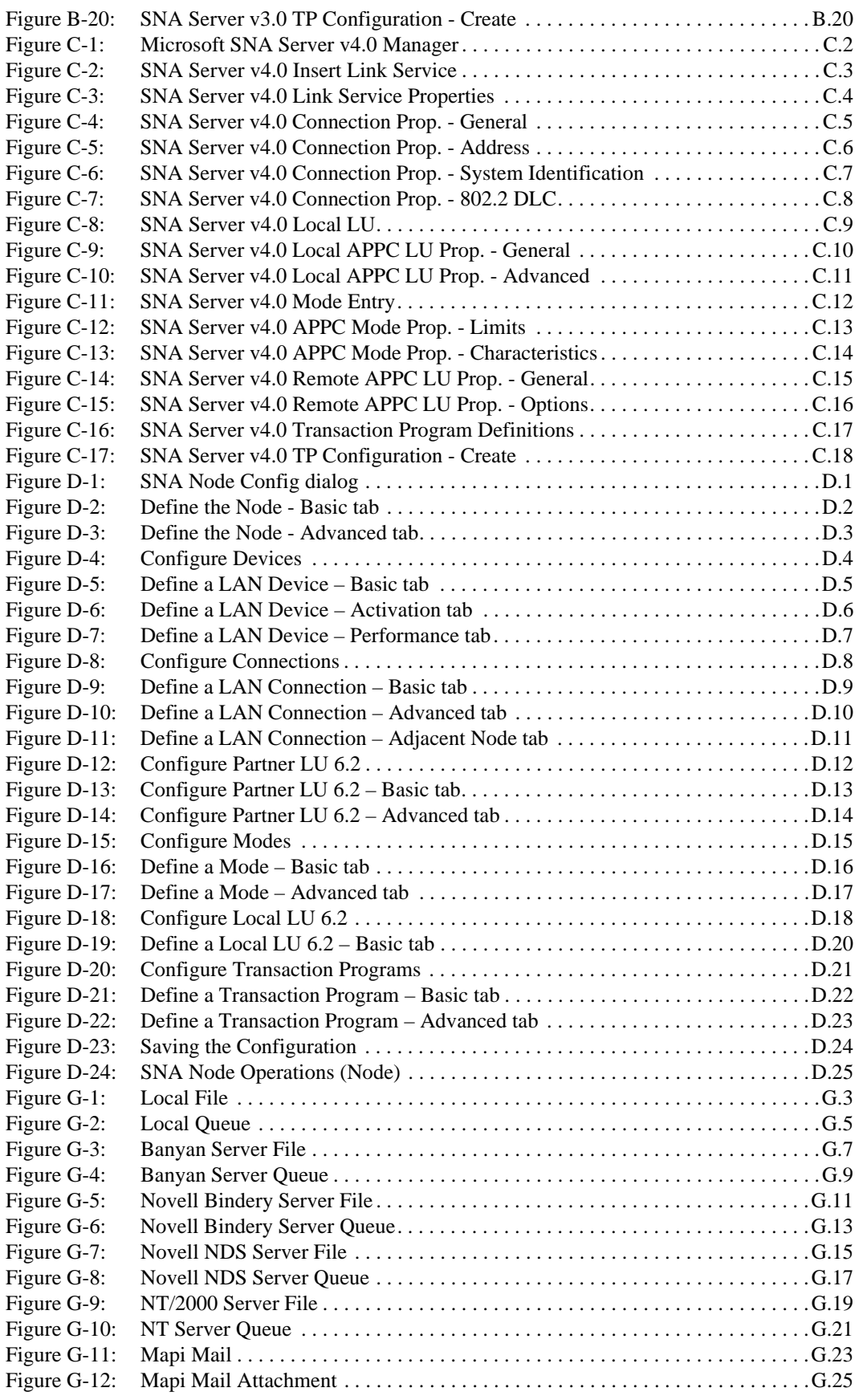

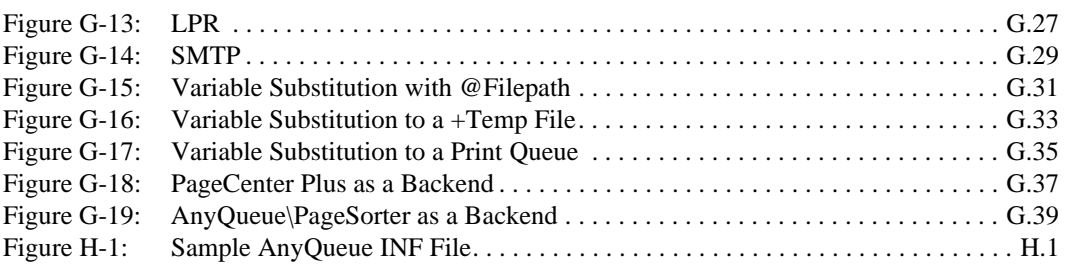

**xvi** AnyQueue Installation and User's Guide S080-0012-6 Revision Date: December 23, 2005

# <span id="page-16-0"></span>**Summary of Releases**

The following table contains the release numbers assigned to AnyQueue.

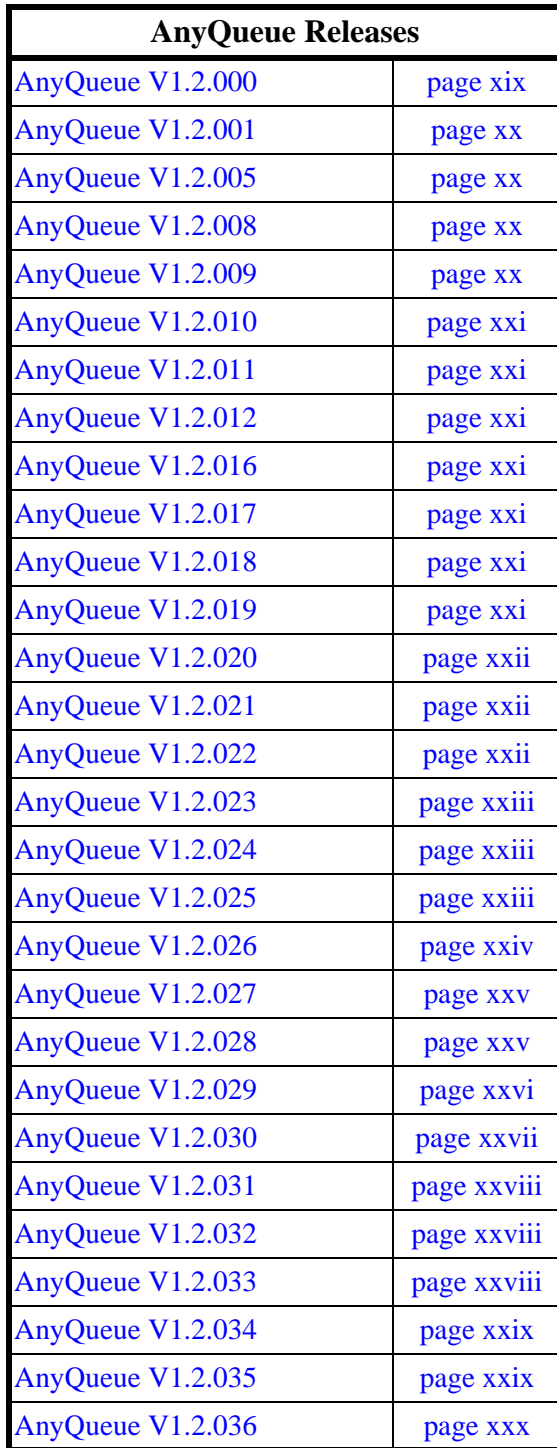

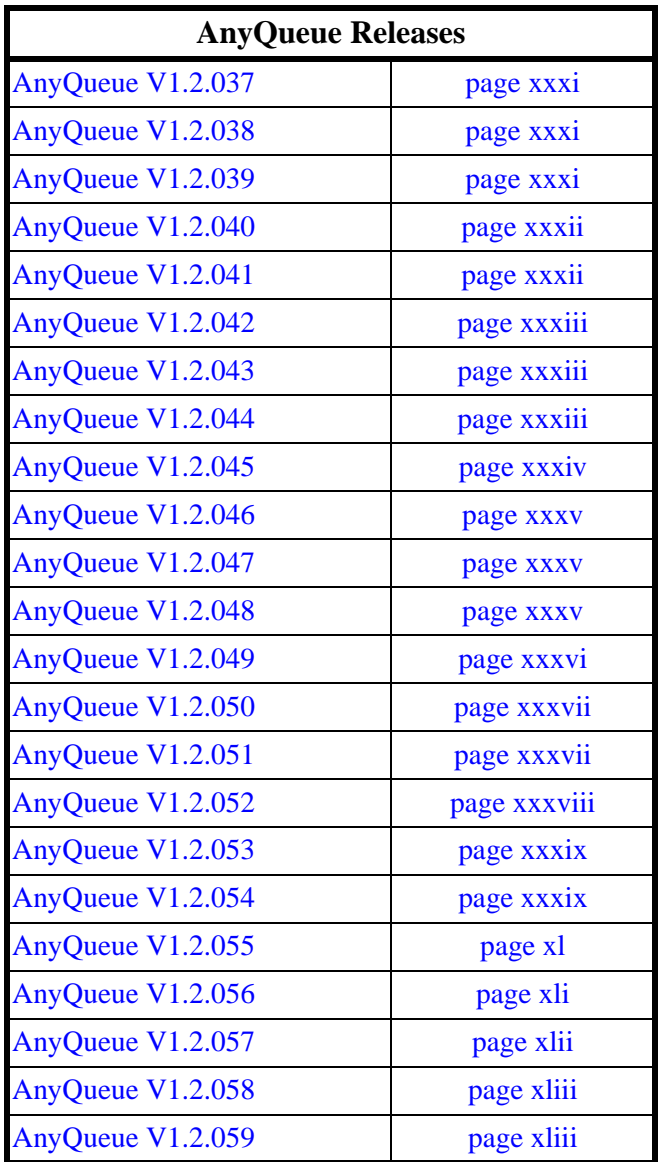

<span id="page-18-0"></span>**Note:** AnyQueue/WebTRAC 1.2.000 and later require LRS/Web Connect 1.0.005 or later.

- **•** All AnyQueue Web screens and resources have been updated.
- **•** AnyQueue configuration is now available via the Web interface.
- **•** WebTRAC Job Rights and Mail Notification can now use Text matching.
- **•** AnyQueue can now send to another AnyQueue or to DRS.
- **•** AnyQueue can now send to TCP/IP printers.
- **•** Encrypting to supported Lexmark printers now available.
- **•** When receiving from AnyQueue, a PRQ (an overriding print queue selector) can be sent. To honor this for selection instead of using Jobname, Class, Dest, etc., select "Honor PRQ" on the Host definition.
- **•** Outbound ASCII datasets now can be converted to ASA.
- **•** Grouping received datasets is now possible.
- **•** Redirected print can now select page and line ranges and alter the target e-mail ID, if applicable.
- **•** Jobs in the **JobList** can now be sorted by Entry Date.
- **•** Routes that can put output on hold, can now be held without specifying a Line or Page Limit.
- **•** Connection Web page now displays:
	- 1) License count.
	- 2) Highest concurrent number of logged on users.
	- 3) Number of denied connections due to licensing limitations.
	- 4) Number of forced connections by administrators.

These statistics are not kept between AnyQueue runs, but are dumped into the log at termination if the "Information" debug flag is set.

- **•** You can now specify AnyQueue's e-mail ID.
- **•** Engine page enhancements include:
	- 1) Log Archive.
	- 2) Log Delete.
	- 3) Job Processors Statistics.
	- 4) Job Request Processors Statistics.
	- 5) Download Full Log.
- **•** Multiple connections to a single defined TCPIP Host.

- <span id="page-19-0"></span>**•** WebTRAC maintenance runs at midnight by default. You can now specify the time you want it to run.
- **•** For TCP/IP printers, two new flags have been added **Assured Delivery** and **WebTRAC Page Restart**. (These options must be supported by the target printer.)

**Assured Delivery** will not consider the job printed until the last piece of paper is sitting in the output tray.

**WebTRAC Page Restart** will monitor the actual number of pages printed and if restarting is required, will pick up with the next physical page.

**•** Ability to manually cancel jobs destined for LPR or TCP/IP has been added. WebTRAC will no longer force a max timeout of 15 minutes if it can not deliver to these destinations.

# <span id="page-19-1"></span>**AnyQueue V1.2.005**

- **Note:** AnyQueue 1.2.005 will convert your **aqusr.dat** file to a new format, update your **aqusr01.idx** and **aqusr02.idx** files, and rebuild you **aqjobs02.idx** file. Backup all your TRAC files before starting AnyQueue 1.2.005.
- Folders have been created for organizing jobs.
- 80 byte notes can be assigned to jobs.
- **•** 80 byte notes can be sent to WebTRAC users.
- **•** Password limits have been added.
- **•** LPR Extensions have been added to allow 'User Defined' data to be sent in the control file.
- **•** Job List can now be filtered by Route.
- **•** Job List can now be filtered by Job Status.
- **Prefix Line Length** route flag Added. This will put a 2 byte binary line length (not including the length field) in front of every line. Non binary only. Another flag, **Include size of Prefix**, will include the size of the length field.

#### <span id="page-19-2"></span>**AnyQueue V1.2.008**

- **•** Export/Import of configuration objects added.
- **•** Built in mini Web Server added for quick setup.
- **•** Default Route added to Preferences.
- **•** Reprint option added. This will reprint to the original route. Multiple jobs can be selected.
- **•** My Print option added. This will print to the Default Route in the User's Preferences. Multiple jobs can be selected.
- **•** Report option added to WebTRAC.

#### <span id="page-19-3"></span>**AnyQueue V1.2.009**

**•** Outbound LPR routes can now force the **Print Formatted File** flag to be set.

<span id="page-20-0"></span>**•** When configuring, you can now specify the **Move After** field for **Clone**, **Import**, and **New** requests.

# <span id="page-20-1"></span>**AnyQueue V1.2.011**

- **•** Configuration files can now be printed.
- **•** Configuration Lists can be filtered by a Name Mask.

# <span id="page-20-2"></span>**AnyQueue V1.2.012**

**Note**: AnyQueue/WebTRAC 1.2.012 and later require LRSAPI 1.0.020 or later.

- **•** Global Temp File prefix can now be overridden.
- **•** New variable, **+UNIQUE,** will return a 16 character unique value.
- **•** A backup file can now be created when saving the configuration file.
- **•** Route object can now be converted to different types.
- **•** The log can now be set to **archive** every time AnyQueue starts, and/or after a specified number of concurrent days of operation.
- **•** The Default Start Page can now be specified in the User Preferences.
- New user flags added to 1) prevent a password from expiring; 2) prevent a user from updating their profile information; and 3) prevent a user from changing their password.
- **•** SAP support.
- **•** SMTP result notification.
- **•** Routes can now be held.
- **•** Configuration objects can now be sorted by name.
	- **Note:** Sorting Route Assignment objects will modify the search sequence and may alter the selection process.
- **•** New route types of **Emtex/VIP** and **FTP** added.

# <span id="page-20-3"></span>**AnyQueue V1.2.016**

- **•** FCB support added.
- **•** New flag "Bypass PCL ECHO Command" added for TCP/IP Printer Route types.
- **•** "Top" and "Bottom" added to pages with lists.

# <span id="page-20-4"></span>**AnyQueue V1.2.017**

**•** TRAC subdirectory support added.

# <span id="page-20-5"></span>**AnyQueue V1.2.018**

**•** "Local Print" and "Save As" added to the Print option for browsers running on a Windows 32-bit platform. Plug-in installation required.

# <span id="page-20-6"></span>**AnyQueue V1.2.019**

**•** JIF Buffer support added for TCP/IP Printer Route Types.

- <span id="page-21-0"></span>**•** "Find" added to Text file Browse.
- **•** "Cancel" added to the Folder edit window.
- **•** Added "Local Print Font Prompt" option for Local Print.
- **•** New variable **+WTJOBID** will return the WebTRAC Job Id.

# <span id="page-21-1"></span>**AnyQueue V1.2.021**

- **•** "Connection" page was modified from a single selection list to a multiple selection list. Multiple sessions can now be killed at once.
- **•** The "WebTRAC Informational" debug flag has been REPLACED with two new system Debug flags: "WebTRAC Job Information" and "WebTRAC User Information". The "WebTRAC Job Information" flag will log job related "WebTRAC Informational" messages, and the "WebTRAC User Information" flag will log user related "WebTRAC Informational" messages. All "WebTRAC Informational" messages can be captured in the system log by turning both flags on.
- **•** A message is logged whenever a user account is locked due to unsuccessful user login.
- **•** A message is logged if a user attempts to open a configuration file that has already been opened by another user.
- **•** Added field "Default Timeout" to the "General" section of the AnyQueue Configuration file. The "Default Timeout" is initialized to 25 seconds, and as a general practice should be set to a value less than half of the "Error Retry" interval. The value specified in this field will be the default value entered into the "Timeout" field when adding new Emtex, LPR, or TCPIP printer routes.

# <span id="page-21-2"></span>**AnyQueue V1.2.022**

**Note:** AnyQueue version 1.2.022 requires version 1.0.28 of the LRS API.

- **•** Added definitions for "Top" and "Bottom" to the online help web pages.
- **•** A selected route is no longer returned from the Route Browse window if the user hits "Cancel".
- **•** The Form Name associated with a Route Assignment was displayed in the Writer field on the Configuration File Report.
- **•** The Job Location associated with a File Host was displayed in the Wait Delay field on the Configuration File Report.
- **•** The link associated with a Route on the Route Browse web page was removed.
- **•** Jobs with an Error status will no longer "expire" from the Job List due to Retention Date expiration.
- **•** Fixed a delay in AnyQueue Host processing.
- **•** Changed the ROMS Name variable in the sapoms.txt file to ANYQ.
- **•** Allows the user to schedule a reload for the AnyQueue engine. This is a one time event.
- Allows for a user to turn API or TCP tracing on or off without restarting the engine. It is controlled through the trace tab on the engine page. NOTE: API and TCP tracing is a Product Support problem debugging tool. Tracing should ONLY be turned on when instructed to do so by Product Support. Tracing will hinder system performance.
- **•** Added new variable +DSNAME. DSNAME contains the JES generated dataset name.
- Added "Cancel" to the "Print" window.

- <span id="page-22-0"></span>**•** The AnyQueue administrator can choose to be notified whenever a Report is generated from the "Report" page by selecting the email notification check box in the General section of the Configurator.
- **•** "Port Number" for an LPD host and a TCPIP host, "TP Name" for an APPC host, and "Job Location" for a File host have been added to the "Host" tab on the "Engine" page and the "Host List" inside the Configurator.
- **•** A clear icon has been added to all masking options.

# <span id="page-22-1"></span>**AnyQueue V1.2.024**

- **•** Top and Bottom were documented twice on the route list help page.
- **•** Added Prev, Next, Sort, and Select All to the configuration list help screen.
- **•** Added a space on the configuration host help screen under the LPD section in sentences 3 and 4.
- **•** The log message for turning on or off API and/or TCP/IP tracing was changed.
- **•** Changed the report generated log message to be displayed when the WebTRAC Job Information or WebTRAC User Information debug flag is turned on. Previously, the report message was logged whenever the WebTRAC Status debug flag was set.
- **•** The Note text on the "Notes" page would be cleared if you attempted to send a Note without specifying a User/Group, or if you typed the Note text before selecting a User/Group.
- **•** If a Delete is performed from the "Notes" page without selecting a Note, an error message will be displayed.
- **•** Changed the final name on the route list page from center justified to left justified.

# <span id="page-22-2"></span>**AnyQueue V1.2.025**

- **•** The "Changes Pending" message was not being displayed on the "Configuration Menu" window if a Route was deleted.
- **•** The title on the configuration menu screen was changed from "Configuration Name:" to "Configuration Menu for".
- **•** Changed the title on the cfgopen.htm page from "Open Configuration File" to "Configuration File List".
- **•** The "Command Help" dropdown list associated with a Route inside the Configurator was not being cleared after the clear icon (eraser) associated with the "Sequence Group" was selected.
- **•** "Page" and "Line" range validation was not being performed on the "Print" page.
- **•** Emtex Routes defined in AnyQueue running on Linux or UNIX may have generated an error whenever AnyQueue attempted to deliver a job to that destination.
- **•** The return codes displayed in the AnyQueue log for synchronously executed backends that failed were incorrect.

<span id="page-23-0"></span>**Notes:** AnyQueue/WebTRAC 1.2.026 will convert your AnyQueue configuration files to a new format on start-up. Backup all of your configuration files (.cfg) before starting AnyQueue 1.2.026.

AnyQueue/WebTRAC 1.2.026 and later require LRSAPI 1.0.029 or later.

**•** "Fail Job on Backend Failure" flag was added as a new field to the Backend. This flag is ONLY applicable to a Synchronous Backend. When set and sending to a TRAC Route Assignment, the TRAC job will fail (status of error) if the Backend program fails to complete successfully (i.e. returns a non-zero return code). This feature is also supported for Standard Route Assignments that do not Group. If the Backend program fails to execute successfully, the Host Printer will EDRAIN. The "Fail Job on Backend Failure" feature is not supported for a Standard Route Assignment that Groups.

#### **Bugs Fixed**

**•** The Windows based AnyQueue Configurator application is no longer supported as of this release. Editing and saving files with this program could have caused corrupted configuration files.

#### **HTML Changes**

**•** Templates

cfgbe.htm cfgls.htm

**•** Resources

cfgbeh.htm

#### **AnyQueue Message Number Changes**

- **•** New
	- 1168 4354 4355 10364 10365

<span id="page-24-0"></span>**Notes:** AnyQueue 1.2.027 will convert your **aqusr.dat** and **aqjobs.dat** files to a new format. Perform a manual backup of ALL TRAC files and TRAC subdirectories before starting AnyQueue 1.2.027.

The time required to Convert Job data will vary depending on the number of jobs you have retained in TRAC. AnyQueue and WebTRAC will be UNAVAILABLE during the conversion run at startup. Please schedule your upgrades accordingly. The conversion utility will write informational messages to the AnyQueue log file while it is running. The conversion has completed whenever the following message is found in the log file: "Conversion 4 - User Conversion Ended.".\*\*\*

#### **Enhancements:**

- **•** The following new columns have been added to the Job List: Page Count, Line Count (total lines in report), Job Name, Class, Dest, Form, and Writer. Page Count and Line Count will display "NA" if the TRAC file contains binary data. The new columns can be added to each individuals "Job List" by customizing their User Preferences.
- **•** The "WebTRAC Job Name" and "WebTRAC Job Name Mask" fields have been expanded from 20 characters to 40 characters.

#### **Bugs Fixed**

- **•** The "Destination" label on the "Route Assignment" window was changed to "Dest".
- **•** System wide references to "Job Name" were changed to "WebTRAC Job Name".
- **•** System wide references to "Job ID" were changed to "WebTRAC Job ID".
- **•** System wide references to "Job Name Mask" were changed to "WebTRAC Job Name Mask".
- **•** Attempting to view the "Host List" inside the Configurator could have caused a trap.
- **•** Performing a Backup using the AnyQueue Management utility could have created an archive file that was not restorable if the configuration file specified during the Backup was corrupt or out of date.
- **•** AnyQueue could have trapped if it failed to successfully read the AnyQueue configuration file on start-up.
- **•** AnyQueue could have trapped if the Route processing a job without Carriage Control had it's **Ignore CC** flag set.

#### **AnyQueue V1.2.028**

**•** AnyQueue may have failed to unlock certain job files when in an error state. This scenario would have caused subsequent lock failures to occur.

#### <span id="page-25-0"></span>**Enhancements:**

**•** Job ReRouting has been added to AnyQueue. The Route associated with a job can be changed from either the Job List (via the "ReRoute" link) or the Job Detail panel.

#### **Bugs Fixed**

- **•** Attempting to generate the Group Relation Report using the AnyQueue Management utility could have caused a trap.
- **•** The menu options displayed when browsing a job in a new window would have been incorrect after selecting cancel on the "Print" panel.
- **•** Attach Type and Final Name were not included on the "Route Browse List" when attempting to associate a Route with TRAC Route Assignment.
- **•** AnyQueue would trap on a Caldera (Intel) workstation when attempting to send jobs to AnyQueue, DRS File or DRS Queue Routes.
- **•** AnyQueue was not catching and terminating after encountering a Segment Violation on a Caldera (Intel) workstation.
- First line on each page may have been suppressed when viewing a report that had been processed by a Route with the Convert ASCII to ASA flag set.
- **•** The TRAC job expiration message was not specific as to why a job had expired.
- **•** No warning messages were displayed on the TRAC Route window inside the Configurator if the Job Action flags were changed so that a job would not be retained in TRAC after delivery.

#### **HTML Changes:**

#### **Templates**

cfgbr.htm jobdet.htm joblist.htm reports.htm reprint.htm

#### **Resources**

cfgbeh.htm jobdeth.htm joblisth.htm noteh.htm

#### **AnyQueue Message Number Changes**

**New**

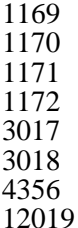

<span id="page-26-0"></span>**Note:** AnyQueue/WebTRAC 1.2.030 and later require LRS/WebConnect 1.0.016 or later if using the compression option in LRS/WebConnect.

#### **Enhancements:**

- **•** Minor change to compression algorithm used between AnyQueue and LRS/WebConnect.
- **•** The file suffix range was changed from decimal (0-999) to hexadecimal (0-fff) when specifying a suffix of +TEMP.

# **Bugs Fixed:**

- **•** When performing a Backup using the AnyQueue Management utility, the user was not prompted with a warning message before replacing a previously archived backup file.
- **•** AnyQueue could have lost jobs sent to it from LRSQueue if the Route Assignment processing the job had a Grouping variable specified.
- **•** The AnyQueue viewer assumed that the TRAC file contained ASCII data if the file contained a null character (0x00).
- **•** The Job Note added when ReRouting a job may not have been formatted correctly if the job did not have a Route associated with it in the Job List.

#### **HTML Changes:**

#### **Resources:**

cfgwth.htm

#### <span id="page-27-0"></span>**Enhancements:**

- Enhanced FCB Channel 1 support:
	- **1.** WebTrac viewing The definition in Channel 1 of the FCB will be used when a skip to channel 1 is encountered. If channel 1 is not defined in the FCB, then line 1 will be used.
	- **2.** Delivery An option was added to the route to honor the FCB channel 1 definition on outbound data. If this option is selected, then skip to channel 1will advance to the correct line as defined within the FCB. Otherwise, line 1 will be used which is the current form of processing.
	- **3.** Delivery to Printer that does not know how to process 0x0C (FF) character. An option was added to the route to not send the form feed character. Instead, blank lines will be added to advance the page determined by the form length within the FCB.
- **•** Added a button to the configurator on the route assignment screen similar to the one on the route screen to convert a Standard route assignment to a TRAC route assignment. Converting from a TRAC route assignment to a standard route assignment will not be allowed.
- When a job is received with an FCB form length defined, the job will view with page breaks at the defined form length. Note: This change has no effect on delivery.

#### **Bugs Fixed:**

- **•** AnyQueue may have entered a locked error state preventing new jobs from being processed. Multiple 0x21 Lock errors would have been logged in such a situation.
- **•** Removed the assumption made by the AnyQueue viewer that the TRAC file contained ASCII data if the file contained characters between 0x00 and 0x1F.

# **AnyQueue V1.2.032**

# **Bugs Fixed:**

- **•** When jobs were being grouped, the first line of the next job could be appended to the last line of the previous job.
- **•** If a Form Feed was encountered past the FCB Form Length, the output may not have sent a new page.

# <span id="page-27-1"></span>**AnyQueue V1.2.033**

# **Bugs Fixed:**

**•** When a Form Feed was encountered, an extra blank line could occur prior to the Form Feed during delivery.

#### <span id="page-28-0"></span>**Enhancements:**

- **•** Added an Output Queue window to view jobs that are not in Complete status, i.e. Printing, Pending, Error, or Paused.
- **•** Added a link to each Route on the Route window. This link, when selected, will pass control to the Output Queue window. The Output Queue will display all non-complete jobs associated with the selected Route.
- Modified the Preferences to be a tabbed window allowing for the setting of general preferences applying to multiple screens, job list preferences, and output queue preferences.
- **•** All references to Final Name and Final Name Override were changed to Destination and Destination Override, respectively.

#### **Bugs Fixed:**

- **•** An error could occur when folders were being deleted.
- **•** Some of the browse windows inside the configurator could have displayed two blank columns.
- **•** When AnyQueue is running on a Windows 2003 server machine, the log could show a "?" for the Operating System.
- **•** When cloning a Route, the folder associated with the original Route was not being associated with the clone.
- **•** The message that gets displayed when a reload is requested, whether immediate or scheduled, will be displayed in the log regardless of the debug flags that are set. The message will contain the user ID, the date, and the time of the request.

# <span id="page-28-1"></span>**AnyQueue V1.2.035**

#### **Enhancements:**

**•** Added a pax file providing easier mainframe Web server access to the AnyQueue resource files. To use the pax file, copy the file (anyq.pax) to the mainframe in the Web server's document root directory. Then, unpax the file using a command similar to the following:

pax -rvf anyq.pax

- When small jobs were being sent to a TCPIP printer or through LPR, the printer could have ended up in an unrecoverable state. A disconnect wait time has been added to TCPIP printer and LPR route types. When specified, AnyQueue will wait a given number of seconds (0-255) prior to attempting another connection.
- **•** When viewing a large file over a slow VPN connection, the connection could timeout not allowing the report to be viewed. A remote access checkbox has been added to the user maintenance screen to allow users to view large files over slow connections.
- **•** Navigating from the engine page (tabs 4-7) to the preferences page could have caused a blank page to be displayed.
- **•** Occasionally, multiple jobs would be delivered simultaneously to a serialized destination.

#### <span id="page-29-0"></span>**Enhancements:**

- **•** Added checkpoint restart for files sent from a host supporting the restart of a file. If checkpointing is supported and transmission of a file to AnyQueue becomes interrupted, the file can be restarted from the point where the interruption occurred instead of resending the entire file. If the BDS changes before a restart can occur, then the job will be restarted from the beginning of the file. Inside the configurator is a new field called Checkpoint Restart Cleanup which tells AnyQueue how long (days) to allow a file used for checkpointing to remain in the restart directory. After the number of days (1-999), the files will be deleted. Checkpoint support requires VPS R.8.0 fix 610.
- **•** Added support for the MDB file mime type in AnyQueue as well as the internal Web server contained within AnyQueue. If an MDB file is in WebTRAC and Access is installed, then the file can be browsed using Access.
- **•** Added the jobname to the LPR control file. If a jobname does not exist, then NANYQ will be in place of the jobname. The file should appear inside the print manager as either <jobname> or ANYQ LPR FILE if there isn't a jobname.
- **•** When a notification message is sent stating that the TRAC directory is becoming full, the message will include the IP address of the machine AnyQueue is running on.
- **•** The user can select to view Paused jobs as a status filter in the joblist.
- **•** Note: If a job is in WebTRAC as Pending **AND** Paused or as Error **AND** Paused, then the job will appear in the Pending or the Error list respectively as well.
- **•** If text match is checked for a particular route assignment and the folder being matched does not exist, then the folder will be created automatically by AnyQueue so that the job will be stored in the assigned folder. If there are subfolders (or children) that also do not exist, these will be created also.
- When a terminate is requested, the user id who requested the terminate will be logged along with the terminate requested message. If the terminate is not performed by a user from WebTRAC then the message will display 'Unknown' as the user.
- **•** When a scheduled reload is going to be performed, a message will be written to the log stating so. The user information will not be written to the log at this time since the reload could have been scheduled well in advance.

- **•** Periodically, a job would get stuck in a Printing state even though it had been successfully delivered (processed).
- **•** The management utility could cause a trap when rebuilding indexes.
- **•** Occasionally, jobs would be delivered out of sequence to a serialized destination.
- **•** Installation script modification (UNIX and Linux versions only).

#### <span id="page-30-0"></span>**Enhancements:**

• Enhanced system error detection and logging.

# <span id="page-30-1"></span>**AnyQueue V1.2.038**

# **Enhancements:**

- **•** Added the capability to view in WebTRAC LCDS data sent from VPS/LCDS. The page count and line count reported in the JobList and Output Queue correspond to the number of pages and the number of lines as determined by VPS/LCDS. When the job is viewed in WebTRAC, the contents will be listed as though the report were a single page.
- **•** If a Memory Dump is requested via WebTRAC, a message noting the user making the request will be added to the AnyQueue log.

#### **Bugs Fixed:**

- The job "Reprint" action could have resulted in only a portion of the job being reprinted.
- **•** Occasionally, jobs would get stuck in a Pending or Error State after an abnormal termination and restart of AnyQueue.
- **•** When processing machine carriage control for viewing in WebTRAC, the line count for a skip to Channel could have been off by 1 line.
- **•** The "ReRoute" and "Reprint" functions on the JobList and Output Queue pages could have caused jobs to be delivered out of sequence to serialized destinations.
- Sending a start or end sequence of  ${000}{000}$  instead of  ${NULL}$  could have caused a trap on a non-Windows platform.
- Occasionally, the configuration file used to start AnyQueue was unnecessarily being saved (rewritten) to disk.

# <span id="page-30-2"></span>**AnyQueue V1.2.039**

- **•** Sending multiple data files over a single connection to an LPD Host caused AnyQueue to trap.
- **•** Occasionally, the jobname field inside an AnyQueue LPR control file would contain garbled data.

#### <span id="page-31-0"></span>**Enhancements:**

- **•** Changed the current Job Detail page to a tabbed page. The first tab displays all of the original job detail information. The new tabs allow the user to view JES information associated with the job. The tabs are broken down into four categories:
	- 1) Job Details (current view).
	- 2) SYSOUT Attributes.
	- 3) FCB Information.
	- 4) Advanced Attributes.

Added the status of **cloned** to the Job Detail page. If a job was created via a clone, the status will show up in the job details panel as Complete/Clone, Error/Clone, etc.

**Note:** This will only be valid for new jobs added to WebTRAC.

• Added Thread ID to each message written to the AnyQueue log.

#### **Bugs Fixed:**

- **•** Allow the user the ability to change the current working directory when using the command-line version of the management utility. Previously, the management utility needed to be ran from within the TRAC directory in order to work correctly.
- **•** Added additional messages to the AnyQueue log to display system startup activity and progress.
- **•** AnyQueue could have trapped when attempting to deliver a job if the TRAC file associated with the job did not exist.
- **•** Added Admin Report Notification, Checkpoint Restart Cleanup, and Disconnect Wait Time to the Configuration File report.
- **•** The message written to the log on an immediate reload and a scheduled reload were the same. Both cases were using the current date and time. A scheduled reload will now use the scheduled date and time.
- **•** The message displayed when a dump was requested from the Engine page was producing an invalid message number entry in the log.

# <span id="page-31-1"></span>**AnyQueue V1.2.041**

#### **Enhancements:**

**•** Enhanced TRAC database validation performed at system startup resulting in a shorter startup interval.

- **•** ReRouting a job in error from a serialized destination could have caused new jobs going to the serialized destination to get stuck in a pending state.
- **•** The route activity counts (Paused/Pending/Printing/Error) displayed on the route page could have gotten out of sync if a new route was specified on the Job Detail page.

#### <span id="page-32-0"></span>**Enhancements:**

**•** Added support for the postscript PS and EPS file mime type in AnyQueue as well as the internal Web server contained within AnyQueue. If a postscript file is in WebTRAC and a postscript viewer is installed, the file can be browsed from AnyQueue.

#### **Bugs Fixed:**

**•** The Route activity counts (Paused/Pending/Printing/Error) displayed on the Route page could have gotten out of sync after selecting "Reset" or "RePrint" for jobs with a status of Error in the JobList or Output Queue.

# <span id="page-32-1"></span>**AnyQueue V1.2.043**

#### **Bugs Fixed:**

- When processing machine carriage control with an overprint (0x01 or 0x03), the line count for a skip to channel could have been off by 1 line.
- **•** The Folder tree page may not have listed all defined folders.

# <span id="page-32-2"></span>**AnyQueue V1.2.044**

#### **Enhancements:**

**•** An Attach Type filter has been added to the Route list page inside the Configurator.

- **•** Previously, multiple copies of AnyQueue could have referenced the same TRAC directory when running in a Linux or UNIX environment.
- **•** The Enter key was not invoking the Refresh link on the Job Browse page.
- **•** If a value was not specified in the Attachment field of a SMTP Mail Attachment Route, AnyQueue could have trapped when attempting to deliver to the destination.
- The thread ID displayed in the AnyQueue log may not have been formatted correctly.
- **•** The Folder tree page may not have listed all defined folders.
- **•** The Job List or Output Queue may have displayed the same job multiple times if an AnyQueue job contained a corrupt index.
- **•** Modified Web Access Header message to include additional debugging information.

#### <span id="page-33-0"></span>**Enhancements:**

- **•** Route Pooling has been added to AnyQueue. Any number of routes can be associated with a Pool; however, a route can only be assigned to a single Pool. AnyQueue will always attempt to deliver to the primary route (destination) first. The Route Pool will be traversed if the Primary destination is Paused or Busy (in the case of serialization). Route Pooling is not available to jobs that are delivered via a Standard Route Assignment. In order for the Route Pool to be traversed, the "Enable Pool" flag must be selected on the TRAC Route Assignment page or on the Clone Job page. Route Pooling is not available to jobs that have already been delivered to AnyQueue, ReRouted, Reprinted, Printed to an alternate destination, or for reports generated from the Report page. Routes in a pool will be traversed by either Route Sequence order, Job Load order, or Line Count Load order. Route Sequence order is the order the routes are defined on the Route Pool page inside the Configurator. Routes are traversed based on the lightest load first whenever Job Load ordering or Line Count Load ordering is associated with the Pool. Pool load statistics can be viewed and reset via the Active Pool tab that has been added to the Engine page.
- **•** A common LRS product installation script (lrsinst) is available for use when installing AnyQueue in a non-Windows environment. Changes of note when using this script over the old AnyQueue install script (install) are as follows:
	- **1.** A common installation directory is required. Previously, AnyQueue product files and common LRS shared libraries could have been installed in various directories. The new script will place the common files in a "slib" directory, and the AnyQueue files in an "anyq" directory, but both sets of files will reside in the same common location.
	- **2.** HTML templates can still be optionally backed up, but they will be placed in a dated HTML directory in the "anyq" directory. A customized location cannot be specified.
	- **3.** By default, the common LRS product installation script installs product sets. The AnyQueue product set includes the LRSQ application. If you do not wish to install LRSQ, run the **lrsinst** script with the **-p** option as follows: **./lrsinst -p anyq**
	- **4.** The old install script prompted the user for a type of installation (product files, Web resource files, or both sets of files). The **lrsinst** script will always install the AnyQueue files and optionally install the Web resource files. If multiple copies of the Web resources are required, you will need to create soft links to the files installed during script execution, or you will need to copy these files to your other required locations.
	- **5.** The common LRS installation script will modify the directory permissions associated with the "trac" directory to 755. The AnyQueue process must have write access to this directory, so these permissions may need to be modified after product installation if the owner of the AnyQueue process will not match the user ID associated with files during installation.

#### **Bugs Fixed:**

**•** The **Prev** link on the Job List and Output Queue pages may not have functioned after selecting the **Bottom** link.

#### <span id="page-34-0"></span>**Bugs Fixed:**

- **•** When viewing the route list inside the configurator on a non-Windows machine, the attach type filter may not have worked correctly.
- **•** Occasionally, AnyQueue would stop generating temporary files used in the delivery of jobs to LPR, SMTP and MAPI destinations. In these instances, the jobs would error with a return code of 0x50.
- **•** Starting AnyQueue with a configuration file named with non-lowercase characters could have caused the conversion utility to error with a return code 0x03.

# <span id="page-34-1"></span>**AnyQueue V1.2.047**

#### **Bugs Fixed:**

- **•** Defining start or end sequences on an AnyQueue route could have caused the receiving AnyQueue to trap during delivery.
- **•** Attempting to Download the Log from the Engine page could have caused AnyQueue to repeatedly write Web Access Header error messages to the log.

# <span id="page-34-2"></span>**AnyQueue V1.2.048**

#### **Enhancements:**

**•** The upper limit for Max Data size associated with a Host was increased from 32512 to 32768.

- **•** Routes returned via the Next, Prev, Top and Bottom actions on the Route list page inside the Configurator were not being filtered whenever an Attach Type was specified.
- **•** AnyQueue could have trapped sending to an AnyQueue, DRS Queue or DRS File if the Route had a Start or End Sequence and the Ascii Line Data to ASA flag set.
- **•** Start and End Sequences were not being processed correctly when defined on a Local File Route with the Create ANYQ File flag set.
- **•** Start and End Sequences could have been translated when sending from AnyQueue to AnyQueue.
- **•** AnyQueue may not have freed all system allocated resources if an error occurred while attempting to setup Assured Delivery to a TCP/IP Printer Route.

#### <span id="page-35-0"></span>**Enhancements:**

- **•** When browsing a report, a new link has been added to change the current character set to either ASCII or EBCDIC.
- **•** An **Attach Type** filter has been added to the Route Browse pages inside the Configurator.
- **•** The AnyQueue Configurator main menu page now includes a brief text description for each of the menu options.
- **•** The low value associated with the Max Data field on a Host in the configuration file was increased from 4096 to 6400.
- **•** Mail routes can now send carbon copies (CC) and blind carbon copies (BCC).
- **•** When creating a **.vpr** file using AnyQueue Create, you may use the following additional command-line arguments:

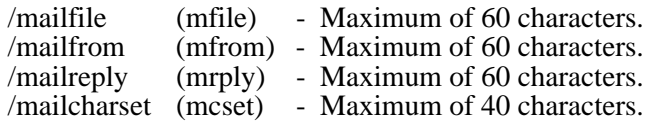

The following arguments MUST be in quotation marks and separated by semicolons: ex. (/mailto:"name@domain.com;name2@domain.com")

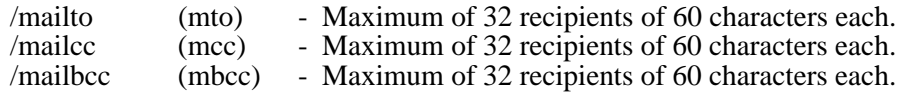

**•** Mail records received from VPS, LRSQ, or AnyQueue Create can be viewed by job on the job details page. Mail record support requires VPS R.8.0 Fix 665 and LRSQueue 1.0.022.

Mail records can be sent from AnyQueue to DRS or another AnyQueue.

Mail records: (which may consist of any, or all, of the following):

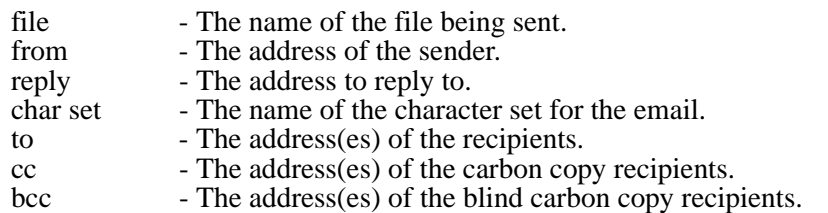

- **•** When viewing a report that contains sequences, the report could have viewed incorrectly in TRAC.
- **•** When trying to use variable substitution for a backend, AnyQueue could have caused a trap.
- **•** Fixed a potential trap when delivering to an LPR route with a timeout value defined.
- **•** When returning to the Route page from either the Control Data or Route Variables pages, the Route Pool may have been erased.
- When returning to the General Tab after setting the Admin Report Notification checkbox and having not saved the Config file, the checkbox may have been unchecked.
- When using +COPIES on a Unix version of AnyQueue, the value being substituted could have been incorrect.
#### **Enhancements:**

- **•** Added LRS dynamic key encryption and decryption.
- **•** When creating a .vpr file using AnyQueue Create, you may use the following additional command-line arguments:
	- /k1 (16-byte static encryption) Maximum of 32 characters.
	- /k2 (24-byte static encryption) Maximum of 48 characters.
	- /k3 (32-byte static encryption) Maximum of 64 characters.
	- /enc (LRS dynamic encryption)- No Value Required.
	- **Notes:** When using static encryption, the file host must have the **identical** key in order for AnyQueue to receive the job correctly.

LRS dynamic key encryption and decryption requires VPS V1R8.0.0694, DRS V1R3.4.0090, and LRS/Queue 1.2.0022.

#### **Bugs Fixed:**

- **•** When importing a Windows, Novell NDS, or a SAP Logon type, corrupt data could have appeared in the server name field.
- **•** Added additional debugging information when the .BDS record is populated for an outbound job.

## **AnyQueue V1.2.051**

#### **Enhancements:**

- **•** Added a Text File Configuration utility (\_baqcfg.exe). This utility serves two purposes:
	- 1. To create an AnyQueue configuration file from a text based command file.
	- 2. To generate a text based command file from an existing AnyQueue configuration file.

The default behavior is to create the configuration file from the command file, but command files can be generated from existing configuration files when specifying the /generate flag. Run the program with /? for a list of allowable parameters. Specific utility documentation is included in the AnyQueue User Manual.

• Added a User Import utility (\_baqusr.exe). This utility will create AnyQueue TRAC User files (or update existing ones). User records included in the input file must be formatted in a comma delimited fashion. Run the program with /? for a list of allowable parameters. Specific utility documentation is included in the AnyQueue User Manual.

- **•** The AnyQueue process may have required extra CPU cycles after an Engine Reload when running on an AIX server.
- **•** If email notifications are enabled and the NotifyPrefix field is blank inside the configurator, an invalid link could appear inside the email notification.
- **•** If the directory name is changed while performing a restore, the command line version of the management utility could have trapped.
- **•** When restoring an archive file using the Windows Management Utility, the aqjobs.dat file could have been overlayed if the archive file contained user files but no job files.

#### **Enhancements:**

- **•** Added an Error Retry Limit field to the Route, and an Error Retry counter column to the Route page. If an Error Retry Limit is specified on a Route, AnyQueue will automatically Error Pause that Route whenever the Limit is met. The Error Retry counter is reset each time a job is successfully delivered to the destination. Routes remain Error Paused until they are Resumed from the Route page. In addition, the Error Retry counter and the Error Pause status are cleared each time AnyQueue is restarted.
- **•** When using AnyQueue Create, the input file and the output file no longer have to be the first and second arguments respectively. When creating a .vpr file using AnyQueue Create, you may use the following additional command-line arguments:

 /ifile input file - maximum 256 characters /ofile file to generate - maximum 256 characters

**•** Locked the row header associated with a table window on the following HTML pages: JobList, Output Queue, all Route panels and all list panels inside the Configurator. The row header on these pages will remain in a static position as you scroll down through the rows of data. This enhancement is only available when using the Microsoft Internet Explorer browser (version 5 or higher).

- **•** When a file is received with checkpoint restart enabled, memory could be allocated to the process and not returned back to the operating system.
- **•** If the URL prefix was previously defined and then deleted, the notification email could still contain an invalid URL.
- Added additional information to the message that gets displayed in the system log whenever an invalid data line is encountered.
- **•** When an inbound LPD request matched a WebTRAC Route Assignment with no TRAC Routes defined, AnyQueue could have successfully acknowledged the transmission to the sender of the LPD request even though the job would never appear in the joblist.
- **•** Jobs may not have always been rerouted during delivery whenever a Page Count or Line Count condition had been specified on the Route.
- **•** Modified the TCPIP Printer Route to include additional debugging information.

#### **Enhancements:**

- **•** Added a 'Purge Jobs in Error on Expiration' flag to the General page inside the Configurator. Select this flag if you would like for AnyQueue to delete jobs that have a status of Error whenever the Retention period(date) has expired. The default functionality is to only delete an expired job if it has a status of Complete.
- **•** Added a 60 second TCP/IP inactivity timeout when delivering to AnyQueue, DRS File, or DRS Queue routes. If no TCP/IP activity is detected by AnyQueue within 60 seconds when delivering to one of these destinations, AnyQueue will end the conversation and the job will fail (have a status of Error in the JobList).

#### **Bugs Fixed:**

- **•** AnyQueue Job Processor could have hung while attempting to create a viewable TRAC job.
- **•** Increased the maximum allowable size of any one megabyte AnyQueue configuration files to five megabytes.
- **•** The Mail Exit could have been called during delivery to FTP and EMTEX routes.
- When using a mail exit, the substitution may have appeared correct in the log, even though the email was not sent.
- The header associated with an Emtex Route may have been truncated to 256 characters during delivery.
- **•** On the Route screen within the configurator, the Route type of SMTP Mail Attachment was misspelled.
- **•** The heading for the Error Retry Limit value in the config file report was 'Error Limit Retry'.
- **•** A Paused Route having an Error Retry Limit could have automatically been reactivated after a currently printing job was successfully delivered to that destination.
- **•** Added additional debugging information when communicating to DRS or another AnyQueue.

## **AnyQueue V1.2.054**

## **Bugs Fixed:**

• When delivering to a route with a page limit or line limit setting, the job may have been rerouted even though the limit was not met (Windows only).

#### **Enhancements:**

- **•** Added a 'Site Commands' component to the FTP Route. Site commands supported by the receiving FTP Server can be entered into this field. Multiple commands are allowed as long as each command is separated by a semicolon. The commands will be sent in the order entered, and prior to the transmission of the actual data.
- **•** Added a 'Log FTP Server Responses' flag to the FTP Route. Select this flag if you would like for AnyQueue to log the responses received from the FTP Server during the delivery of a job.
- Added a 'Complete' link to the Job List and Output Queue pages. Select this link if you wish to change the status of a job from Pending or Error to Complete. Once the status is changed to Complete, AnyQueue will not attempt or re-attempt (in the case of an error) to deliver the job to its destination.
- **•** Added access to User Id, Title, Hostname, Filename, Print Banner, and Mail Record control file records to the LPD Host. These records can be mapped to BDS variables. This enhancement necessitates the conversion of the AnyQueue configuration file which will occur automatically whenever referenced by the application.
- **•** Added the source product name and version of a job to the log. The product name and version for a job can also be viewed through the job details page via the SYSOUT Attributes tab.

- **•** Improved AnyQueue log writing throughput.
- **•** Directory separators could have been embedded into folder names.
- **•** Suppressed displaying the HOST information in the log when the job details for a particular job are viewed.
- **•** During the delivery of a job to a mail Route, the subject and attachment name could have been blank even if they had been specified on the Route.

#### **Enhancements:**

- Added a 60 second TCP/IP inactivity timeout when delivering to an FTP route. If no TCP/IP activity is detected by AnyQueue within 60 seconds during delivery, AnyQueue will end the conversation and the job will fail (have a status of Error in the Job List).
- When a user selects 'Save to File' or 'Local Print', a message displaying the User ID and the Job ID of the selected job will be written to the log.
- **•** WebTRAC users can now email a job as an attachment directly from the Print page. The user MUST have an email address and reprint rights for the job.
- **•** Added a customizable body to an SMTP or MAPI mail attachment route.
- **•** The Folder list can now be specified as the WebTRAC Start Page on the General tab of the Preferences page.
- When a user selects the Sort option on the Route Assignment list, they will be asked to confirm the action.

- **•** AnyQueue could have trapped after selecting the Cancel link from the Job Processor tab on the Engine page.
- **•** The Cancel link on the Job List and Output Queue pages may not have attempted to cancel job delivery.
- **•** The last character specified in the User Name, Password, and Site Command fields associated with an FTP Route, or the Subject and Attachment fields associated with a Mail Route may have been lost during delivery. This problem would have only occurred whenever the maximum amount of data had been specified in the afore mentioned fields.
- **•** Occasionally, the contents displayed in the Last Message column on the Route page were not cleared after delivery and therefore invalid.
- **•** Added User ID to the log message for Job Cancellation and Completion.
- The configuration file report listed various route attributes (Ebcdic Based Server, Log FTP Server Responses, Backup Copy, and Send JIF Buffer) on the Attach Type line of the report as opposed to an individual line.
- **•** AnyQueue would not recycle itself after a "Reload" was performed if it was attempting to send data (via a Standard Route Assignment) to an AnyQueue, DRS File, or DRS Queue Route that was not responding. AnyQueue will now restart when performing a "Reload" or stop when performing a "Terminate" even if it is in the process of sending data to a device that is not responding. The time required to restart or stop the process should not exceed the Default Timeout setting as specified on the General Information tab on the General page.
- **•** AnyQueue may not have ended the conversation to an FTP server if an error had occurred while sending data to the destination.
- **•** The command line version of the Management Utility could have acted as though the user had hit the 'Enter' key twice causing various menu choices to be displayed two times in succession.
- An error message may have been displayed when running the Management Utility Defragment process if the aqjobs02.idx file did not exist in the TRAC directory.
- **•** Substitution of variables referencing mail information did not occur during the execution of a Backend process.

#### **Enhancements:**

- **•** Added an "SMTP Features" panel to the Info tab on the Engine page. This panel will list the supported SMTP features associated with the SMTP Server as defined on the General Information tab on the General page inside the Configurator.
- **•** Added a "Create Unique Filename" checkbox to an FTP Route component. Select this item if you which to have the receiving FTP server create a unique file during job delivery from AnyQueue. The name of the file is determined by the FTP Server and is guaranteed to be unique within the directory specified in the Destination field on the FTP Route. The name of the file created on the FTP Server will be written to the AnyQueue log if the "Log FTP Server Responses" flag is set on the FTP Route. The Destination field on the FTP Route should only contain a valid directory name (i.e. do not include a file name in the Destination or delivery will fail).
- **•** Added a "Bypass if Job in Error" checkbox to the Backend component. Select this item to skip Backend processing whenever the job fails to deliver successfully.
- **•** Added a clear button to the Route Filter on the Job List and Output Queue pages.
- **•** Added an alternate "Folder" page that displays folders in a drill down list format as opposed to the fully expanded tree. This alternate view also includes a Folder Find feature. To use the alternate view you will need to select the "View Collapsed Folder List" checkbox that has been added to the General tab on the Preferences page. The alternate Folder page will paint much quicker than the fully expanded tree if you have a large number of folders.

- **•** If a Route had +MAILTO, +MAILCC, or +MAILBC within the Route definition, a job delivered through the Route may have substituted +MAILTO01, +MAILTO02, etc., even though the job did not have any mail information associated with it.
- **•** Binary files sent from AnyQueue via SMTP to a Novell GroupWise email recipient may have viewed incorrectly.
- MailCc and MailBcc recipients could have gotten transposed during delivery.
- **•** Completing a serialized job via the Complete link on the Job List page or the Output Queue page could cause other serialized jobs associated with the same destination to not be processed (i.e. stay in a Pending state).
- **•** (Non-Windows only) Occasionally, the following error "ps: error: process ID out of range" would be displayed to Standard Output (i.e. the terminal session) whenever attempting to start AnyQueue.

#### **Enhancements:**

**NOTE:** AnyQueue/WebTRAC 1.2.058 and later **require** LRSAPI (**\_lrsapi2**) 1.0.034 or later, LRSTCP (**\_lrstcp2**) 1.0.16 or later and AnyQueue/Secure (**\_anyqsec1**) 1.0.1 or later.

#### **ANYONE RUNNING AnyQueue Secure WILL NEED TO UPGRADE THEIR SECURE LIBRARY!!!!!**

- **•** Added large file support (file sizes > 4GB on Windows and 2GB on UNIX) for inbound and outbound job delivery. The following features are not supported when working with a large file: Viewing WebTRAC jobs with the AnyQueue internal viewer and page range printing from the Print screen.
- **•** Added a "Timeout" field to the AnyQueue Route component. The default timeout value for an AnyQueue route will be 60 seconds.

#### **Bugs Fixed:**

**•** AnyQueue could have trapped after selecting the Engine link.

## **AnyQueue V1.2.059**

#### **Enhancements:**

- **•** Added install instructions for OCÉ PRISMAproduction.
- **•** AnyQueue will auto archive up to ten memory dump files.

- **•** Job delivery to an FTP Route may not have been cancelled after selecting the Cancel link from either the Job List or the Output Queue.
- **•** AnyQueue was enforcing the "Disconnect Wait Time" associated with the TCP/IP Printer and LPR Routes even if the AnyQueue engine was attempting to reload or terminate. This wait time would have caused AnyQueue to delay in the initiation of the reload or termination request.
- **•** The **Delete** action should not have been available from either the Job List or Output Queue for jobs that were actively being printed.
- **•** Occasionally, the "Fail Job on Backend Failure" flag associated with a Backend would not cause the job to fail if the Backend failed to execute. This situation occurred primarily whenever an invalid path was specified in either of the "Program Name" or "Working Directory" fields.

# **Section 1 Overview**

**Description** AnyQueue<sup>®</sup> is a product that runs in a LAN environment and its purpose is to receive files from the mainframe JES2 or JES3 spool, via VPS®, LPR data, files created with AnyQueue Create, or LRS/Queue, and distribute those files to a variety of destinations (print files; print queues, DRS, E-mail, etc.). The files can also be placed into the AnyQueue/WebTRAC® (Temporary Retention and Control) area.

> AnyQueue runs on a workstation that can be located anywhere on a large internetwork of LANs. The AnyQueue/WebTRAC feature is accessible by end users via a Web Browser. To utilize this feature will require a Window based Web server, and LRS/Web Connect. LRS/Web Connect is an LRS product that provides the connection from the Web server to the LRS application server.

The only definitions required on the host are:

- **•** one VTAM LU definition or one TCP/IP definition,
- **•** and one VPS printer definition.

After the initial host definitions are defined, the LAN administrator retains a great deal of flexibility to reconfigure the LAN environment and redirect files to new or modified network print queues. The printers used to print these host files are the same printers used for the normal printing of LAN files.

**Communication Link** AnyQueue requires a communications link to the host in order to communicate with VPS. The chart below indicates the type of link that is supported by the different flavors of AnyQueue.

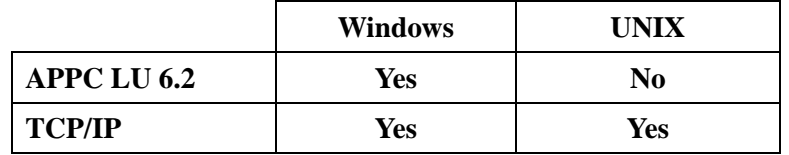

**License and Performance Issues**

An AnyQueue license is defined as a single copy of AnyQueue running on a single workstation, providing a single, or multiple, connection (VTAM/LU or TCP/IP address) to the VPS system, LPR's, or AnyQueue formatted files.

As long as the appropriate licenses have been purchased, multiple host definitions and simultaneous host connections can be defined and operated, if needed in a heavily loaded network, to improve the performance of AnyQueue. If the proper licenses have been obtained, then multiple copies can be used by a LAN administrator to help organize and coordinate the host and LAN environments. Depending upon the abilities of the workstation used to support AnyQueue, and network topologies, additional copies of AnyQueue may be necessary to distribute network traffic and workload.

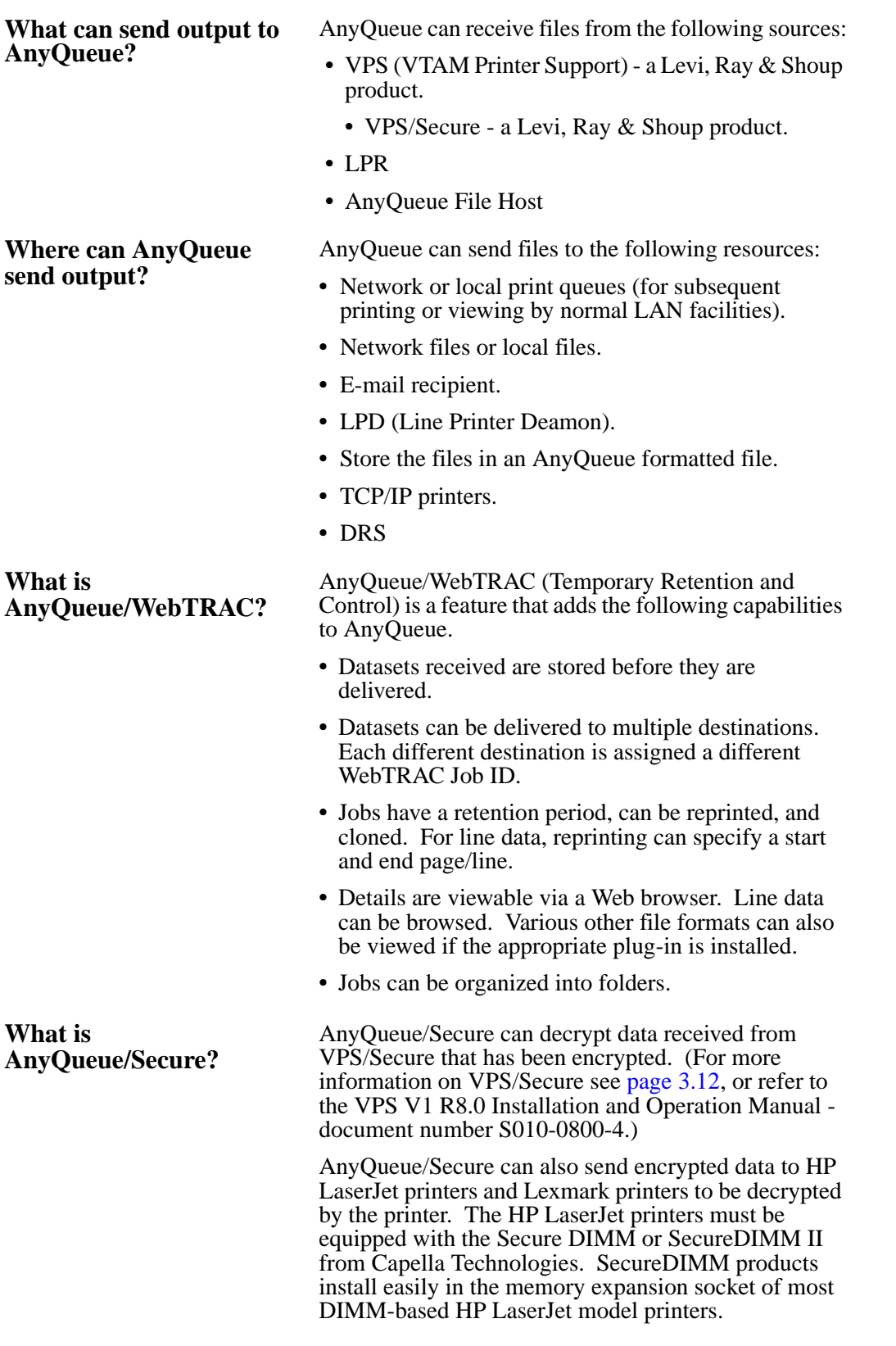

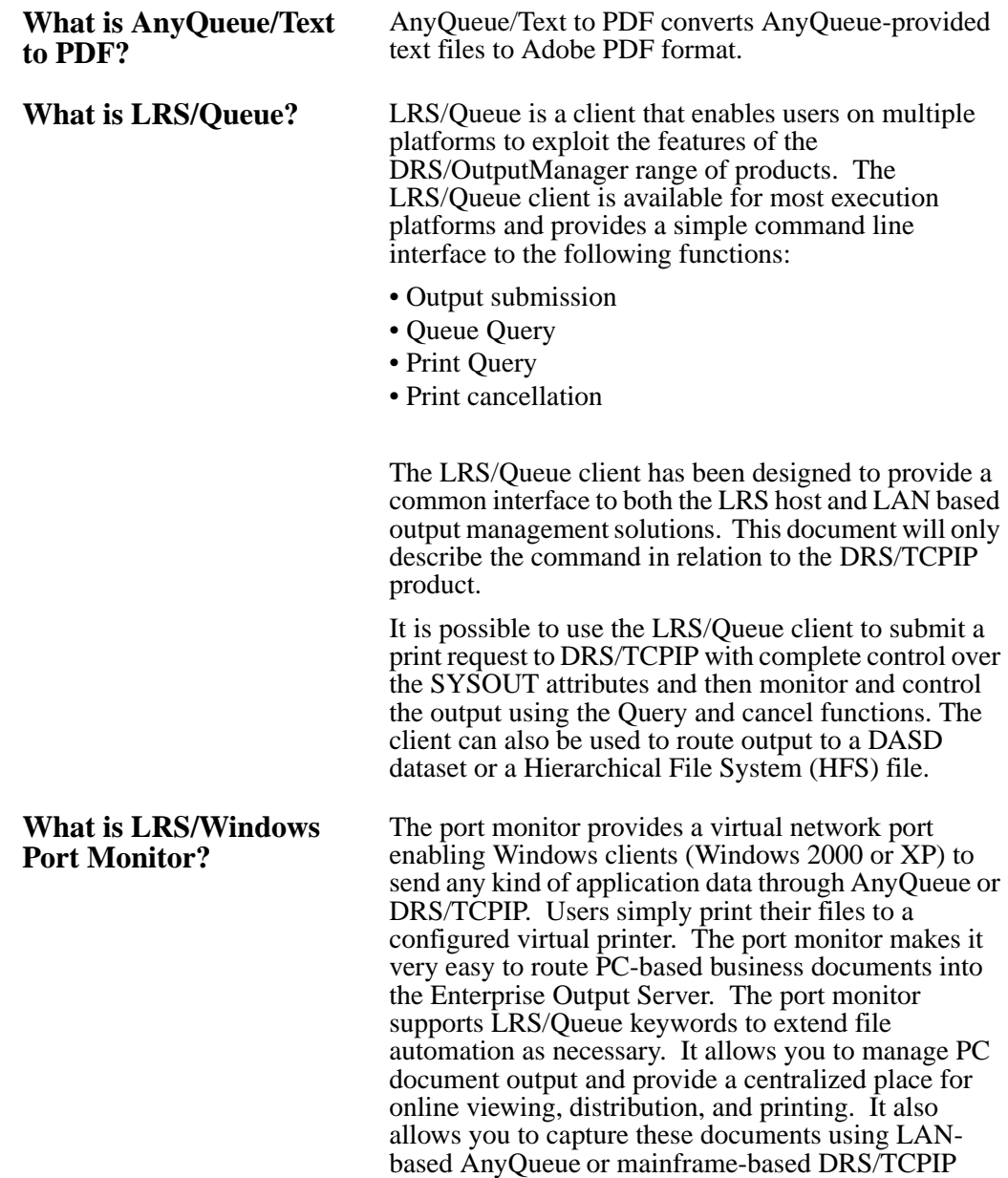

solutions.

# **AnyQueue Utilities**

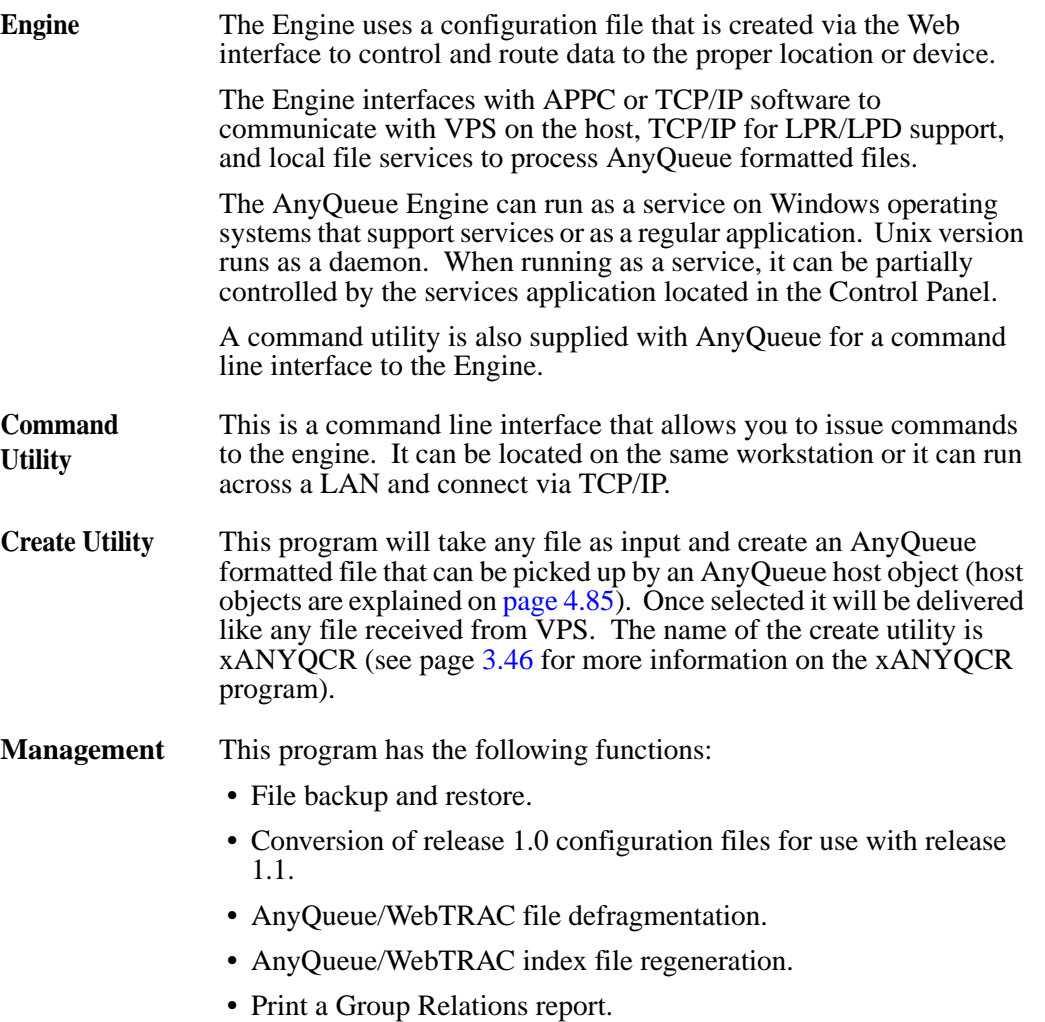

## **Features and Benefits**

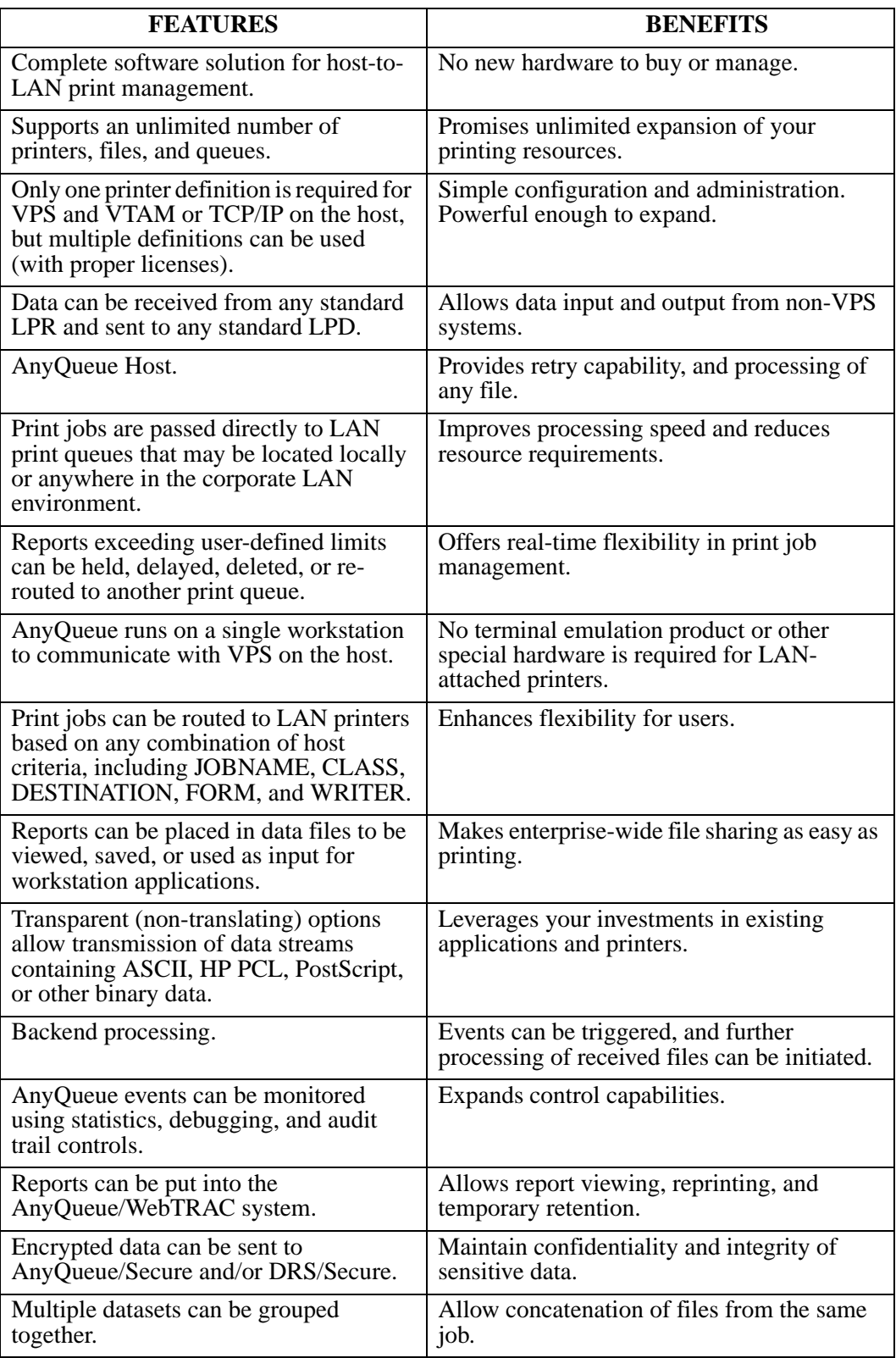

**1.6** AnyQueue Installation and User's Guide S080-0012-6 Revision Date: December 23, 2005

# **Section 2 Requirements**

# **Workstation Requirements**

## **AnyQueue**® **that runs on Windows**

## **Hardware**

- Pentium 120 processor or higher
- **•** 32 MB of RAM or more
- **•** CD-ROM drive or active network connection (to run the install program)
- **•** Host connection

## **Software**

- **•** 32-bit Windows operating system (NT, 2000, XP or 2003)
- **•** Microsoft IIS or
- **•** IBM HTTP Server 1.3 or 2.0

If using an APPC connection to the host you must have **one** of the following products:

- **•** Microsoft SNA Server V2.1 or higher
- **•** IBM Personal Communication V4.2 or higher
- **•** Microsoft Host Integration Server

If using a TCP/IP connection to the host:

- **•** TCP/IP software on the workstation
- **•** To monitor and control jobs that are processed with AnyQueue/WebTRAC, a Windows based Web server and LRS/Web Connect are required.

## **NetWare support**

If NetWare support is needed, then Novell's NetWare Client for NT must be installed. This must be the NT Client provided by Novell; Microsoft's Client Services for NetWare will **not** work.

NetWare 3.12 or later must be installed on the servers that AnyQueue will be accessing.

## **Requirements to run AnyQueue on a Novell network:**

To function properly on a Novell network, AnyQueue must be logged on as a user account with certain rights. The network administrator must set up a user account for AnyQueue with the following rights:

**• Queue User** *and* **Queue Operato**r for any print queue that will be accessed by AnyQueue.

To specify the Novell user ID for AnyQueue, see ["Configuration - Logon" on](#page-198-0)  [page 4.89.](#page-198-0)

## **AnyQueue that runs on HP-UX**

## **Hardware**

- **•** HP 9000 workstation.
- **•** CD-ROM drive or active network connection (to run the install program).
- **•** Host connection.

## **Software**

- **•** HP-UX Version 11.11 or higher
- **•** Apache 1.3 or 2.0 Binaries shipped with HP-UX.

## **AnyQueue that runs on AIX**

## **Hardware**

- **•** AIX workstation.
- **•** CD-ROM drive or active network connection (to run the install program).
- **•** Host connection.

## **Software**

- **•** AIX 4.3.3 or higher
- **•** IBM HTTP Server 1.3 or 2.0

## **AnyQueue that runs on Sun Solaris**

## **Hardware**

- **•** Sun SPARC workstation.
- **•** CD-ROM drive or active network connection (to run the install program).
- **•** Host connection.

## **Software**

- **•** Sun Solaris 2.8 or higher.
- **•** Apache 1.3 Binaries shipped with Solaris or IBM HTTP Server 1.3 or 2.0.

## **AnyQueue that runs on S390 Linux**

## **Hardware**

- **•** IBM Multiprise 3000 or greater running SuSE Linux.
- **•** Host connection.

## **Software**

- **•** Linux Kernel 2.4.7 or greater.
- **•** IBM HTTP Server 1.3 or 2.0 or Apache 1.3 Binaries shipped with OS.

## **AnyQueue that runs on Intel Linux**

## **Hardware**

- **•** Intel based workstation running Linux.
- **•** CD-ROM drive or active network connection (to run the install program).
- **•** Host connection.

## **Software**

- **•** Linux Kernel 2.4.7 or greater.
- **•** Apache 1.3 Binaries shipped with Linux.

## **Host Requirements**

## **For all flavors of AnyQueue (if AnyQueue will be receiving datasets from VPS).**

- **•** VPS V1 R7.0.111 (or higher).
- **•** VPS/TCPIP (if using TCP/IP to communicate with AnyQueue).
- **•** DRS V1 R3.4 if using AnyQueue to send data to the host.
- **•** VPS/Secure if using AnyQueue/Secure to receive encrypted data from VPS.
- **•** DRS/Secure if using AnyQueue/Secure to send encrypted data to DRS.
- **•** VTAM definitions (if using APPC to communicate with AnyQueue).

## **Requirements to run AnyQueue as a Windows service**

To function properly in a Windows environment, AnyQueue must be logged on as a user account with certain rights. The network administrator must set up a user account for AnyQueue with the following rights:

- **Act as part of the operating system.**
- **Log on as a service.**
- **Full Control** of any Windows directory or print queue accessed by AnyQueue.

To specify the Windows 2000 or Windows NT user ID for AnyQueue:

- **1.** For Windows NT
	- **•** Go to **Control Panel/Services.**

For Windows 2000 -

- **•** Go to **Control Panel/Administrative Tools/Services.**
- **2.** Highlight the **AnyQueue ANYQ** service.
- **3.** For Windows NT
	- **•** Select **Startup**.

For Windows 2000 -

- **•** Select **Properties**.
- **4.** Under **Log On As:**, select **This Account**.
- **5.** Enter the AnyQueue user ID and password that the network administrator has created for AnyQueue. (See **[Figure 2-1 on page 2.5](#page-54-0)**.)

**DO NOT** select **System Account** or **Allow Service to Interact with Desktop**.

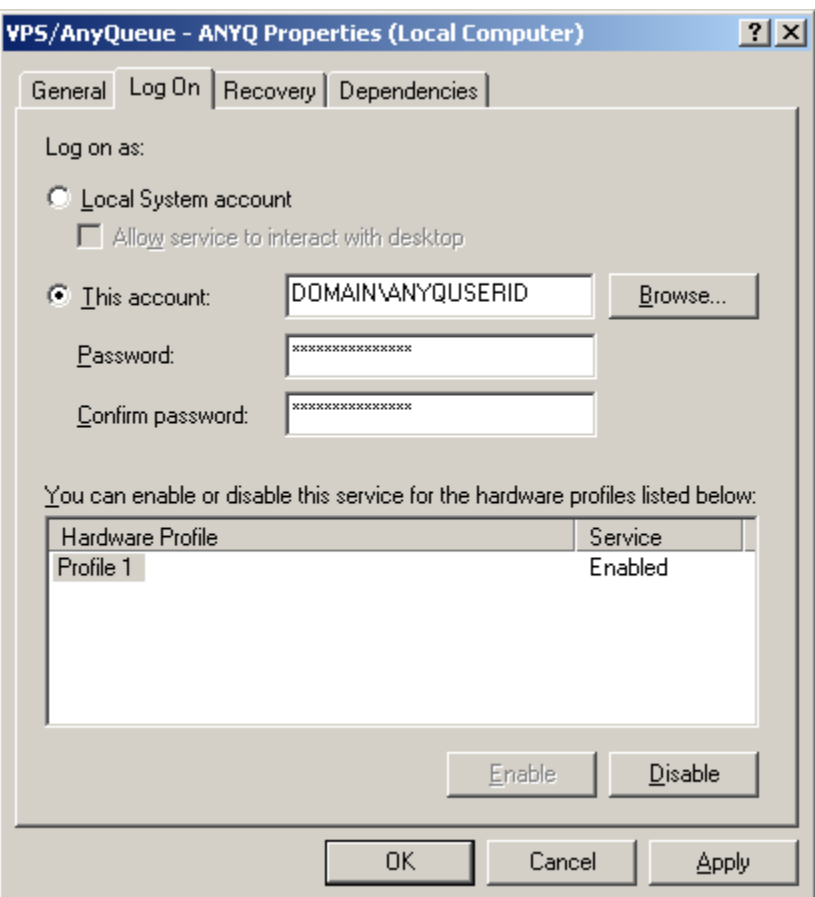

<span id="page-54-0"></span>**Figure 2-1: Service dialog**

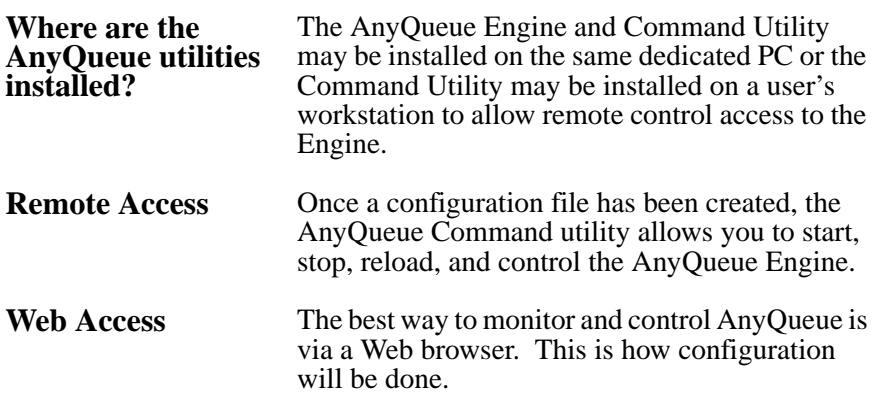

# **Section 3 Installation**

The following provides a general overview of the steps necessary to implement the AnyQueue<sup>®</sup> product. Implementation of AnyQueue requires a coordinated effort between the LAN administrator and a mainframe systems programmer.

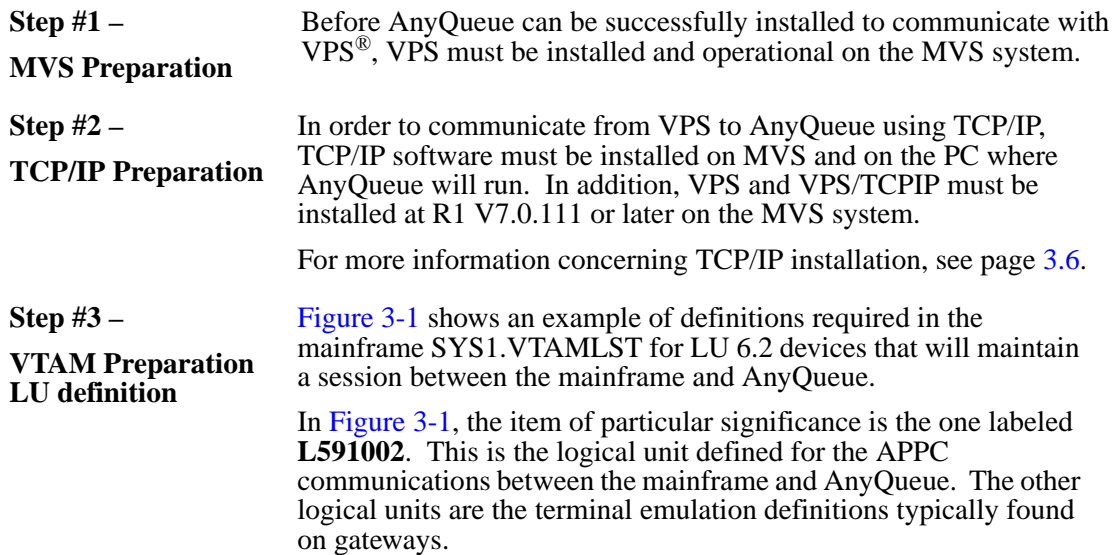

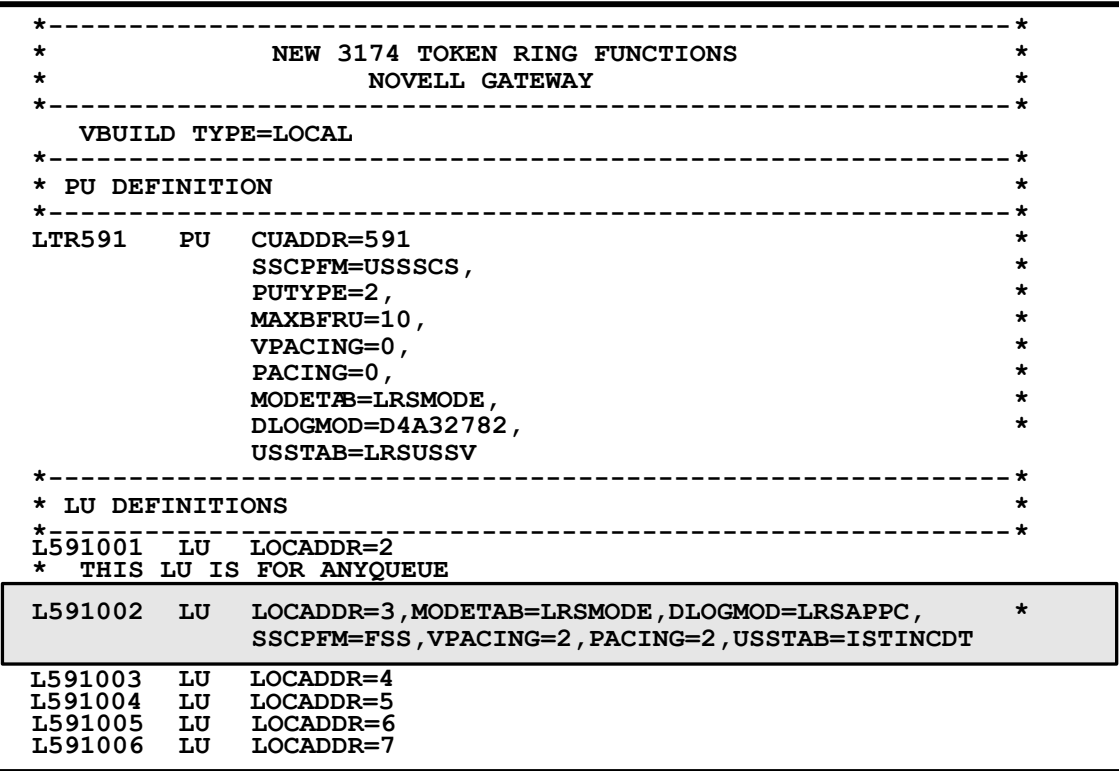

<span id="page-56-0"></span>**Figure 3-1: SYS1.VTAMLST (PU and LU Definition)**

**Step #4 – Mode Table definition** The mode table referenced in the VTAM LU definition (**MODETAB=LRSMODE**) is a special one for the LU 6.2 connection and should appear similar to the example in [Figure 3-2](#page-57-0) below.

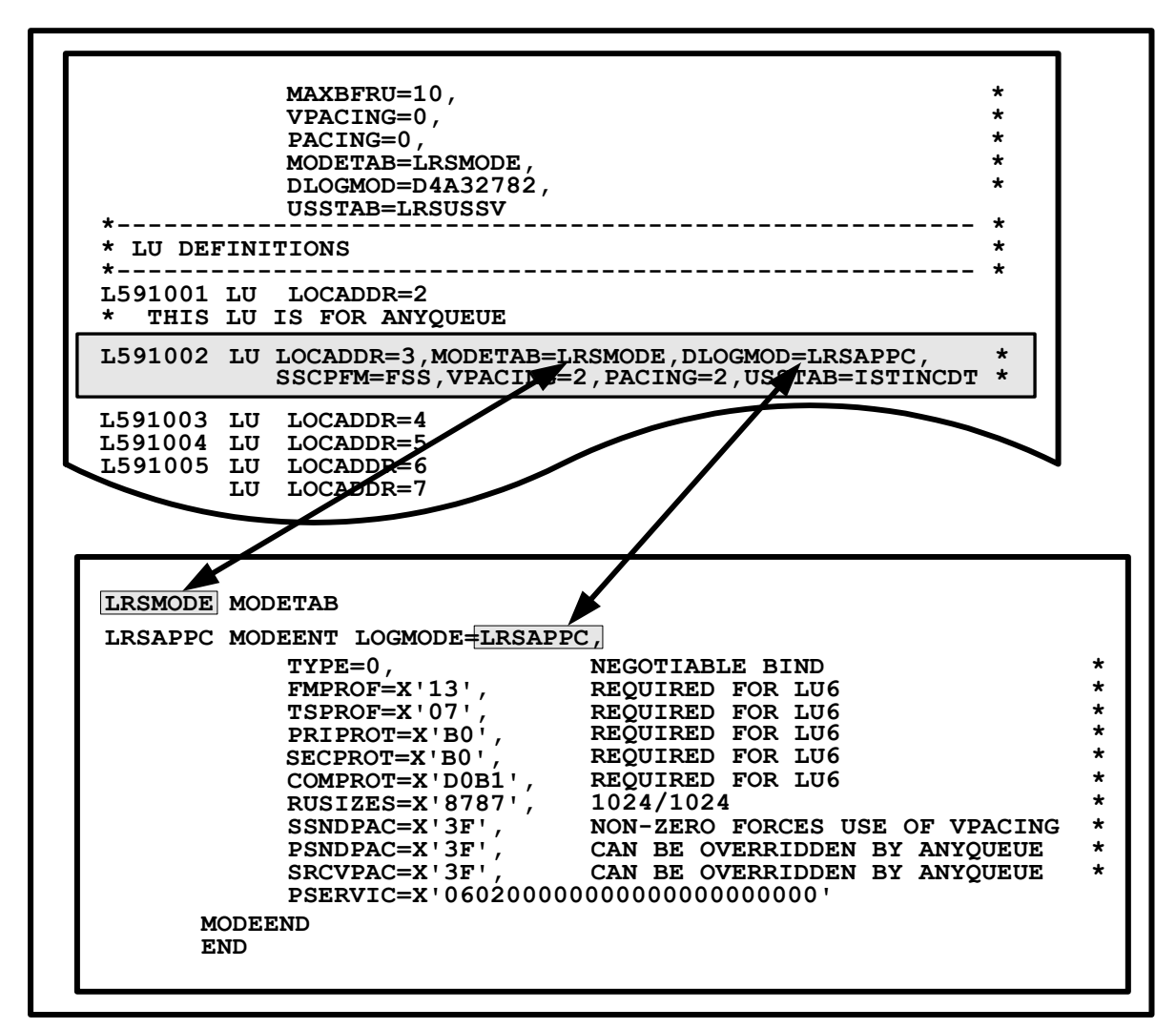

<span id="page-57-0"></span>**Figure 3-2: Mode Table**

**Step #5 – APPL definition** Change the VTAM application definition (APPL) for VPS to add APPC keywords as shown in below.

For more information on VTAM definitions, see '**VTAM Definition Requirements**' in the *VPS Installation and Operation Manual*.

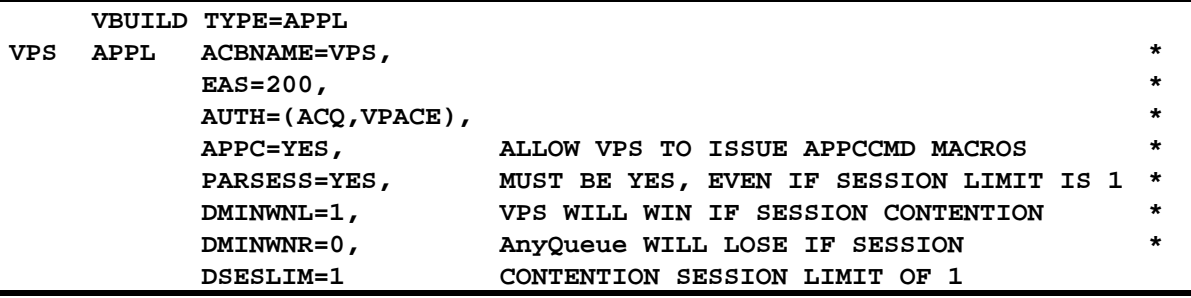

**Figure 3-3: VPS Application definition**

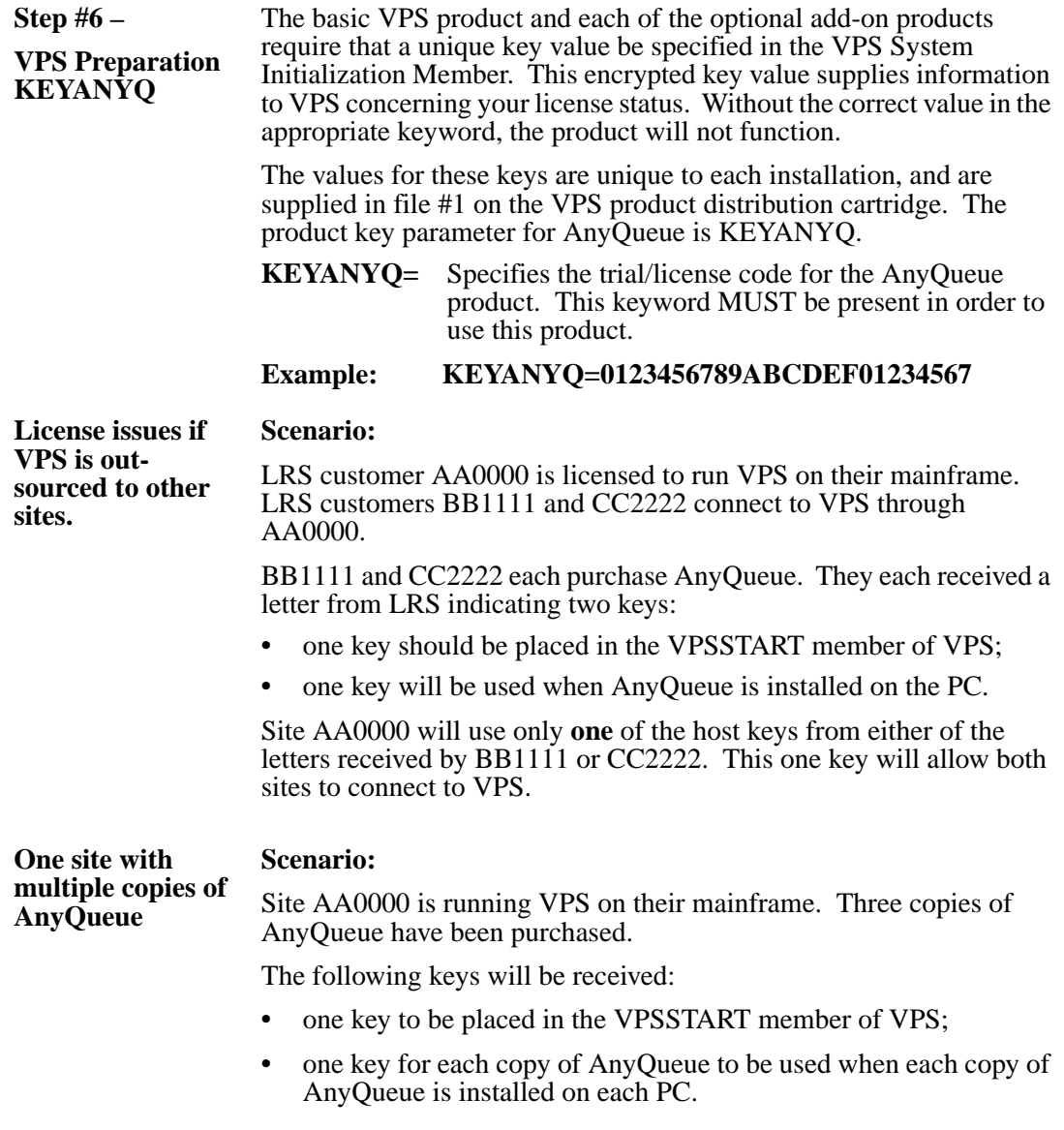

| Step $#7 -$<br><b>VPS Printer</b><br><b>Definition using</b><br><b>VTAM APPC</b><br>(continue to Step #8)<br>if using $TCP/IP)$ | VPS is responsible for retrieving files from the mainframe JES<br>spool and sending those files to AnyQueue. To accomplish this,<br>there must be a member in the VPS control file that describes<br>which reports are to be retrieved and which VTAM LU is to be<br>used to communicate with AnyQueue.<br>VPS also needs to know that it is communicating with AnyQueue<br>and not a 'real' printer. |                                                                                                    |  |
|----------------------------------------------------------------------------------------------------|----------------------------------------------------------------------------------------------------|----------------------------------------------------------------------------------------------------|--|
|                                                                                                    | with AnyQueue.                                                                                                    | The parameters shown in Figure 3-4 are typical of those you<br>might see in the VPS printer definition used for communicating                                                      |  |
| CLASS=A,<br><b>DEST=U6999,</b><br>RUSIZE=1024,                                                                                  | ALOGMODE=LRSAPPC,<br>COMMTYPE=(APPC,ANYQUEUE,)<br><b>LUNAME=L591002,</b><br><b>PRTROPTS=00000400</b>                                                                                                    | See Note 1 on page 3.4<br>See Note 2 on page 3.4<br>See Note 2 on page 3.4<br>See Note 3 on page 3.5<br>See Note 4 on page 3.5<br>See Note 5 on page 3.5<br>See Note 6 on page 3.5 |  |

<span id="page-59-2"></span>**Figure 3-4: VPS Printer Definition for AnyQueue (APPC)**

<span id="page-59-0"></span>**Note 1** ALOGMODE is required and must specify the name of a valid VTAM logon mode table entry which is located in the logon mode table (MODETAB) associated with the AnyQueue device by VTAM. The parameters in the logon mode table entry must be those required for APPC/LU 6.2. (See Figure 3-2 on [page 3.2](#page-57-0) for the Mode Table definition.)

> The sample logon mode table entry creates a logon mode table entry named LRSAPPC. If you use the example, then code ALOGMODE=LRSAPPC in your VPS printer definition.

<span id="page-59-1"></span>**Note 2** The JES spool normally contains many reports (SYSOUT datasets) destined for a variety of host-attached and PC-attached printers. Each report on the JES spool has certain identifying information associated with it, including class, destination, form, writer name, and job name. Batch jobs, online applications, and TSO users assign the values of these identifying characteristics at the time the report is created.

> VPS can use any combination of class, destination, form, and writer name to identify which reports should be sent to AnyQueue. AnyQueue can route the reports to the proper print queues or files based on class, destination, form, writer name, and/or job name.

> For example, if all reports with **DEST=ANYQ** and **CLASS=A** are to be sent to AnyQueue, the VPS printer definition would contain these parameters:

**DEST=ANYQ CLASS=A**

- **Note 2** In this case, because all of the reports selected have the same class and destination, the reports could have different form names, writer names, or job
- (cont.) names to be used by AnyQueue to determine how the report is to be routed.

In another example, if all reports with **WRITER=VPSANYQ** are to be sent to AnyQueue, the VPS printer definition would contain this parameter:

### **WRITER=VPSANYQ**

In this case, because all of the reports selected have the same writer name, the reports could have different classes, destinations, forms, or job names to be used by AnyQueue to determine how the report is to be routed on the LAN.

<span id="page-60-0"></span>**Note 3 COMMTYPE** Specifies, via three positional parameters, the type of communications connection that VPS R1 V8.0 will use to send data to this printer. Use this keyword to specify the connection type.

## **Example: COMMTYPE=(APPC,ANYQUEUE,)**

This specification indicates an APPC (LU-6) connection.

See the VPS V1 R8.0 *Installation and Operation Manual* for further information.

- <span id="page-60-1"></span>**Note 4 LUNAME** is required and must specify the VTAM LU name which was defined for the AnyQueue product.
- <span id="page-60-2"></span>**Note 5 RUSIZE** for a VPS printer defaults to 768. If you wish to use a different RUSIZE to send data to AnyQueue, you should specify that value here.

## <span id="page-60-3"></span>**Note 6 Defining Multiple TPNAME's for AnyQueue**

AnyQueue is designed to allow multiple connections to VPS printers. By default, VPS sends a TPNAME (transaction program name) of VPSLAN60 to AnyQueue.

But since AnyQueue needs a unique TPNAME for each connection, the VPS PRTROPTS keyword **must** be added to the VPS printer definitions for AnyQueue.

#### **Example:**

ALOGMODE=LRSAPPC, CLASS=A, DEST=U6999, COMMTYPE=(APPC,ANYQUEUE,), LUNAME=L591002, **PRTROPTS=00000400**

The TPNAME for the above definition would be 'L591002' instead of the default 'VPSLAN60'.

See the *VPS Installation and Operation Manual* for further information on the PRTROPTS keyword.

<span id="page-61-0"></span>**Step #8 – VPS Preparation using TCP/IP** [Figure 3-5](#page-61-1) is an example of the entry in the VPS control file that must be made to define the remote TCP/IP device which will communicate with AnyQueue. VPS/TCPIP must be installed and operational on the host. Other entries may be required in your installation that are not specific to TCP/IP communications used by VPS and AnyQueue.

| CLASS=A,                   | (see Note 1 on page $3.6$ ) |
|----------------------------|-----------------------------|
| DEST=U7017,                | (see Note 1 on page $3.6$ ) |
| COMMTYPE=(TCPIP,ANYQUEUE,) | (see Note 2 on page $3.6$ ) |
| RUSIZE=2048,               | (see Note 3 on page 3.7)    |
| TCPHOST=192.5.252.94,      | (see Note 4 on page $3.7$ ) |
| $TCPRPORT=1234$            | (see Note 5 on page $3.7$ ) |

**Figure 3-5: VPS Printer Definition for AnyQueue (TCP/IP)**

<span id="page-61-2"></span><span id="page-61-1"></span>**Note 1** The JES spool normally contains many reports (SYSOUT datasets) destined for a variety of host-attached and PC-attached printers. Each report on the JES spool has certain identifying information associated with it, including class, destination, form, writer name, and job name. Batch jobs, online applications, and TSO users assign the values of these identifying characteristics at the time the report is created.

> VPS can use any combination of class, destination, form, and writer name to identify which of those reports should be sent to AnyQueue. AnyQueue can route the reports to the proper print queues or files based on class, destination, form, writer name, and/or job name.

> For example, if all reports with **DEST=R195** and **CLASS=A** are to be sent to AnyQueue, the VPS printer definition would contain these parameters:

## **DEST=R195 CLASS=A**

In this case, because all of the reports selected have the same class and destination, the reports could have different form names, writer names, or job names to be used by AnyQueue to determine how the report is to be routed.

In another example, if all reports with **WRITER=VPSANYQ** are to be sent to AnyQueue, the VPS printer definition would contain this parameter:

#### **WRITER=VPSANYQ**

In this case, because all of the reports selected have the same writer name, the reports could have different classes, destinations, forms, or job names to be used by AnyQueue to determine how the report is to be routed.

<span id="page-61-3"></span>**Note 2 COMMTYPE=** Specifies, via three positional parameters, the type of communications connection that VPS R1 V8.0 will use to send data to this printer. Use this keyword to specify the connection type.

## **Example: COMMTYPE=(TCPIP,ANYQUEUE,)**

This specification indicates a connection to AnyQueue using TCP/IP.

See the VPS V1 R8.0 Installation and Operation Manual for further information.

- <span id="page-62-0"></span>**Note 3 RUSIZE** for a VPS printer defaults to 768. If you wish to use a different RUSIZE to send data to AnyQueue, you should specify that value here.
- <span id="page-62-1"></span>**Note 4 TCPHOST** is required. This specifies the Internet address of a remote TCP/IP host (the PC running AnyQueue is considered the remote TCP/IP host) in 'dotted decimal' format. The host address is specified as a series of 4 numbers, separated by periods. Each number must be in the range 0-255.

#### **Example: 199.99.4.99**

<span id="page-62-2"></span>**Note 5 TCPRPORT** is required and specifies the TCP/IP port address to use. The TCPRPORT value must match the 'TCP/IP Port ID Number' defined in the Host Information dialog box of AnyQueue Configurator.

# **Using AnyQueue to Receive Binary Files**

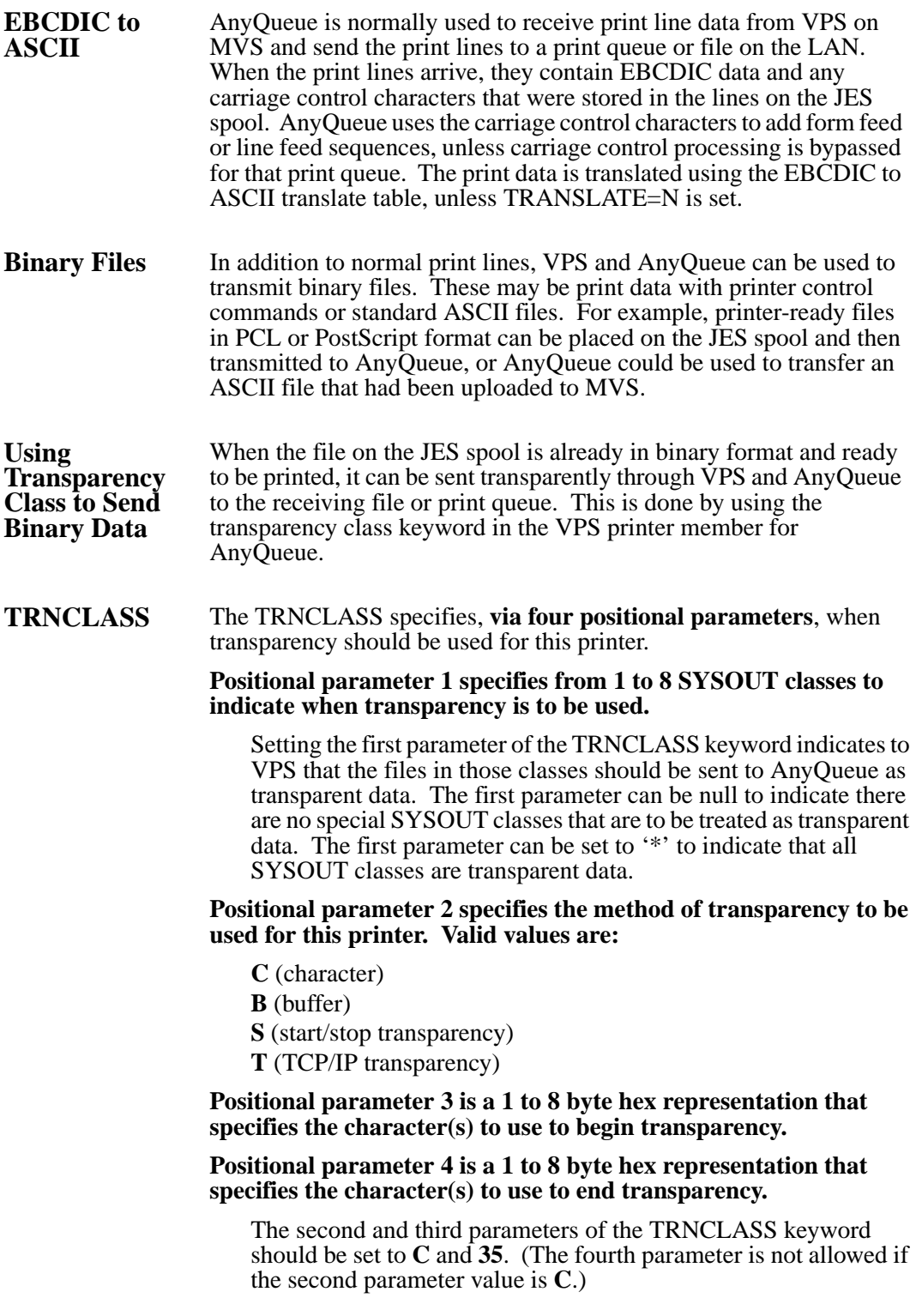

**Example** For example, if you want all files in SYSOUT CLASS Z sent to AnyQueue as transparent data, you should set the following in the VPS printer definition:

## **TRNCLASS=(Z,C,35)**

AnyQueue will not process carriage control for a print file received as transparent data or do any translation from EBCDIC to ASCII. The SCS transparency characters and length fields that were inserted by VPS will be removed. **The binary data will be exactly as it appeared in the file on the JES spool**.

## **Using the VPS/PCL Product**

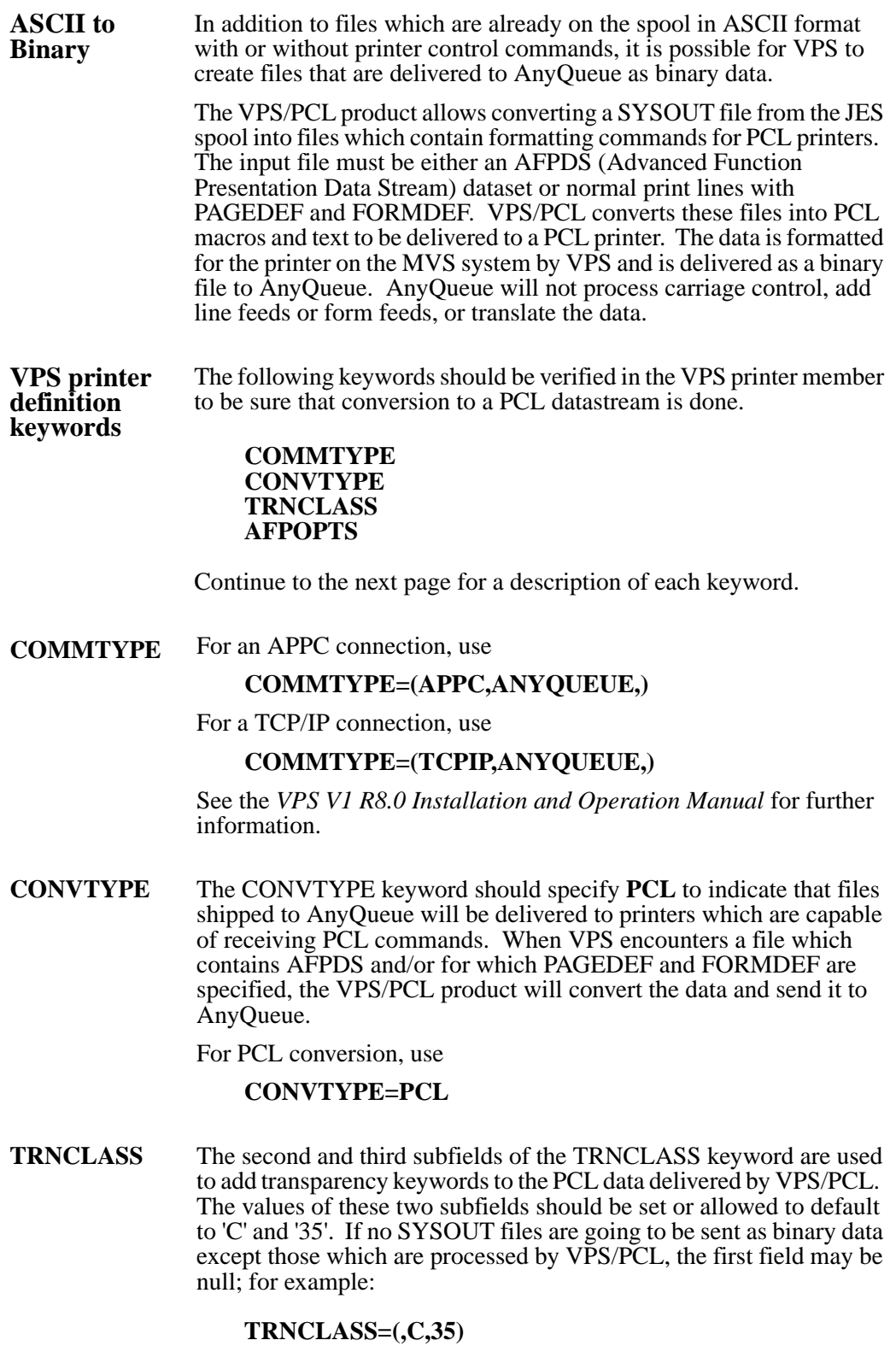

**AFPOPTS** Since VPS and AnyQueue will be sharing the PCL printer with other users on the LAN, it is not possible to know which resources loaded by VPS are still available in the printer. Therefore it is recommended that the options for VPS/PCL be set to clear and re-send resources for each file printed; for example:

## **AFPOPTS=4000**

## <span id="page-67-0"></span>**Using the VPS/Secure Product**

VPS/Secure allows users to distribute output over open TCP/IP networks, including the Internet while maintaining confidentiality and integrity of sensitive data.

Using the Rijndael encryption algorithm, VPS/Secure enables users to encrypt output retrieved from the JES spool and route the output to AnyQueue/Secure or a printer equipped with decrypting hardware. Encrypted output routed by VPS/Secure can currently be decrypted by AnyQueue/Secure and by HP LaserJet printers equipped with the SecureDIMM or SecureDIMM II from Capella Technologies. SecureDIMM products install easily in the memory expansion socket of most DIMM-based HP LaserJet model printers.

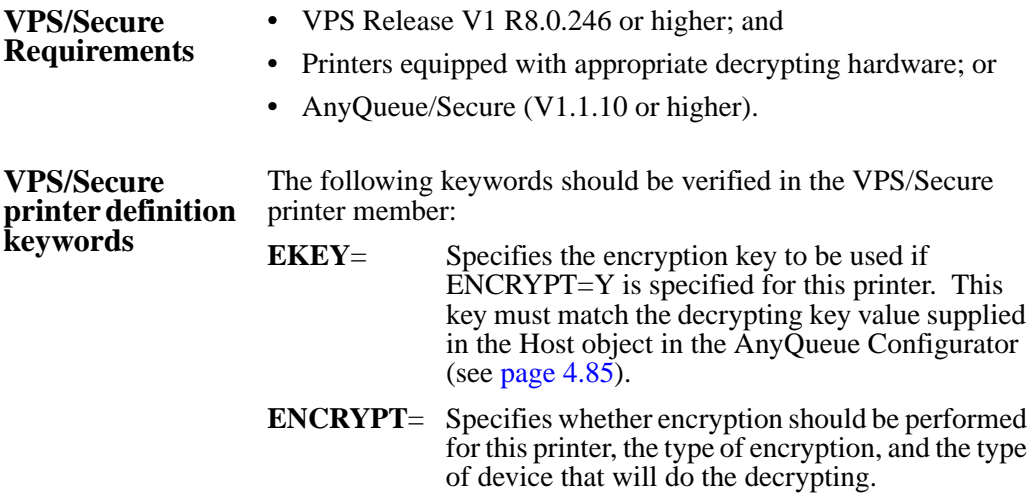

## **Using the DRS/Secure Product**

DRS/Secure allows users to receive output over open TCP/IP networks, including the Internet, while maintaining confidentiality and integrity of sensitive data.

Encrypted output can be decrypted by AnyQueue/Secure, DRS/Secure, and by HP LaserJet printers equipped with the SecureDIMM or SecureDIMM II from Capella Technologies. SecureDIMM products install easily in the memory expansion socket of most DIMM-based HP LaserJet model printers.

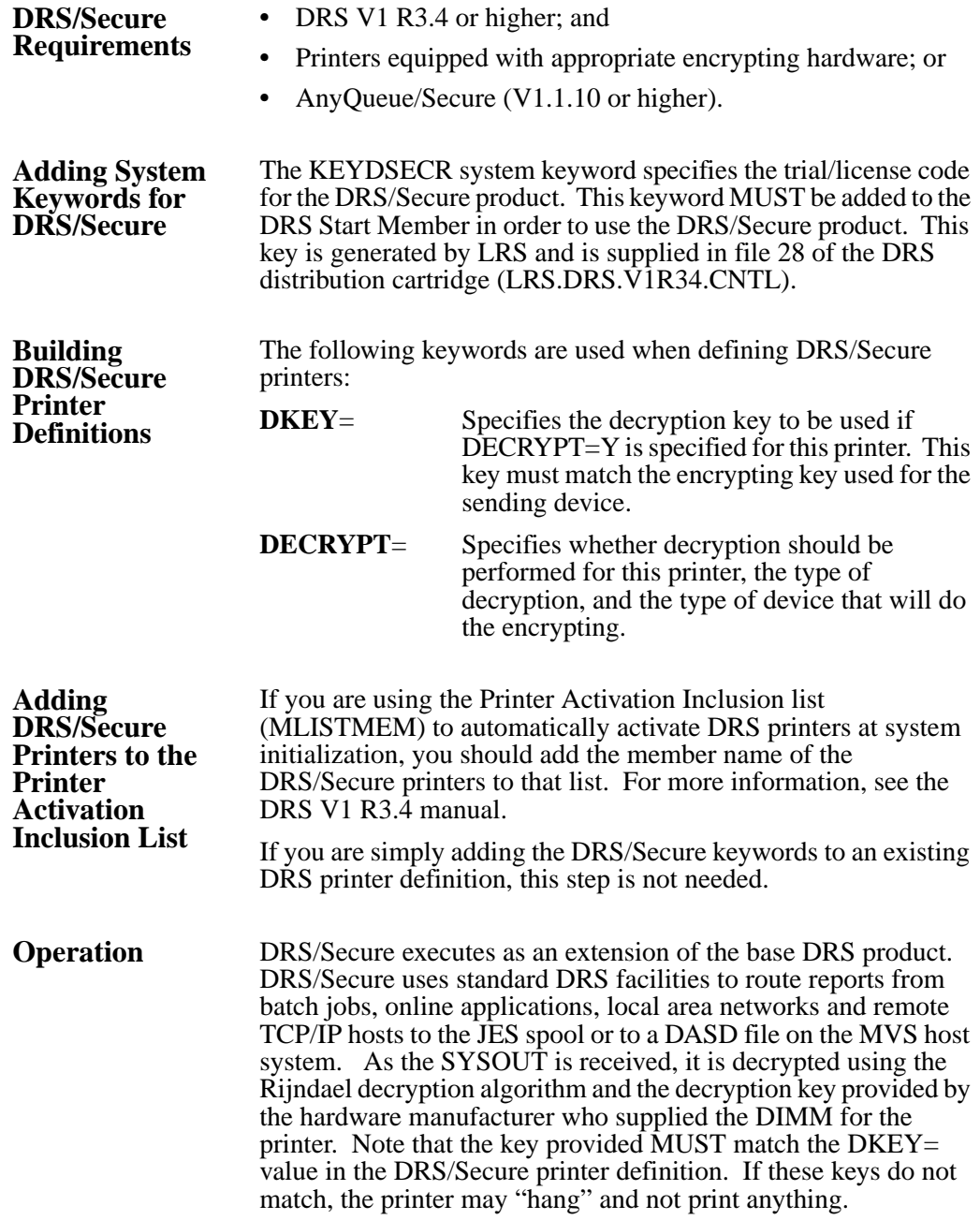

## **Using AnyQueue with OCÉ PRISMAproduction™**

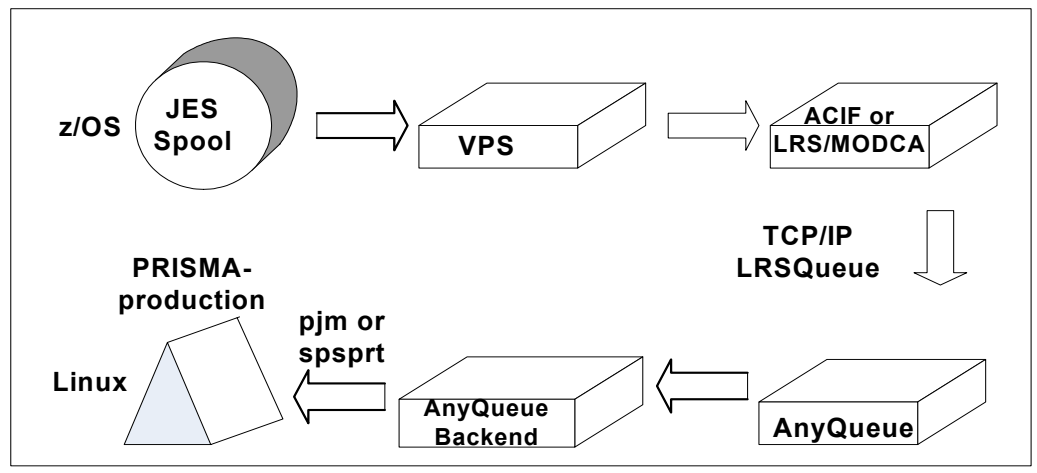

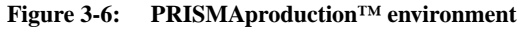

In a PRISMAproduction™ environment, AnyQueue acts as a bridge between VPS (running on z/OS) and PRISMAproduction™ (running on Linux), placing the data from the z/OS JES spool into PRISMAproduction<sup>TM</sup> via a backend command (usually pjm) preserving required JES attributes.

VPS and AnyQueue ensure the delivery of data to PRISMAproduction™, in that the JES spool dataset will not be deleted until the data is successfully delivered to PRISMAproduction™. VPS can deliver line data, mixed mode data, or MOD:CA data to PRISMAproduction™.

VPS can also fully compose line or mixed mode data into MOD:CA before sending it to PRISMAproduction™. This allows continuing to manage AFP resources on z/OS and not having to distribute them. VPS calls the IBM ACIF product to do this, but the LRS/MODCA product can be used instead by using the parameter MODCOPTS=8000000 in the VPS printer definition.

VPS can encrypt or compress or encrypt and compress the data before sending it to AnyQueue where it will be decrypted and uncompressed before being passed to the Backend.

The AnyQueue backend that places the data into PRISMAproduction<sup>™</sup> can be a program (e.g., pjm or spsprt) or a script or other program that calls one of these programs. Common reasons for using scripts include requirements for job grouping and routing.

## **Installation**

A sample AnyQueue configuration together with sample scripts and job tickets are included in the AnyQueue for PRISMAproduction™ distribution.

When AnyQueue is installed for PRISMAproduction™ the sample configuration file **prisma.cfg** will be created if it does not exist and the following directory structure will also be created and filled.

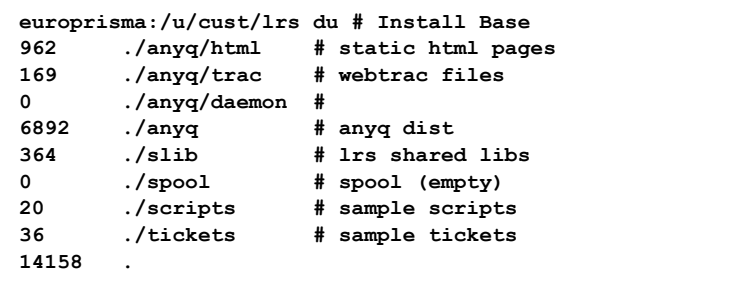

As the contents of the scripts and tickets directory will ALWAYS be updated by a re-install or upgrade, it is advisable to either create new directories for the production scripts and tickets or use names for the scripts and tickets that start with the word LIVE. (No sample scripts or tickets will ever be supplied that start with the word LIVE.)

A link in the directory **/etc/rc.d/rc5.d/S99anyqpr -> /u/cust/lrs/canyqctl)** is also created to ensure that AnyQueue is automatically started when Linux is booted and stopped when it is shut down.

After running the install script, log on to AnyQueue using the built in (configuration) Web server listening on port 9901 to complete the customizing.

If AnyQueue is upgraded or re-installed, the AnyQueue configuration file (prisma.cfg) or the file containing the product keys (anyq.key) will not be replaced.

To start the install process, execute the **lrsprinst** script that is located in the /AnyQueue\_for\_iLinux directory on the installation CD or received from EFT download process.

**europrisma:/u/cust/newdir # ls . .. anyqprisma.tar.gz lrsprinst europrisma:/u/cust/newdir # ./lrsprinst Creating target directory (/u/cust/lrs) Extracting contents of distribution file (/u/cust/newdir/anyqprisma.tar.gz) ./ ./anyq.tar ./licread ./prisma.tar ./slib.tar ./web.tar \*\*\* Software License Information: \*\*\* 2002 Levi, Ray & Shoup, Inc. All rights reserved. Copyright law and international treaties protect this software program. Further, you may not use this software program unless there is a valid license agreement with Levi, Ray & Shoup, Inc. which authorizes you to do so. This software program is the property of Levi, Ray & Shoup, Inc. and contains trade secrets and confidential information. Unauthorized use, distribution or reproduction of this software program will be prosecuted to the maximum extent possible under law. Are you an authorized user? To install AnyQueue, you must be an authorized user. To accept the terms and conditions of this agreement enter "accept" To decline the terms and conditions of this agreement enter "decline" Please type "accept" or "decline" accept Terms and conditions were accepted. Install continues Extracting contents of tar file (anyq.tar) Extracting contents of tar file (slib.tar) Extracting contents of tar file (web.tar) Extracting contents of tar file (prisma.tar) Creating Any Queue configuration file (prisma.cfg) Please enter the Any Queue product key T+++++++XXXXXXXXXXXXXXXXXXXXXXXXXXXXXXXXXXXXXXXXXXXXXXXXXXXX Please enter the Any Queue WebTRAC product key T+++++++XXXXXXXXXXXXXXXXXXXXXXXXXXXXXXXXXXXXXXXXXXXXXXXXXXXX Creating startup links in (/etc/rc.d) Any Queue succesfully installed The command to start AnyQueue is: /u/cust/lrs/canyqctl start Would you like to start AnyQueue now ? (default: [y]): y AnyQueue Engine for Linux Version 2.6.5-7.139-smp #1 SMP Fri Jan 14 15:41:33 UTC 2005 Version 1.2.057 Copyright 2002 Levi, Ray & Shoup, Inc. All rights reserved. Use and disclosure of software governed by license. AnyQueue is a Trademark of Levi, Ray & Shoup Inc. Starting..... Server started, process (1690) AnyQueue is now active and ready for use. To access the Web interface, open the following URL with your Internet browser: http://<hostname>:9901/lrs/anyqweb.dll?trid=logon <hostname> is this computer**
# **Configuration**

### **Standard Configuration (MOD:CA with compression and DirectPJM)**

For a standard installation the route DirectPJM should be used. This calls the pjm command via the backend pjmshell with parameters from the SYSOUT received by AnyQueue from z/OS. A simple ticket is used. The parameter values on the pjm command issued from the script override those specified in the ticket.

- **•** Copy the PRISMAproduction™ ticket being used into the ticket directory; use a name beginning with LIVE.
- **•** Copy the script pjmshell to a name beginning with LIVE.
- **•** Sign on to AnyQueue and go to the configuration panel Backend.
- **•** Choose the Backend DirectPJM and change the ticket name and the script name to the ones you created.
- **•** Click on **Change**.

#### **Before:**

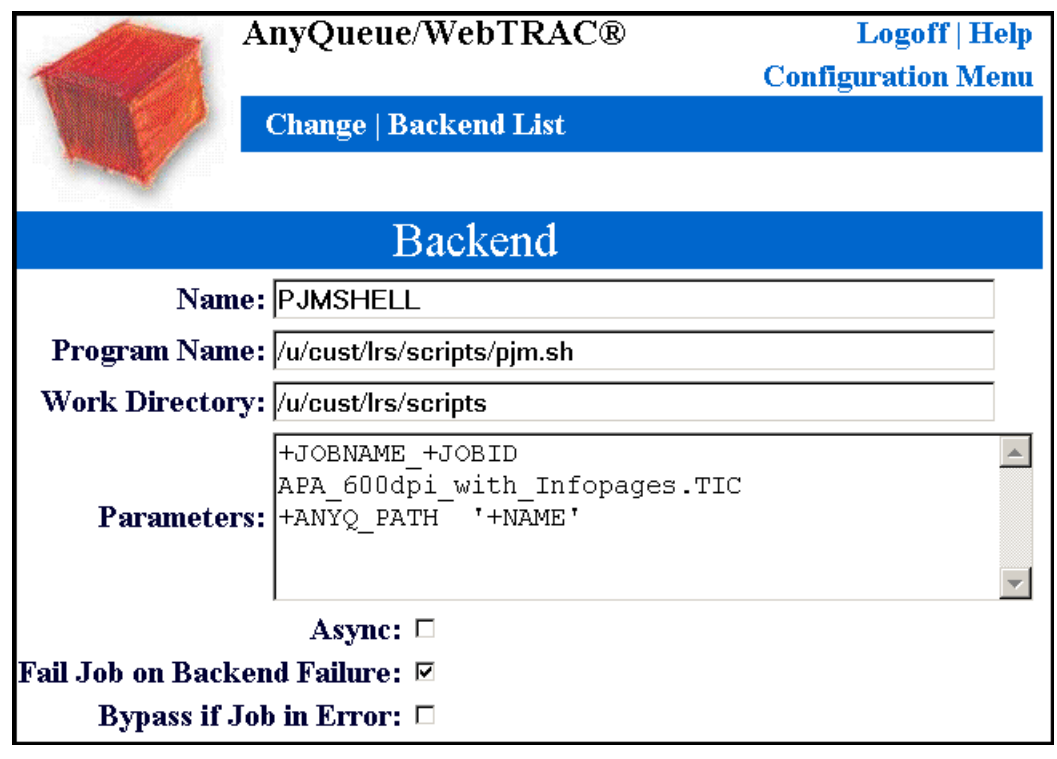

**Figure 3-7: PRISMAproduction™ Backend**

### **After:**

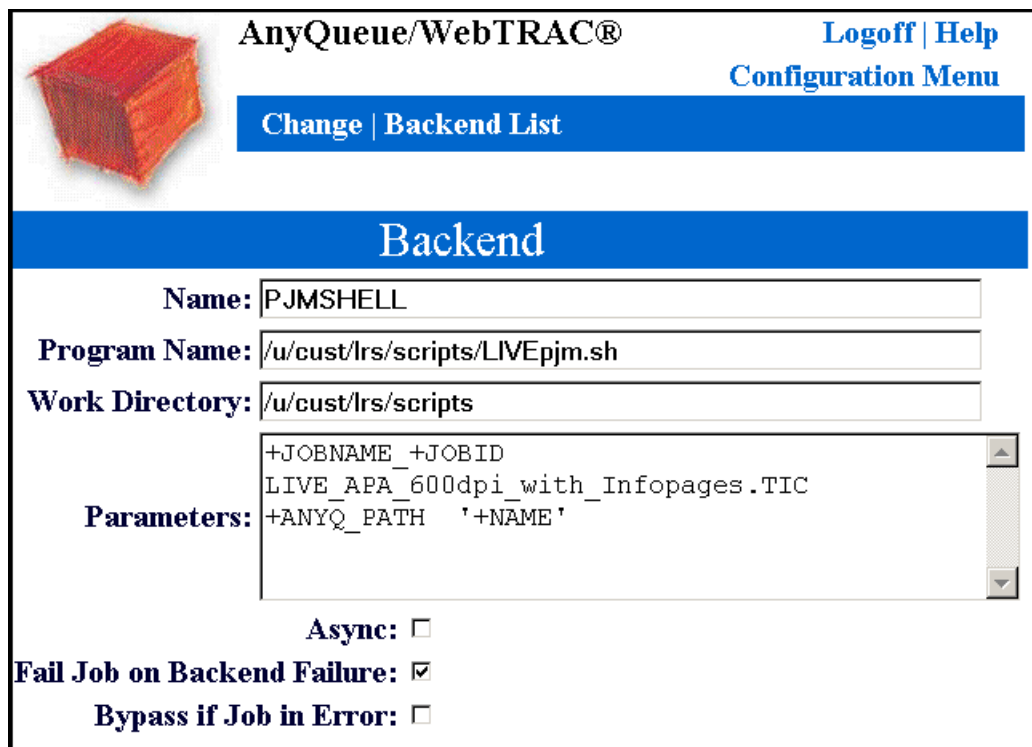

Go to the route assignment configuration panel and match the route assignment criteria for the DirectPJM route to the VPS selection criteria (for example DEST) and either delete the other route assignments or choose criteria that will never be met.

### **Before:**

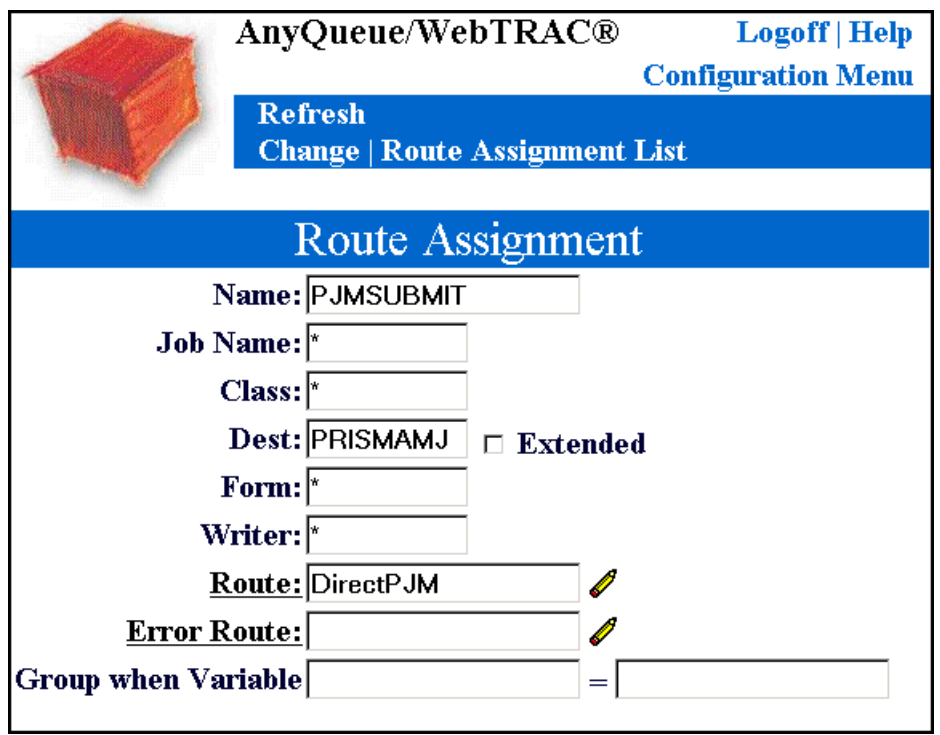

**Figure 3-8: PRISMAproduction™ Route Assignment**

**After:**

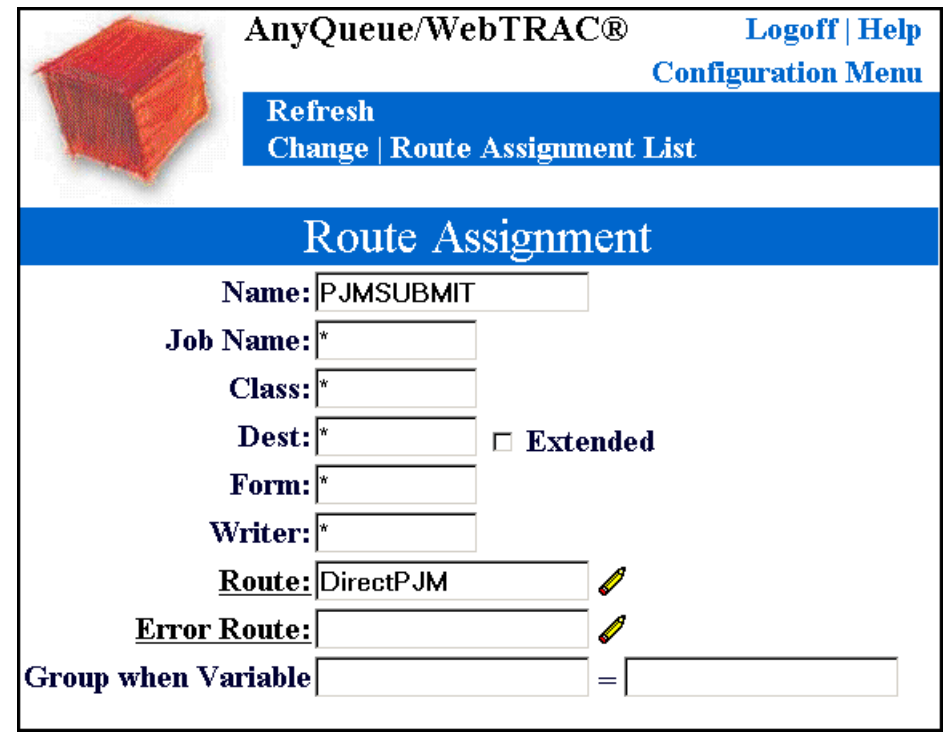

Click on **Change**.

| AnyQueue/WebTRAC®                                                                          |                        |                       |          | Logoff   Help |                           |               |        |  |
|--------------------------------------------------------------------------------------------|------------------------|-----------------------|----------|---------------|---------------------------|---------------|--------|--|
|                                                                                            |                        |                       |          |               | <b>Configuration Menu</b> |               |        |  |
| <b>Refresh   Top   Prev   Next   Bottom   Select All</b><br>Clone   Sort   Export   Import |                        |                       |          |               |                           | <b>Delete</b> |        |  |
|                                                                                            | New / Convert TRAC     | <b>Scroll Amount:</b> |          |               |                           |               |        |  |
|                                                                                            | <b>Name Mask:</b>      |                       |          |               | <b>Move After</b>         |               |        |  |
| Route Assignment List                                                                      |                        |                       |          |               |                           |               |        |  |
|                                                                                            | Name                   | <b>Type</b>           | Job Name | Class         | Dest                      | Form          | Writer |  |
|                                                                                            | PrismaNoModea          | Standard              | ∗        | ∗             | PRISMANM                  | ∗             | ∗      |  |
|                                                                                            | PrismaModea            | Standard              | *        | ∗             | PRISMAMO                  | ∗             | *      |  |
| 3)                                                                                         | PrismaModeaJobGroup    | Standard              | ∗        | ∗             | PRISMAJG                  | ∗             | $\ast$ |  |
| 4)                                                                                         | PrismaNoModcaInfoPages | Standard              | *        | ∗             | PRISMANI                  | *             | *      |  |
| S)                                                                                         | PJMSUBMIT              | Standard              | ∗        | ∗             | ∗                         | ∗             | *      |  |
| End of List                                                                                |                        |                       |          |               |                           |               |        |  |

**Figure 3-9: PRISMAproduction™ Route Assignment List**

Verify that the encryption key<sup>1</sup> and the port number specified in the HOST panel matches the one you are going to use in the VPS printer definition.

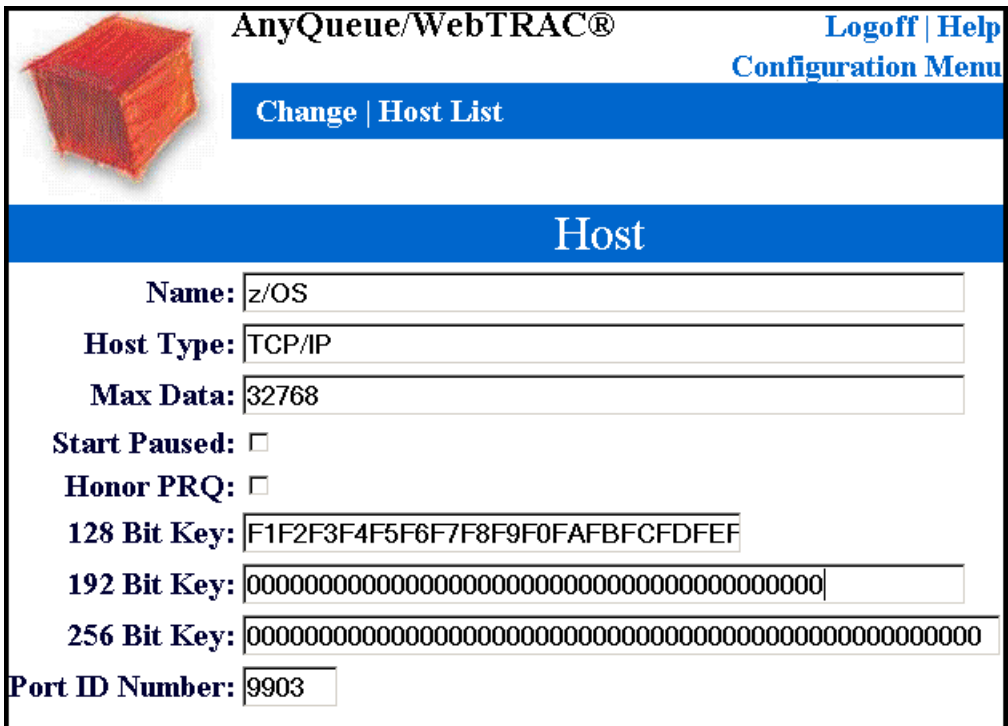

**Figure 3-10: PRISMAproduction™ Host**

Return to the configuration main screen and save the configuration, then go to the ENGINE panel and restart AnyQueue.

1. At the moment, the distribution does not contain VPS Secure so do not fill in the key.

Place the following definition in the VPSLIB on z/OS. This definition is used to fully compose AFP data sent to AnyQueue and compress and encrypt it. Note that the encryption key is commented out as the install does not contain VPS Secure at present.

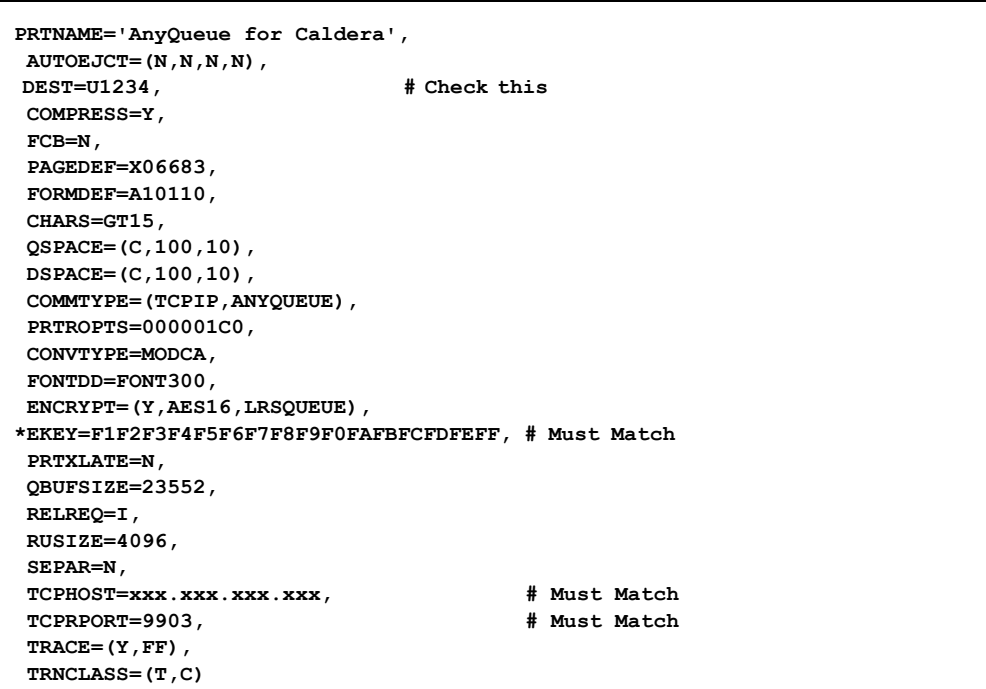

Adjust the selection criteria as required to match those chosen in the route assignment panels (e.g., DEST) and the TCPHOST hostname to match that of the PRISMAproduction™ server and then activate this printer. Please see the VPS Installation and Operation manual for a full discussion of the parameters available.

Send a test AFP job to the printer.

Check that the job appears in the PRISMAproduction™ queue with the required attributes. Click on the job in PRISMAproduction<sup>TM</sup> Job Queue and check that the job ticket contains the required information

Print the job and ensure it prints correctly, with or without PRISMAproduction<sup>™</sup> info pages.

Use the VPS log and the AnyQueue Log (available through the ENGINE panel) to assist with any problems.

## **Non Standard Configuration**

No documentation can ever hope to cover all the possible reasons for non standard configurations, but here are a few scenarios that may help meet your requirements.

First of all, a few simple guidelines:

- **•** Always use the directory **/u/cust/lrs/spool** for the temporary files, not **/tmp**.
- **•** Always start the names of the tickets and scripts with the word LIVE.
- **•** If using **pjm** to submit jobs to PRISMAproduction™, remember to delete the input files after checking the return code from pjm (pjm copies the input file). There is no 'erase' option.
- **•** It is generally better to use **pjm** instead of **spsprt** because more can be done with **pjm** and a ticket.
- **•** Check the return codes. Pass a non zero return code back to AnyQueue if a non recoverable failure has occurred; this will edrain the VPS printer in z/OS.
- **•** Pass the JES variables which you want to use or make decisions on to the script; make sure that variables that can be missing or that have spaces in them are quoted.
- Do as much work in the script as possible because the script can be changed without restarting AnyQueue. Changing Backend parameters will require a restart of AnyQueue, which is disruptive.

#### **Scenario 1**

There are three production OCÉ printers attached to the PRISMAproduction™ system and an Imagestream connected to the archiving system.

In the JCL the OUTPUT NAME card is set to Imagestream if the print is to be sent to the archive.

The JCL output class dictates which printer is to be used. Class A is for the printer PD2000, class B is for the printer PD2001, and class C is for the printer PD2002.

The pseudo code might be:

If name="Imagestream" then dest="Imagestream" else

if class="A" then dest="PD2000" else

if class="N" then dest="PD2001" else

if class="C" then dest="PD2002"

#### **Scenario 2**

You wish to combine output from a single z/OS job which generates more than one SYSOUT dataset into a single job in PRISMAproduction<sup>TM</sup> (job grouping).

The basic tactic is to switch on the VPS separators and ensure  $DSBATCH=(Y,Y,Y)$  is set, so you can tell when the end of a job occurs, via the AnyQueue separator variable.

The pseudo code might be:

Case separator=start

Create start part of ticket for this job, named

#### JOBNAME.JOBNUMBER.STEPNAME.DDNAME.STIC

Case separator=none

Create middle (can occur more than once) part ticket for this job, named

JOBNAME. JOBNUMBER.STEPNAME.DDNAME.TIC

Save Data as

JOBNAME. JOBNUMBER.STEPNAME.DDNAME

Case separator=end

Create end separator ticket for this job, named

JOBNAME. JOBNUMBER.STEPNAME.DDNAME.ETIC

Join together the ticket parts and submit the ticket.

Delete the (temporary) data JOBNAME.JOBNUMBER\*

Note that due to the naming convention, the problem of repeated data (which might occur in the unlikely event of a z/OS system failure) is sidestepped as the file will be overwritten with the complete data using the same name.

There are working examples of scripts that do this in the **/home/cust/lrs/scripts** directory. Please use the index in this directory to locate this example.

#### **Scenario 3**

You wish to send line data and mixed mode data to PRISMAproduction™ and compose the data there, while still gaining the benefits of AnyQueue transmission (encryption and compression).

Change the VPS AnyQueue printer definition by removing the CONVTYPE parameter and making sure FCB=N.

Make sure the following flags are set in the route definition.

**IGNORE Carriage Control**

**KEEP Carriage Control**

**STANDARD Format** (i.e., add an ASCII CR,LF to the end of each host data line).

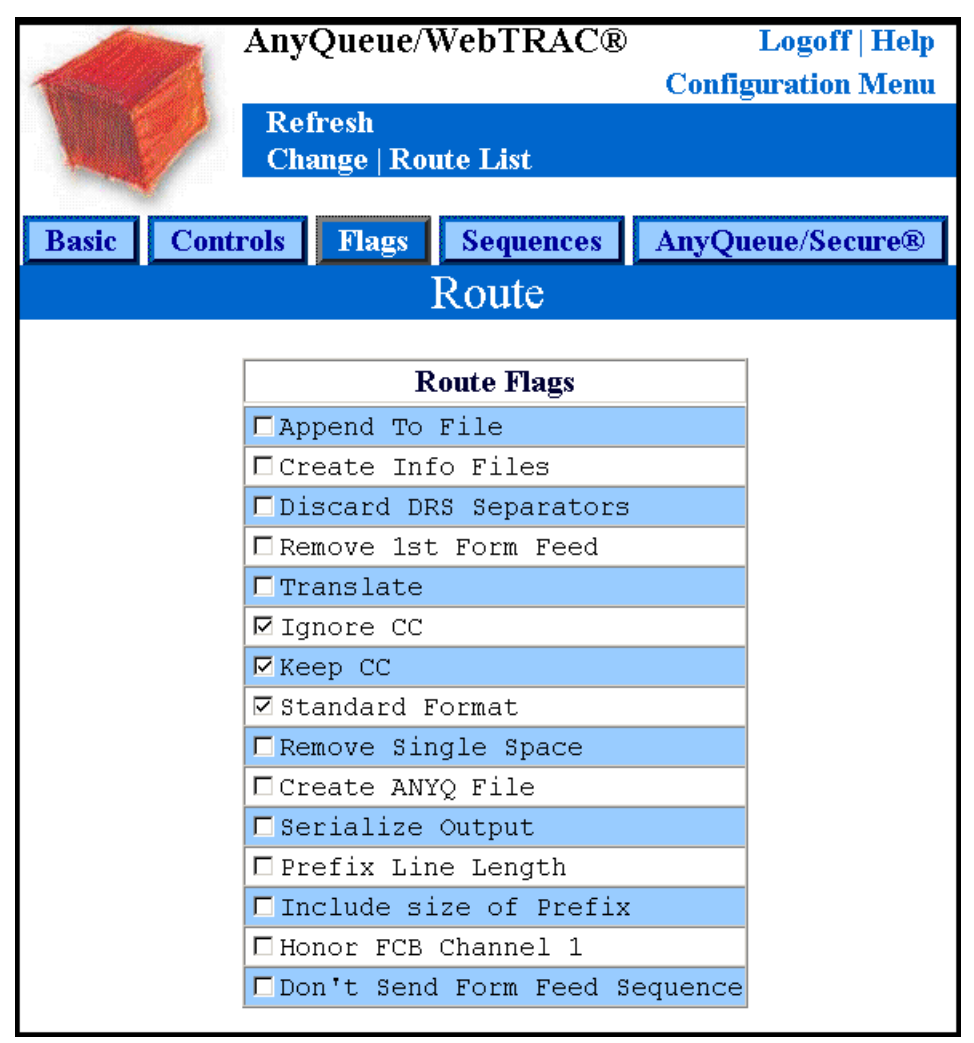

**Figure 3-11: PRISMAproduction™ Route Flags**

Pass at least the AnyQueue CC flag to the Backend script and submit the job to  $PRISMA production^{\text{TM}}$  ensuring that the spsprt cc parm is correctly set or the job ticket variable cc as required.

The pseudo code might be:

If cc=ansii

Pjm -tic ticket with ansii cc set and datatype line.

If cc=machine

Pjm -tic ticket with machine cc set and datatype line.

If cc=none

Pjm -tic ticket with no cc set and datatype line.

A working example of a script that does this is in the **/home/cust/lrs/scripts** directory, but note that it uses the **spsprt** command. Please use the index in this directory to locate this example.

## **Other Sources of Information**

If more information is needed about functions available in PRISMAproduction™, such as the relationship of info page variables to JES JCL values, the options available on the pjm or spsprt commands, or methods of logging information in the PRISMAproduction™ message log, please refer to the OCÉ PRISMAproduction™ Administration Guide.

Please contact LRS technical support staff if you need assistance in installing or customizing this product.

If you create a script that you believe will be of use to others, please send it to LRS. LRS will review it and decide if it should be included in the scripts directory.

# **AnyQueue Installation**

This section of the manual gives instructions on installing AnyQueue. Before installing AnyQueue, please verify that all of the pre-requisites listed in ["Requirements" on page 2.1](#page-50-0) have been completed.

**Note:** AnyQueue requires a Web server for configuration and to monitor and control jobs retained in WebTRAC. Various Web servers provided by other vendors are supported for this functionality (e.g., IIS from Microsoft, Apache binaries from Sun and HP, IBM HTTP Server, etc.).

However, AnyQueue provides an internal Web server that can be used for configuring AnyQueue. The internal Web server is only supported for configuring the AnyQueue system. It is not supported for production access to the WebTRAC system.

To activate AnyQueue's internal Web server, you need to execute AnyQueue from the command line and include the parameter **/cfgport:8888** along with any other parameters. (8888 is just an example. If you don't have a Web server running on the same machine as AnyQueue, you can specify the standard port 80.) For example:

AIX - ./aanyq /f:usample.cfg /cfgport:80

HP-UX - ./hanyq /f:usample.cfg /cfgport:80

Solaris - ./sanyq /f:usample.cfg /cfgport:80

Windows - nanyq /f:sample.cfg /cfgport:80 /nosvc

During installation, a subdirectory called '**html**' will be created and populated with all of the Web resources. When utilizing the internal Web server, this subdirectory must exist in the same directory where the configuration file is loaded.

Although all of the Web screens are accessible through this internal Web server, it is not intended to be an industrial strength Web server. Only problems encountered during configuration will be supported. All other transactions are only supported via one of the Web servers that work in conjunction with LRS/Web Connect.

A pax file is provided for easier mainframe Web server access to the AnyQueue resource files. To use the pax file, copy the file (anyq.pax) to the mainframe in the Web server's document root directory. Then, unpax the file using a command similar to the following:

pax -rvf anyq.pax

# **Installing on Windows**

Depending on what features of AnyQueue you are installing, you may need to run the installation two times - once on the workstation AnyQueue will execute from, and once on the workstation that LRS/Web Connect will be installed on.

LRS/Web Connect is a product that works with your Web server to enable access to LRS products. LRS/Web Connect runs as a loaded module within Microsoft Internet Information Server. Regardless of how many LRS products you need to communicate with over the Web, you only need to run one copy of LRS/Web Connect on each Web server you wish to communicate through.

To execute the install, insert the product CD. When the LRS Products Setup list displays, select "AnyQueue for Windows" (see [Figure 3-12\)](#page-85-0). Or, you can directly execute the **anyqinst.exe** program.

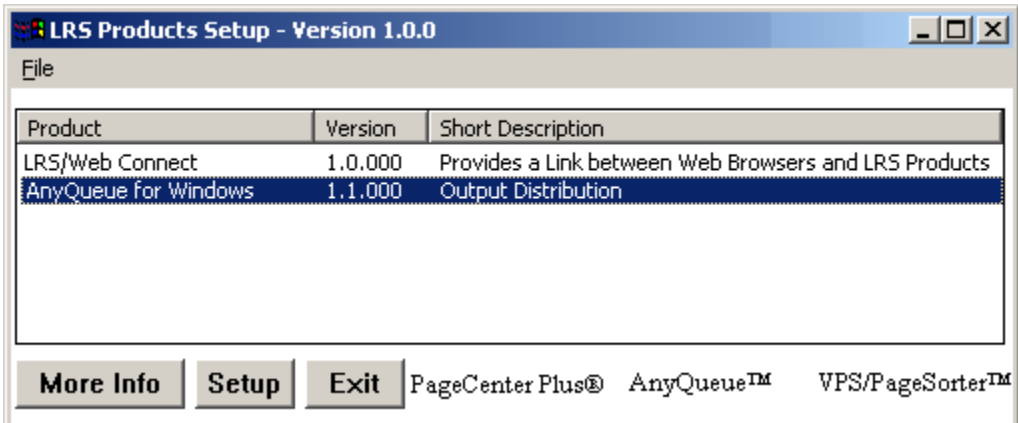

<span id="page-85-0"></span>**Figure 3-12: LRS Products Setup dialog**

# **AnyQueue Installation on HP-UX, Sun Solaris, AIX, S390 Linux, or Intel Linux**

This section will guide you through the installation of the AnyQueue components. The installation process can be executed from a standard telnet session to the target host.

The AnyQueue product-set consists of the following components:

- **•** AnyQueue Primary product components.
- **•** LRSQueue Print submission command line interface.

The above components communicate via TCP/IP so they could be installed on different hosts.

### **Common Function Library (LRSAPI)**

In addition to the above major components, a common function library (LRSAPI) must also be installed on the platforms running the AnyQueue or LRSQueue components. LRSAPI is a shared library that contains common functions and operating system interface routines. This library is automatically installed along with either of the major product components. It's contents will reside in an **slib** directory found in the LRS product home directory.

# **Distribution Material**

Each of the above components will be supplied as a compressed TAR file and can be shipped on CD or distributed electronically using the LRS EFT shipping system. The CD and the zipped EFT download file will contain the following directory structure:

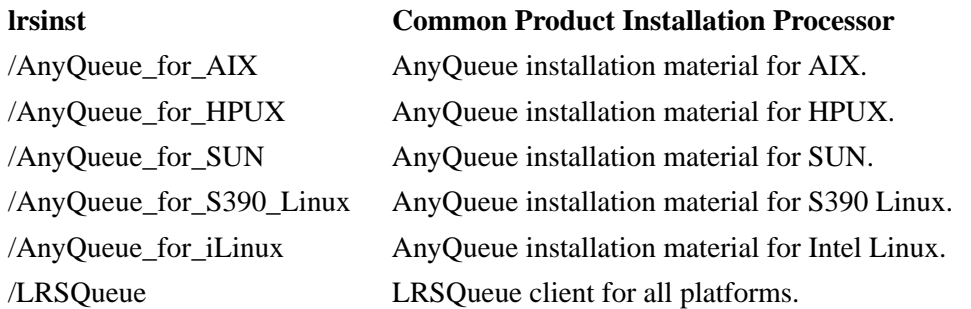

Each product TAR file has a common naming standard where the first character of the file name indicates the execution platform.

- A AIX 4.3 or above.
- H HP-UX 11.11 or above.
- **S** Sun Solaris 5.8 or 5.9.
- **•** L SuSe Linux for Z series (kernel 2.4.7 or higher).
- **•** C Intel Linux (kernel 2.4.7 or higher).

For example, the installation material for the HP-UX platform will be named:

- **•** hanyqueue.tar.Z
- **•** hlrsqueue.tar.Z

## **Product Name Abbreviations**

Throughout the installation instructions the following abbreviated product names will appear in file names and selection menus:

- **•** ANYQ AnyQueue
- **•** LRSQ LRSQueue print submission client.

### **Product Installation**

The product installation process is controlled via the LRSINST common installation routine that is supplied in the root directory of the installation CD or the EFT download package. The LRSINST routine will inspect your system and locate the appropriate installation material for your platform and will guide you through the installation process.

## **Installation from CD**

If you have a product installation CD then it is possible to mount the CD and execute the installation process directly from the CD.

## **Installation from EFT Download**

If you have downloaded an EFT distribution package you will need to unzip the distribution files and copy the required installation material to a temporary directory on the target system. For example, if you plan to install on an AIX system you will need to create a temporary directory on the target system and copy the following installation material from the EFT package using a BINARY file transfer.

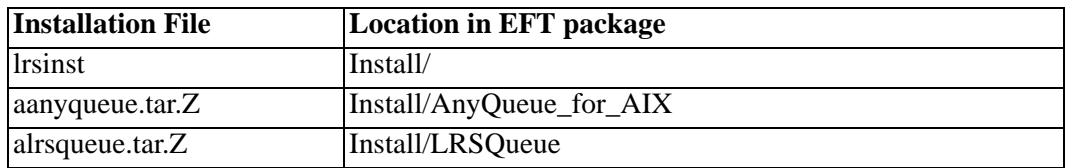

**Note:** It is not necessary to preserve the directory structure when copying the required files to the target host. The installation process will search for product installation material in the current working directory and any subdirectories below this location.

### **Installation Process**

Once the product installation CD has been mounted or the required installation files have been copied to a temporary directory, you are now ready to run the installation process, but please read the remainder of this section before continuing. The LRSINST routine is a very flexible installation tool and can be used to install Product-Sets (groups of related product components) or individual product components. The following text describes the installation of the AnyQueue product-set, which includes LRSAPI and LRSQueue. If you wish to install individual product components please execute LRSINST with the **-h** option for detailed usage information.

## **Installation Directories**

The LRSINST process will install all selected products under a common installation directory with a separate subdirectory for each component. The default installation location is **/opt/lrs** for installations run under the root userid and **/tmp/lrs** for non-root users. The installation process will prompt for the installation location on execution. If the default locations are used, the installation process will create the following directory structure when installing the AnyQueue product-set.

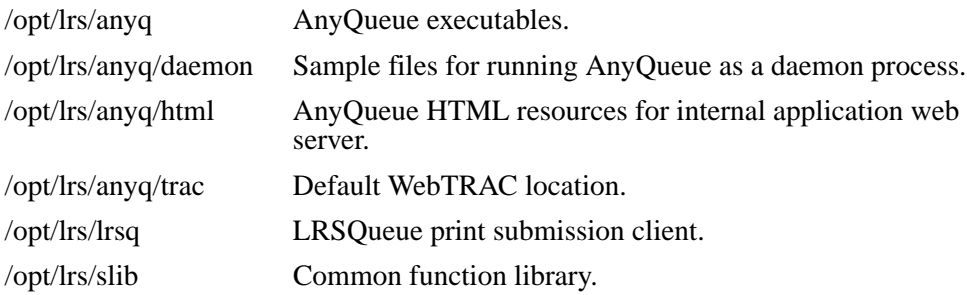

# **Required Information**

Before starting the installation process the following information is required:

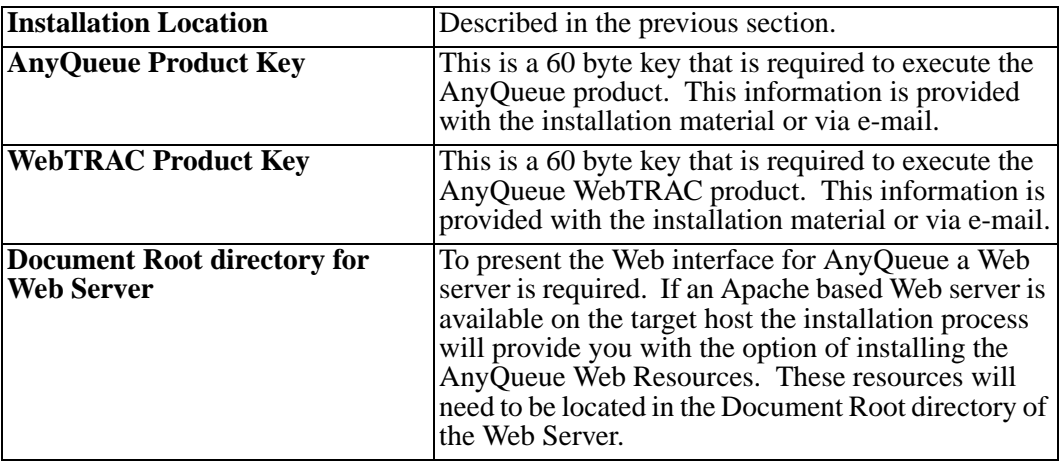

### **Executing the Installation Process**

You now have all the information required to start the installation process. To begin installation change to the CD root directory or the temporary directory containing the installation material. Then execute the following command:

#### **./lrsinst anyq**

### **Installation steps:**

- 1. You will be asked to provide the directory under which the products will be installed (default /opt/lrs).
- 2. The installation routine will then install each of the product components into a subdirectory below the specified location.
- 3. You will be asked to supply the location of the Document Root directory of the Web Server if you which to copy the AnyQueue Web Resources.

### **Starting AnyQueue**

After completing the installation process, you will need to create a LRS product key file named "**anyq.key**" in the AnyQueue (anyq) files installation directory. A sample key file was created during the product installation named "**anyq.key-sample**". Open this sample key file with a text editor and replace the invalid keys with your unique customer product key number. Save the file as "**anyq.key**".

An AnyQueue quick start script named **sanyqcfg** (Sun version), **canyqcfg** (Intel Linux), **hanyqcfg** (HP version), **aanyqcfg** (AIX version) or **lanyqcfg** (S390 Linux version) resides in the AnyQueue (anyq) files installation directory. This script will start AnyQueue using the sample configuration file (usample.cfg) created during the install as well as an internal application Web server. The script will display an HTTP connect string that can be pasted into your browser to get quick access to the AnyQueue application. The internal Web server should NOT be used as the primary Web server to access the AnyQueue application. It provides quick access to AnyQueue for initial system configuration purposes only. Once AnyQueue and LRS/Web Connect are configured, you should discontinue using this quick start script as well as the internal application Web server.

# **Installing AnyQueue for Windows on a machine other than the Web Server**

- **1.** Launch the Install program.
- **2.** Thoroughly read and reply to the informational screens that appear.
- **3.** Select option "**1 Standard**" for the Setup Type.
- **4.** Accept the default Destination Folder to install AnyQueue, or provide your own location.
- **5.** When asked if you would like to backup your current HTML files, select **Yes** if you have customized your own files. Select a location for your backup copy of the files when asked. If this is a first time install, or you have not modified the HTML files, select **No**.
- **6.** Accept the default Destination Folder to install the Common LRS DLL's, or provide your own location.
- **7.** Accept the default Service Name, and decide if you want AnyQueue to start automatically when the machine boots, or if you want to manually start it each time.
- **8.** Accept the default Folder Location or provide your own location.

# **Installing AnyQueue for Windows on the same machine as the Web Server**

- **1.** Launch the Install Program.
- **2.** Thoroughly read and reply to the informational screens that appear.
- **3.** Select Option "**2 Advanced**" for the Setup Type.
- **4.** Accept the default Destination Folder to install AnyQueue, or provide your own location.
- **5.** Accept the Components selected by default.
- **6.** When asked if you would like to backup your current HTML files, select **Yes** if you have customized your own files. Select a location for your backup copy of the files when asked. If this is a first time install, or you have not modified the HTML files, select **No**.
- **7.** Accept the default Destination Folder to install the Common LRS DLL's, or provide your own location.
- **8.** Accept the default Web Resources Path or provide your own location. Note that this location must be an alias (also known as a virtual directory) defined in your Web Server, and the alias name must be "**anyq**".
- **9.** Accept the default Service Name, and decide if you want AnyQueue to start automatically when the machine boots, or if you want to manually start it each time.
- **10.** Accept the default Folder Location or provide your own location.

# **Installing AnyQueue for Windows resources on the Web Server**

- **1.** Launch the Install Program.
- **2.** Thoroughly read and reply to the informational screens that appear.
- **3.** Select option "**3 LRS Web Resources only**" for the Setup Type.
- **4.** Accept the default Web Resources Path or provide your own location. Note that this location must be an alias (also known as a virtual directory) defined in the Web Server, and the alias name must be "**anyq**".

# **Uninstalling AnyQueue**

Run the AnyQueue Uninstall from the program folder or from the Add/Remove Programs under the Control Panel.

# **LRS/Web Connect Installation on a Windows machine**

**Overview** For AnyQueue/WebTRAC (Temporary Retention and Control) to allow Web browser access, LRS/Web Connect needs to be installed and configured to be able to locate AnyQueue. If LRS/Web Connect is not installed, refer to its documentation and install it on the same machine as the Web Server. After LRS/Web Connect has been installed continue with the procedure below to configure it.

### **Installation •** Execute **NLRSWCCF.EXE**.

The dialog illustrated below will display.

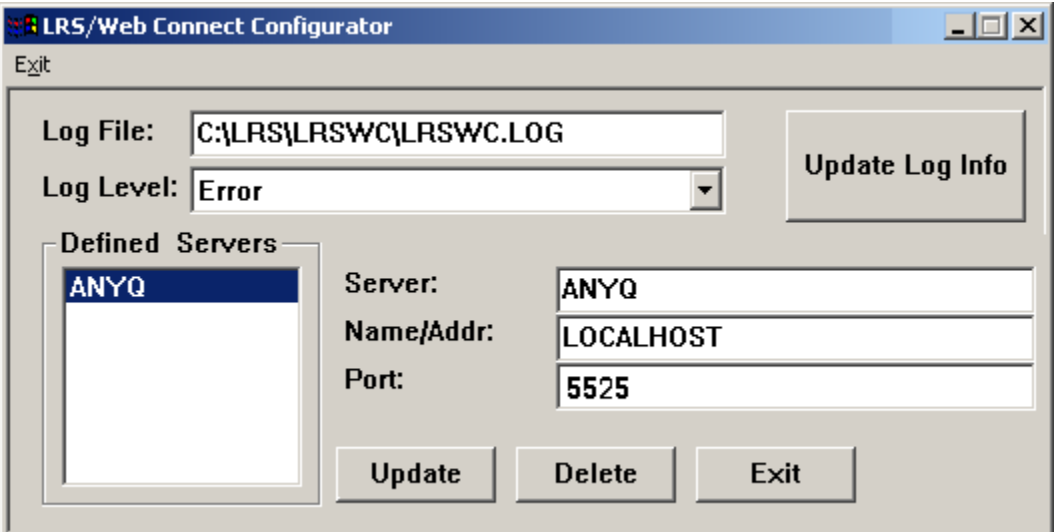

**Figure 3-13:LRS/Web Connect Configurator**

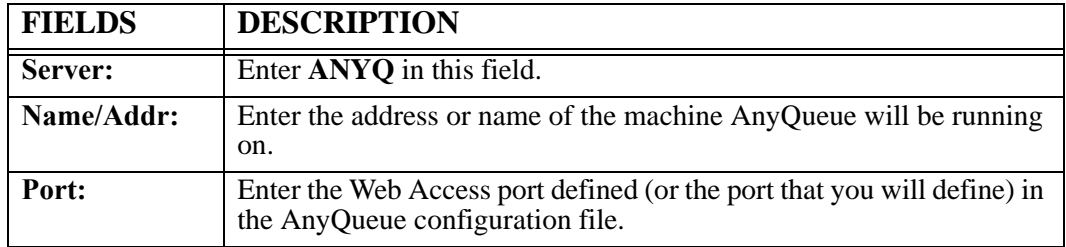

- **•** Select the **Update Log Info** button to save log information. **•** Select the **Add** button to save the changes.
- 

## **LRS/Web Connect Installation on a Unix machine**

Add a line to the configuration file:

Example: **ANYQ,LOCALHOST,5525**

# **AnyQueue Configuration File**

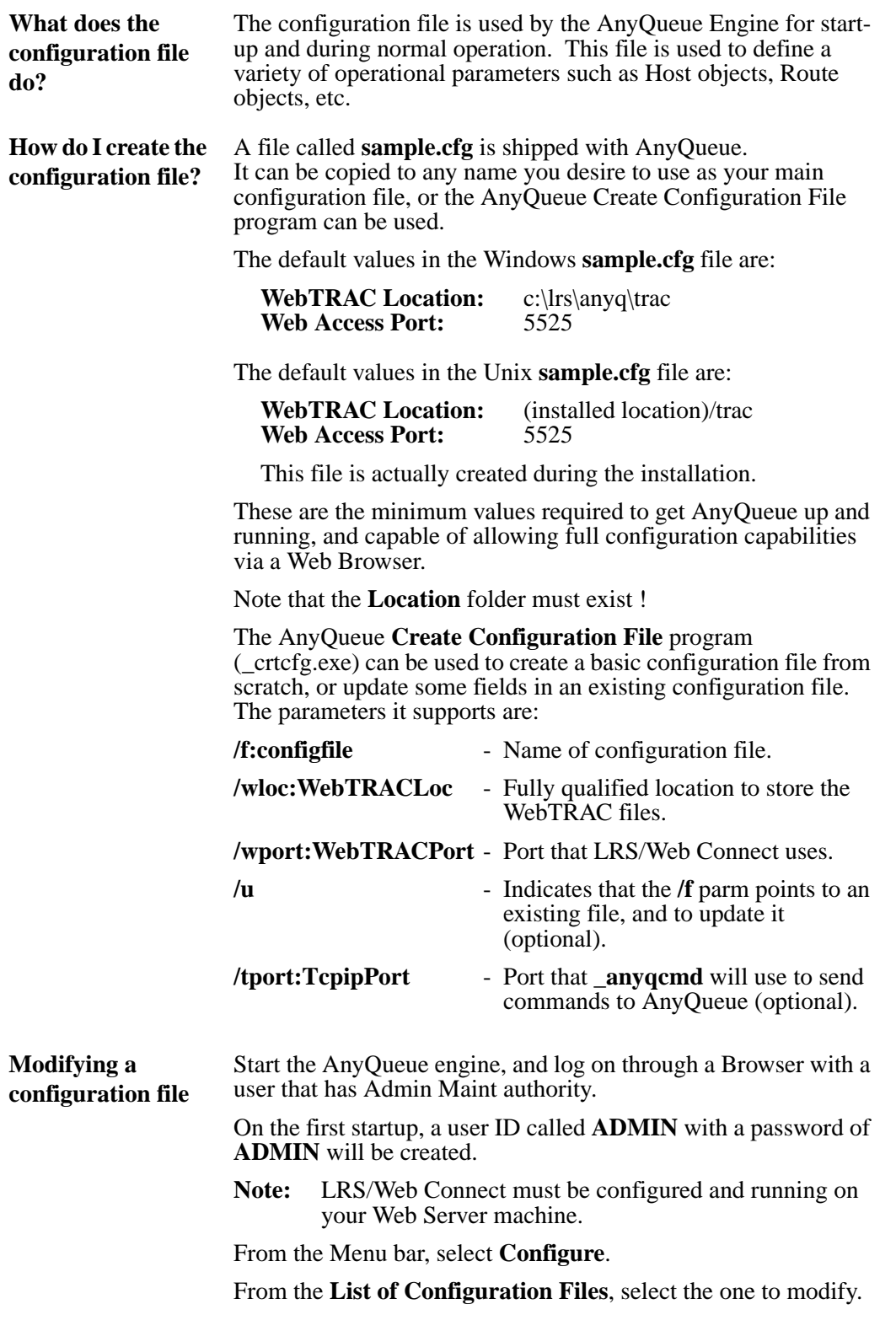

# **Engine**

After AnyQueue is installed and before it is operational, you will need to enter the LRS keys that were provided with the product.

### **For Windows:**

Execute **nanyqkey.exe**

Note: This is also how you update the runtime parameters. See "Runtime" Parameters" on page  $3.44$ .

### **For Unix:**

Enter the keys in a file called **anyq.key**. A sample file is shipped that you can refer to for an example.

- **•** The base AnyQueue key is named **KEYANYQ**.
- **•** The AnyQueue/WebTRAC key is named **KEYWTRAC**.
- **•** The AnyQueue/Secure key is named **KEYSECR**.

### **Example:**

KEYANYQ,xxxxxxxxxxxxxxxxxxxxxxxxxxxxxxxxxxxxxxxxxxxxxxxxxxxxxxxxxxxx

# <span id="page-99-0"></span>**Runtime Parameters**

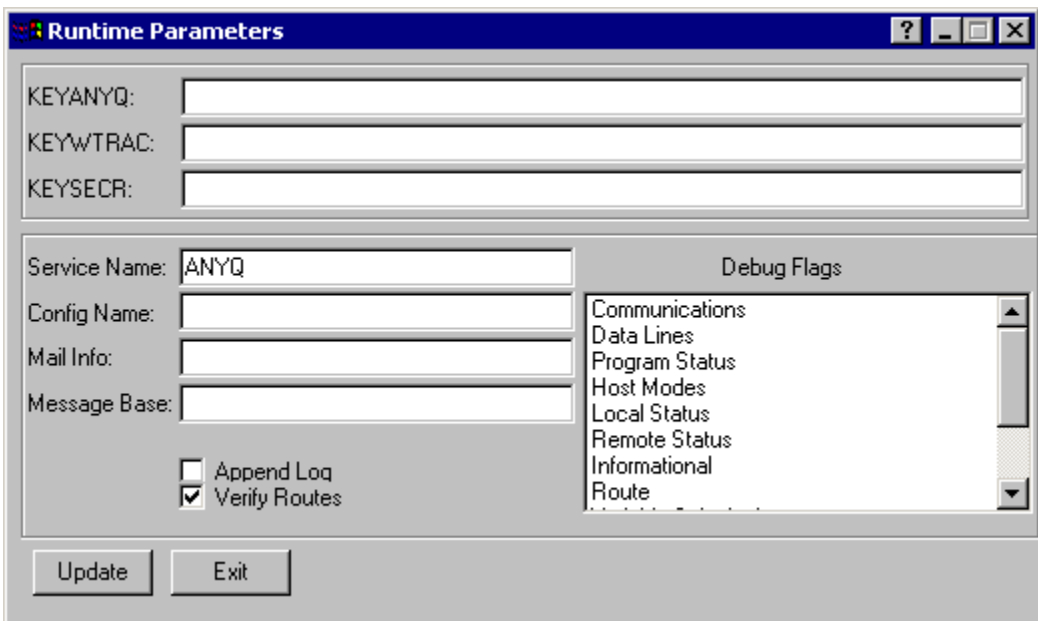

**Figure 3-14: Runtime Parameters dialog**

| <b>FIELDS</b>        | <b>DESCRIPTION</b>                                                                                                    |  |  |  |
|----------------------|----------------------------------------------------------------------------------------------------|--|--|--|
| <b>KEYANYQ:</b>      | Enter the LRS product key.                                                                                                    |  |  |  |
| <b>KEYWTRAC</b>      | Enter the LRS product key.                                                                                                    |  |  |  |
|                      | This encrypted key value supplies information to<br>AnyQueue concerning your license status and user<br>connection count.                                 |  |  |  |
|                      | The key provided with the base version of AnyQueue will<br>allow five user connections. Contact Levi, Ray & Shoup,<br>Inc., to purchase additional seats. |  |  |  |
| <b>KEYSECR</b>       | Enter the LRS product key.                                                                                                    |  |  |  |
|                      | This encrypted key value supplies information to<br>AnyQueue/Secure concerning your license status.                                                       |  |  |  |
| <b>Service Name:</b> | If you are running on Windows NT or Windows 2000, the<br>Service Name field will be available. Enter the Service<br>Name (usually ANYQ).                  |  |  |  |
| <b>Config Name:</b>  | Enter the fully qualified location and name of the<br>AnyQueue configuration file.                                                                        |  |  |  |
| <b>Mail Info:</b>    | Enter any mail information if you are using the exit<br>supplied with AnyQueue (see "Exits' on page 4.7).                                                 |  |  |  |
| <b>Message Base:</b> | Sets the default category to pull messages from.                                                                                                    |  |  |  |
| <b>Append Log</b>    | Append to the log, do not delete it, each time the Engine<br>is started.                                                                                  |  |  |  |

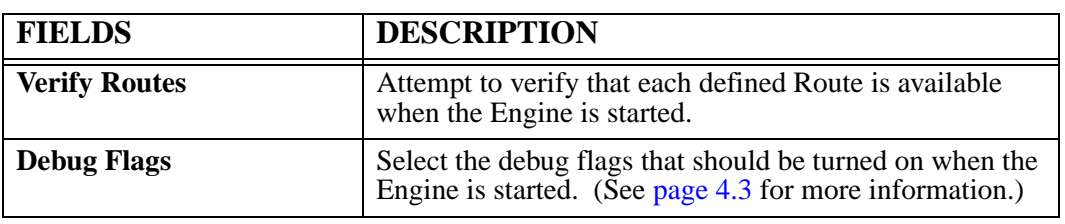

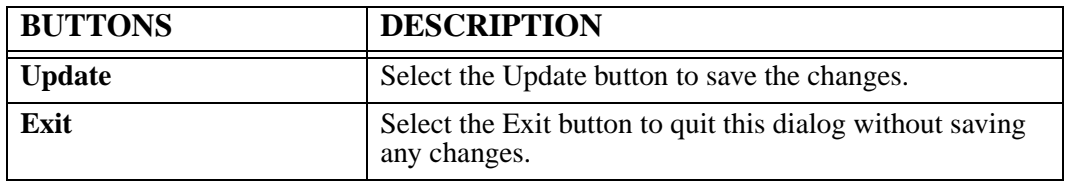

# **Create Utility (xANYQCR)**

This utility can be used to format any file type into a format that AnyQueue can read. Basically, xANYQCR is only compressing the file and adding host selection criteria to the file so it can be selected and routed with AnyQueue.

### **The syntax is:**

#### **xANYQCR infile outfile [/flag:value]**

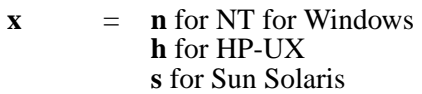

**infile** = Name of input file.

- **outfile** = Name of output file. (The file extension must be **.VPR** to be picked up by a Host File object. Also, if only a directory location is specified, or no target output file, the input file name will be used and the **.VPR** extension will be added automatically.)
- **/?** = Help Screen
- **/ald** = Flag as ASCII Line Data

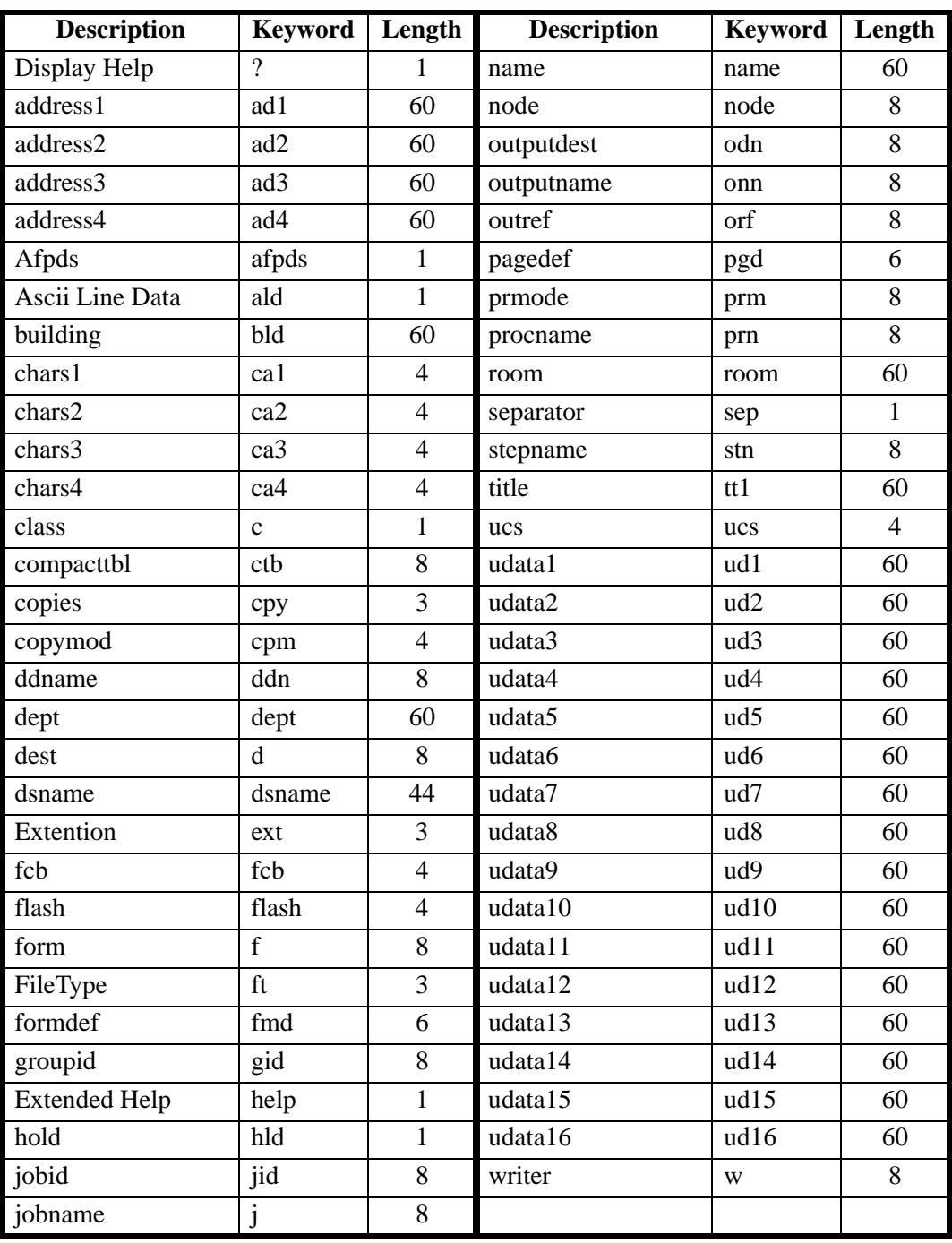

### **Example:**

Within AnyQueue's configuration file there is a Host object defined that specifies **Host Type: File** and **Job Location: x:\anyqfile**.

Using xANYQCR a file is formatted with a class and writer, and copied to **x:\anyqfile\**worddoc.vpr.

The file 'worddoc.vpr' is selected by AnyQueue and processed according to a Route Assignment object that has been defined in AnyQueue.

# **LRS/Windows Port Monitor**

# **Overview**

LRS/Windows Port Monitor provides a virtual network port enabling Windows clients (Windows 2000 or XP) to send any kind of application data through AnyQueue® or DRS/TCPIP. Users simply print their files to a configured virtual printer. The LRS/Windows Port Monitor makes it very easy to route PC-based business documents into the Enterprise Output Server. The LRS/Windows Port Monitor supports LRS/Queue keywords to extend file automation as necessary. It allows you to manage PC document output and provide a centralized place for online viewing, distribution, and printing. It also allows you to capture these documents using LAN-based AnyQueue or mainframe-based DRS/TCPIP solutions.

# **Adding a New Port**

### **To add an "LRS Port":**

- **1.** Install the LRS/Window Port Monitor using the **LRSQINST.EXE** InstallShield program.
- **2.** Open the printers folder and select **File > Server Properties**.
- **3.** Select the **Ports** tab on the **Print Server Properties** dialog.

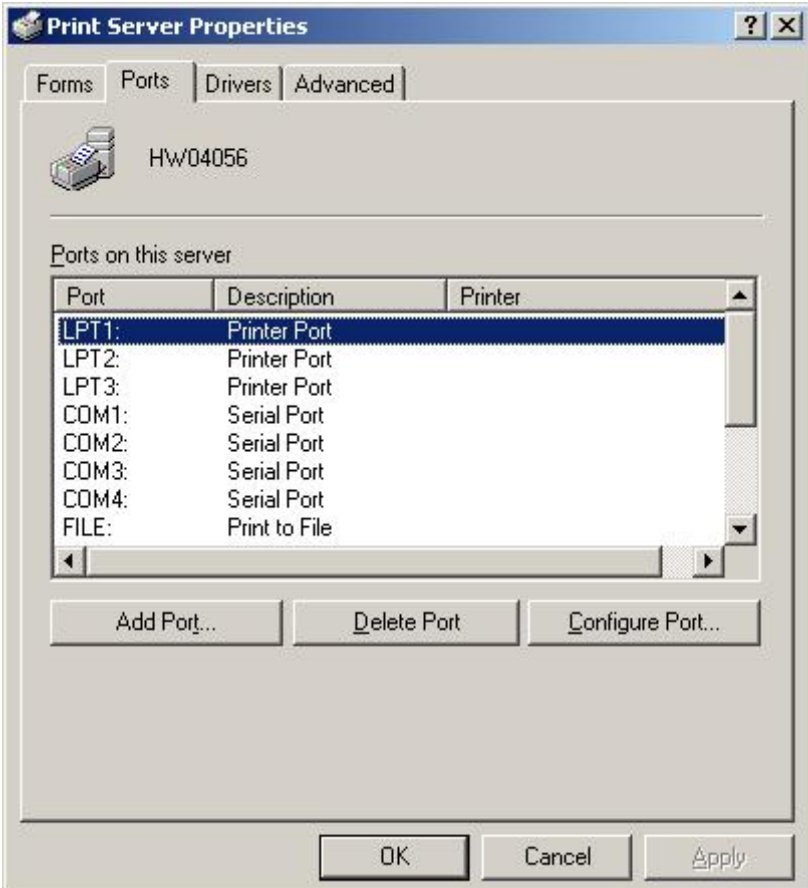

**4.** Select **Add Port...**

- **5.** Select **LRS Ports** from the list of available port types.
- **6.** Select **New Port...**

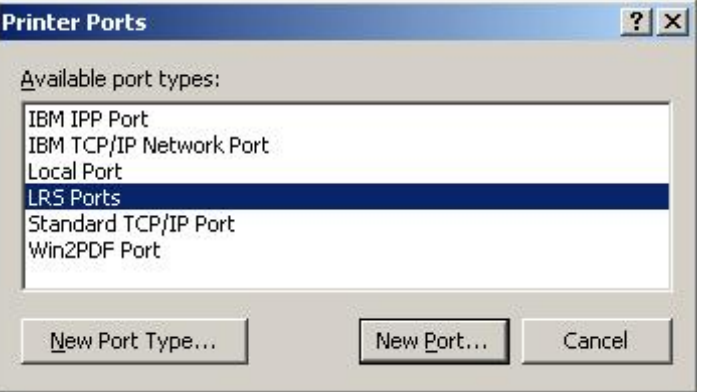

- **7.** In the **New Port LRS/Windows Port Monitor** dialog, name the port a unique port name for this machine.
- **8.** Enter the TCP/IP Server address and Server Port that the destination (ANYQ or DRS/TCPIP) is listening on and select **OK**. (Note: **:LRSQueue** will automatically be added to the name of the port.)

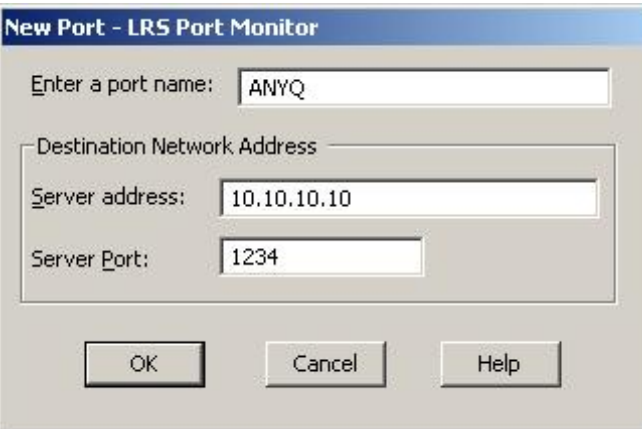

See "Configuration" on page 3.51 for more information.

# **Configuration**

LRS/Windows Port Monitor can be configured with:

- **•** the simple configuration dialog that displays only a few of the LRS/Queue keywords,
- **•** or the advanced configuration dialog that lists all available LRS/Queue keywords.

### **Simple configuration dialog:**

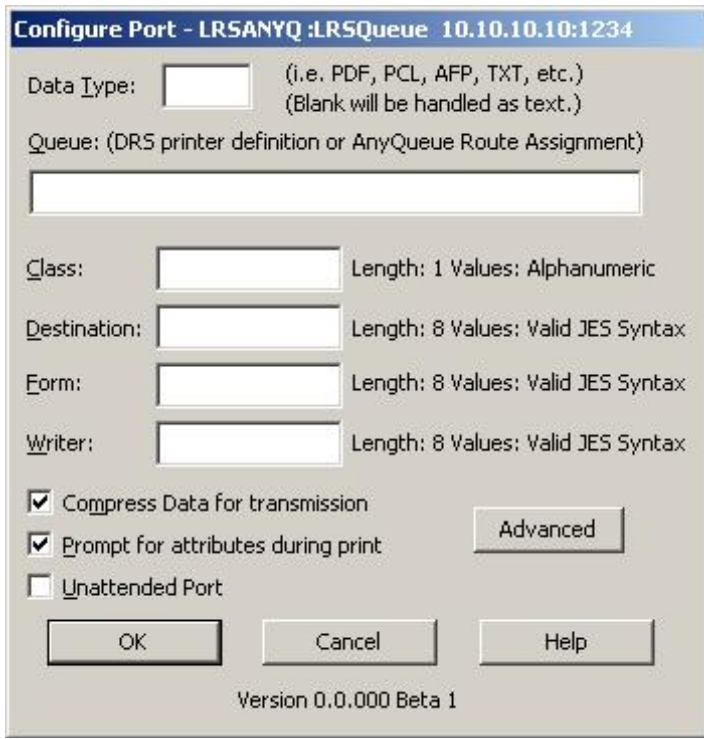

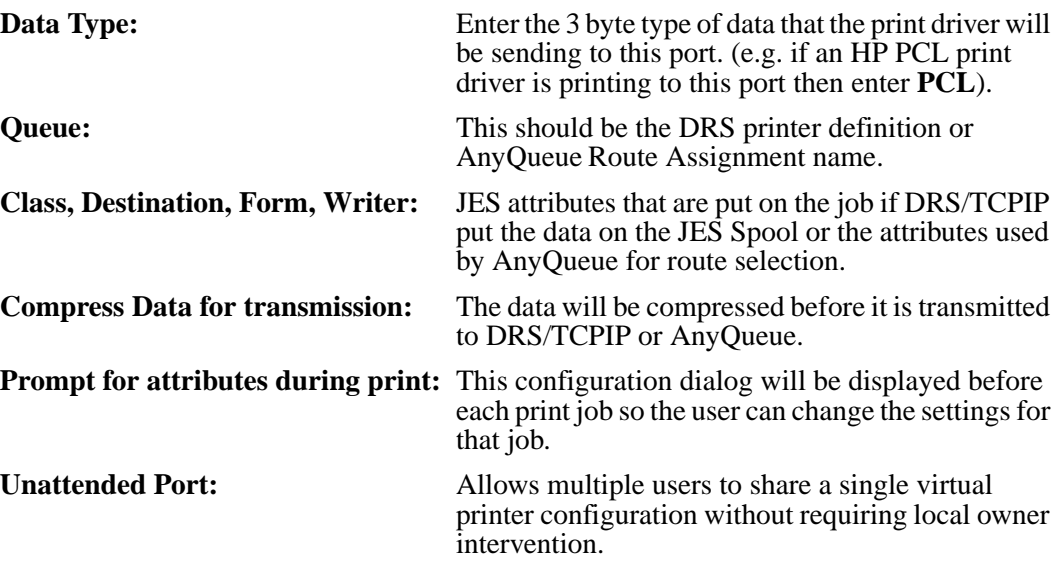

**Advanced configuration dialog:**

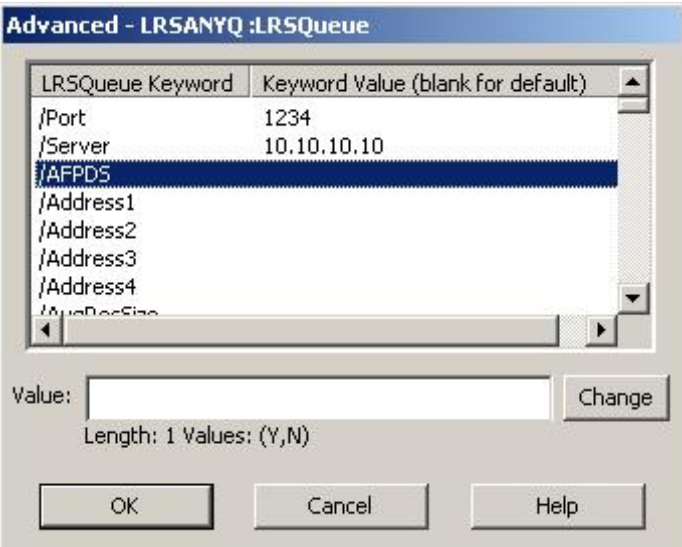

The advance configuration dialog lists all available LRS/Queue keywords that can be configured. The keywords that are set to a value will show up at the top of the list; the remaining keywords are in alphabetical order. To set a keyword, select the keyword then enter its value in the value field and select **Change**. After all the keywords have been changed to their desired values select **OK**. Please refer to the DRS or AnyQueue manuals for a complete description of all the keywords.
## **Dynamic Variables**

Dynamic variables are special variable names that will automatically be replaced with information from the windows print job. To use these variables set any keyword value to one of these special values:

+DOCUMENTNAME – Windows print job document name.

+OWNERNAME – Windows print job owner name.

+NOTIFYNAME – Windows print job notify name.

# **Section 4 Operation**

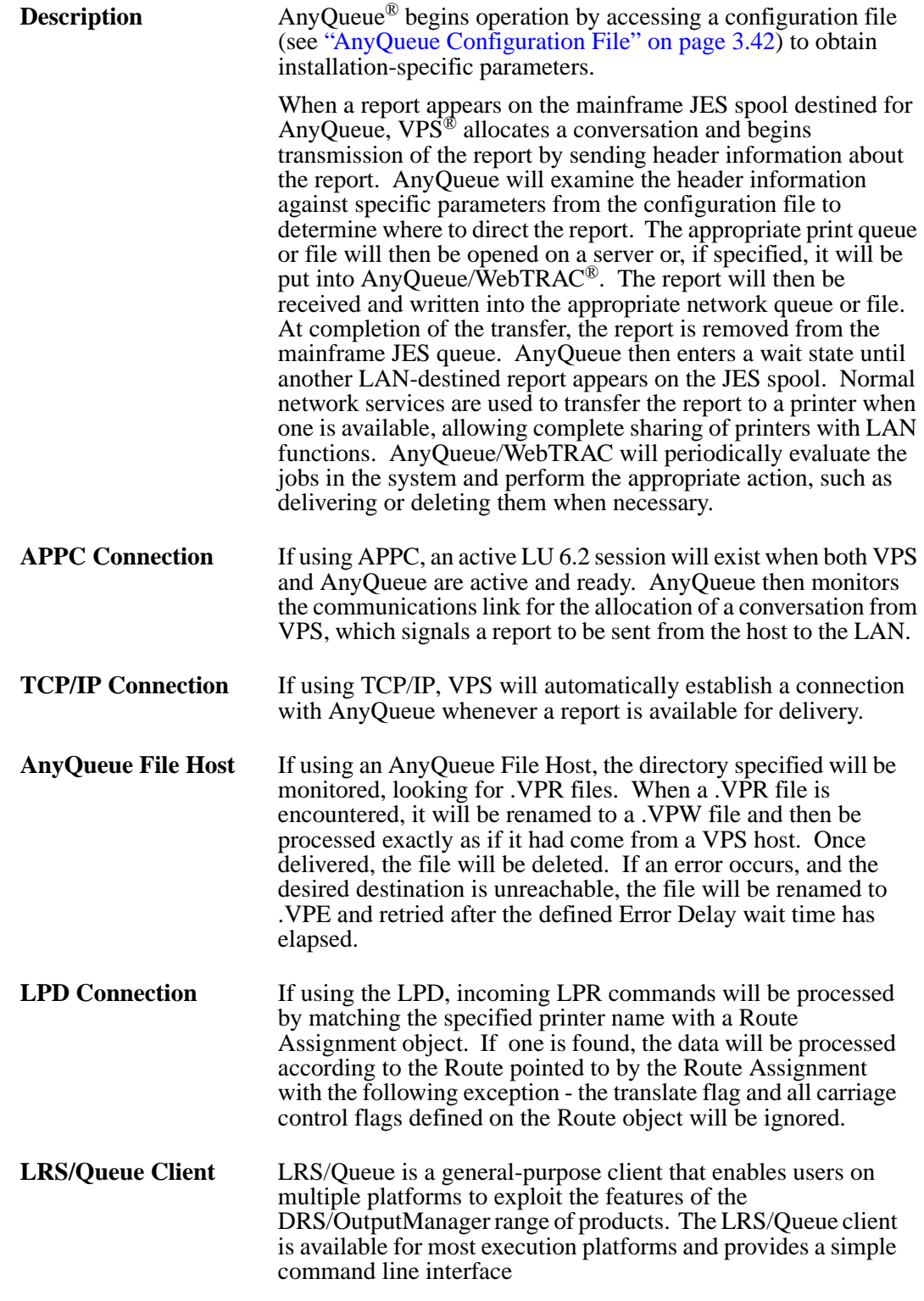

# **Engine Operation**

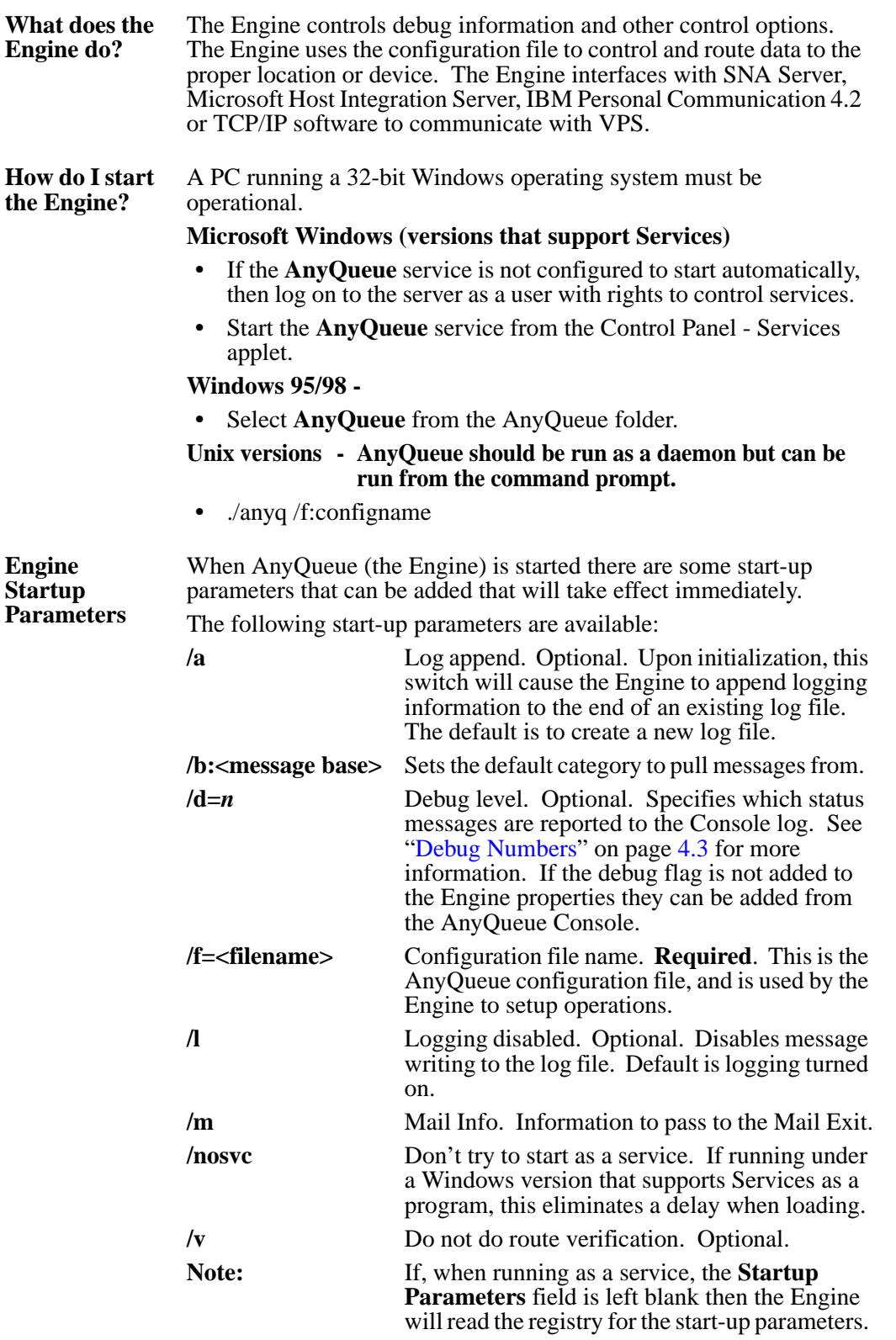

<span id="page-112-0"></span>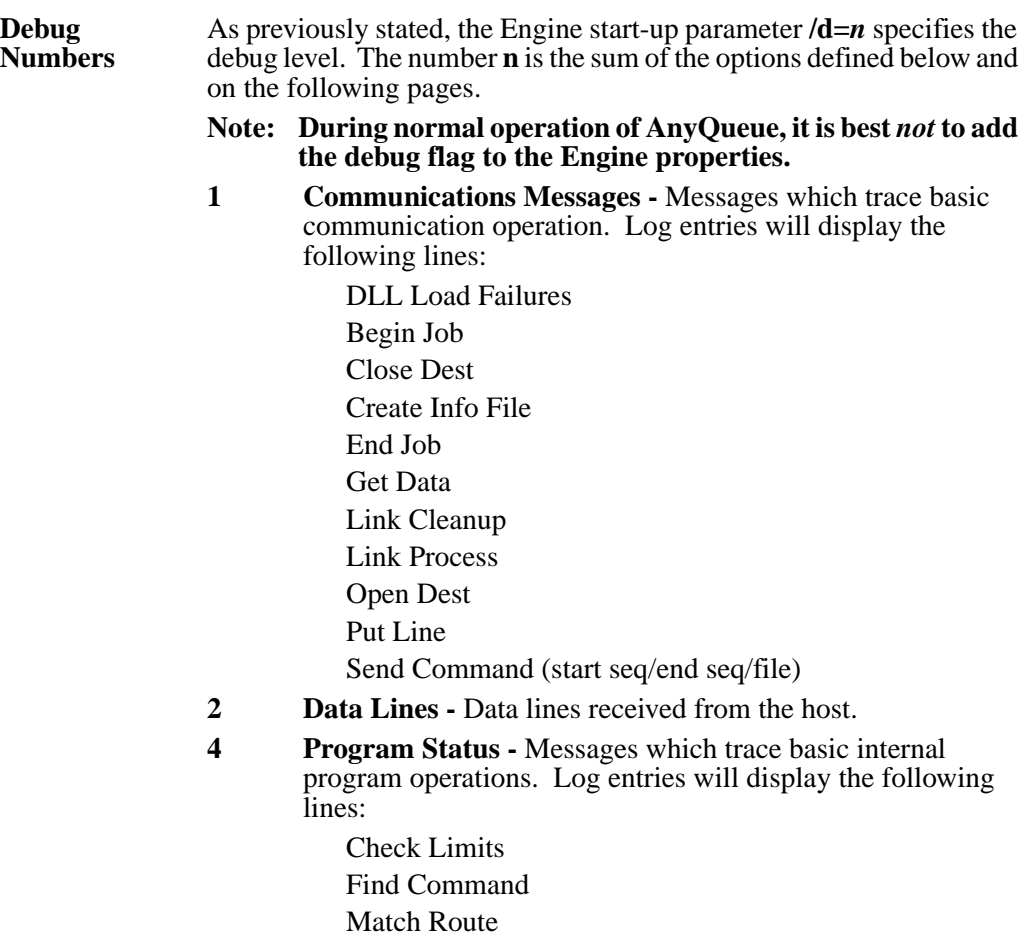

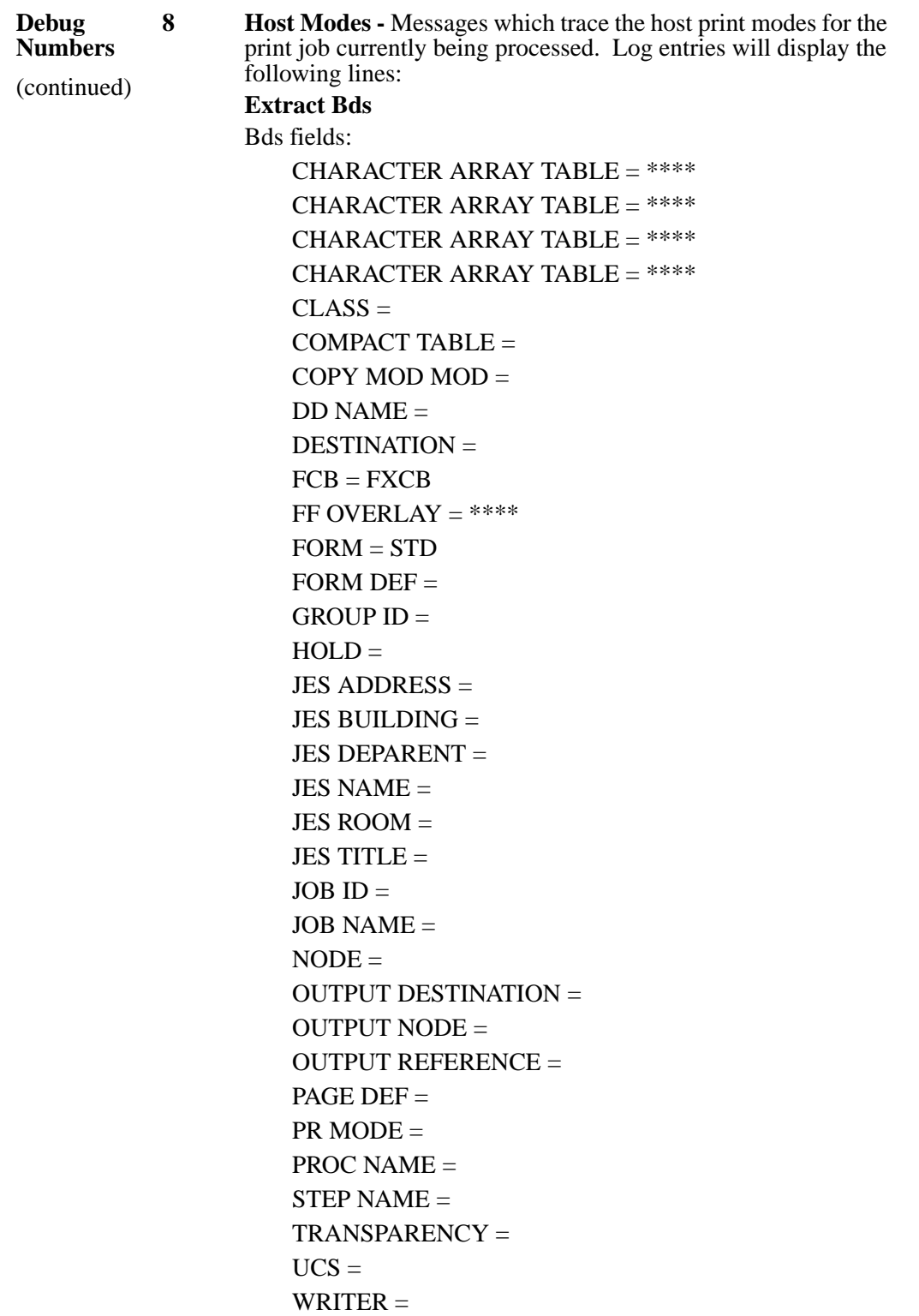

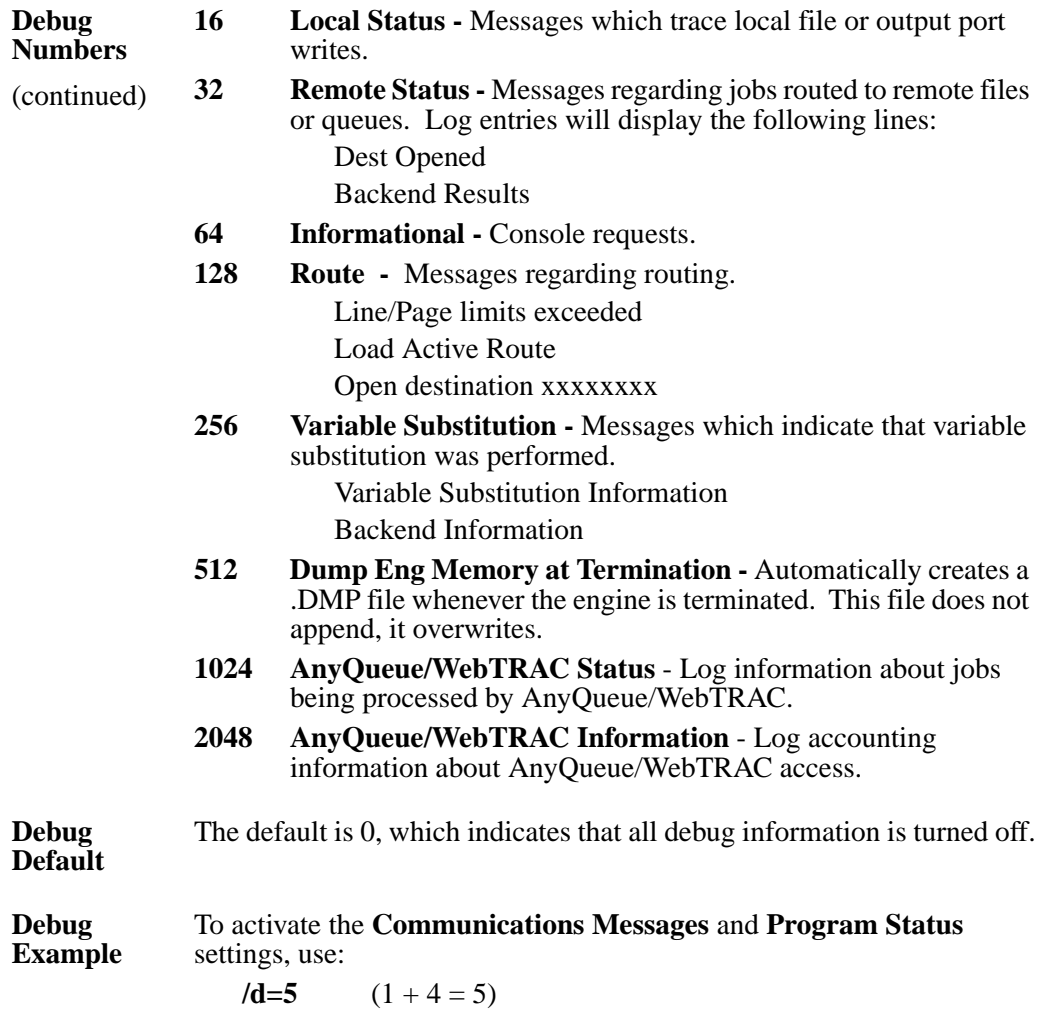

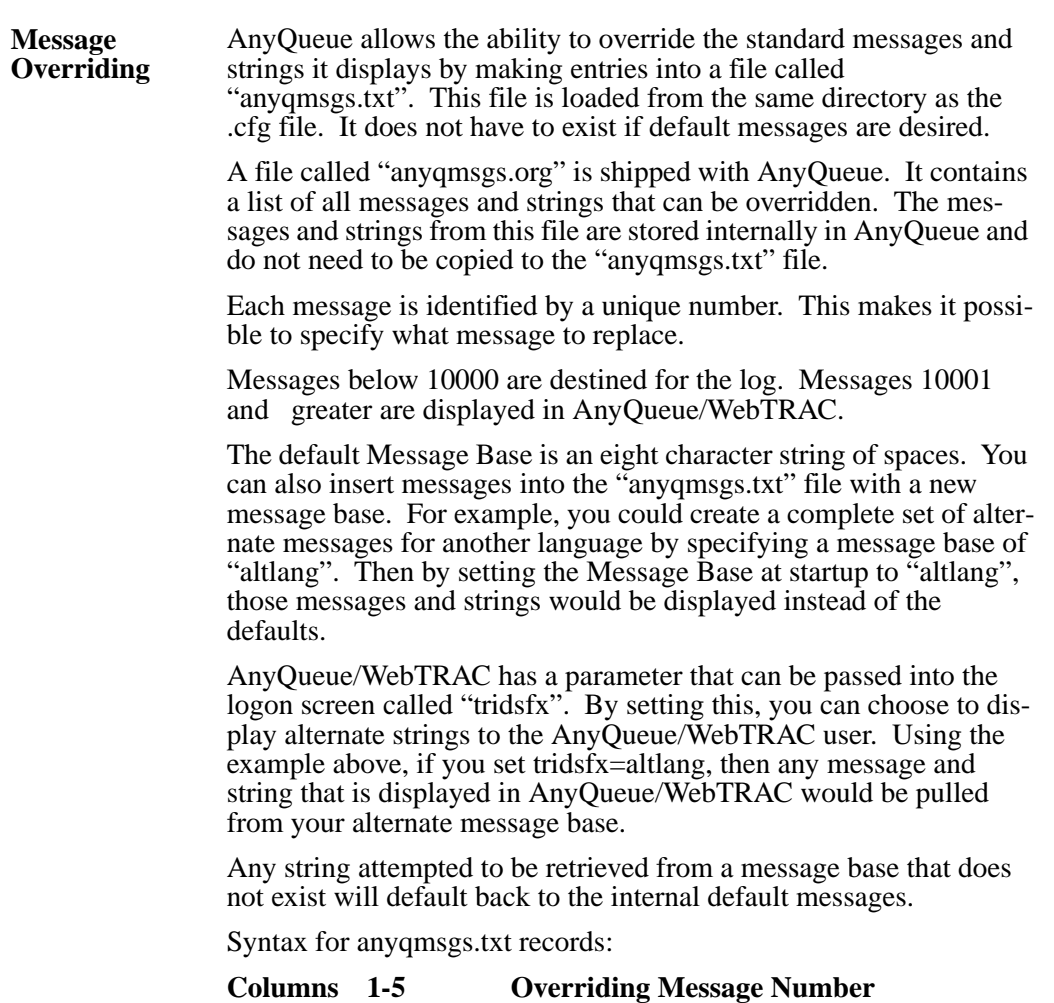

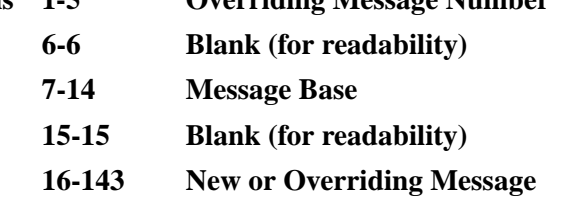

All records in this file that do not start with a 5 number Message Number are treated as comments.

Only specify Overriding Message Numbers that match values from the anyqmsgs.org file. Some numbers not displayed are internal only messages.

## **Exits**

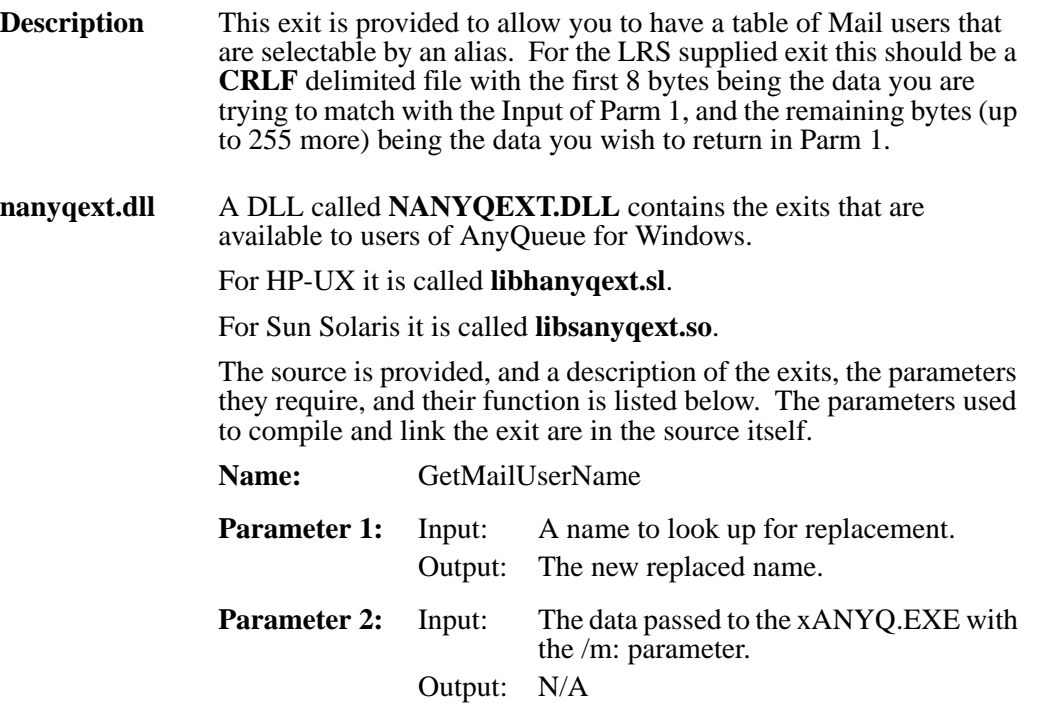

## **AnyQueue/Text to PDF**

AnyQueue/Text to PDF is designed to convert ASCII text files to Adobe PDF format. AnyQueue/Text to PDF can be run as a command-line program, as an element of a batch file, or as a Backend defined in AnyQueue/WebTRAC®.

### **Setup**

Before using AnyQueue/Text to PDF for the first time, run the key program "**nkeycfg.exe**" and enter the AnyQueue/Text to PDF product key.

### **Usage**

AnyQueue/Text to PDF uses the following syntax for command-line or batch file operation:

### **[drive:\path\]txt2pdf /i:file.txt /o:file.pdf /f:Times-Roman /p:14 /c**

### **Parameters**

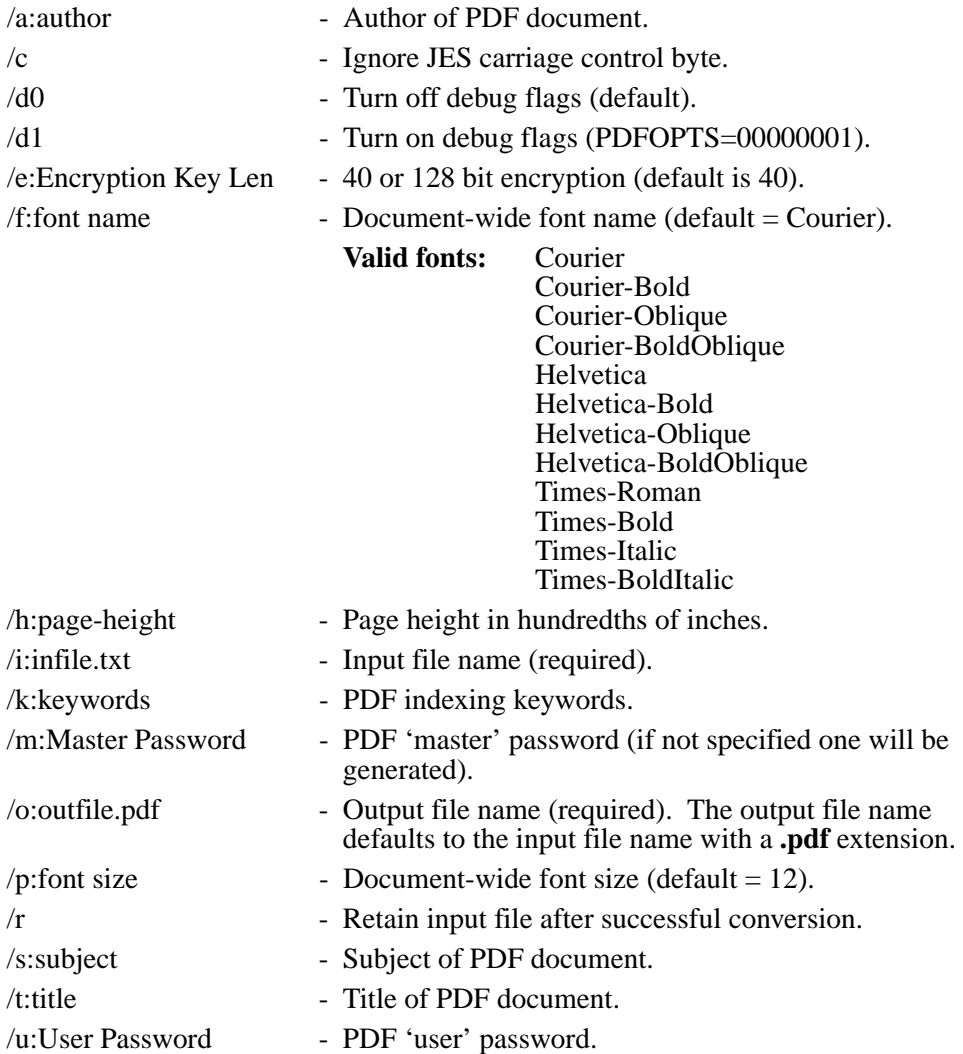

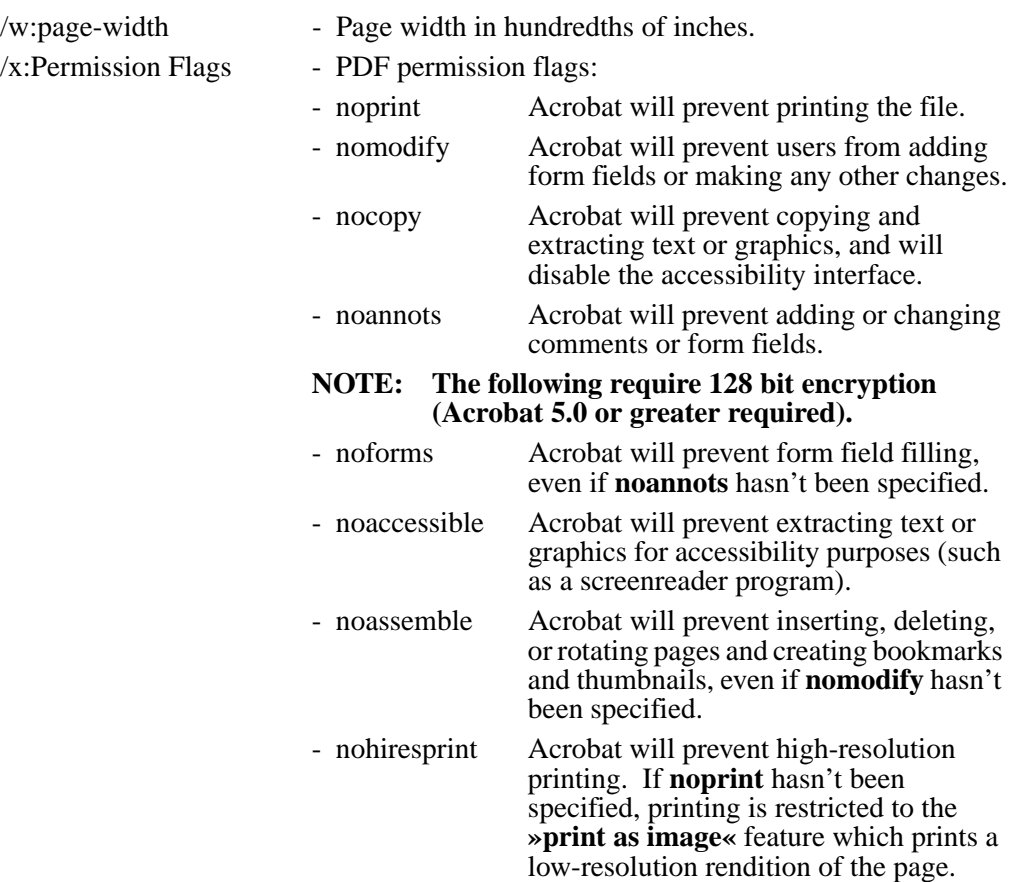

### **AnyQueue Integration**

AnyQueue/WebTRAC has eight PDF-specific variables (in addition to the normal AnyQueue/WebTRAC variables) that can be used in an AnyQueue/Text to PDF Backend. During execution, all AnyQueue variables are replaced with their actual values just before the parameter field is passed to AnyQueue/Text to PDF. The following eight PDF-specific variables are available in a Backend:

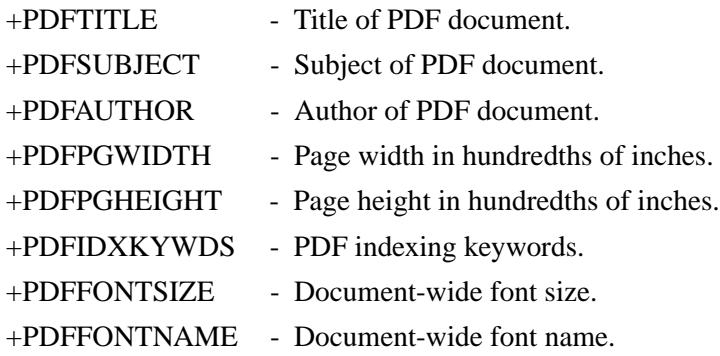

It is recommended that AnyQueue variables be wrapped in double-quotes ("+variable") so any spaces contained within them are correctly interpreted by AnyQueue/Text to PDF. A typical AnyQueue/WebTRAC Backend which calls AnyQueue/Text to PDF might look like this:

### **Program Name: [drive:\path\]txt2pdf.exe**

#### **Parameters: /i:"+ANYQ\_PATH" /o:outfile.pdf /f:Times-Roman /p:14 /c /t:"+PDFTITLE" /s:"+PDFSUBJECT" /a:"+PDFAUTHOR"**

#### **Notes:**

- **1.** All parameter flags are case insensitive.
- **2.** The '/' character is NOT allowed inside any of the parameters.
- **3.** The AnyQueue/Text to PDF log file will be created in the AnyQueue/Text to PDF program directory in case of an error, or if otherwise specified.

# **AnyQueue/WebTRAC™ (Temporary Retention and Control)**

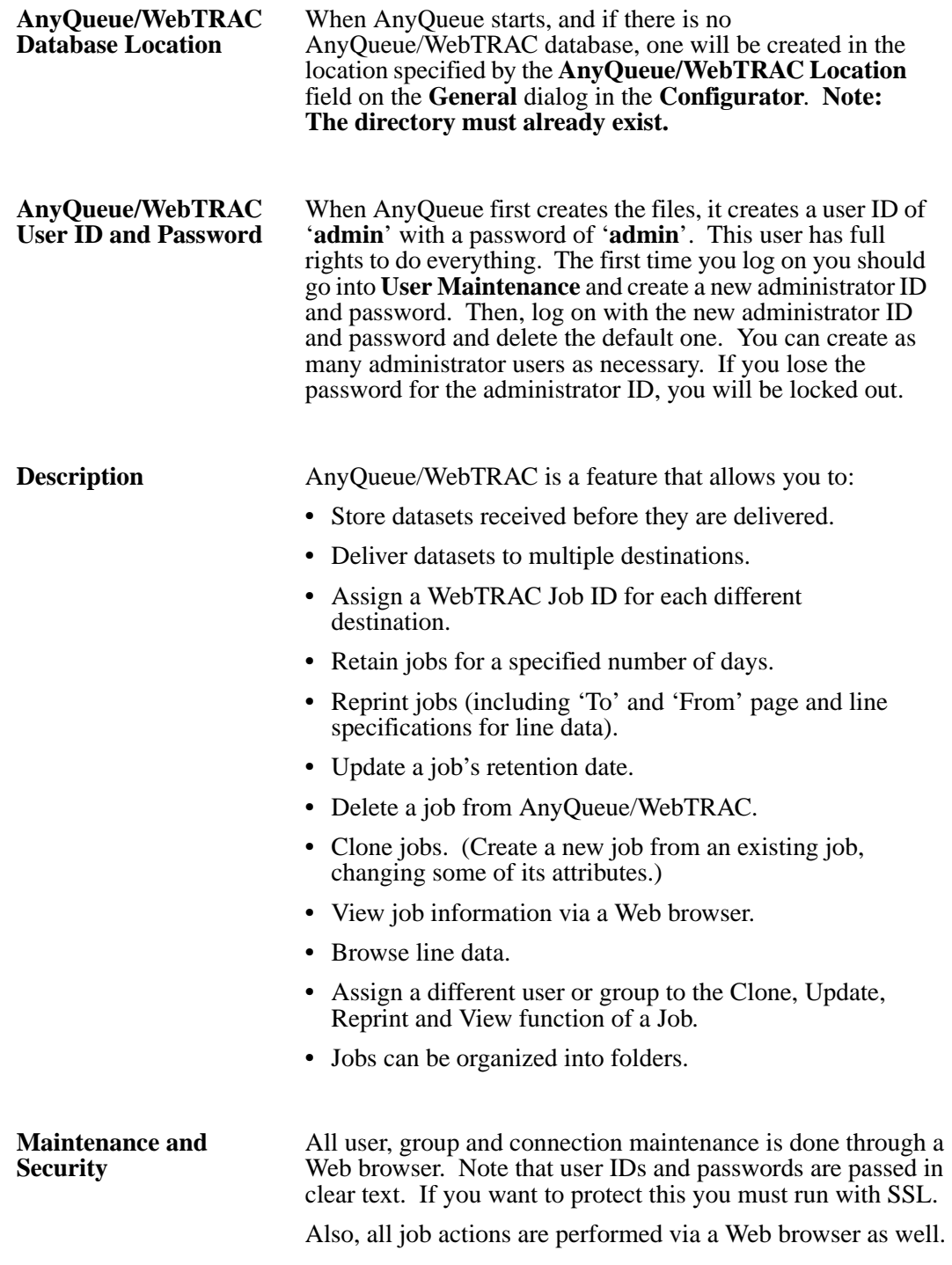

# **Accessing AnyQueue/WebTRAC from the Web**

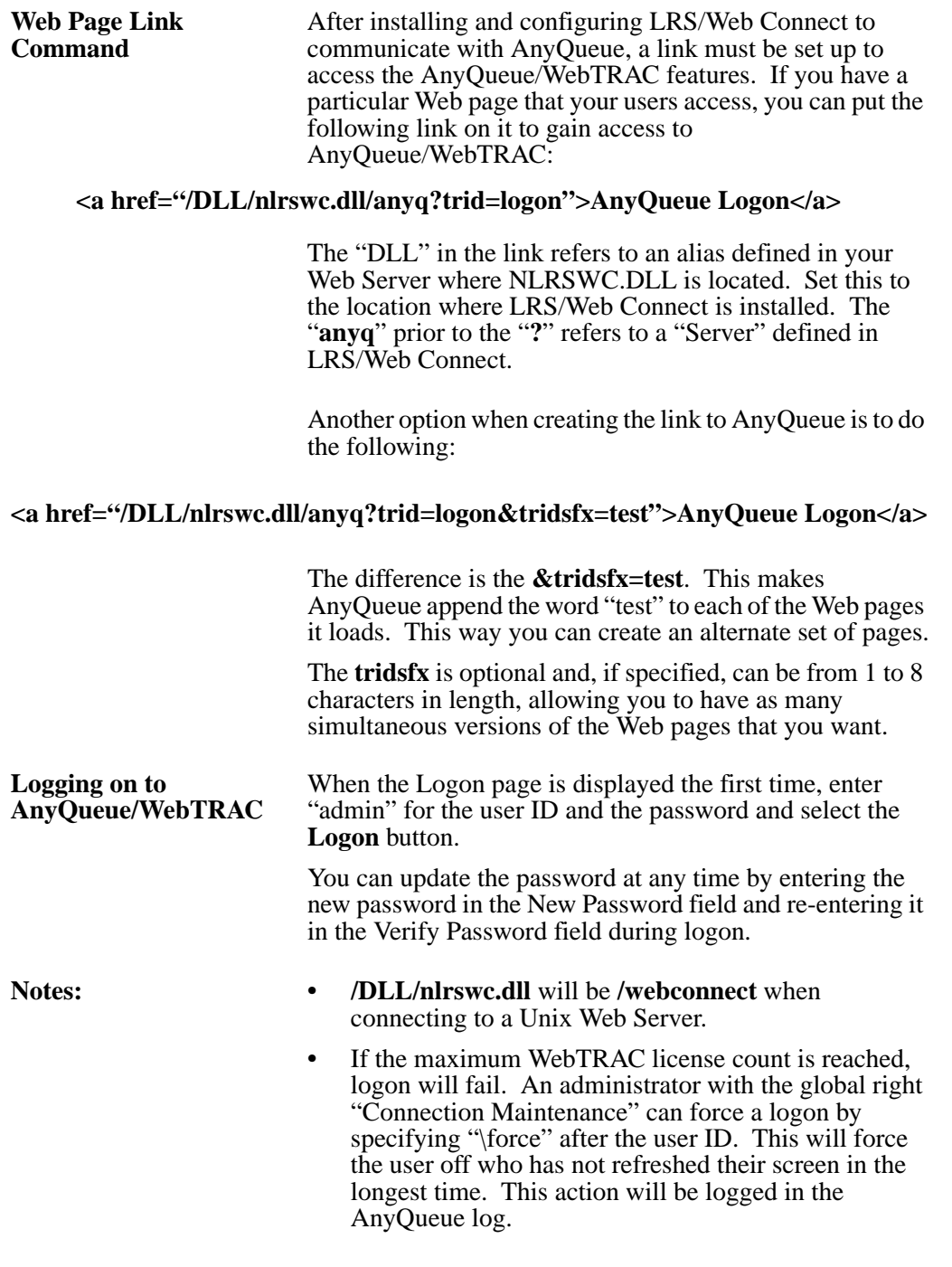

### **Job List**

The Job List is at the center of the WebTRAC user interface. Users will only see reports in the Job List they have been granted the **List** right to. Other report level rights control what commands or functions the user can do with reports they can see in the Job List. Report level rights are granted by the WebTRAC administrator in the Route Assignment for each report using the AnyQueue Configurator screens. See "TRAC Route - Rights tab" on page 4.142 security.

The Job List page consists of three areas:

**• System Level Commands** (See [page 4.14.](#page-123-0))

General system related commands, not specifically related to Job List page functions.

**• Job List Command Bar** (See [page 4.18](#page-127-0).)

Commands and functions related specifically to reports in the Job List and the Job List page.

**• Job List** (See [page 4.21](#page-130-0).)

List of jobs (reports) your user Id has access to. If more jobs are available than can be displayed on one page, "**More**" will be displayed at the bottom left of the page. User preferences can be set to control how many jobs are displayed per page.

Preferences also allow you to display the Job List sorted by Folder and Entry Date (in either ascending or descending order). When this option is selected, the currently selected Folder will display in the "Job List" bar (see the diagram below). To change Folders, click on the currently selected Folder and the Folder List will be displayed, enabling you to select a new Folder.

## <span id="page-123-0"></span>**System Level Commands**

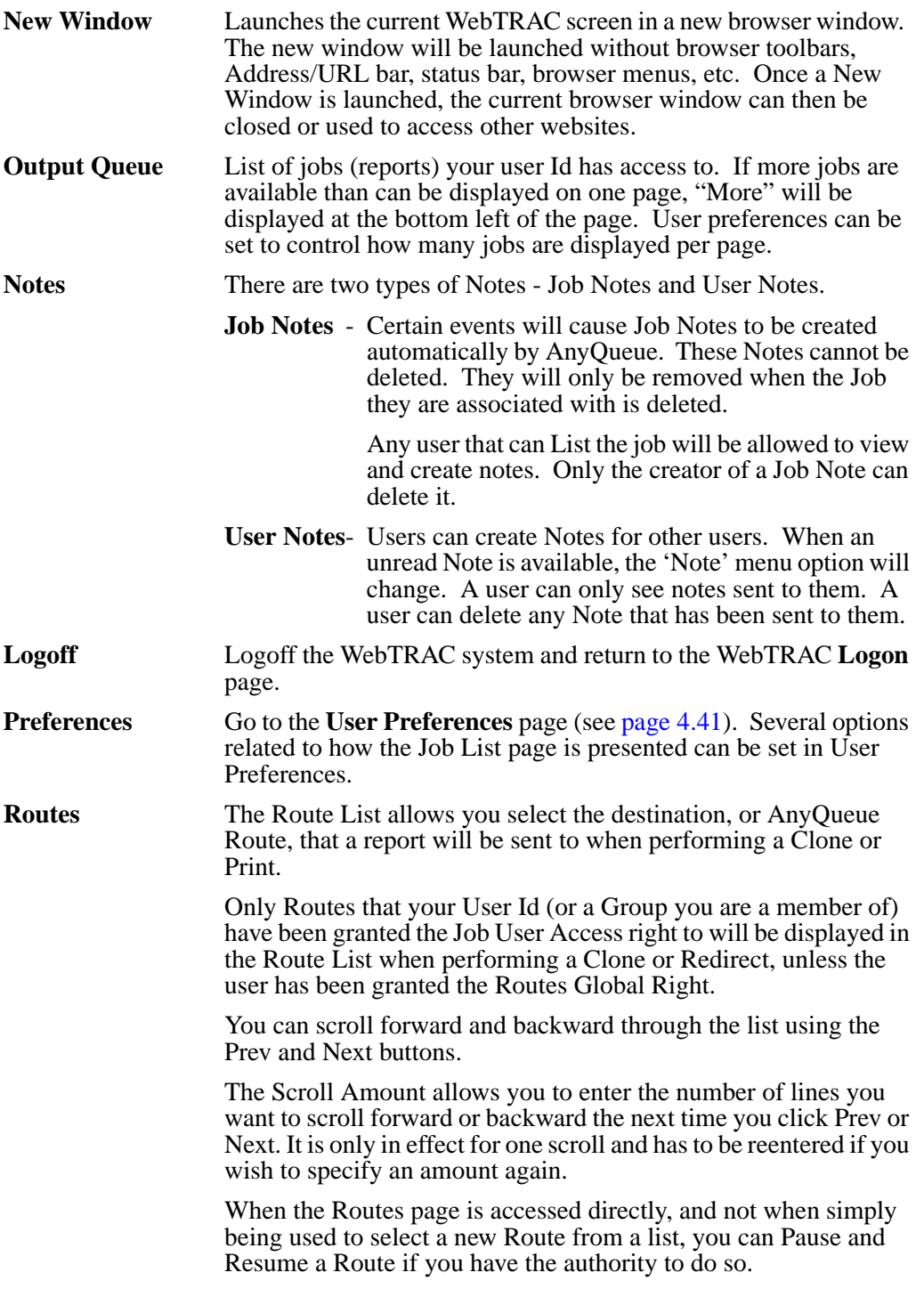

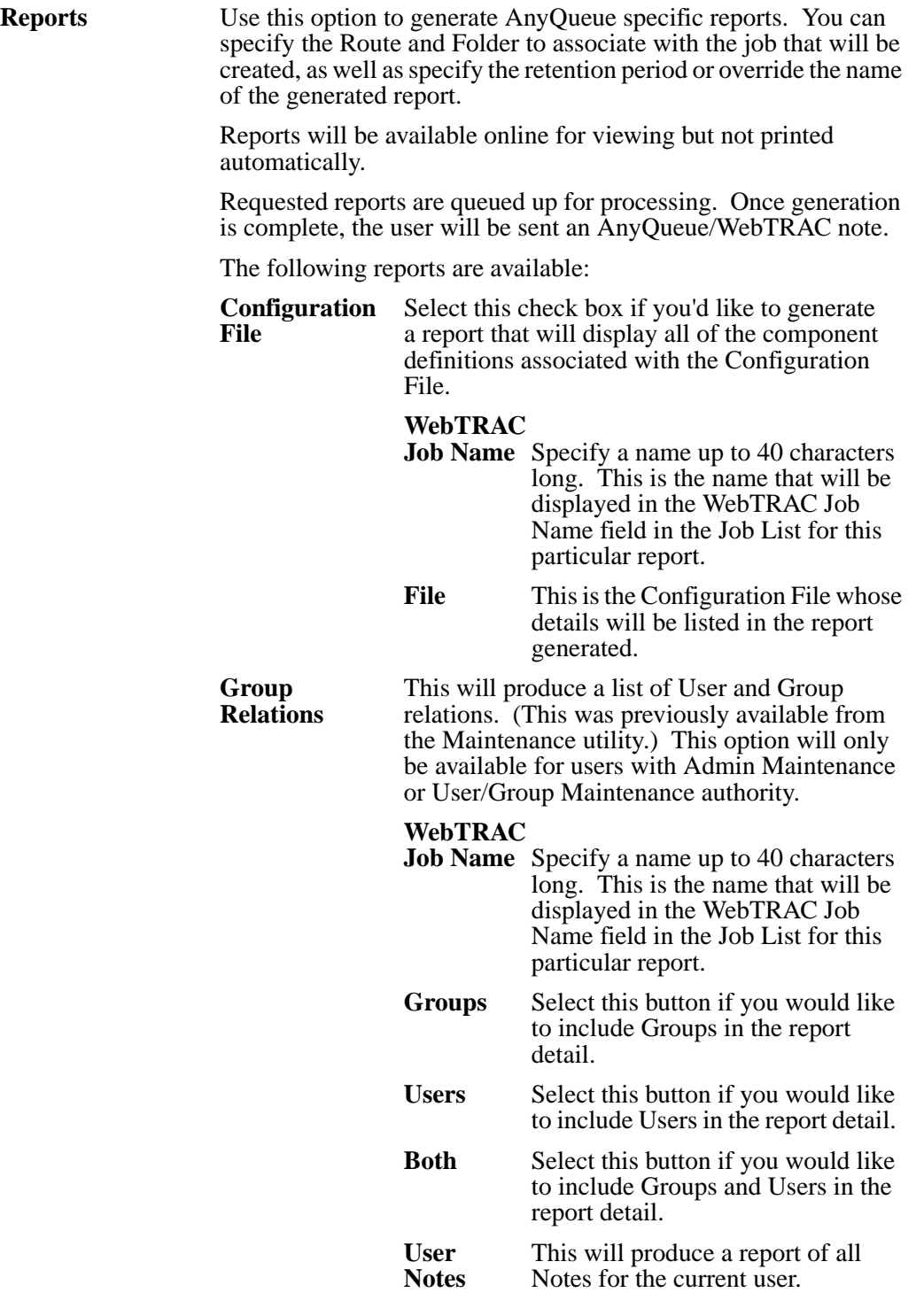

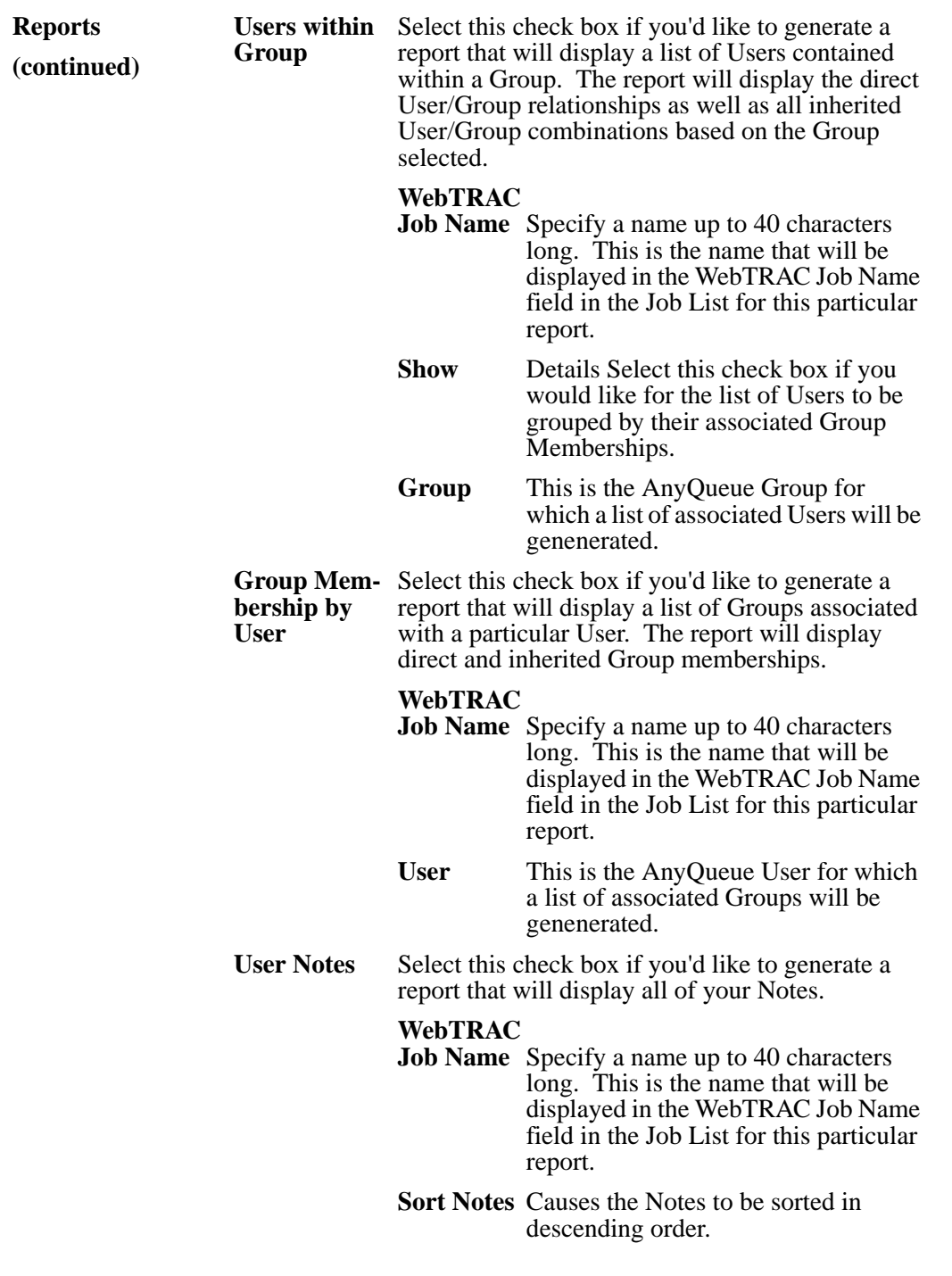

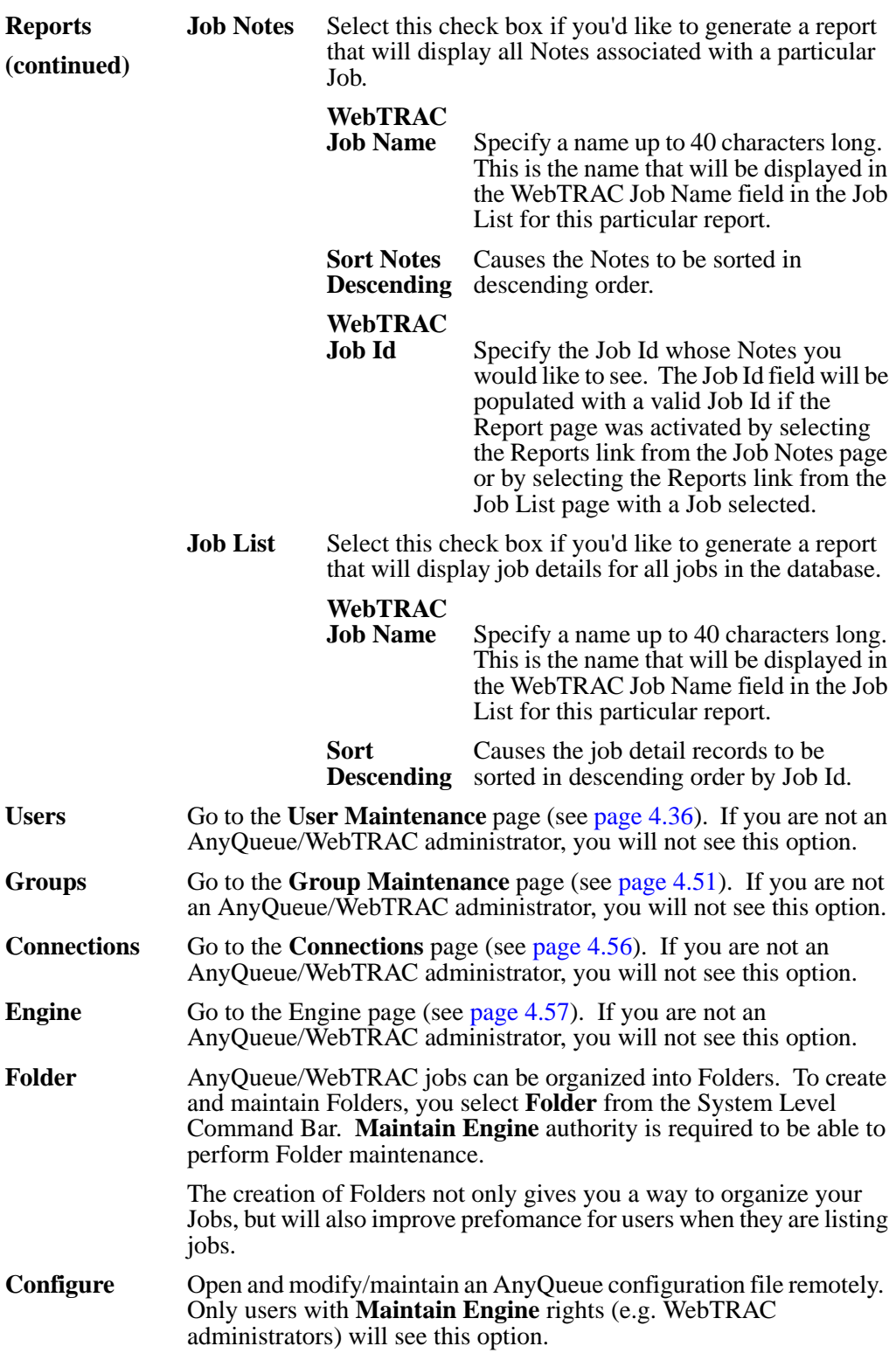

## <span id="page-127-0"></span>**Job List Command Bar**

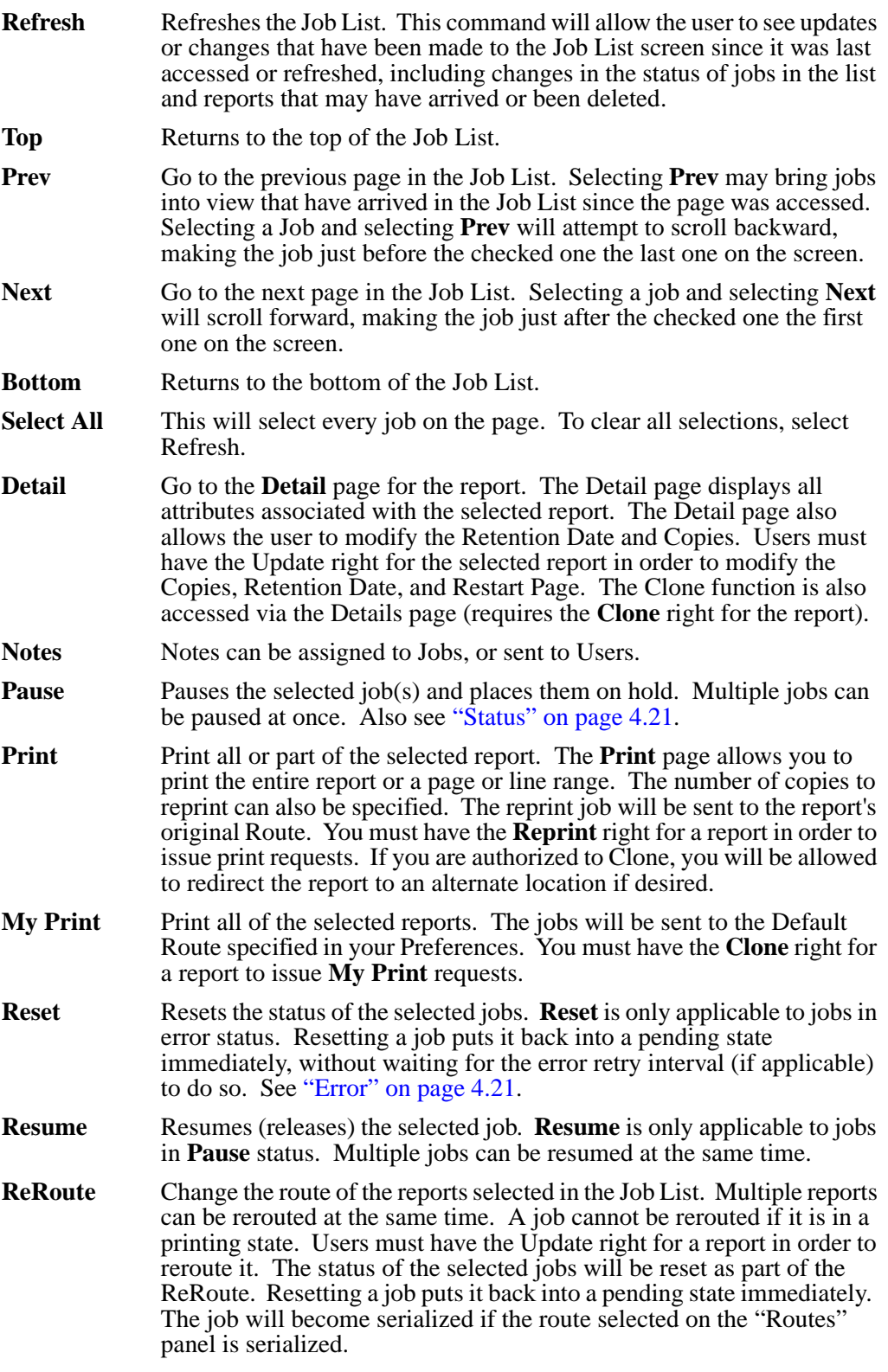

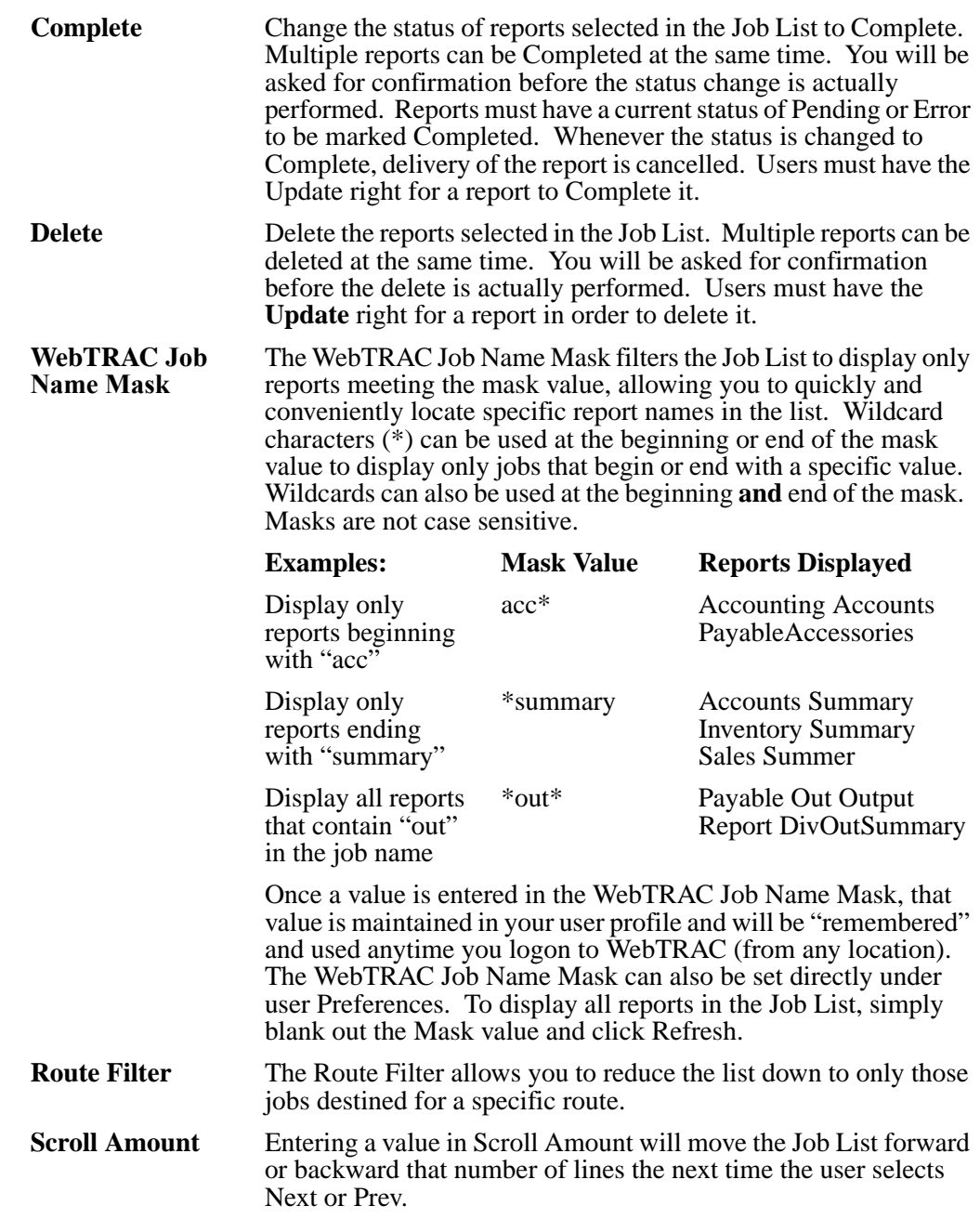

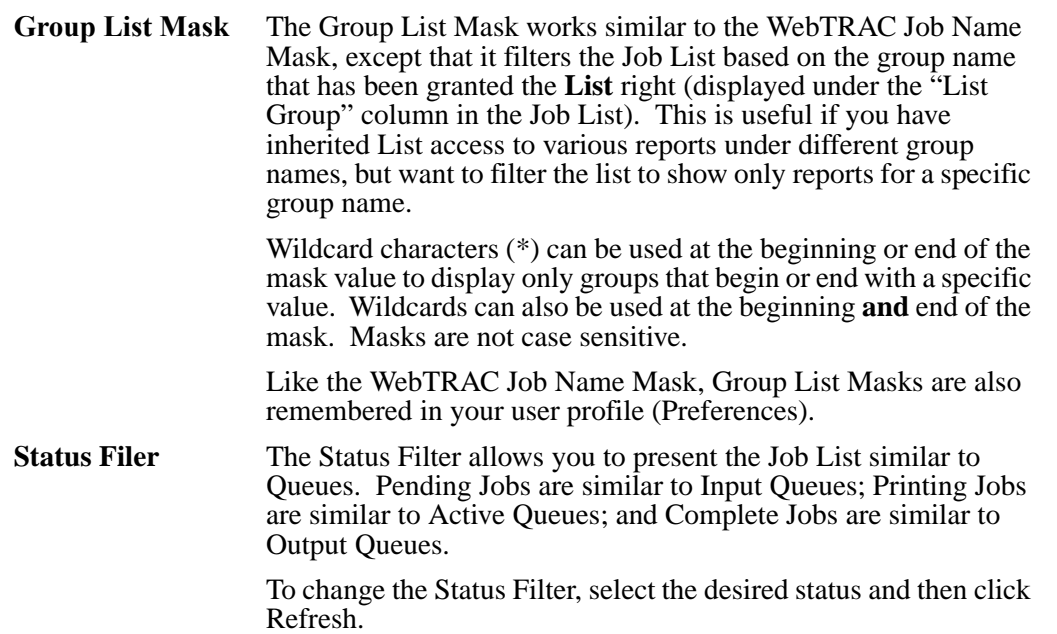

## <span id="page-130-0"></span>**Job List**

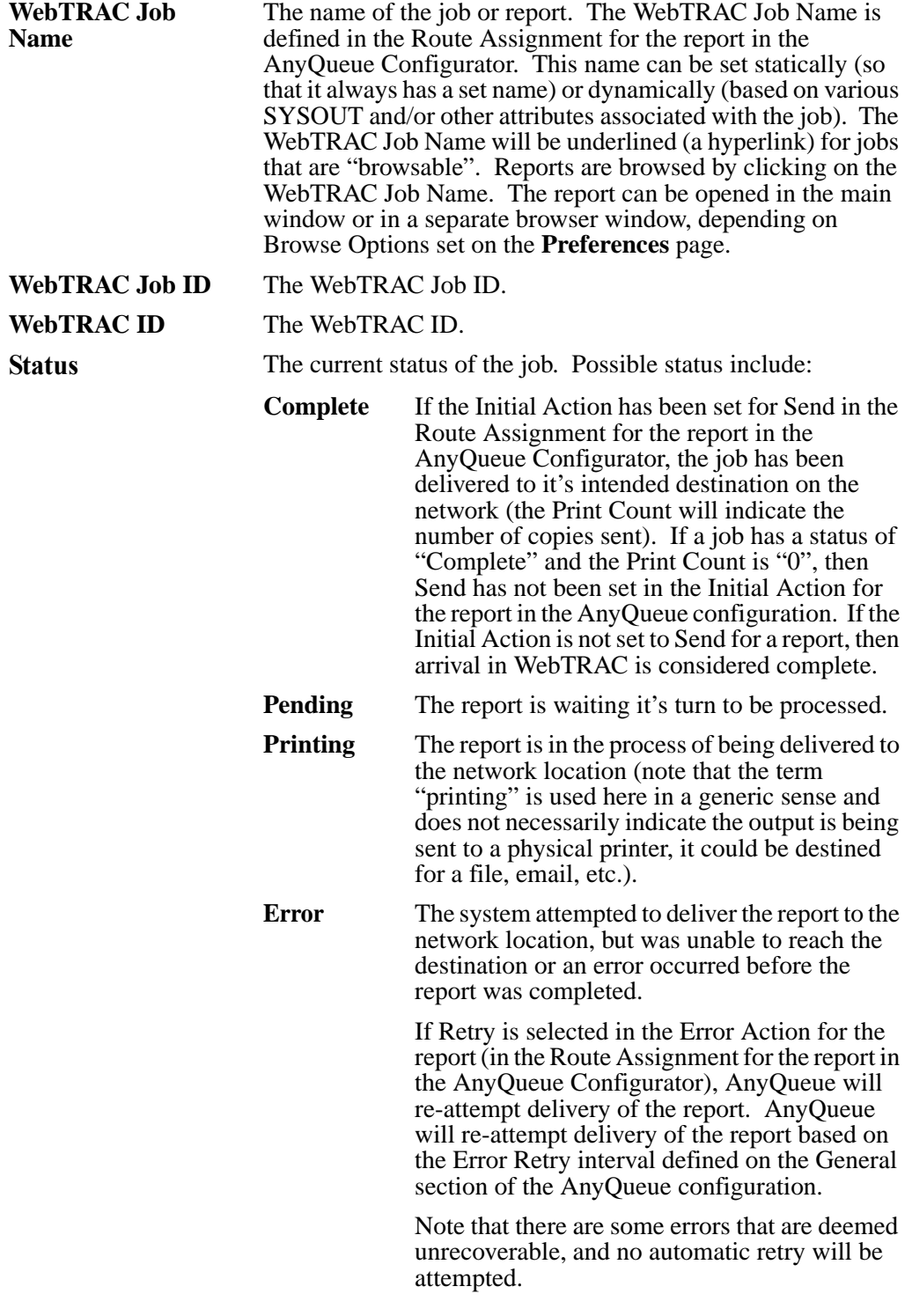

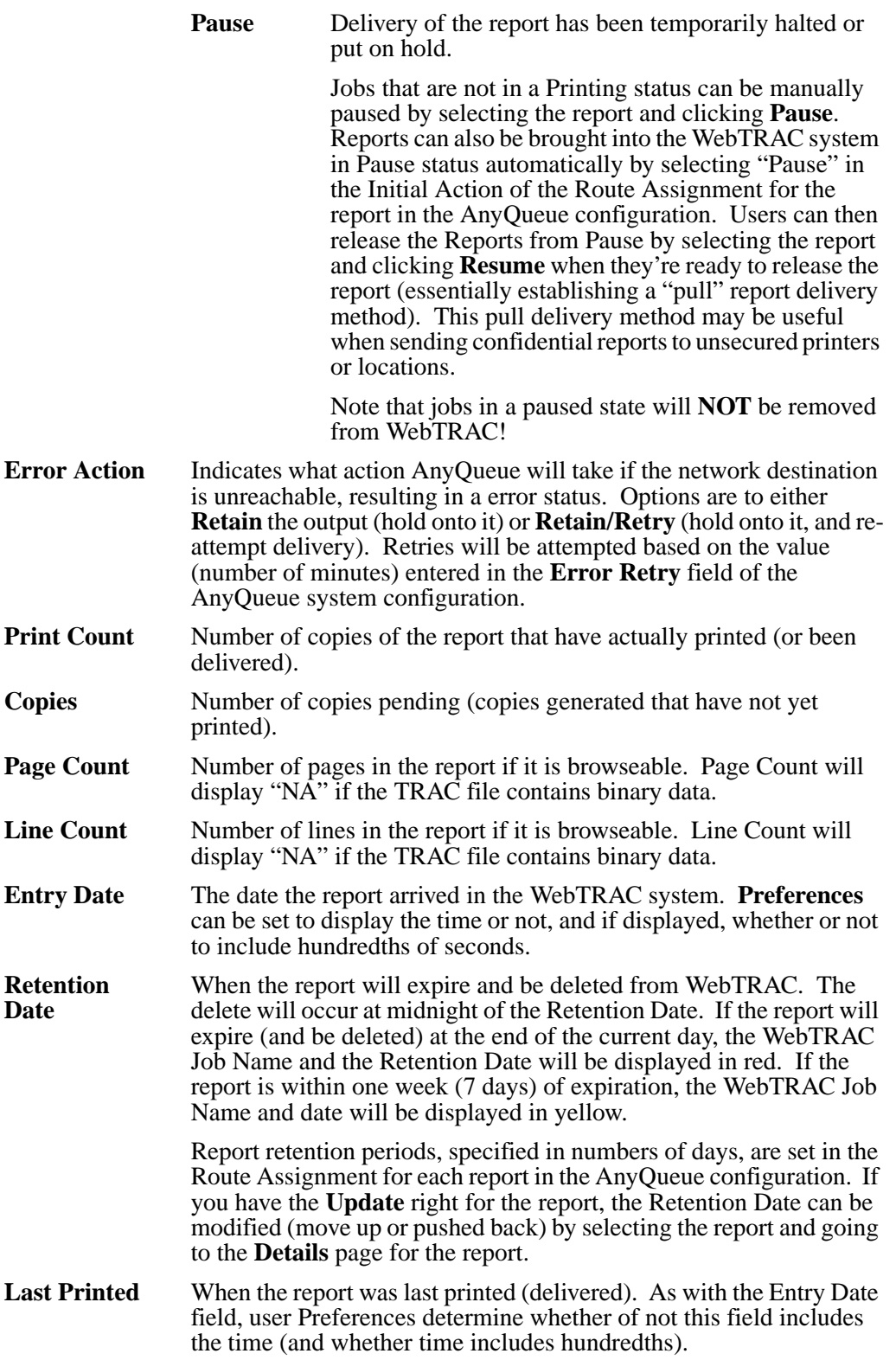

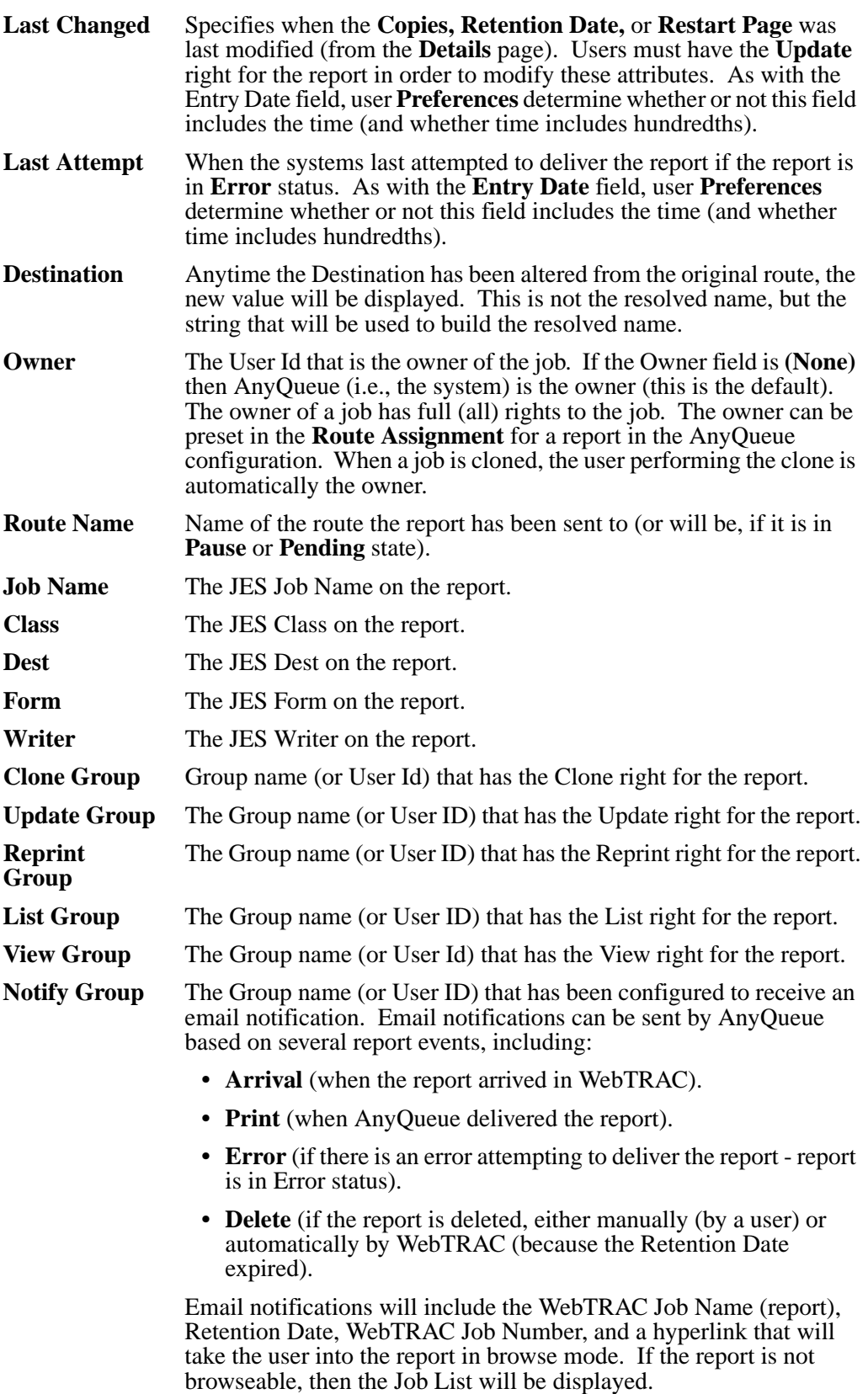

## **Output Queue**

The Output Queue page consists of three areas:

**• System Level Commands** (See [page 4.25.](#page-134-0))

General system related commands, not specifically related to Output Queue page functions.

**• Output Queue Command Bar** (See [page 4.29.](#page-138-0))

Commands and functions related specifically to reports in the Job List and the Job List page.

**• Output Queue** (See [page 4.31.](#page-140-0))

List of jobs (reports) your user Id has access to. If more jobs are available than can be displayed on one page, "**More**" will be displayed at the bottom left of the page. User preferences can be set to control how many jobs are displayed per page.

# <span id="page-134-0"></span>**System Level Commands**

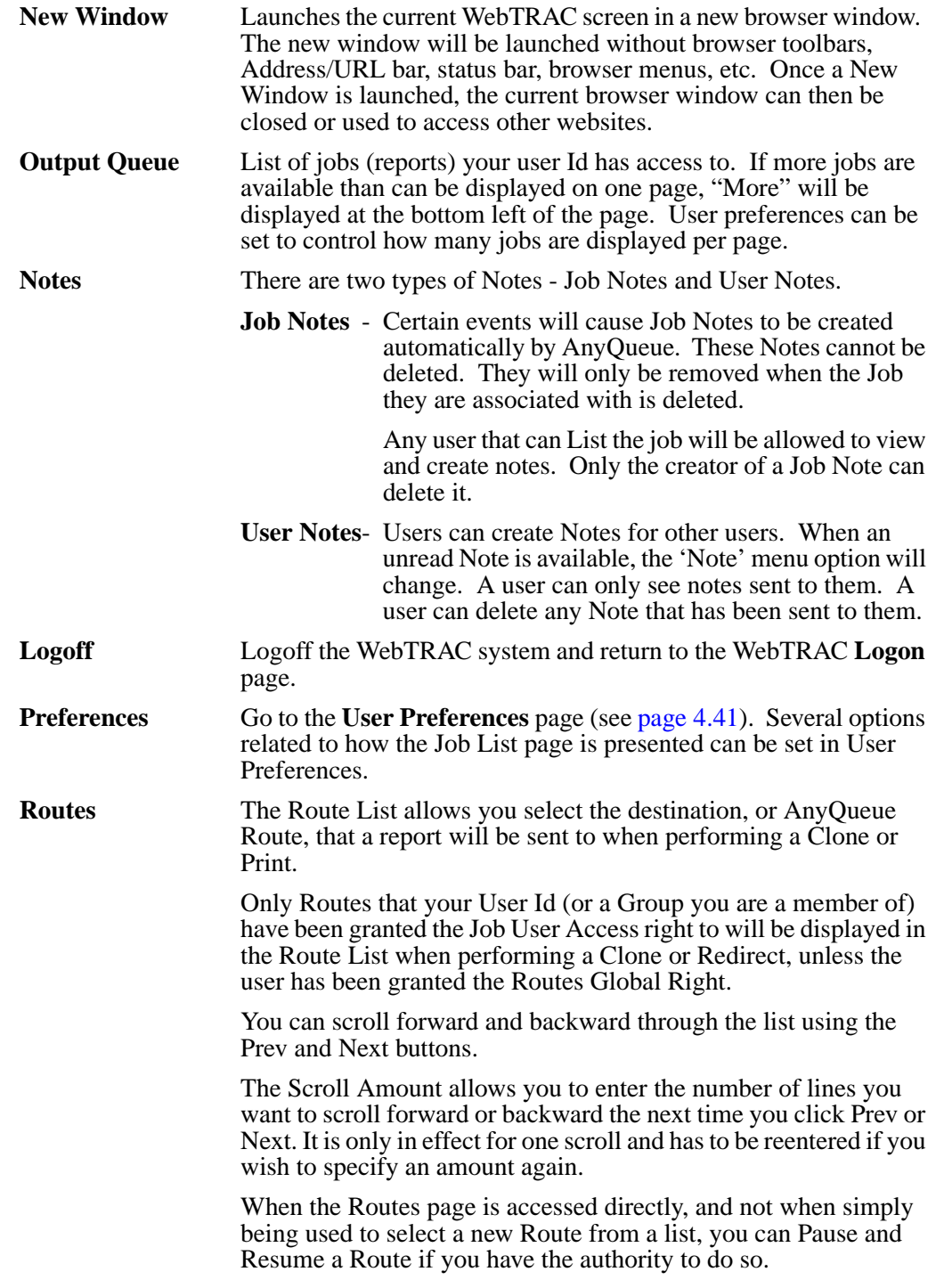

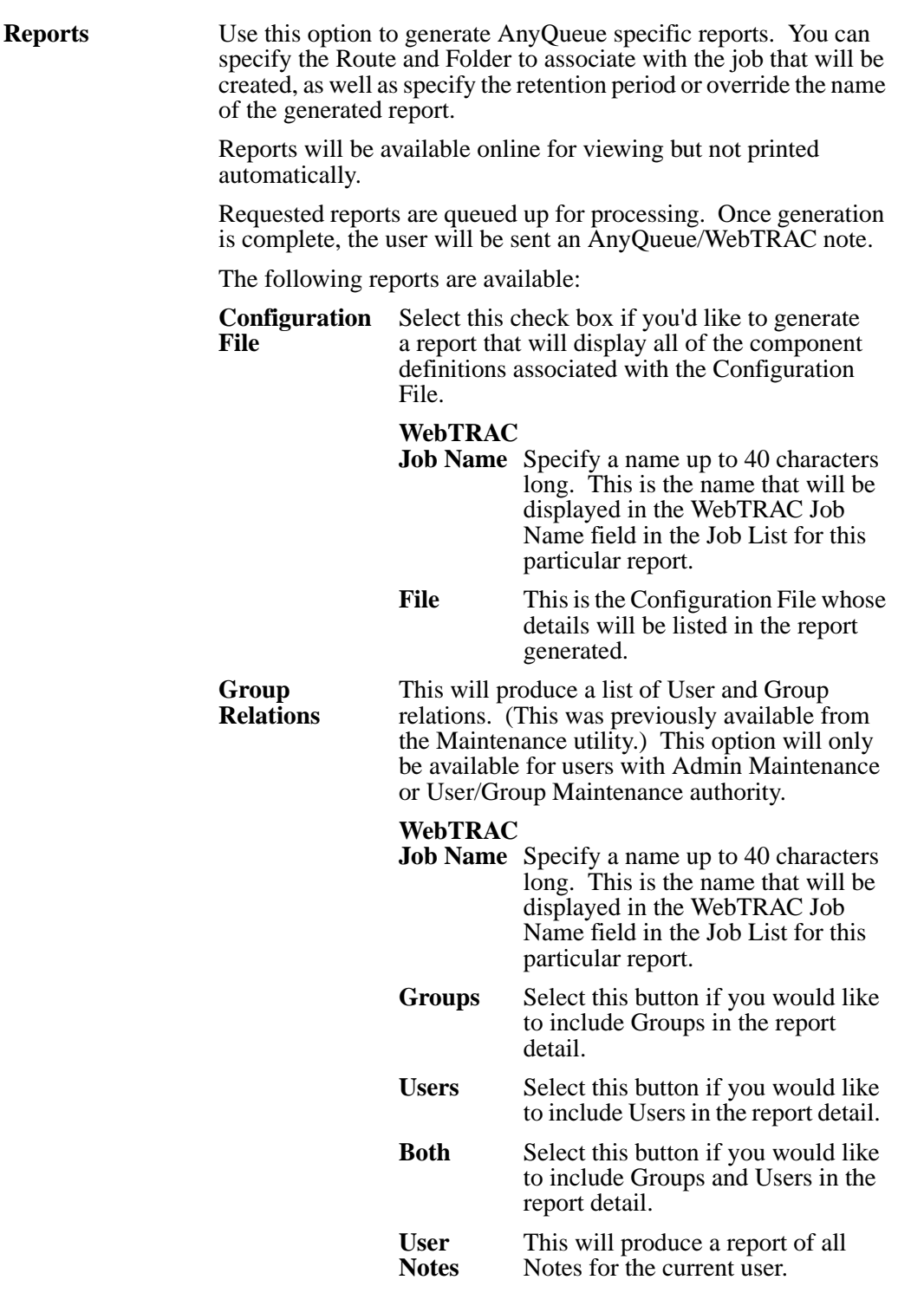

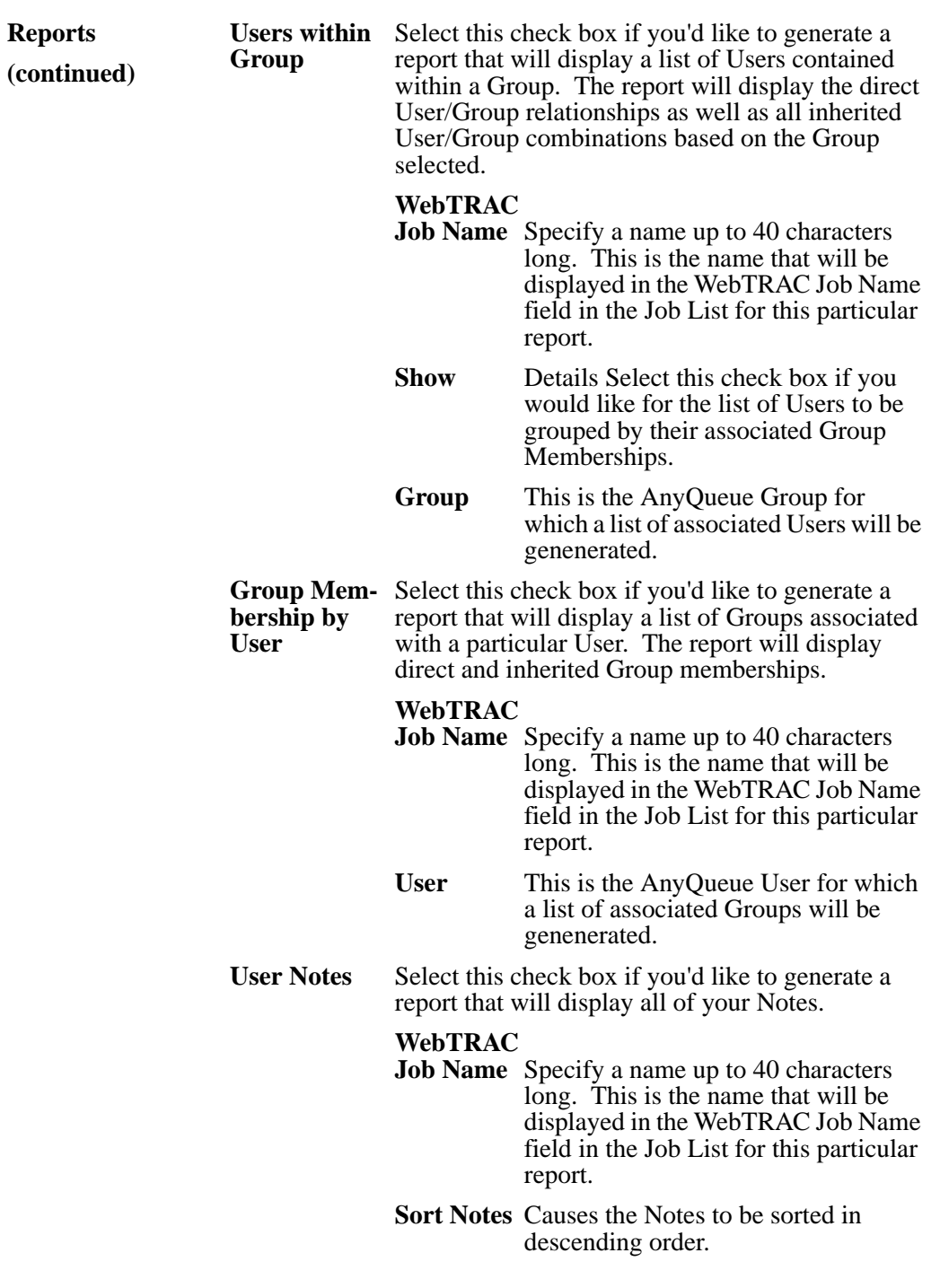

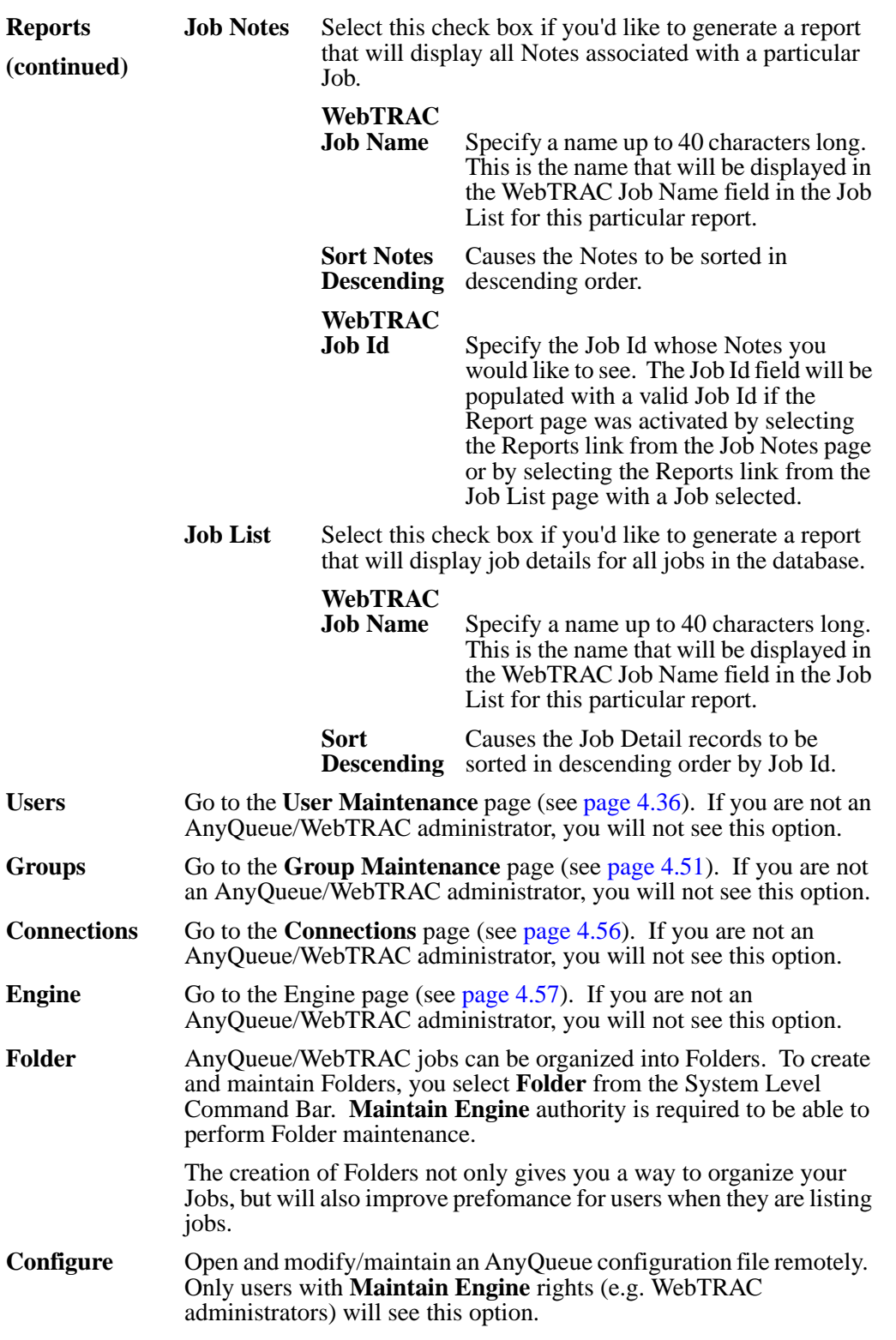

# <span id="page-138-0"></span>**Output Queue Command Bar**

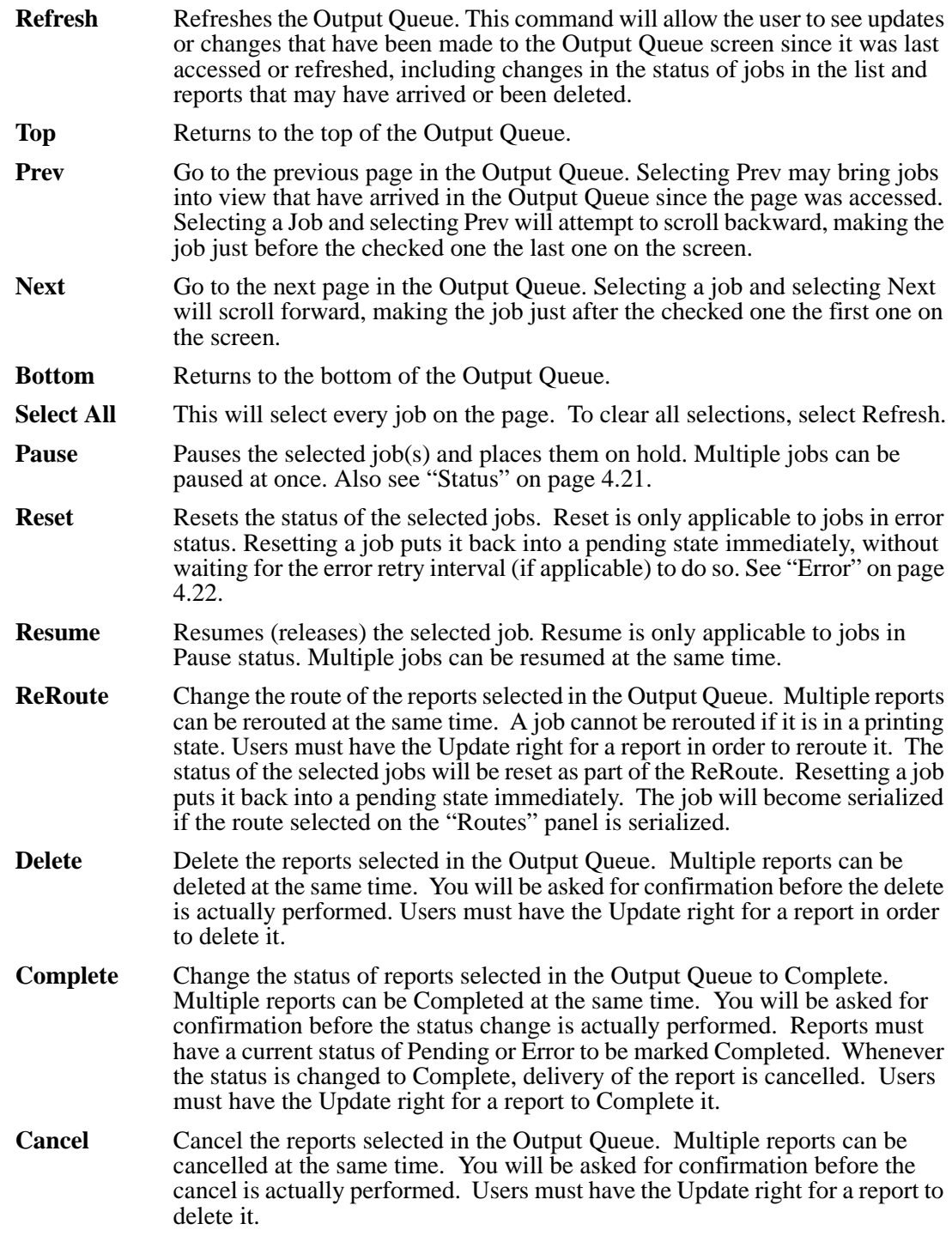

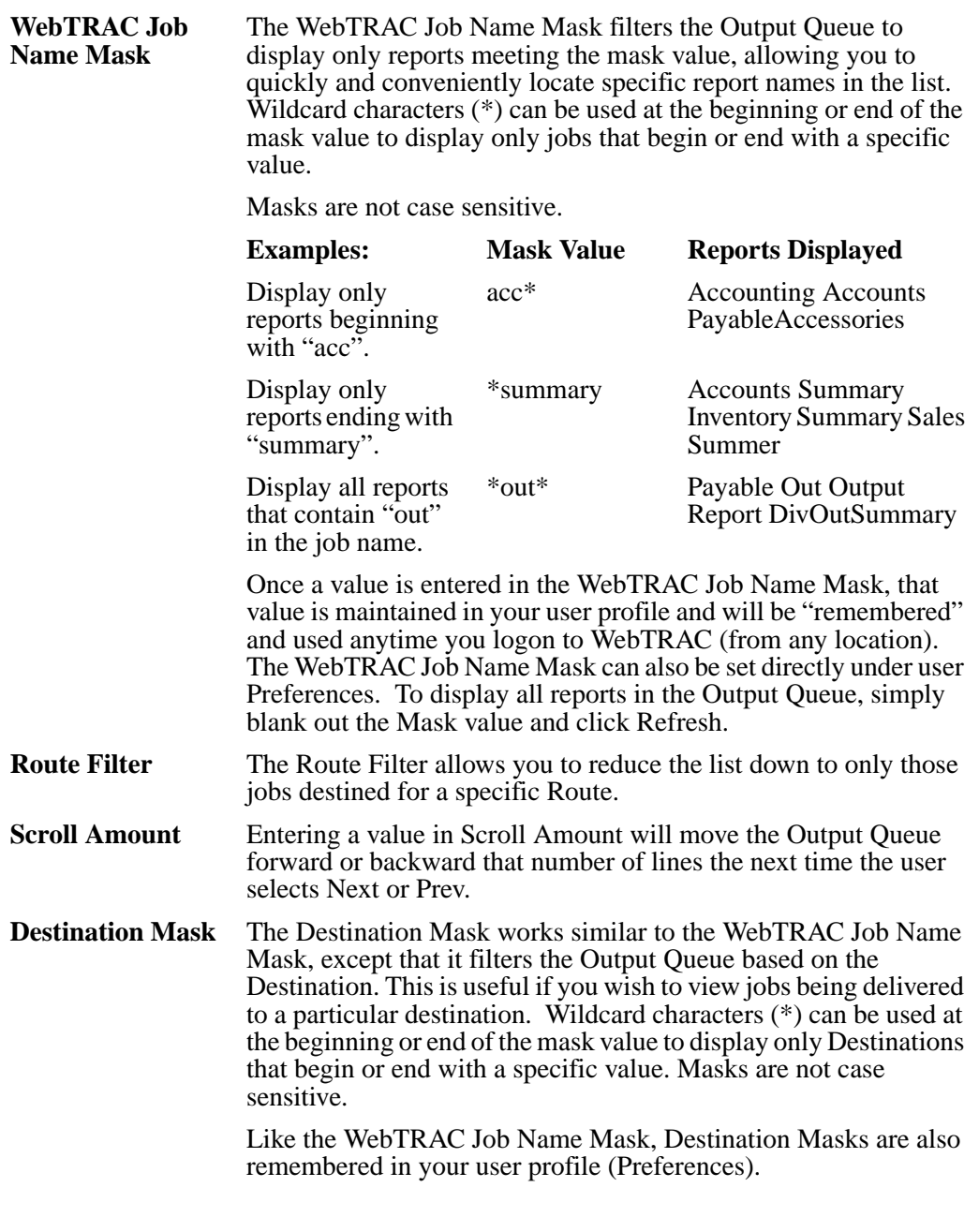

# <span id="page-140-0"></span>**Output Queue**

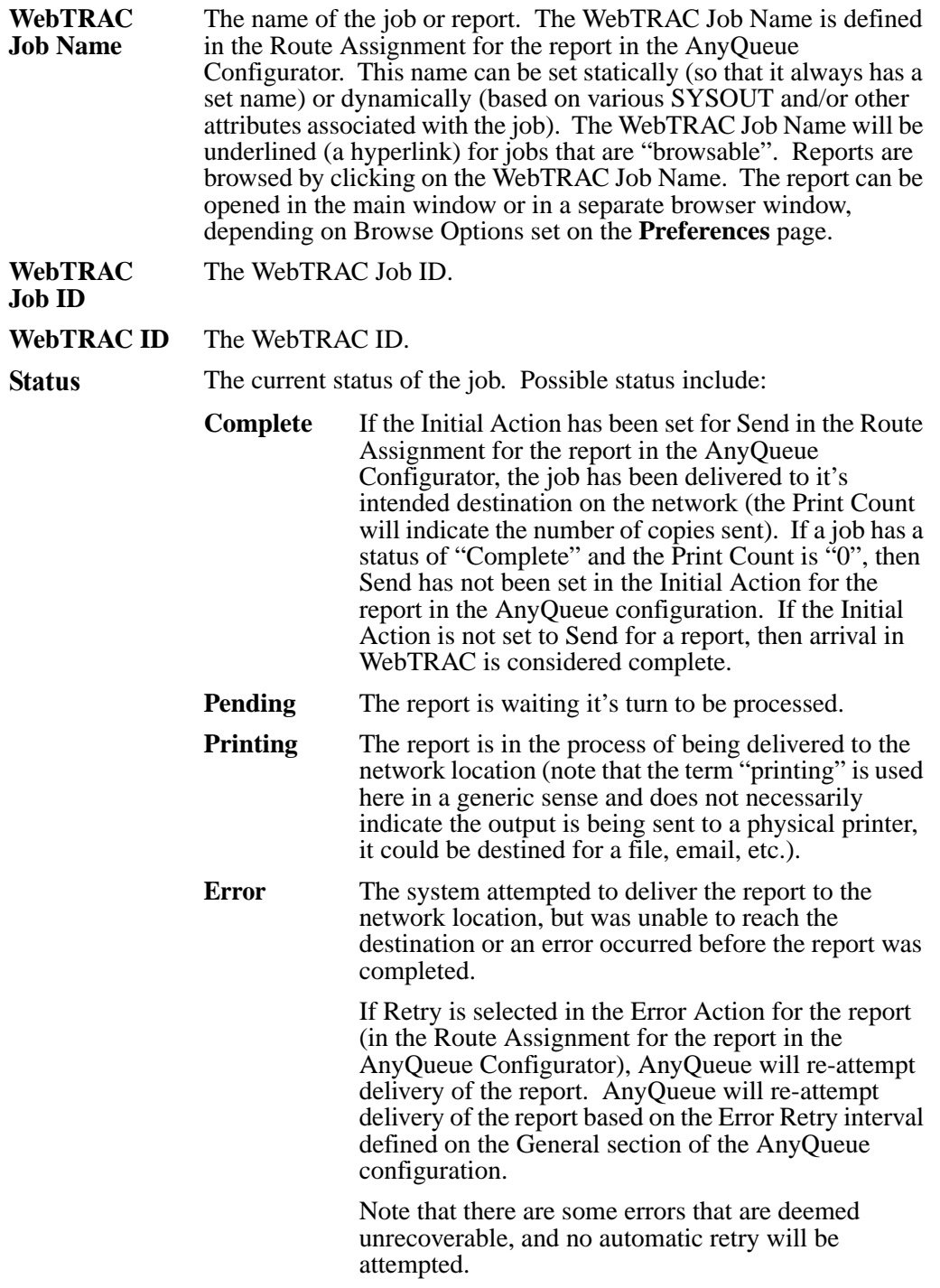

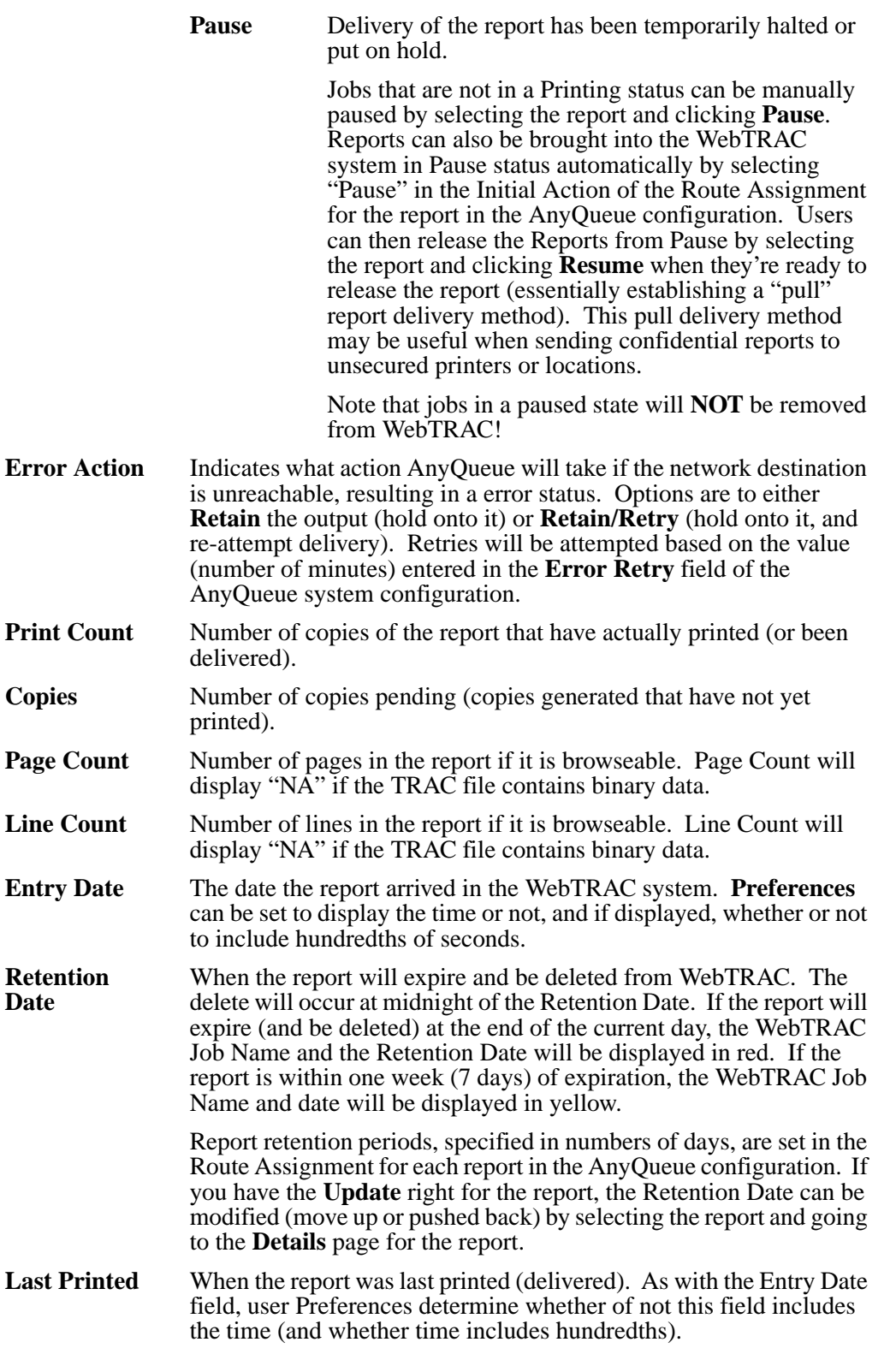

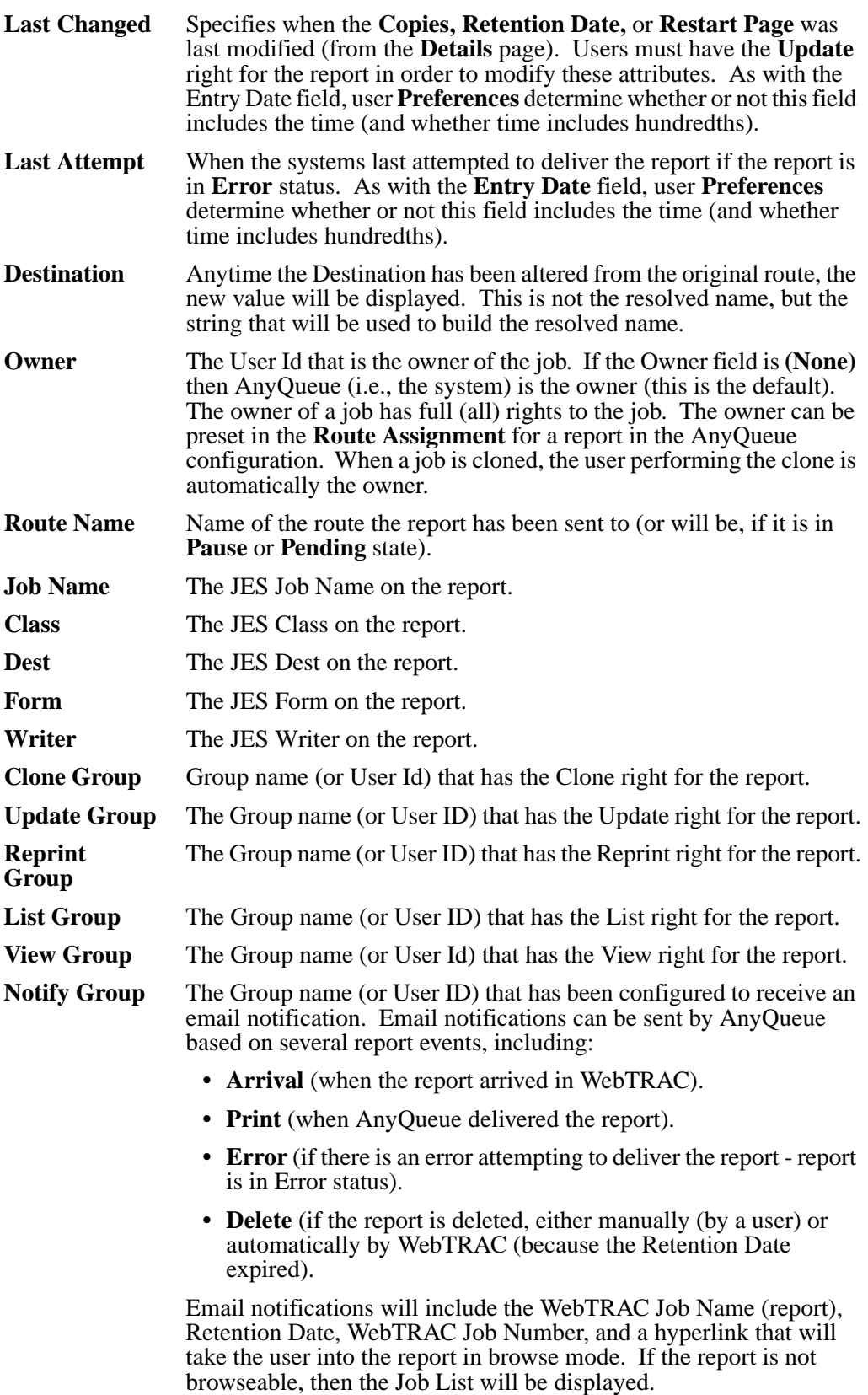

### **Notes - System Level Command**

Selecting **Notes** from the **System Level Command**, will let you view Notes sent to your WebTRAC User ID. This page is also used to create Notes. Notes can be assigned to jobs, or sent to users.

Users can create Notes for other users. When an unread Note is available, the **Note** menu option will change. A user can only see notes sent to them and can only delete Notes sent to them.

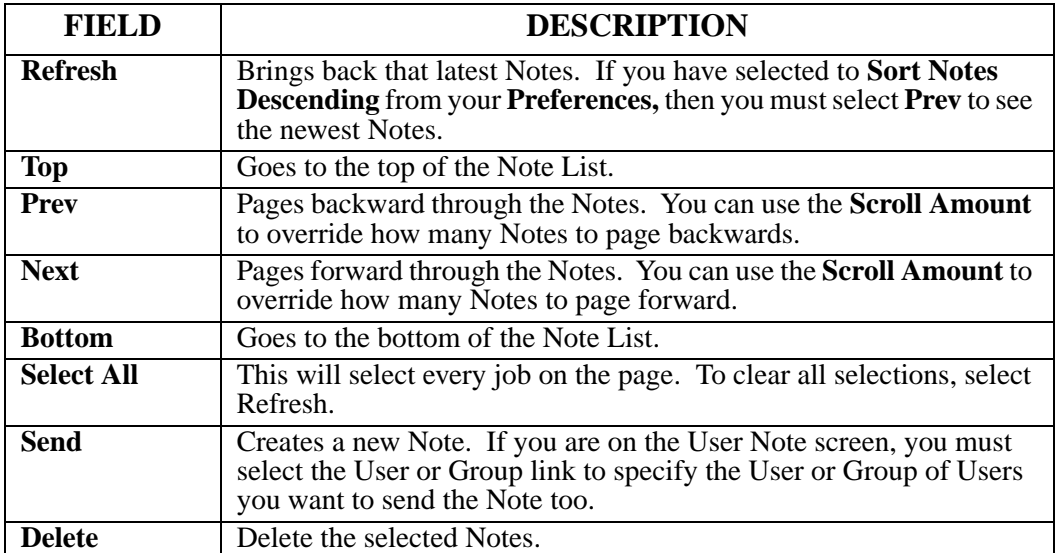
## **Notes - Job List Command**

When viewing the Job List page, select the box to the left of a job and then select the **Notes** command from the Job List Command bar to display any notes for the selected job.

Certain events will cause Job Notes to be created automatically by AnyQueue. These Notes can not be deleted. They will only be removed when the job they are associated with is deleted.

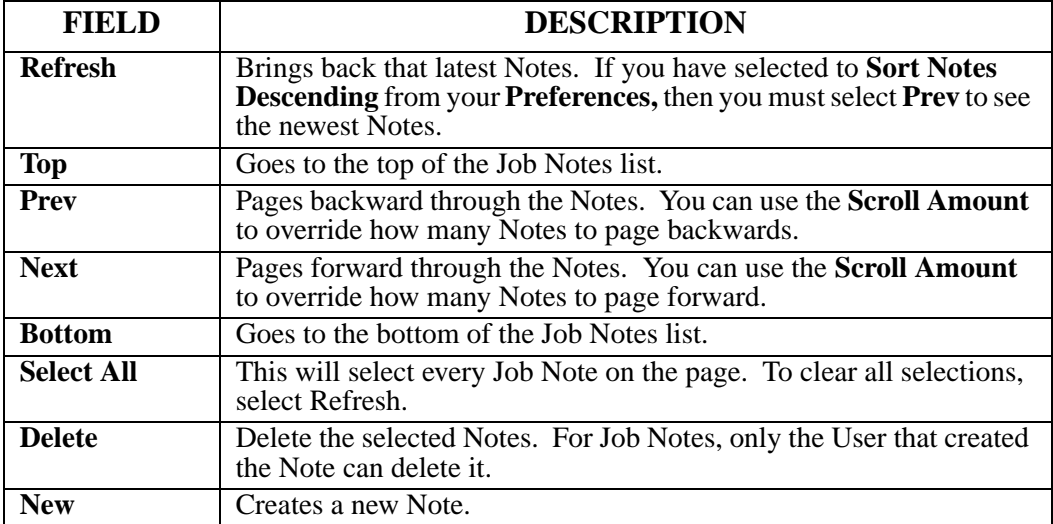

#### **User Maintenance**

User Maintenance is used to create, modify, or delete WebTRAC user accounts. From the initial User Maintenance page you can:

- **•** Create a new user account. (See [page 4.37](#page-146-0).)
- **•** Open (and modify and update) an existing account directly (if you know the user name). (See [page 4.38.](#page-147-0))
- **•** Access the entire list of users and search for and select a specific user. (See [page 4.39.](#page-148-0))
- Clone an existing account. (See [page 4.40.](#page-149-0))

See the **Group Maintenance** help page for additional information on the relationship between users and Groups, and how rights are inherited.

#### <span id="page-146-0"></span>**Create New User**

The **User Maintenance** page initially comes up with all the fields blank. To create a new user account:

- Enter the new User ID (maximum of 20 characters).
- Enter a password for the user (the user can change their password when they logon), and verify the password (to ensure it is entered correctly). **Passwords are case sensitive!**

**Passwords and Account lockout:** A "recently used" password list is maintained to prevent a user from reusing the same password too soon.

If the **Password Expiration Days** field has been set on the General page of the Configuration file and you modify a user password, then the next time that user logs on, they will be required to change their password. To override this behavior on a per user basis, select the **Password Never Expires** check box. By selecting this option, the user will never be required to update their password regardless of the **Password Expiration Days** value.

When you select the **Cannot Change Password** check box, you can prevent the user from ever modifying their password. This is a useful feature in the event you have set up a guest account for various users. Likewise, the **Cannot Update Preferences** check box, prevents the user from updating account Preferences. This option does not prevent the user from viewing their Preferences.

If the **Maximum Invalid Attempts** field has been set on the General page in the Configuration file, then any consecutive unsuccessful attempts to logon, that equal this number, will cause the user to be locked out. To reset it, you can uncheck **Account Locked** on the User Maintenance page. To manually lock the account, you can check the **Account Locked** box.

- **•** Enter a descriptive name for the user in the **User Name** field (this name is also displayed in the User dialog box when granting rights to the user in the AnyQueue Configurator).
- Enter the user's email address (this email address is used by AnyQueue to generate email notifications).
- **•** Select the Global Rights to grant to this user.
- **•** When all fields above have been completed, click on the **New** command. At this point the new user account has been created.

**Note on Global Rights:** Global Rights are applied to all reports. So if a user is granted the List Global Right, they can see all reports in the WebTRAC Job List whether they were explicitly granted that right at the report level or not.

The new user account can not be added to any Groups until the account has actually been created by selecting the **New** command. Once the account has be created, the **Create Membership** and **Remove Membership** links will be available. Click on the **Add** button to add the user to the desired group. Repeat this procedure to add the user to additional groups.

Once the **New** command is selected, additional commands will be available on the command bar that will enable you to modify the account (make changes, then click on **Update**), **Clone** the account, or set the user's initial **Preferences**.

**Remote Access** When the Remote Access check box is selected, the user is allowed to view large jobs inside WebTRAC from a slow, remote connection. This is a useful feature if the user is trying to view a large file (such as a PDF) from a slow connection (such as a dial-up).

## <span id="page-147-0"></span>**Modify an Existing User Account**

To access and modify an existing user account directly:

- **1.** Enter the User ID in the **User ID** field on the **User Maintenance** page. You must know the User ID.
- **2.** Select **Read** on the command bar. The user account will display.
- **3.** Make the necessary changes.
- **4.** Select **Update** on the command bar.

## <span id="page-148-0"></span>**Search for an Existing User Account**

To search for an existing user account directly from the **User Maintenance** page:

**1.** Select **Search** on the **User Maintenance** page.

The **User List** page will display. This page will list all of the currently defined users.

- **2.** Select the radio button next to the User ID.
- **3.** Select **OK**.

The user account will display.

You will be presented with a list of all user accounts listing the user id and user name, sorted alphabetically by user id.

#### <span id="page-149-0"></span>**Clone a User Account**

The **Clone** command makes a copy of a user account. When an account is cloned, the new user account inherits all the properties of the original account (such as rights, groups assigned to, etc.). Cloning is often used to create new user accounts based on an existing "template" account.

- **1.** Display the account you want to base the new account on.
- **2.** Change the **User ID**, **Password** (passwords are case sensitive), **User Name** (description), and the **eMail Id** (if necessary) for the new user.
- **3.** Select **Clone** on the command bar.

## **Preferences**

Preferences allow you to customize the display of certain WebTRAC pages and the format of certain fields. User preferences are stored in a user profile so the preferences follow the user regardless of where that user logs onto the system. Select **Preferences** from the Command Bar for the user you are modifying. The Preferences option in the System Level Command area will display your ID.

# **Preferences - General tab**

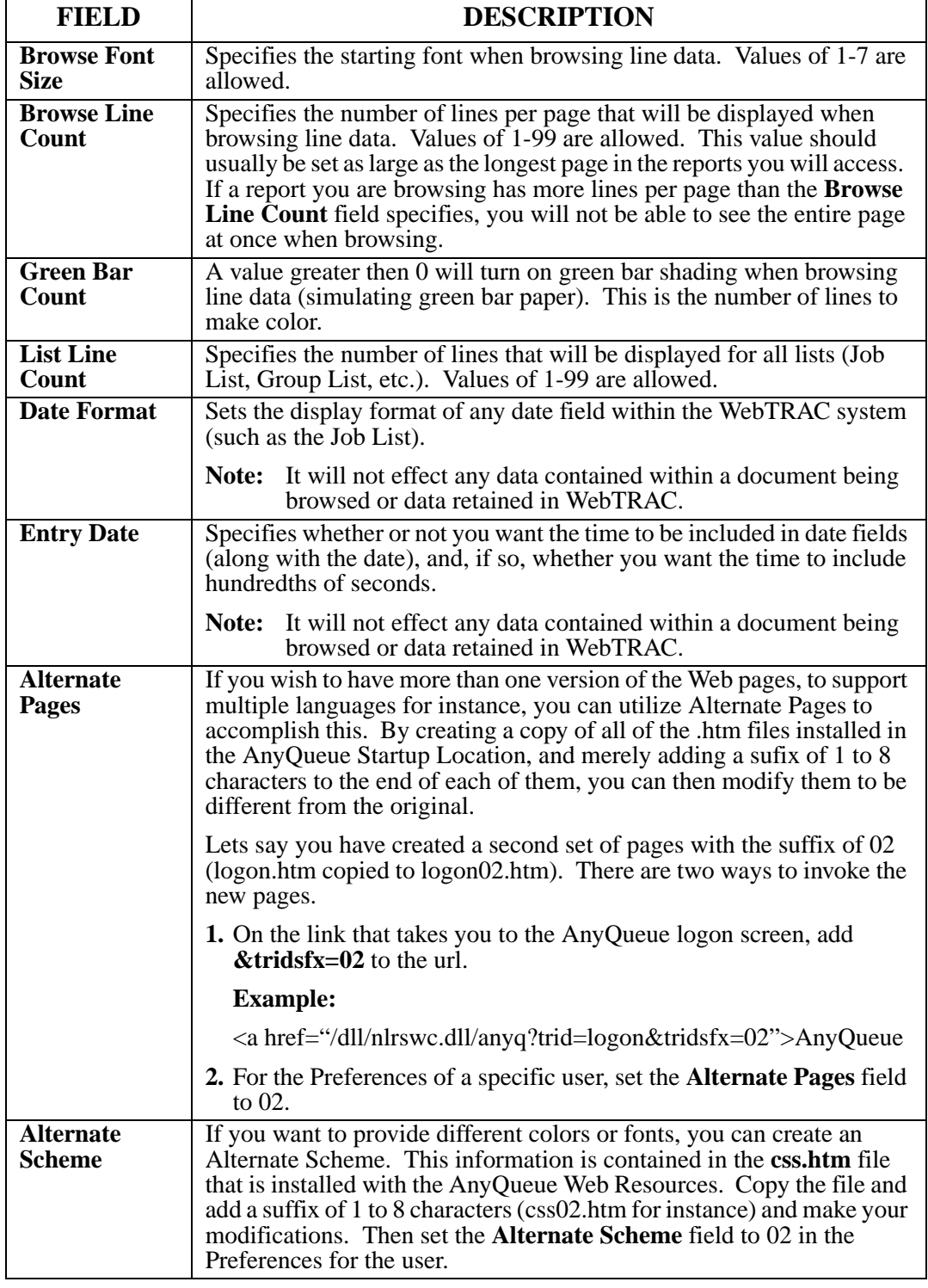

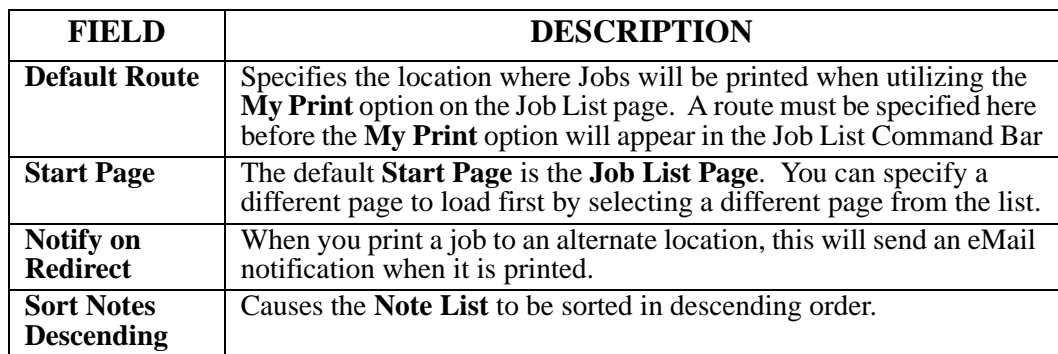

## **Preferences - Job List tab**

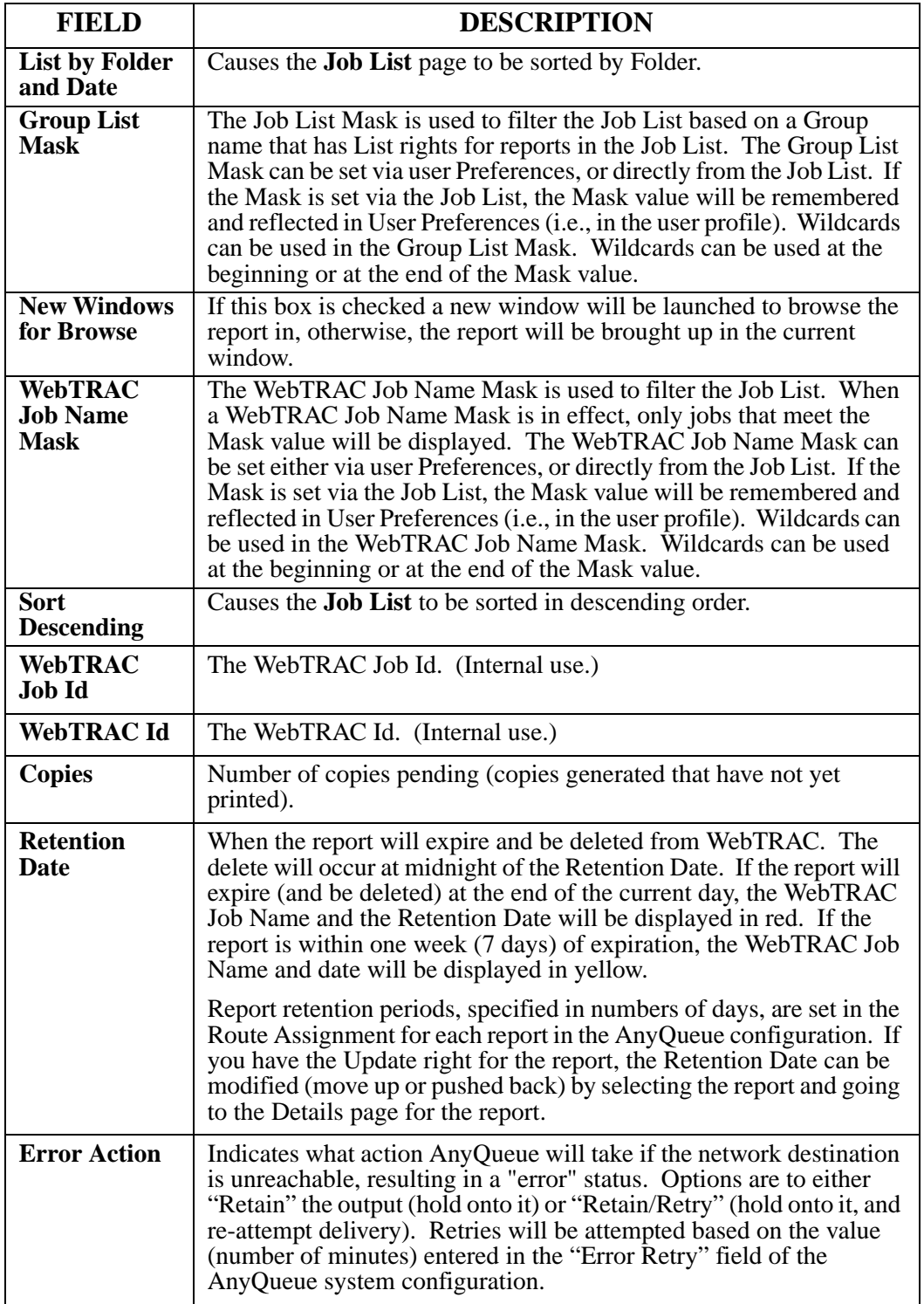

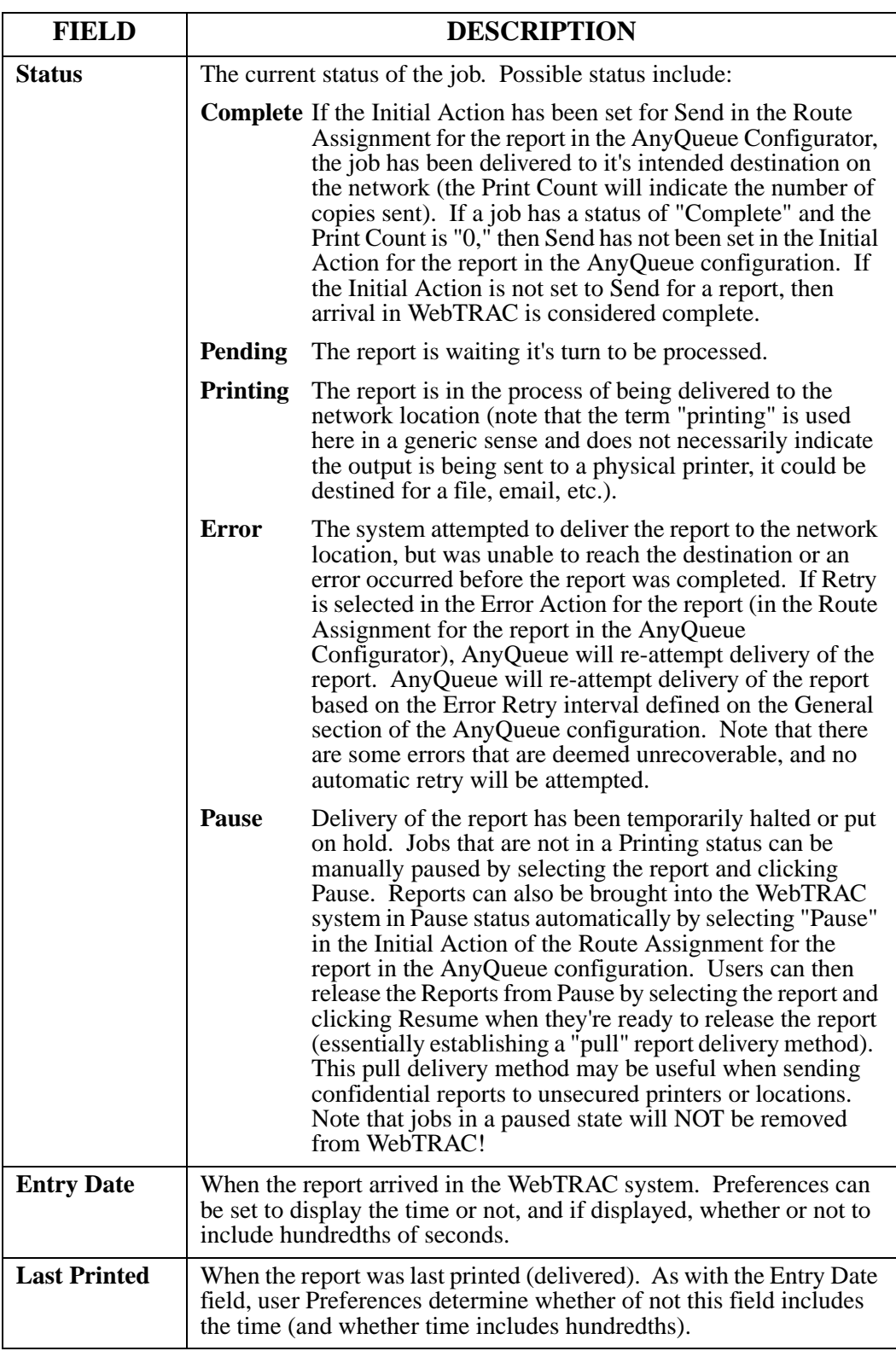

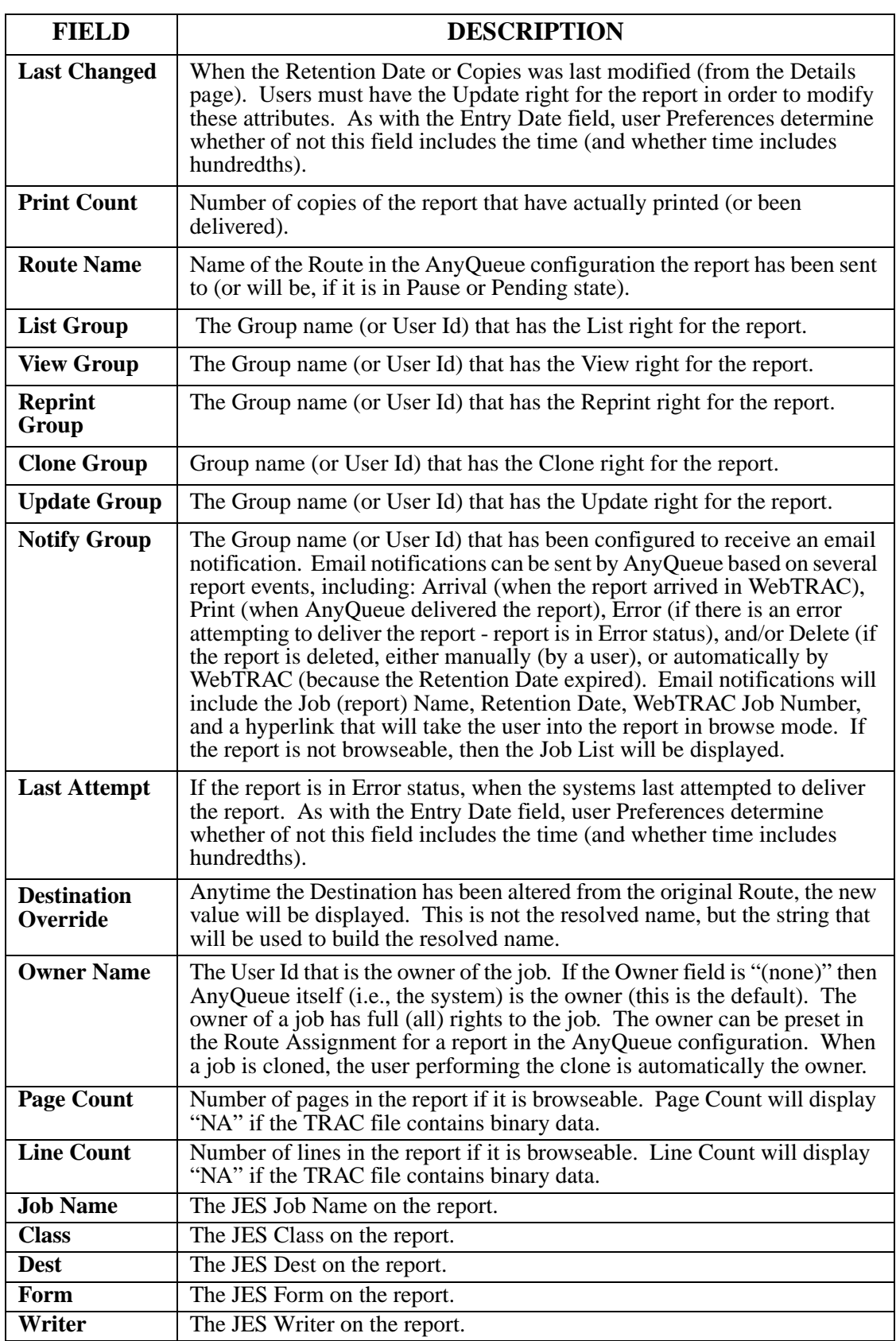

# **Preferences - Output Queue tab**

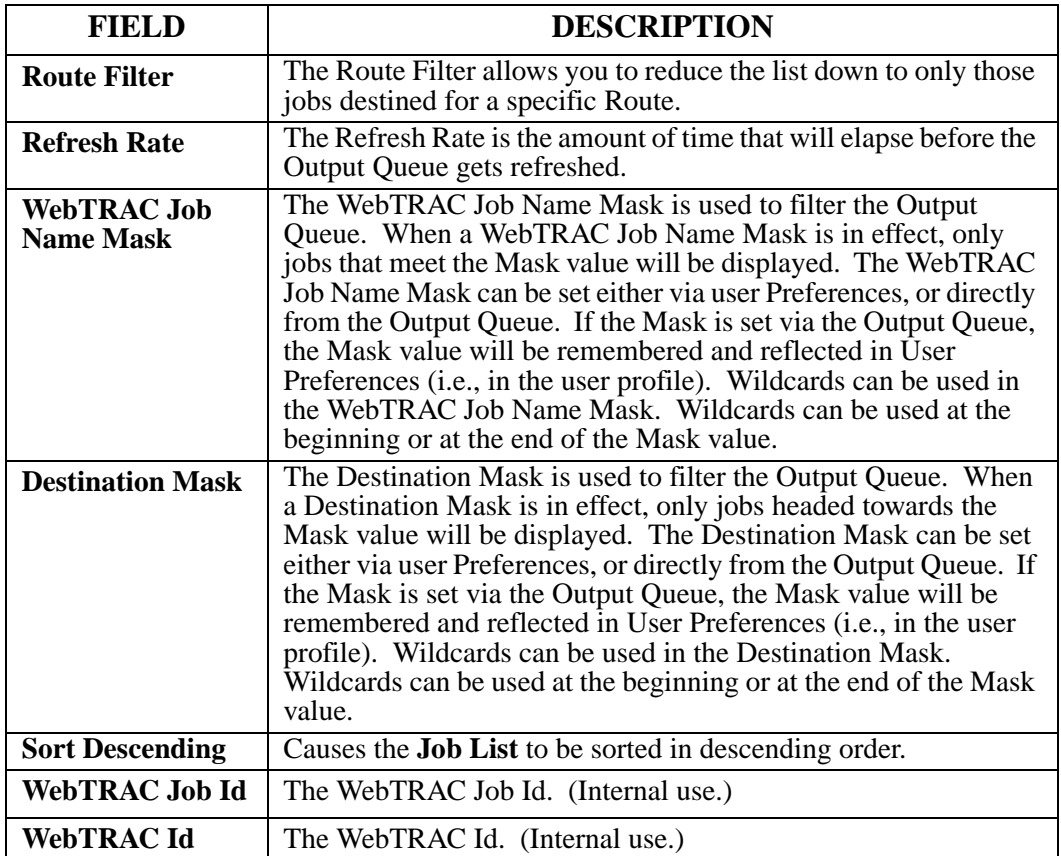

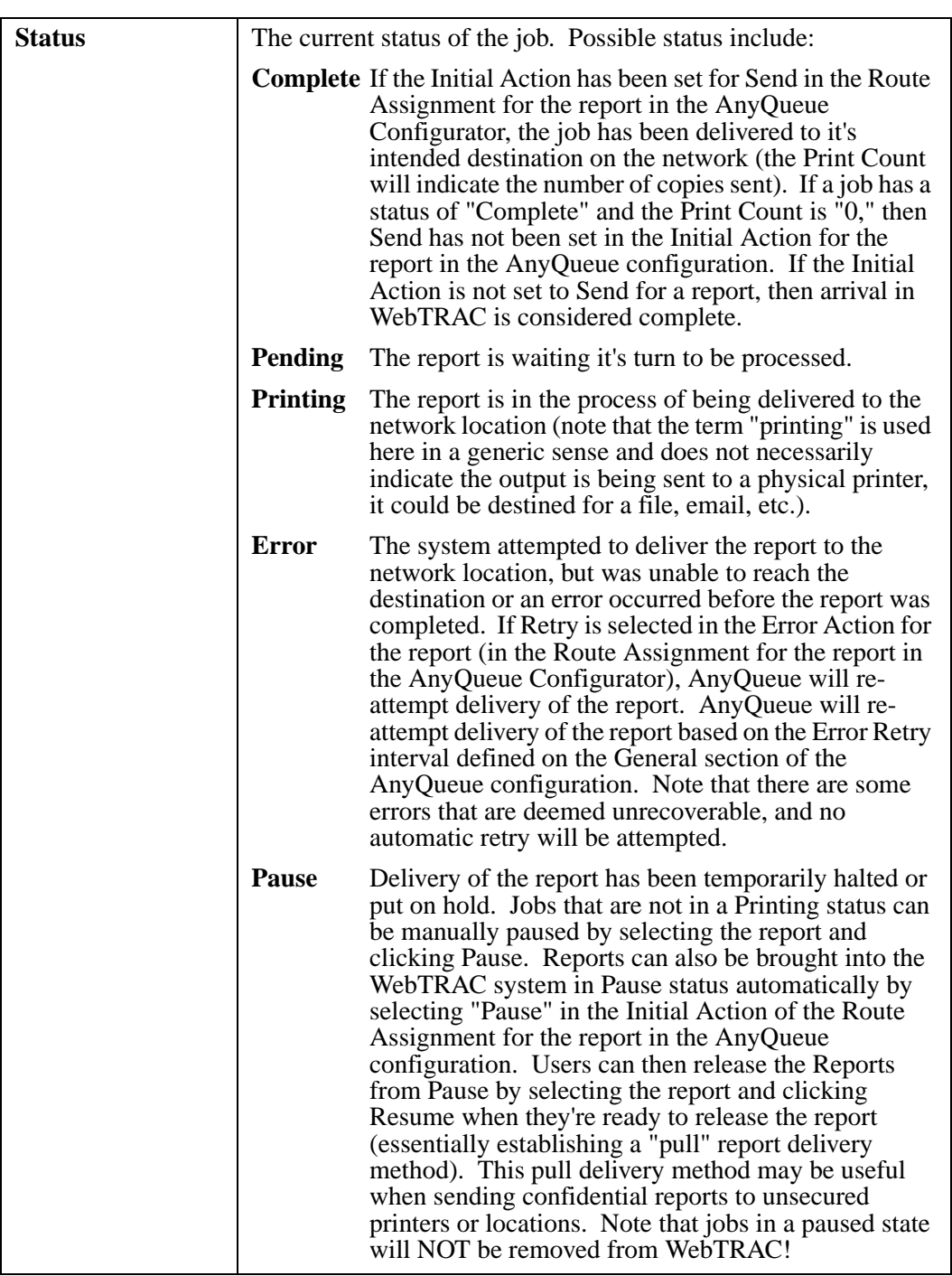

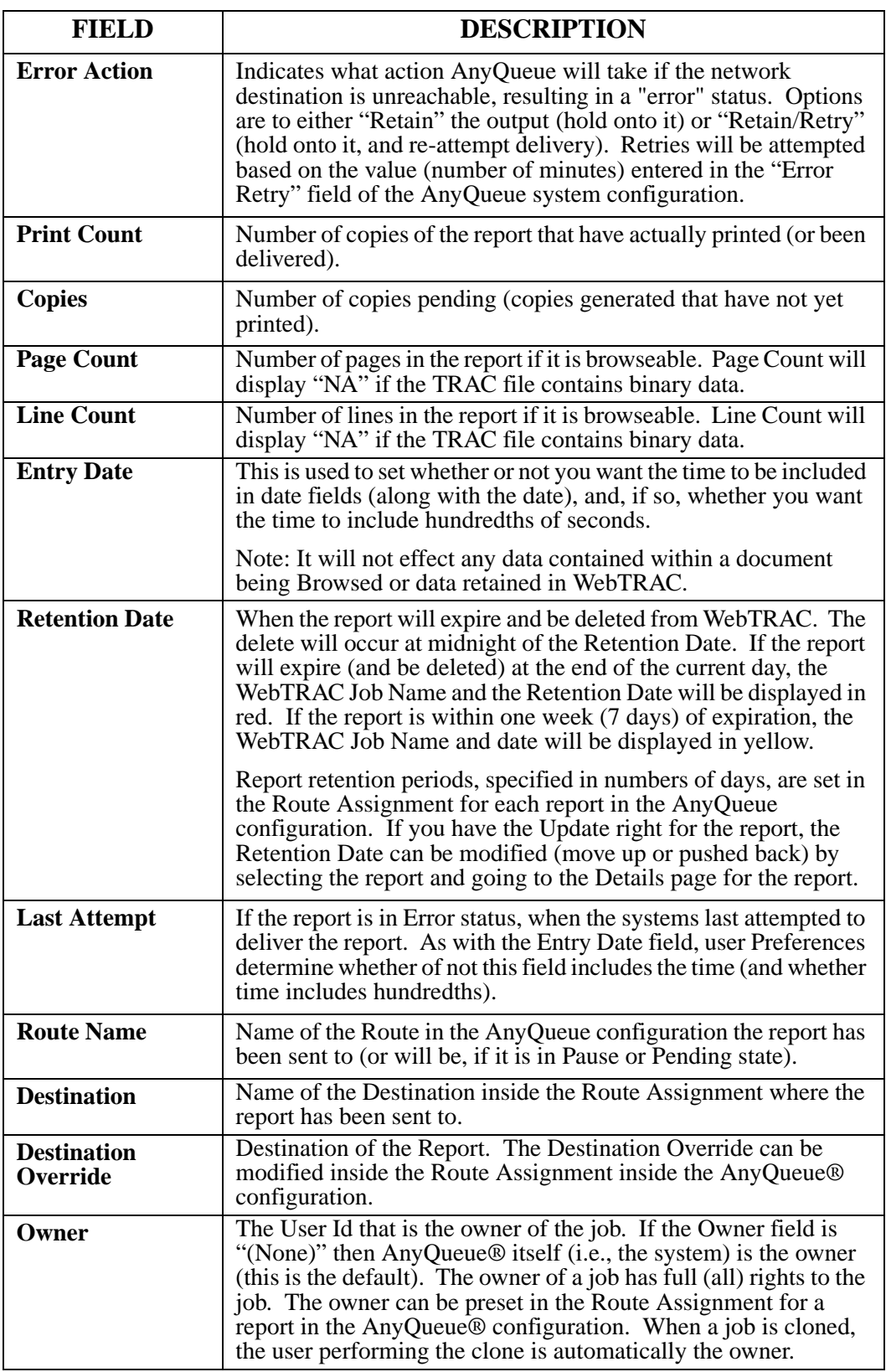

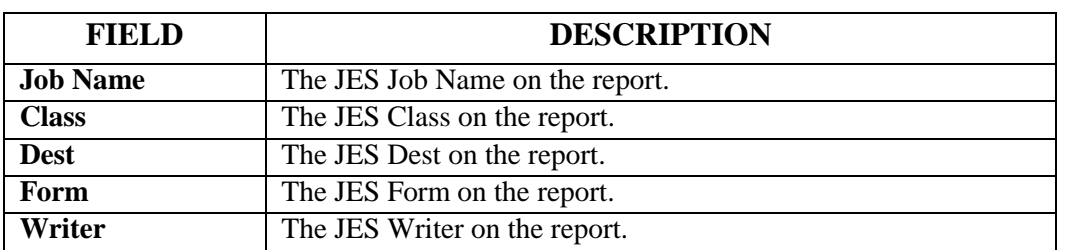

### **Group Maintenance**

WebTRAC Groups are a convenient way to grant rights (access to reports) to multiple users. Users may inherit rights from any groups they belong to (either directly or through group relationships). Users can belong to multiple groups. In addition, groups can be members of other groups (i.e., groups can be nested).

Groups also inherit rights from groups they belong to (their Parent Group). Users, therefore, will inherit rights from groups that may have inherited rights from another (Parent) group.

In the example shown here, user JDOE is a member of the Springfield group. The Springfield group is a member of the Corporate group (i.e., the Springfield group is a child of the Corporate group).

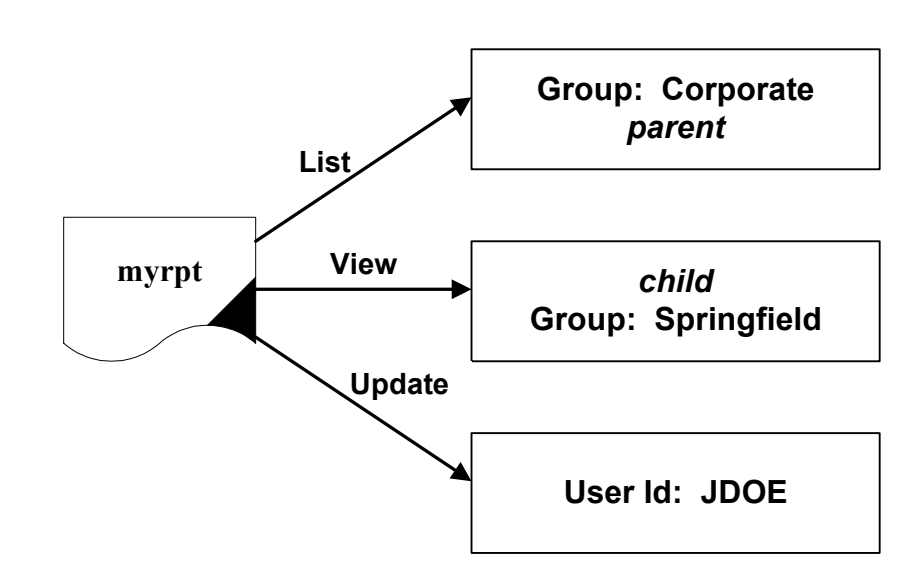

The Corporate Group has been granted the **List** right for the **myrpt** report. The Springfield Group has been has been granted the **View** right for **myrpt**.

User JDOE has been explicitly granted the **Update** right for the **myrpt** report.

JDOE's effective rights for the **myrpt** are: **List**, **View**, and **Update**.

It's best, if using nested groups when designing WebTRAC security, to grant the least specific rights at the top of the hierarchy - since the largest number of users will inherit these right through group relationships.

Group Maintenance is used to create, modify, or delete WebTRAC User Groups. From the initial **Group Maintenance** page you can:

- **•** Create a new group.
- **•** Open (and modify and update) an existing group directly (if you know the group name).
- **•** Access the entire list of groups and search for and select a specific group name.

The Group Maintenance page initially comes up with all fields blank. The **Group Memberships** box displays Group Names this group is a member of (i.e., groups this group belongs to).

The **Group Members** box displays the names of groups that are a member of this group (i.e., groups that belong to this group). The **User Members** box will display a list of user Ids that are members of this group.

## **Create a New Group**

- **•** In the **Name** field enter a name for the new group (up to 20 characters).
- **•** In the **Description** field enter a **Description** for the group (up to 40 characters).
- **•** Select **New**. Before this group can be added to Parent or Child groups the **New** option must be selected to actually create the new group.
- **•** Once the new group has been created, the **Add** and **Remove** options will be available for adding this group as a member of other groups.
- **•** When the **Add** button is selected, the **Group List** page will display to select the **Group Name** to make this new group a member (child) of.

## **Open and Modify an Existing Group**

If you know the exact name of a group, it can be read in directly from the **Group Maintenance** page:

- **•** On the **Group Maintenance** page enter the name of the group in the **Name** field.
- **•** Select **Read**. The group definition will display.
- Make the necessary changes.
- **•** Select **Update** on the command bar.

If you're not sure of the exact name of the group, select **Search** on the **Group Maintenance** page and then the **Group List** will display. Select the radio button next to the appropriate group name and then select **OK**. The group definition will display.

## **Clone a Group**

The **Clone** command makes a copy of the group. When a group is cloned, a new group will be created with the same Parent Groups, Child Groups, and Users.

#### **To Clone an existing Group:**

- **Read** or **Search** for the group definition you want to base the new group on.
- **•** Change the **Name** and **Description** fields.
- **•** Select **Clone** on the command bar.

### **Connection List**

The **Connection List** indicates:

- All active logged on users.
- **•** The User Id.
- **•** The date and time when the user logged on.
- **•** The date and time when the user last accessed the system.

The **Prev** and **Next** options will scroll back or forward through the **Connection List**.

To terminate a user connection, select the radio button next to the User Id and select the **Kill** option on the right-hand side of the command bar. **Note:** You can not Kill your own connection.

Select the **Refresh** option to update the Connection List.

The **Connection List** also maintains statistic counters related to user licenses:

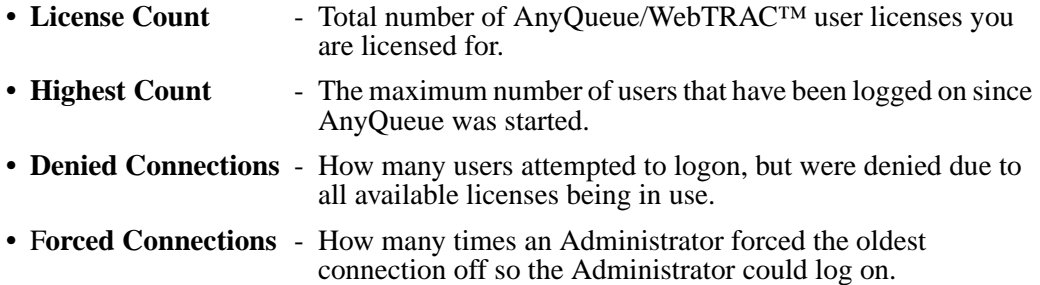

These indicators are reset when AnyQueue is terminated. They indicate numbers since AnyQueue was last started and are not maintained across system cycles.

## **Engine**

The Engine page allows you to monitor and control the AnyQueue Engine remotely, via the WebTRAC interface. This page contains tabs - **Log, Host,** (WebTRAC) **Job Processors,**  (WebTRAC) **Job Request Processors, Debug, Info,** and **Trace.** This page also provides a snapshot view of the active AnyQueue Log.

If your User ID has the right (assigned in Preferences) to **View Engine Info**, you can access this page and monitor the Engine, but can not issue commands to control the Engine or modify any operating parameters. Your User ID must have the right assigned to **Maintain Engine** to issue commands and control the AnyQueue Engine.

The Engine Command bar includes the following commands: **Refresh**, **Reload**, and **Terminate**.

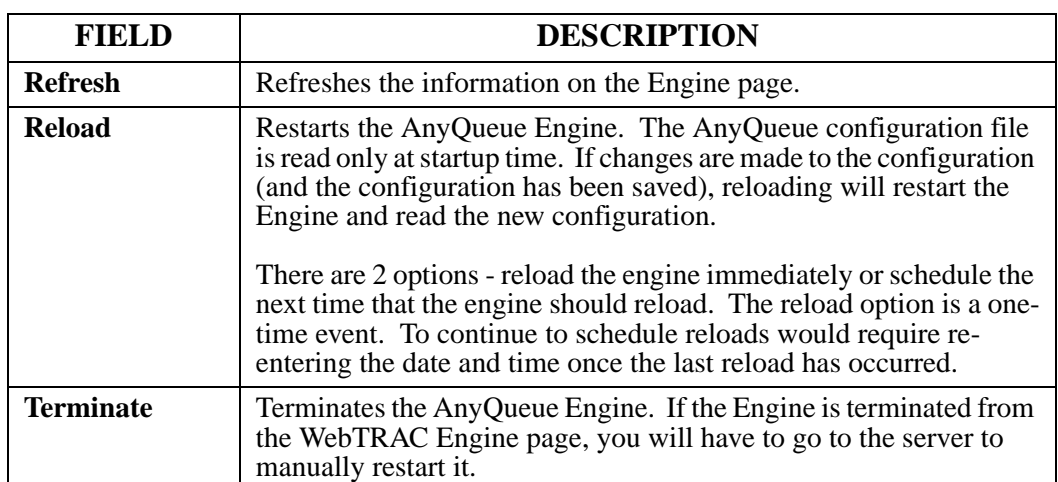

Below is an explanation of each command.

## **Engine - Log tab**

The Engine Log window provides a snapshot view of the most current lines of the AnyQueue log. The details and amount of information written to the log is determined by which Engine Debug Flags are enabled (error messages are always logged, regardless of what Debug Flags are on). This log window is not scrollable. If you need to view other parts of the log you can open the entire log file in a separate browser window using the **Download Log** command.

The Engine Log window is color coded by message type:

- **•** Normal messages are highlighted green.
- **•** Error messages in red.
- **•** Informational messages in yellow.

Selecting **Refresh** will refresh the Log window with the most current information.

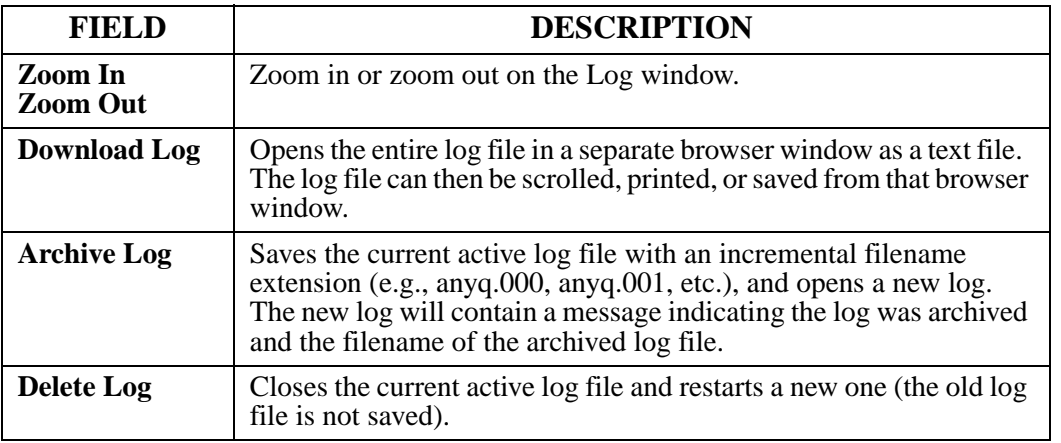

# **Engine - Host tab**

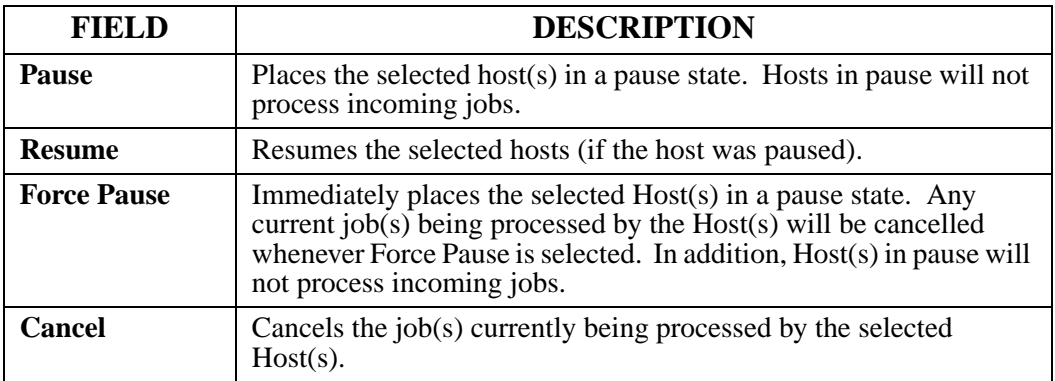

#### **Engine - Job Processors and Job Request Processors tabs**

The Job Processor and Job Request Processor Statistics counters maintain a count of how many request each of these Processors have executed since AnyQueue® was last started. Since the first available Processor will be used, you can judge if the numbers you have selected are sufficient or excesive by comparing the statistcs between the items at the top of the list, and those at the bottom. **These counters are reset and not maintained when the AnyQueue® Engine is terminated or reloaded.**

Job Processors perform WebTRAC job related work activities for the AnyQueue® Engine. Job Request Processors handle incoming requests for active WebTRAC user connections.

#### **Engine - Active Pools**

The Route Pool list will show a list of defined Route Pools. You can select a Route Pool or Pools and reset the load count on each by selecting the **Reset Load Count** link. Resetting the load count values will immediately affect the route traversal scheme used in Route Pooling. Load counts are used by Route Pools that are pooled by Job Load or Line Count Load. In these schemes, AnyQueue will attempt to deliver to the route with the lightest load first. If that route is paused or busy (in the case of serialization), AnyQueue will attempt to deliver to the route with the second lightest load, etc.

#### **Engine - Debug tab**

AnyQueue® maintains a log of Engine activity. AnyQueue® automatically writes errors encountered by the Engine to the log. Debug flags allow you to include additional detail in the log to trace various types of activities and operations for troubleshooting and audit purposes.

To enable Debug Flags, select the desired combination of flags from the list and click "Set Debug" on the Command Bar. Use CTL or Shift on the keyboard to select multiple flags at once. For normal (production) operation, the number of Debug Flags enabled should be kept to an absolute minimum. The more flags you enable, the more performance can be impacted (see **Data Lines**).

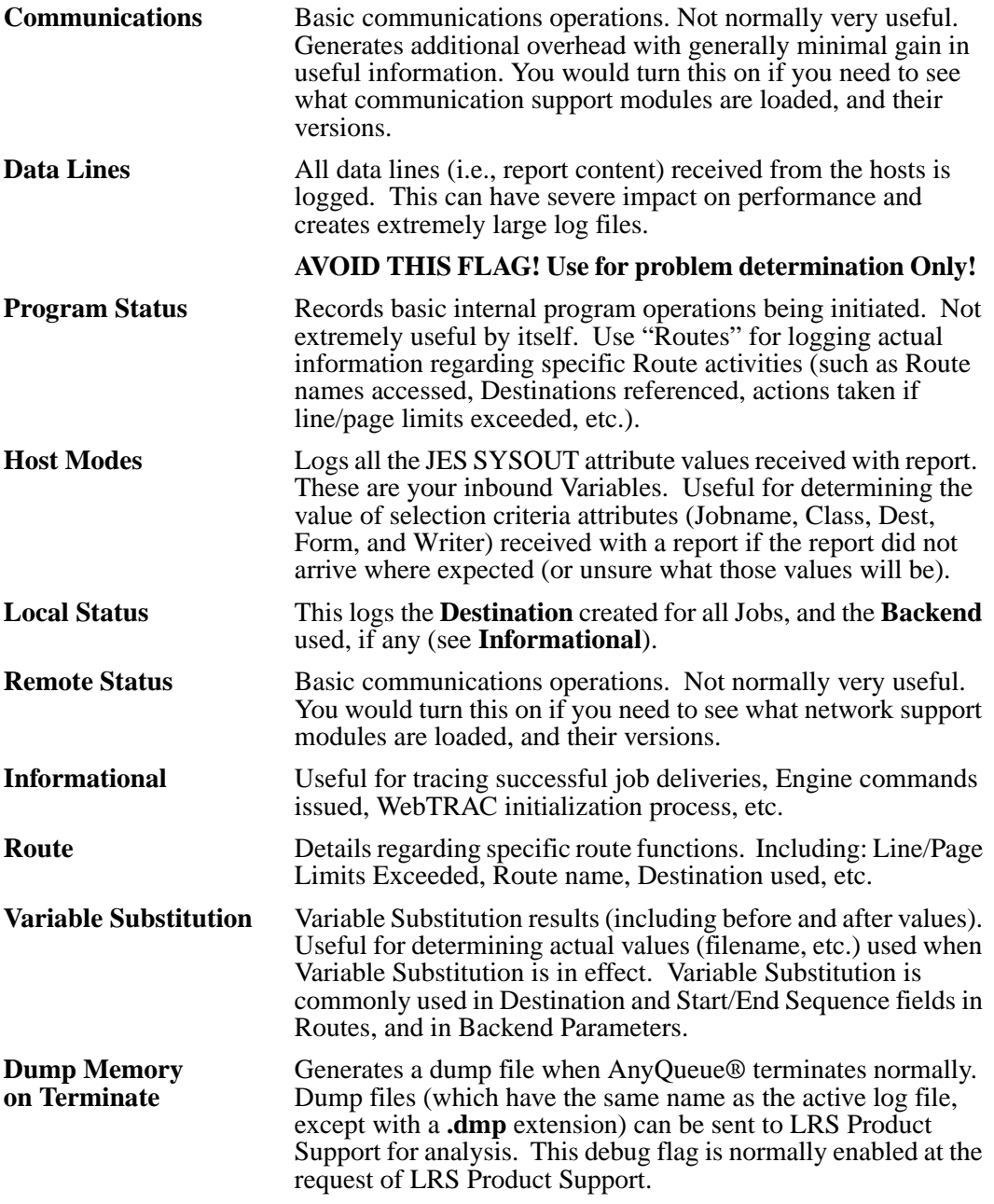

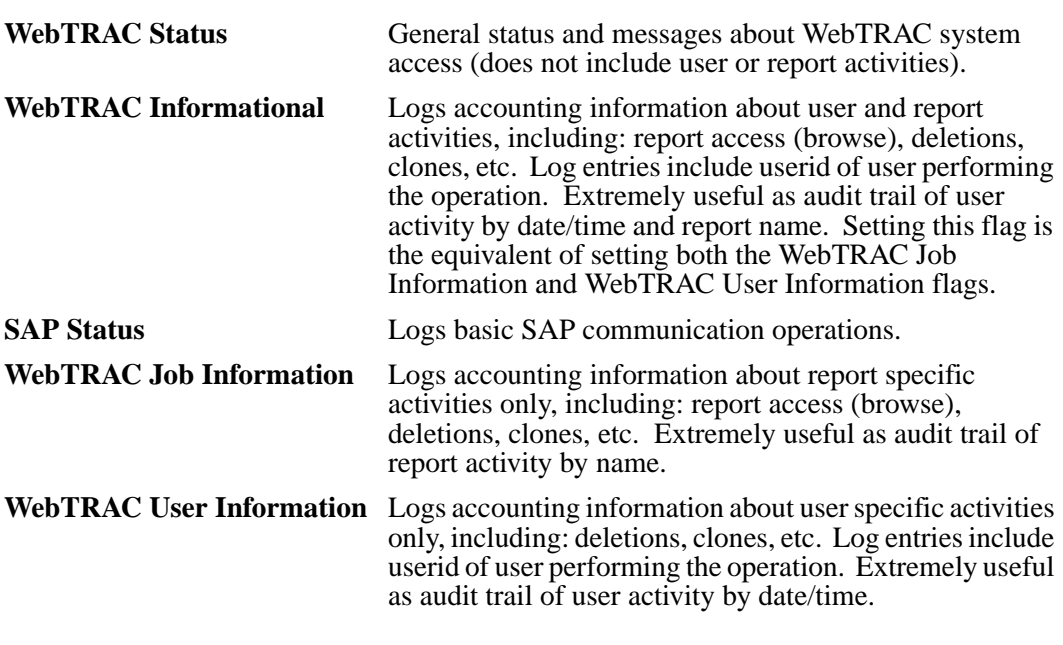

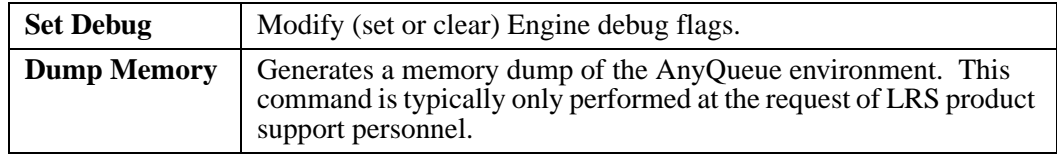

#### **Engine - Info tab**

AnyQueue® Host objects can be monitored and controlled via the Engine Information page. AnyQueue® Host types include:

- **•** APPC (VPS mainframe connection via SNA).
- **•** TCPIP (VPS mainframe or AnyQueue® connection via TCP/IP).
- **•** LPD (receives output from other TCP/IP platforms).
- **•** File (picks up AnyQueue® format "VPR" files from a directory used to process output from PageSorter).

Any (or all) of the Host objects can be paused by selecting the radio button next to the object(s) and clicking **Pause** on the Command Bar at the top of the page. This allows you to temporarily halt receiving output from host systems without terminating the engine (and killing all active user connections). The Host object(s) can be restarted by selecting the Host object and clicking **Resume**. **Force Pause** will pause the Host object(s) immediately. Any current job(s) being processed by the Host object(s) will be cancelled whenever **Force Pause** is selected. **Cancel** will cancel the job currently being processed by the Host object(s).

This section also lists various performance counters for each Host object. Information in this section of the page can be updated by clicking **Refresh**.

## **Engine - Trace tab**

The Engine trace window provides a way to turn API or TCP/IP tracing on or off. Tracing should not be turned on unless instructed to do so by LRS Product Support. Tracing can produce very large files quickly and can have a severe impact on system performance.

Selecting **Refresh** will refresh the trace window with the most current information.

Selecting **Set Trace** along with the checkbox for the tracing desired, the filename to store the trace file into, and a management flag checked (if API tracing) will turn on tracing immediately.

Selecting **Cancel API Trace** will terminate API trace calls.

Selecting **Cancel TCP/IP Trace** will terminate TCP/IP trace calls.

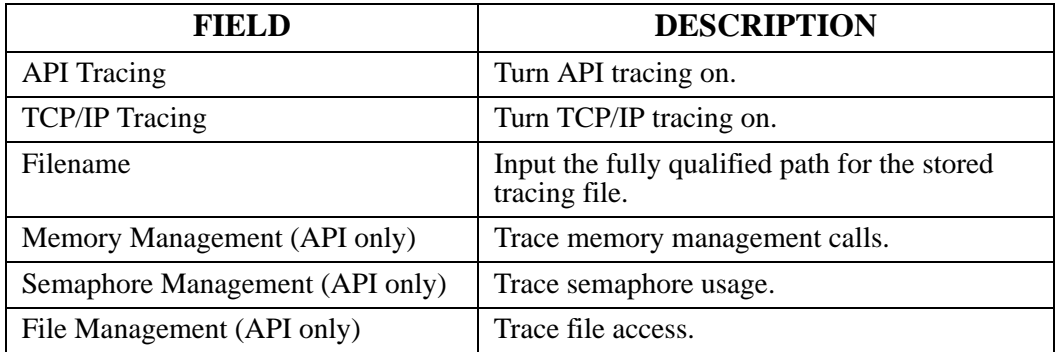

## **Folder**

This screen is used to select a Folder.

Selecting **Folder** from a System Level Command will take you to Folder Maintenance.

## **Folder Maintenance**

Folder Maintenance allows you to customize the hierarchy of Folders in AnyQueue. You must have **Maintain Engine** authority to modify the Folder hierarchy.

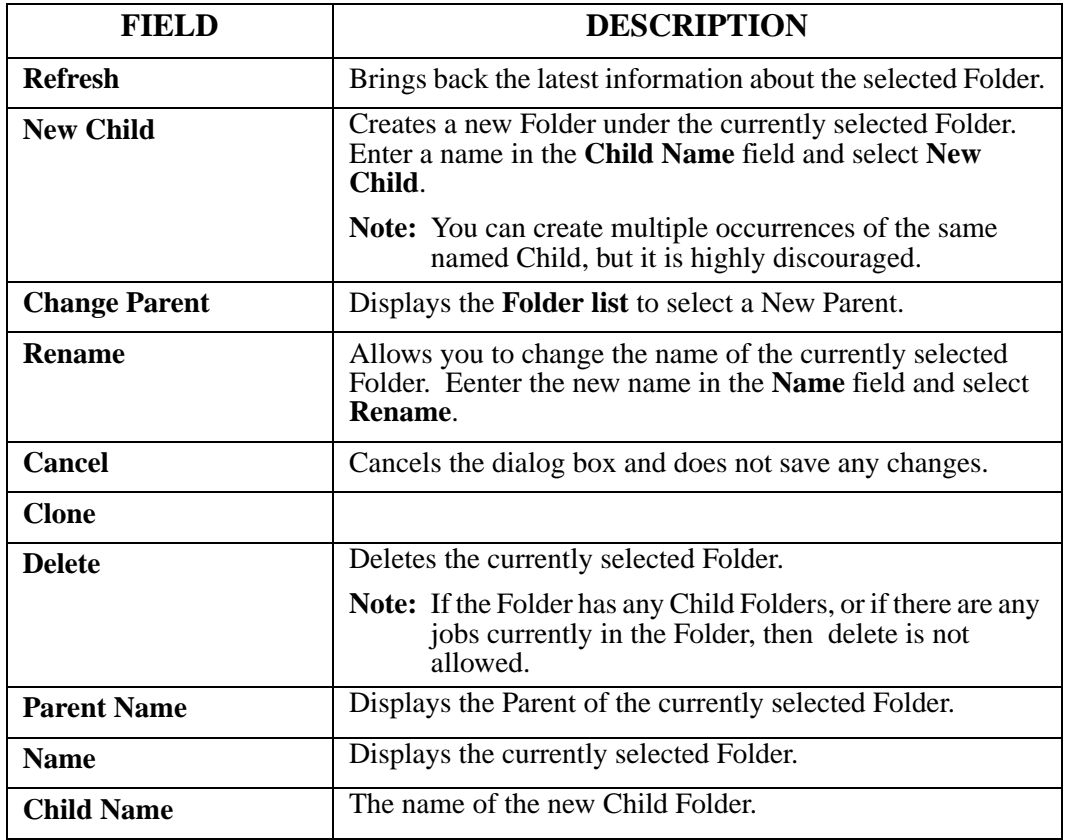

## **AnyQueue/WebTRAC Security**

WebTRAC rights can be either **Report Level** rights or **Global** rights that are assigned at the user level. Report Level rights can be granted to individual users, or they can be granted to a Group. Users can gain one or more rights for individual reports explicitly, or they can inherit them from a Group they are a member of. Groups can also be nested. So rights can also be inherited from a Group that is a member of a Group the User ID is a member of.

In WebTRAC there are basically three types of rights:

- **1. Report Control** (See [page 4.68.](#page-177-0))
	- **•** Assigned at the Report Level
	- **•** Assigned Globally at the User Level
- **2. System Control** (See [page 4.69](#page-178-0).)
	- **•** Assigned Globally at the User Level
- **3. Route Access** (See [page 4.70](#page-179-0).)
	- **•** Assigned at the Route Level
	- **•** Assigned Globally at the User Level

#### <span id="page-177-0"></span>**Report Control**

Report level rights apply to individual reports and determine what reports a user has access to and what commands or operations the user can perform on each one. Report level rights are set during the configuration process of the AnyQueue/WebTRAC route, or during the cloning process.

In addition to these rights being granted, on a report-by-report basis, a user may be granted any of these rights globally. Global rights apply to all reports, whether the user was granted rights for a specific report or not. Global rights are granted to a user account via the AnyQueue/WebTRAC **User Maintenance** page.

- **View** Allow the user to browse the content of a report. The report will be opened in the same browser window or a separate browser window will be opened for the report, depending on the users Preferences.
- **List** List is the most basic report level right. List allows you see the report in the Job List. You must have List, in order to see the report exists.
- **Rerint** Enables the user to reprint reports.
- **Clone** Allows the user to clone the report. Cloning permits the user the following level of control:
	- A new WebTRAC Job Name can be specified.
	- Initial action (Send Retain) can be specified.
	- Error action (Retry Retain) can be specified.
	- Copies can be specified.
	- Retention period can be specified.
	- Cloned reports can be sent to any route the user has been granted **Job User Access** to.
	- All report level rights can be assign to a user or group.
	- Elect to receive print and/or error email notification.
	- If the route selected is an email route, the **Destination** (i.e., email address) can be specified here directly (as opposed to using the email address configured in the route's **Destination** field).

The Clone function is accessed via the **Report Details** page. If the user does not have the Clone right for a report, they will not see the **Clone** command on the Job Details page for that report. The user cloning a job is automatically the "owner" of the cloned job. A job owner has full rights and control over the new job.

When Printing a job, if the user has Clone rights for the report, they will be able to specify an alternate location to Print the report, as long as they have been given rights to some other routes.

**Update** Allows the user to modify certain report attributes, including the Retention Date, the number of Copies to be printed, and the restart page. Report attributes are displayed on the Job Details page.

# <span id="page-178-0"></span>**System Control**

Global rights are generally system level rights and are granted to individual users in WebTRAC User Maintenance. Any of the report level rights listed above can be granted Globally. The following additional system level rights listed below may be assigned to users or groups.

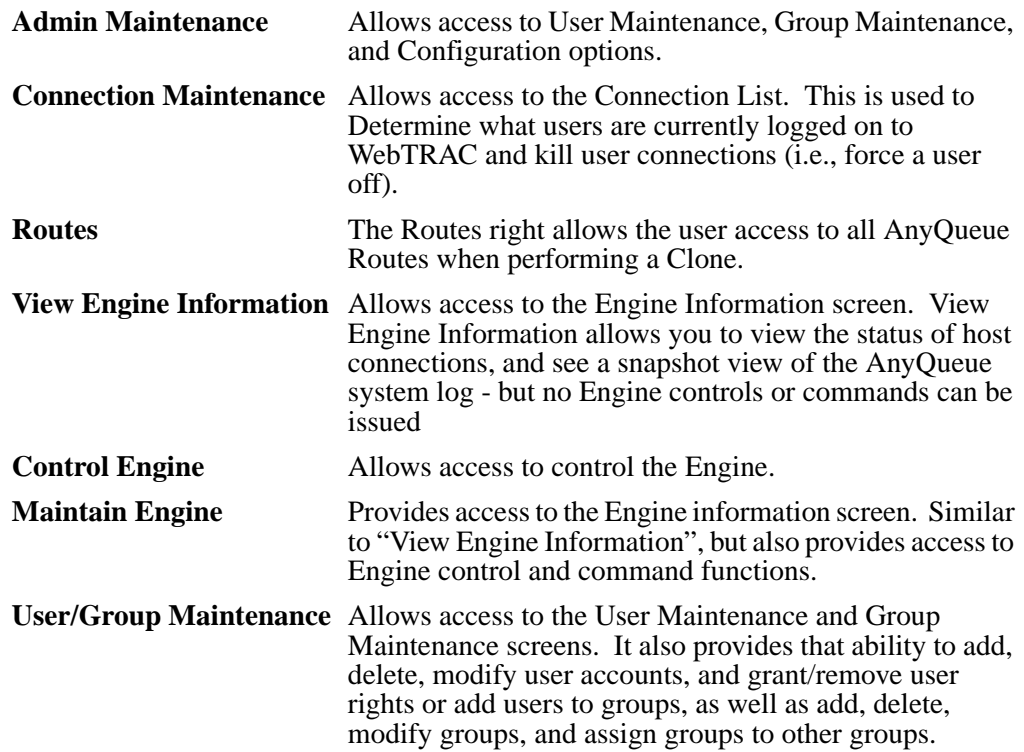

#### <span id="page-179-0"></span>**Route Access**

Job User Access is a special right that allows users access to AnyQueue Routes when performing a Clone. Since Job User Access is related to a specific Route (as opposed to a report or system level function), this right is granted in Route definitions in the AnyQueue Configurator. The Route object allows Job User Access to be granted to a User Id or a Group.

Users can only access a Route (when performing Clone) if they, or a Group they are a member of, has been granted the Job User Access right in that Route - or - the individual user has been granted the Routes Global Right, which lets them access all Routes (even if not explicitly granted this access in the Routes themselves).
# **Management Utility**

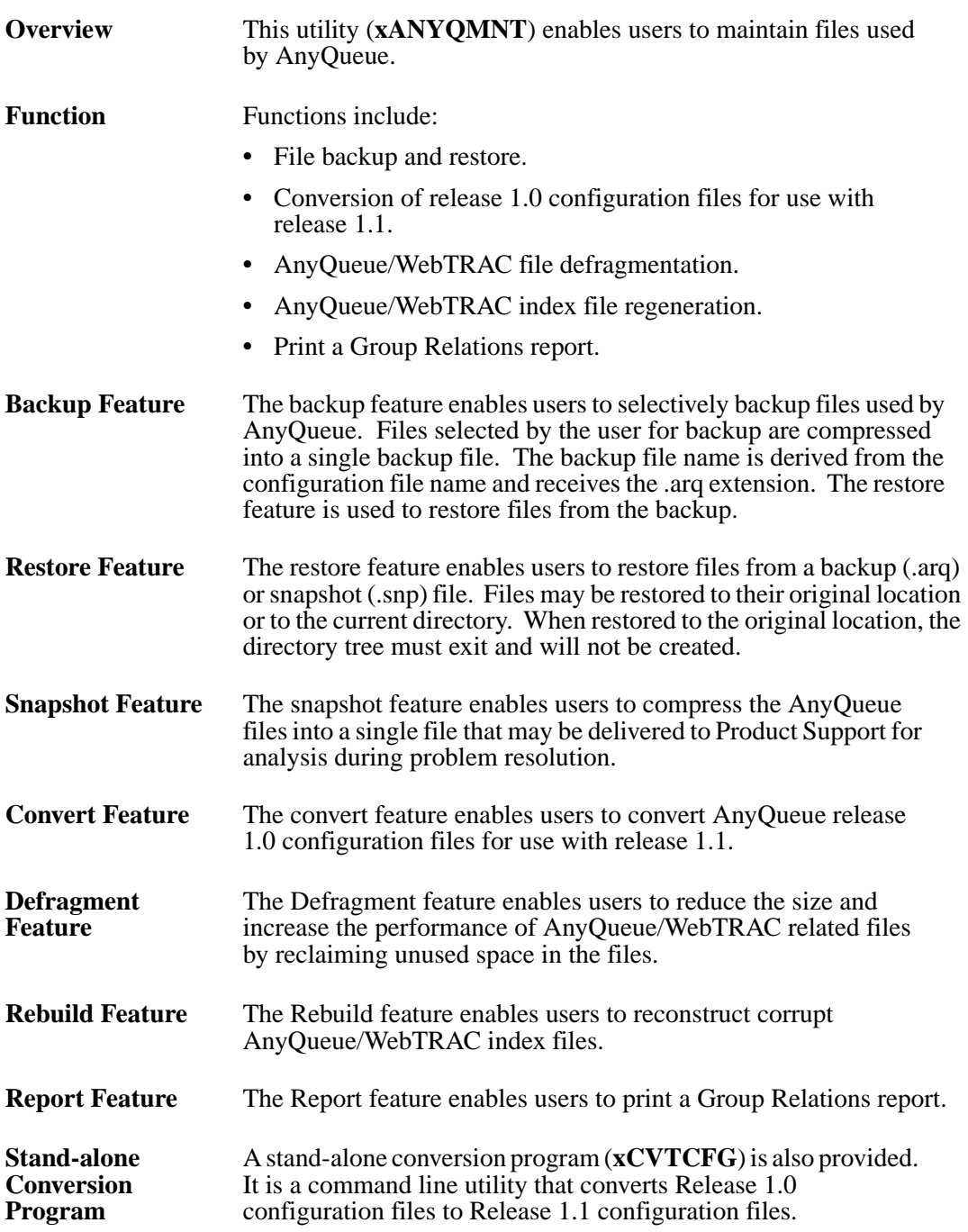

## **Configure**

Select the **Configure** option on the AnyQueue/WebTRAC pages to configure the "**.cfg**" file. The **.cfg** file contains the information that instructs AnyQueue/WebTRAC how to process receiving jobs.

The **Configure** option will display the **Open Configuration File** page.

Select the file name from the list and select **Open**. If the file is already opened by someone else, you will get an error indicating who has it open.

# **Configuration**

After the configuration file has been opened the Configuration page will display. This page allows you to configure the general system operating parameters and how AnyQueue/WebTRAC will process jobs.

Each of the options on this page are explained in greater detail on the following pages:

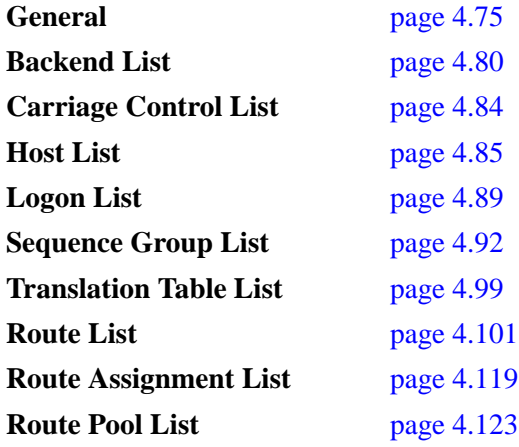

### **Configuration - Save**

When saving a configuration file you will be supplied a default name to back up the original file also. You can choose not to create the backup, or specify a different name.

Note that the backup name supplied still has the .cfg file extension so it can be loaded from the Web Configurator.

# <span id="page-184-0"></span>**Configuration - General**

Parameters on the **General** page apply to general system operating parameters for AnyQueue and AnyQueue/WebTRAC™.

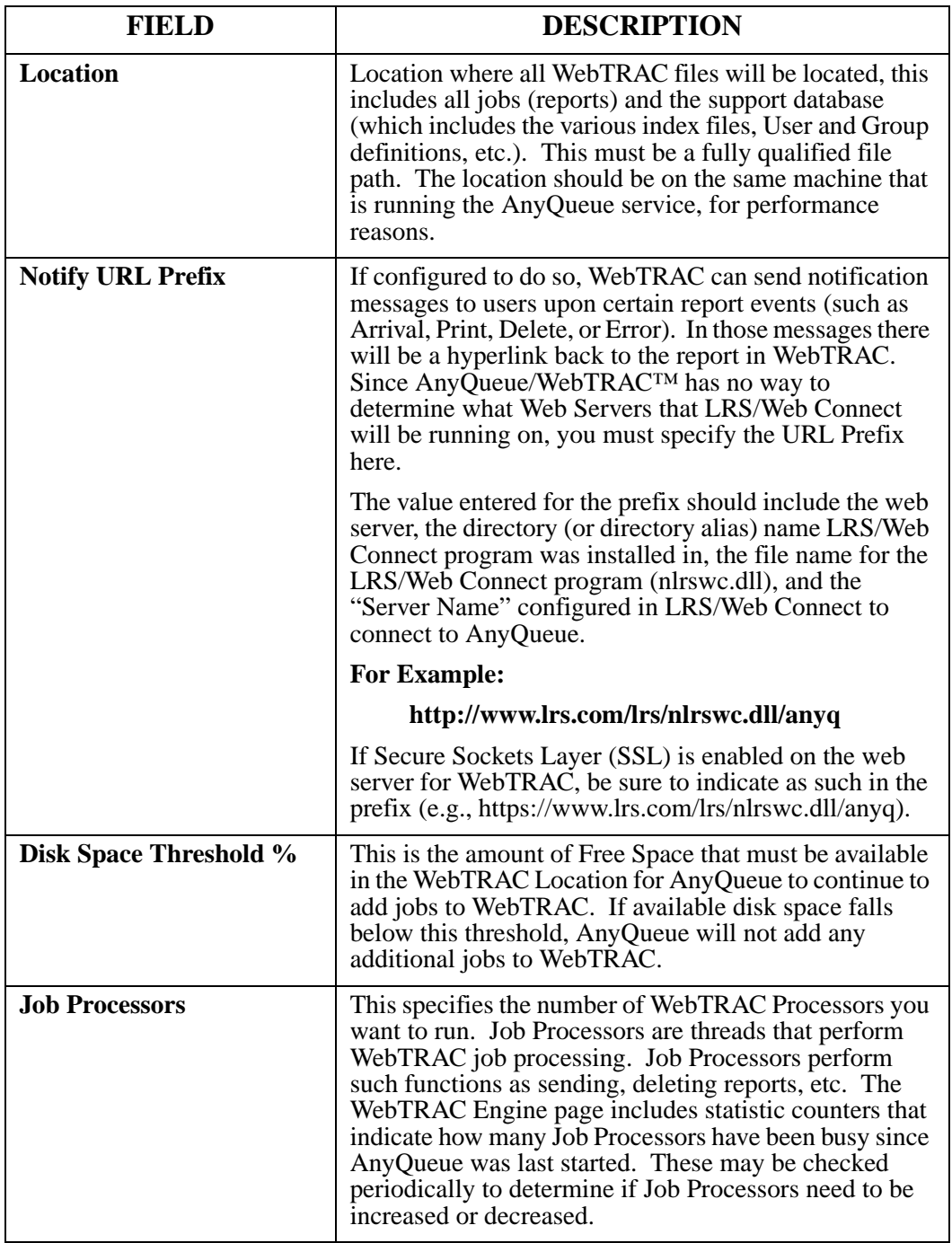

### **WebTRAC Information**

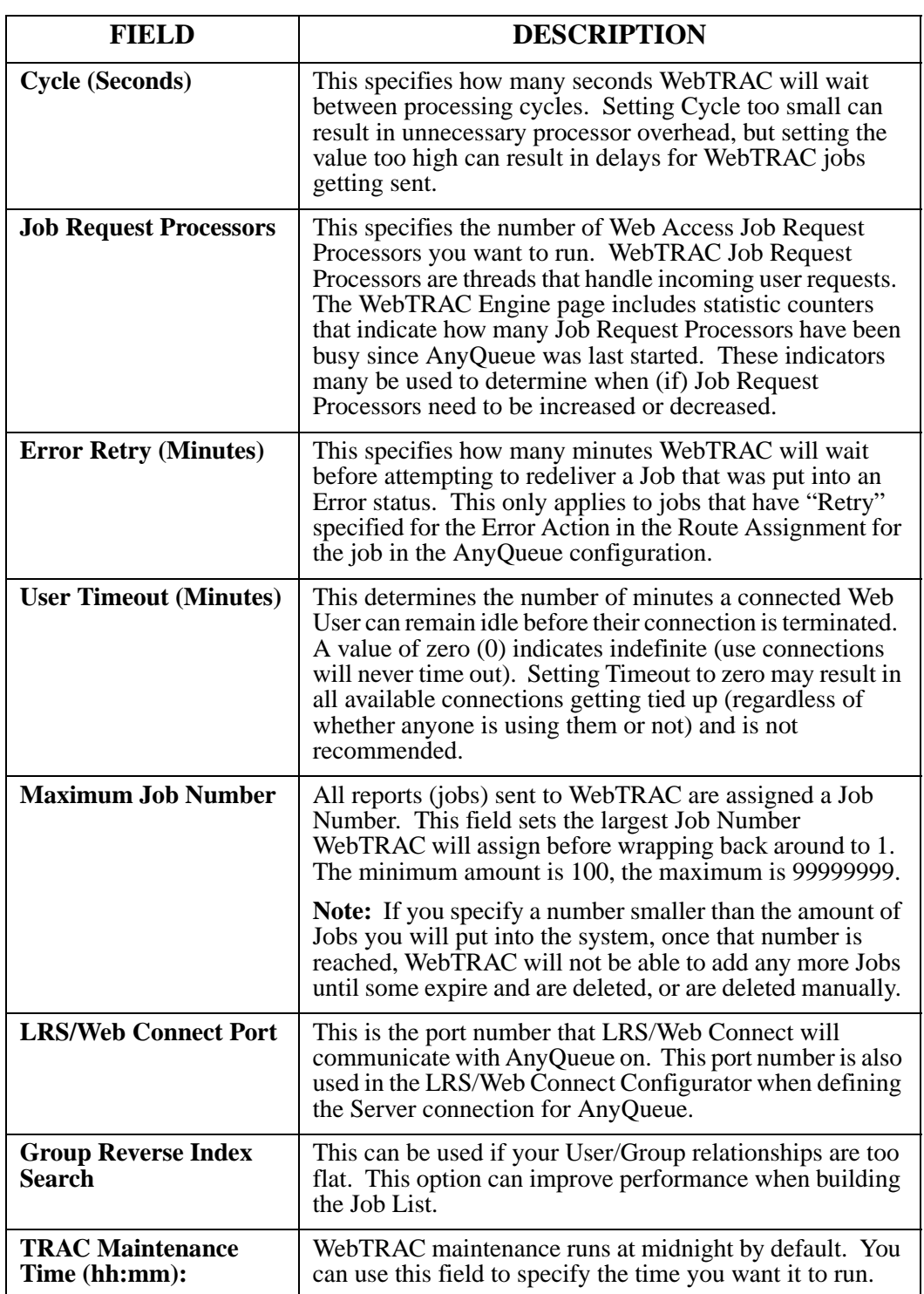

#### **See the LRS/Web Connect documentation for additional information on using and configuring LRS/Web Connect.**

### **General Information**

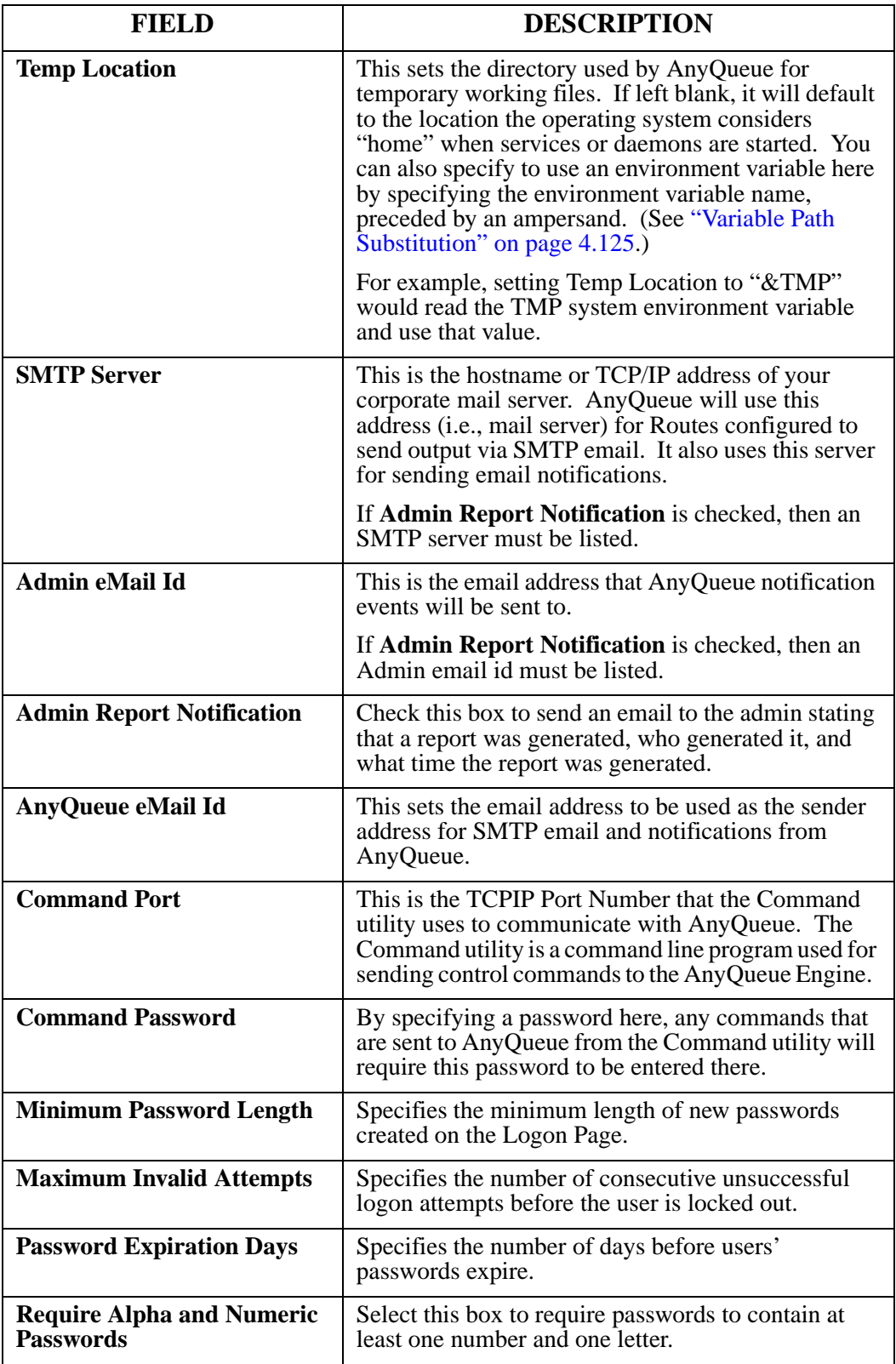

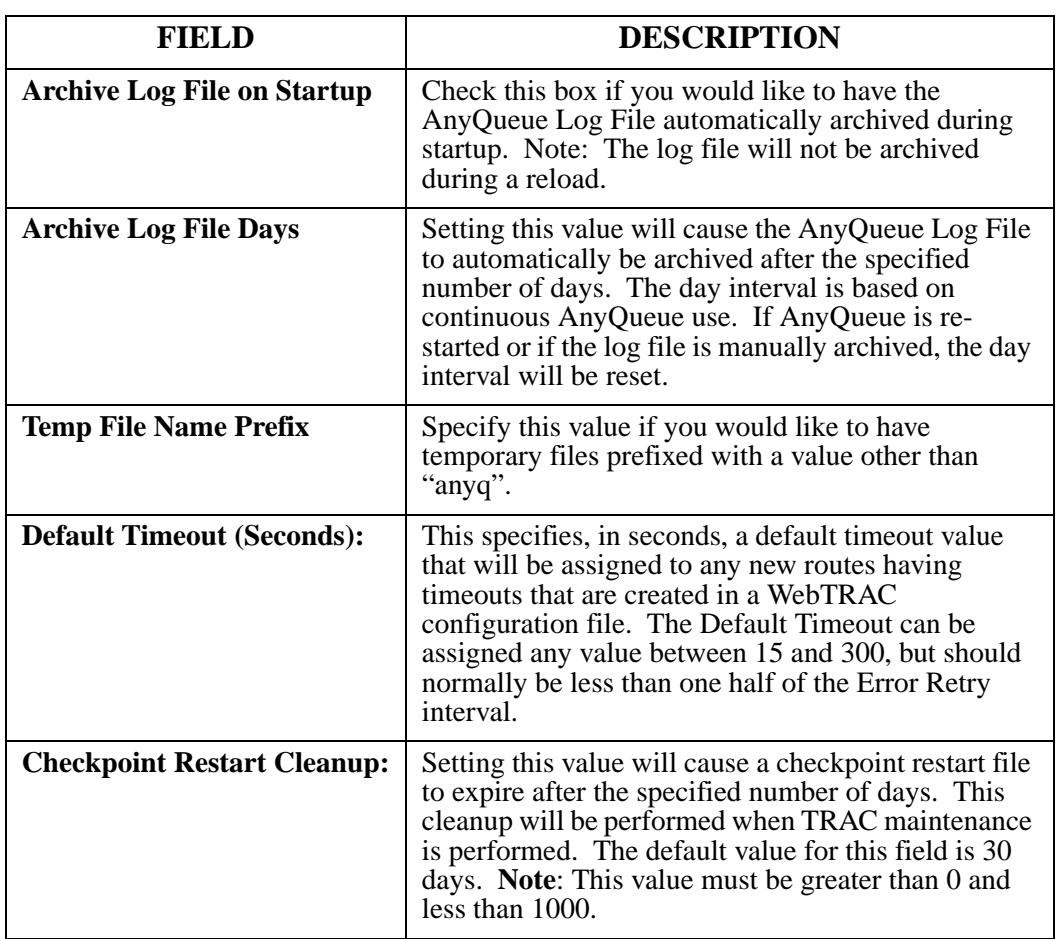

### **List**

AnyQueue/WebTRAC pages that display objects in a list will have each object numbered consecutively. The number for each object is used to change the position of the object in the list.

Why would you want to change the object's position? Well, Route Assignment objects are used to determine what route will be chosen for the final output. Route Assignment objects are searched in order until a match is found or the end of the objects is reached. You should always define the Route Assignment objects with the most specific selection criteria first.

To change the position of an object:

- **•** Select the box next to the object you want to move. (When you select the box, a checkmark is placed in the box.)
- **•** Specify, in the "**Move After**" field, the number of the object you want this object placed after.
- **•** Select **Move**.
- **Notes:** If you want to move the object to the top of the list, specify **0** for the **Move After** value.

You can select more than one object but only the first checked item will be moved.

- **•** To return the list to the first page, select **Top**.
- **•** To go to the last page in the list, select **Bottom**.
- **•** To copy an object, select the box next to the object and select **Clone**.
- **•** To create a new object, select **New**. For some objects you must also select the type to create.
- **•** To delete an object, select the box next to the object, and select **Delete**.
- **•** To edit an object, select the object's name (a hyperlink) and the definition will display.
- **•** To export objects, check the boxes next to the ones you wish to export, and select **Export**.
- **•** To import objects, select **Import** and a screen will display to select files that have been previously exported. If you specify a location in the "**Move After**" field, that is where the item will be imported to.
- **•** For **Sequence Group List** objects, you can rename the object.
- **•** For **Sequence Command List** objects, you can change the **Name** and **Value** of the object.
- **•** When creating New objects, Cloning objects, or Importing Objects, you can specify the location for the new objects by setting the **Move After** field before selecting **New** or **Clone**.
- **•** You can filter the Object lists by name by specifying the **Mask** in the **Name Mask** field and selecting **Refresh**. A\* for instance would return all routes that begin with 'A'.

### <span id="page-189-0"></span>**Configuration - Backend List**

Backends are programs, .BAT files, or scripts that get executed after completion, whether successful or not, of the processing of a print file. They can not be programs that need to interact with the user.

From the Configuration Main Menu, select **Backend List**.

This page will show the name of the backend (user defined); the location and the program name for the backend; the working directory for the backend; parameters that will be passed to the backend; and if the backend is asynchronous.

- **•** To copy an object, select the box next to it, and select **Clone**. If you specify a location in the **Move After** field, that is where the item will be cloned too.
- **•** Select **Sort** to sort the items in alphabetical order.
- **•** To export objects, check the boxes next to the objects to export, and select **Export**.
- **•** To import objects, select **Import.** On the next page that appears select files that have been previously exported. If you specify a location in the **Move After** field, that is where the item will be imported too.
- **•** To delete an object, select the radio button next to the object and select **Delete**.
- **•** To create a new object, select the **New** button.
- **•** To change an object, select the name of the object in the **Name** column. Each object's name is a hyperlink to its definition.
- **•** To return the list to the first page, select **Top**.
- **•** To go to the last page in the list, select **Bottom**.

### **Create a Backend**

From the Configuration Menu, select **Backend List**.

- **•** Select the **New** button.
- **•** A new backend will appear at the bottom of the Backend List page. It will be named **New Backend**.
- **•** Select the **New Backend** hyperlink.

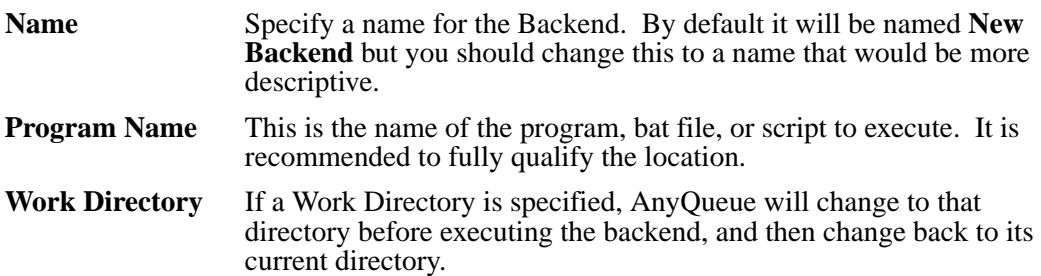

**Parameters** The Parameters section allows you to pass parameters to the program being executed. Enter them exactly as you would if you executed the program from a command prompt. A set (static) of parameters and values can be entered, or you can use the variable substitution feature of AnyQueue to dynamically pass certain parameter values to the program being executed. (See ["Variable Path Substitution" on page 4.125](#page-234-0).)

> The following parameters/attributes are available for use in the Backend **Parameters** field via variable substitution:

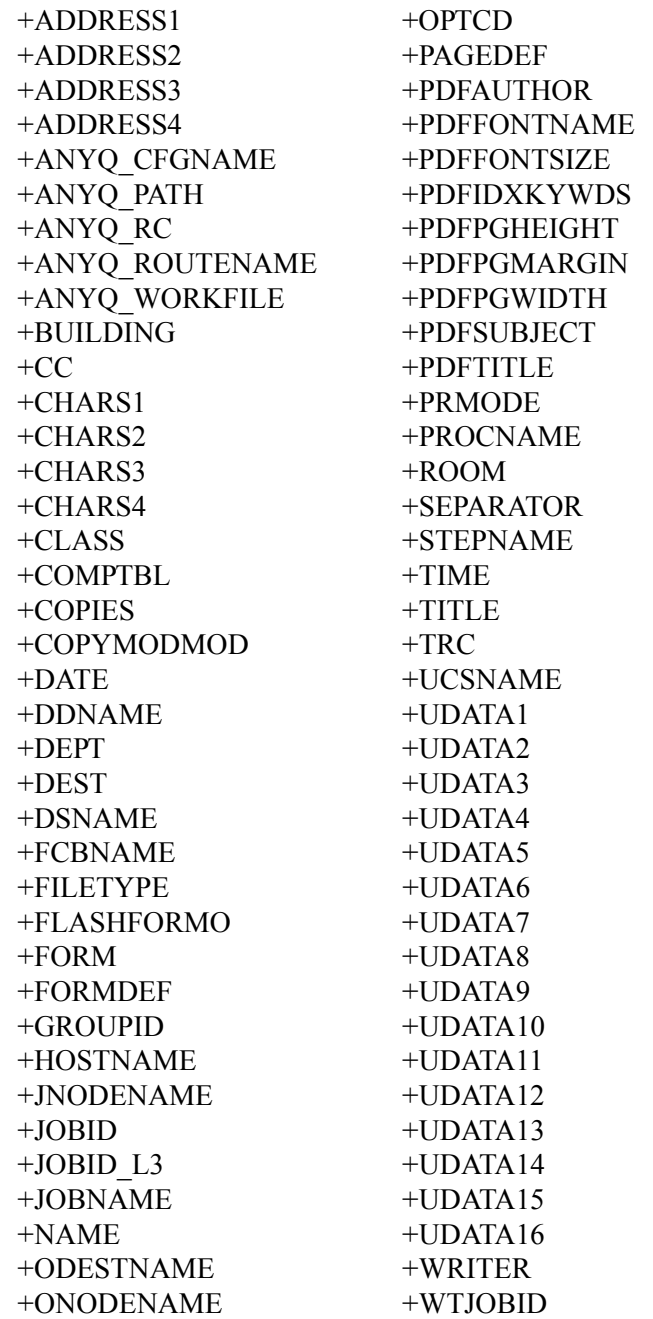

Async If checked, AnyQueue launches the Backend and continues. If not checked, AnyQueue waits for the completion of the Backend before continuing.

#### **Fail Job on Backend Failure** This will cause the report to be in error status if the backend fails. **This is only valid for a synchronous backend.**

#### **Examples:**

#### **PageCenter Plus Crusher:**

#### **/pf:INPUT.CRR /pl:C:\PCPLUS**

This example uses static values for all parameters (/pf: is always "INPUT.CRR" and /pl: is always "C:\PCPLUS").

#### **AnyQueue/PageSorter:**

#### **/c:C:\LRS\PAGESORT\LRSRPT123.CFG /f:+ANYQ\_PATH /delete**

This example uses a static value for the '/c:' parameter, but uses variable substitution in the '/f:' parameter to dynamically pass the filespec (drive/dir/filename) of the file just created by the route executing this instance of the backend.

#### **Batch File:**

#### **+TIME +DATE +ANYQ\_PATH +WRITER**

This example passes four variables into the batch file dynamically (time, date, filespec of output from Route, and the value of the WRITER field received with this report). These parameters are used as %1, %2, %3, and %4 input parameters for the batch file.

## <span id="page-193-0"></span>**Configuration - Carriage Control**

Output sent to AnyQueue normally has carriage control in it. If the output is coming from a VPS (i.e., from the mainframe), it will normally have ASA (ANSI) or Machine carriage control. If the output is coming from the LPD host, it will almost certainly contain ASCII carriage control.

Output containing mainframe carriage control will be converted to equivalent ASCII printer carriage controls. Carriage Control objects in the AnyQueue configuraiton allow you to override how that carraige control processing occurs. This is useful for converting output to various file formats (such as Rich Text Format - RTF), as well as accommodating any special carriage control requirements for other systems that AnyQueue is sending output to.

The following table lists the carriage control functions that can be modified in AnyQueue Carriage Control objects:

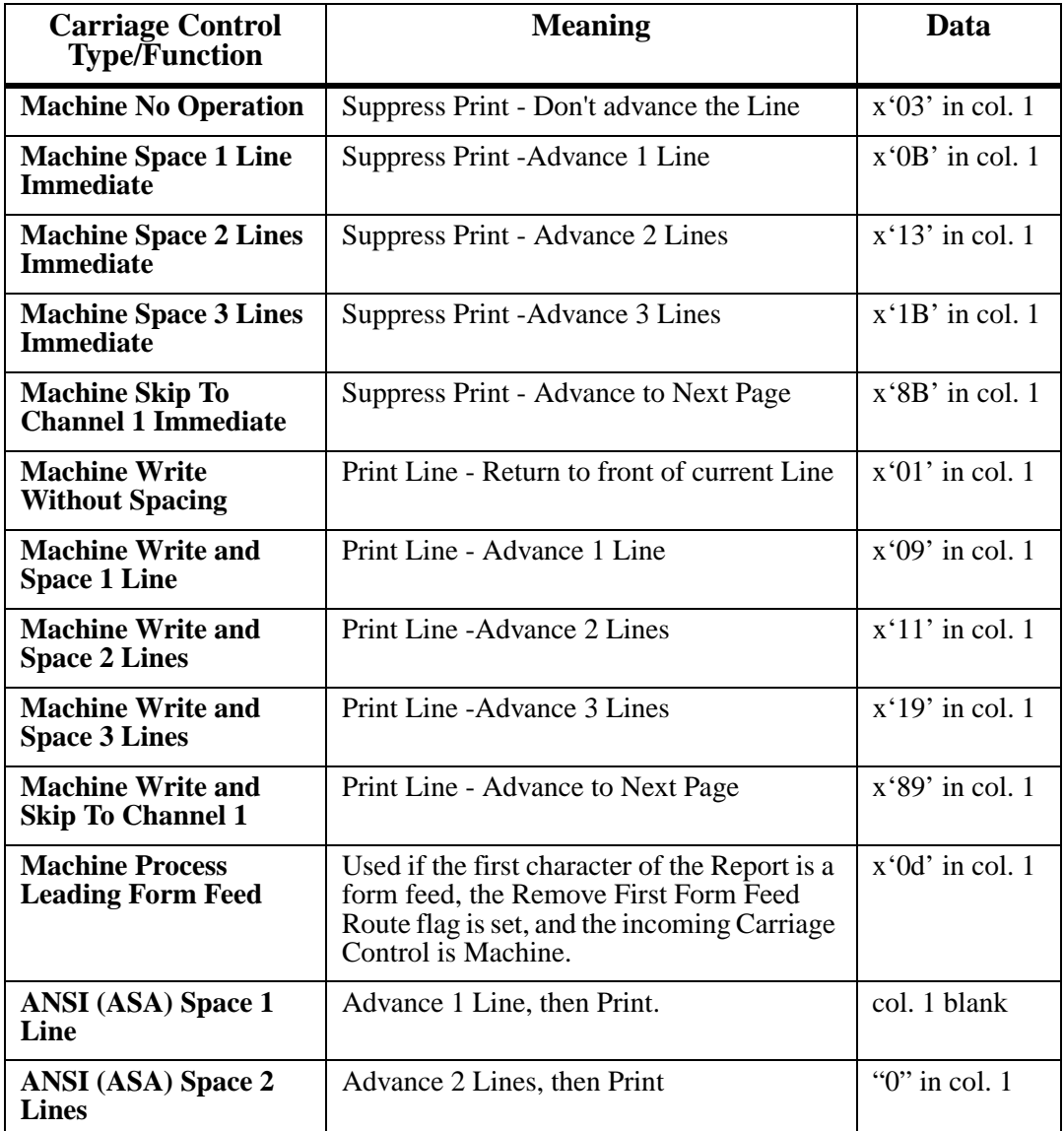

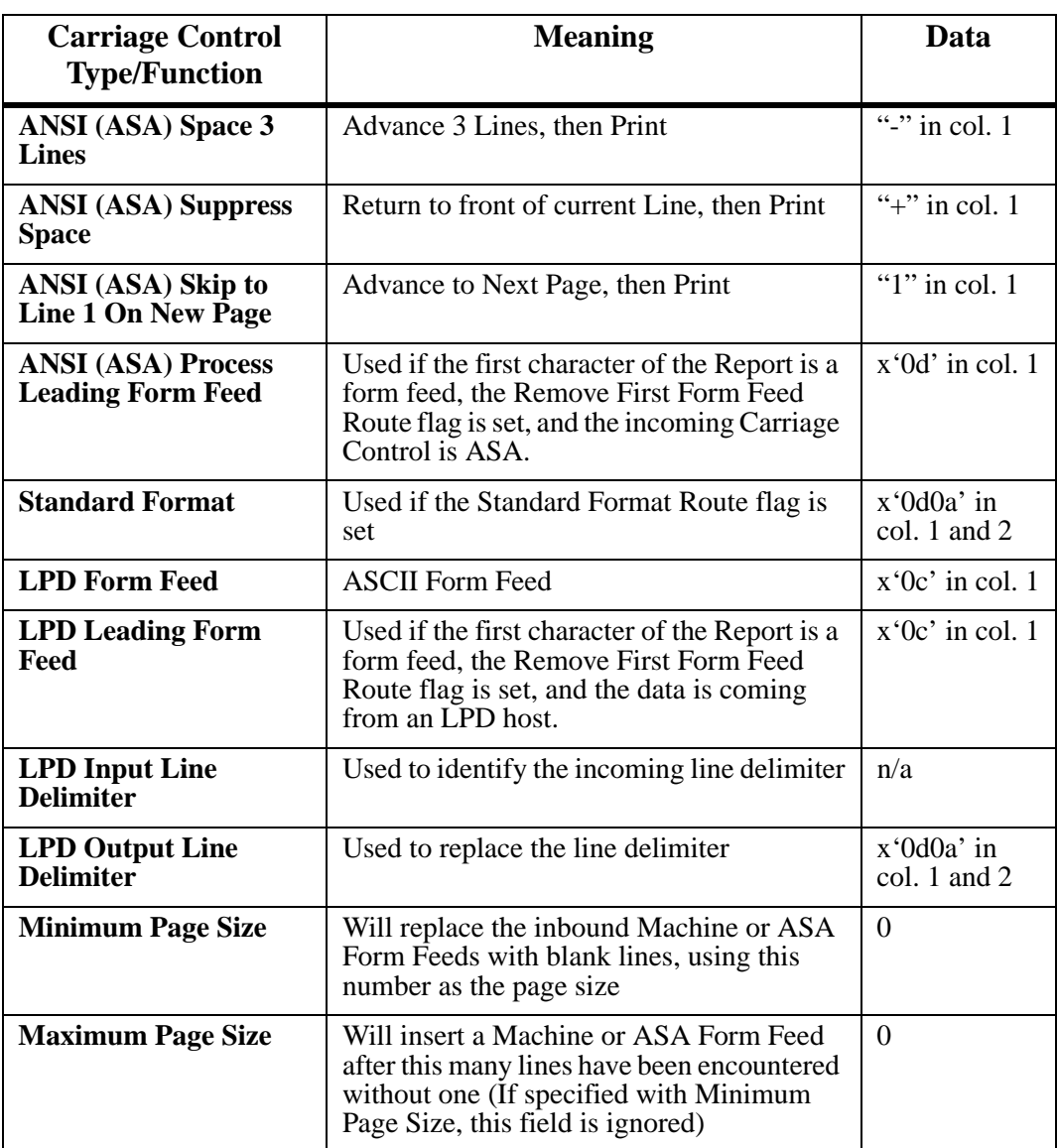

To use a customized Carriage Control object, select the desired Carriage Control object in the route you wish to use custom carriage control processing for. For example, you might set up a Carriage Control definition to convert printer carriage controls to equivalent Rich Text Format (RTF) commands, then use the RTF Carriage Control definition in a route configured to create RTF files.

### **Configuration - Host**

Hosts are definitions for connections to VPS, LPR's, or AnyQueue File Hosts. From the drop-down box next to the **New** option, select the type of host for this object. The host type is defined during creation of the host object and can not be changed. The supported types are:

- **Tcpip**
- **Appc**
- **File**
- **LPD**

Select the **New** option and the new object will be added to the bottom of the list. Use the Next option to go to the next page in the list if necessary.

Select the hyperlink for the new object in the **Name** column and the Host page will display.

- **•** To copy an object, select the box next to it, and select **Clone**. If you specify a location in the **Move After** field, that is where the item will be cloned too.
- **•** Select **Sort** to sort the items in alphabetical order.
- **•** To export objects, check the boxes next to the ones you want to export, and select **Export**.
- **•** To import objects, select **Import.** On the next page that appears select files that have been previously exported. If you specify a location in the **Move After** field, that is where the item will be imported too.
- **•** To delete an object, select the button next to the object and select **Delete**.

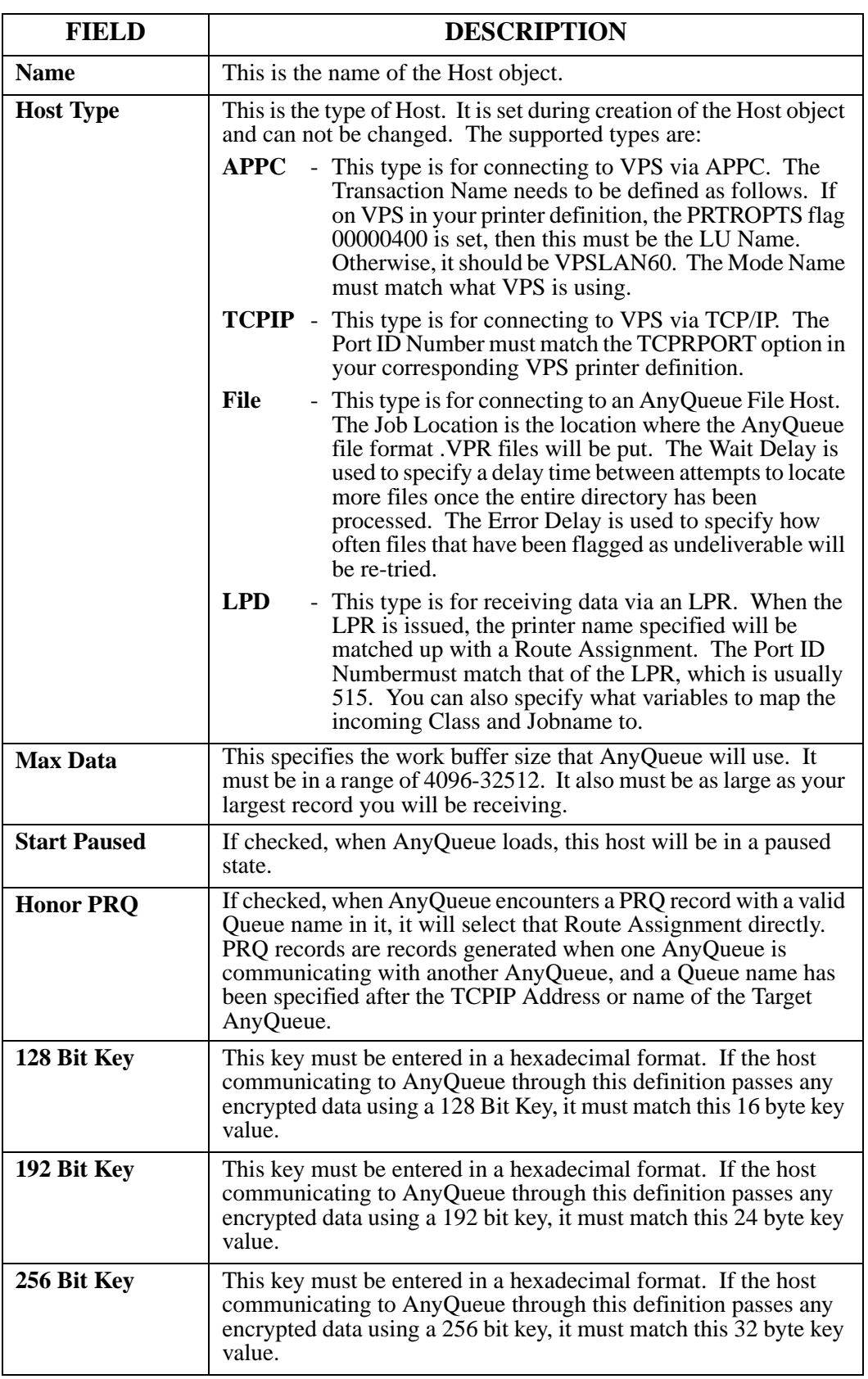

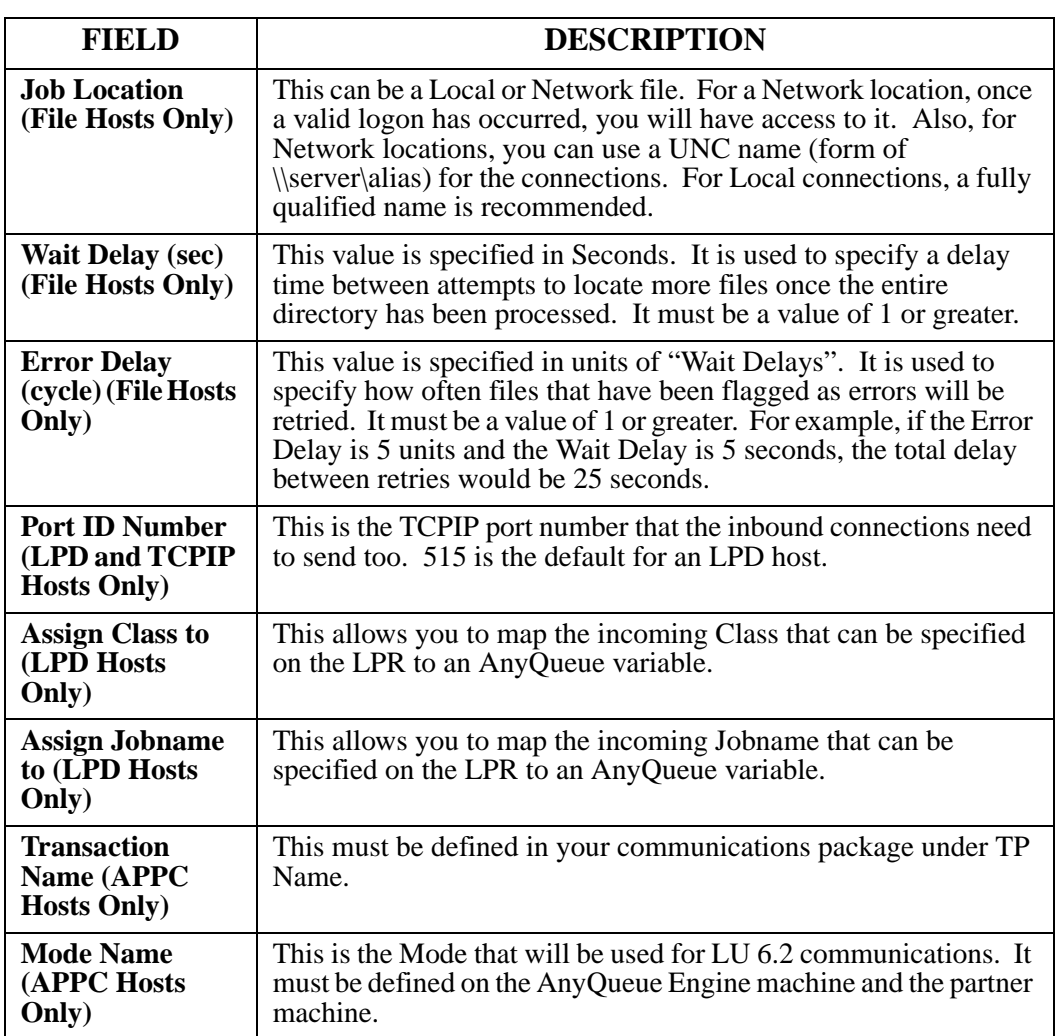

### <span id="page-198-0"></span>**Configuration - Logon**

Logon objects are used to define the logon credentials needed to access routes that will be defined for AnyQueue. (Logon objects are not applicable when running the Unix version of AnyQueue.)

For instance, AnyQueue may be sending files to a Windows domain; a logon object must be created that will provide the user name and password to access that domain.

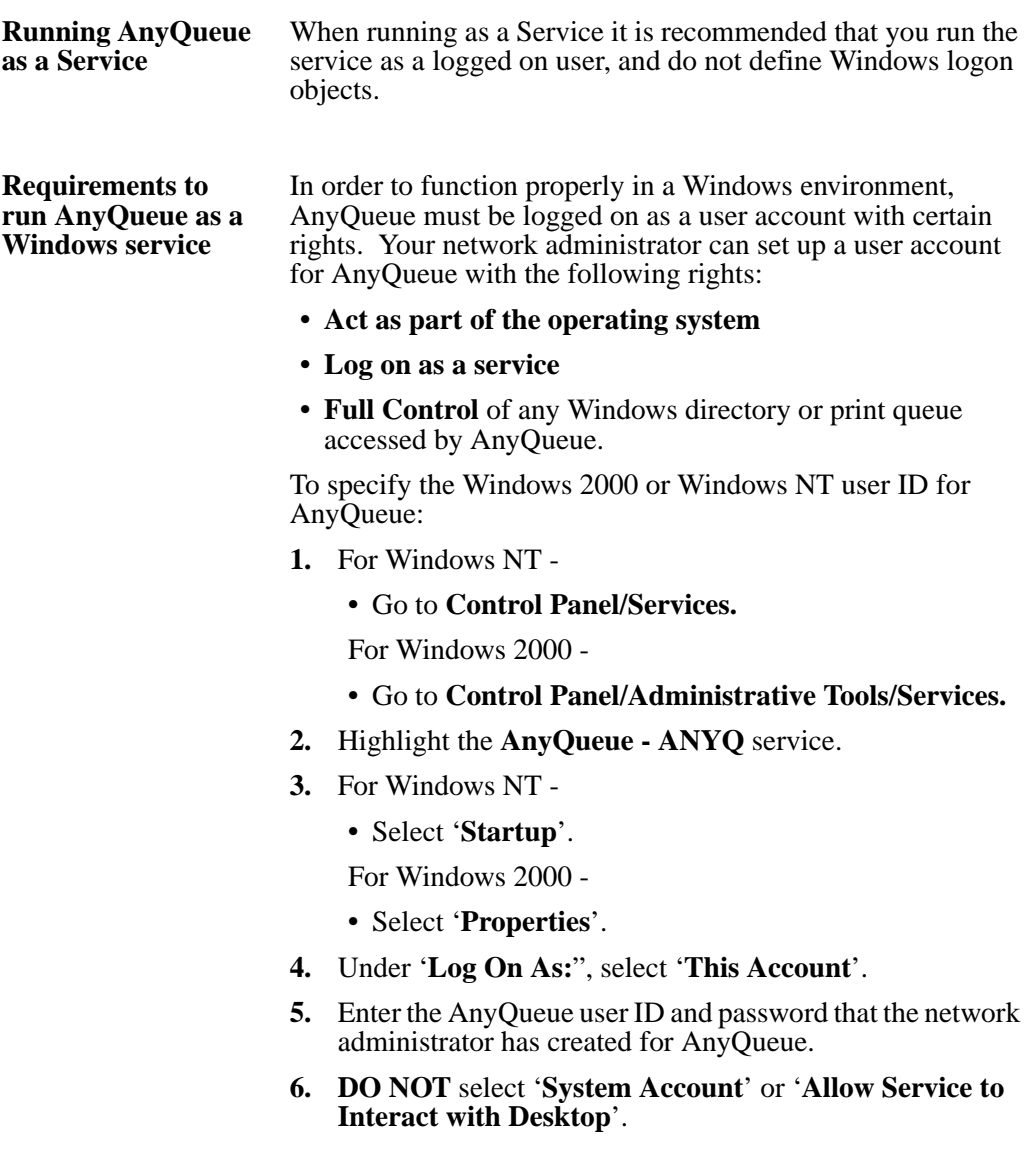

**How do I create a Logon object?**

- **1.** Select **Logon List** on the Configuration page.
- **2.** Select the type of logon from the drop down window.
- **3.** Select **New**
- **4.** A 'New' logon will be created. Select that link to make modifications.

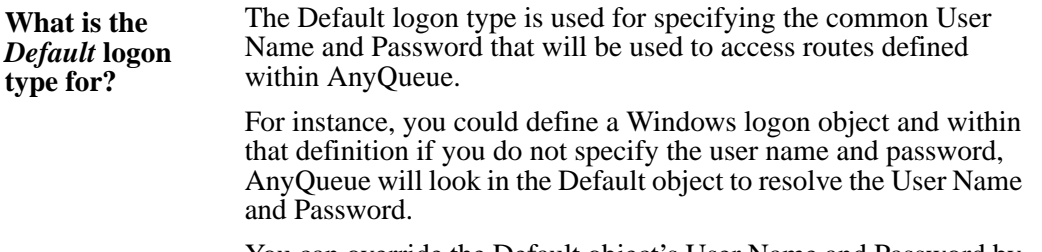

You can override the Default object's User Name and Password by entering different values in the new logon object.

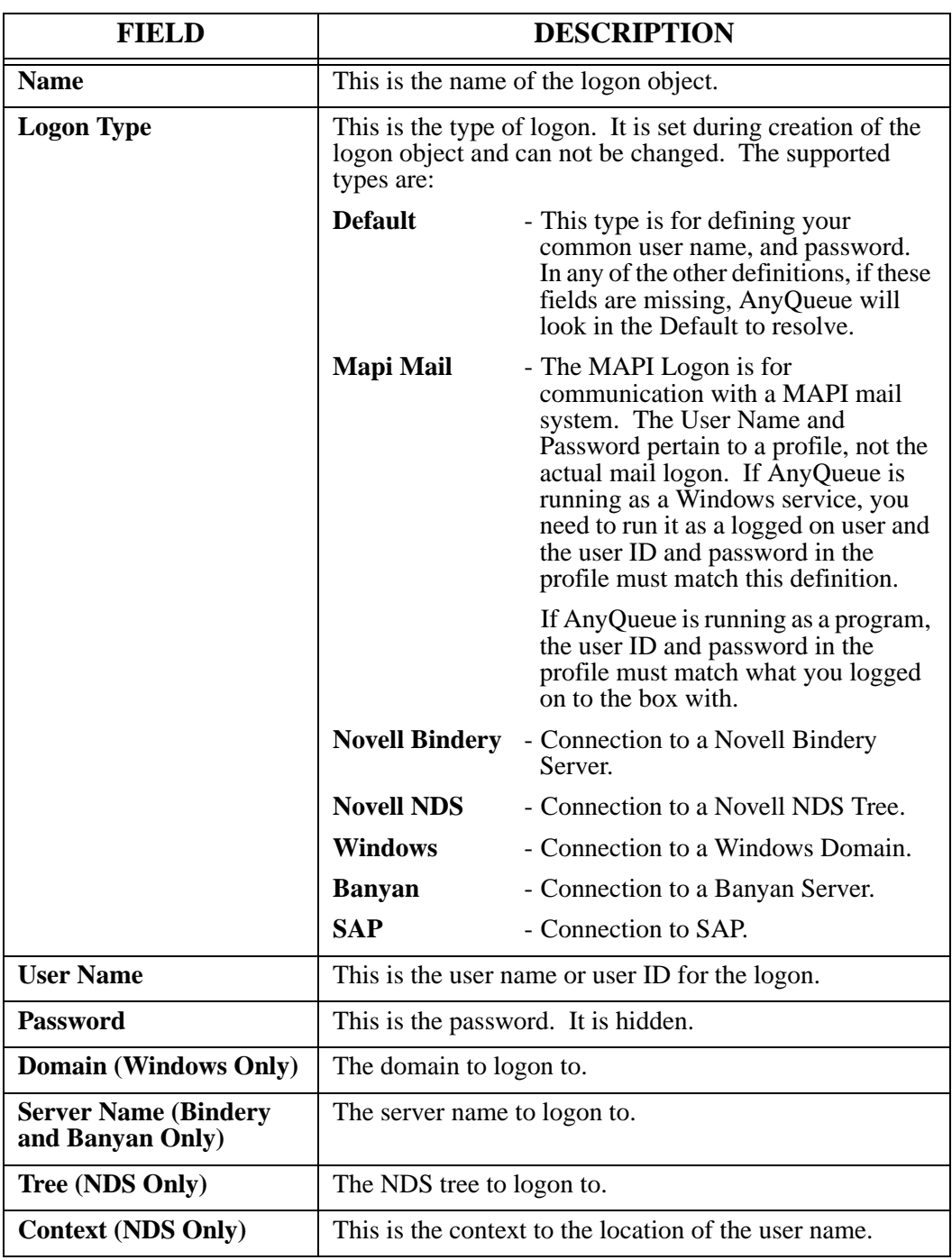

### <span id="page-201-0"></span>**Sequence Group List**

**Description** Sequence Groups define groups of sequence commands. For instance, if you had an HP LaserJet 4 SI printer you might create a Sequence Group called HP4SI. Then you might create several sequence commands - one for portrait, one for landscape, etc.

> Each Sequence Group can have as many sequence commands defined as desired. The commands are named by you and then selected by that name as a StartSequence and/or EndSequence in the route objects when the Sequence Group is specified in a route object.

> This name could be changed by typing another name in the **New Name** field and then selecting the **RENAME** option.

> To open the Sequence Group, select the name of the Sequence Group which is a hyperlink to it's definition. For instance, in the example below you could select the hyperlink **HP4SI**. The Sequence Command List page illustrated in [Figure 4-1 on page 4.93](#page-202-0) will display.

- **•** To copy an object, select the box next to it, and select **Clone**. If you specify a location in the **Move After** field, that is where the item will be cloned too.
- **•** Select **Sort** to sort the items in alphabetical order.
- **•** To export objects, check the boxes next to the objects to export, and select **Export**.
- **•** To import objects, select **Import.** On the next page that appears select files that have been previously exported. If you specify a location in the **Move After** field, that is where the item will be imported too.
- **•** To delete an object, select the radio button next to the object and select **Delete**.

|                                                                                                   | AnyQueue/WebTRAC® | <b>Configuration Menu</b> | Logoff   Help |
|---------------------------------------------------------------------------------------------------|-------------------|---------------------------|---------------|
| Refresh   Top   Prev   Next   Bottom   Select All<br>Clone   Sort   Sequence Group List<br>Delete |                   |                           |               |
| New                                                                                               |                   | <b>Scroll Amount:</b>     |               |
| Name Mask:                                                                                        |                   | Move After                |               |
| Sequence Command List                                                                             |                   |                           |               |
| Name                                                                                              | Value             |                           |               |
| Portrait                                                                                          | FESC1&100         |                           | <b>UPDATE</b> |
| Landscape<br>2)                                                                                   | {{ESC}&I10        |                           | <b>UPDATE</b> |
| Simplex<br>3)                                                                                     | ESC3&10S          |                           | <b>UPDATE</b> |
| Duplex_Long_Side<br>4)                                                                            | <b>RESCRAITS</b>  |                           | <b>UPDATE</b> |
| Duplex_Short_Side                                                                                 | FESCHAI2S         |                           | <b>UPDATE</b> |
| End of List                                                                                       |                   |                           |               |

<span id="page-202-0"></span>**Figure 4-1: Sequence Command List page**

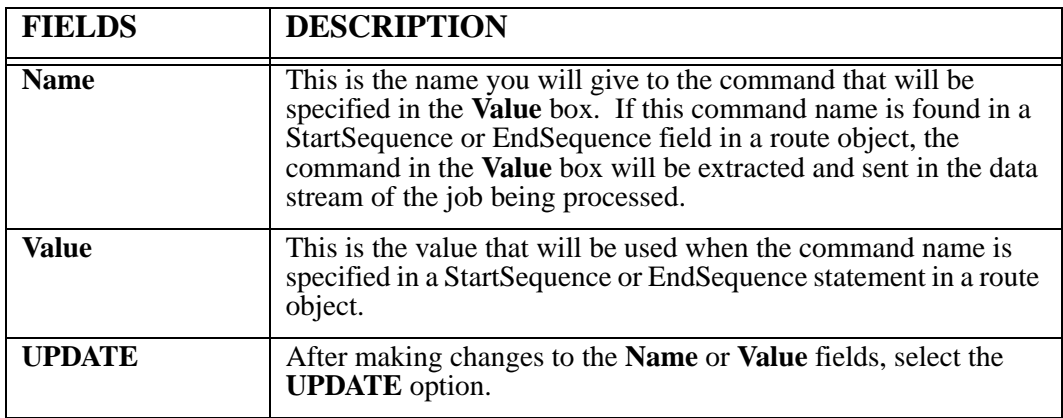

**Using Sequence Groups in a route object**

[Figure 4-2](#page-203-0) shows a route definition with some HP4SI sequence commands added to the beginning and end of the files sent to this route.

In [Figure 4-2,](#page-203-0) the Start Sequence specified is **Start Landscape**. This indicates that there are actually two commands specified – **Start** and **Landscape**.

The **Start** command is specified as a reset ({ESC}E) command within the HP4SI Sequence Group. This reset command will be added to the beginning of each file sent to this route.

The **Landscape** command specifies the escape sequences to add after the Start (reset) command at the beginning of each file.

The End Sequence is specified as **End**. This will add another reset ({ESC}E) command at the end of each file sent to this route.

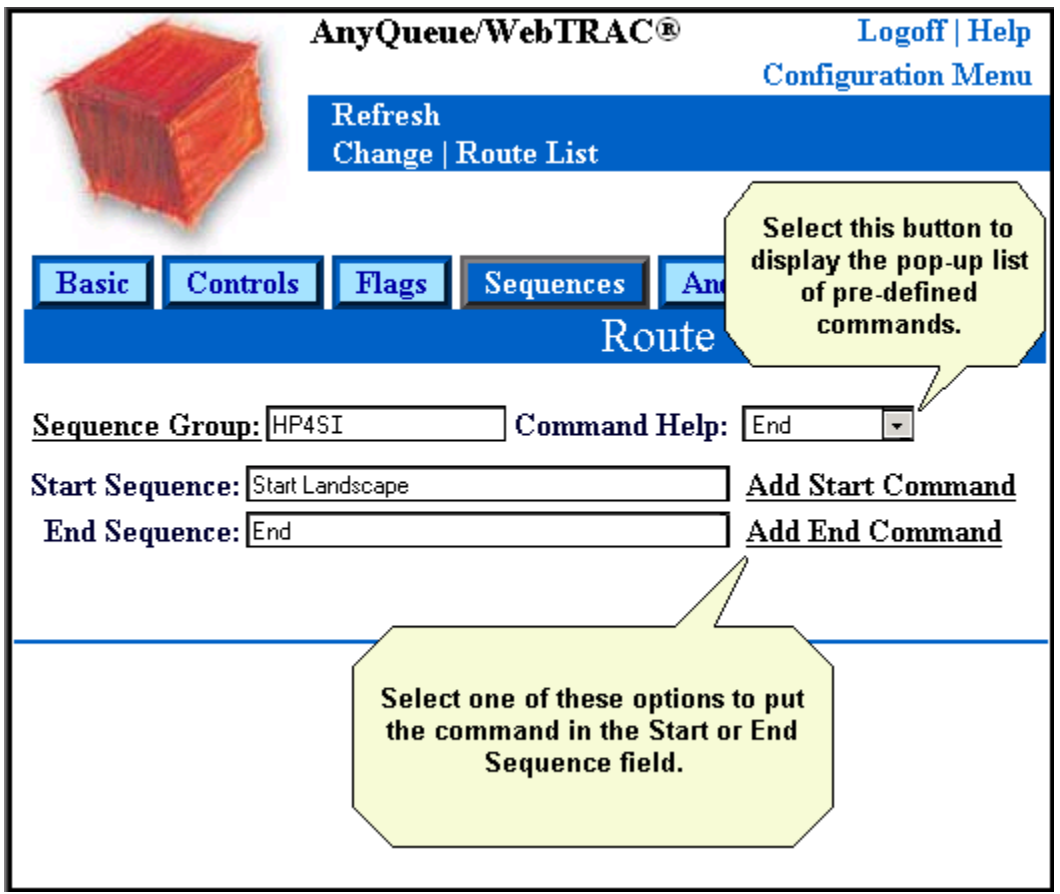

<span id="page-203-0"></span>**Figure 4-2: Using Sequence Commands**

### **Sample Sequence Commands**

In the specification of sequence commands, many printers use escape sequences and non-printable codes in their mode settings. A special coding technique is provided to permit the non-printable codes to be used in the escape sequence specifications. The escape codes and other nonprintable codes can be indicated in a sequence command with a keyword character sequence enclosed in curly braces. The acceptable sequences are as follows.

| Code                | <b>Decimal</b><br>Value |
|---------------------|-------------------------|
| $\{NULL\}$          | $\overline{0}$          |
| $\{BEL\}$           | $\overline{7}$          |
| $\overline{\{BS\}}$ | 8                       |
| $\{TAB\}$           | 9                       |
| ${HT}$              | 9                       |
| ${LF}$              | 10                      |
| $\{VT\}$            | 11                      |
| ${FF}$              | 12                      |
| ${CR}$              | 13                      |
| $\{SO\}$            | 14                      |
| $\{SI\}$            | 15                      |
| $\{DC1\}$           | 17                      |
| $\{DC2\}$           | 18                      |
| $\{DC3\}$           | 19                      |
| $\{DC4\}$           | 20                      |
| ${ESC}$             | 27                      |
| ${SP}$              | 32                      |

**Figure 4-3: Sequence Command Table**

The upper case shown is not required. Also, to accommodate numeric values, if the first character after the opening brace is a digit, the numeric value within the braces will be converted to binary and placed into the sequence command. For example, the sequence {50} will convert the data between braces to a binary value (hex 32) and place it into a single byte in the command sequence.

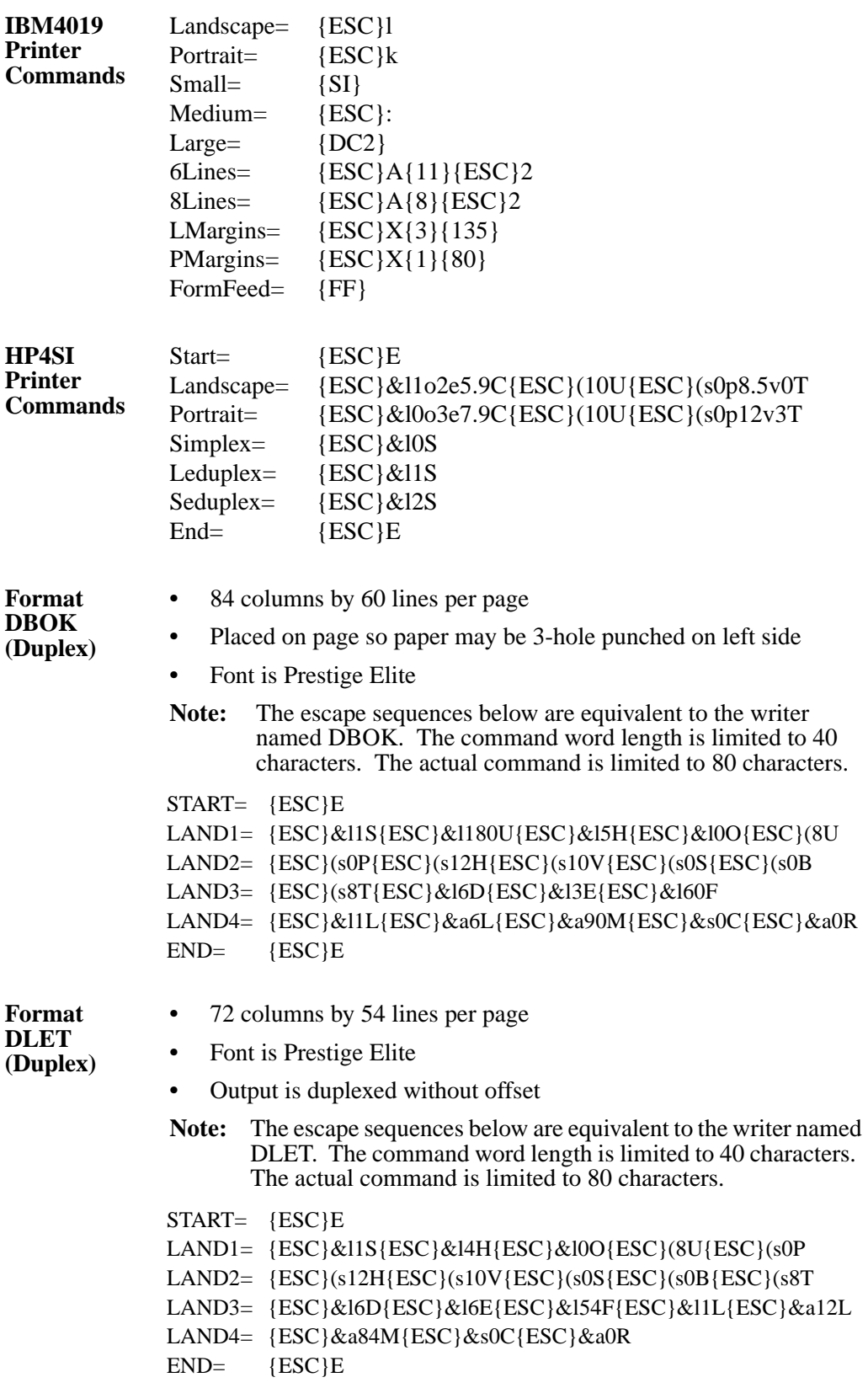

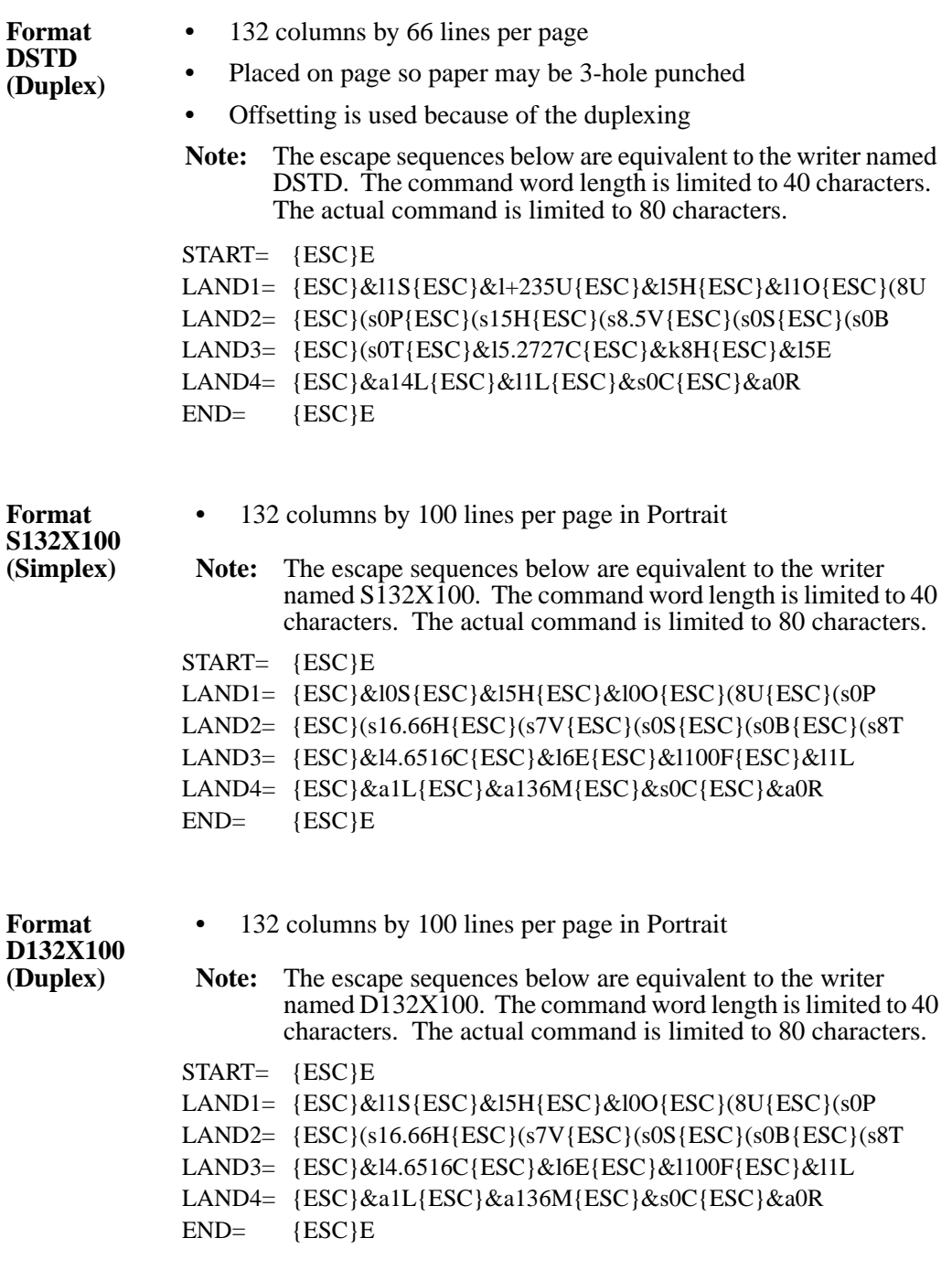

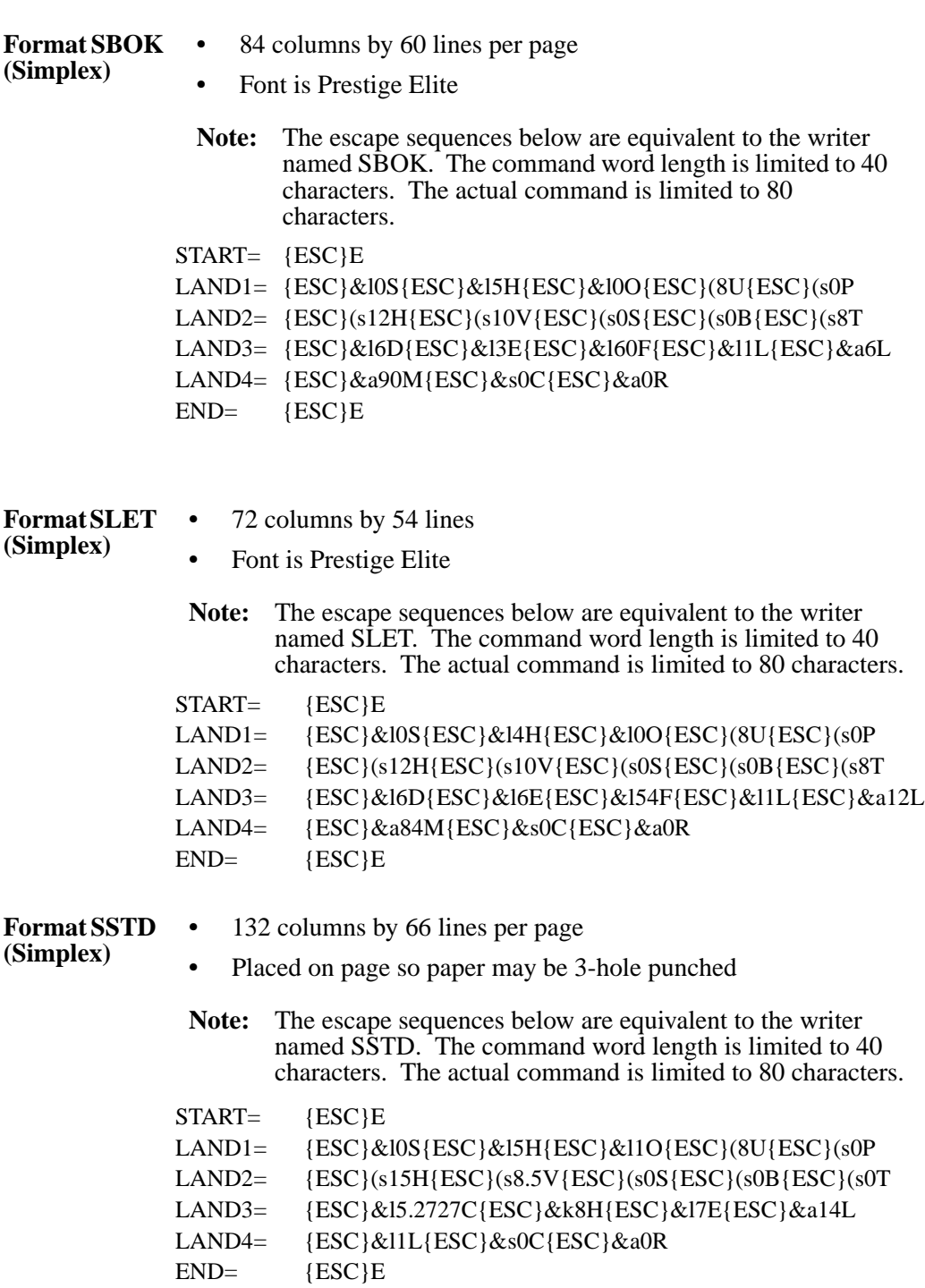

### <span id="page-208-0"></span>**Configuration - Translation Table**

Translation tables are used to convert from one character set to another. There are two default character sets:

- **EBCDIC To ASCII** Converts from EBCDIC to ASCII.
- **ASCII To EBCDIC** Converts from ASCII to EBCDIC.
- **Note:** Some data received by AnyQueue indicates whether it is ASCII or EBCDIC. When AnyQueue knows what type it is, it will ignore translation when it already matches the desired table.

In the example dialog below a new translation table was created and it was named **Remove Null**. The **Type** indicates that this is an **EBCDIC To ASCII** translation table.

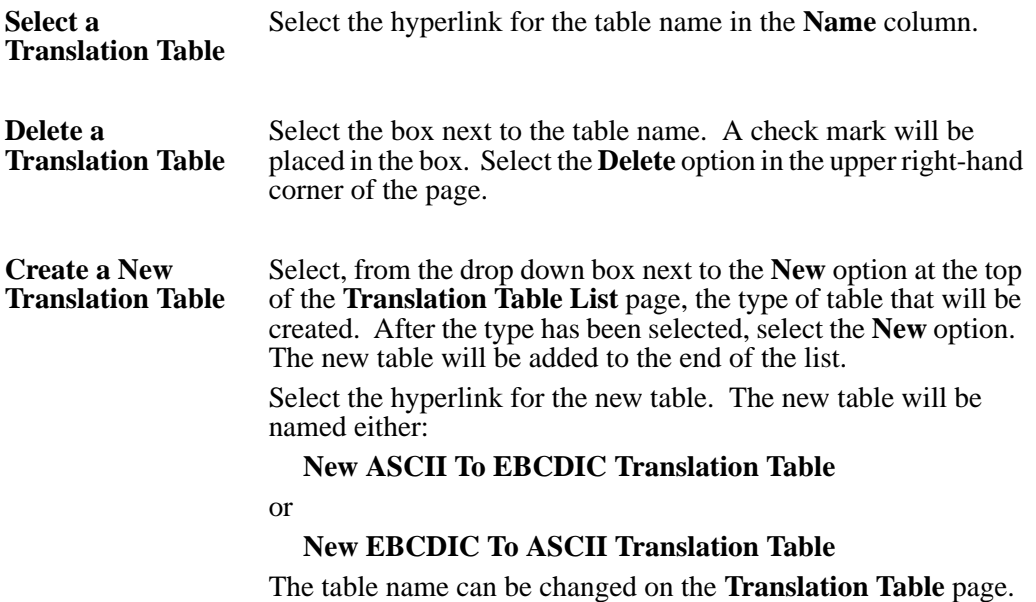

### **EBCDIC To ASCII Translation Table**

The name of the table can be changed by typing a new name in the **Name** field.

The grid rows and columns represent the incoming EBCDIC field, and the value in the cell is the outgoing translated field. Blue cells represent the default values; green cells represent a change to the default value.

**•** Select the **Change** option to save any changes made to the table.

## **ASCII To EBCDIC Translation Table**

The name of the table can be changed by typing a new name in the **Name** field.

The grid rows and columns represent the incoming ASCII field, and the value in the cell is the outgoing translated field. Blue cells represent the default values; green cells represent a change to the default value.

**•** Select the **Change** option to save any changes made to the table.

## <span id="page-210-0"></span>**Configuration - Route List**

Routes are definitions that are used to define where the print file should be sent, and what actions to perform on the print file.

The **Route List** page displays all routes defined in the current AnyQueue configuration.

Use the **Prev** and **Next** options to go to the next page in the Route List if **More** is displayed at the bottom of the page.

The Route List page will number each route consecutively. The **Name**, **Attach**, and **Destination** information for each route will be shown on this page.

- **•** Scroll forward and backward through the list using **Prev** and **Next**. The **Scroll Amount**  box allows you set how many Routes forward or back the **Next** and **Prev** commands will go when selected. By default, the Route List will be advanced (or backed) one full page. The number of Routes displayed on one full page is determined by the value entered for "List Line Count" in your user Preferences.
- **•** To select a Route, select the hyperlink for the route name in the **Name** column.
- **•** To delete a Route, select the box next to the route name. A check mark will be placed in the box. Select the **Delete** option in the upper right-hand corner of the page.
- **•** To copy an object, select the box next to it, and select **Clone**. If you specify a location in the **Move After** field, that is where the item will be cloned too.
- **•** Select **Sort** to sort the items in alphabetical order.
- **•** To export objects, check the boxes next to the objects to export, and select **Export**.
- **•** To import objects, select **Import.** On the next page that appears select files that have been previously exported. If you specify a location in the **Move After** field, that is where the item will be imported too.
- **•** To create a new object, select the **New** button.

### **Create a New Route**

- **•** Select the type of output that will be produced by this route using the drop down box next to the **New** option at the top of the **Route List** page.
- The attach type is assigned to the route when the route is created and the type cannot be changed.
- **•** After the type has been selected, select the **New** option. The new route will be added to the end of the list. Use the **Next** option to move to the next page of routes if necessary.
- **•** Select the hyperlink for the new route. In the example page below, **22** is the new route. Select the hyperlink (New Novell Bindery File Route) to display the **Route** page.

### **Route - New / Convert**

Routes can be converted from one Attach type to another by selecting the new type from the New/Convert list, checking the Route(s) you want to convert, and then selecting **Convert**. This is seldom required, and will result in discarding any Route specific information that does not apply to the new attach type.

### **Route**

The Route page consists of six tabs that are used to define certain aspects of each route:

- **Basic**
- **Controls**
- **Flags**
- **Sequences**
- **AnyQueue/Secure**
- **JIF Buffer (Tcpip Printer Routes only)**

The fields on each tab may vary depending on the **Attach** type for the route. Continue to the next pages for information on each tab and the fields associated with each tab.

# **Route - Basic tab**

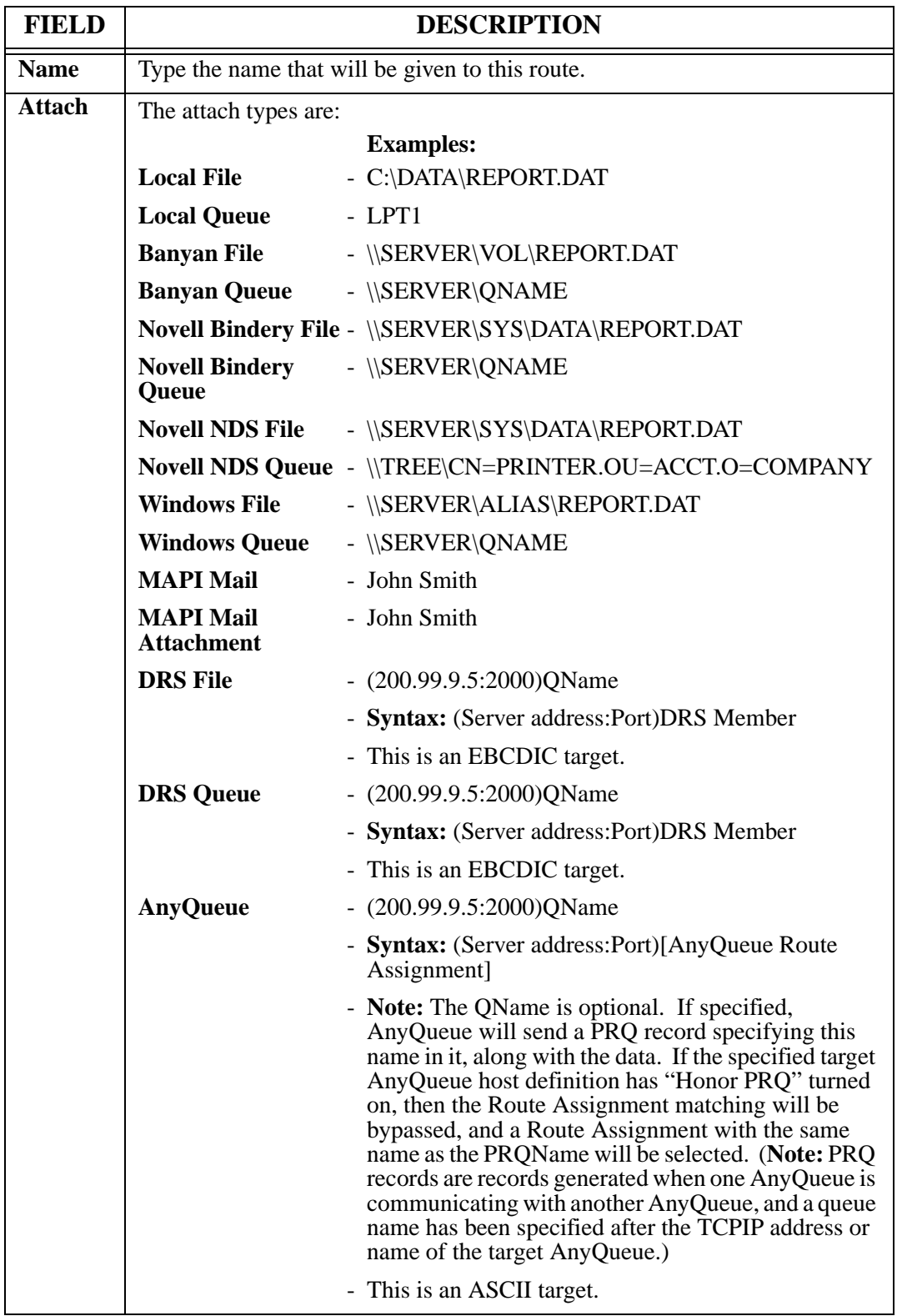

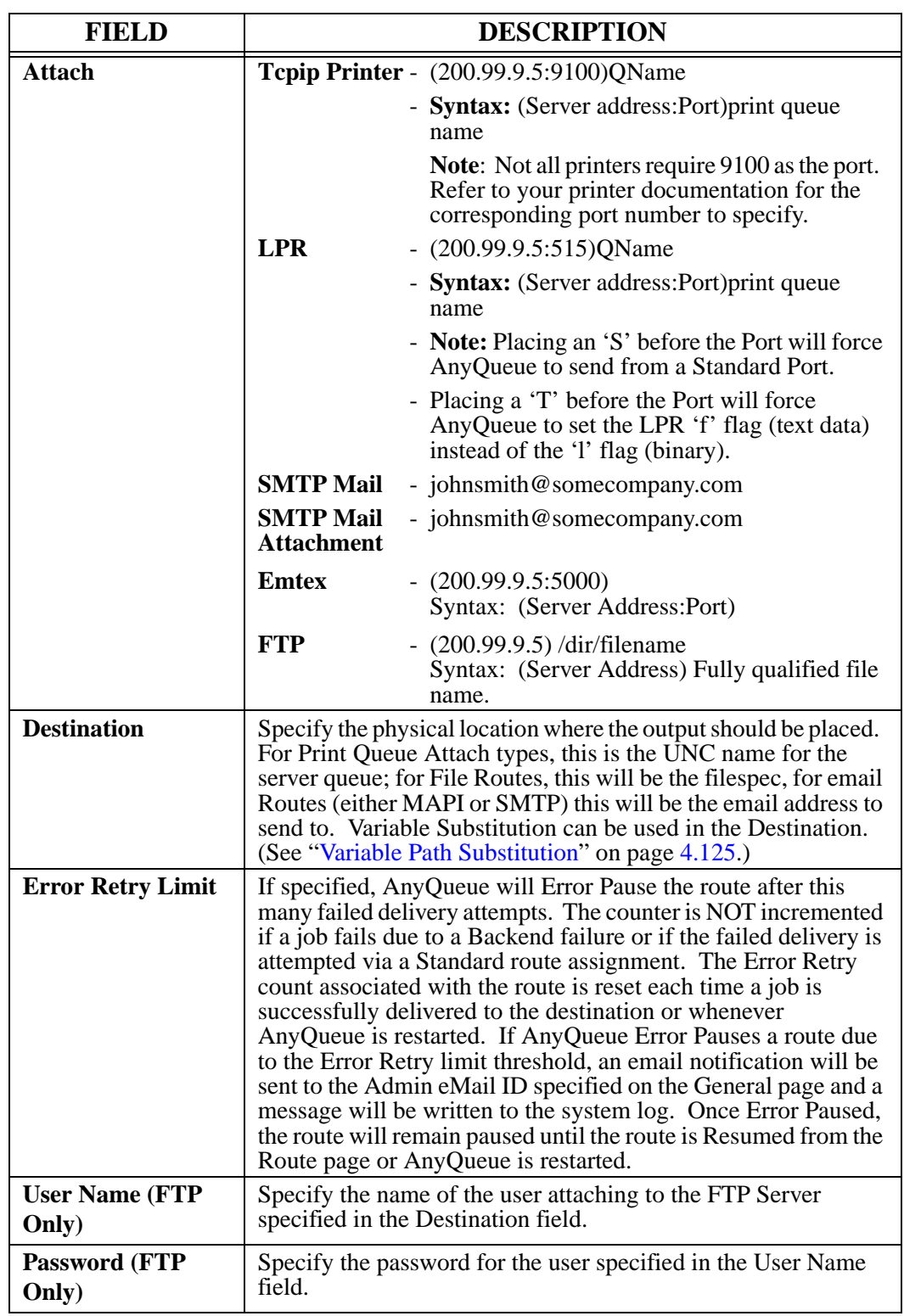
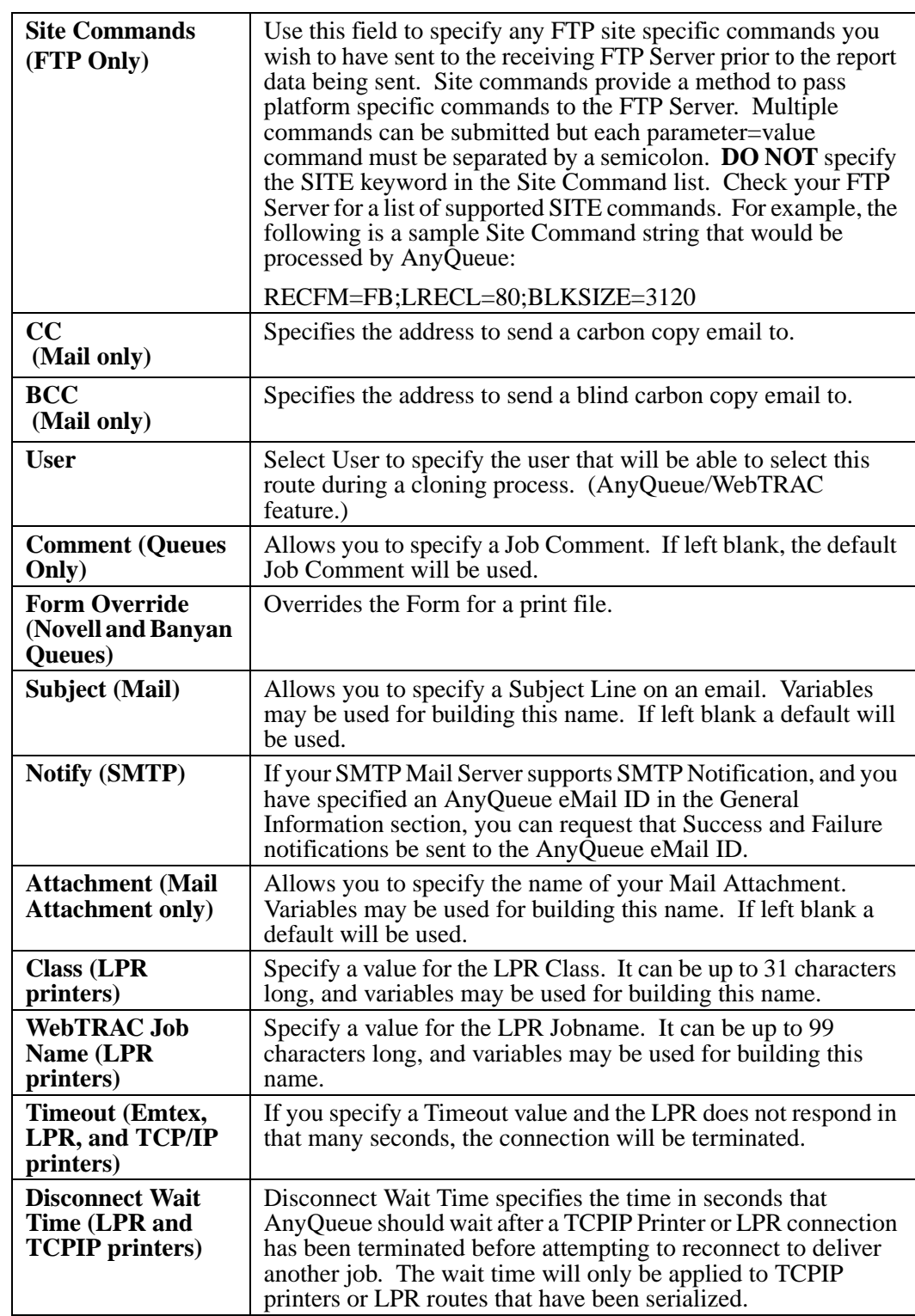

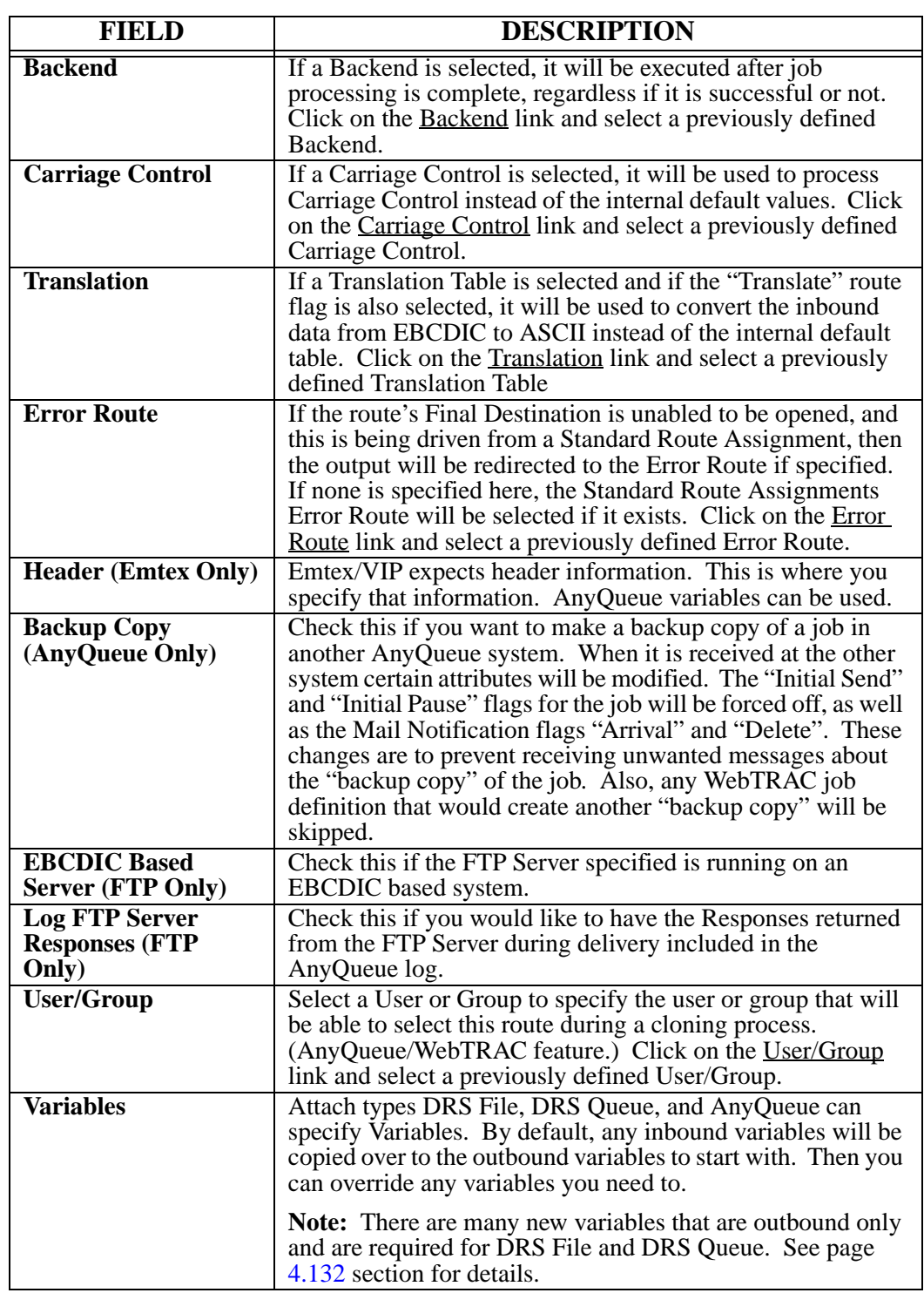

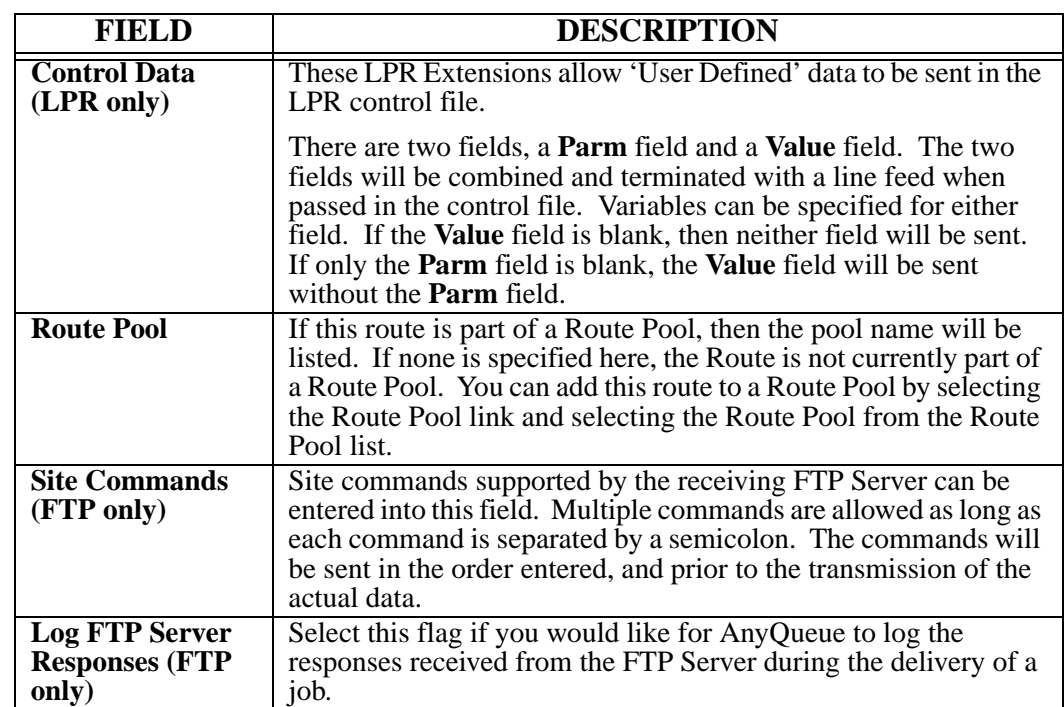

#### **Route - Controls tab**

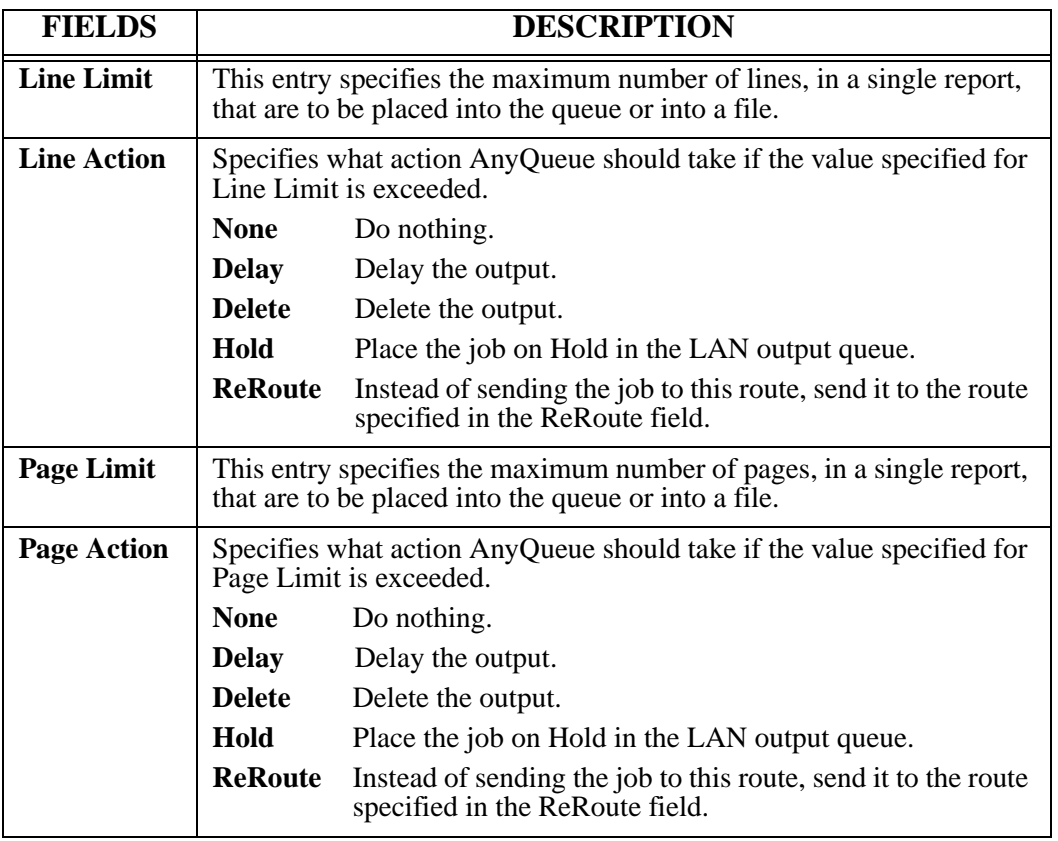

## **Route - Flags tab**

These flags define additional actions that should be performed on the output created.

Refer to [page 4.113](#page-222-0) and [page 4.114](#page-223-0) for information regarding flags that are appropriate for each Attach type.

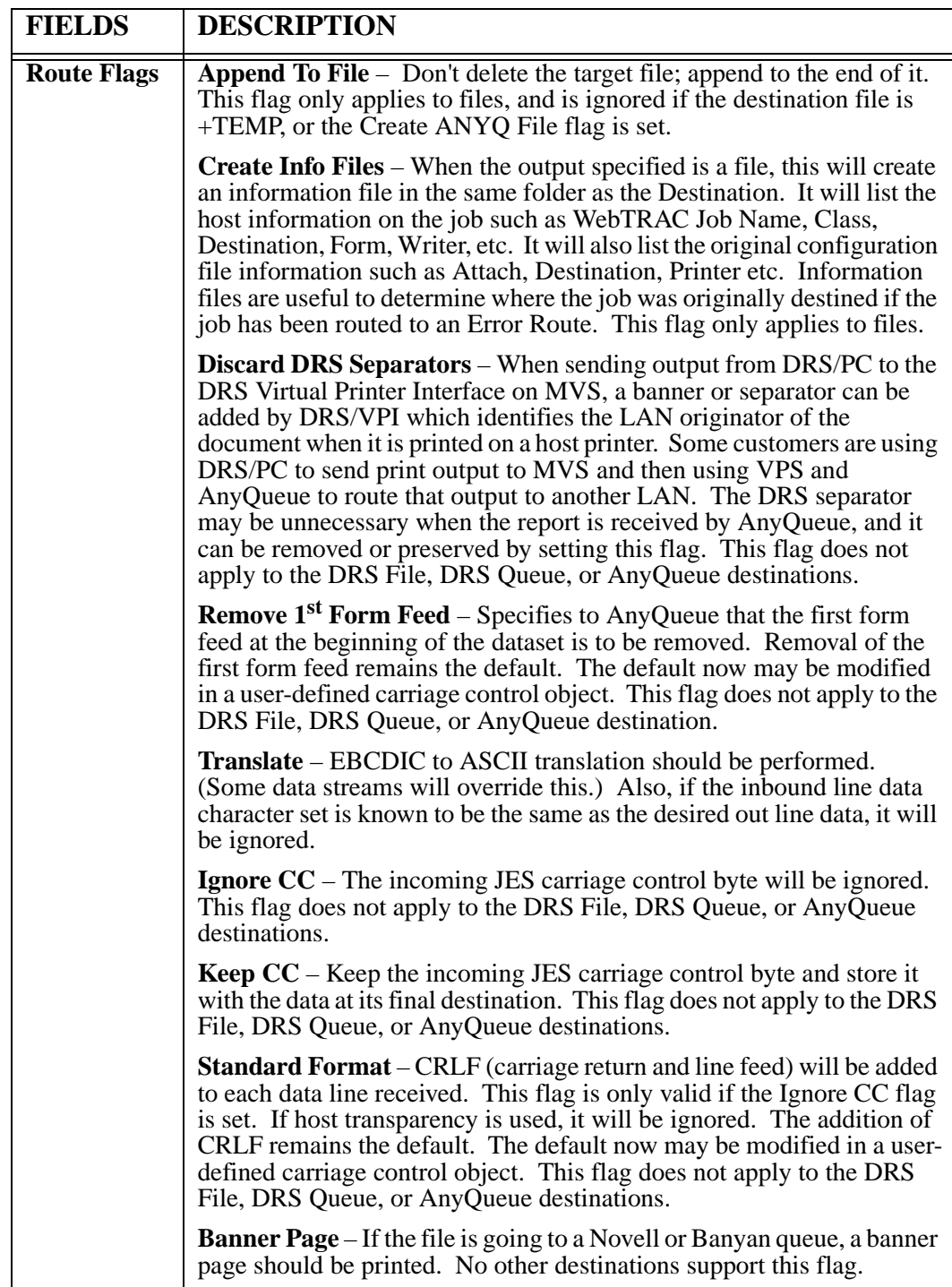

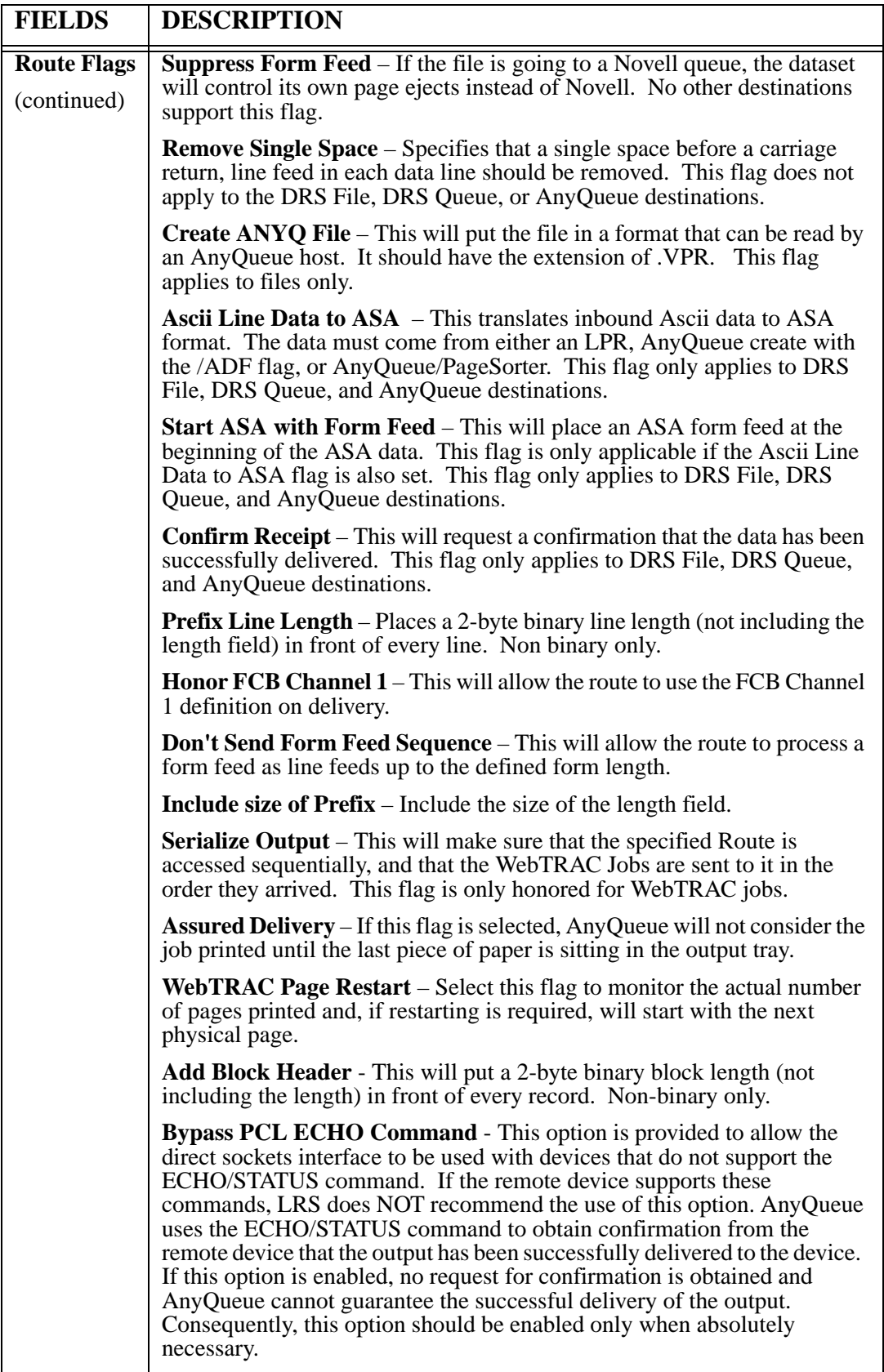

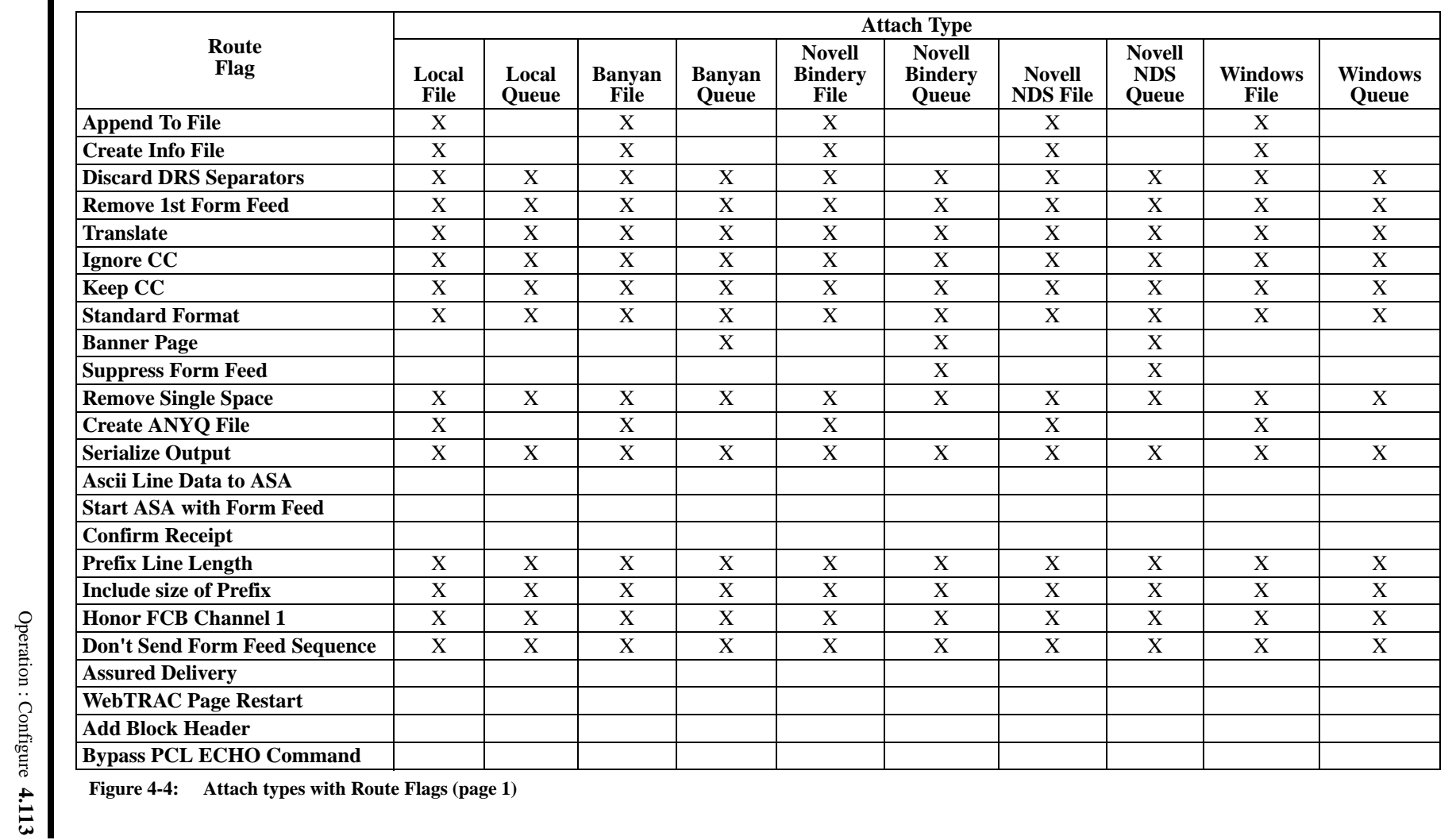

<span id="page-222-0"></span>

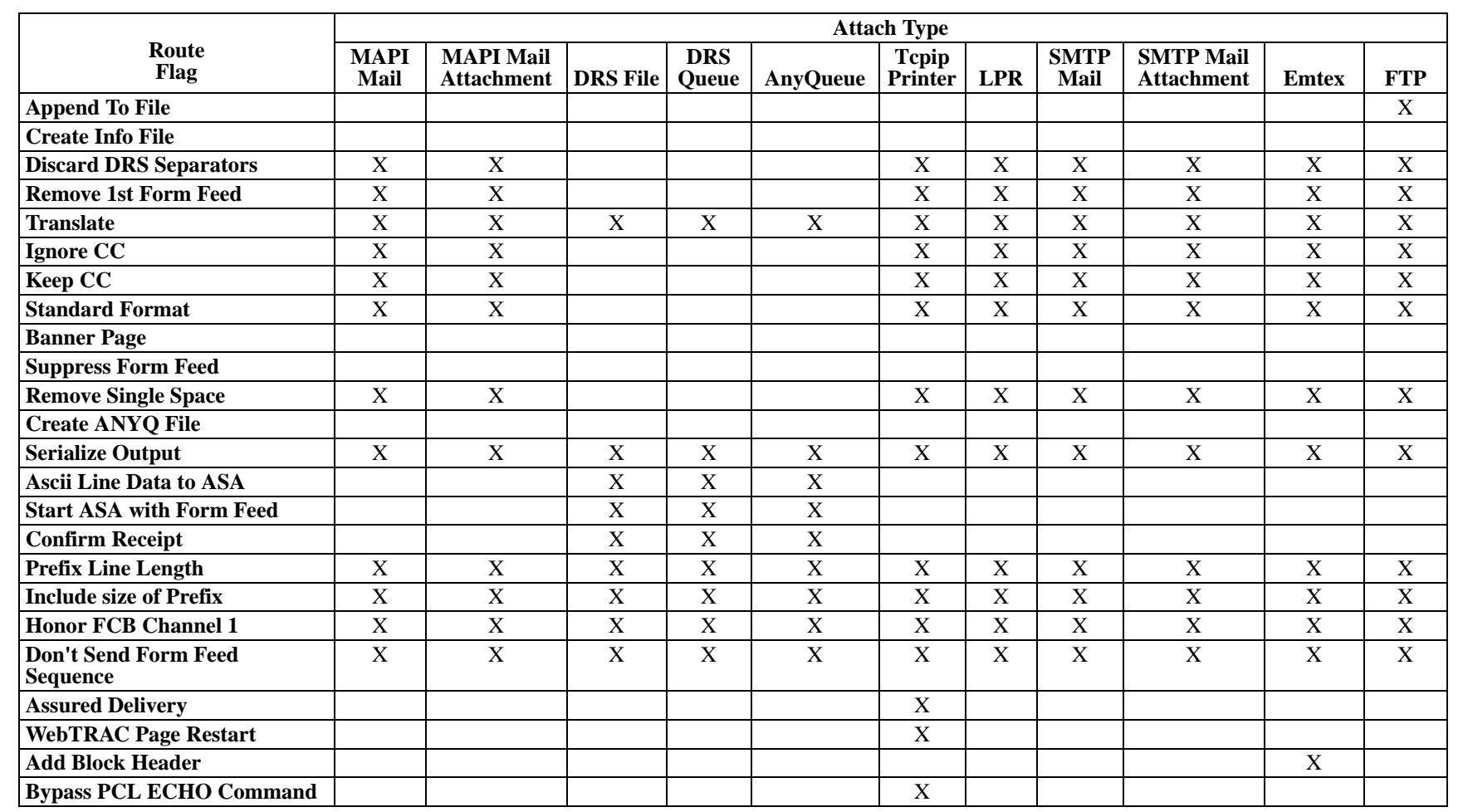

<span id="page-223-0"></span>**Figure 4-5: Attach types with Route Flags (page 2)**

# **Route - Sequences tab**

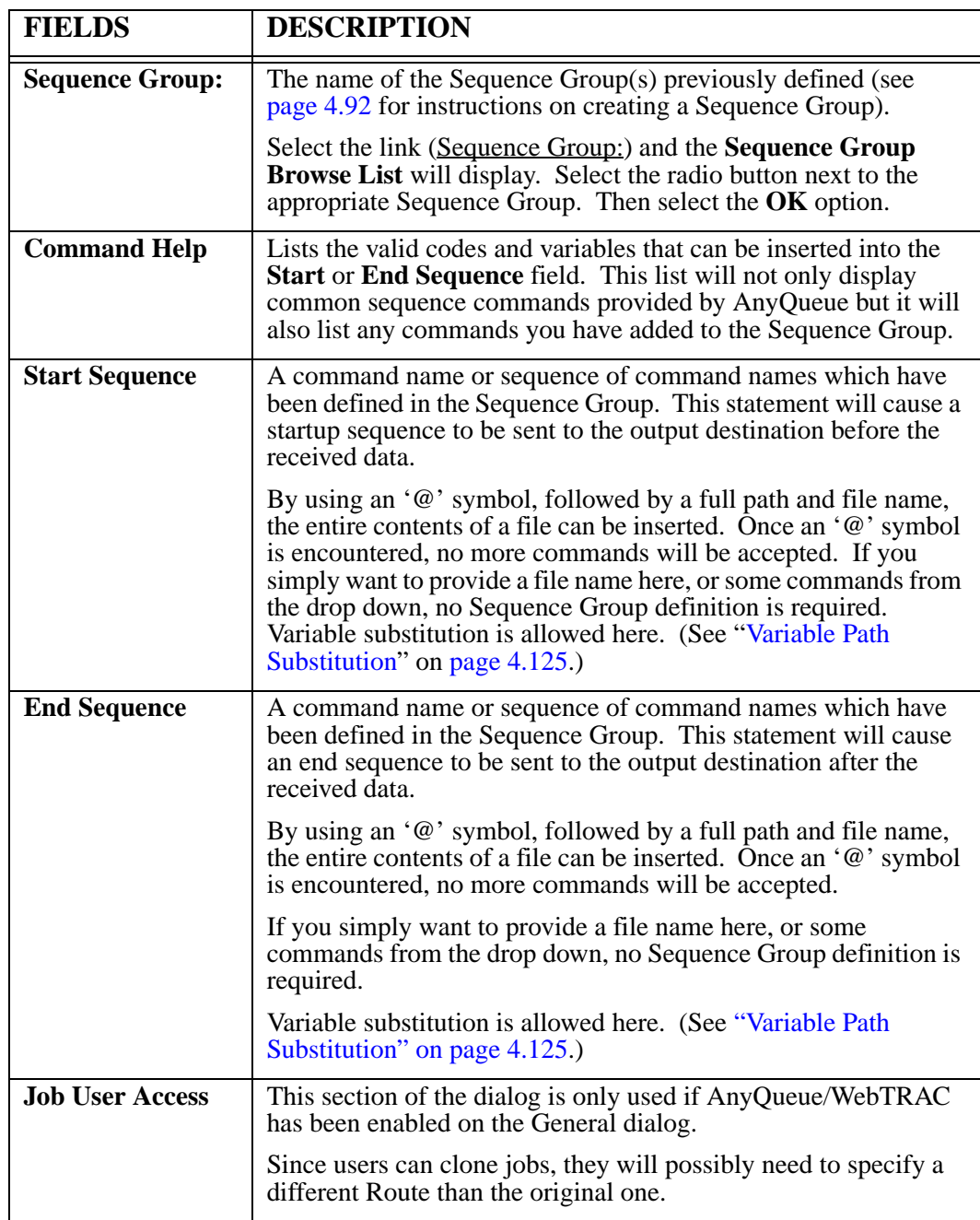

## **Route - AnyQueue/Secure tab**

This section of the dialog is only valid if you have purchased AnyQueue/Secure from Levi, Ray & Shoup, Inc.. It allows you to specify the type of encryption to apply to the outbound data stream.

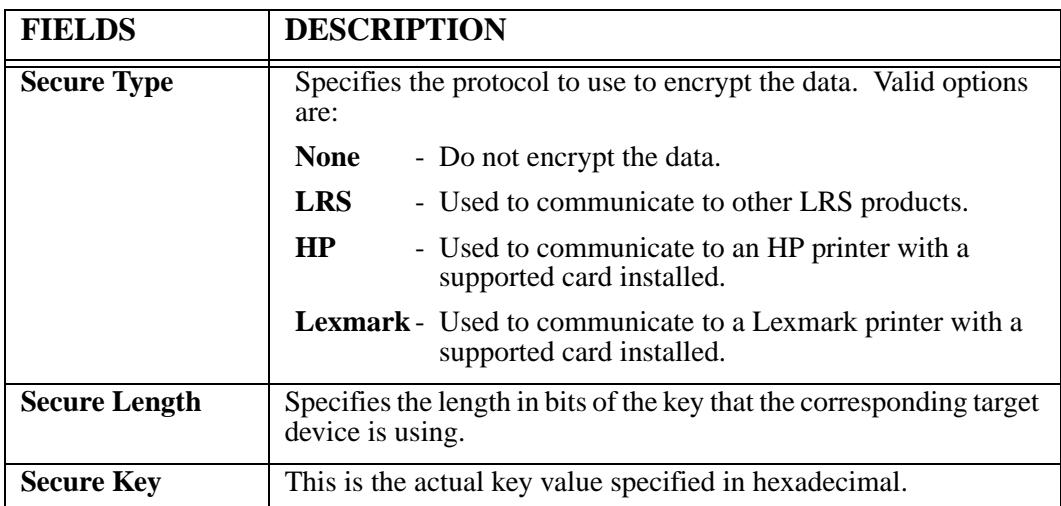

### **Route - JIF Buffer tab**

If your printer allows connection using the direct TCP/IP connection to port 9400, you may need to send the special job information buffer to the device each time a connection is made. The job information buffer contains fields which describe the host, user, job name and queue name associated with the sender of the print file. The job information buffer is not printed, but the information is sent to any software which may be monitoring the printer. The job information buffer is made up of 8 fields:

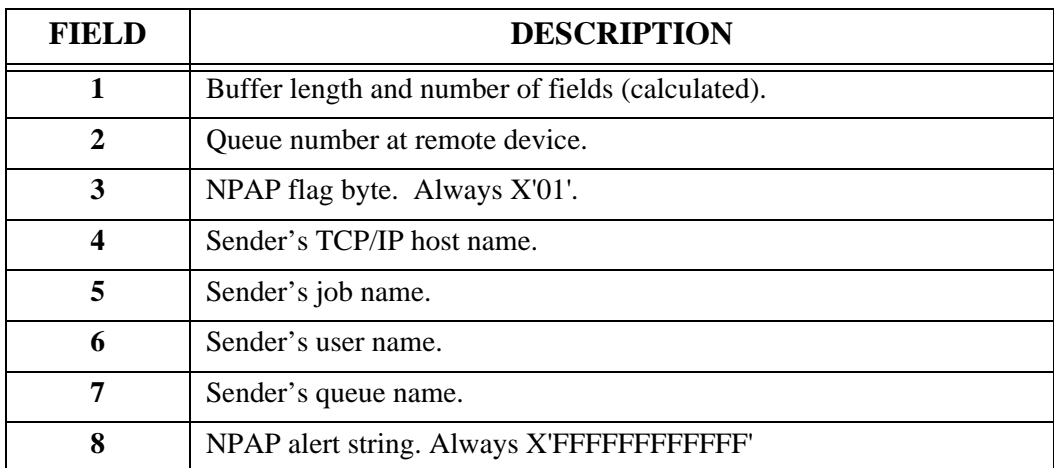

AnyQueue builds the job information buffer from the fields supplied in the JIF buffer tab on the route. All fields are sent and if any field is left blank, or is blank after evaluated for variable substitution, the field's default value is used.

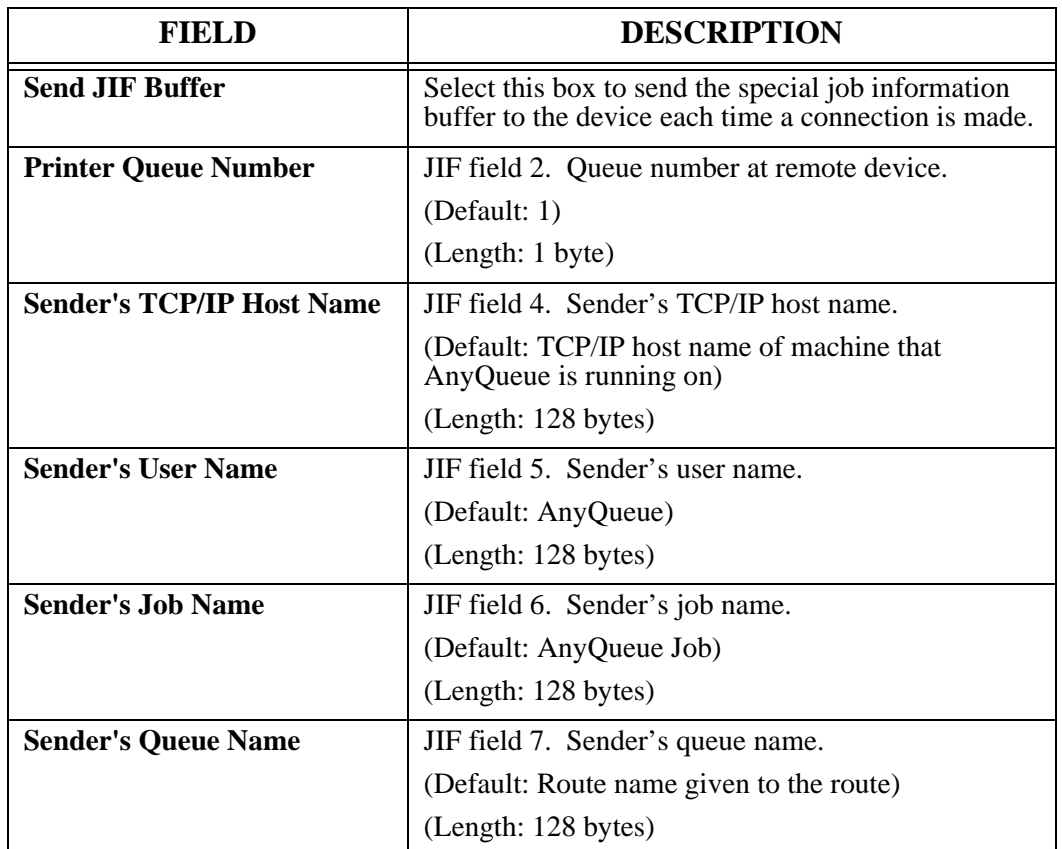

#### **Configuration - Route Assignment**

Route Assignment objects are used to determine what Route will be chosen for the final output. Route Assignment objects are searched in order until a match is found or the end of the objects is reached (except for LPD hosts which use the LPR printer name, and TCP/IP hosts that have **Honor PRQ** selected, and an inbound PRQ is received).

You should always define the Route Assignments objects with the most specific selection criteria first.

You can always reorder your objects by checking them and using the **Move After** option on the Web page. (Note: **Move After 0** (zero) makes the object first in the list.)

Multiple Route Assignment objects with different selection criteria can point to the same route.

There are two types of Route Assignments, **Standard** and **TRAC**.

Select the type of Route Assignment for the new route and then select **New**. The new route will be added to the end of the list.

New / **Convert** - Route assignments can be converted from standard to TRAC by selecting TRAC from the New/Convert list, checking the Route assignment(s) to convert, and selecting Convert.

Select the hyperlink for the new Route Assignment to display the **Route Assignment** page if this is a **Standard** route. Use the **Next** option to move to the next page if necessary.

To copy an object, select the box next to it, and select **Clone**. If you specify a location in the **Move After** field, that is where the item will be cloned too.

Select **Sort** to sort the items in alphabetical order.

To export objects, check the boxes next to the objects to export, and select **Export**.

To import objects, select **Import.** On the next page that appears select files that have been previously exported. If you specify a location in the **Move After** field, that is where the item will be imported too.

# **Route Assignment - Standard**

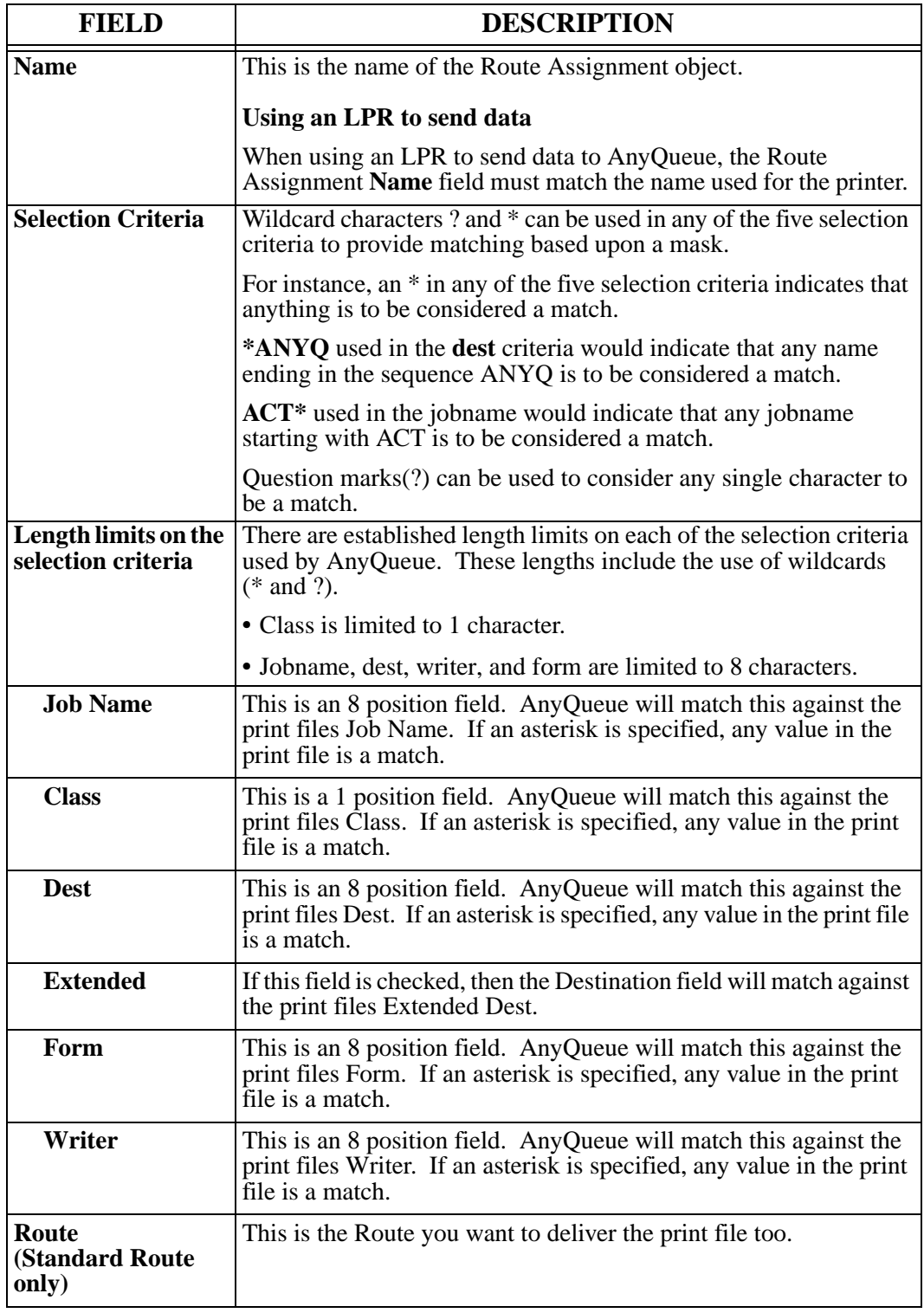

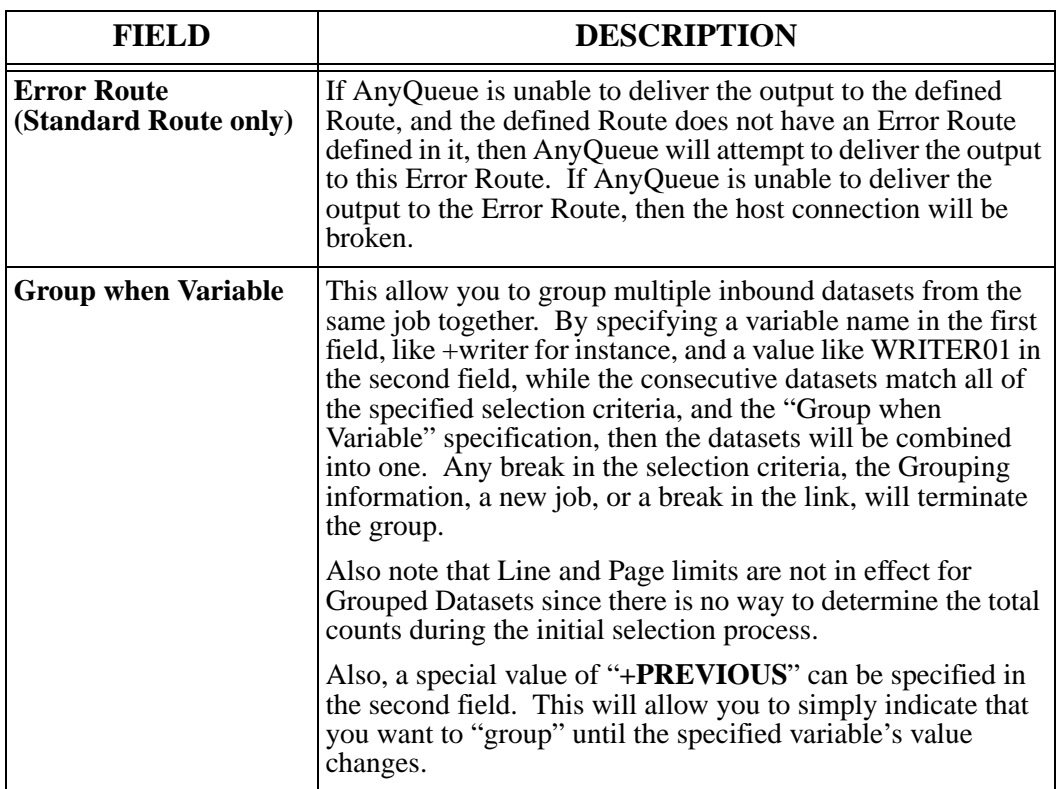

#### **Configuration - Route Pooling**

Creating and enabling Route Pools allows AnyQueue to deliver jobs to alternate destinations whenever the primary destination is paused or busy (in the case of serialization). AnyQueue will always attempt to deliver to the primary destination first. If a job cannot be delivered to the primary destination, AnyQueue will traverse the Routes associated with the Route Pool in an attempt to deliver to an alternate destination. Three Route Pool traversal schemes are available:

- **5. Route Sequence** The routes associated with the Route Pool are traversed in the order in which they appear on the Route Pool page inside the Configurator.
- **6. Job Load** The routes associated with the Route Pool are traversed based on Load Statistics associated with each Route. The route with the fewest number of jobs processed will be selected first.
- **7. Line Count Load** The routes associated with the Route Pool are traversed based on Line Count Statistics associated with each route. The route with the fewest number of lines processed will be selected first. A Default Line Count can be associated with each Route Pool. The value specified in this field will be applied to the Route Pool Load Statistic in the event a job is processed for which no line count is available (i.e., jobs sent in binary format, jobs processed via an LPD host, etc.).

Route Pool Load Statistics can be viewed and reset from the **Active Pool** tab on the Engine page. Load Statistics are maintained indefinitely and not reset between AnyQueue startups. You will need to reset the load statistics from this tab in the event they become skewed (possibly due to the addition of a route to the Route Pool or the delivery of a large job in the case of Line Count Load traversal). Resetting the load statistics has an immediate impact on the delivery of jobs across the Route Pool (an AnyQueue reload or restart is not required).

Any number of routes can be associated with a Route Pool; however, no route can be included in multiple Route Pools. Route Pool changes made inside the Configurator will become active (or in effect) after an AnyQueue reload or restart.

In order to activate a Route Pool for a particular job, the Enable Pool flag associated with the TRAC Route Assignment must be selected. If this flag is not selected, AnyQueue will only attempt to deliver jobs picked up and processed by the Route Assignment to their primary destination. The Enable Pool flag can also be selected when cloning a job.

Route Pooling is not available for jobs processed by Standard Route Assignments. In addition, a job will not be delivered to an alternate Route Pool destination if the job is ReRouted, Reprinted, Printed via the Print page, or created via the Report page. In these instances, the request to send a job to a particular destination supersedes the Pooling feature.

### **Configuration - Route Pool List**

- **•** To copy an object, select the box next to it, and select **Clone**. If you specify a location in the **Move After** field, that is where the item will be cloned to.
- **•** Select **Sort** to sort the items in alphabetical order.
- **•** To export objects, check the boxes next to the objects to export, and select **Export**.
- **•** To import objects, select **Import**. On the next page that appears, select files that have been previously exported. If you specify a location in the **Move After** field, that is where the item will be imported to.
- **•** To delete an object, check the boxes next to the objects to delete, and select **Delete**.
- **•** To create a new object, select the **New** button.
- **•** To change an object, select the name of the object in the **Name** column. Each object's name is a hyperlink to its definition.
- **•** To return the list to the first page, select **Top**.
- **•** To go to the last page in the list, select **Bottom**.

#### **Create a New Route Pool**

From the Configuration Menu, select **Route Pool List**.

- **•** Select the **New** button.
- **•** A new route pool will appear at the bottom of the **Route Pool List** page. It will be named **New Route Pool**.
- **•** Select the **New Route Pool** hyperlink.

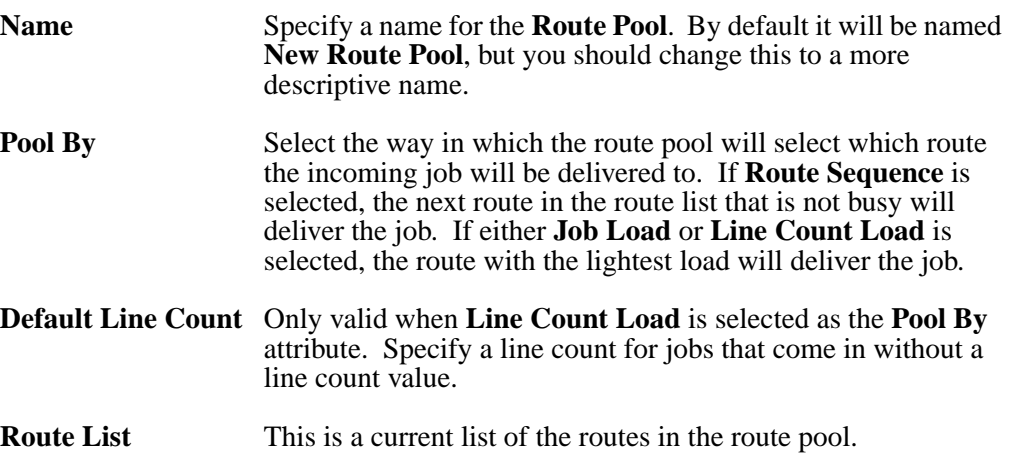

- **•** To add a route or group of routes to the route pool, select **New**. On the next page that appears, check the boxes next to the routes that you wish to add, and select **OK**. **Note:** A route can only be associated with one Route Pool.
- **•** To delete a route or group of routes from a route pool, check the boxes next to the route or routes, and select **Delete**.

## <span id="page-234-0"></span>**Variable Path Substitution**

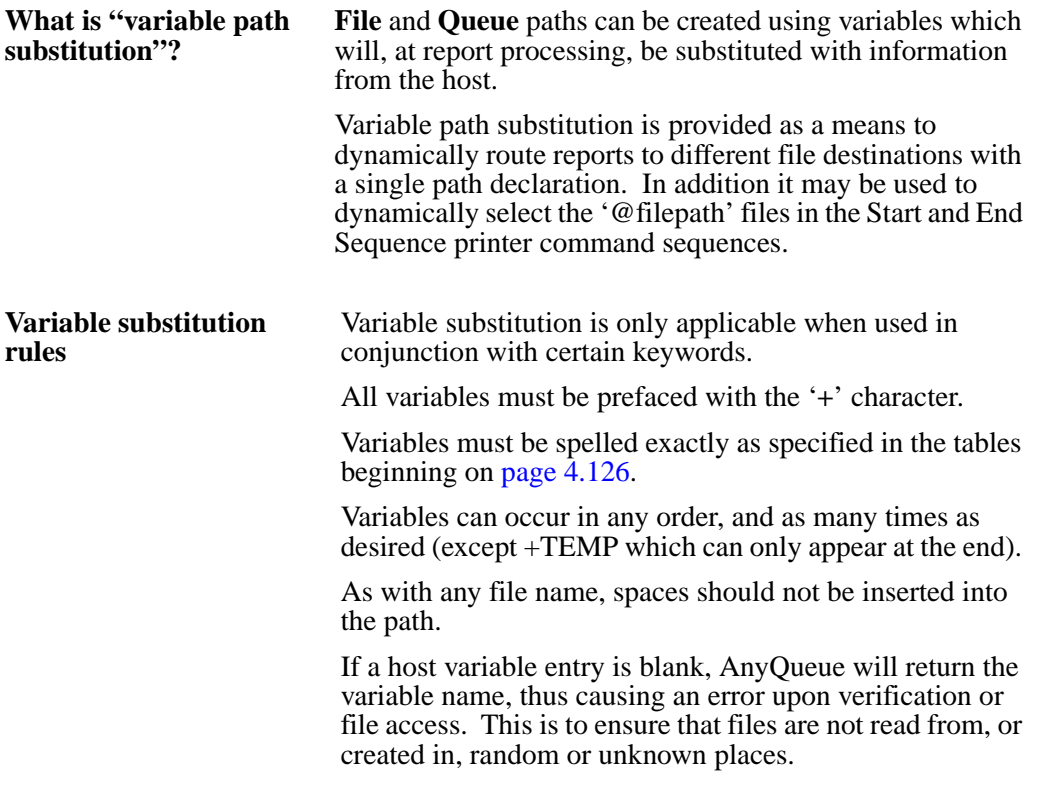

## **Variable Substitution Table (In-Bound Data)**

The variables in this table can be used for in-bound data to AnyQueue.

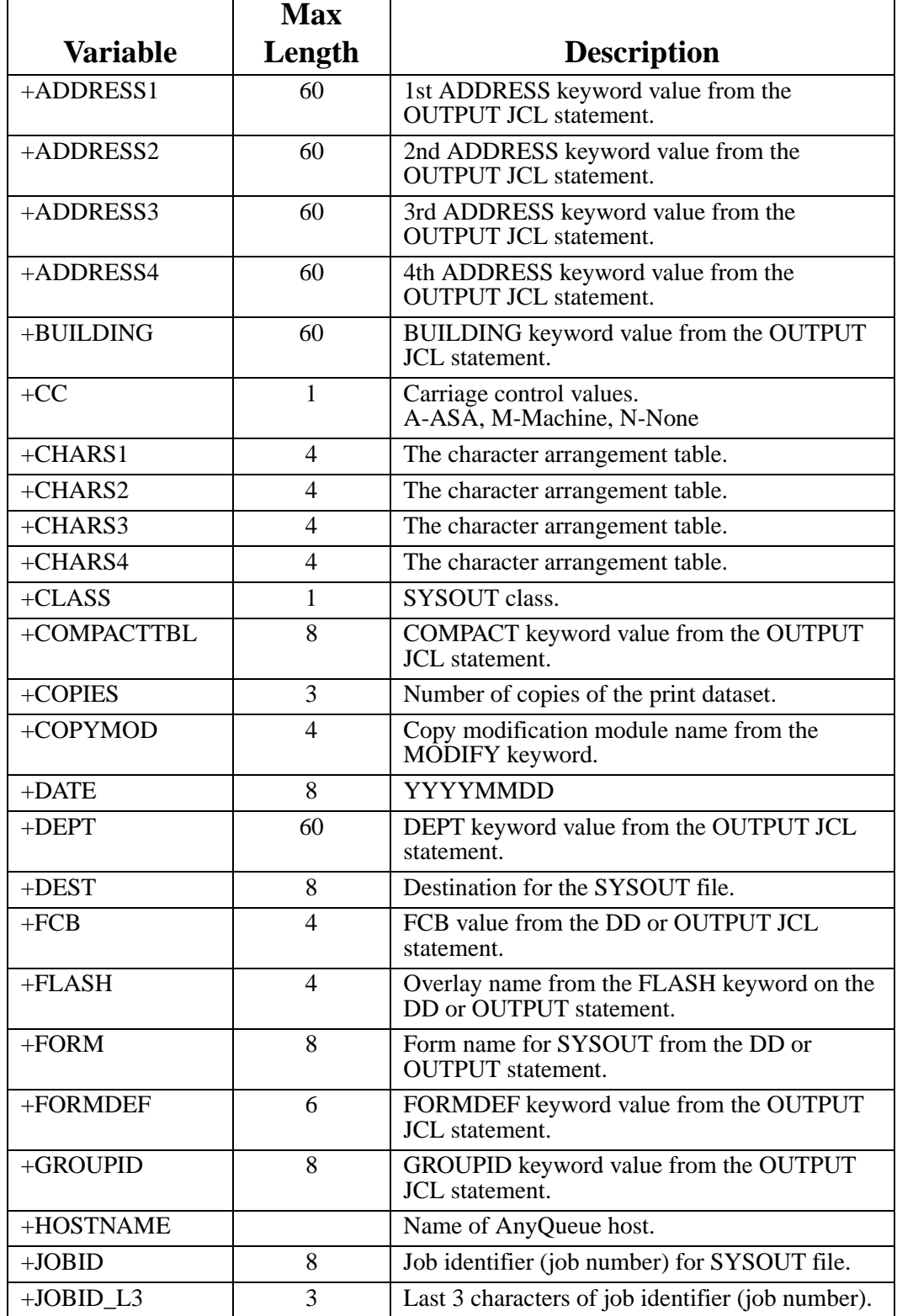

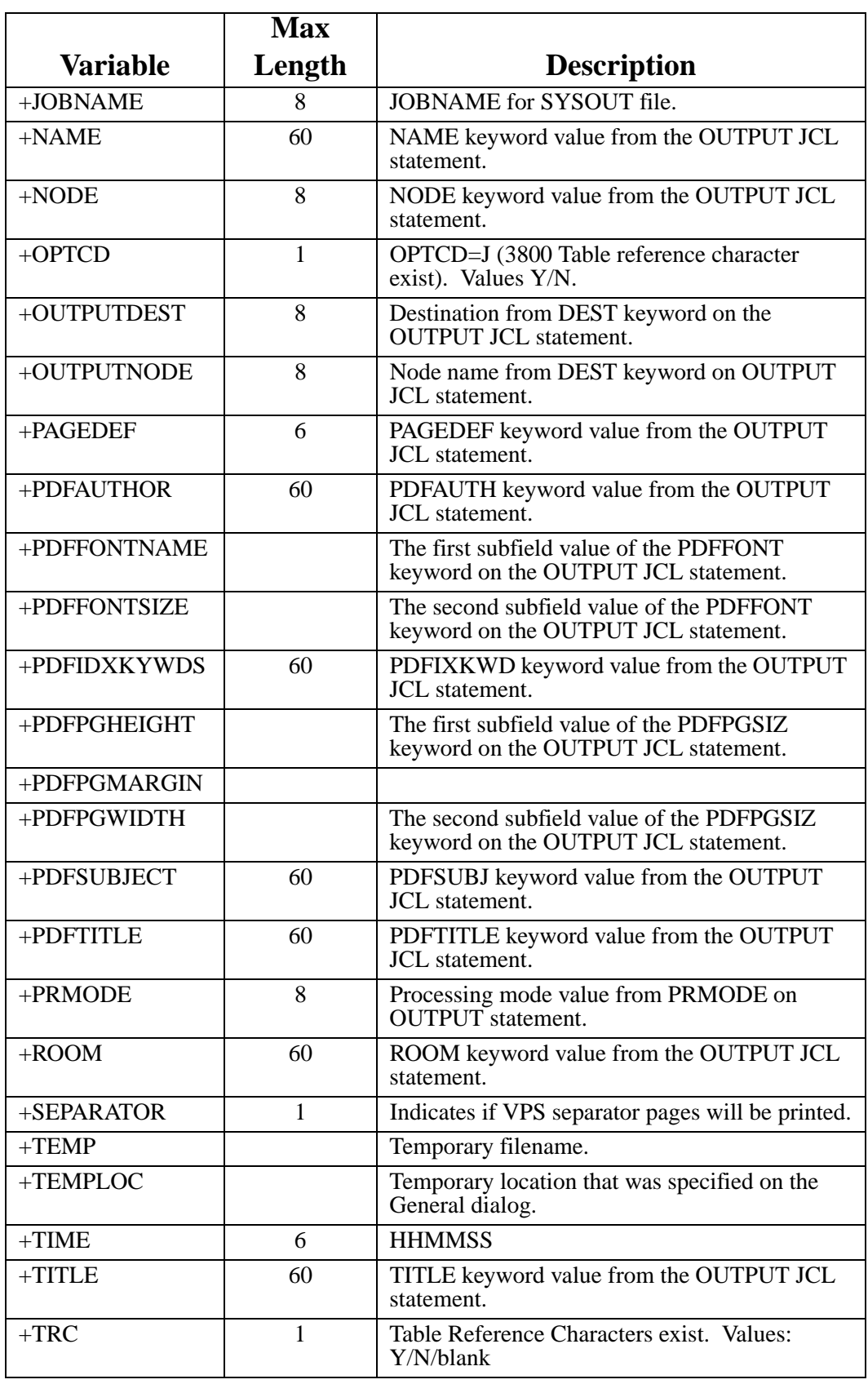

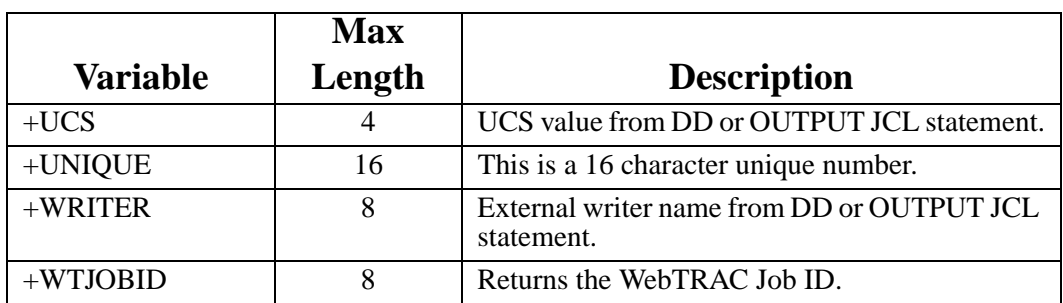

**Figure 4-6: Variable Substitution Table (In-bound Data)**

# **Variable Substitution Table (Mail Data)**

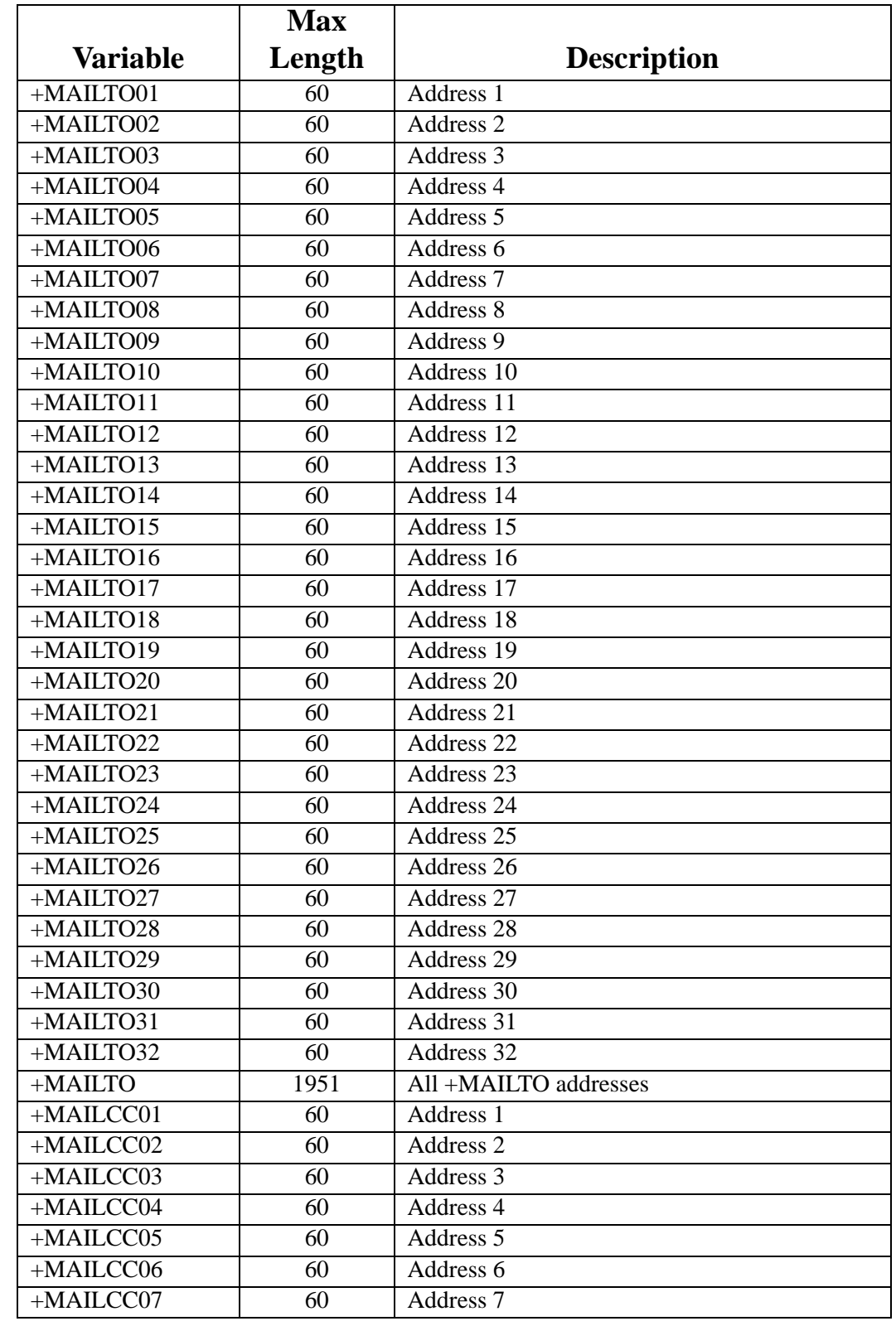

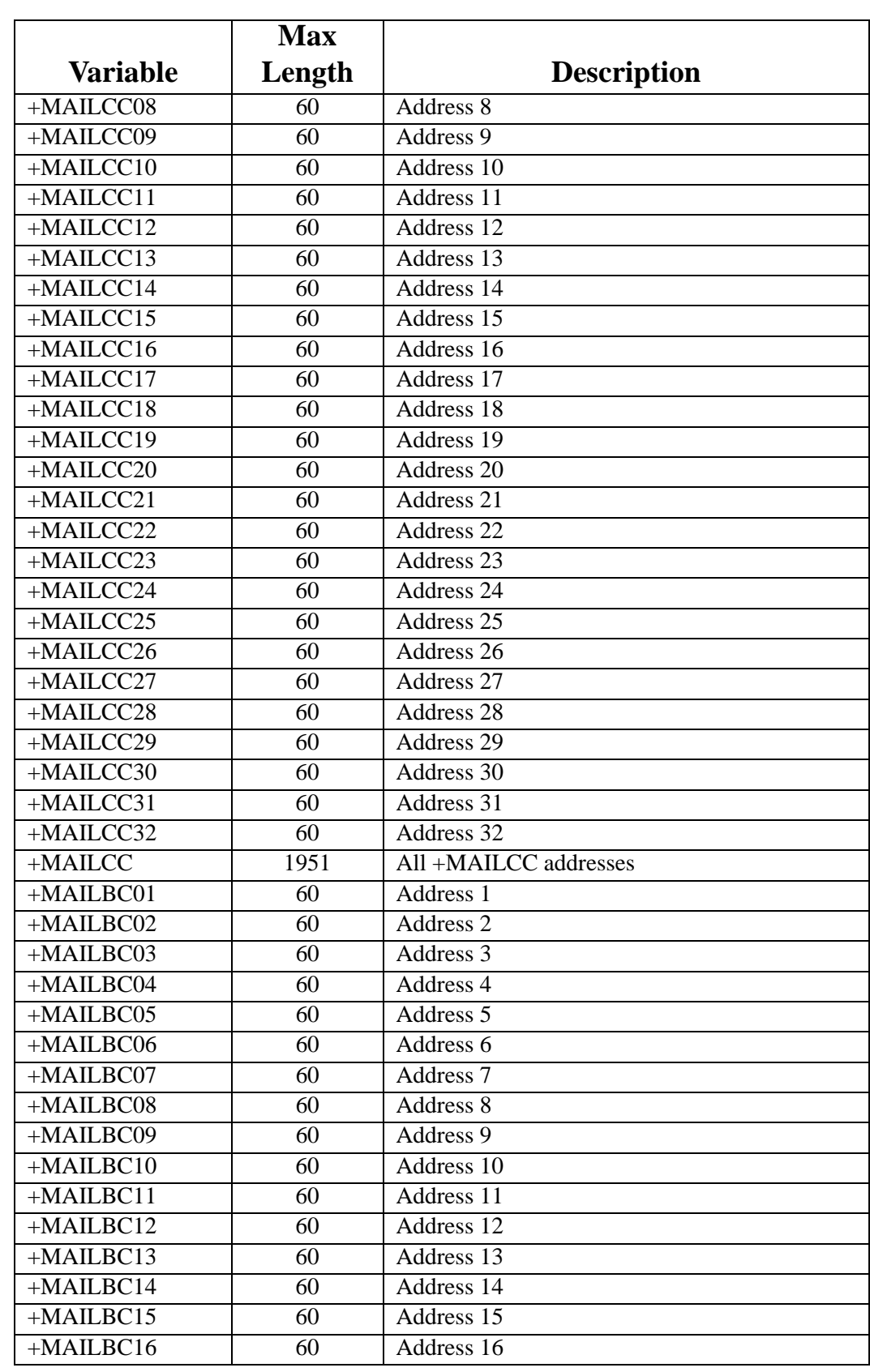

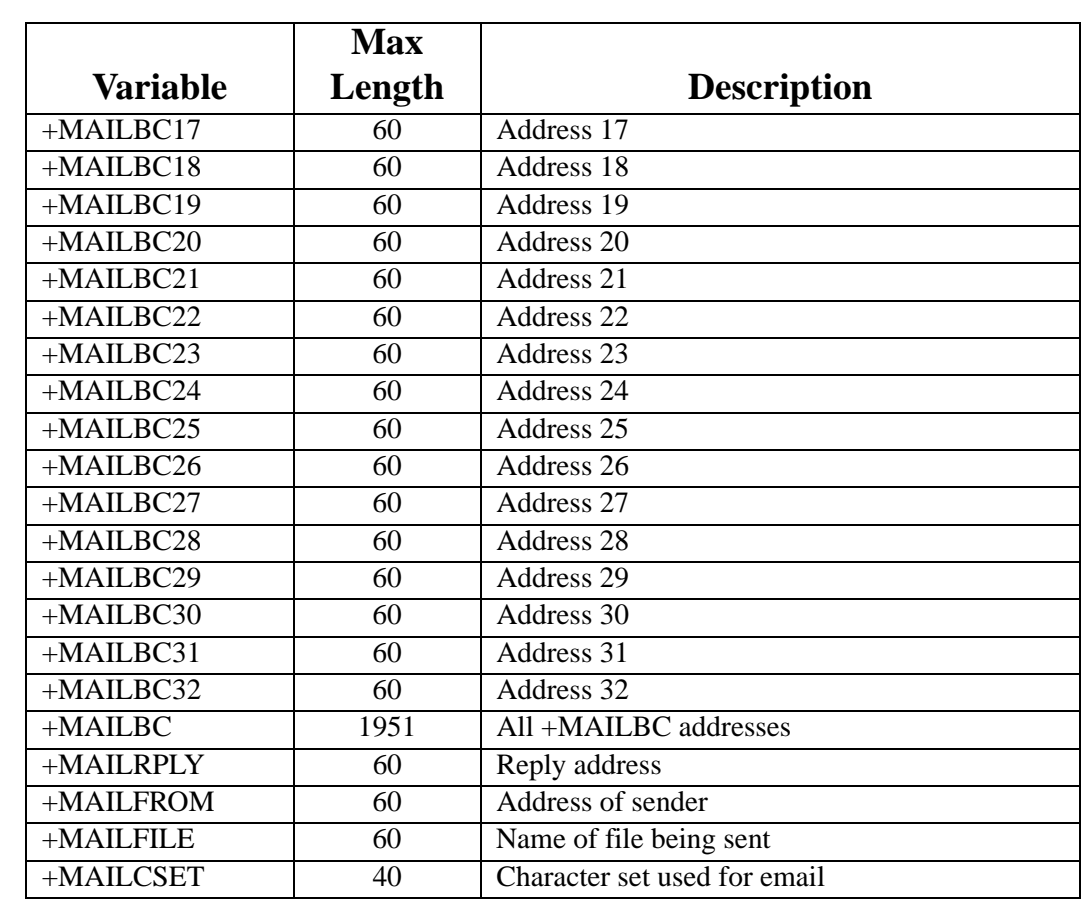

**Figure 4-7: Variable Substitution Table (Mail Data)**

### **Variable Substitution Table (Out-Bound Data)**

Following is a list of out-bound Route Variables you can set or override. These variables are only valid for Attach types equal to **DRS Queue**, **DRS File**, or **AnyQueue**.

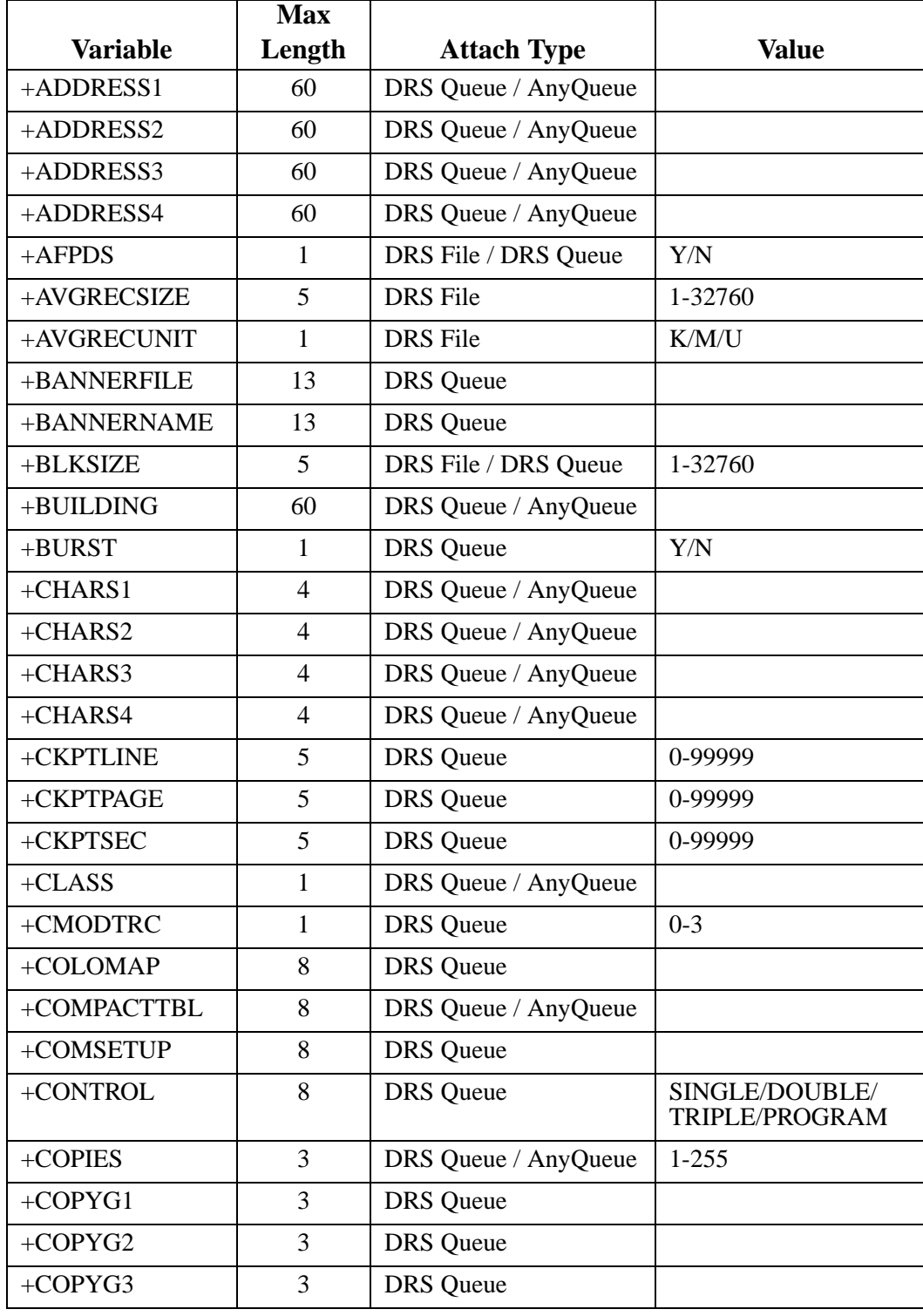

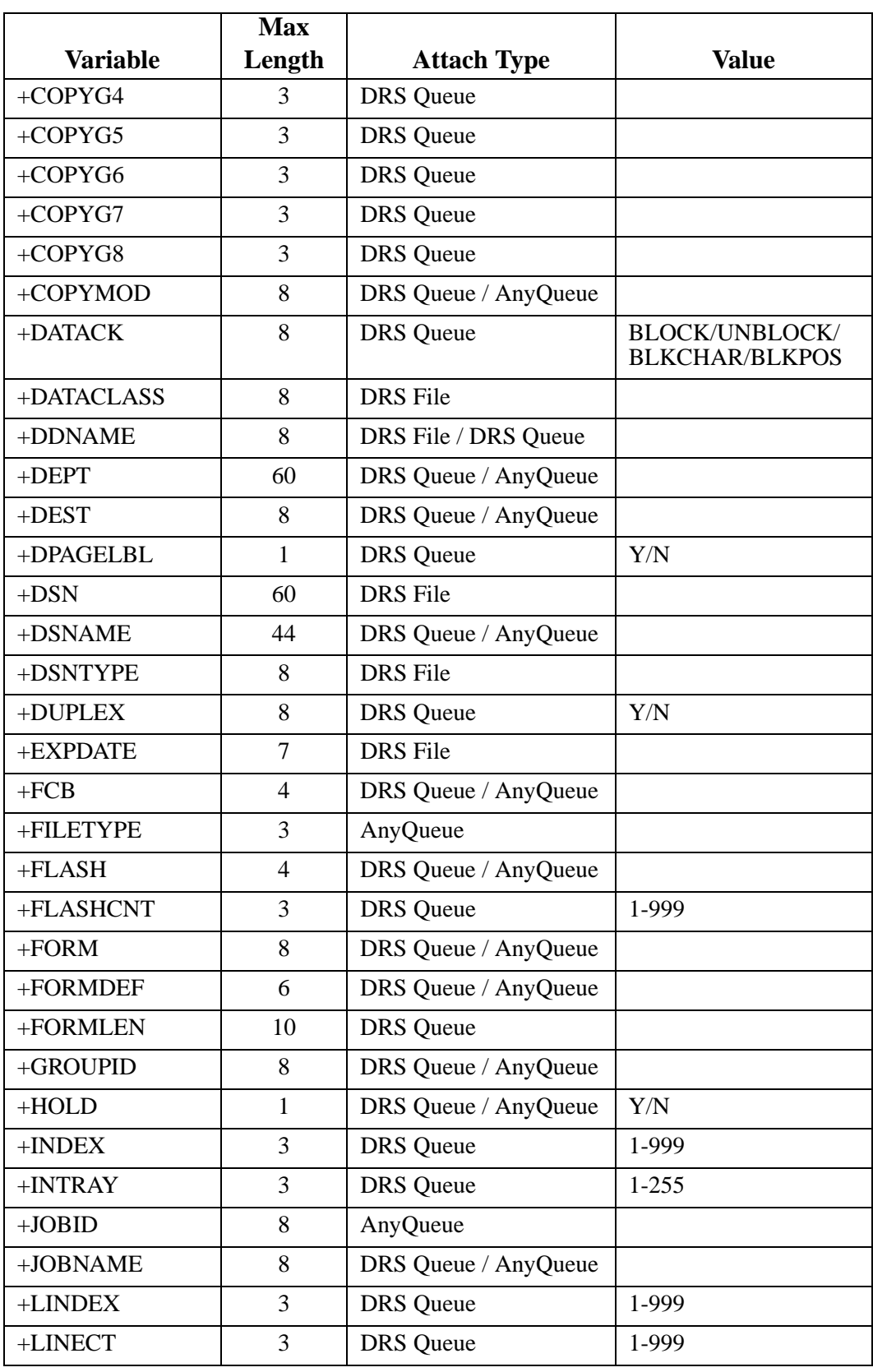

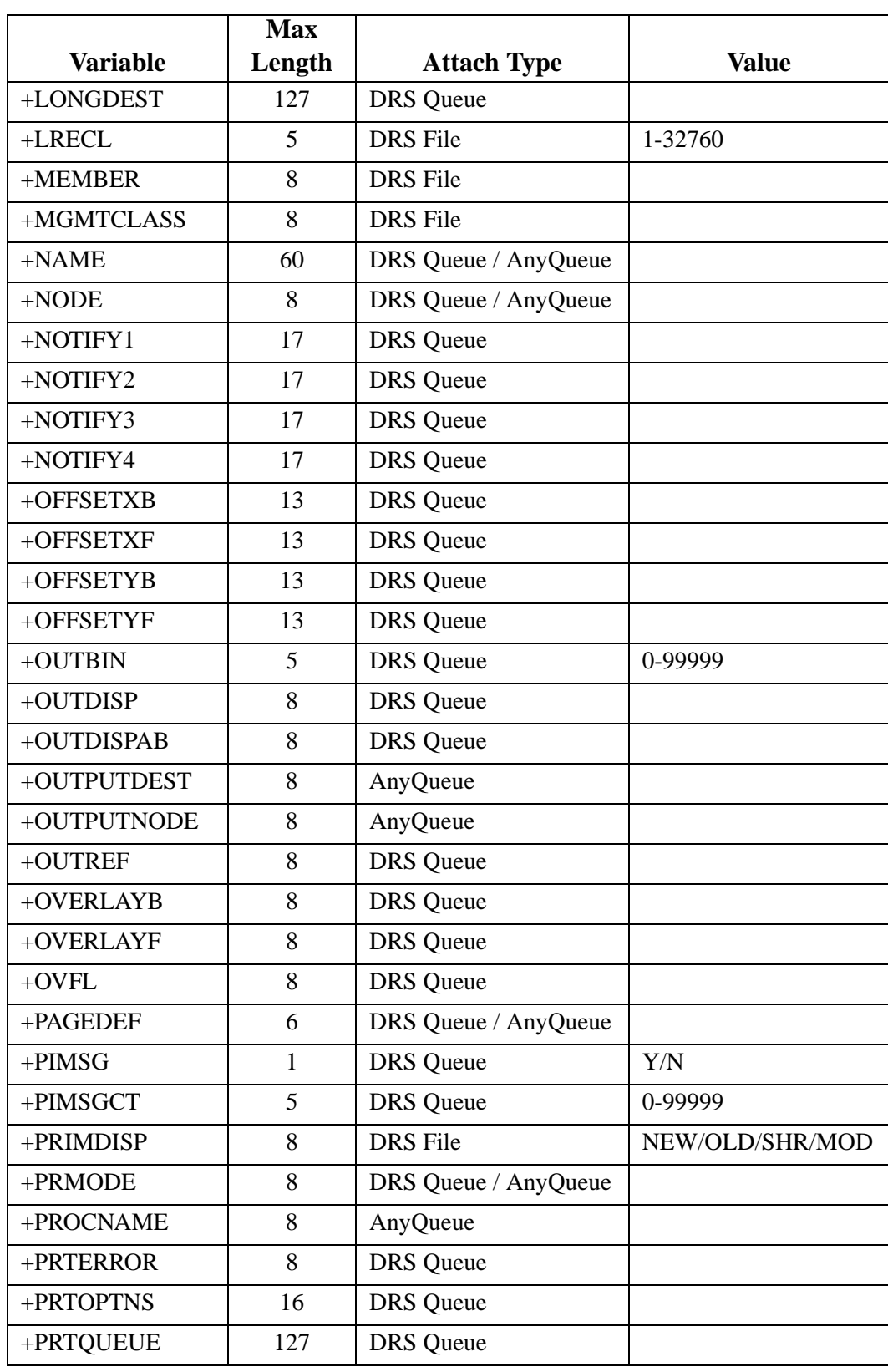

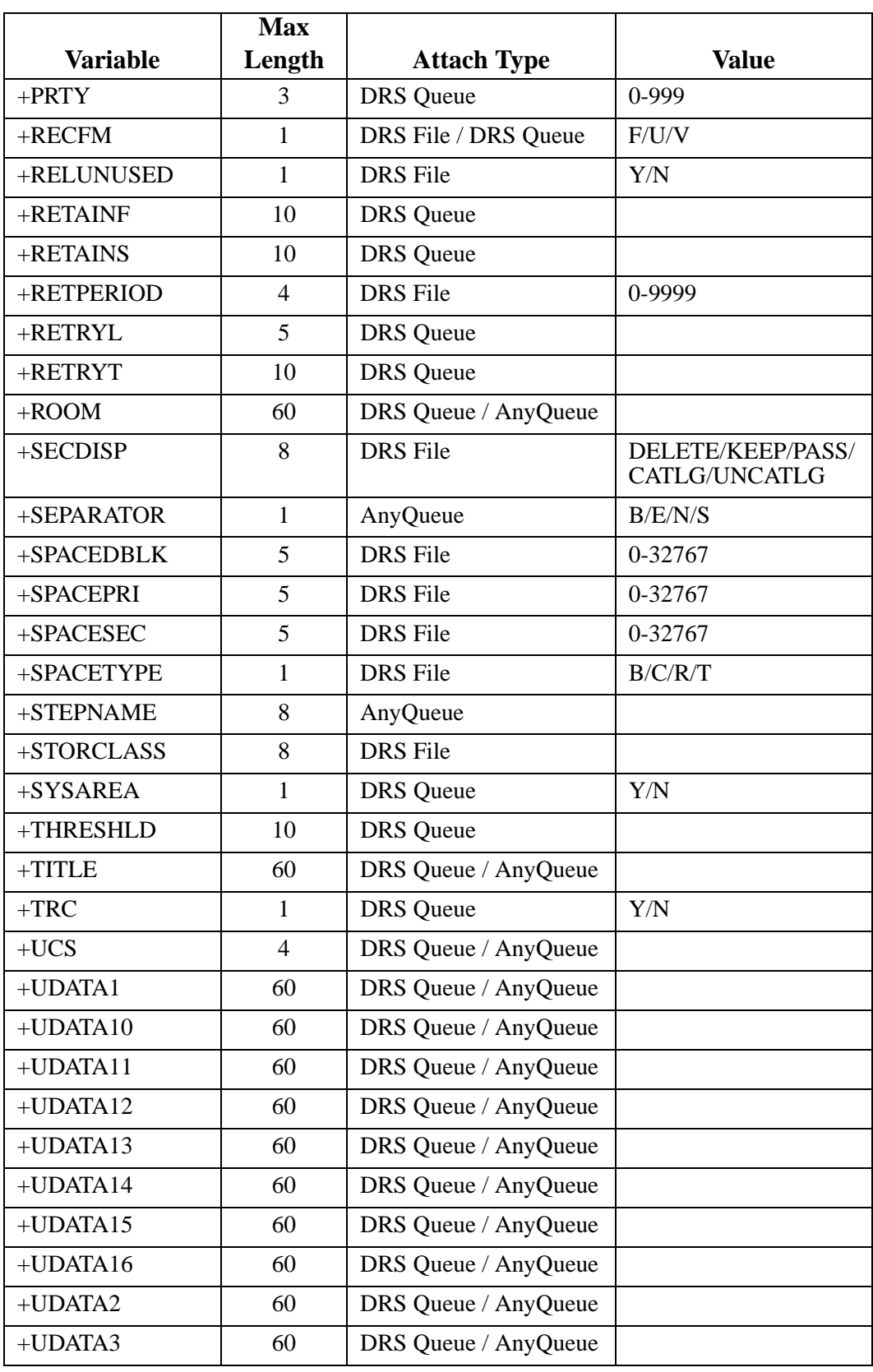

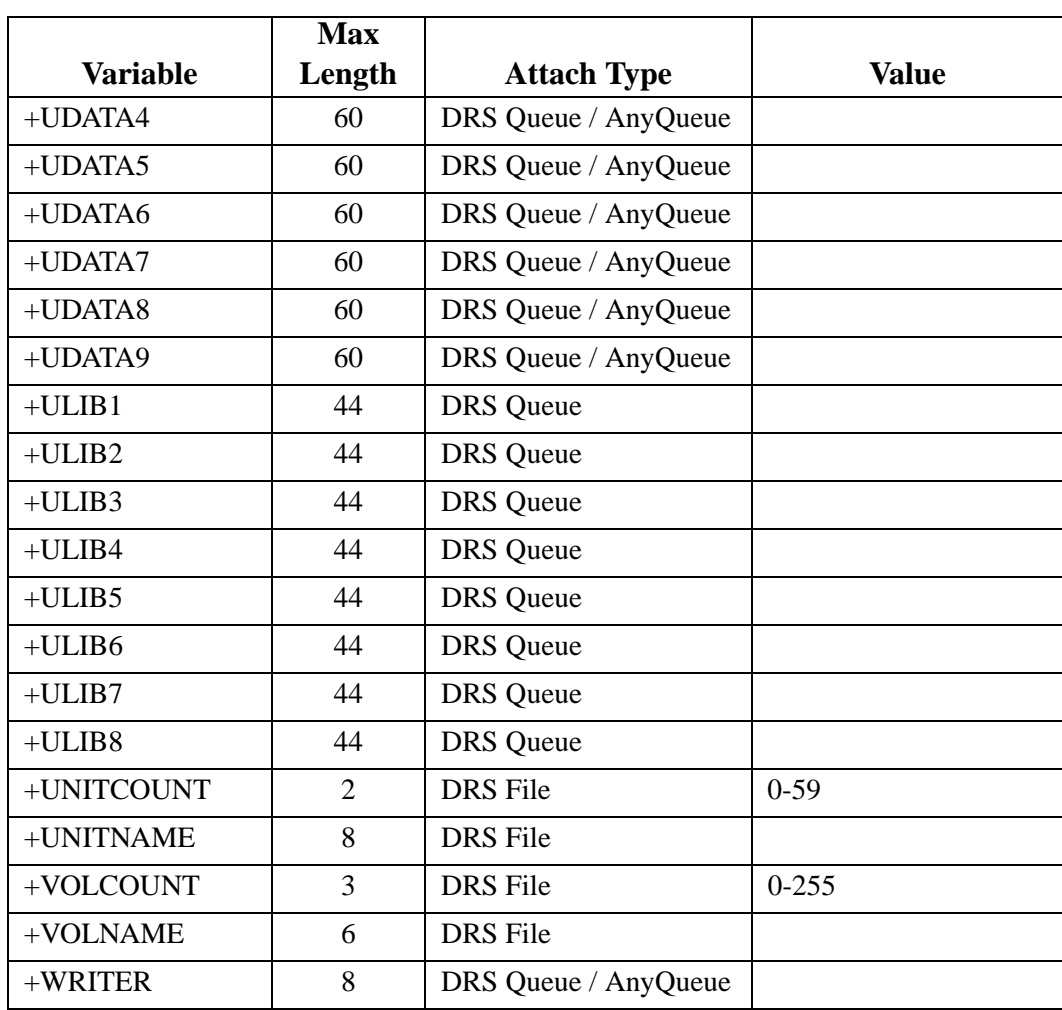

#### **Example:**

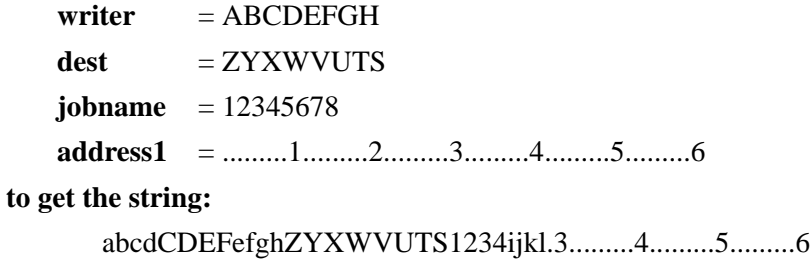

#### **you would code**

abcd+writer(3:4)efgh+dest+jobname(1:4)ijkl+address1(29:41)

## **+ TEMP Variable**

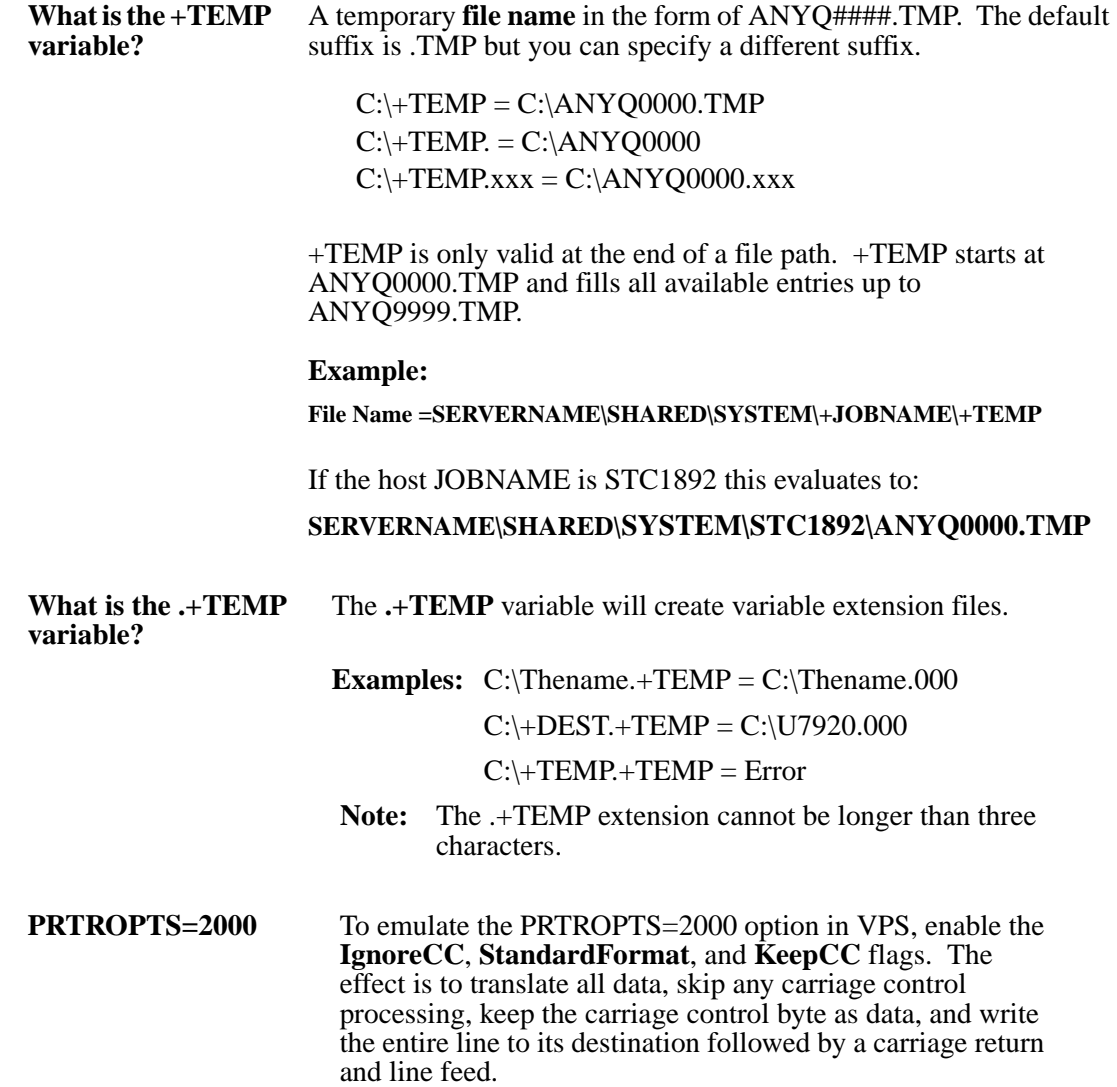

### **Route Assignment - TRAC**

WebTRAC Routes are destinations that WebTRAC-enabled Route Assignments will create jobs for.

**Creating a TRAC Route Assignment:** 

- **•** On the **Route Assignment List** page, highlight **TRAC** and select the **New** option.
- New TRAC Route Assignment will appear in the list of routes.
- **•** Select the hyperlink for the TRAC route and the Route Assignment page will display.

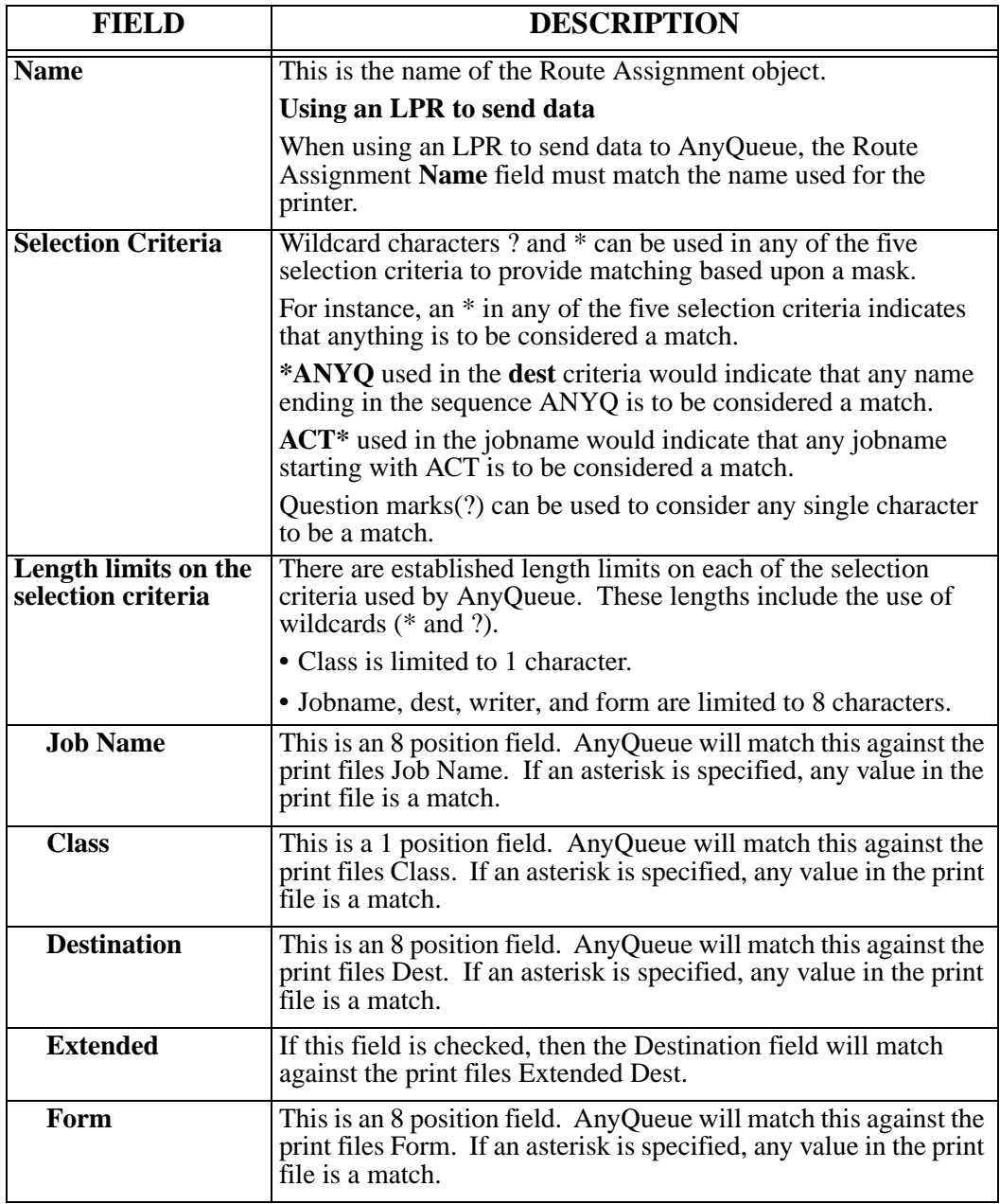

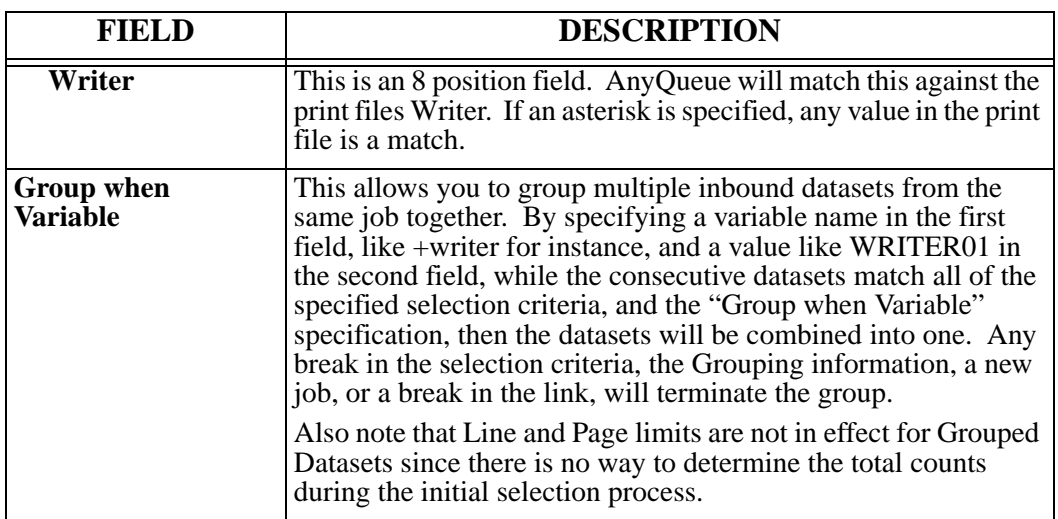

Any TRAC routes previously defined will appear under the **TRAC Route** heading. Select the **New** option to create a new TRAC route. A hyperlink (UnNamed) will be added.

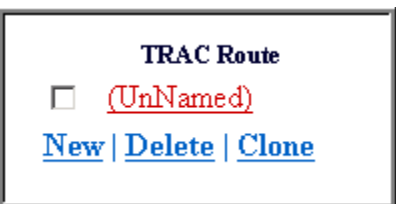

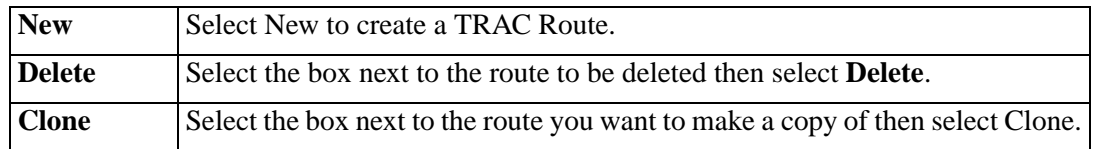

Select the hyperlink for the TRAC route to display the **WebTRAC Job** page.

## **TRAC Route - Basic tab**

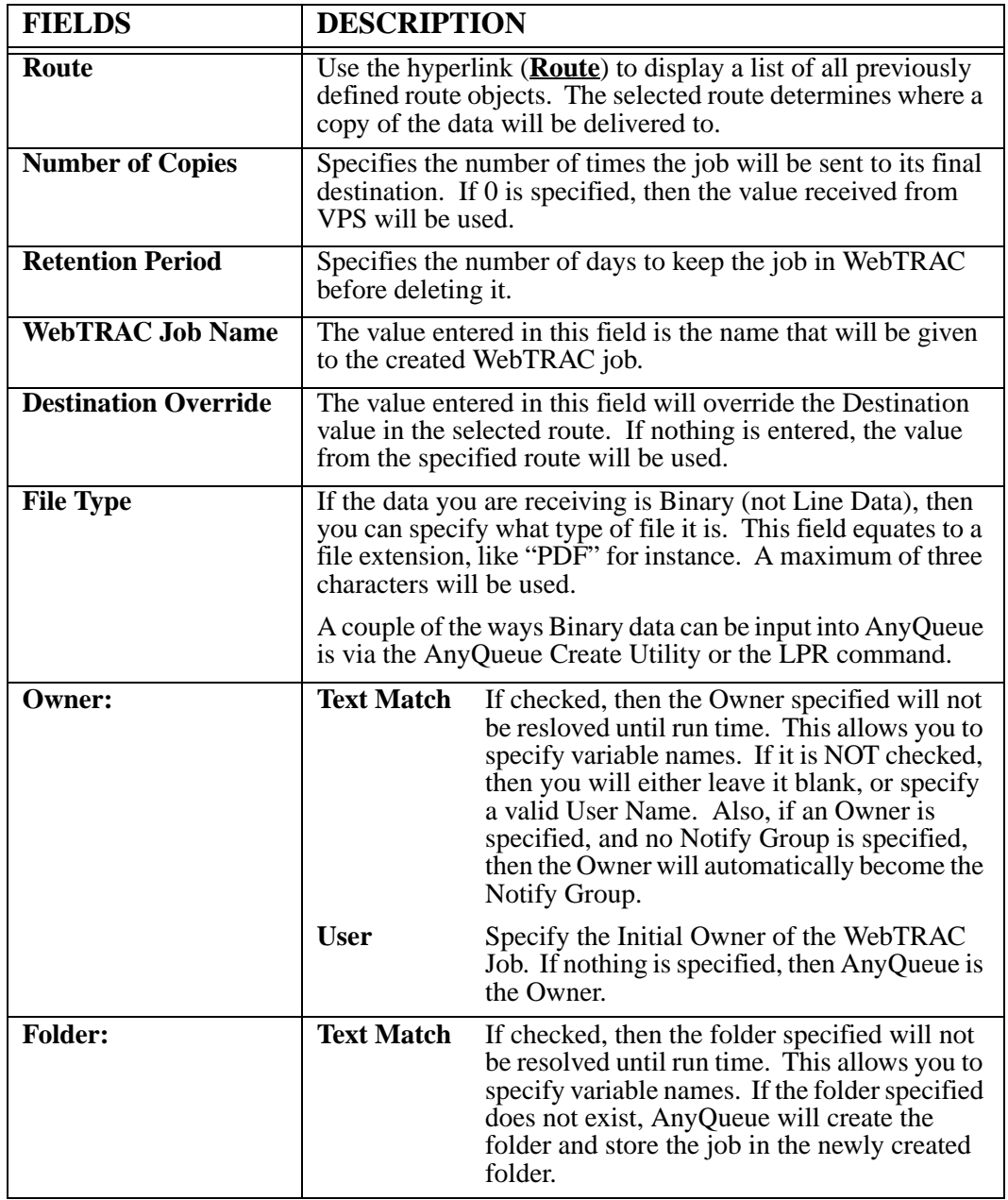

## **TRAC Route - Job Actions tab**

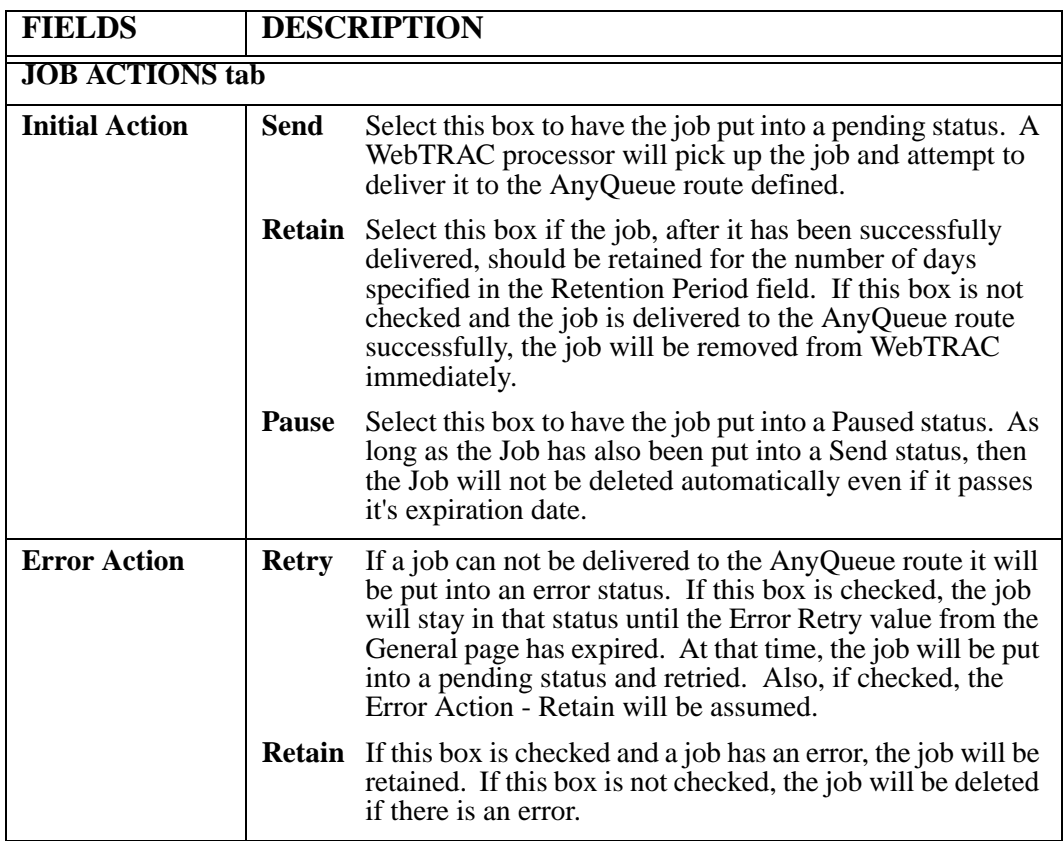

# **TRAC Route - Rights tab**

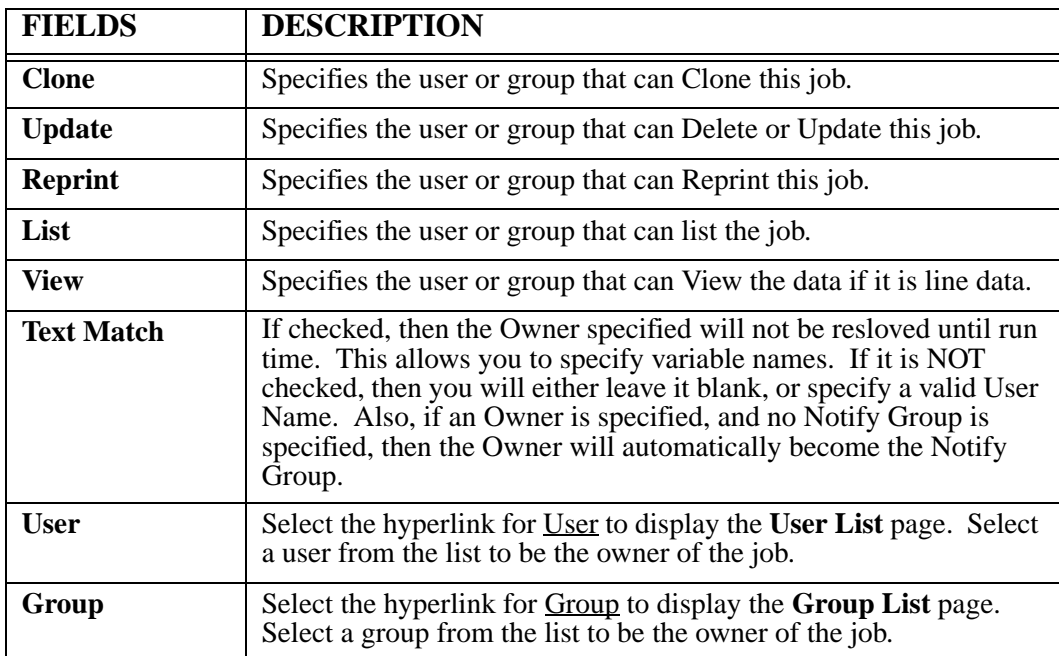
## **TRAC Route - Mail Notification tab**

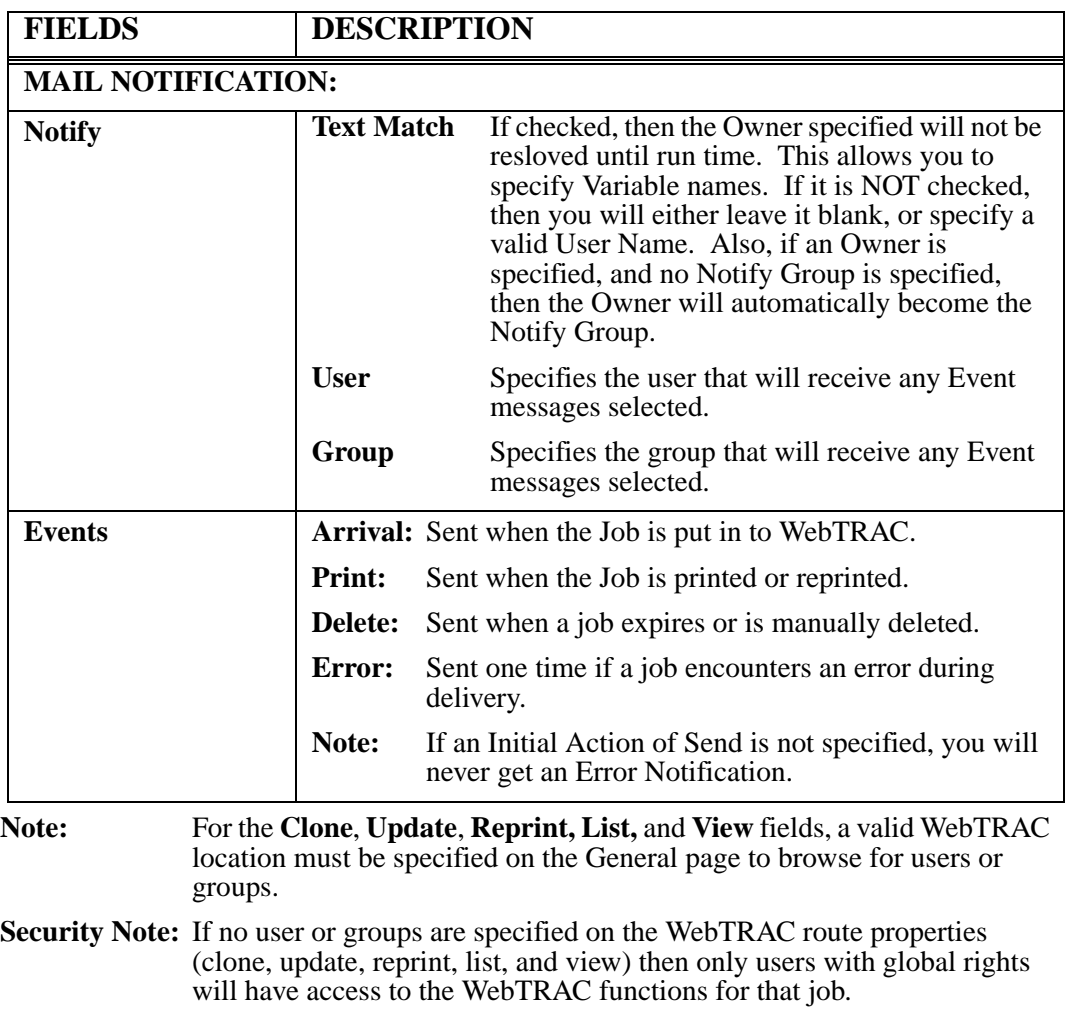

# **LRS/Queue Client**

LRS/Queue is a general-purpose client that enables users on multiple platforms to exploit the features of the DRS/OutputManager range of products. The LRS/Queue client is available for most execution platforms and provides a simple command line interface to the following functions:

- **•** Output submission.
- **•** Queue Query (currently not available in AnyQueue.)
- **•** Print Query (currently not available in AnyQueue.)
- **•** Print cancellation (currently not available in AnyQueue.)

The LRS/Queue client has been designed to provide a common interface to both the LRS host and LAN based output management solutions although in this document we will only describe the command in relation to the AnyQueue product.

Using the LRS/Queue client it is possible to submit a print request to AnyQueue and preset any of the variables it can use during processing.

#### **Controlling Report Translation & Formatting**

The LRS/Queue client enables users to control the data translation and formatting of print requests submitted to AnyQueue. By default all print files will be translated from ASCII to EBCDIC. If the input file contains text with formfeed characters and you wish to preserve the page breaks, specifying **/CC=A** will cause LRS/Queue to generate ASA carriage control characters. The ASCII to EBCDIC translation is performed using an internal translation table that can be modified using the **/tr\_AA:EE** keyword (where AA = ASCII hex value,  $EE = EBCDIC$  hex value). For details of the default translation table refer to [page 4.160.](#page-269-0)

For input datasets which contain printer formatted or binary data (PCL, Postscript etc.) the **/BINARY=Y** keyword can be used to bypass all translation and formatting.

#### **LRSQ Command Examples**

The example below will submit a text file called 'test.txt' and will assign the output a class of 'A' and a destination of 'PRINTER1'. In this example, an AnyQueue queue name has not been explicitly specified via the **/Queue** keyword and AnyQueue will attempt to identify the Route Assignment using the normal selection criteria.

#### **LRSQ /Server=1.2.3.4 /Port=1515 /File=test.txt /class=A /Dest=printer1**

The example below will submit a text file called 'test.txt' and will select the AnyQueue Route Assignment named 'PRINTER1' if the host definition in AnyQueue that matches the Server and Port has 'Honor PRQ' checked.

#### **LRSQ /Server=1.2.3.4 /Port:1515 /File=test.txt /Queue=PRINTER1 /DRSMerge=Y**

The example below will submit a file called 'pcl.dat' which contains ASCII PCL data. The **/Binary** keyword indicates that this file should be transferred to AnyQueue without translation and the **/Class** keyword is used to set that variable.

#### **LRSQ /Server=someanyq /Port:5000 /file:pcl.dat /Queue=PRINTER2 /class=T /Binary=Y**

### **AnyQueue Host Definition**

The LRSQ command can be used with any AnyQueue TCPIP host definition.

#### **LRS/Queue Installation**

The LRS/Queue client is available for most execution platforms and is distributed on CD or can be downloaded from the LRS Web site (http://www.lrs.com/eom).

The installation process for each supported platform is slightly different so please refer to the README file supplied with each version for details of the installation process. The installation procedure will extract the LRS/Queue executables to a user specified directory.

### **LRSQ Keywords**

All LRSQ command keywords must begin with a '/' character and are delimitted with an '=' or ':' character which is used to separate the keyword from the assigned value. Any value that contains embedded spaces must be enclosed in double quotes.

#### **General syntax:**

**LRSQ /S:host /P:port {operational keywords}{Variables} {Query or Cancel request}**

#### **Required Keywords**

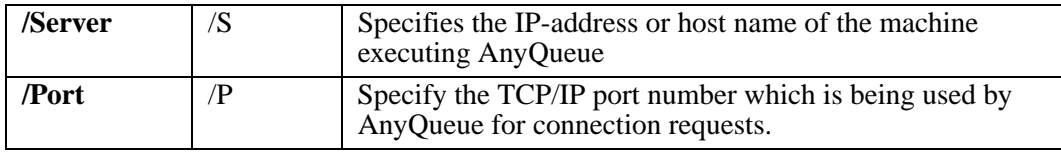

## **Operational Keywords**

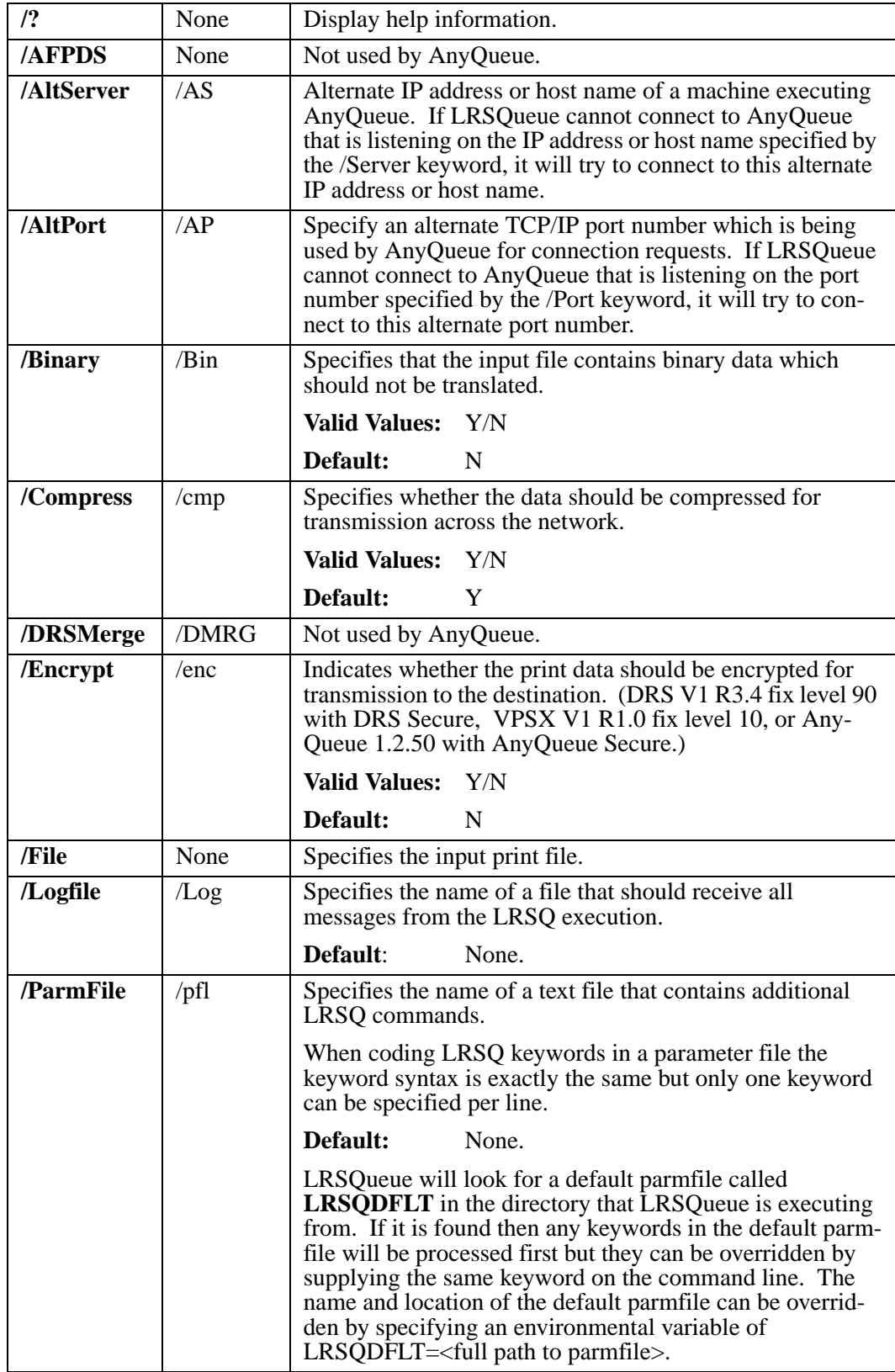

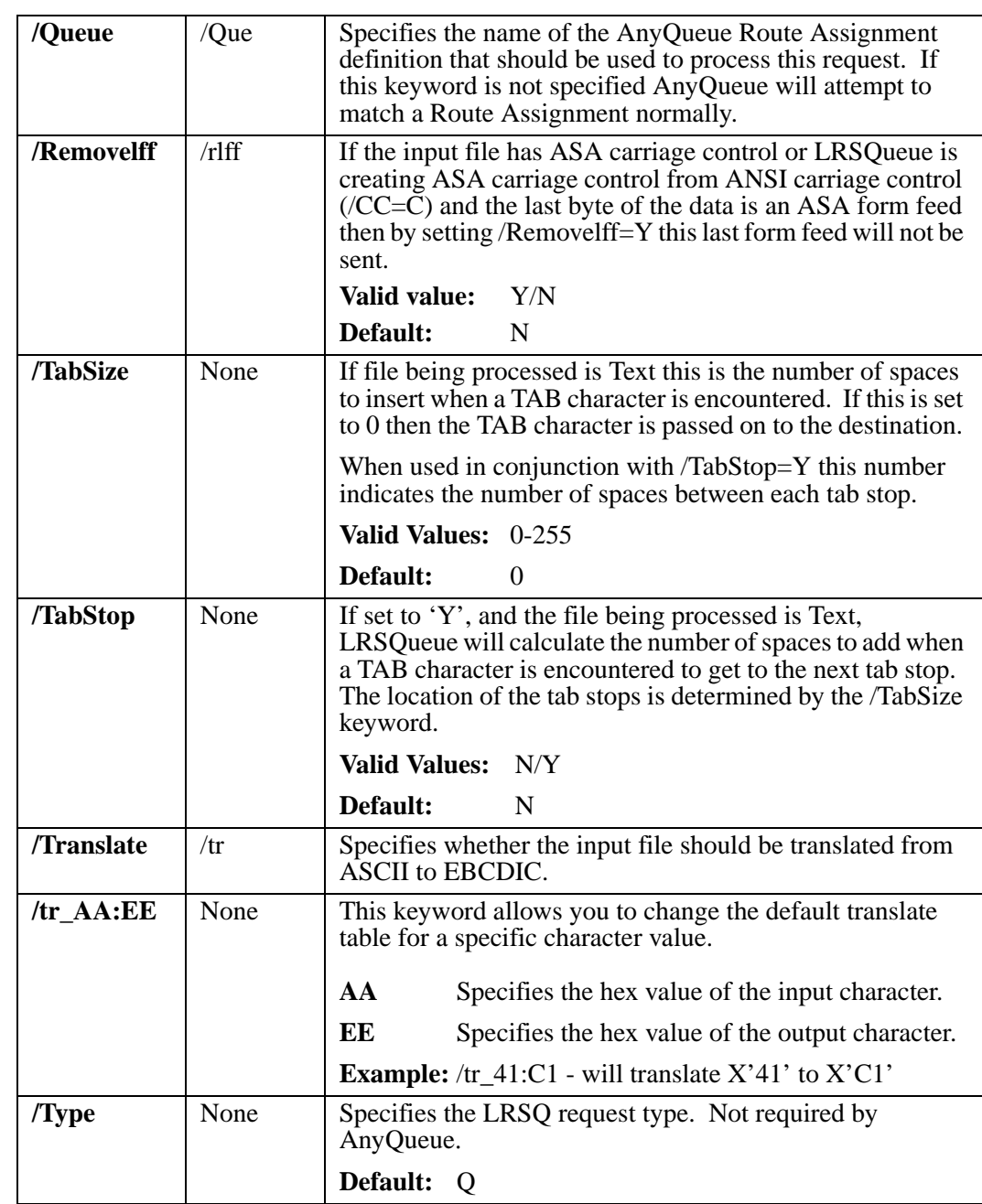

## **Query & Cancel Requests**

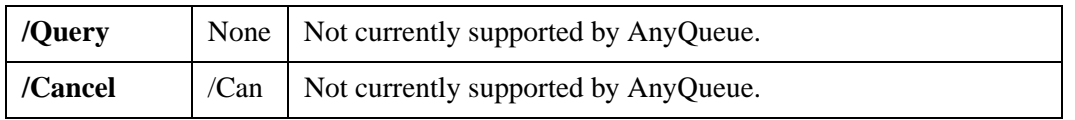

### **Basic SYSOUT Attributes**

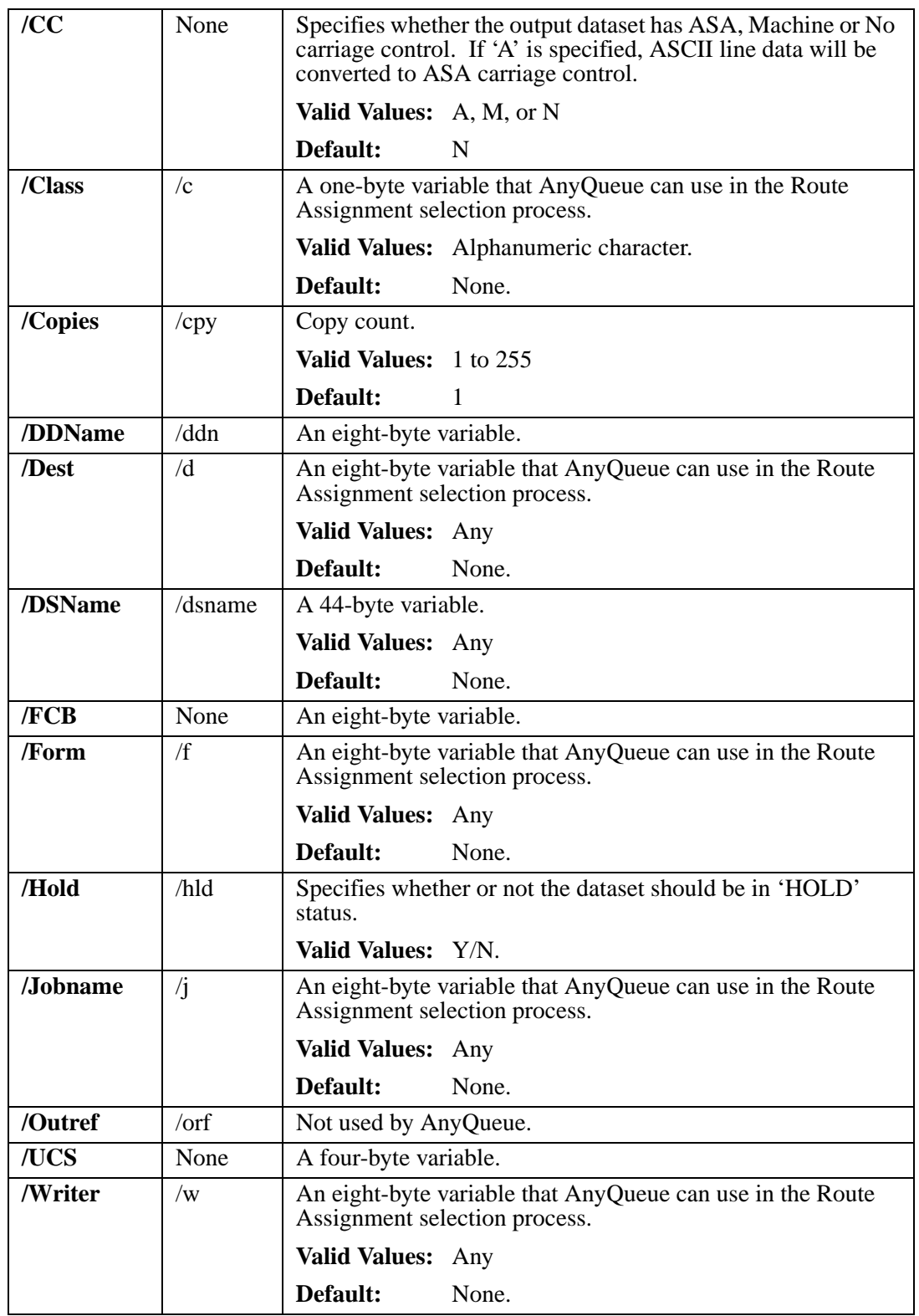

## **Extended SYSOUT Attributes**

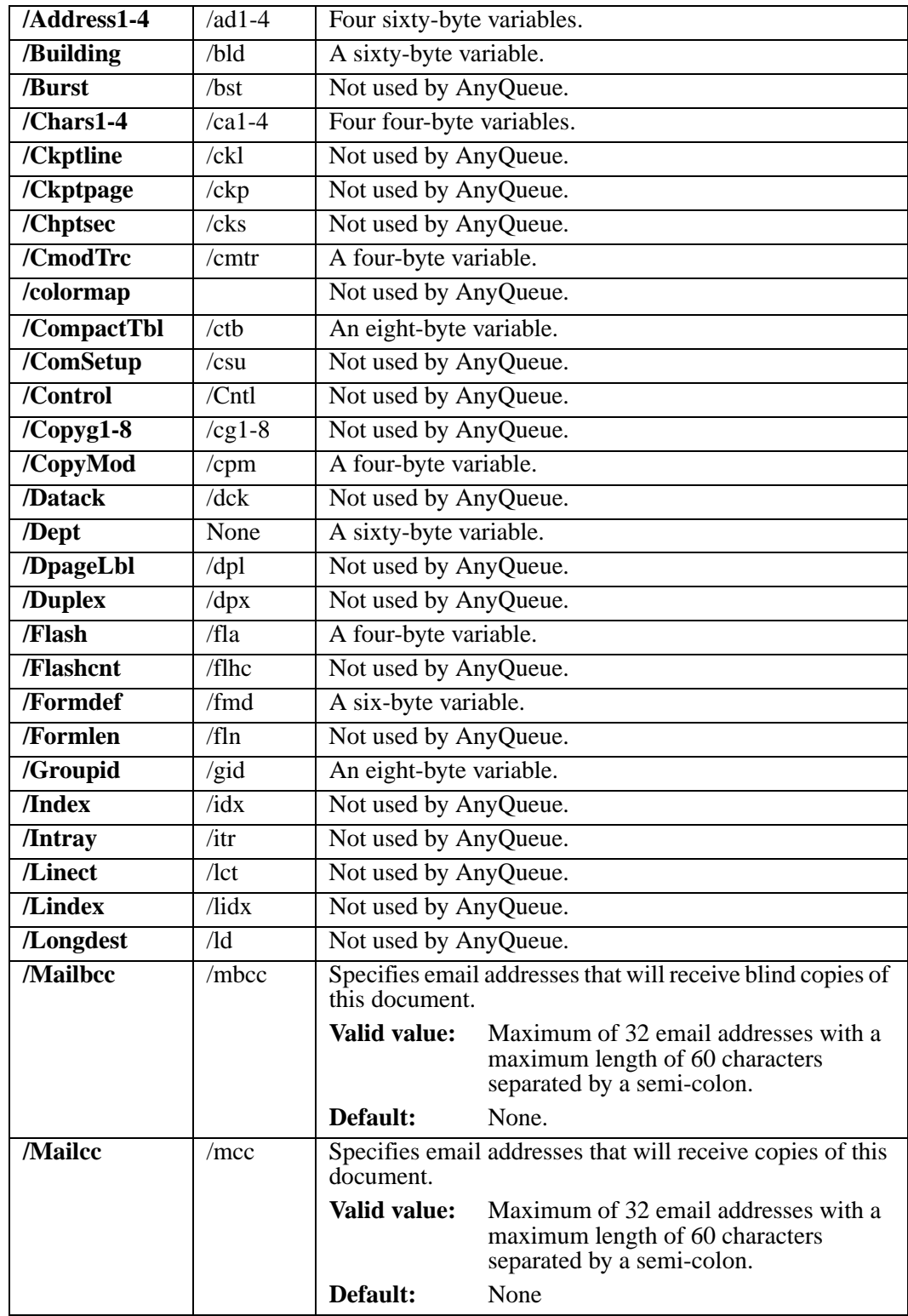

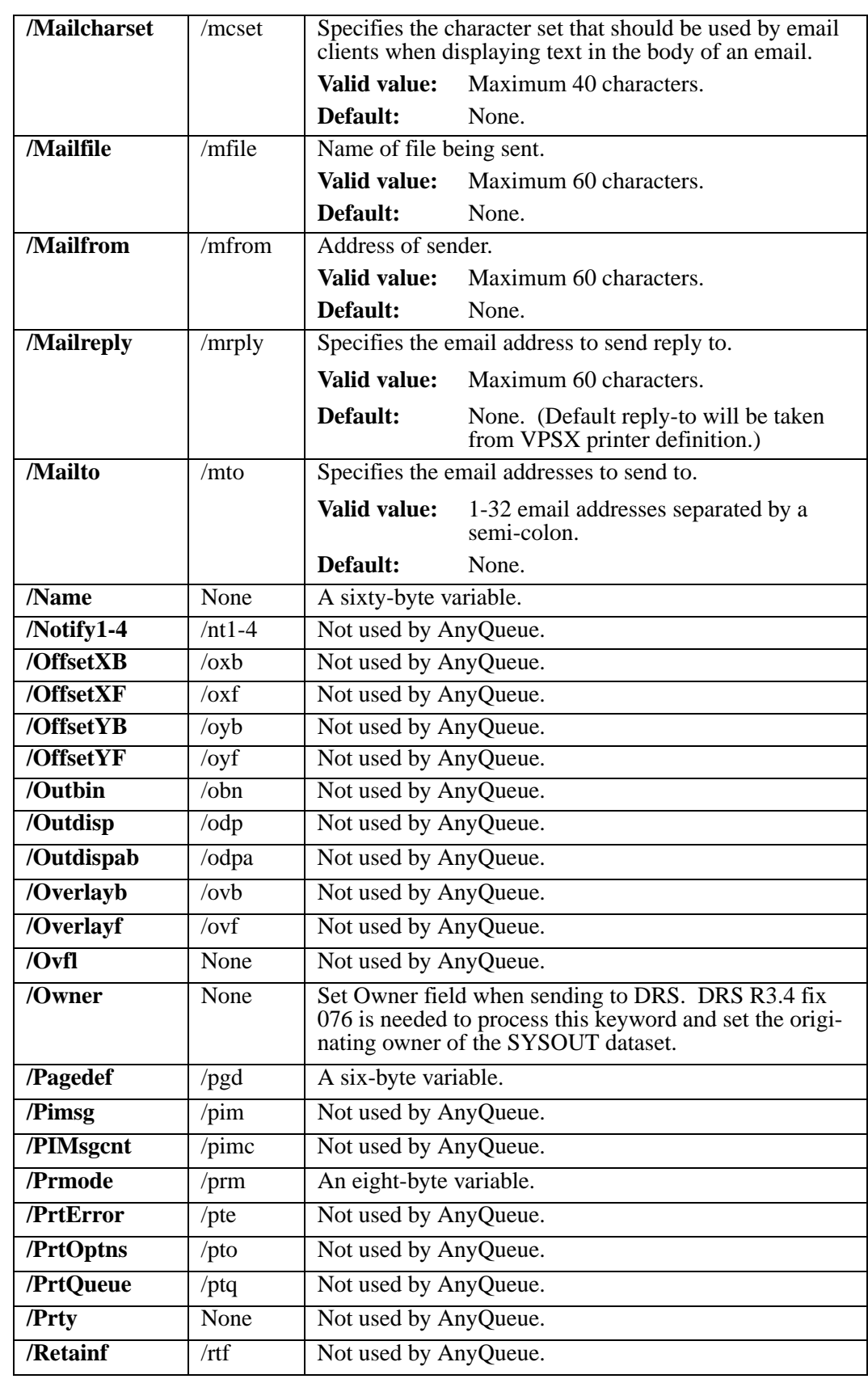

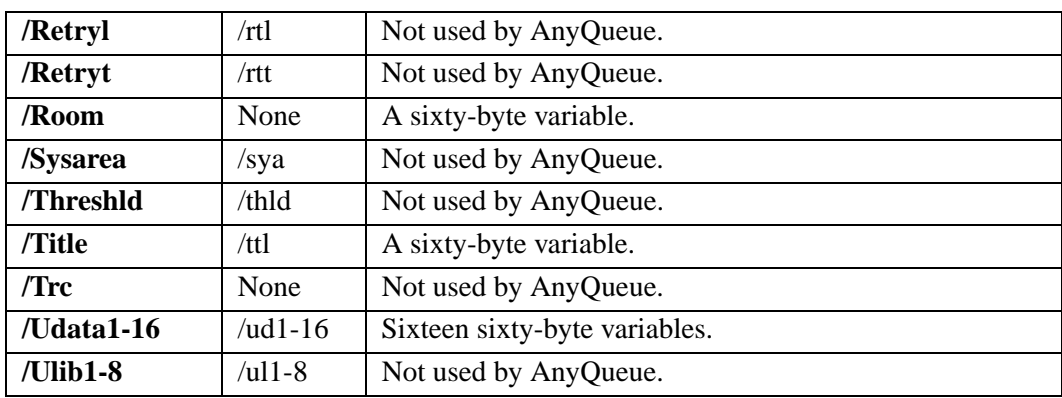

### **DASD Attributes**

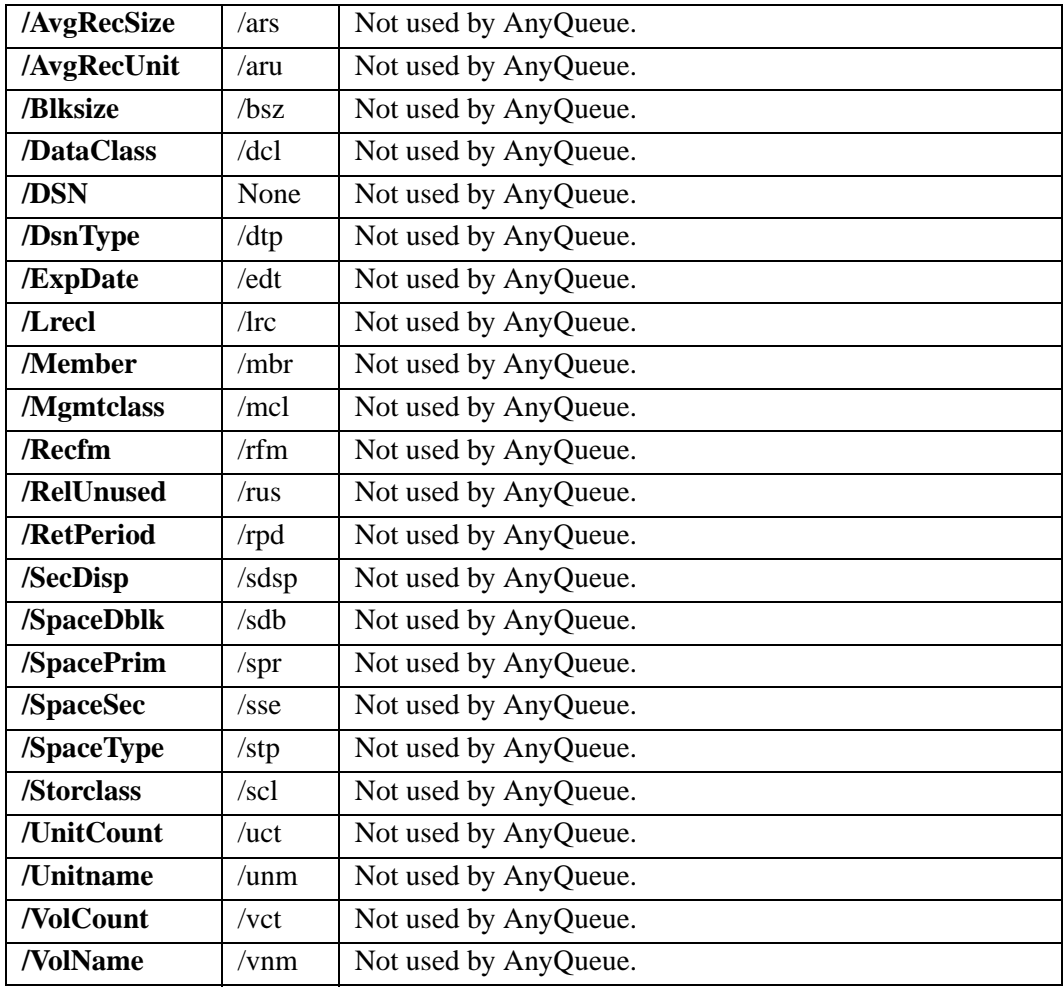

## **SmartTag Attributes**

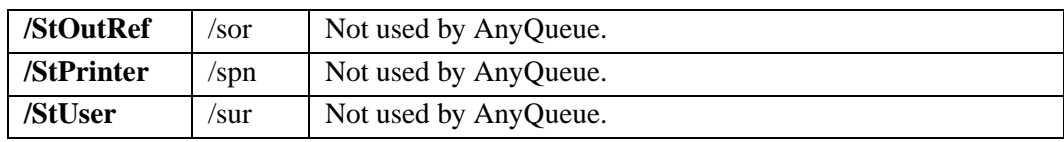

### **HFS File Attributes**

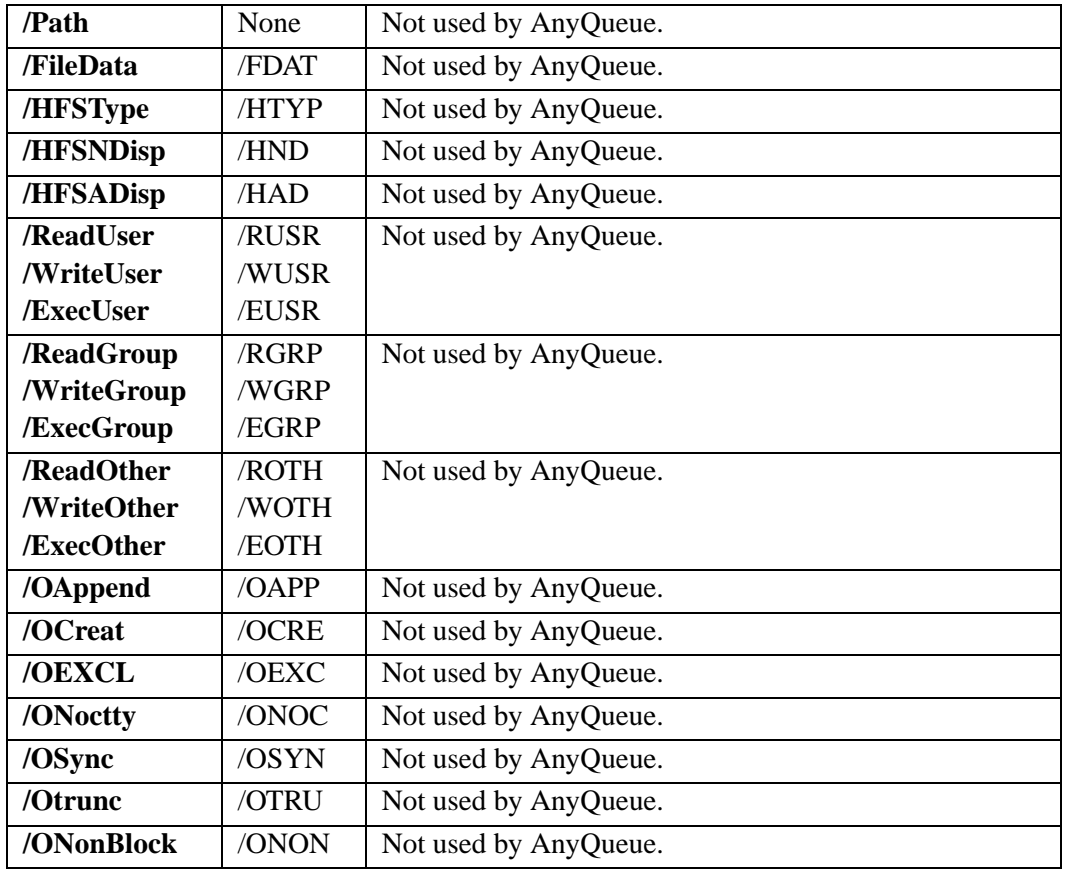

# <span id="page-269-0"></span>**Translation Table**

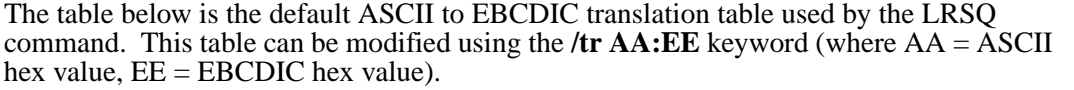

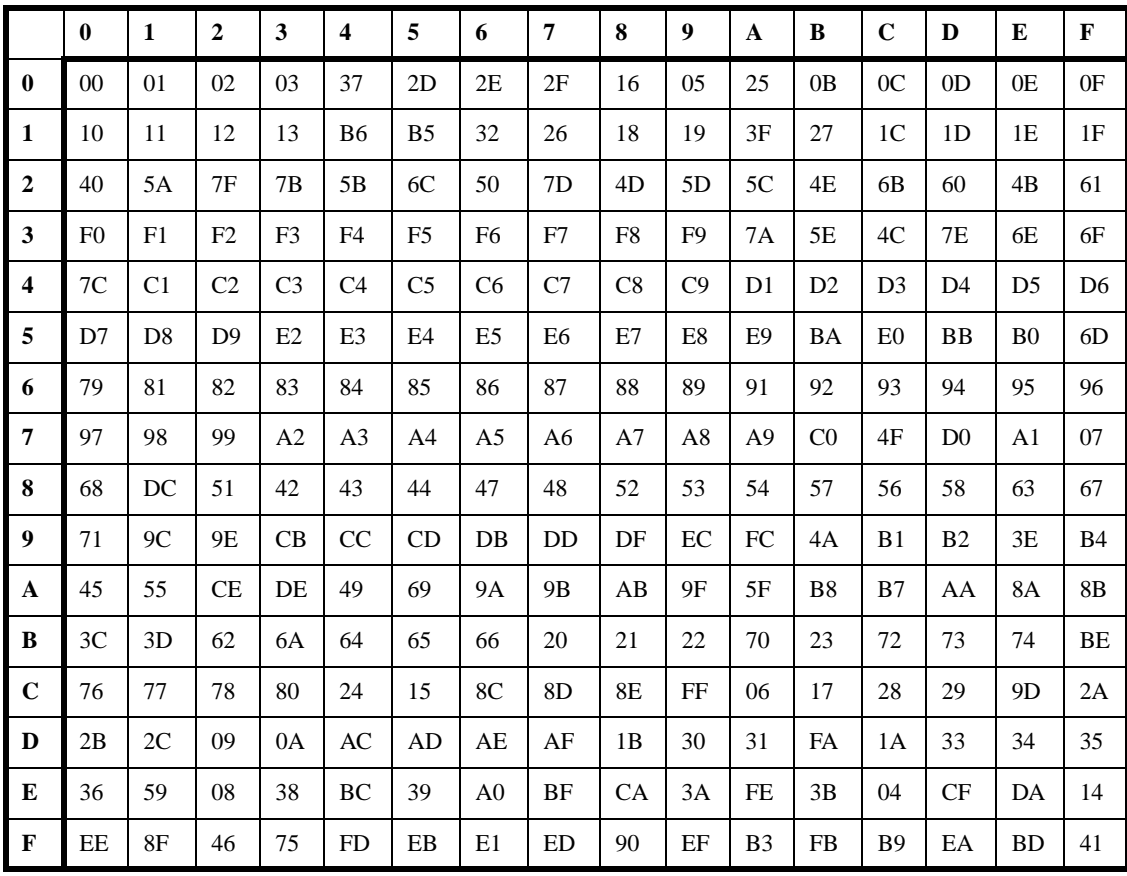

# **Section 5 Messages**

### **Page**

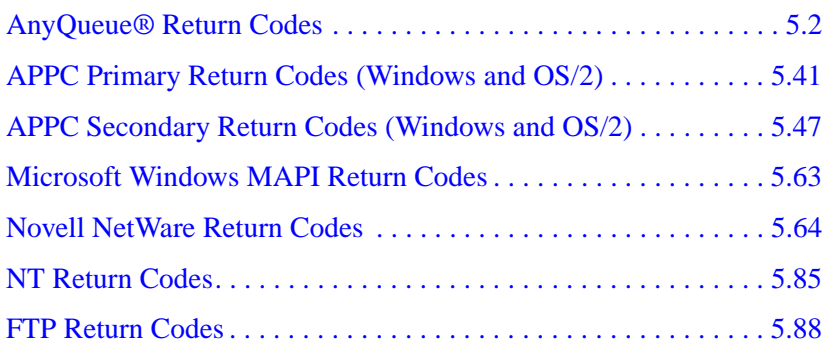

## <span id="page-271-0"></span>**AnyQueue**® **Return Codes**

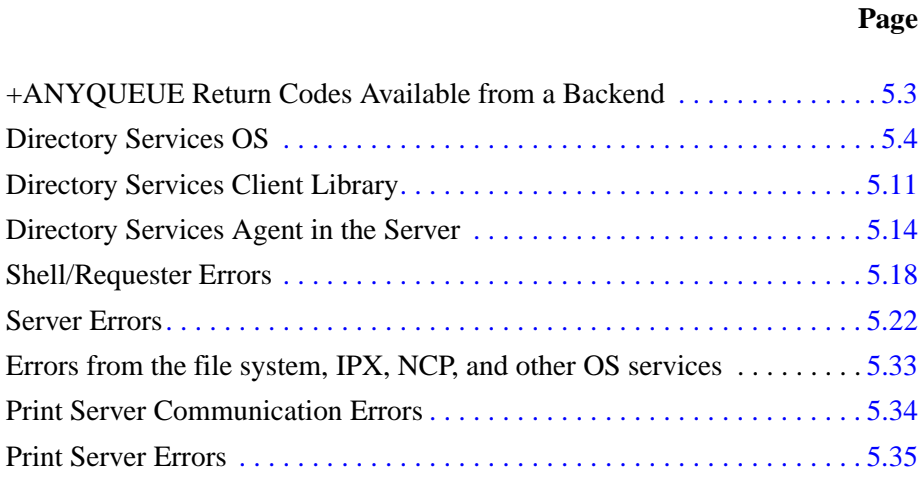

### <span id="page-272-0"></span>**+ANYQUEUE Return Codes Available from a Backend**

#### **Dec Description**

- 0 Route processing successful.
- 1 No matching Route Assignment found.
- 2 Unable to open destination specified in route.
- 3 Unable to open destination specified in Error Route.
- 4 Error recieving data from Host.
- 5 Recieved line exceeded Max Data.
- 6 Line Received from Host was invalid.
- 7 Error decompressing buffer received from Host.
- 8 Error writing to route destination.
- 9 Error creating TRAC job.
- 10 Error closing Route Destination.
- 11 Error decrypting buffer received from Host.

### <span id="page-273-0"></span>**Directory Services OS Errors -- NWDSERR.H**

#### **-001 to -255 are Operating System errors returned through Directory Services.**

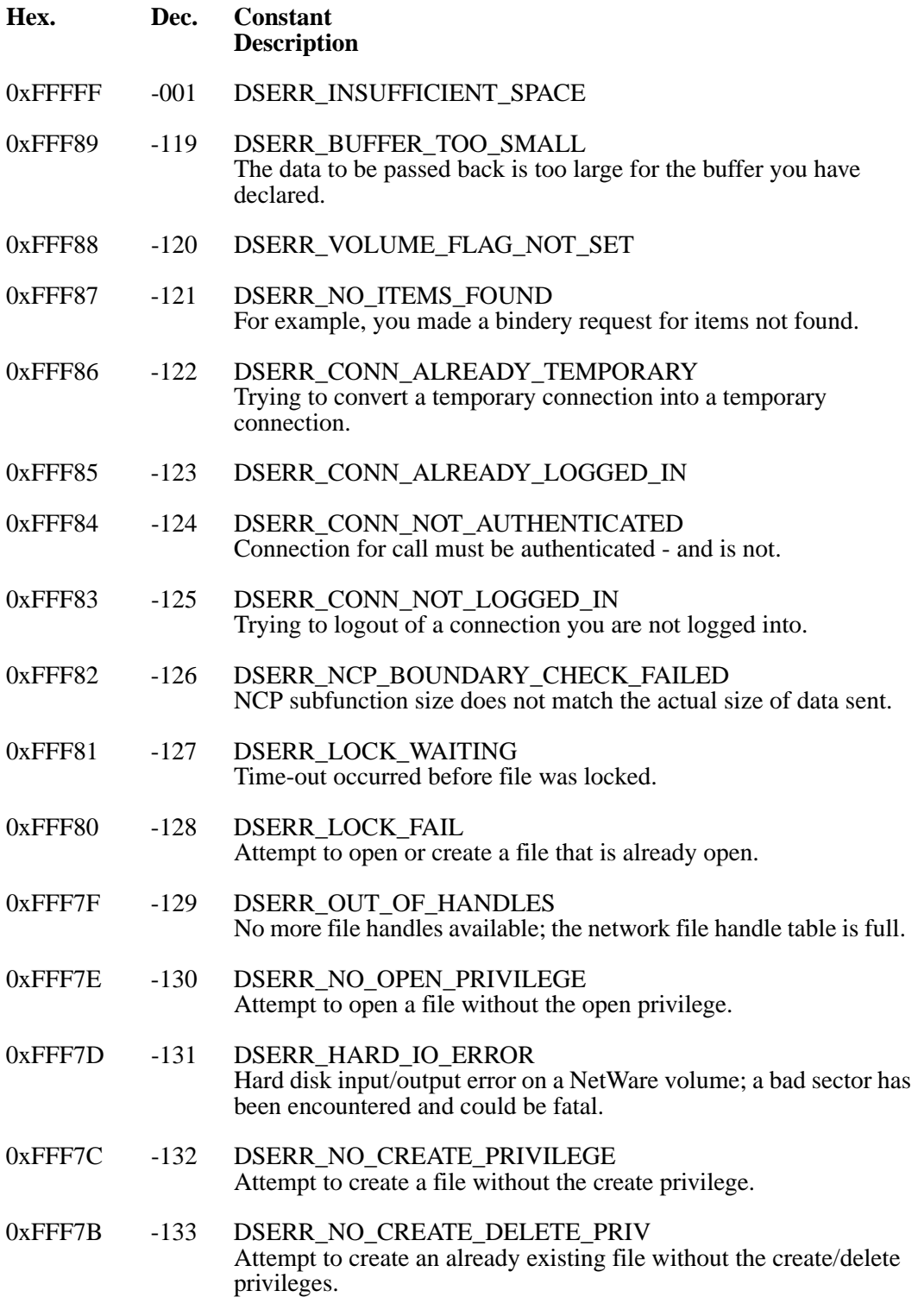

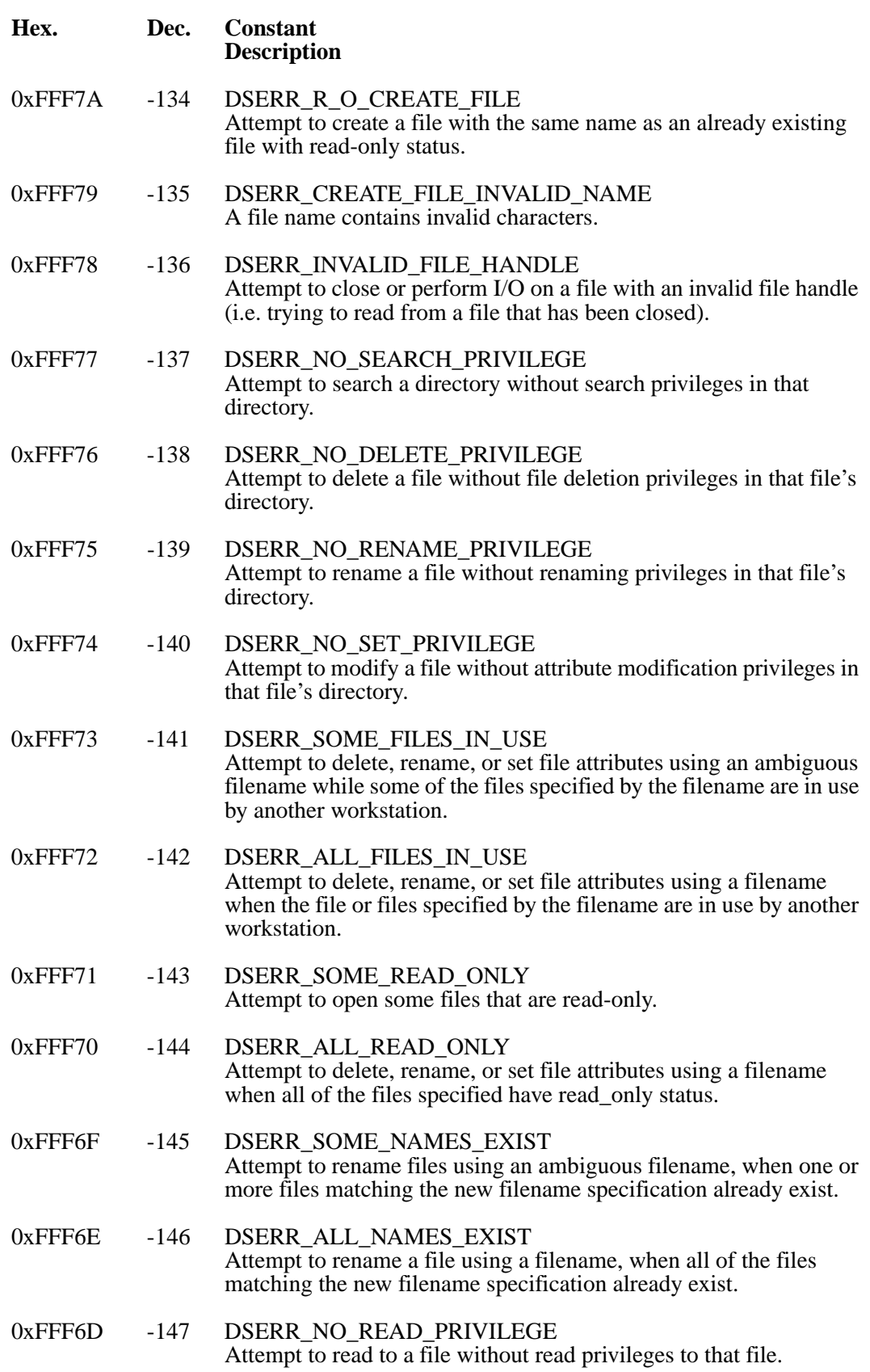

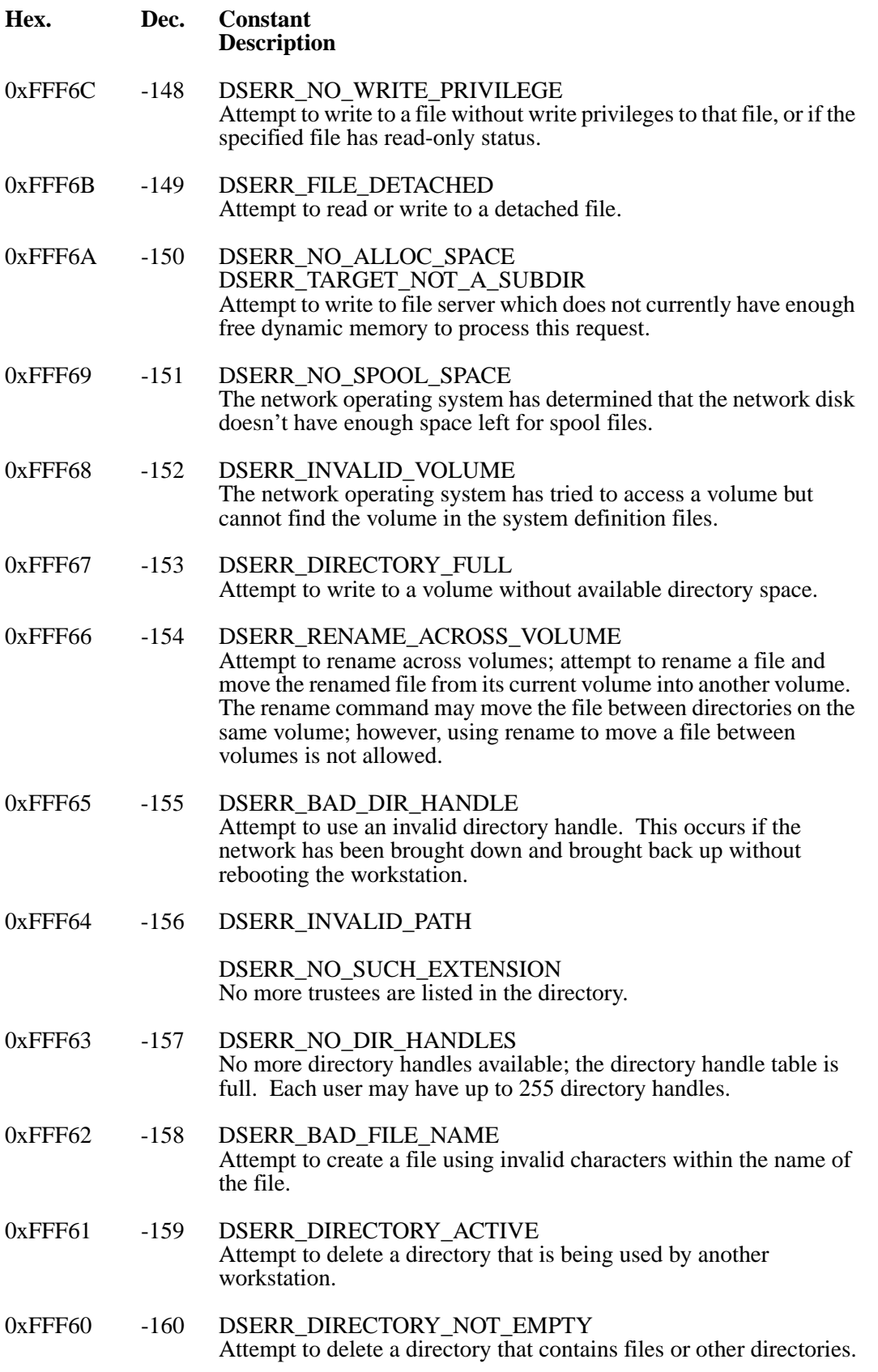

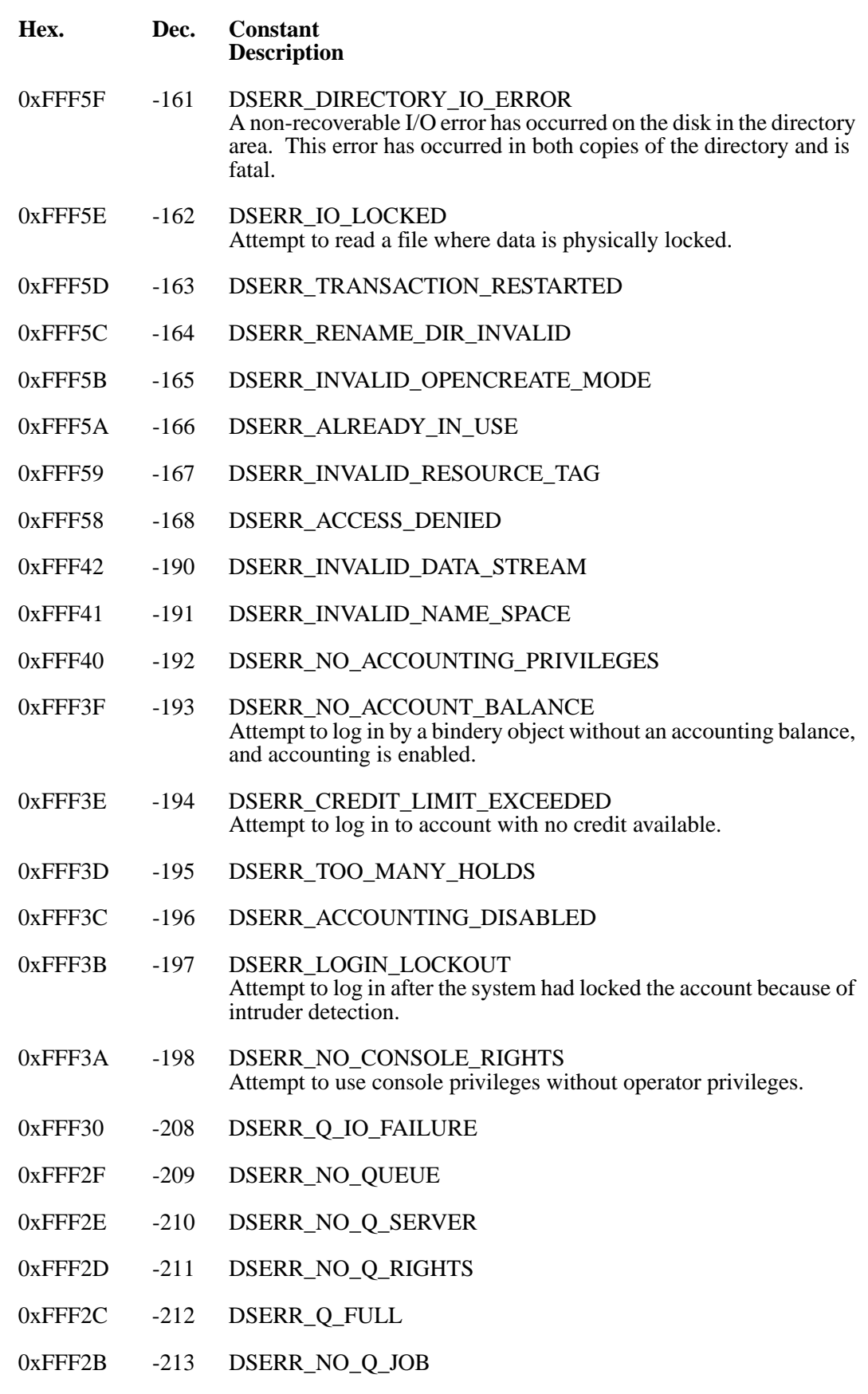

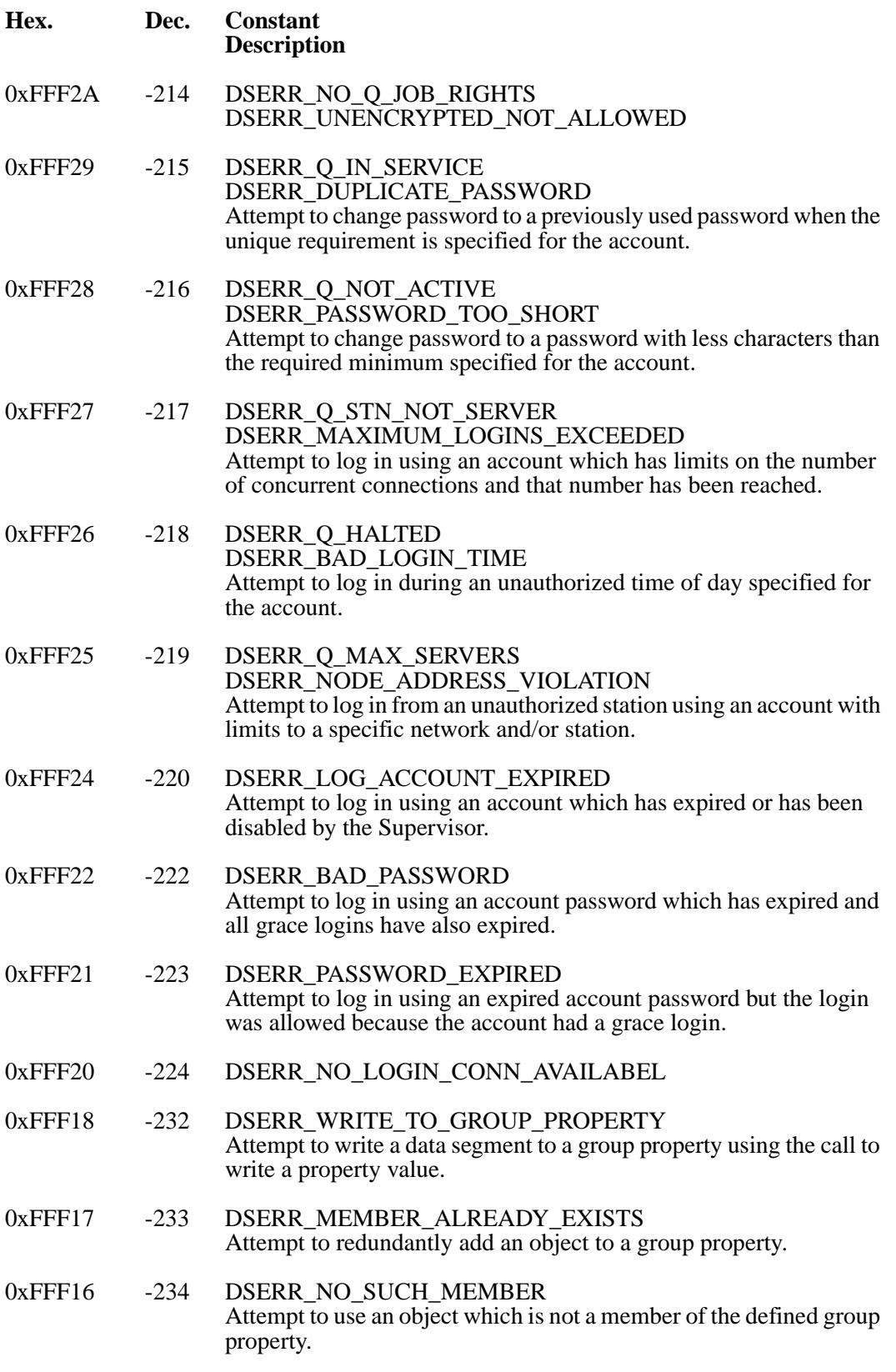

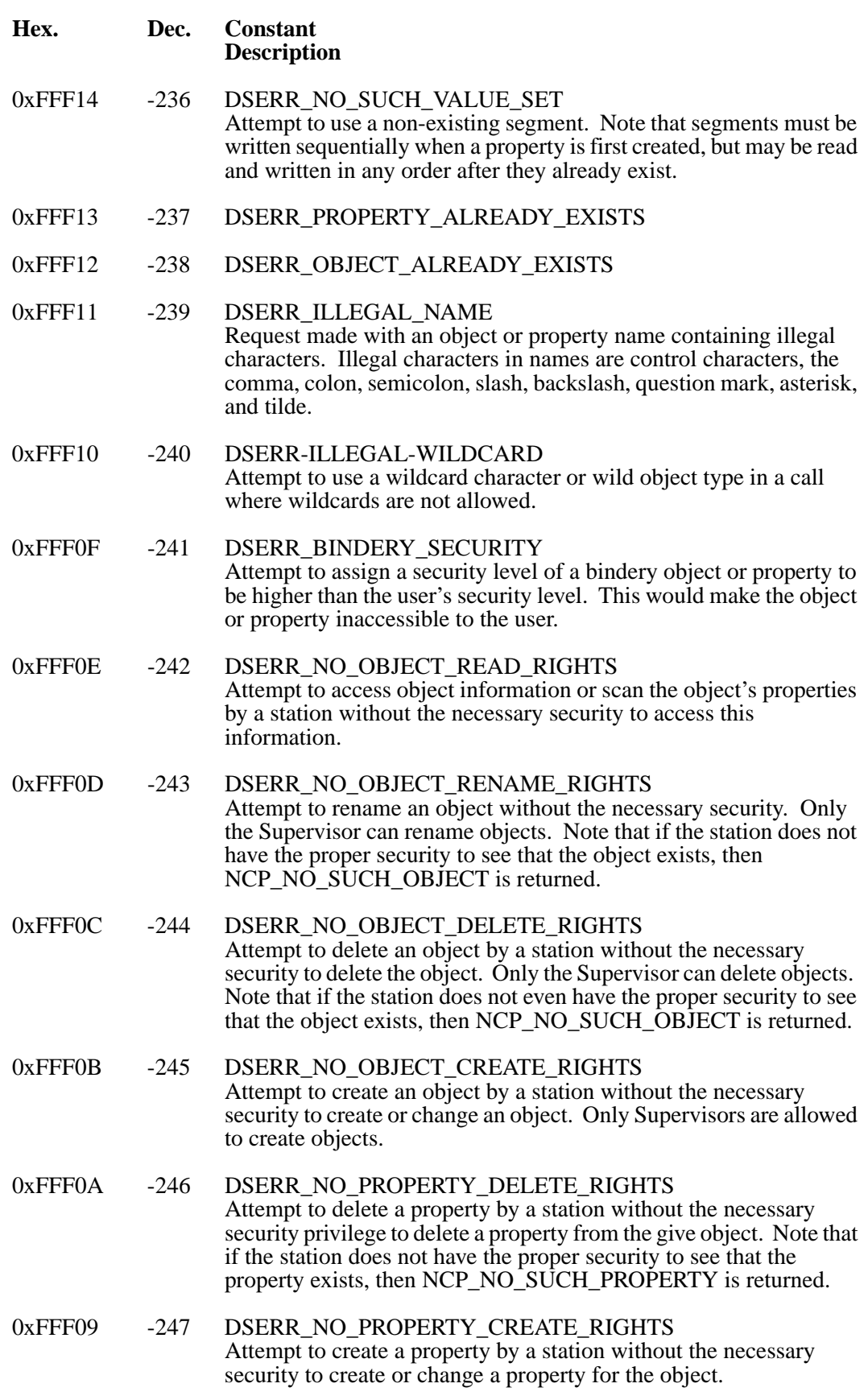

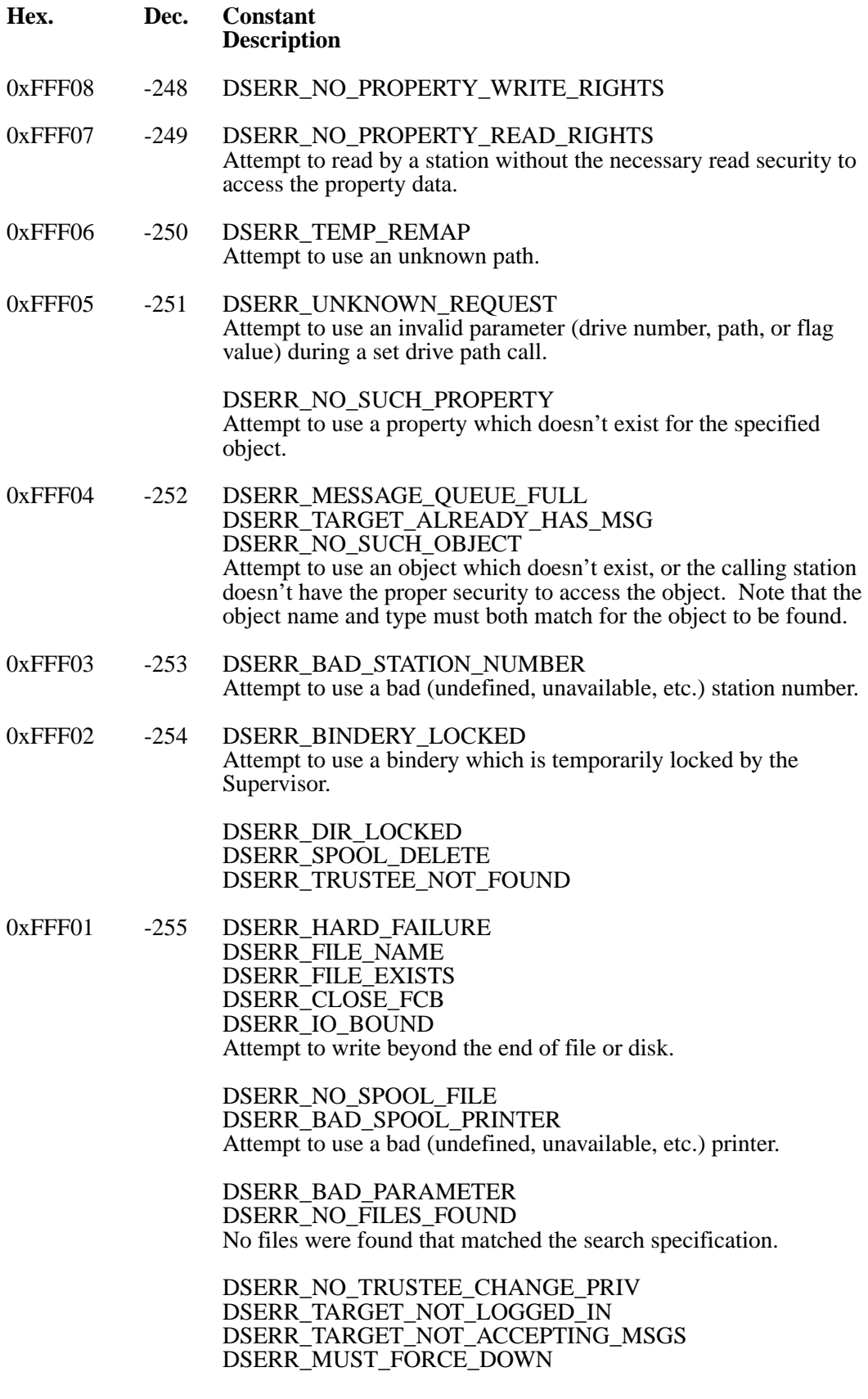

## <span id="page-280-0"></span>**Directory Services Client Library -- NWDSERR.H**

#### **-301 to -399 are returned by the Directory Services client library.**

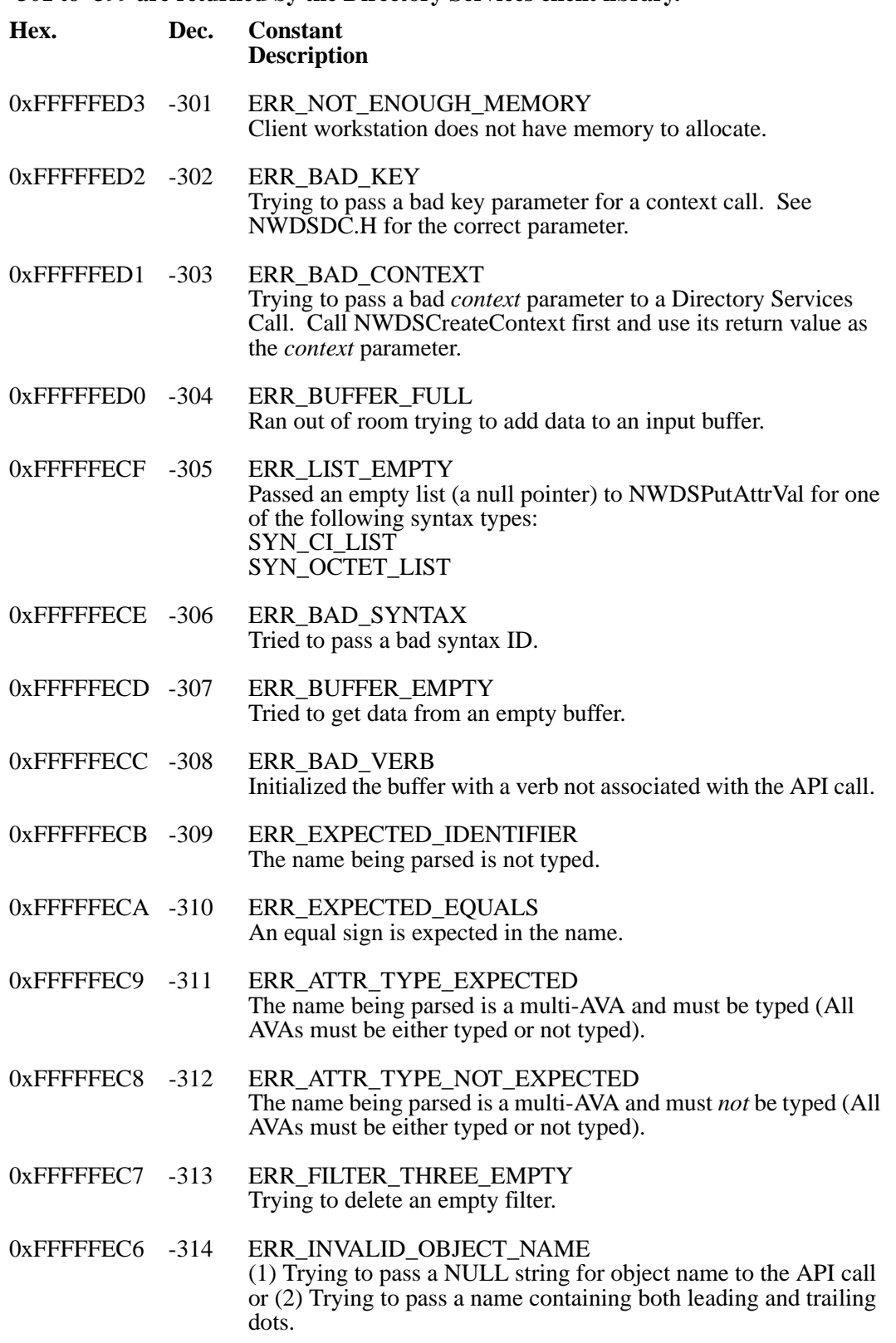

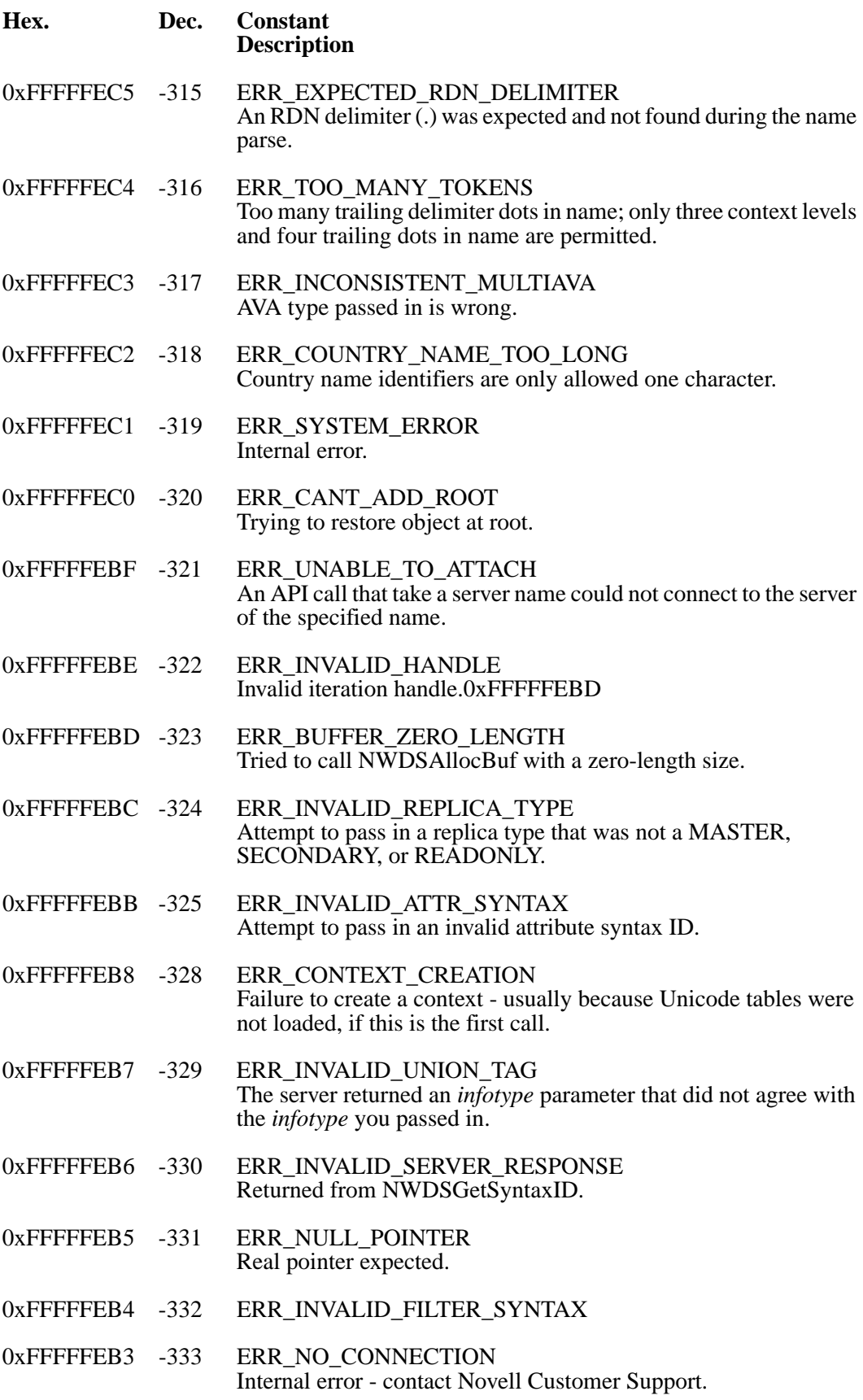

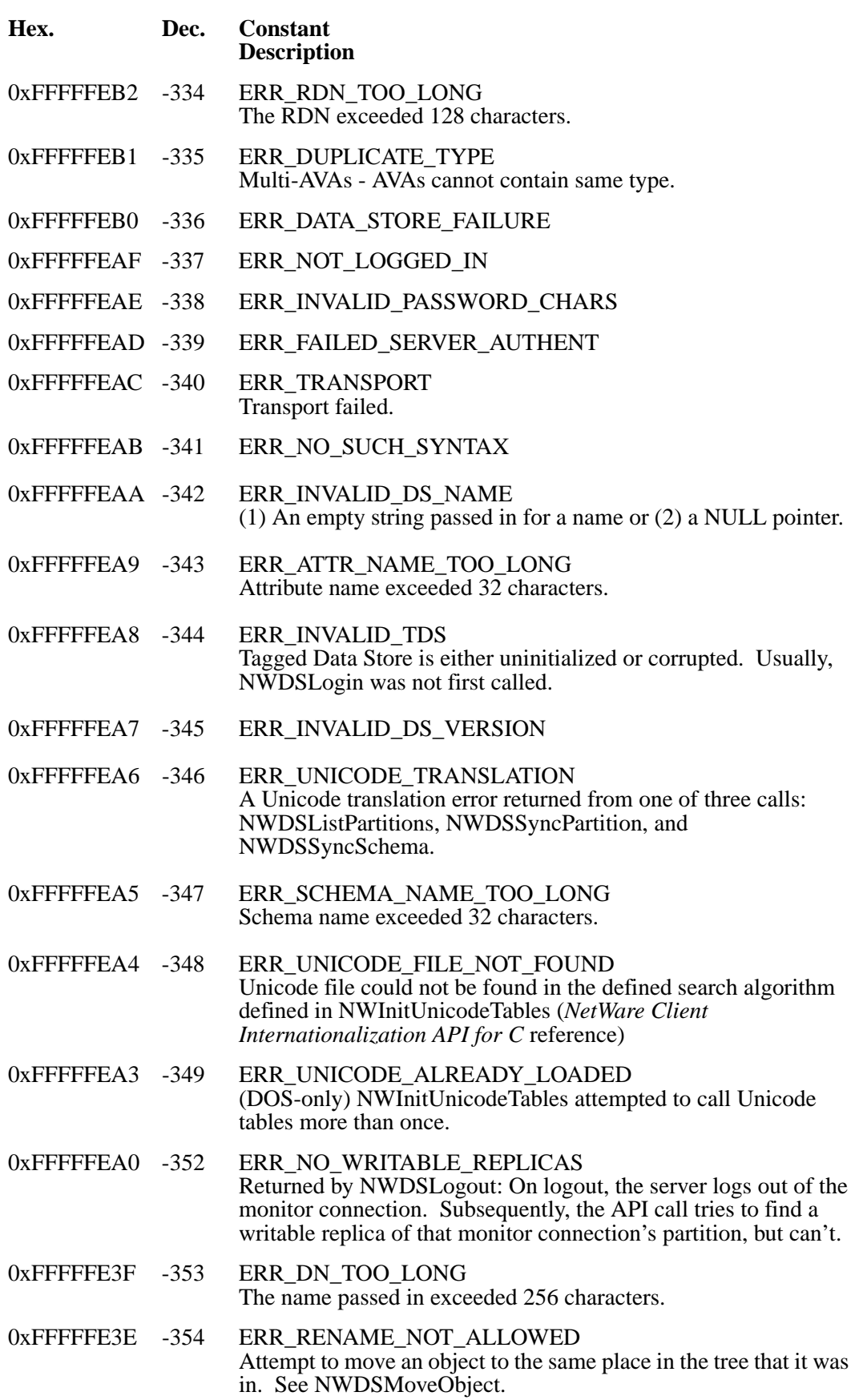

### <span id="page-283-0"></span>**Directory Services Agent in the Server -- NWDSERR.H**

**-601 to -699 are Directory Services Agent in the Server errors.**

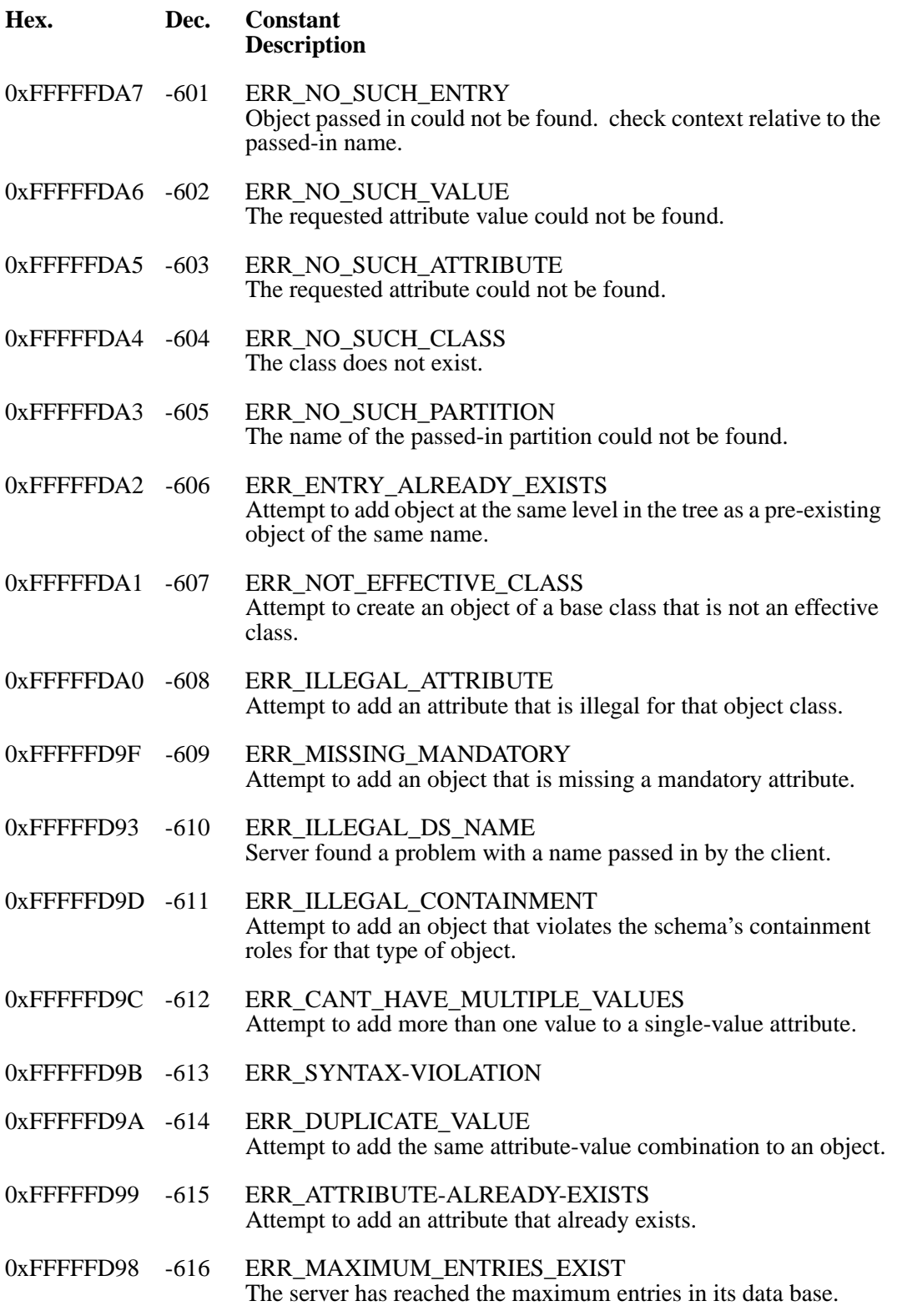

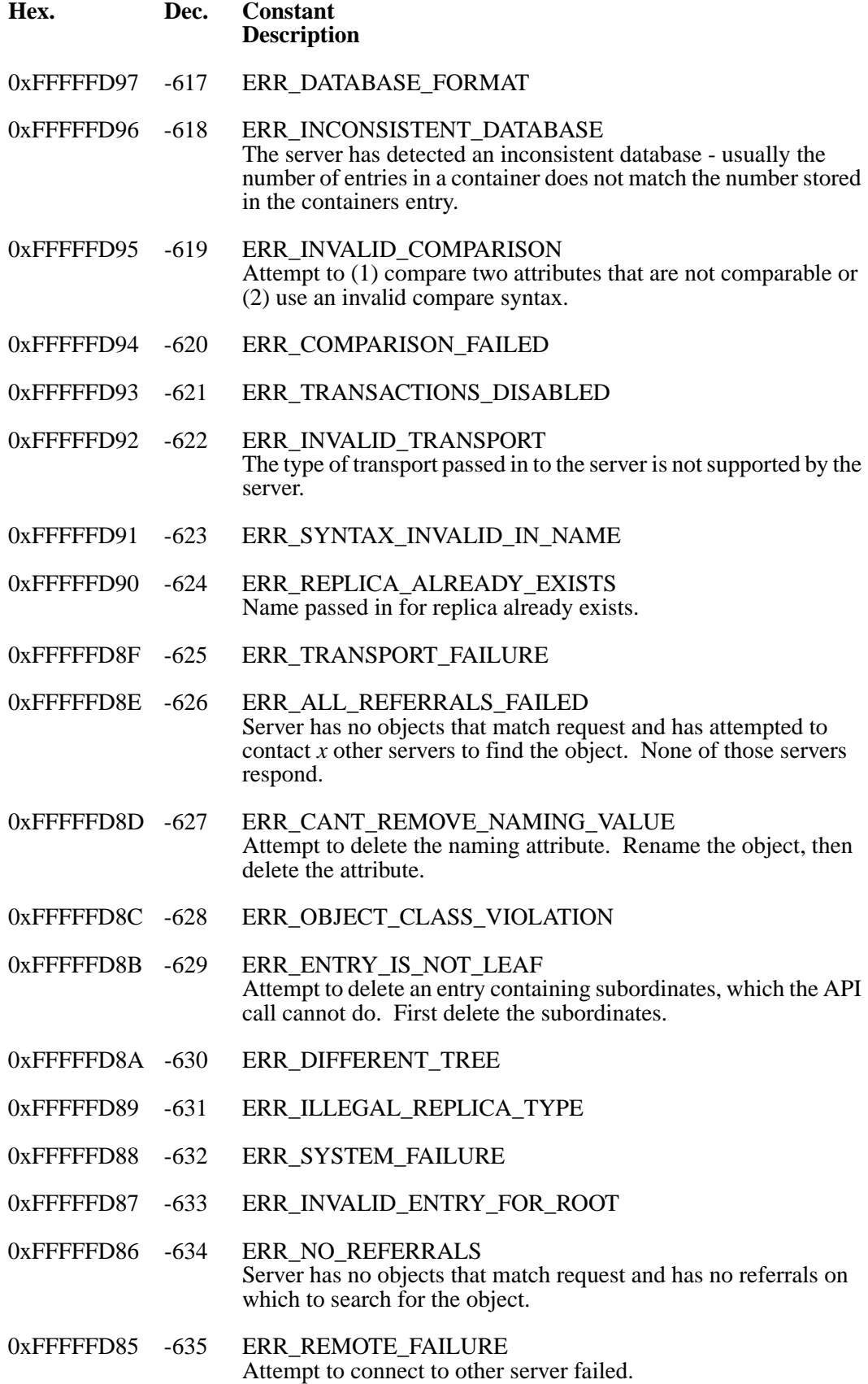

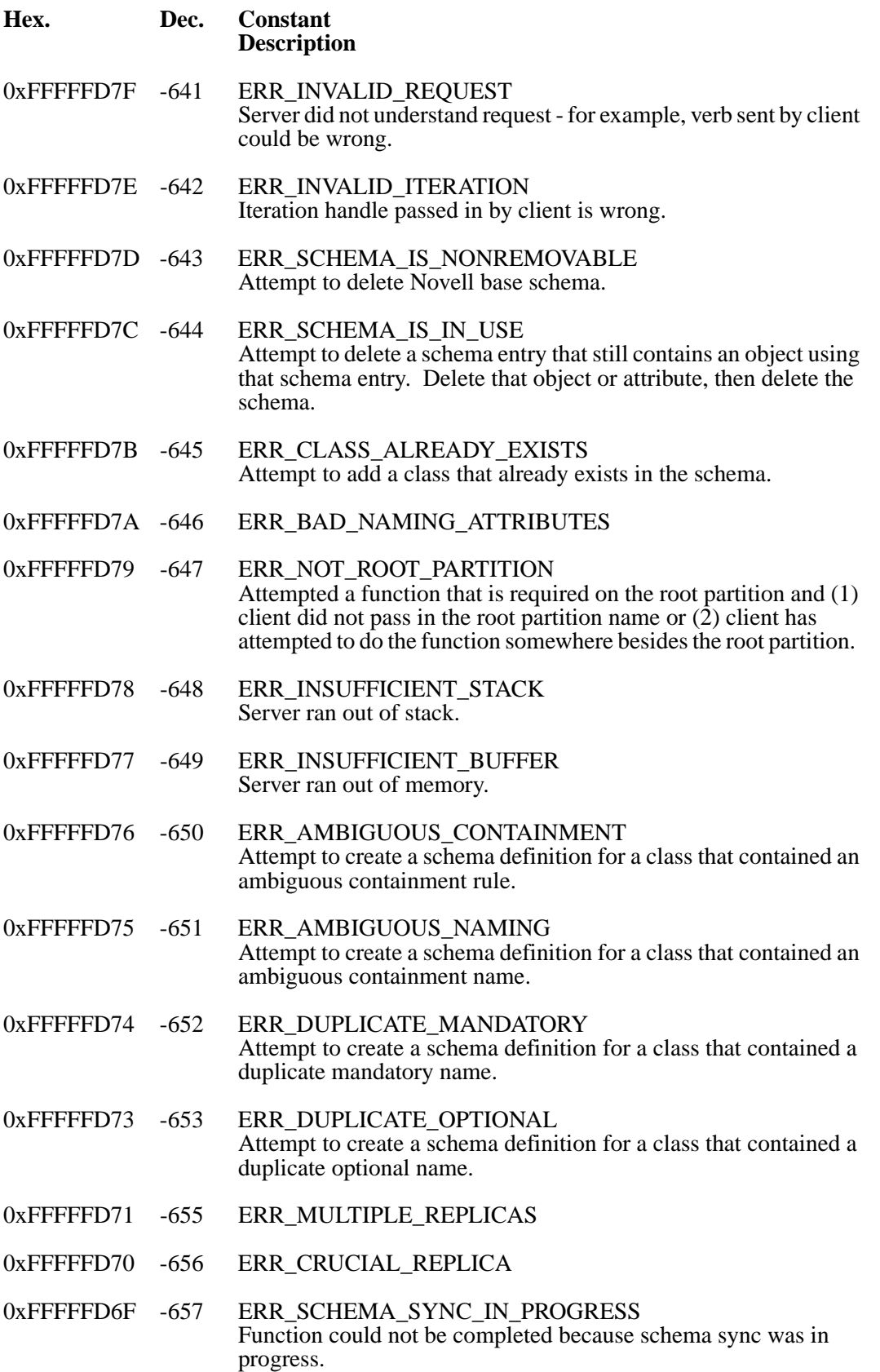

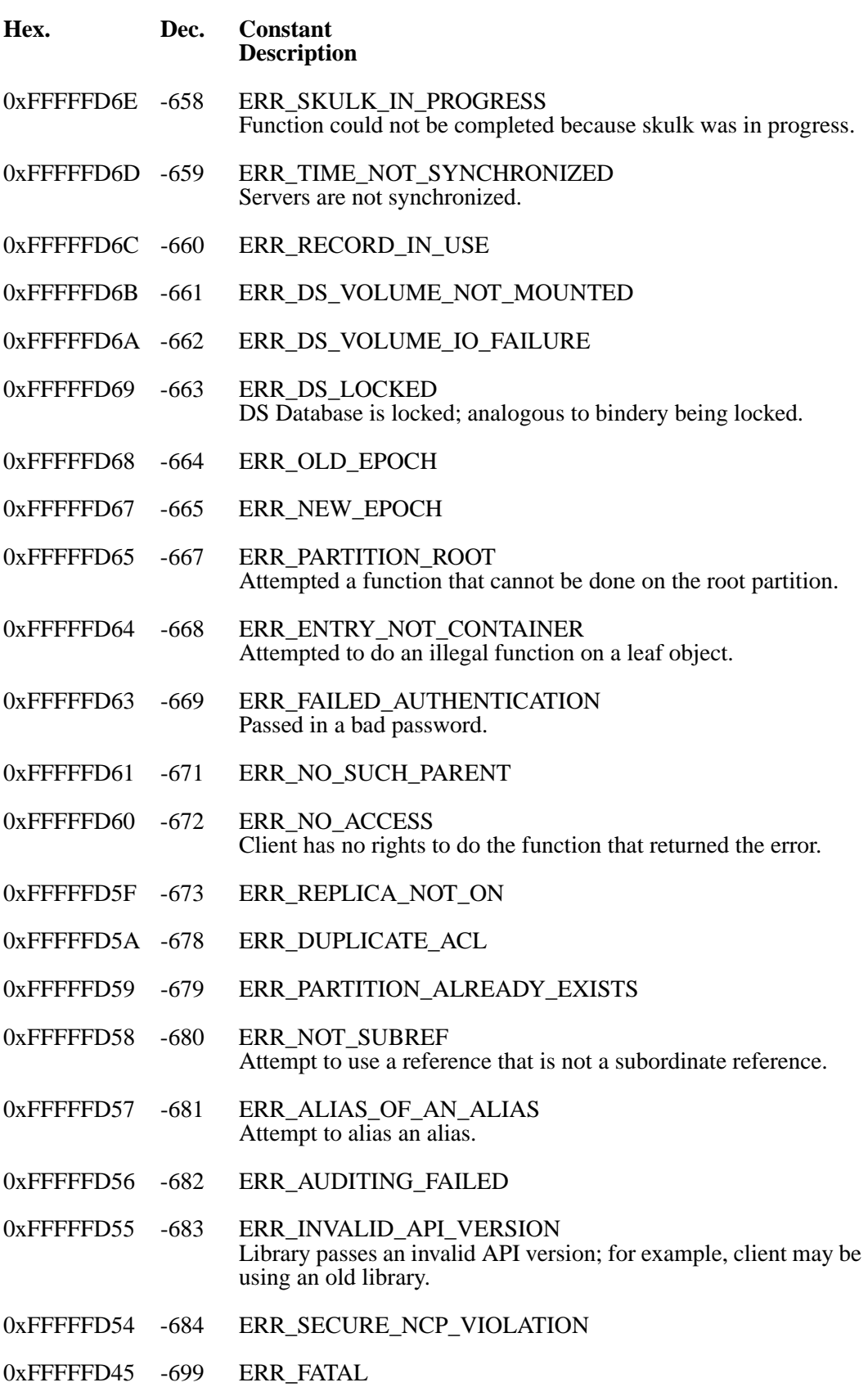

### <span id="page-287-0"></span>**Shell/Requester Errors -- NWERROR.H**

#### **0 to 127 Shell/Requester errors**

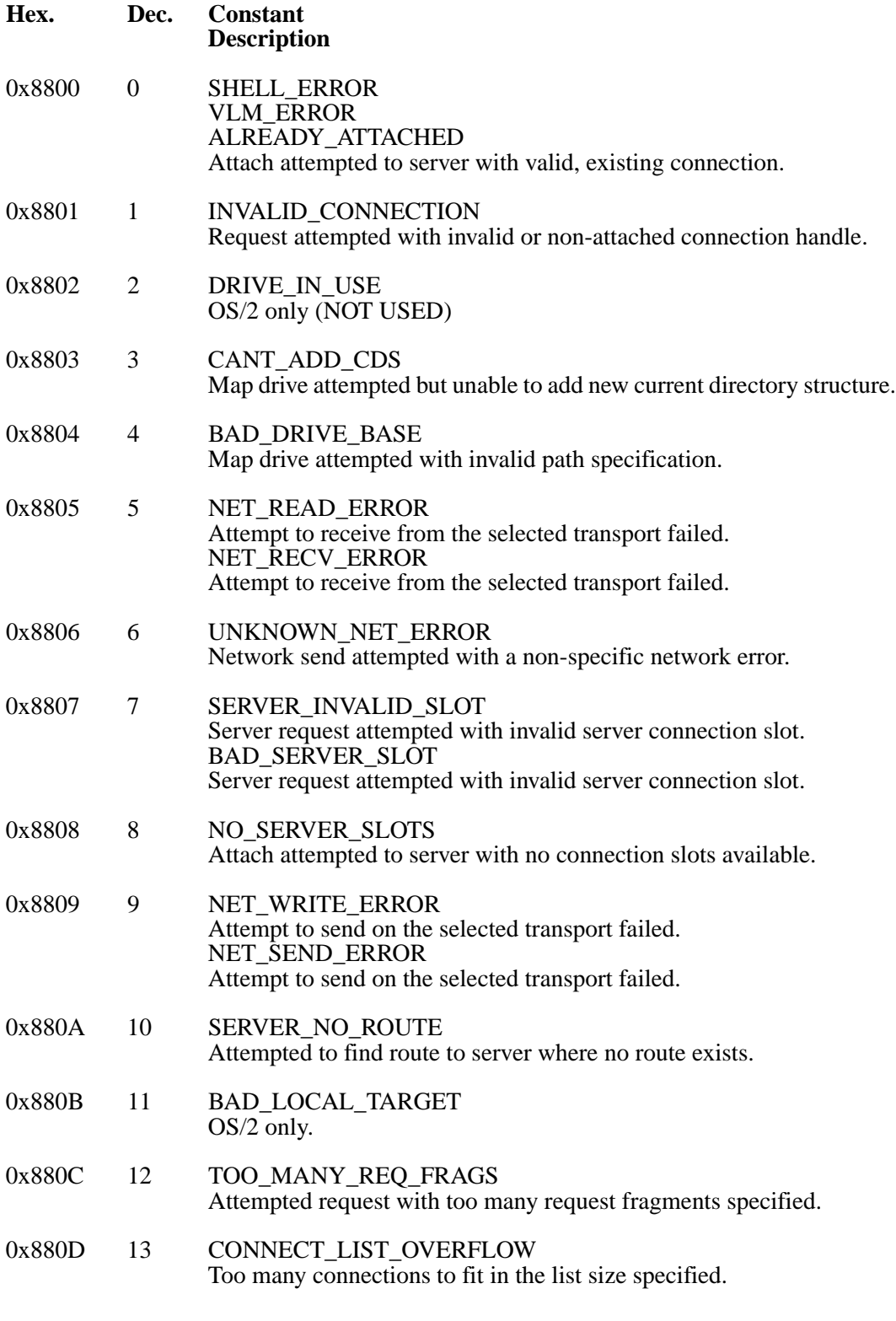
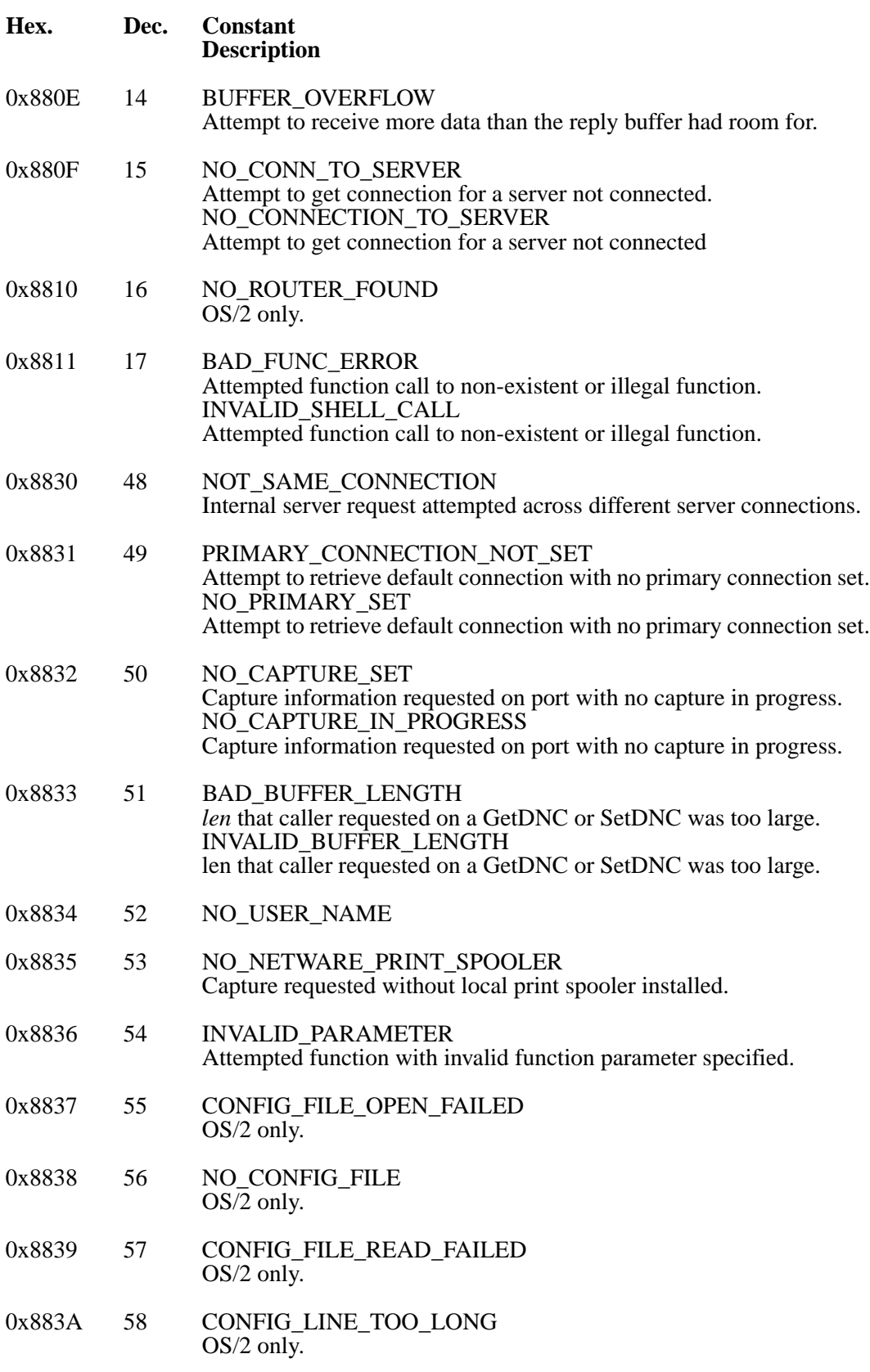

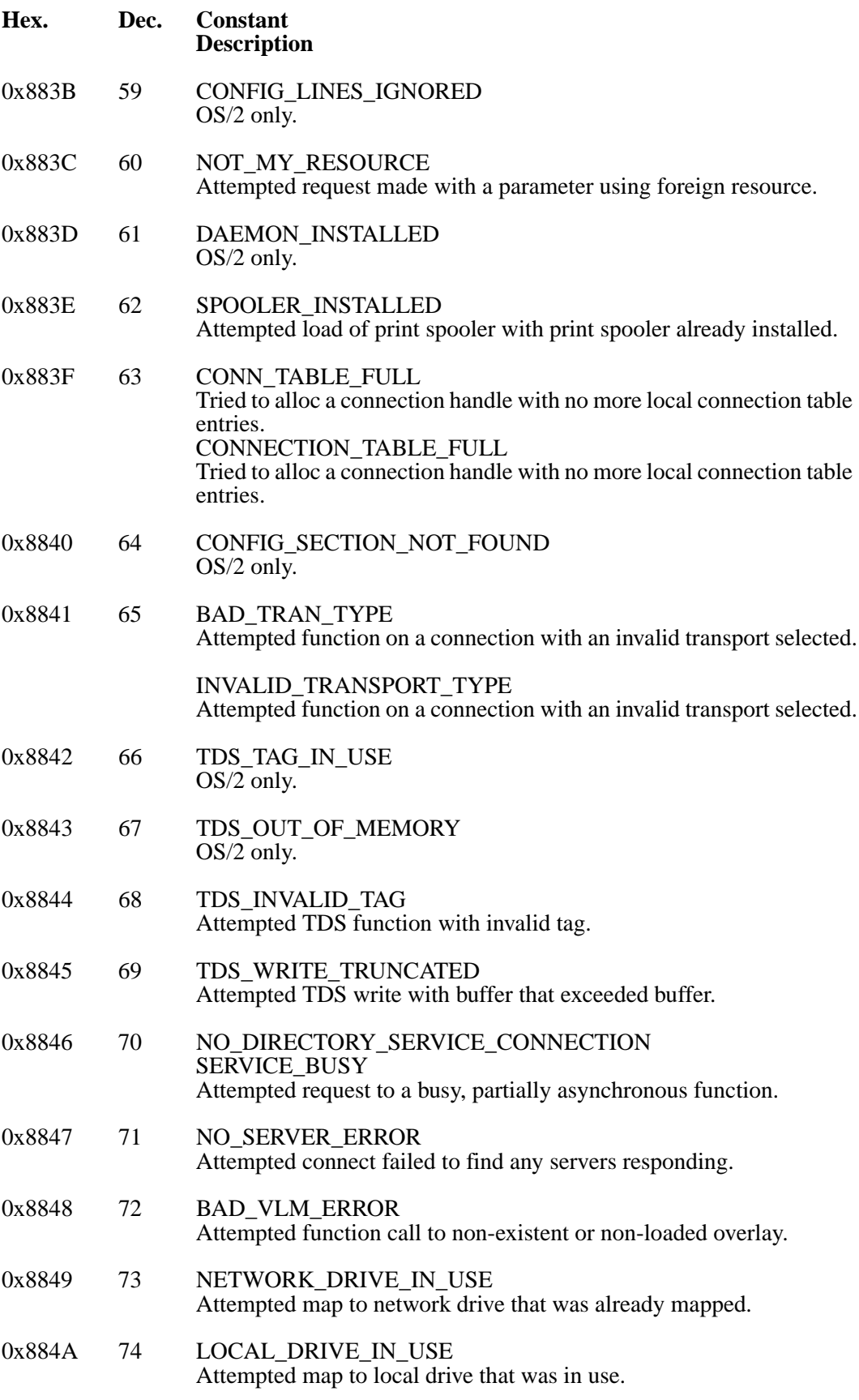

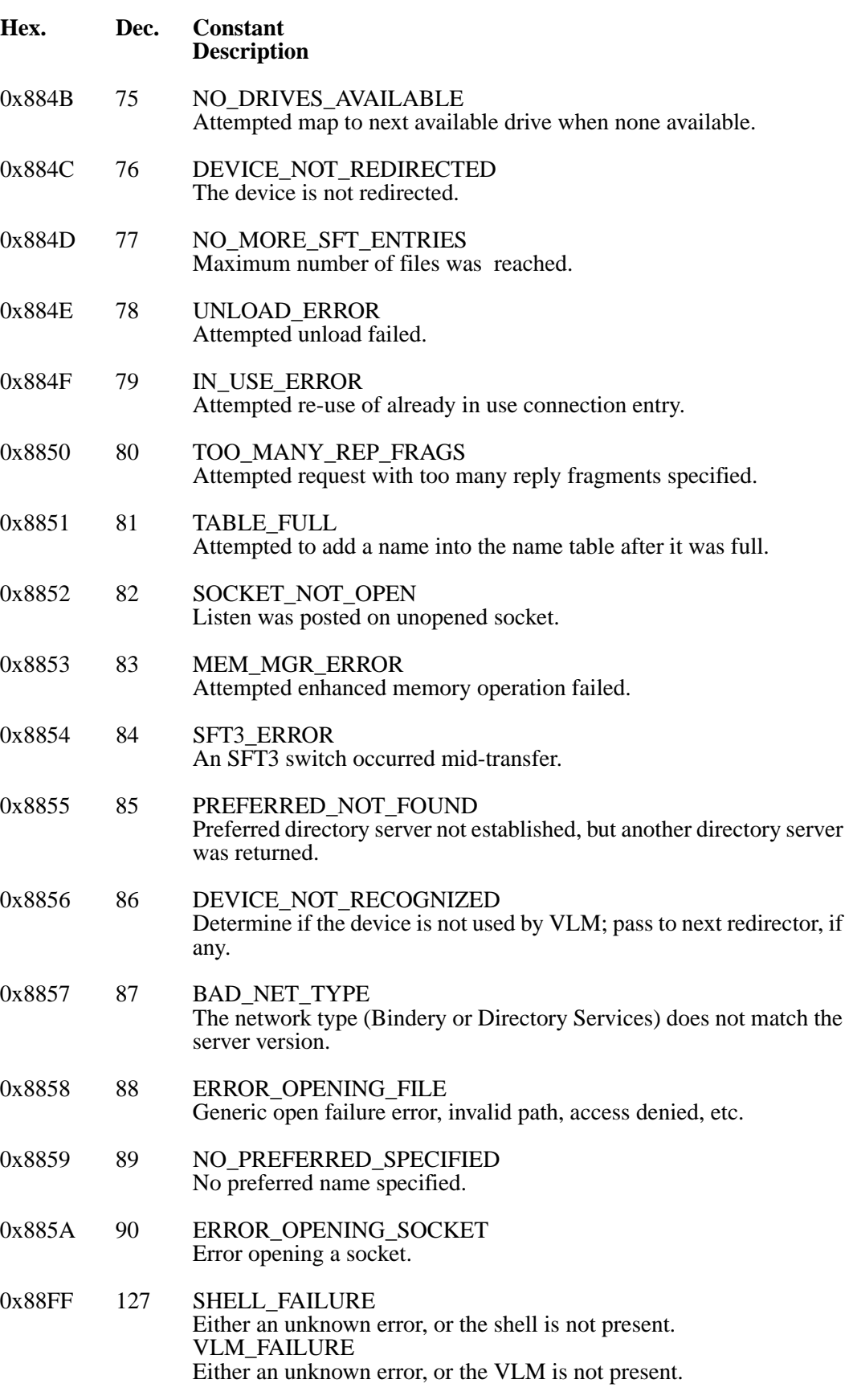

### **Server Errors -- NWERROR.H**

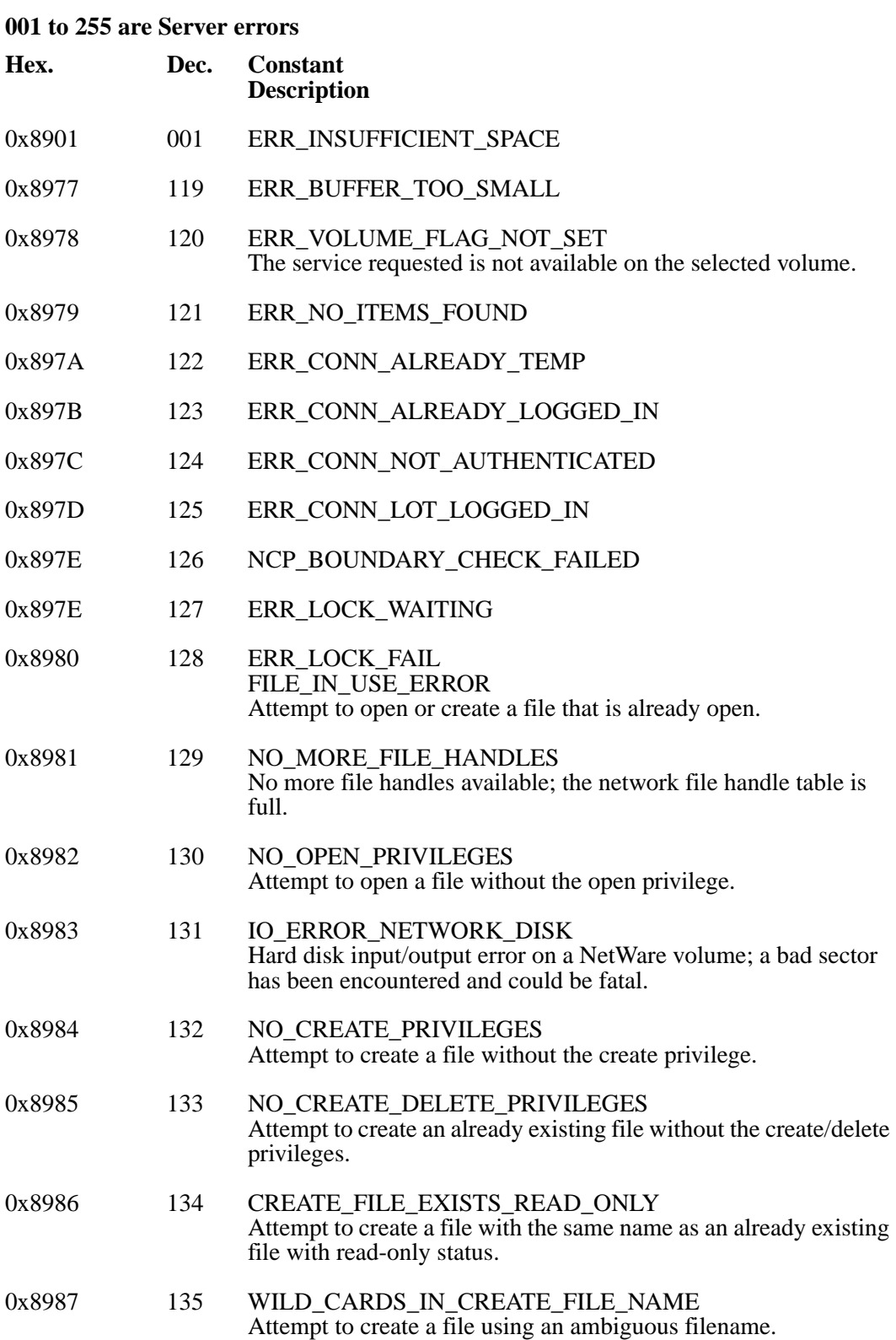

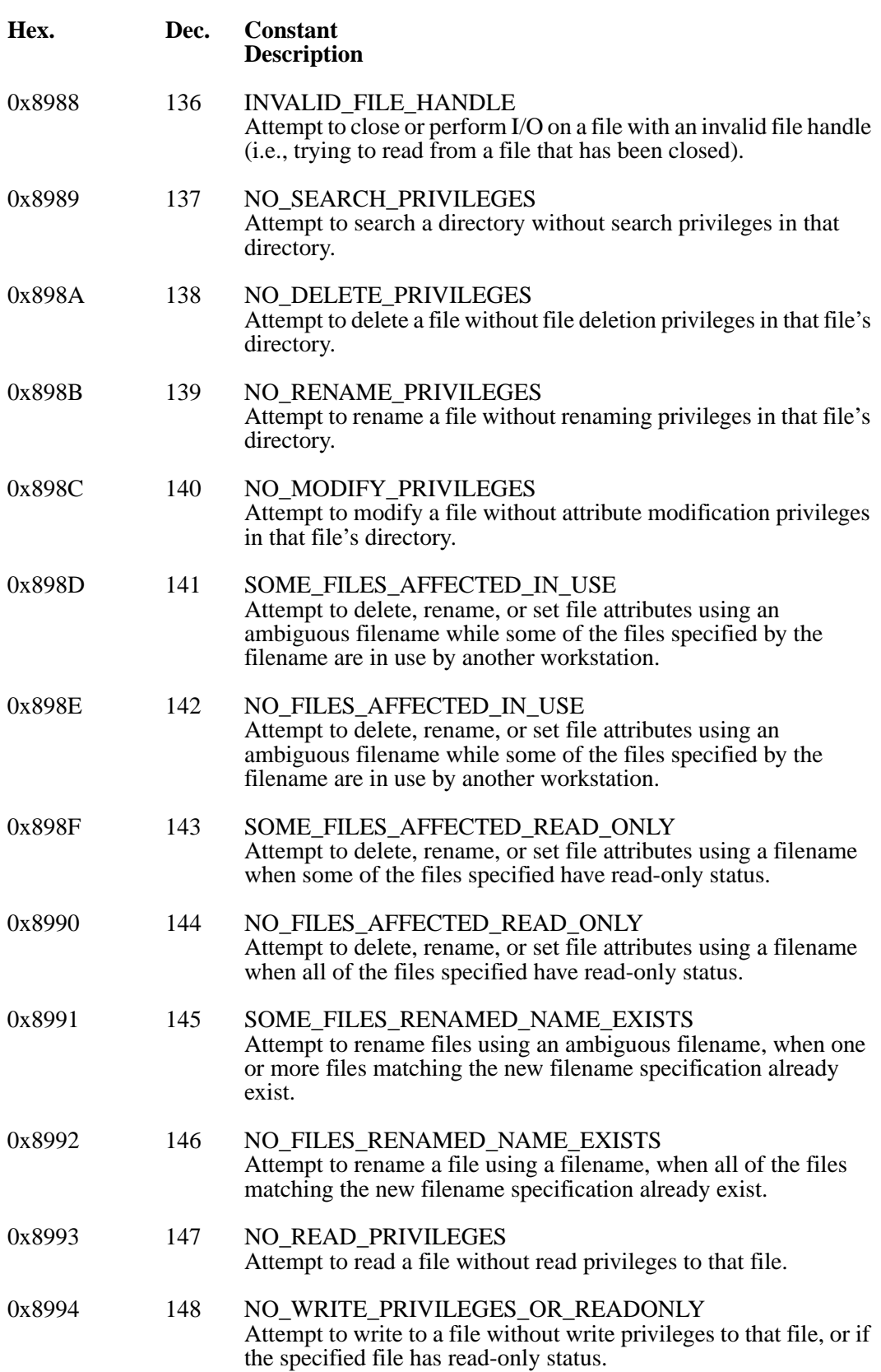

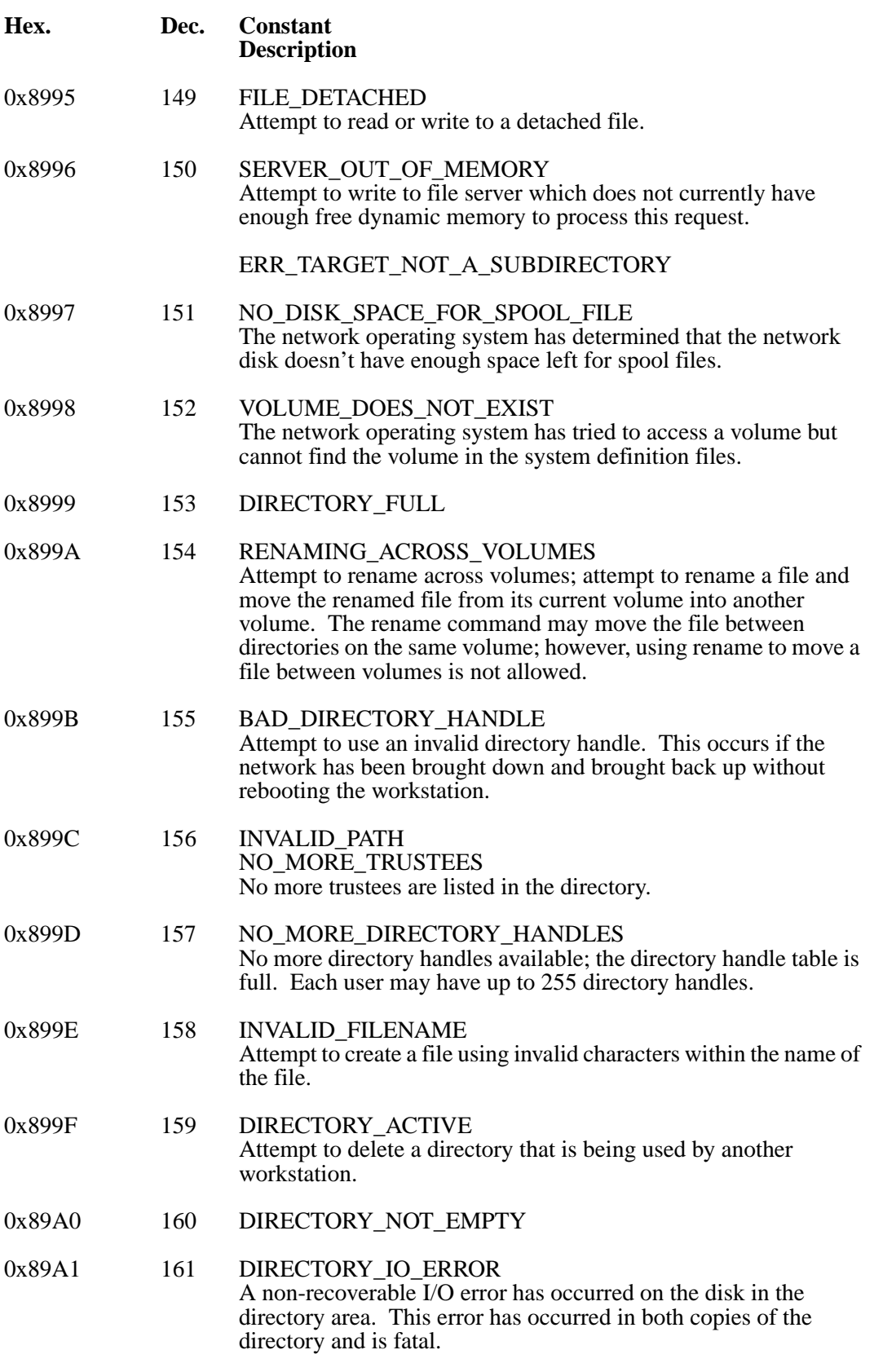

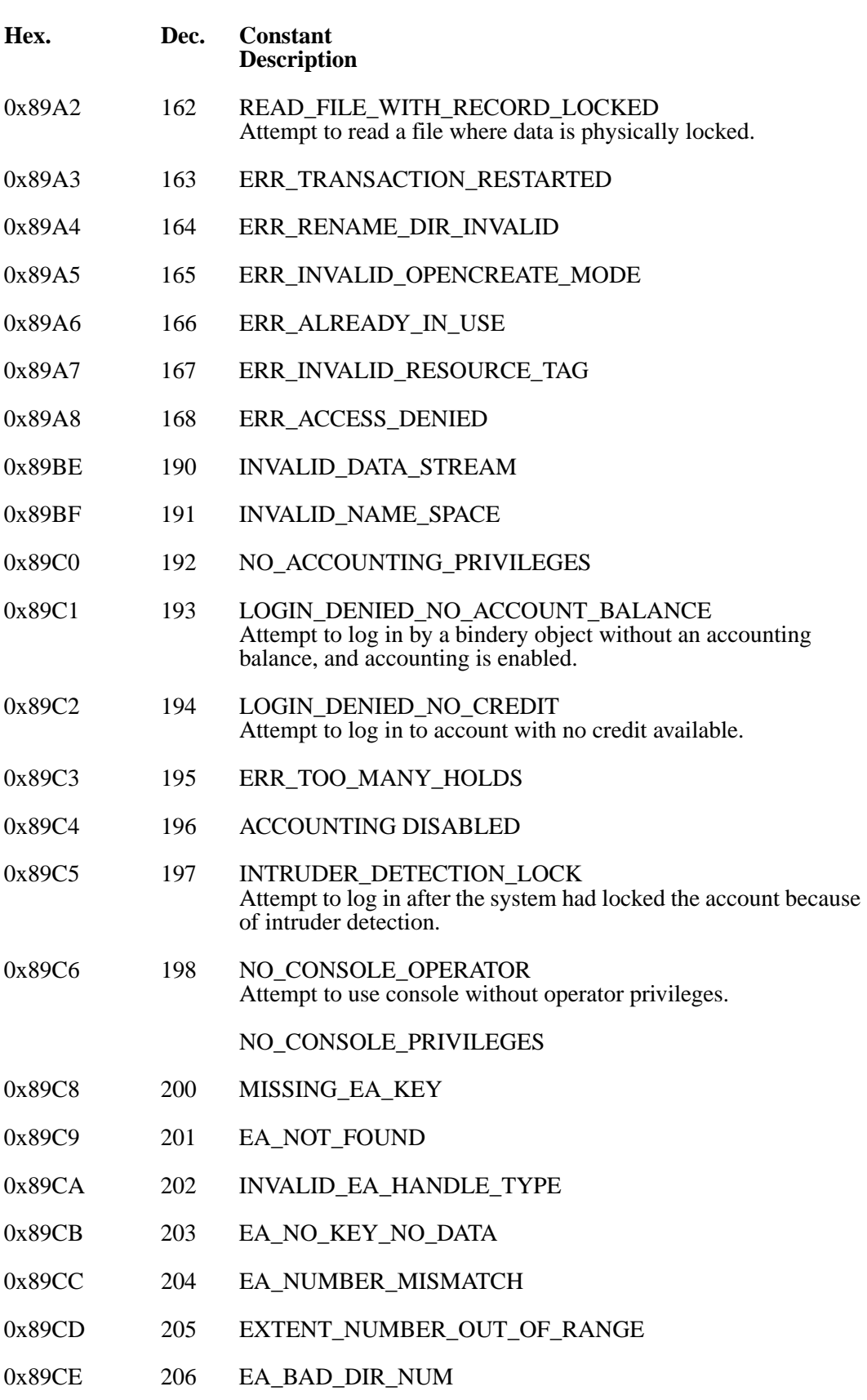

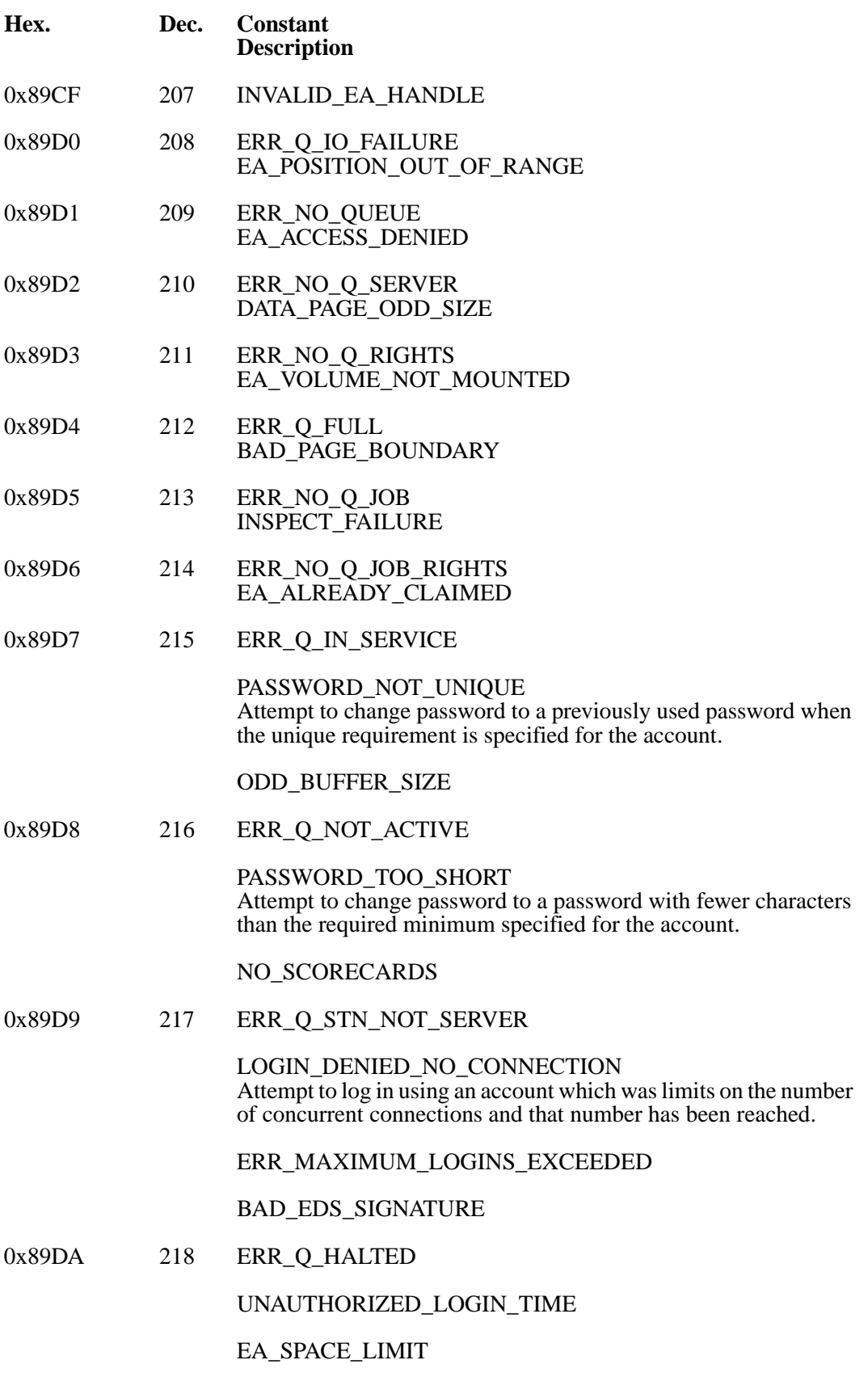

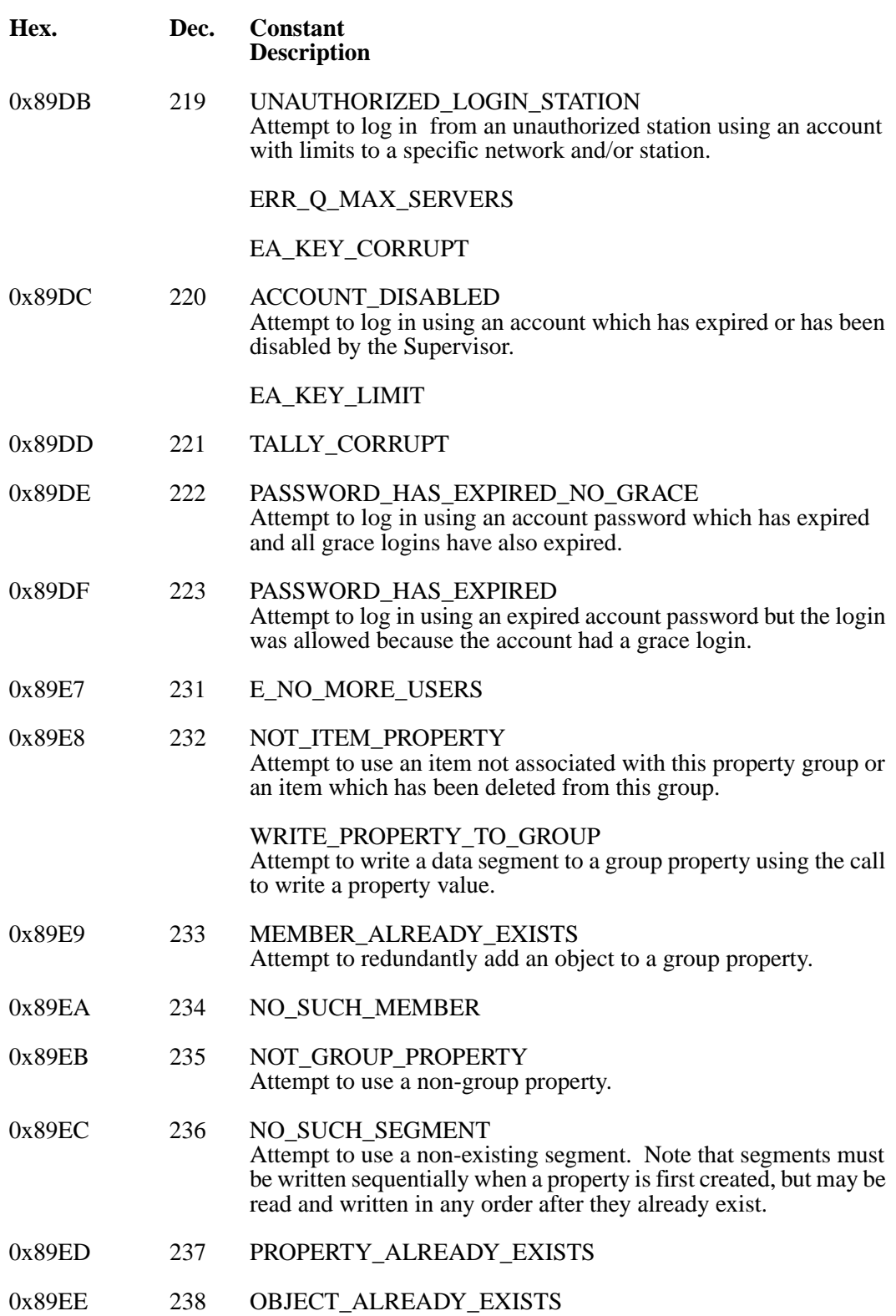

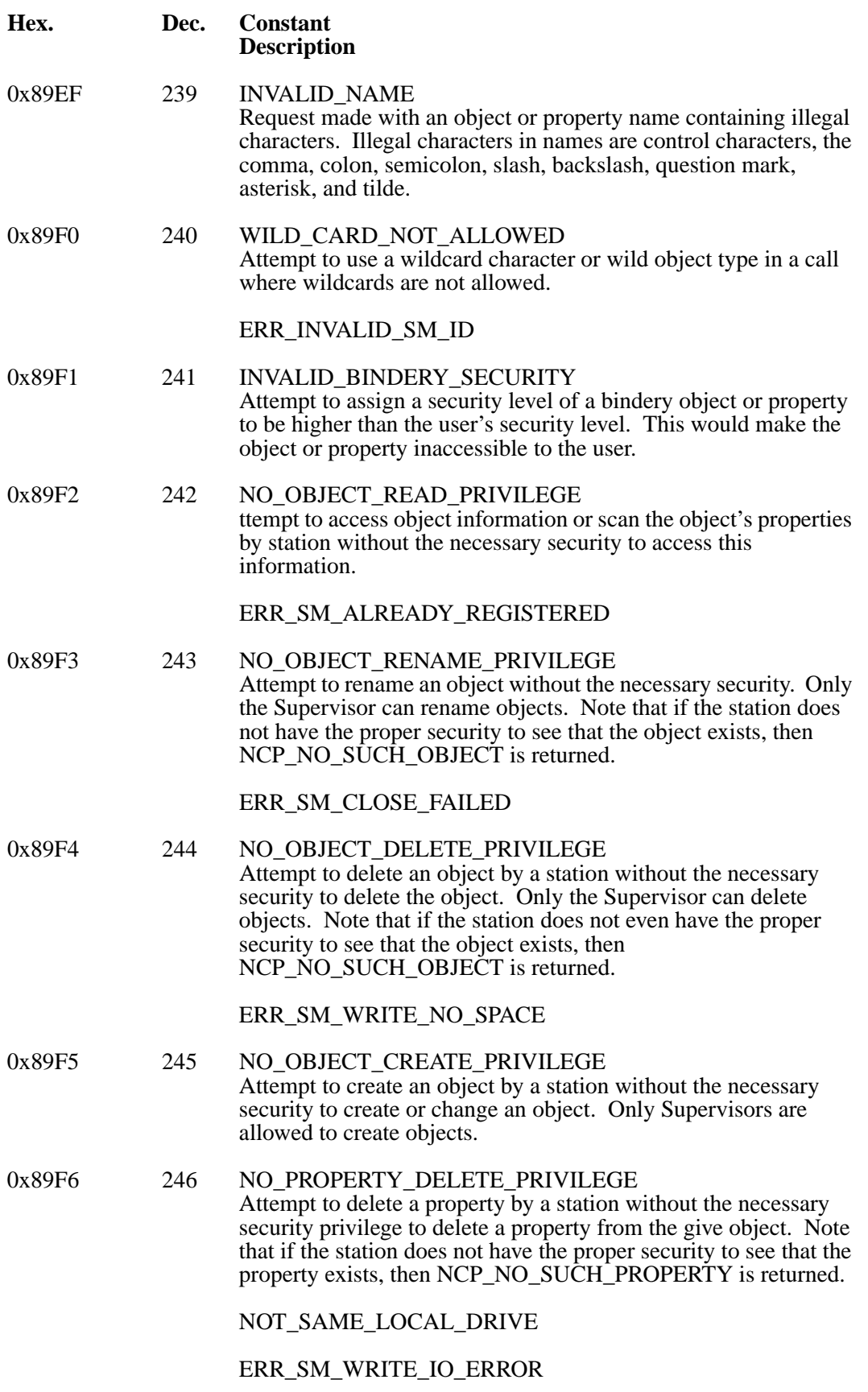

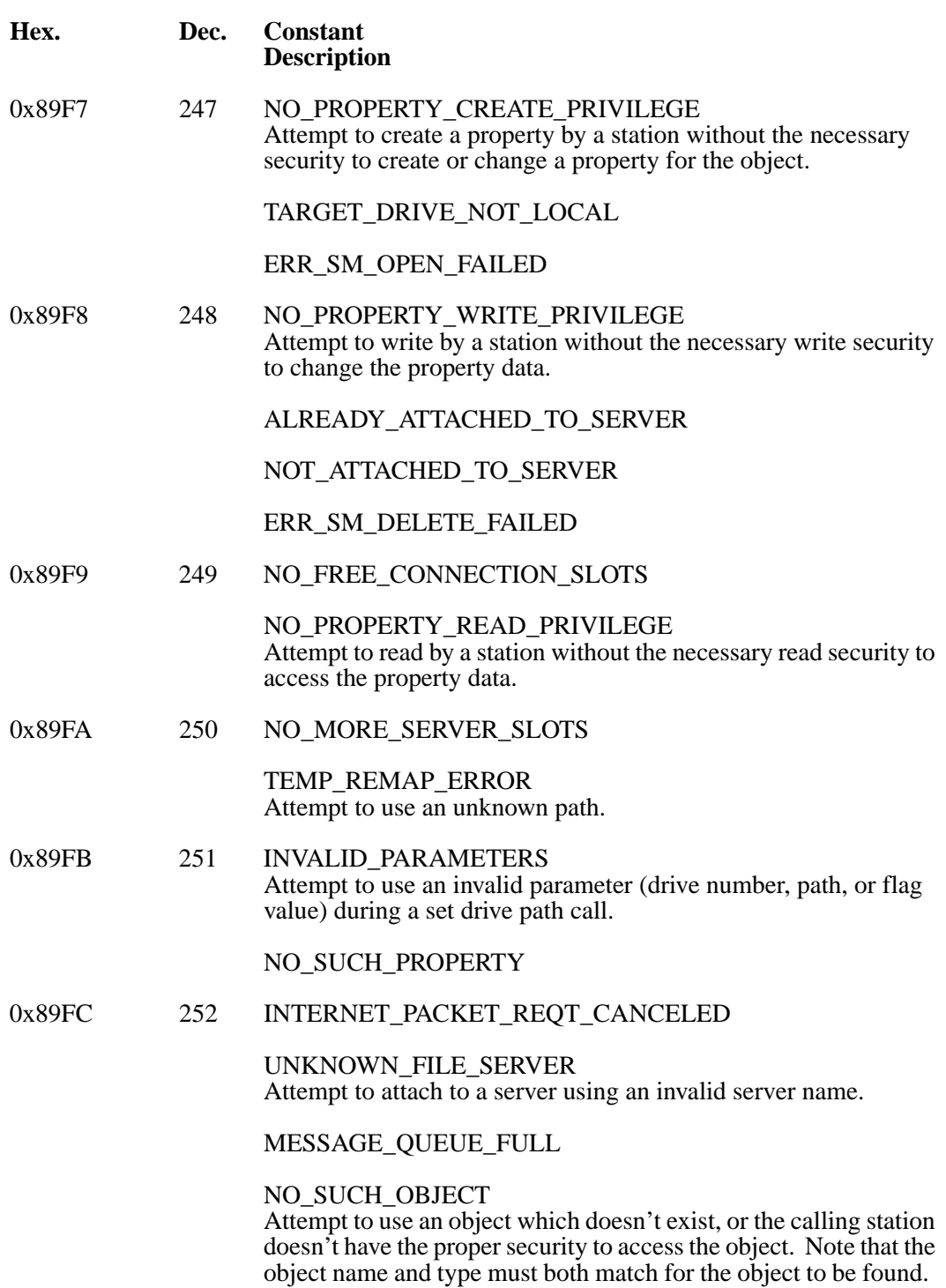

### **Hex. Dec. Constant Description**

0x89FD 253 LOCK\_COLLISION

BAD\_STATION\_NUMBER Attempt to use a bad (undefined, unavailable, etc.) station number.

INVALID\_PACKET\_LENGTH The requesting packet did not have a 30 byte packet header as the first ragment, or its total length exceeded 576 characters.

UNKNOWN\_REQUEST

0x89FE 254 BINDERY LOCKED Attempt to use a bindery which is temporarily locked by the Supervisor.

TRUSTEE\_NOT\_FOUND

### DIRECTORY\_LOCKED

INVALID\_SEMAPHORE\_NAME\_LENGTH Attempt to open a semaphore with an invalid semaphore name length. Semaphores use strings that are from 1 to 127 bytes long.

#### PACKET\_NOT\_DELIVERABLE

Currently unable to deliver packet for any of the following possible reasons: (1) The destination node is on another network, and no router could be found with a path to the destination network. or (2) the destination node address is on the local network, and hardware detects that the destination node address is nonexistent or inactive, or (3) the destination node is the same machine as the source node, and there is no pending listen request on the destination socket number, or the destination socket number is not open.

SERVER\_BINDERY\_LOCKED

SOCKET\_TABLE\_FULL Attempt to open a socket when the socket table already has 50 entries marked as open.

SPOOL\_DIRECTORY\_ERROR

SUPERVISOR\_HAS\_DISABLED\_LOGIN Attempt to log in when the Supervisor has disabled logins from the console or the bindery was locked.

#### TIMEOUT\_FAILURE

Failure caused by the timeout limit expiring before the request was fulfilled.

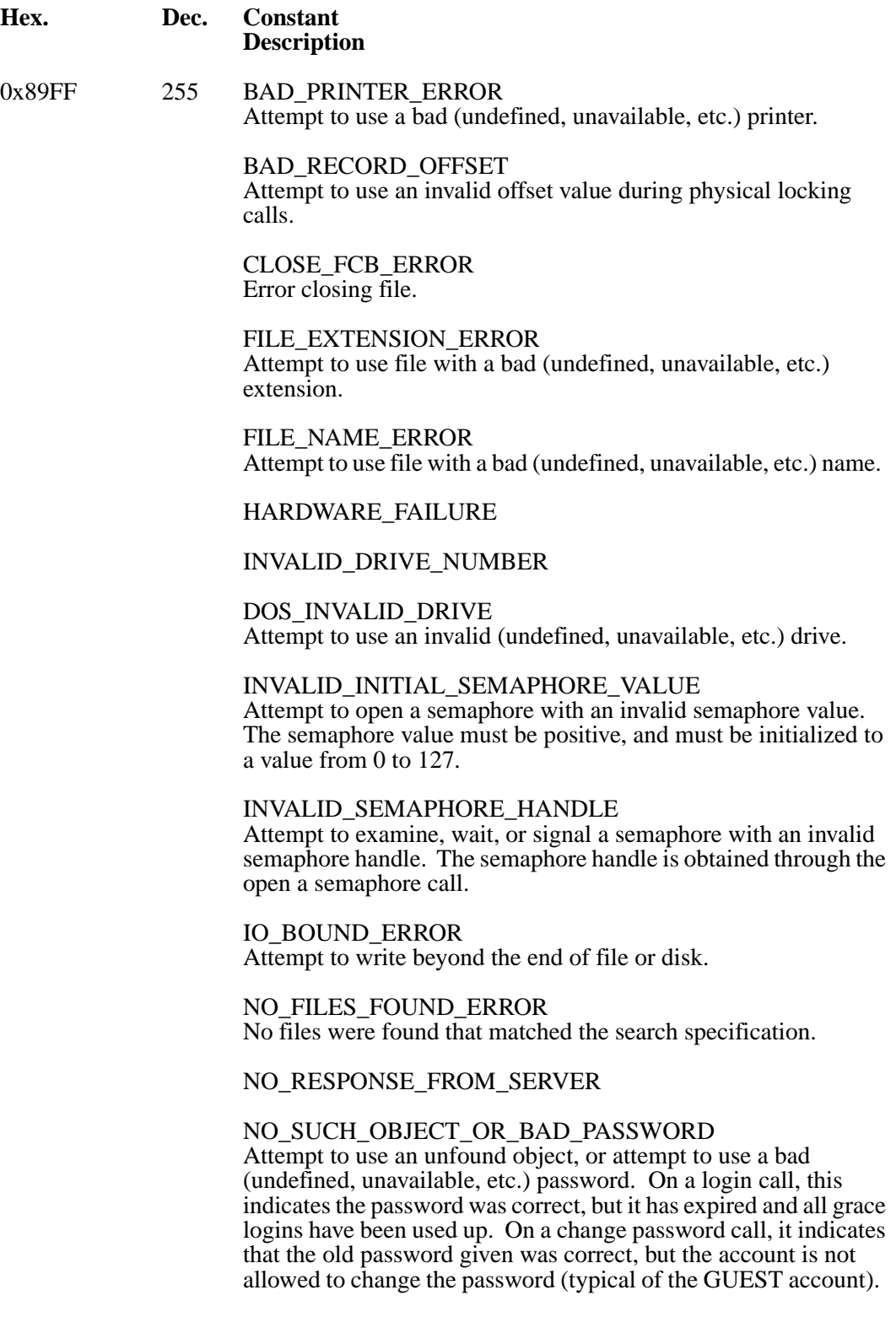

### **Hex. Dec. Constant Description**

PATH\_NOT\_LOCATABLE Attempt to find an unknown path during a get full path call.

QUEUE\_FULL\_ERROR Attempt to use a queue with 99 entries in it (99 is the maximum number of entries that can be placed in each print queue).

REQUEST\_NOT\_OUTSTANDING

SOCKET\_ALREADY\_OPEN Attempt to redundantly open a socket whose specified socket number is already open.

LOCK\_ERROR Attempt to use a locked file.

### **IPX, NCP, etc. -- NWDSERR.H**

**Errors from the file system, IPX, NCP, and other OS services (1-byte, mapped to -1 to -256 when returned as a Directory Services error).** 

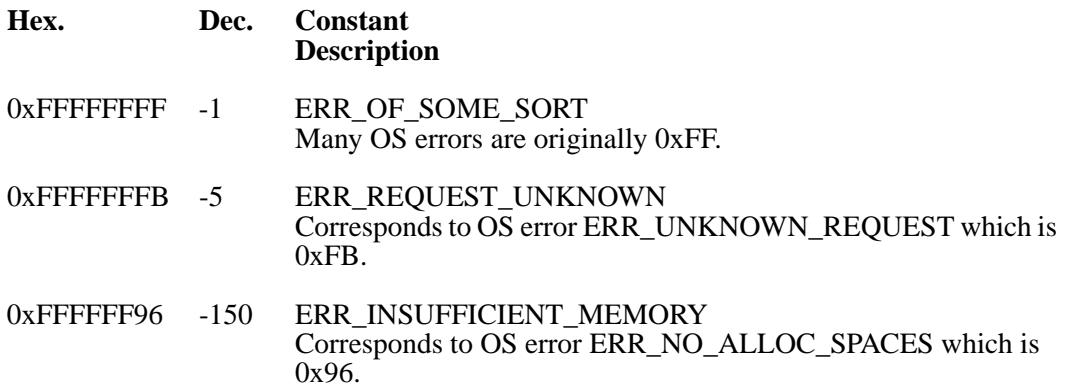

## **Print Server Communication Errors -- NWPSRV.H**

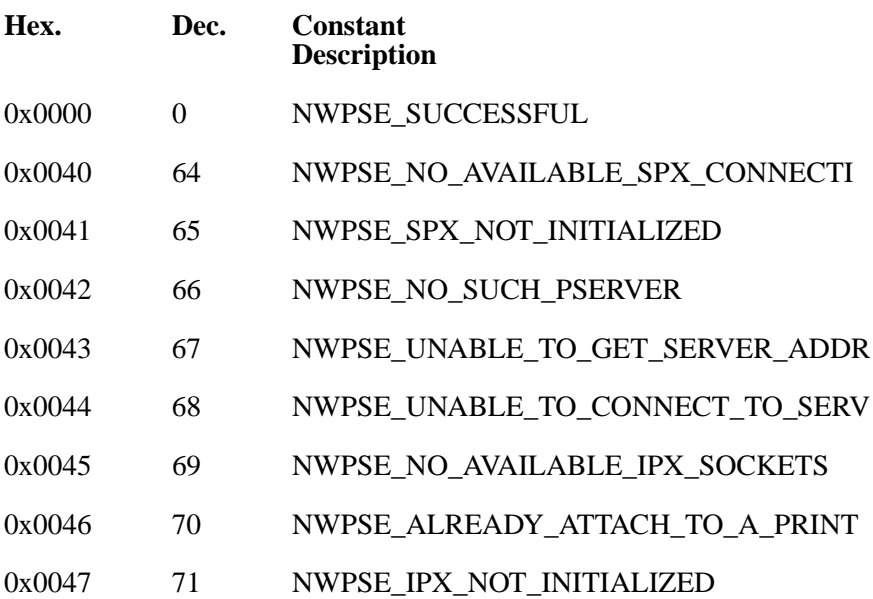

## **Print Server Errors -- NWPSRV.H**

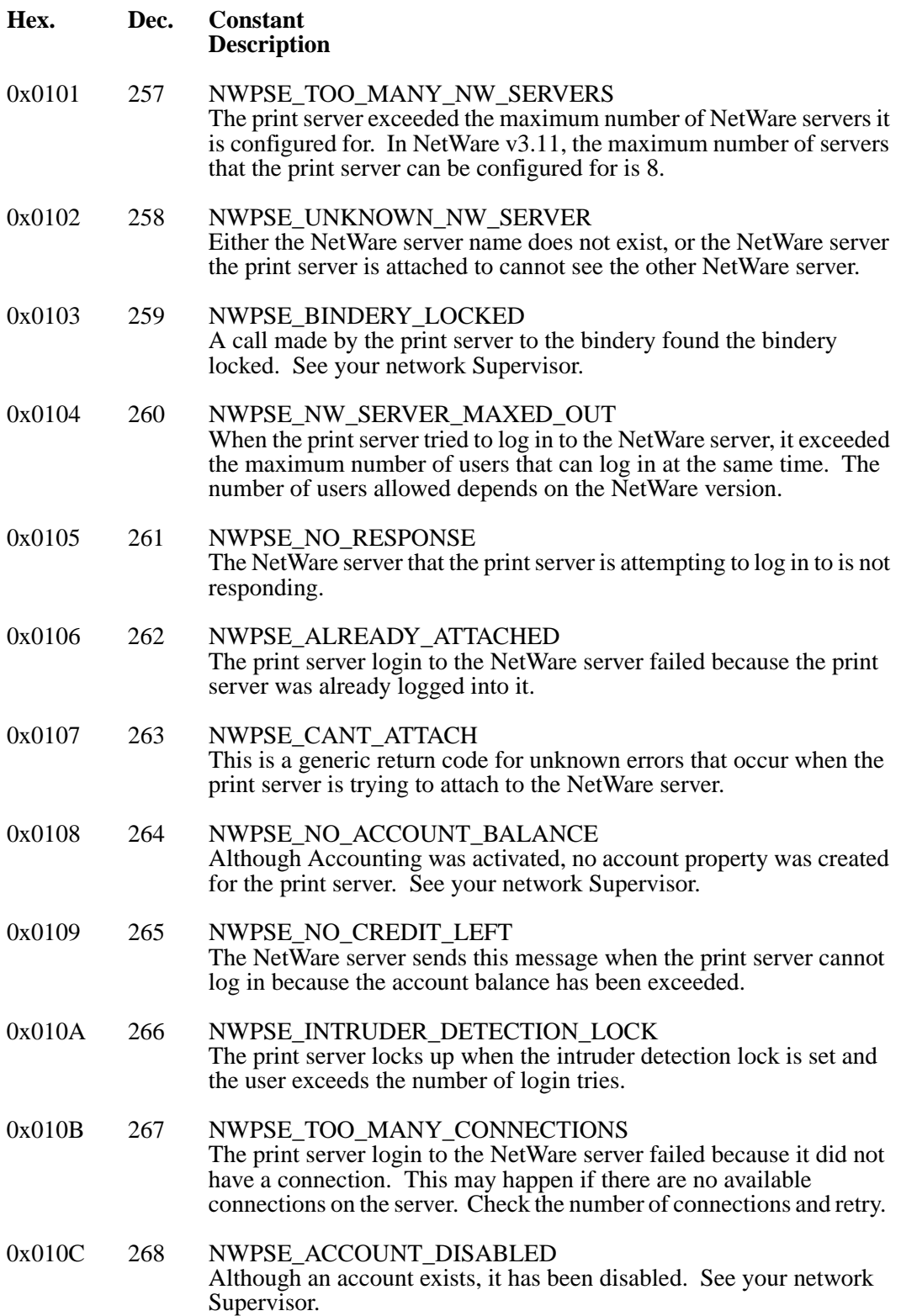

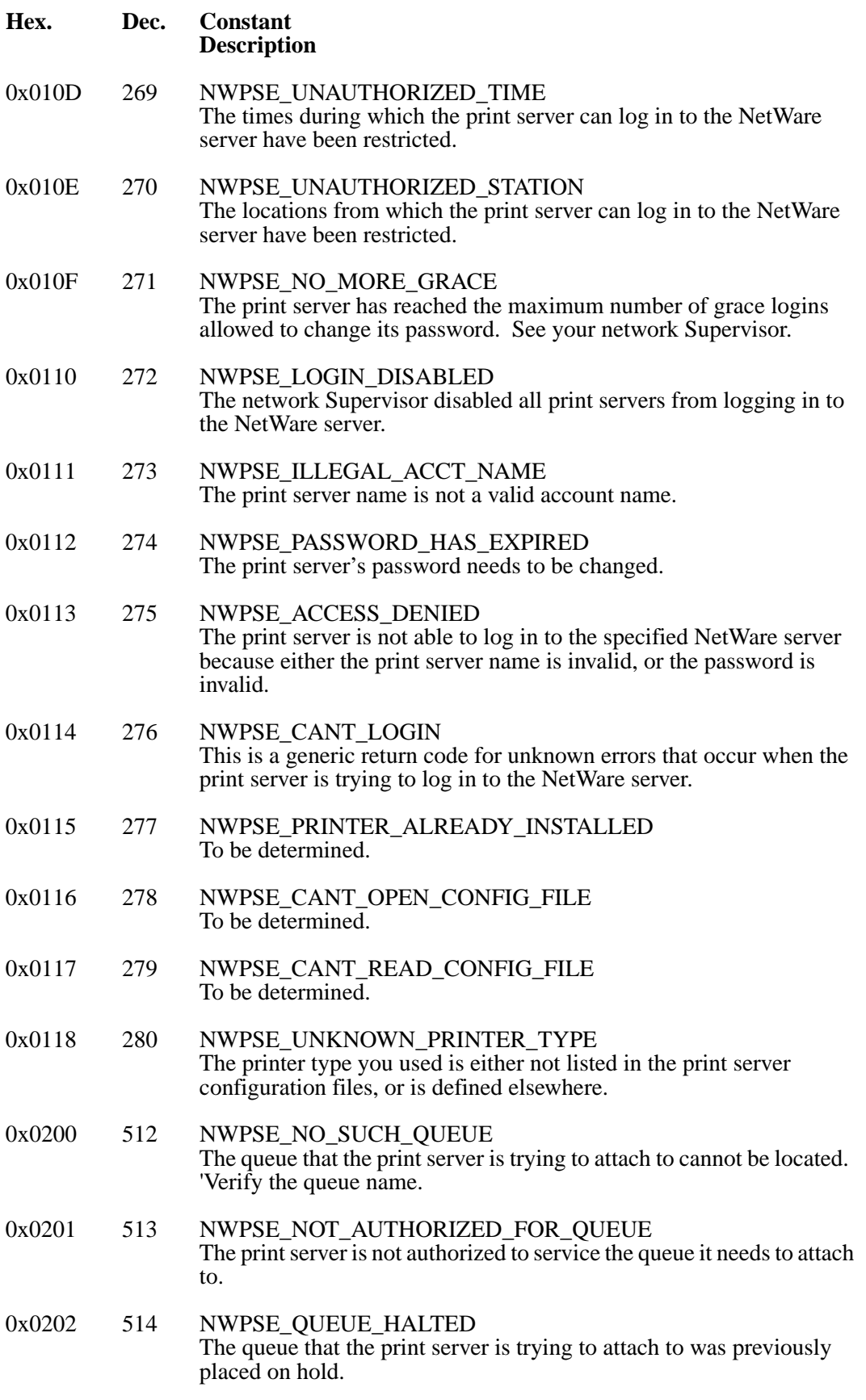

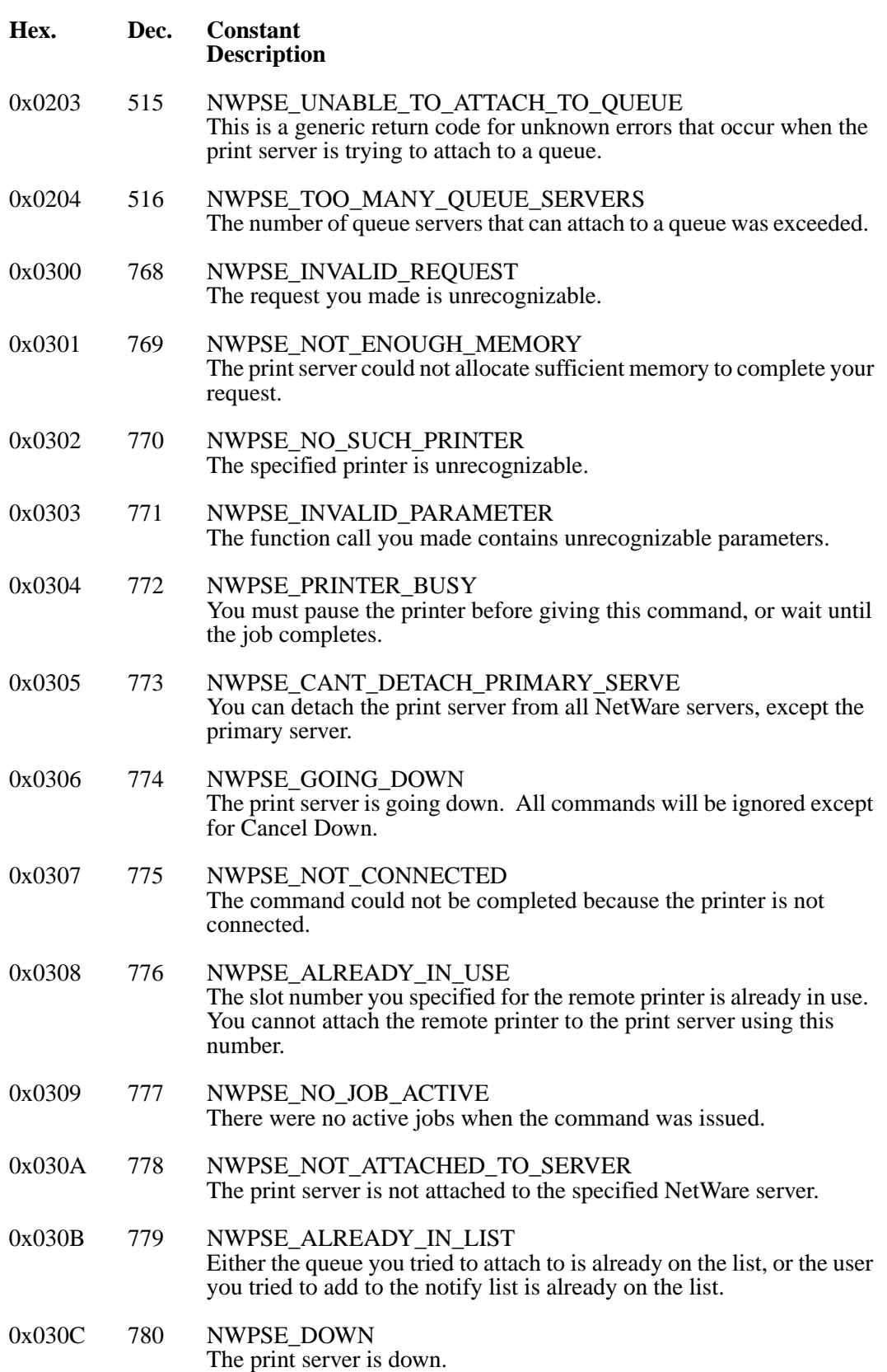

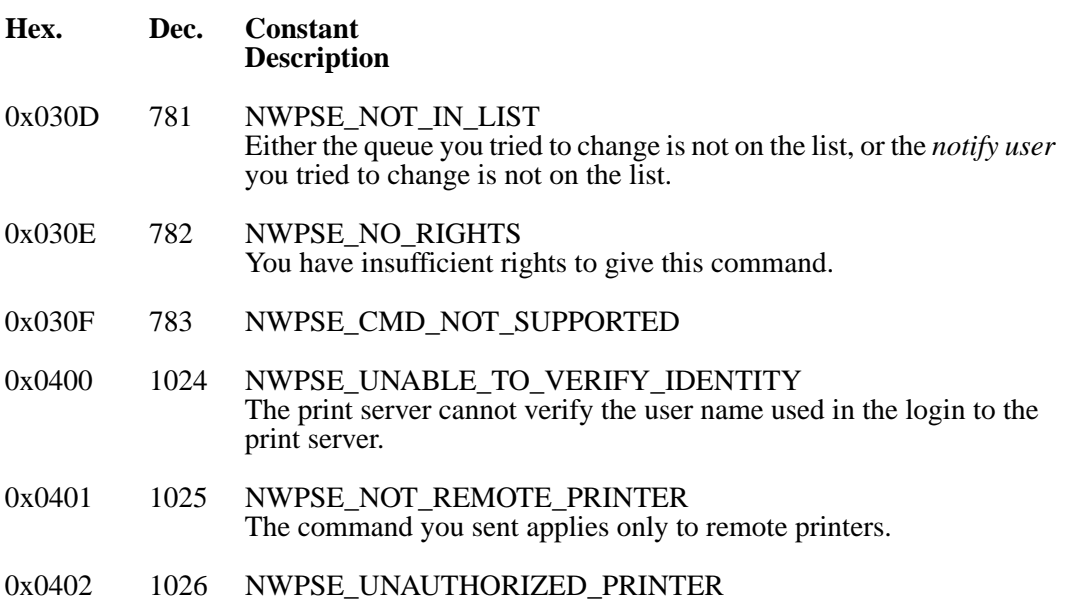

## **Other Print Server Errors -- NWPSRV.H**

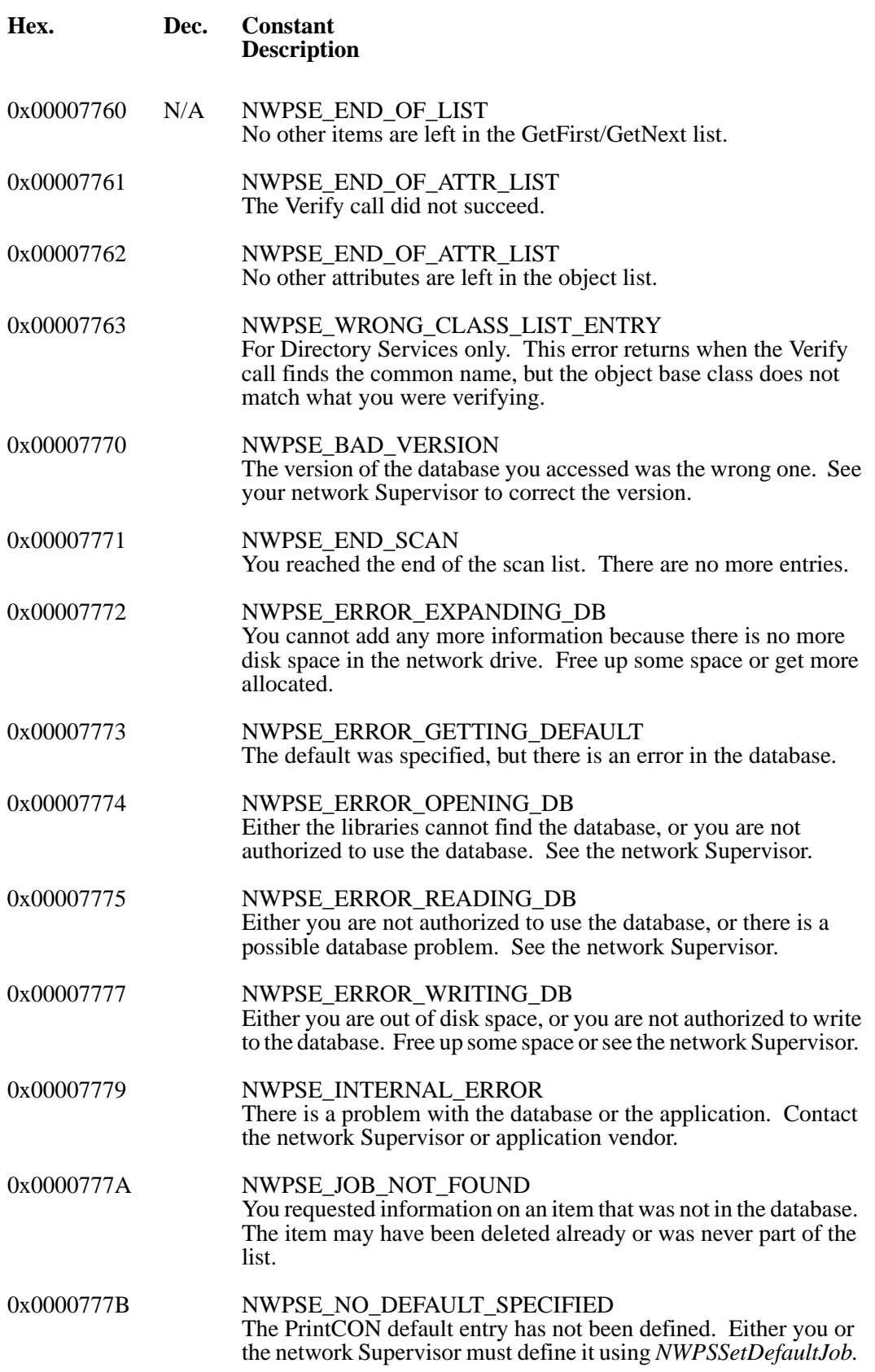

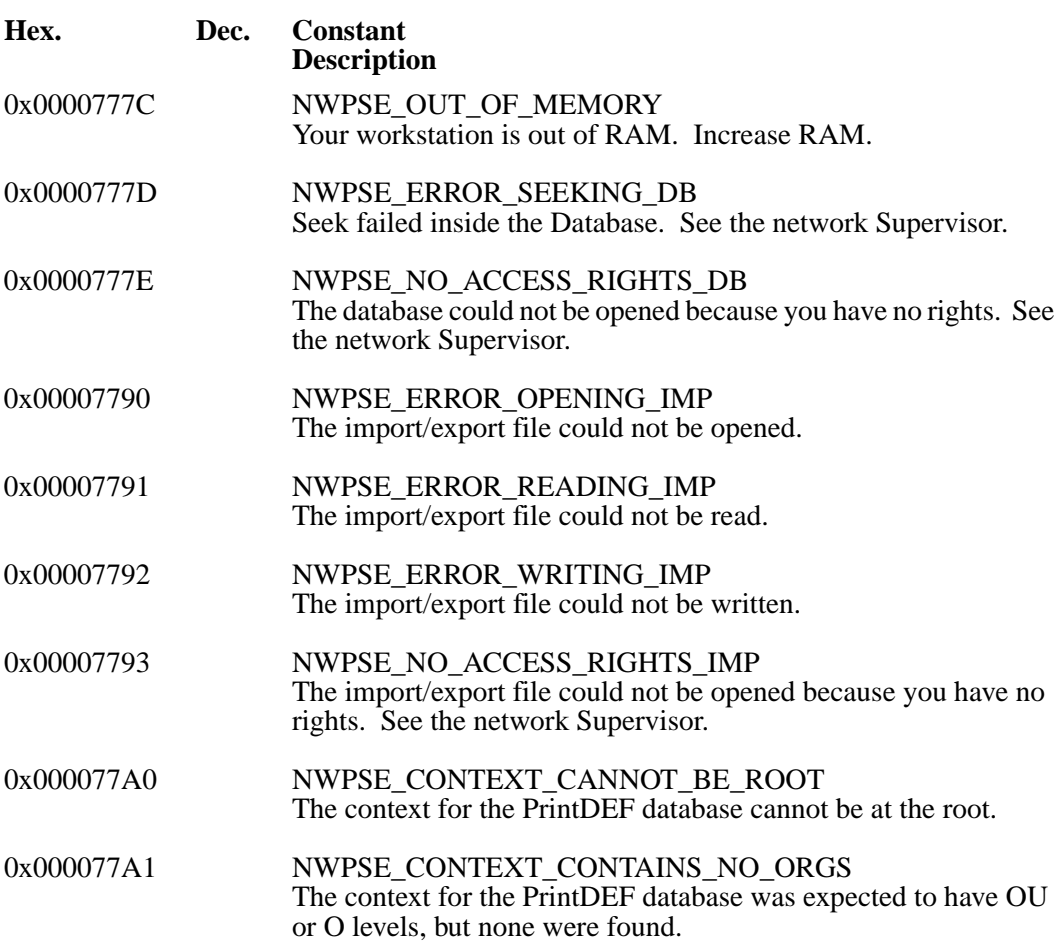

# **APPC Primary Return Codes (Windows and OS/2)**

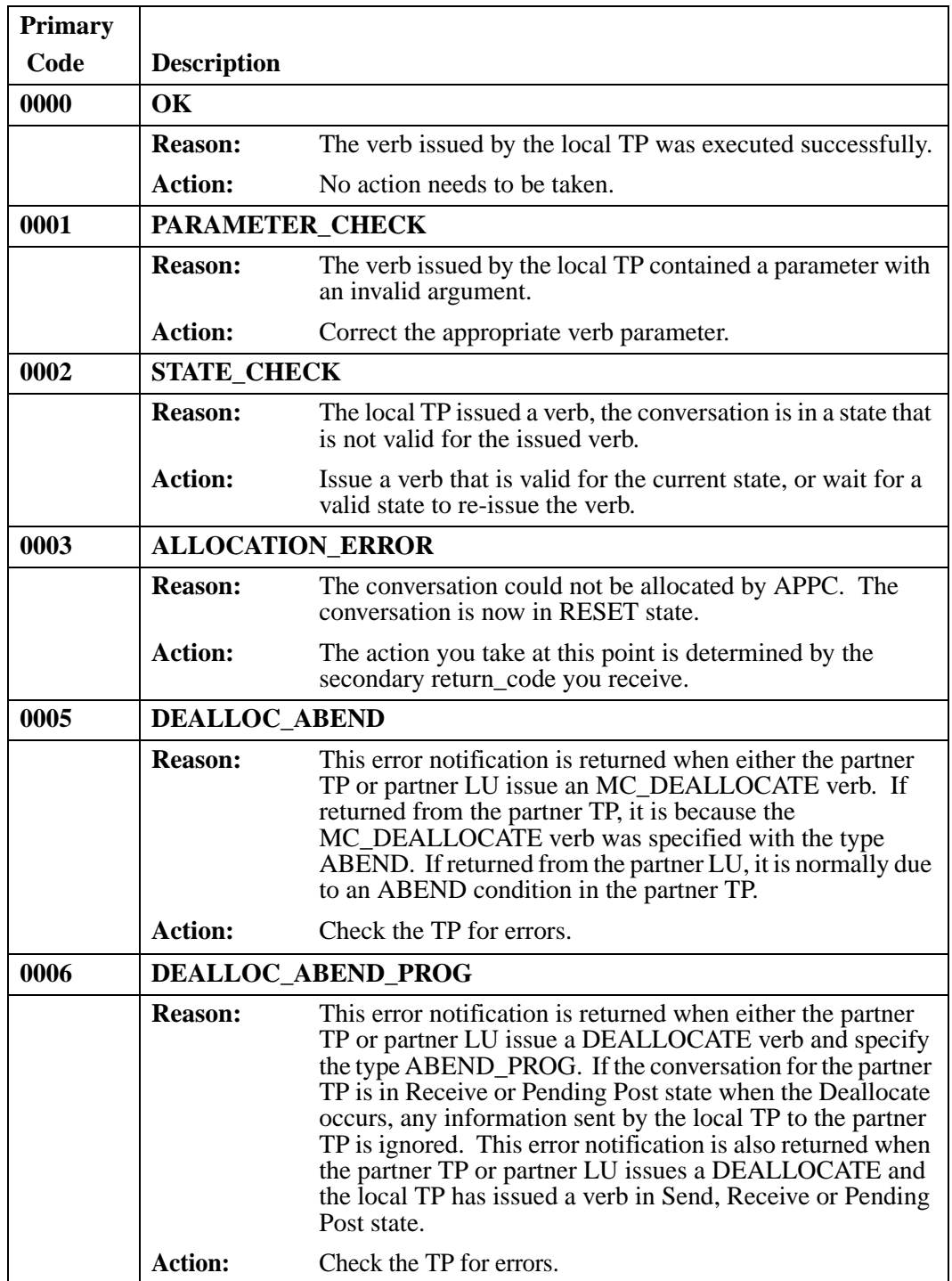

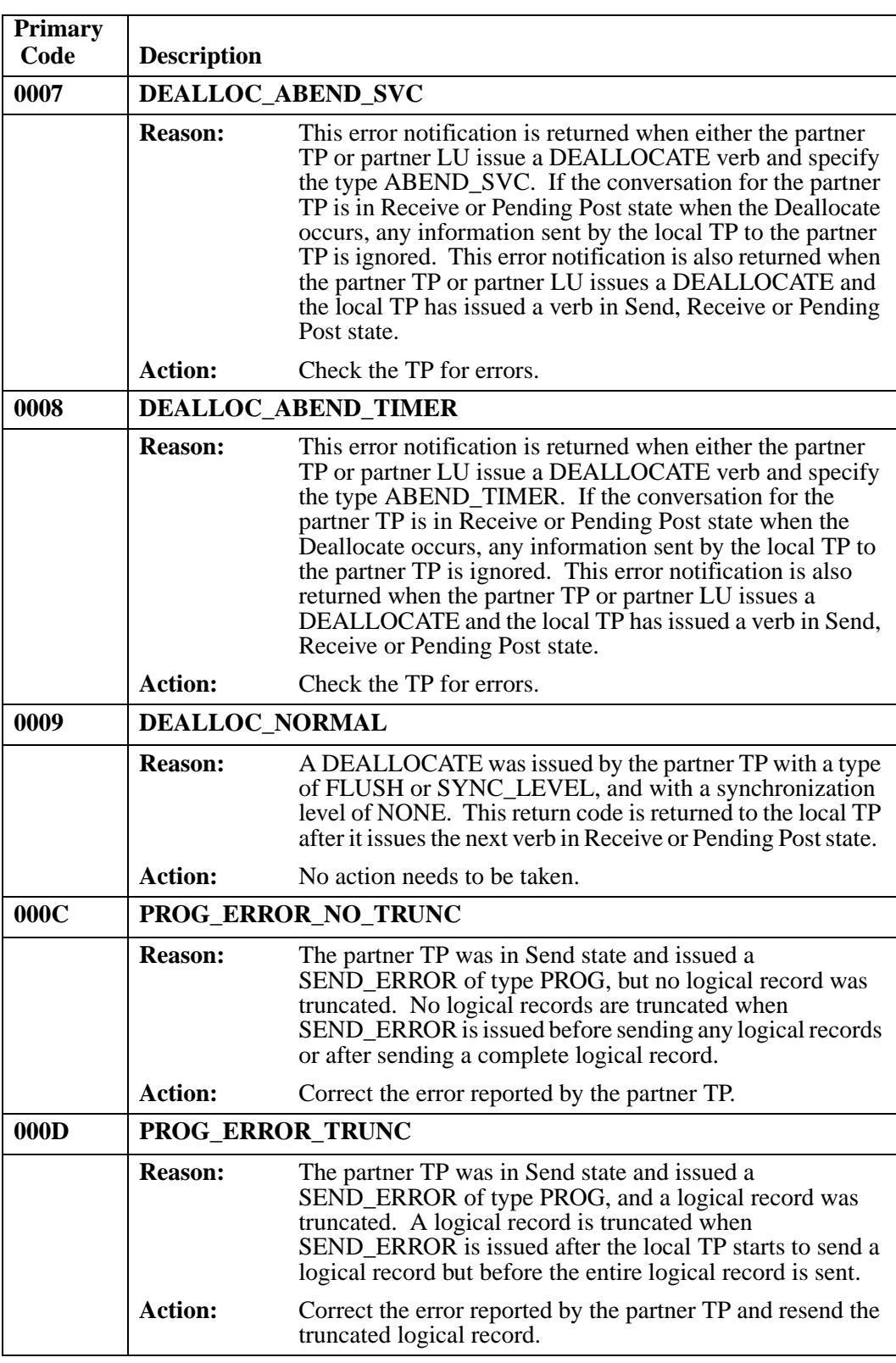

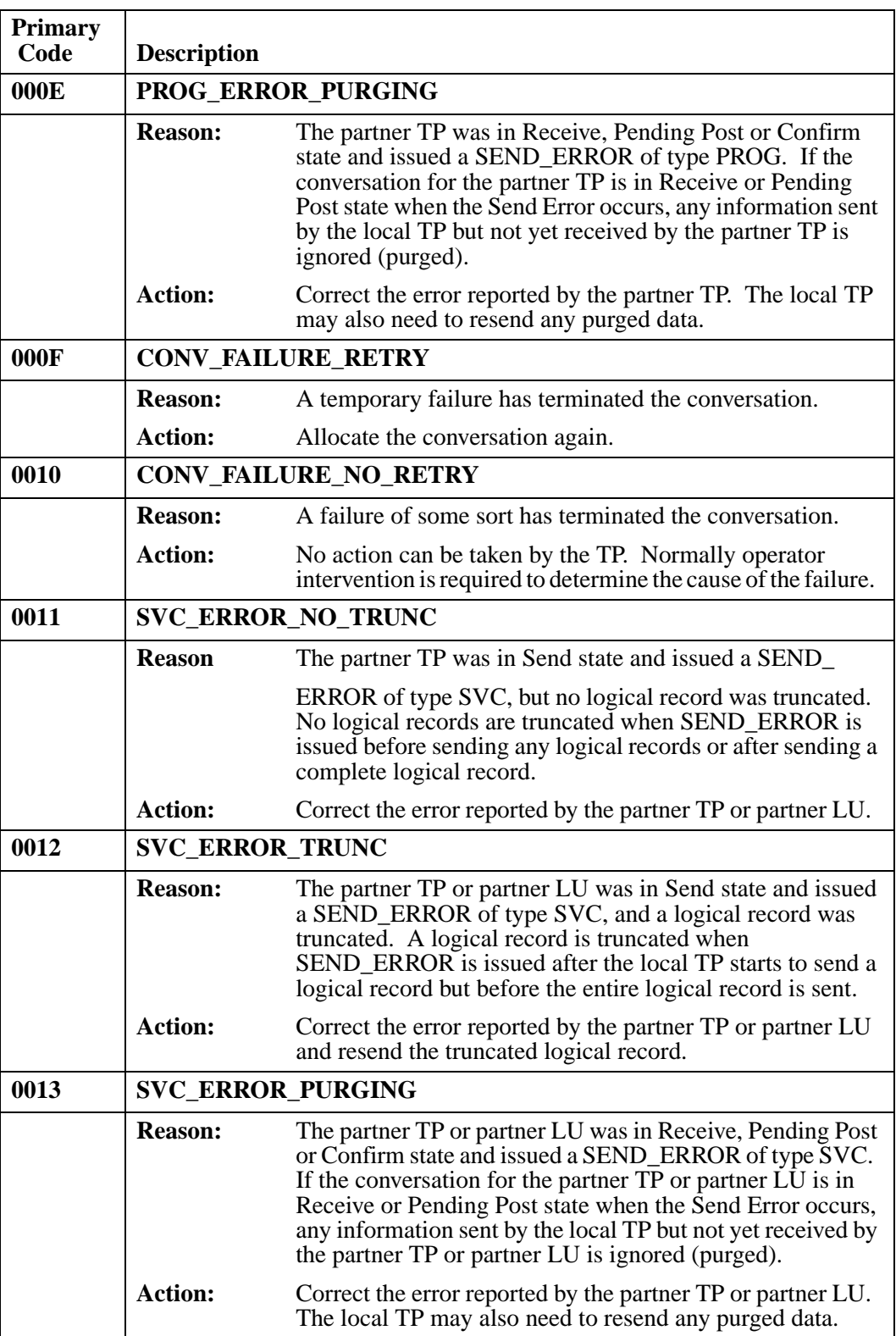

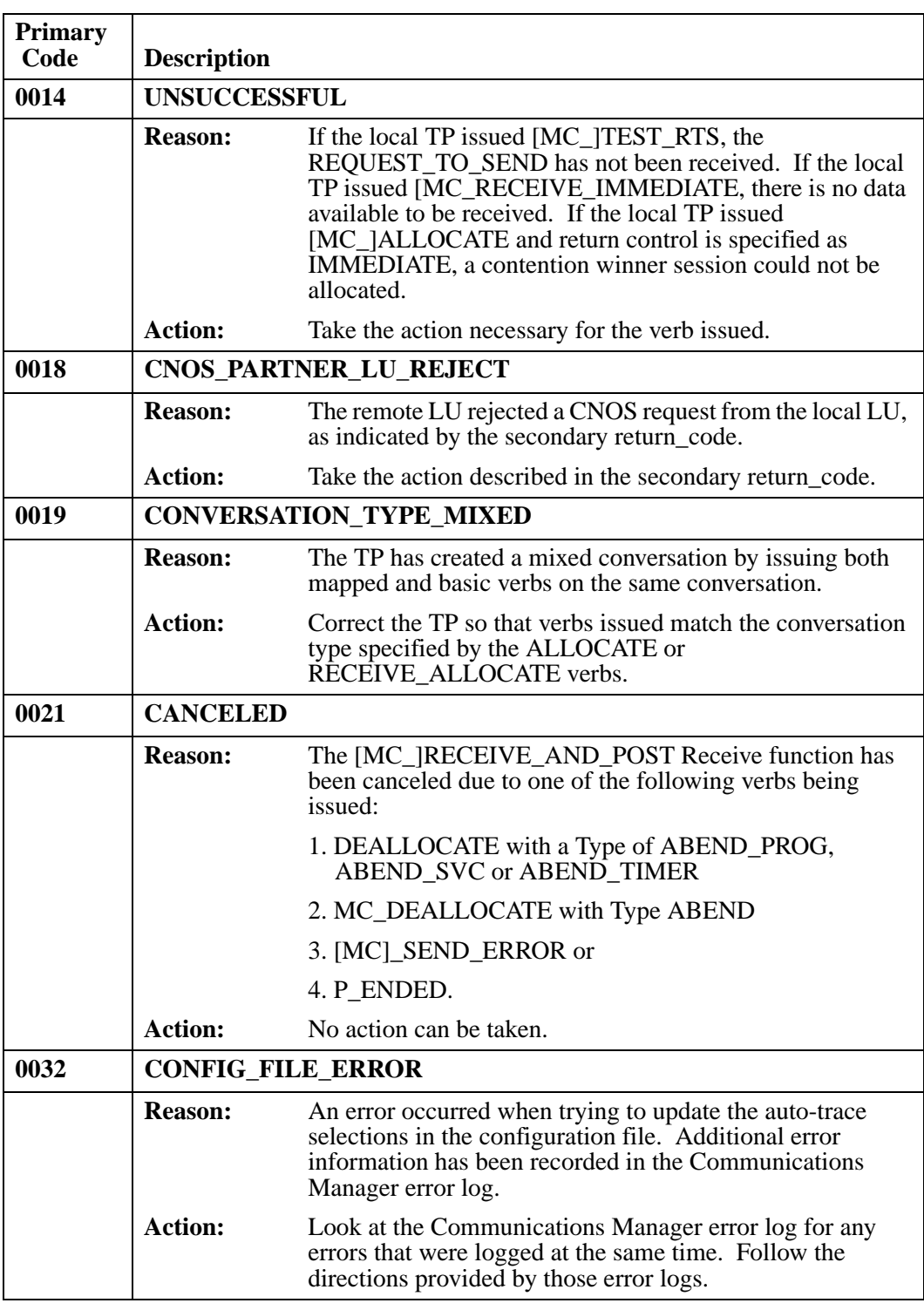

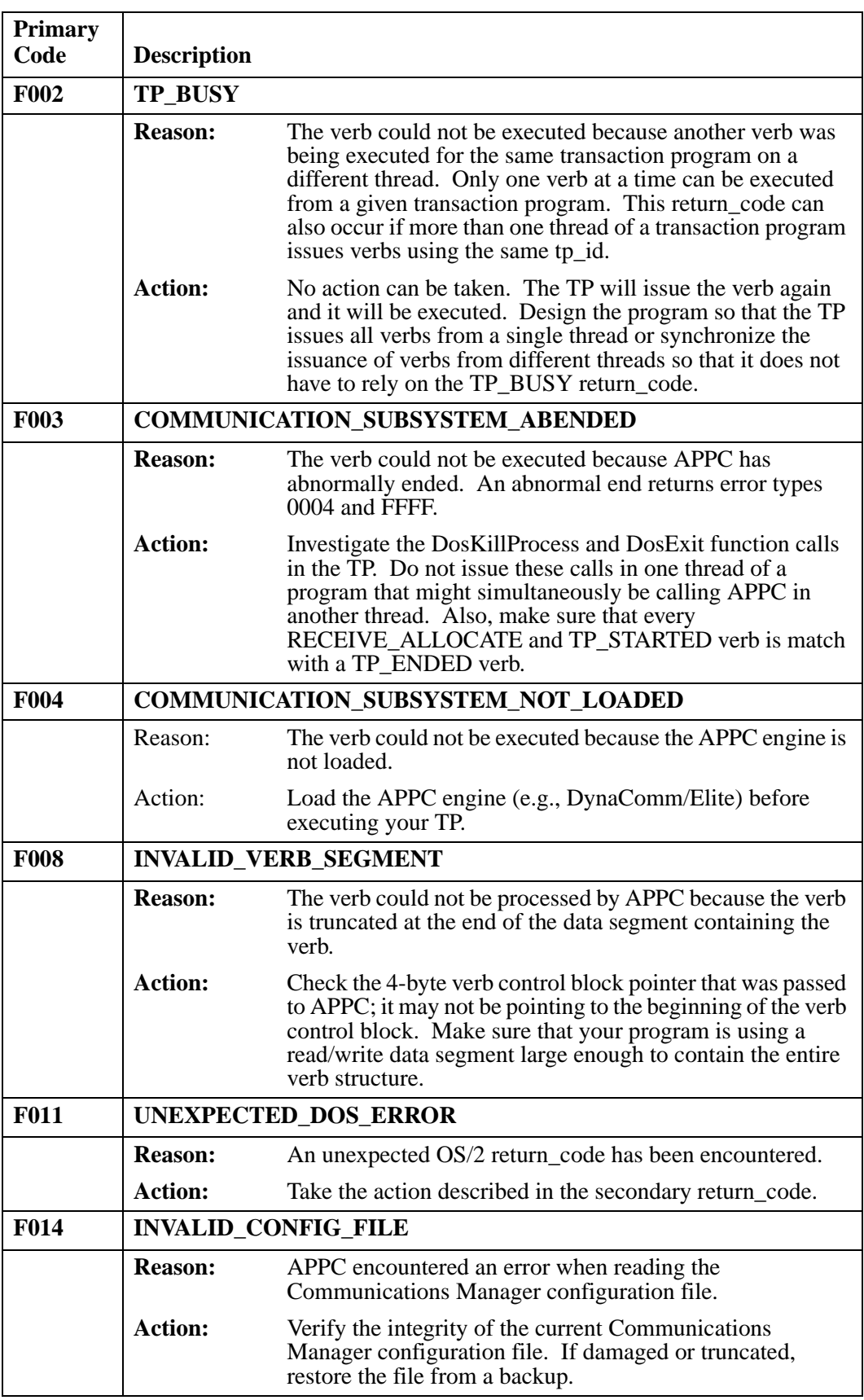

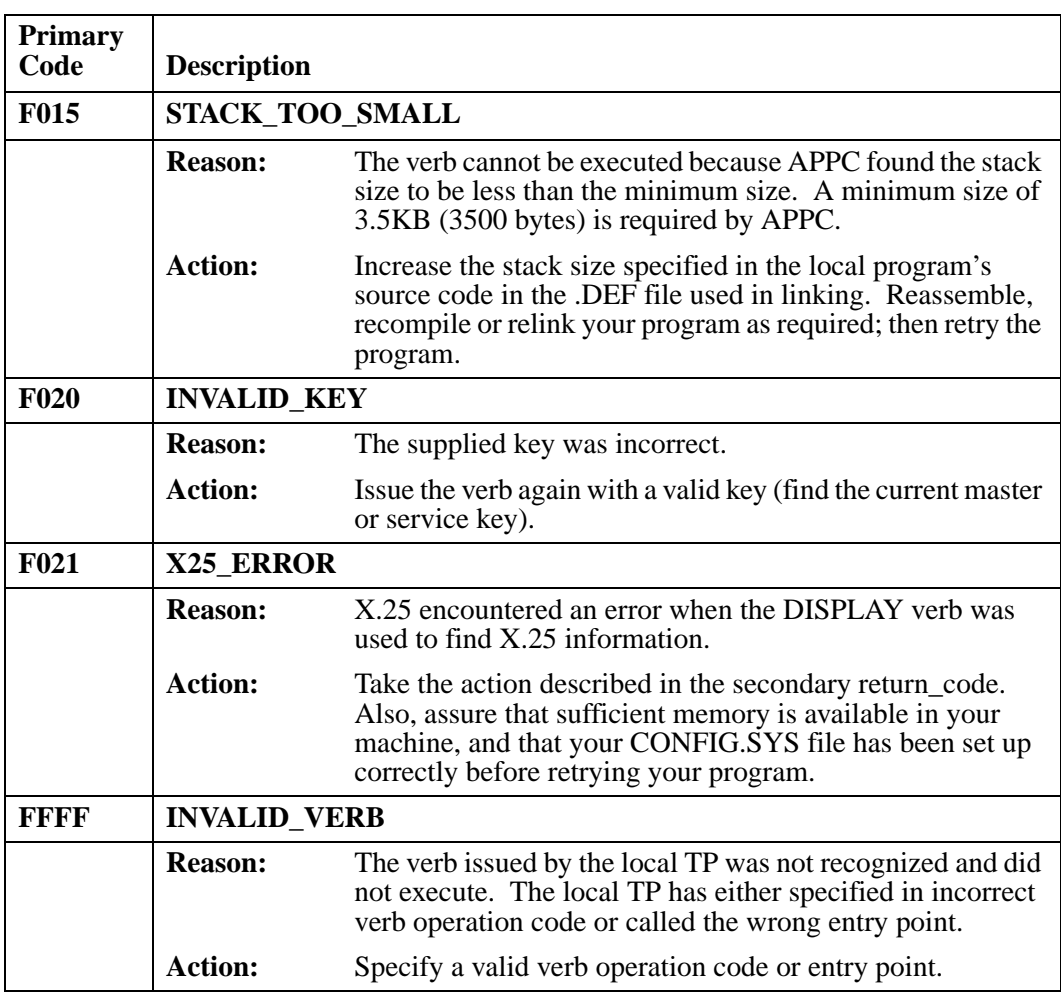

# **APPC Secondary Return Codes (Windows and OS/2)**

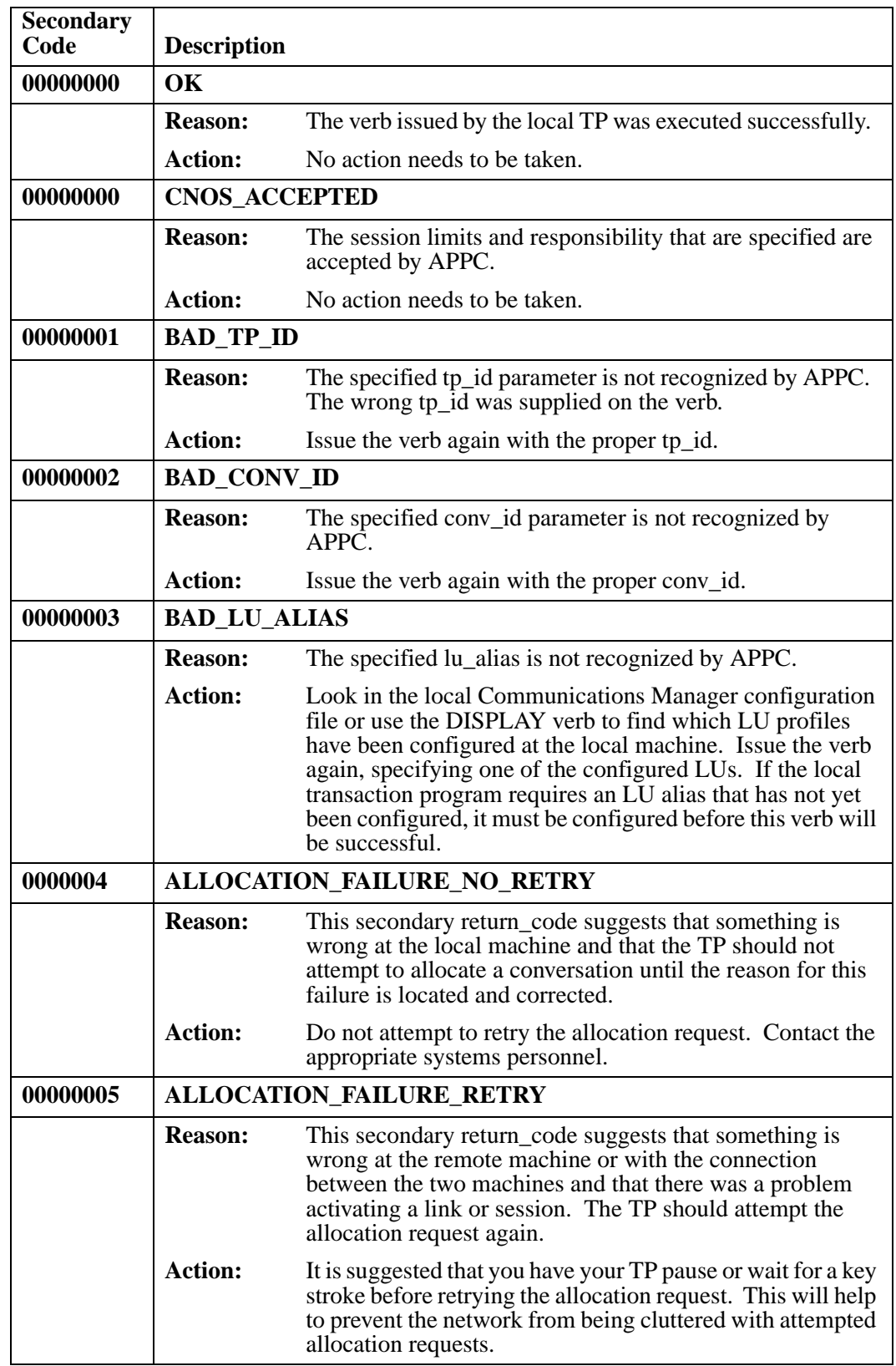

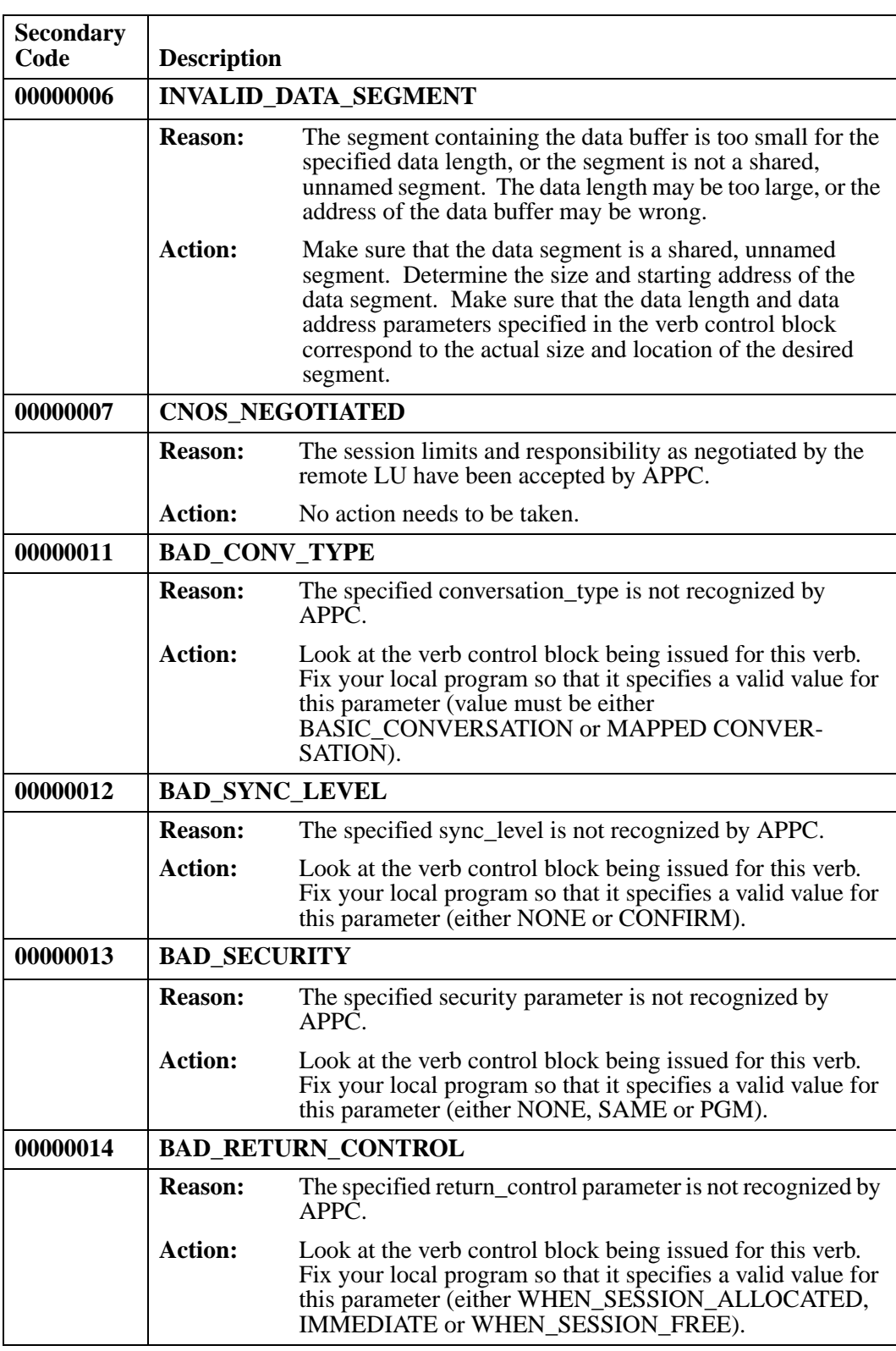

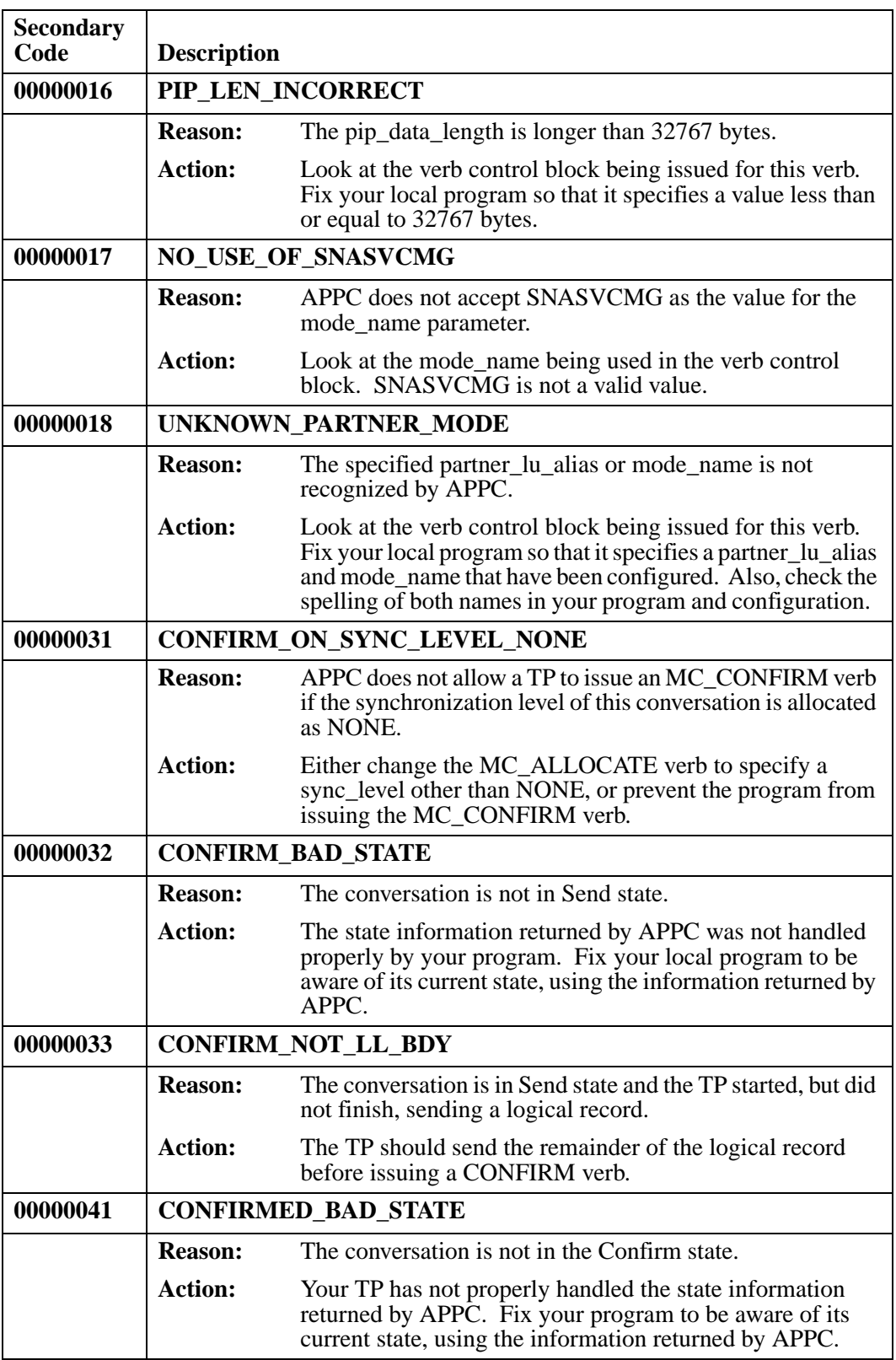

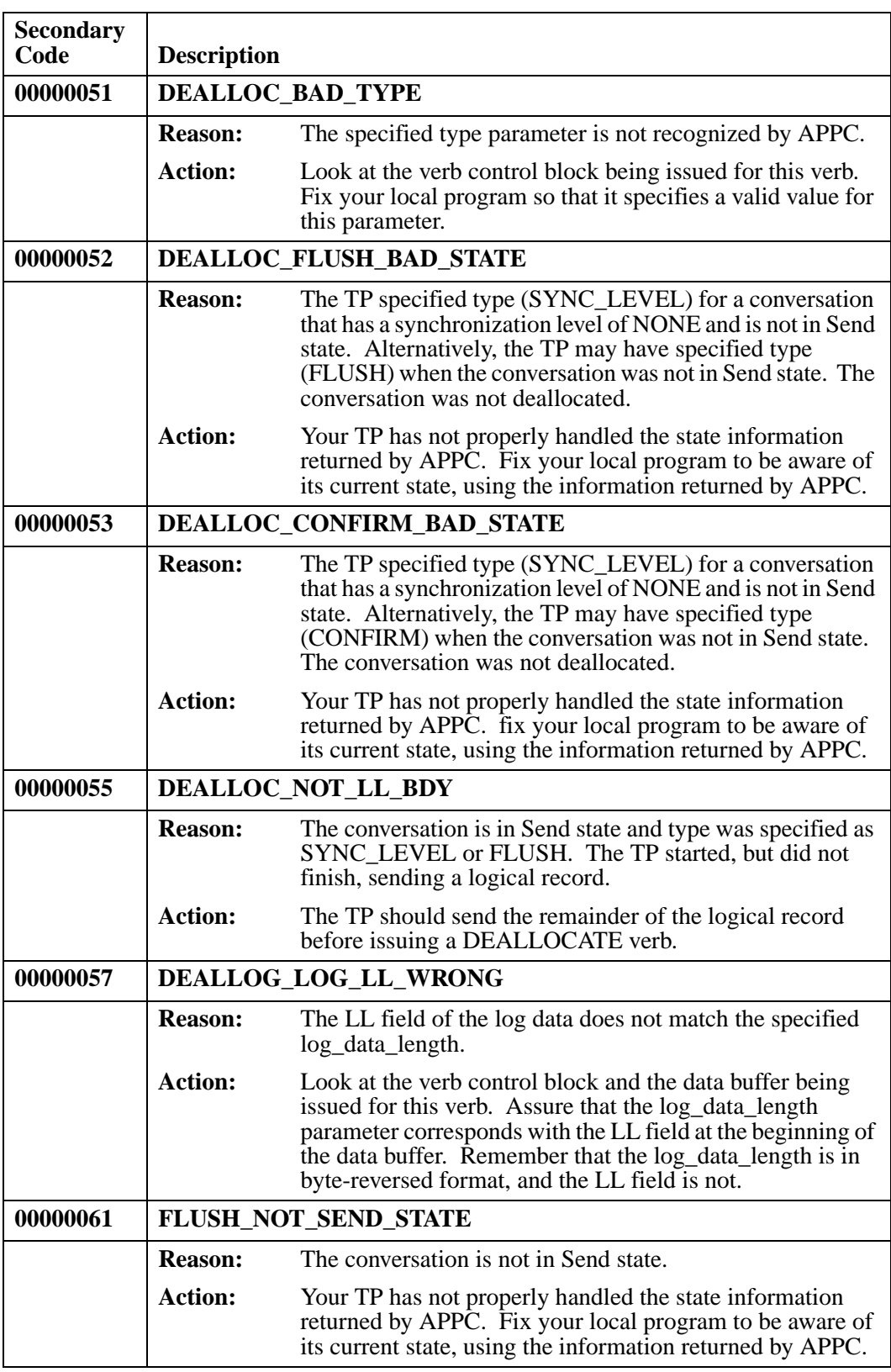

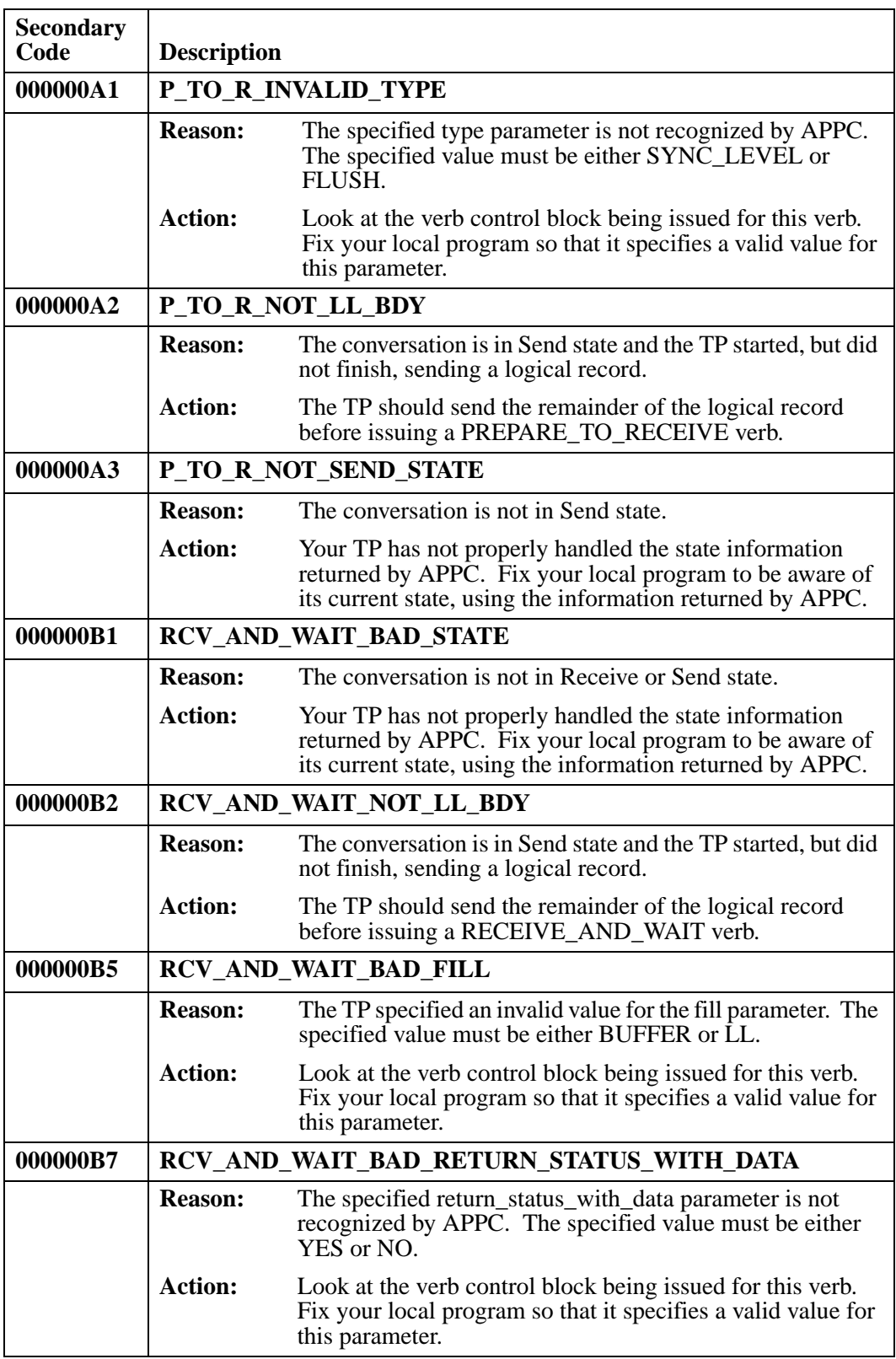

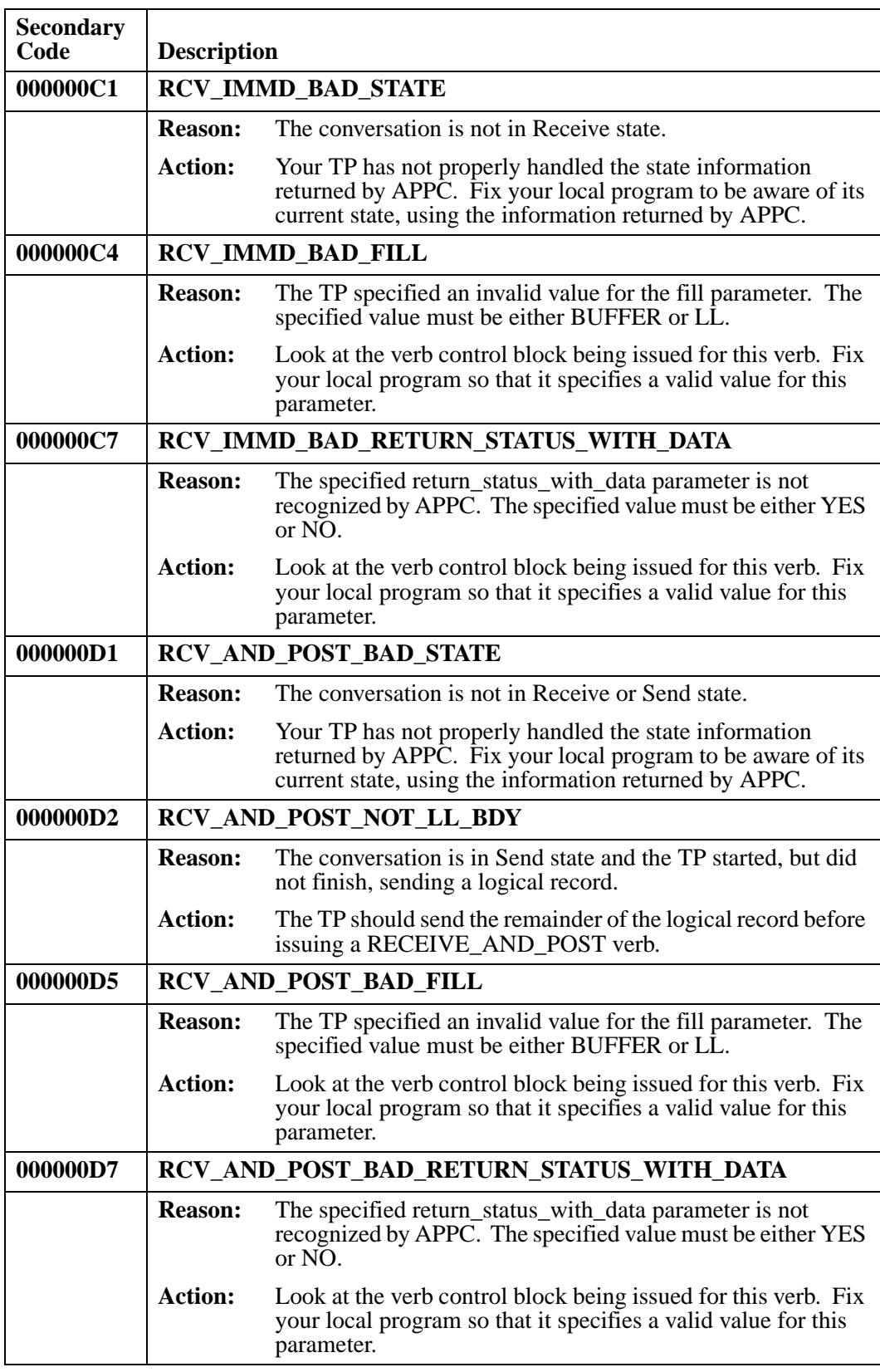

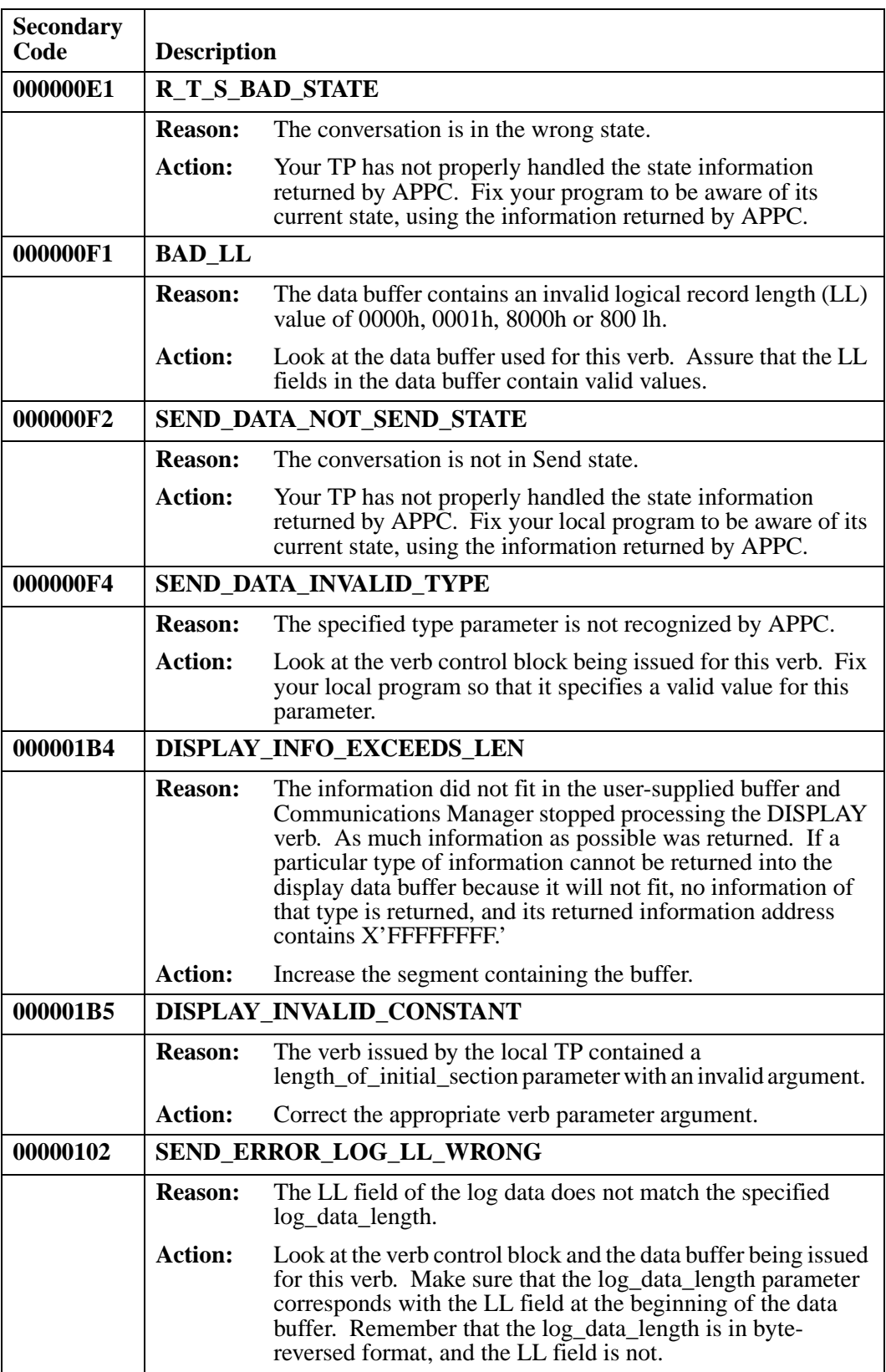

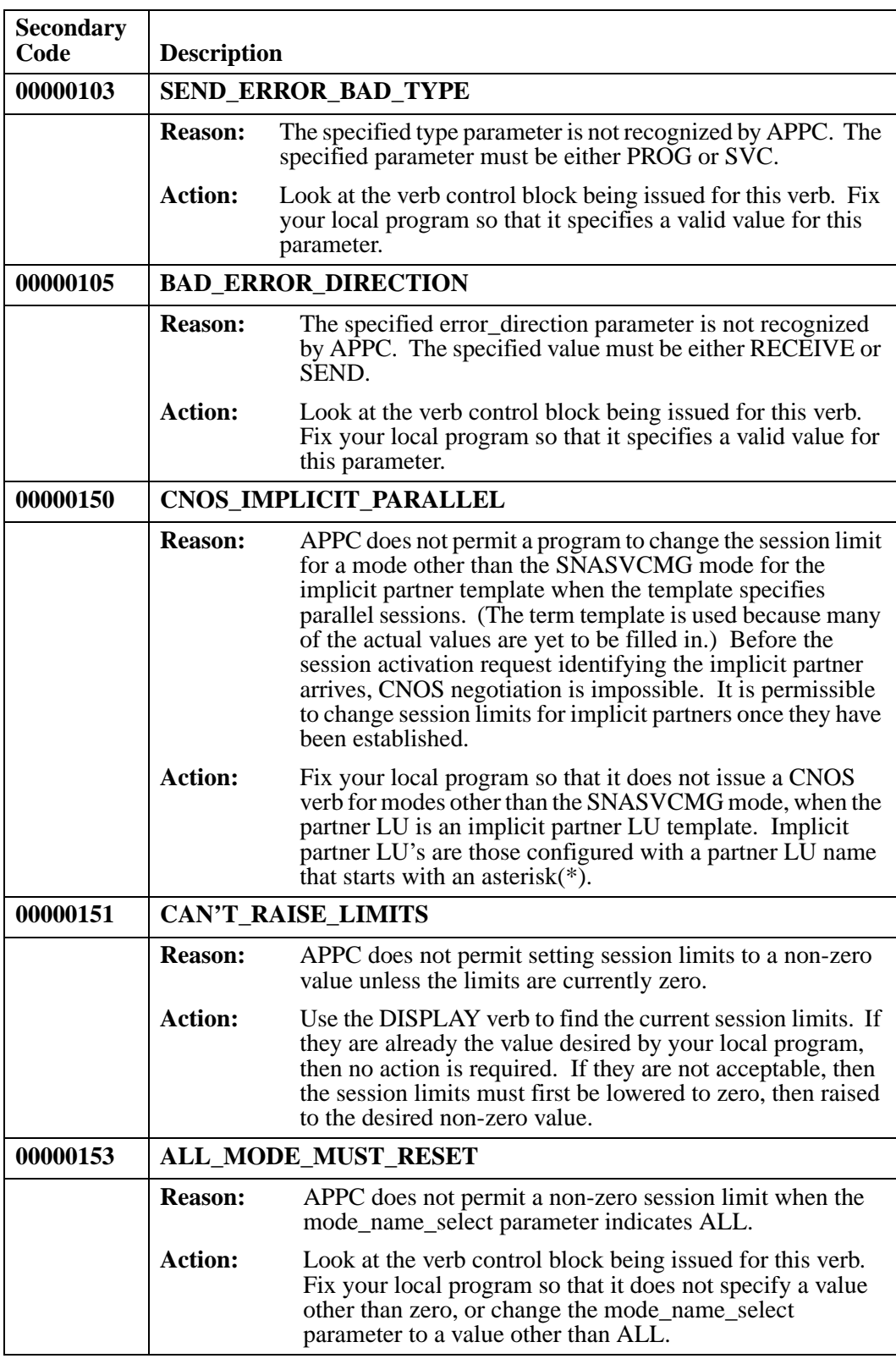
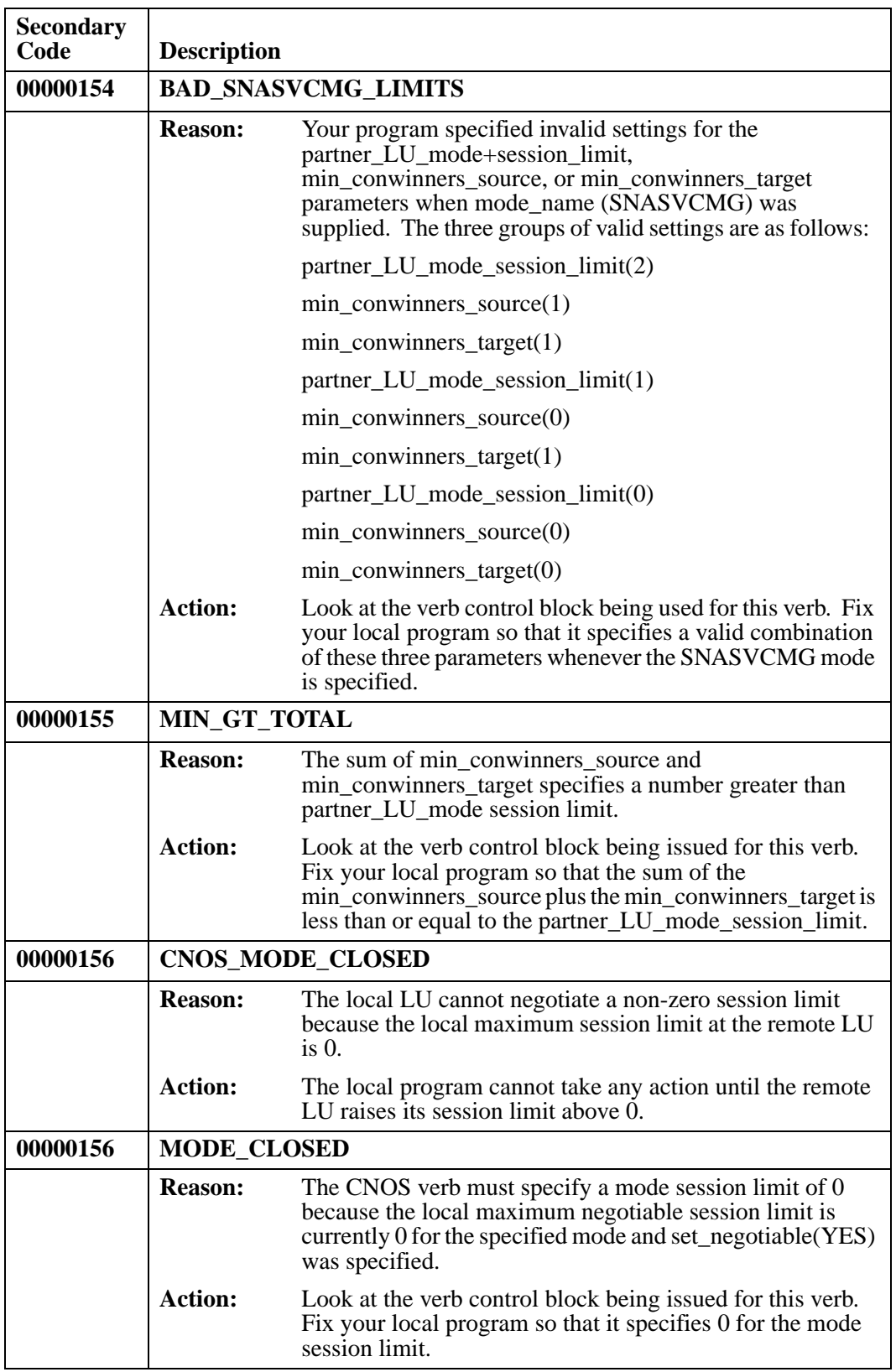

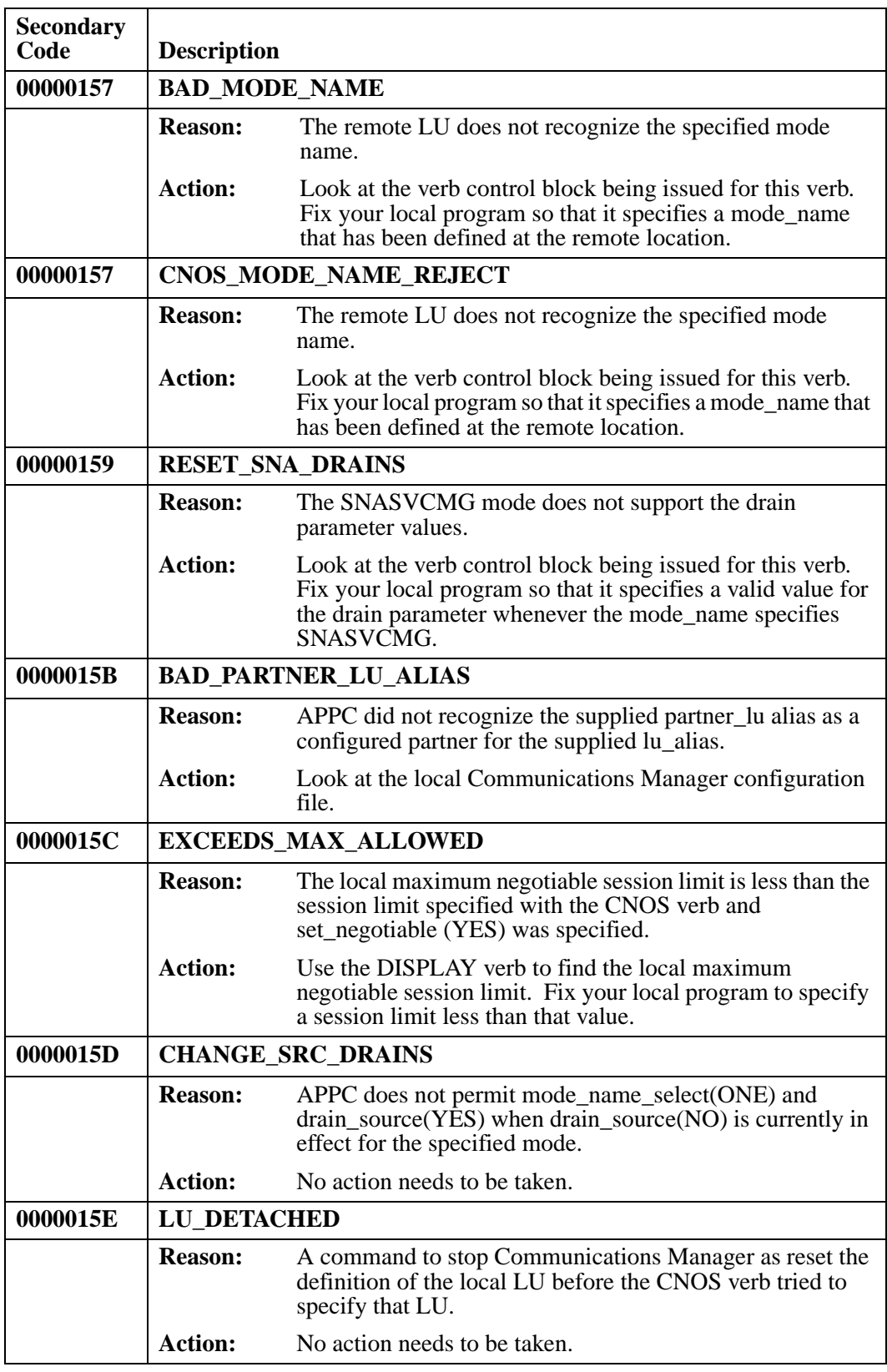

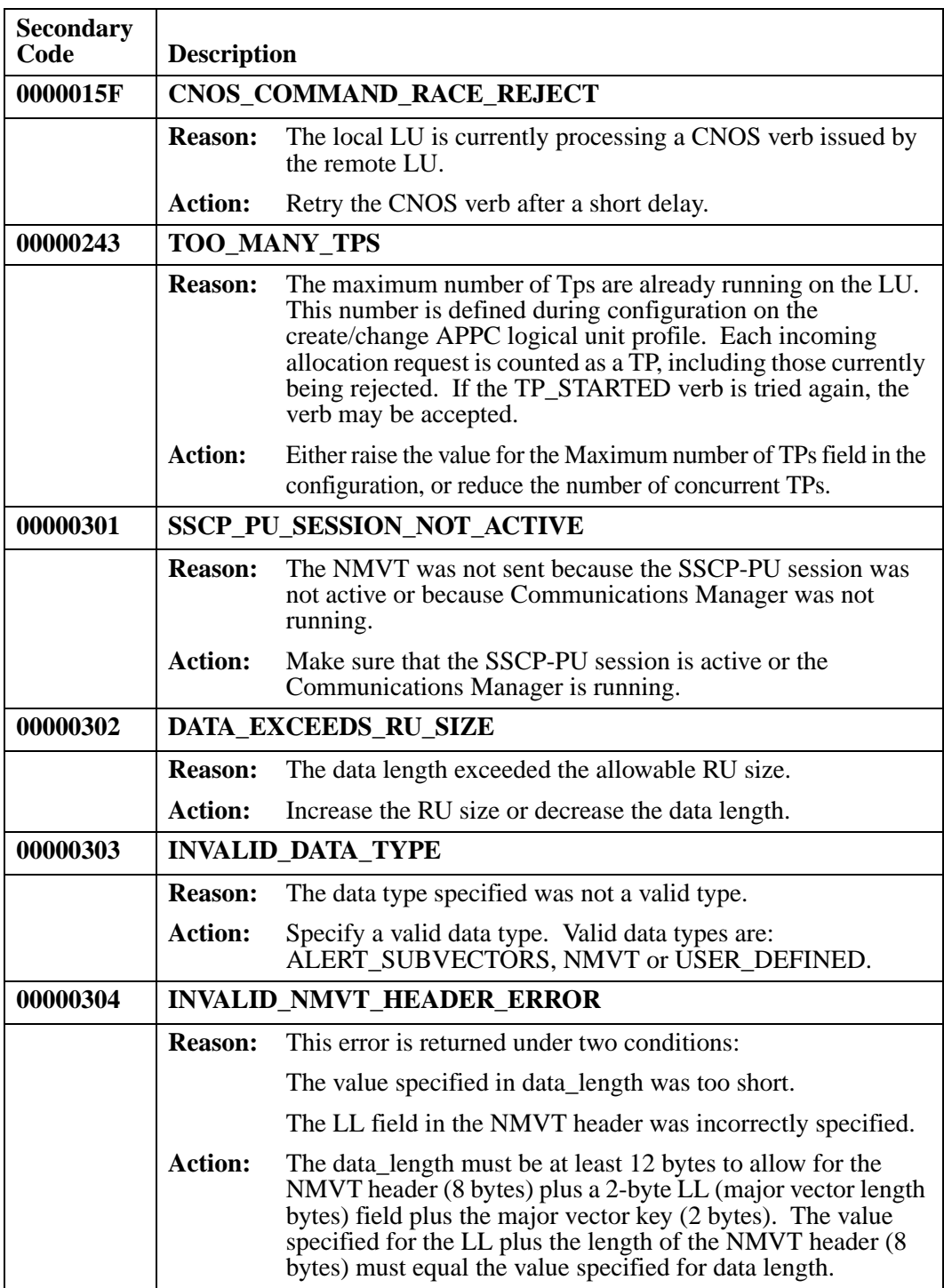

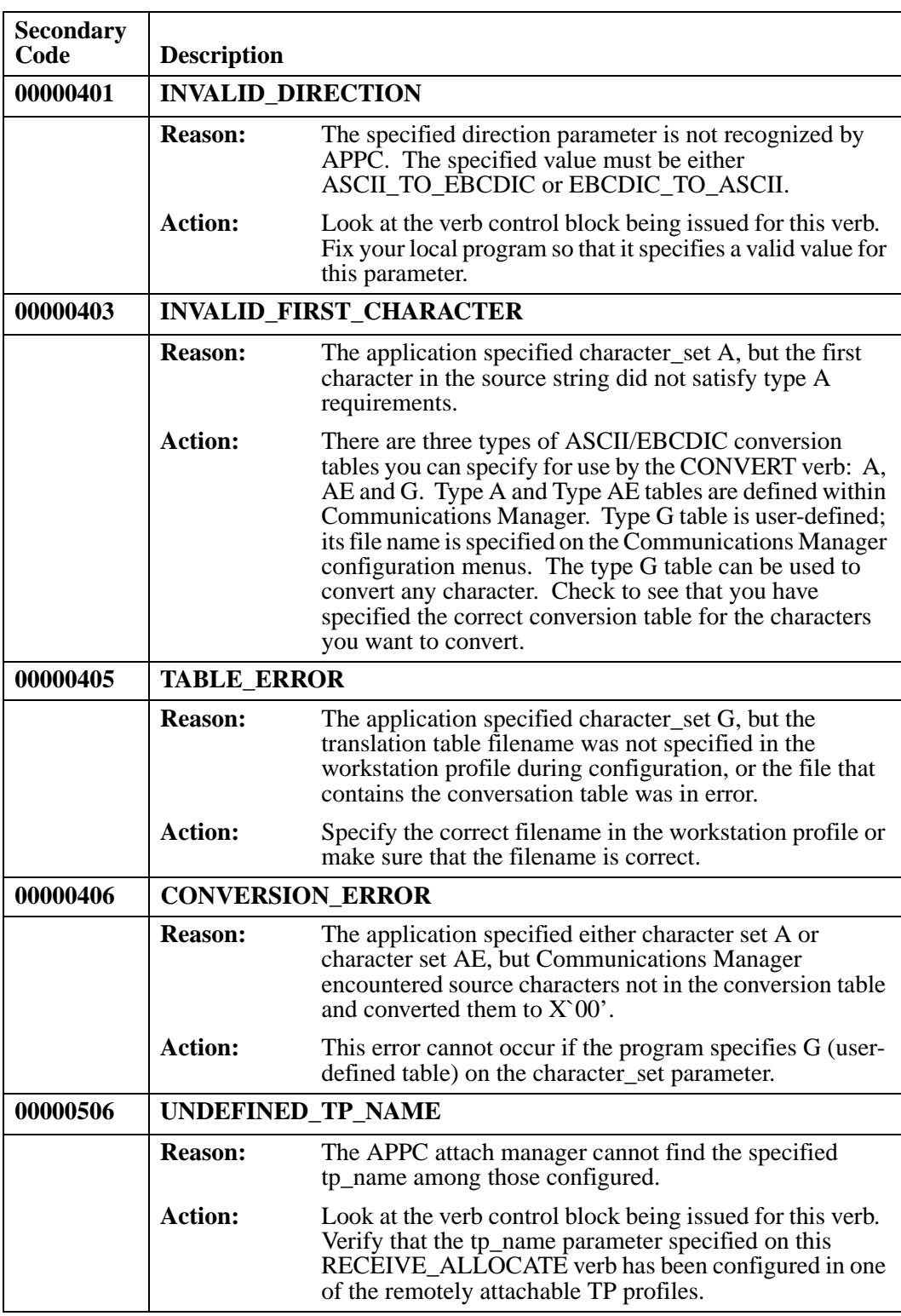

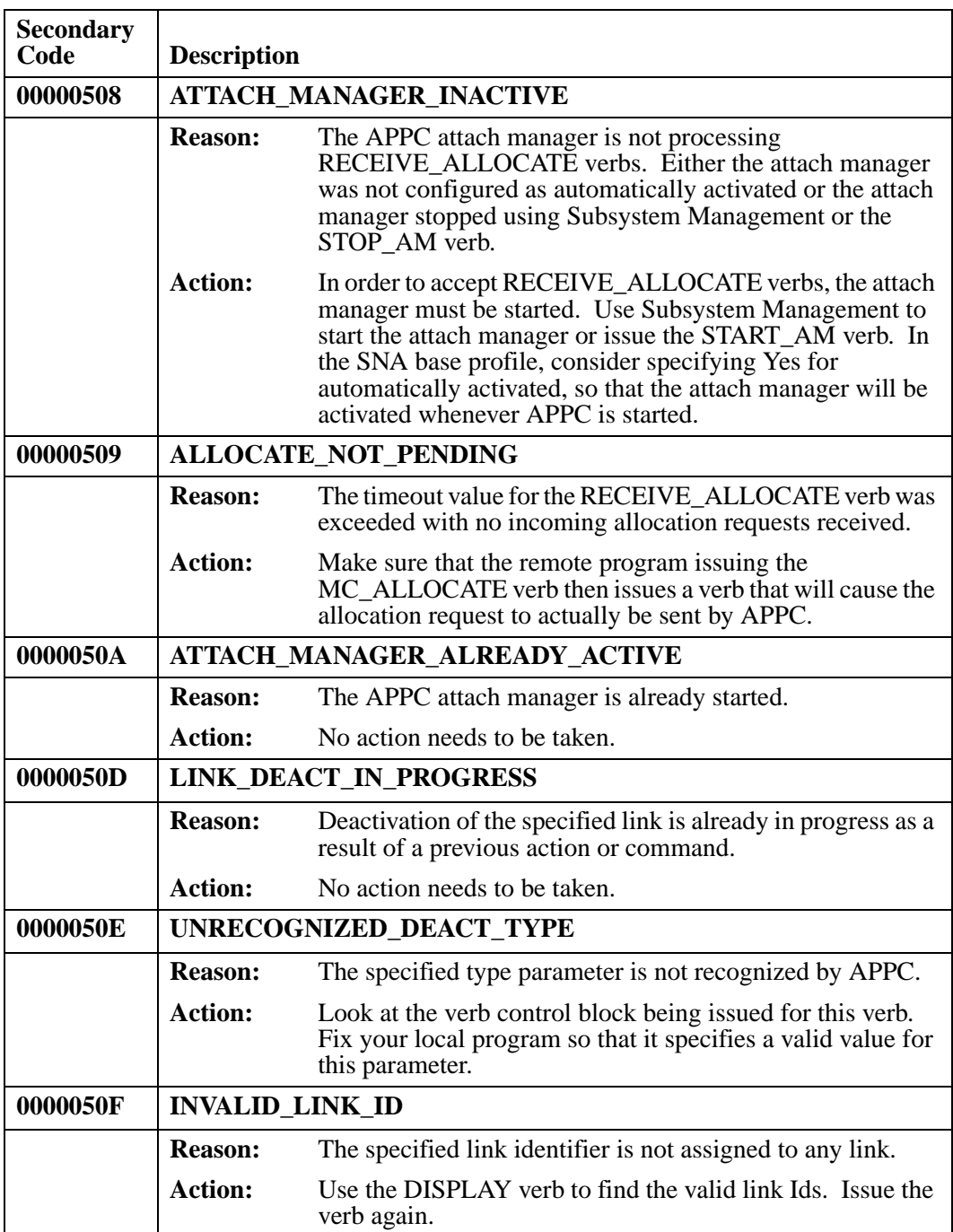

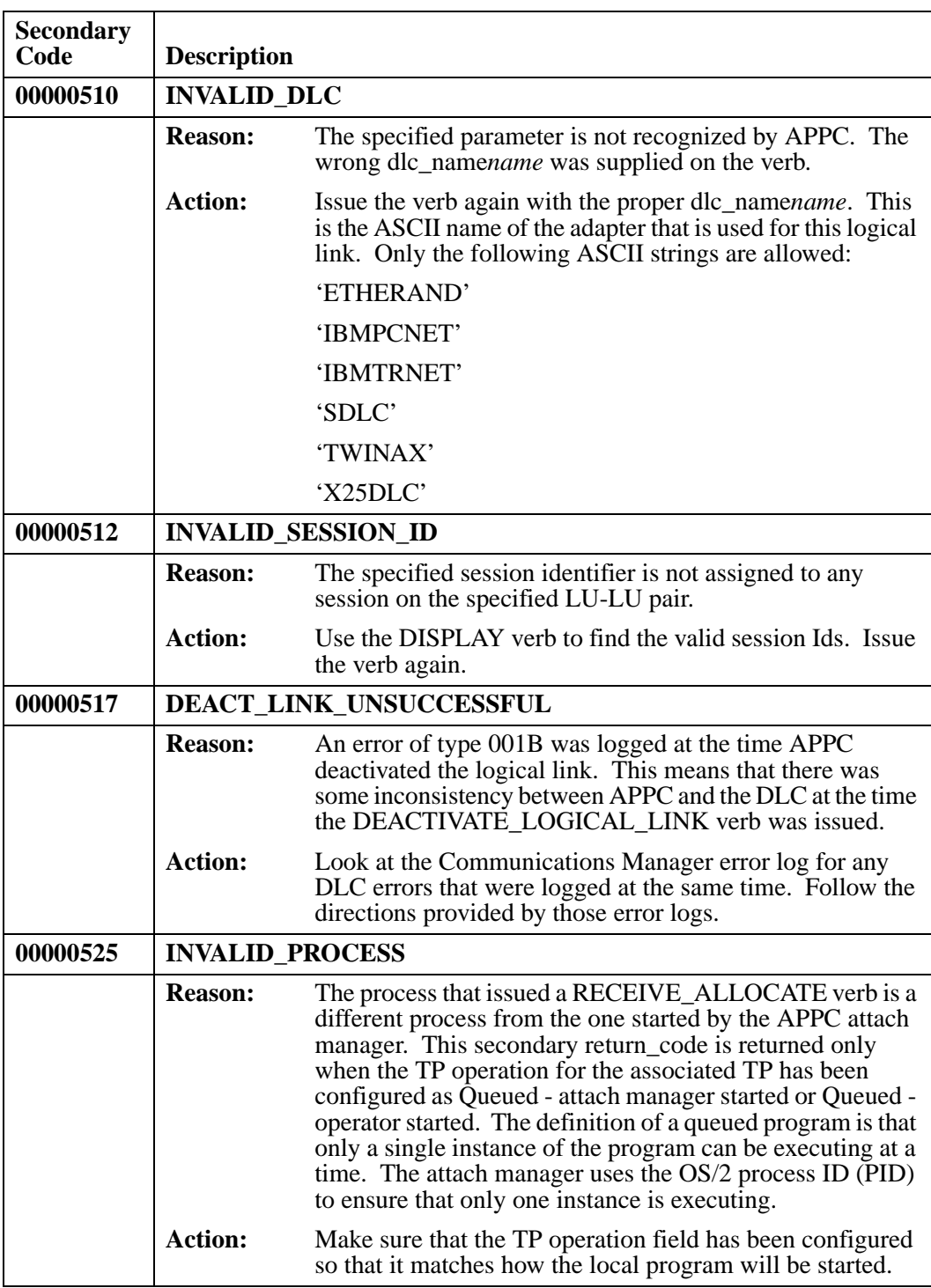

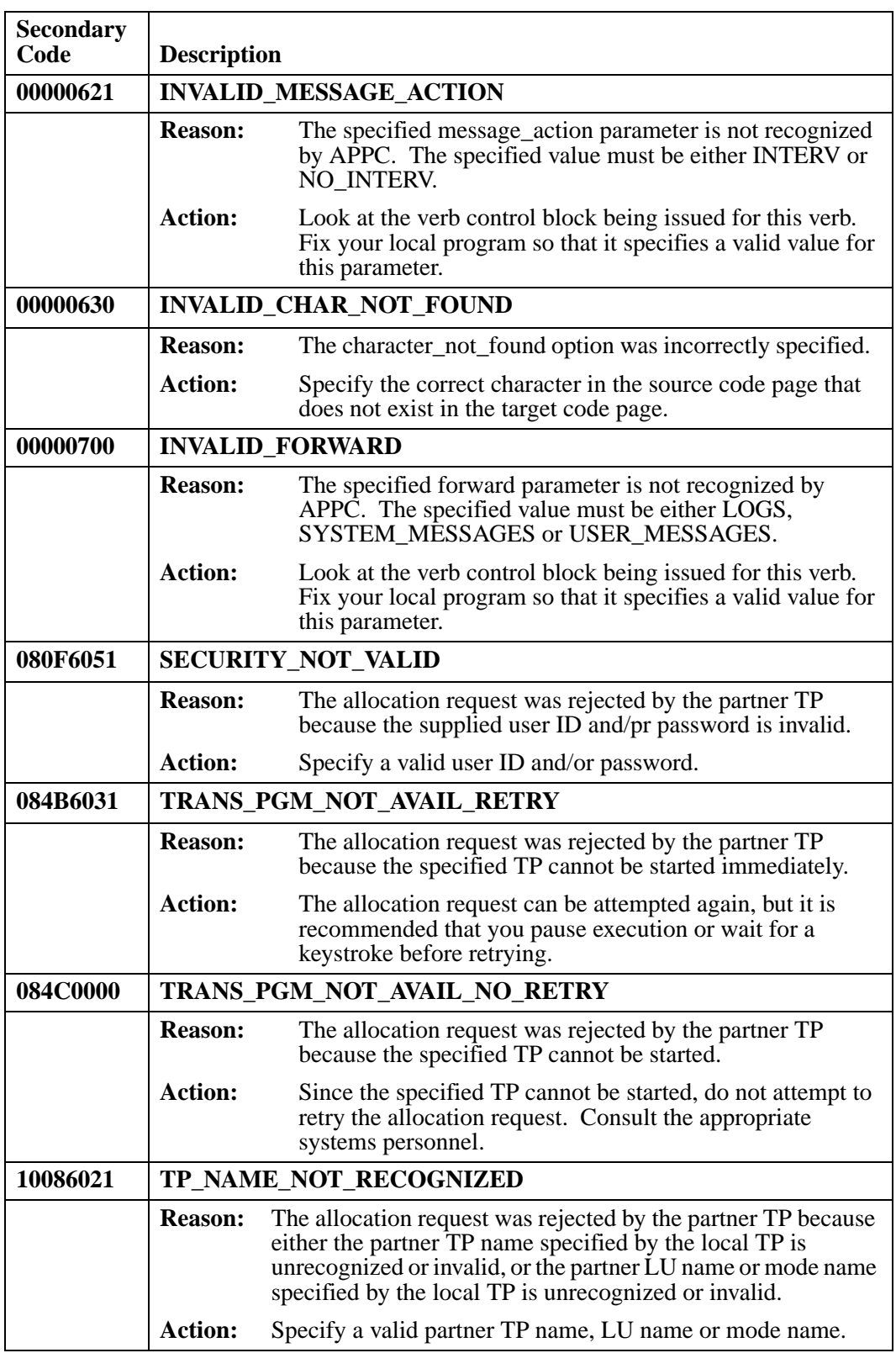

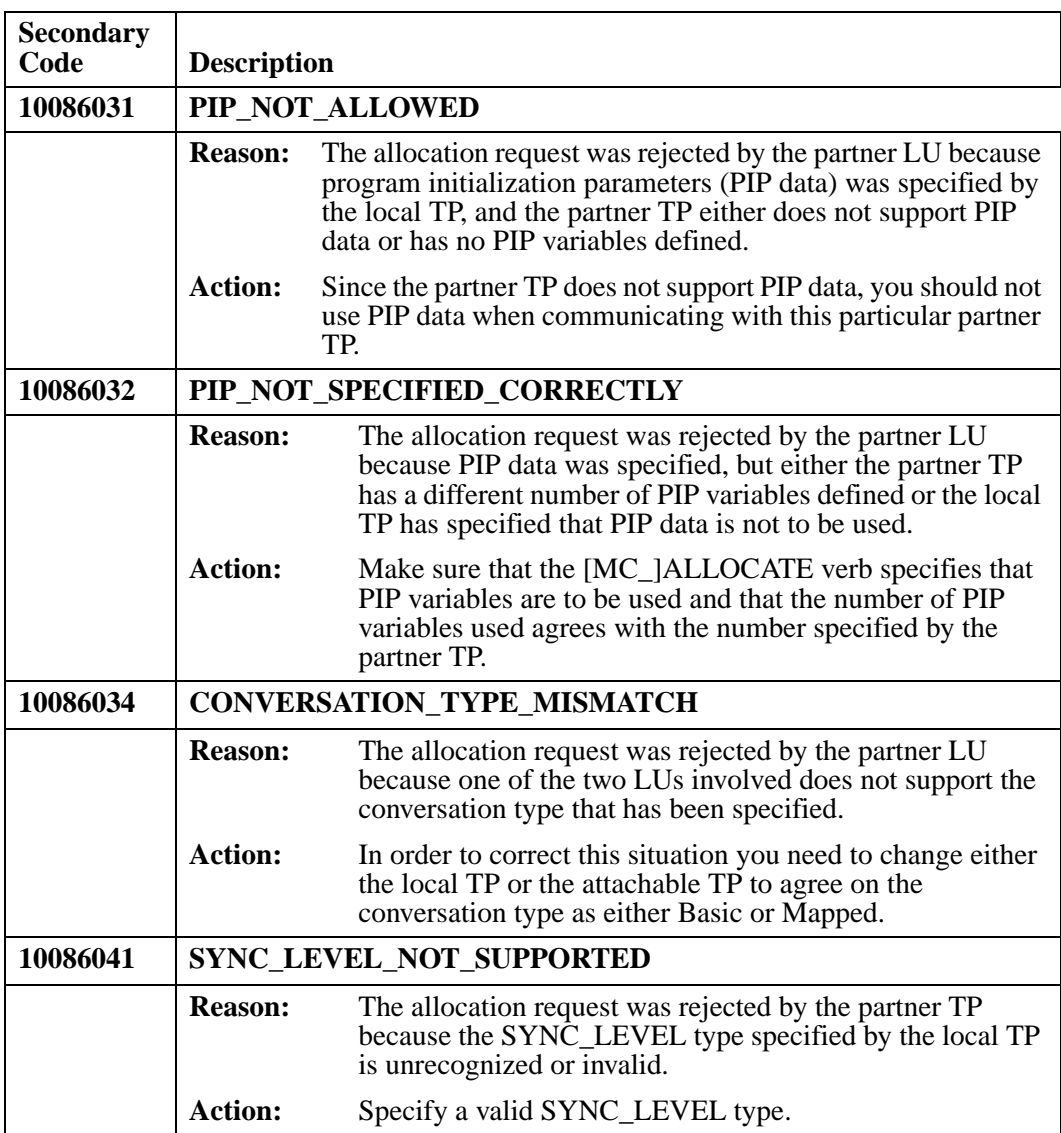

# **Microsoft Windows MAPI Return Codes**

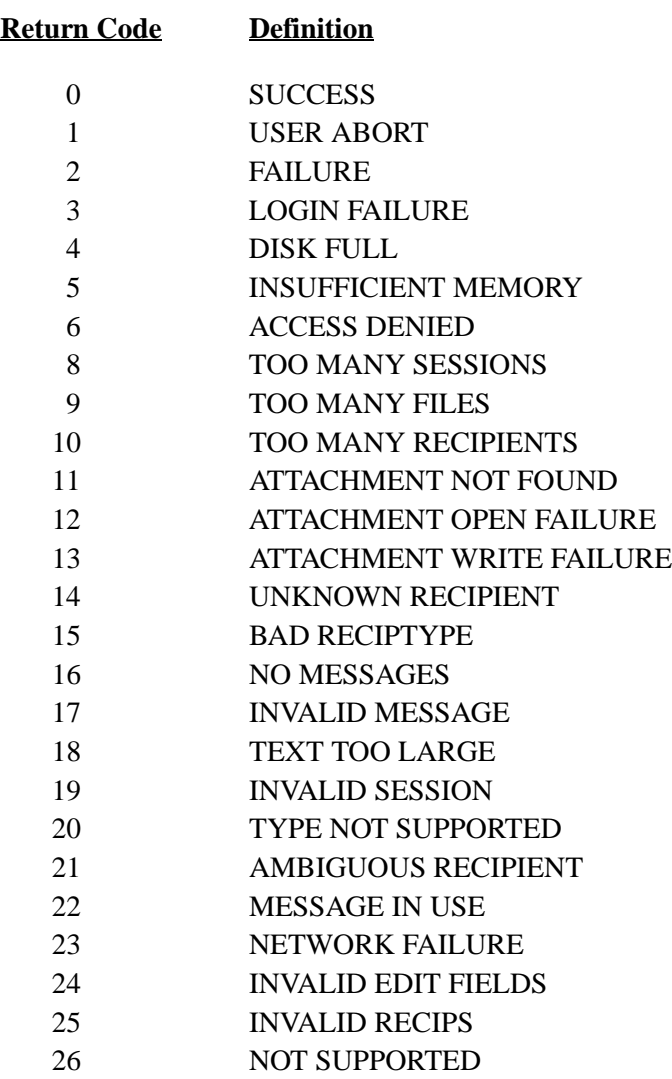

## **Novell NetWare Return Codes**

This is a list of return codes for Novell NetWare. If you need further information regarding a specific return code, consult the Novell NetWare documentation or contact LRS Technical Support.

#### **Shell/Requester Errors**

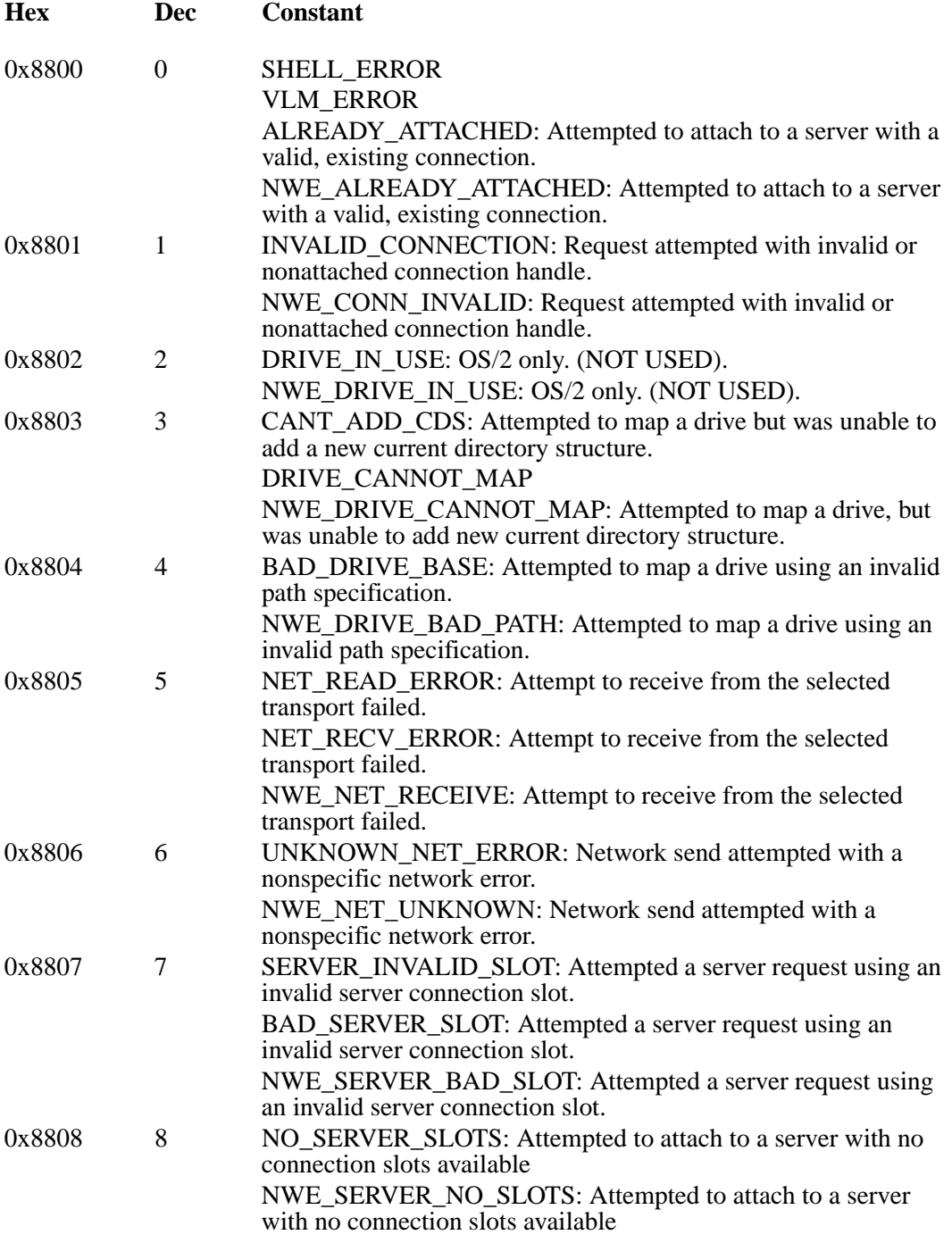

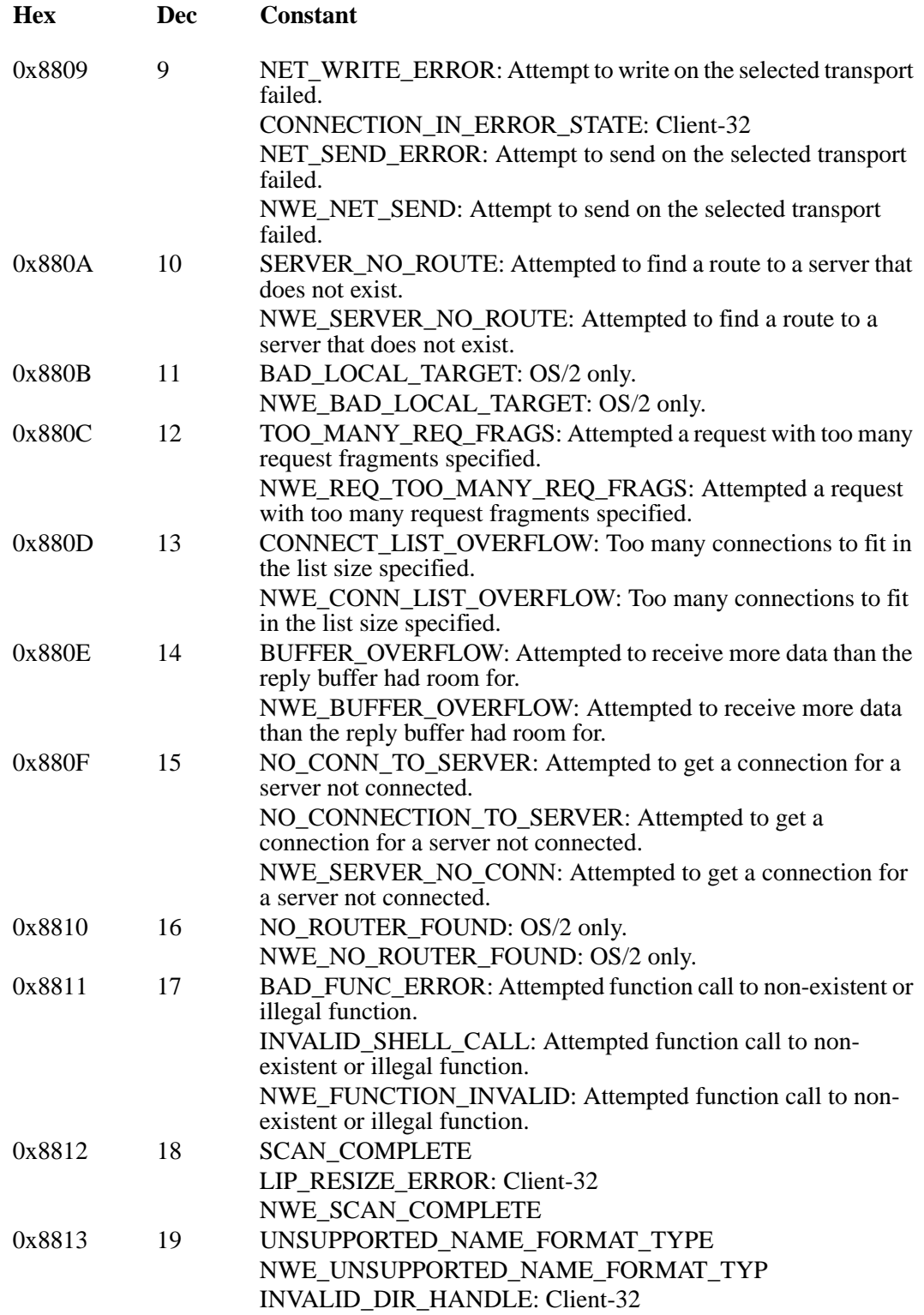

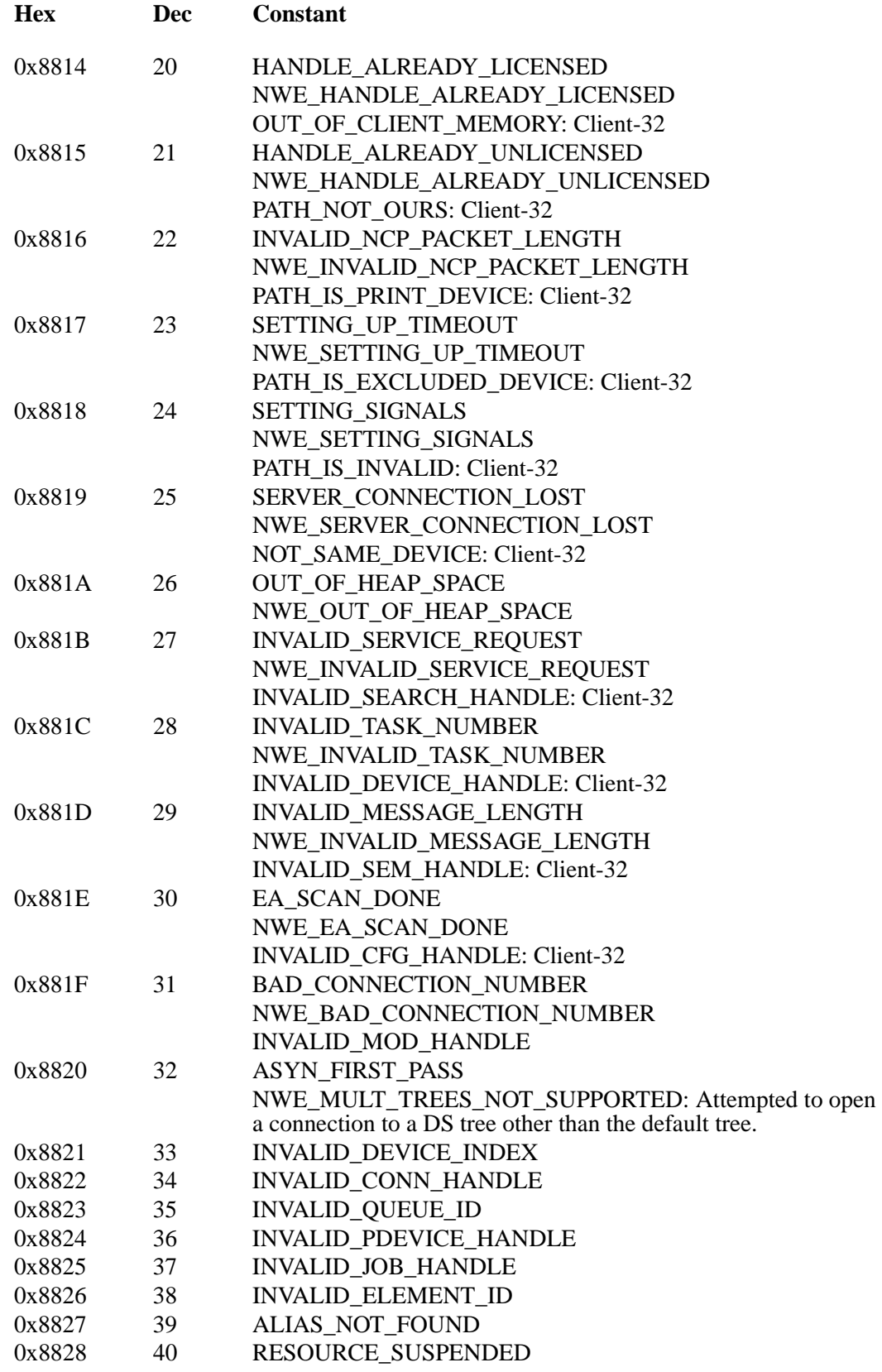

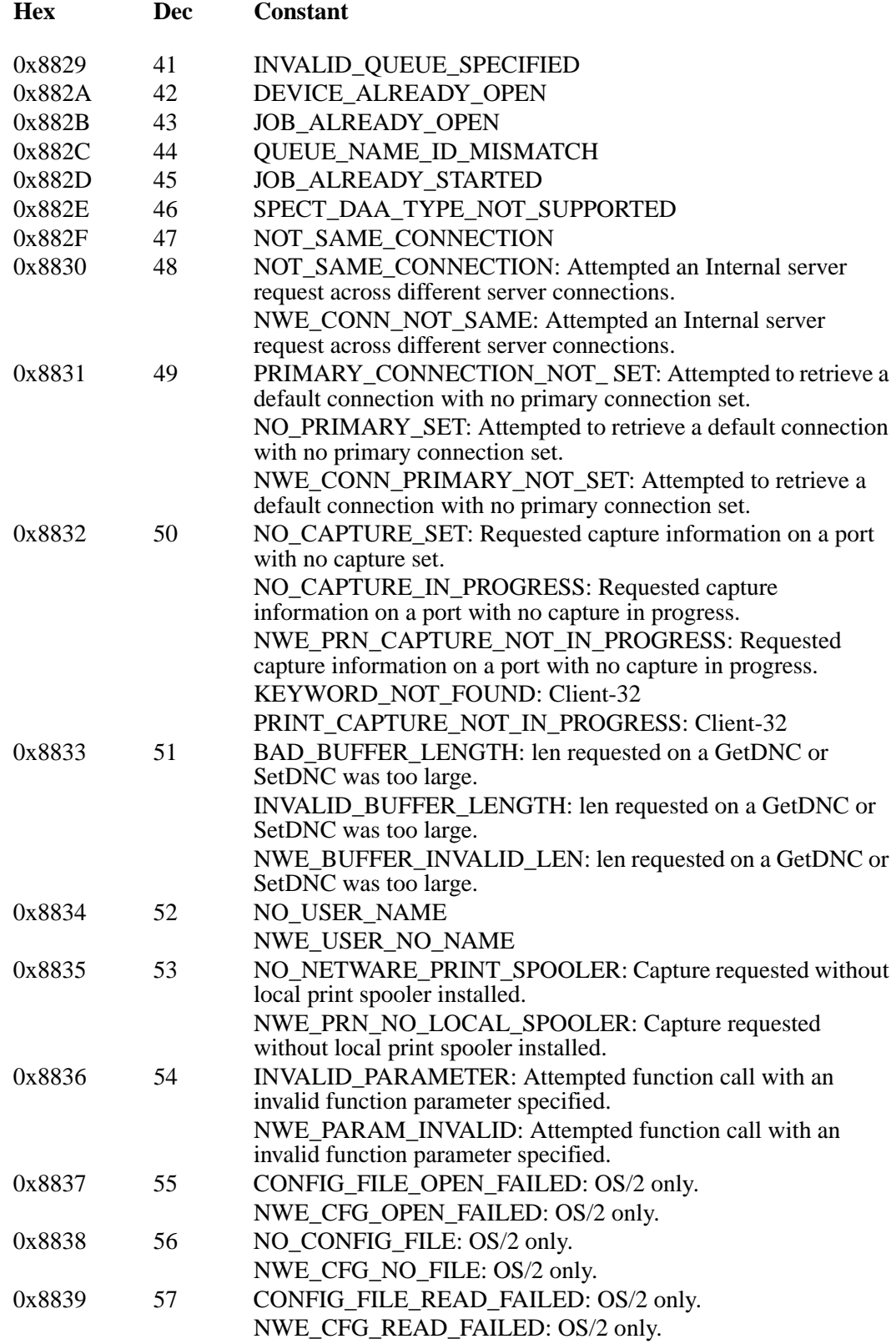

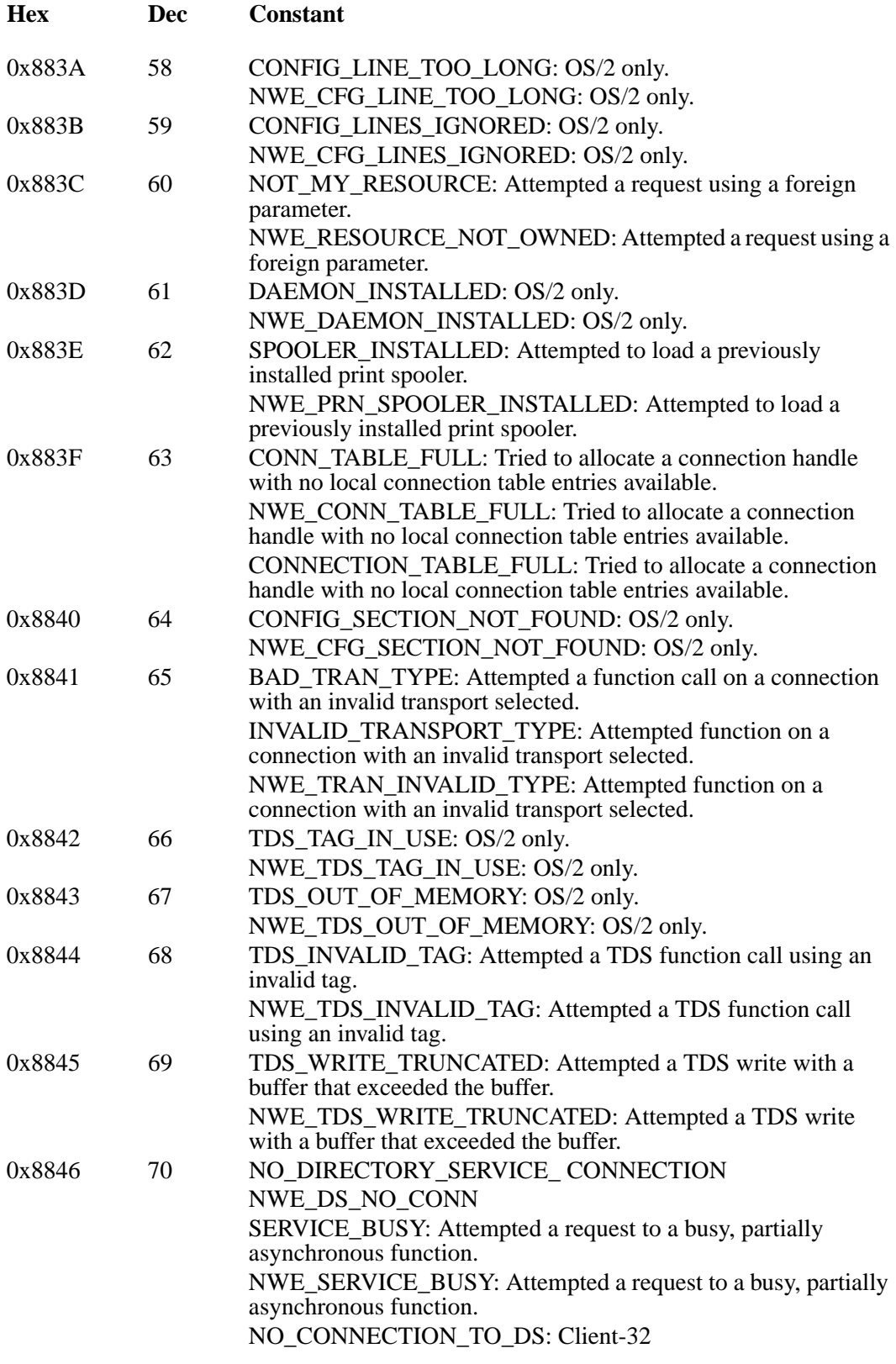

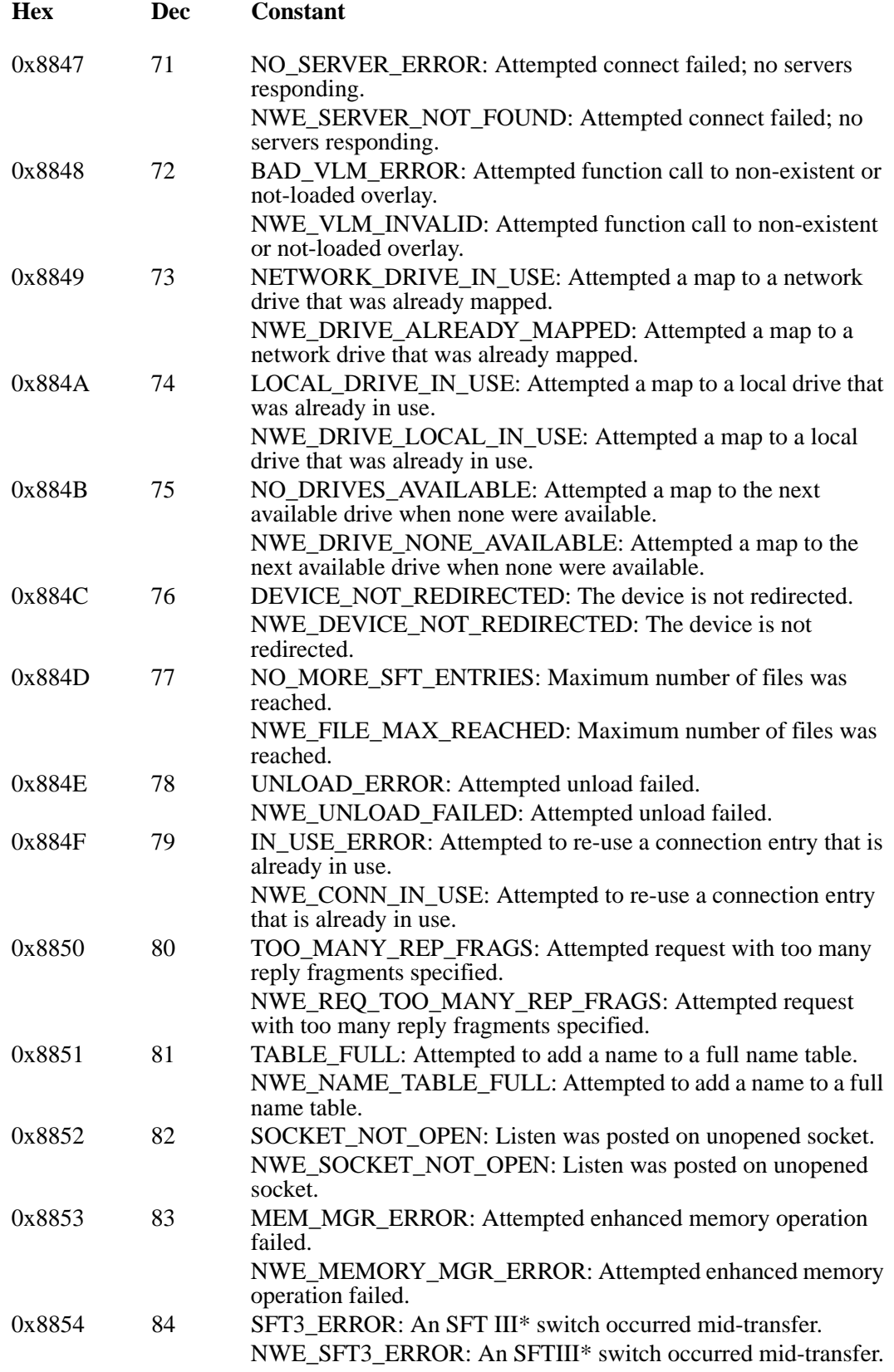

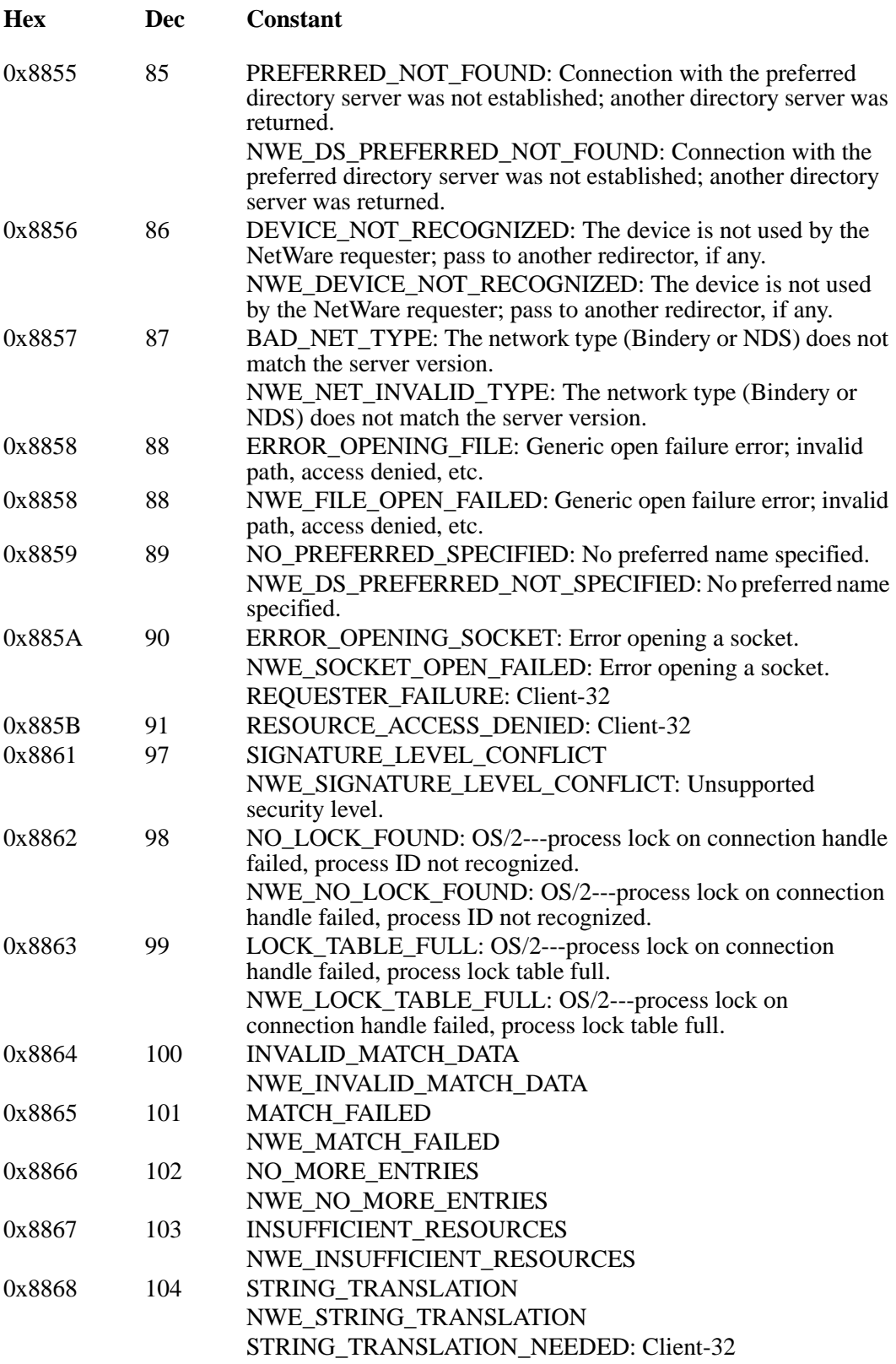

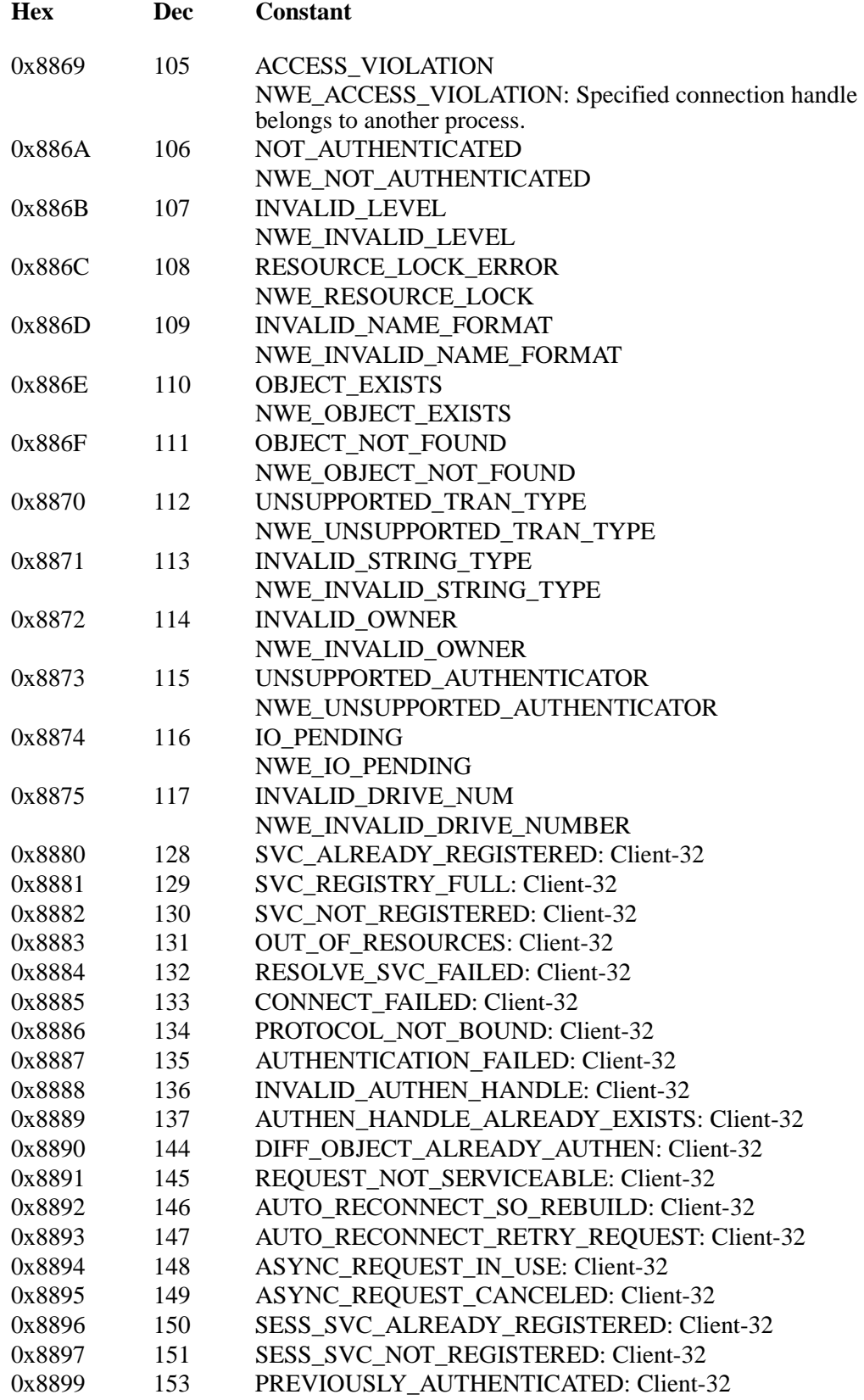

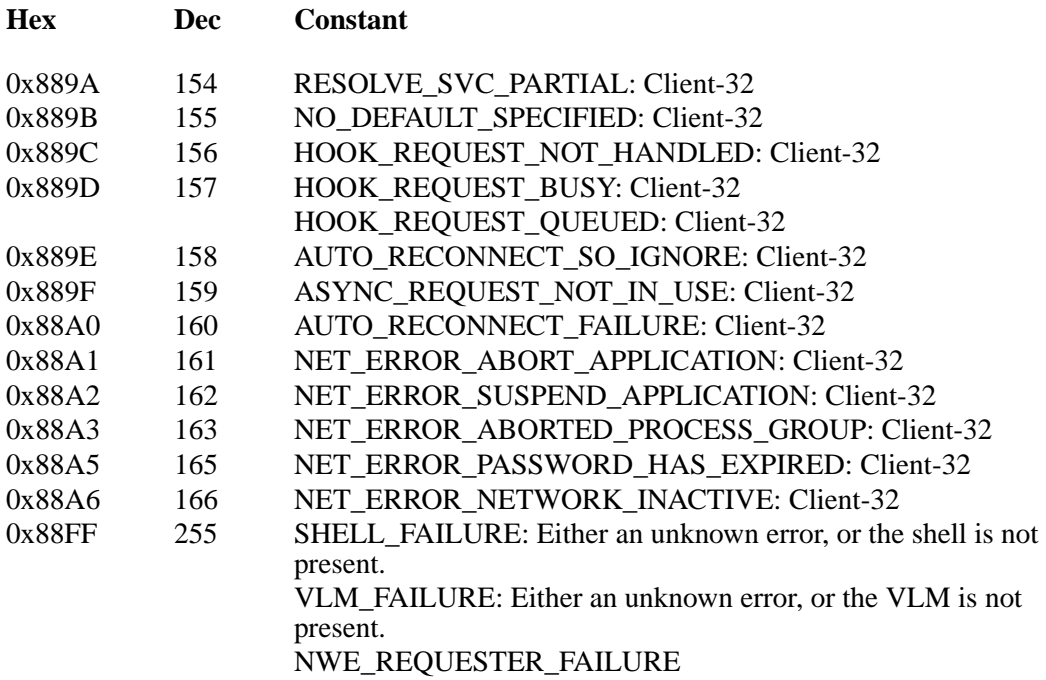

#### **Server Errors**

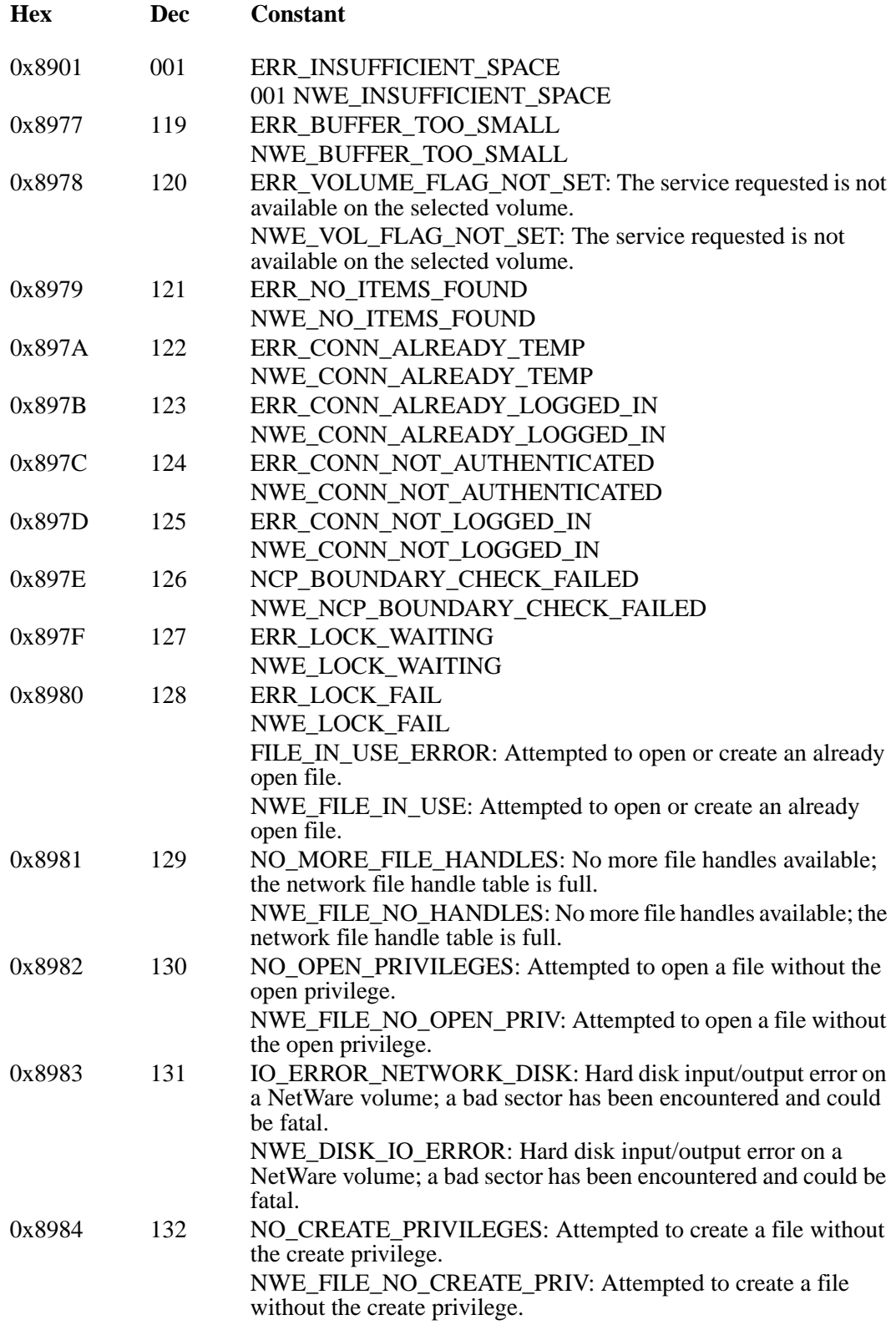

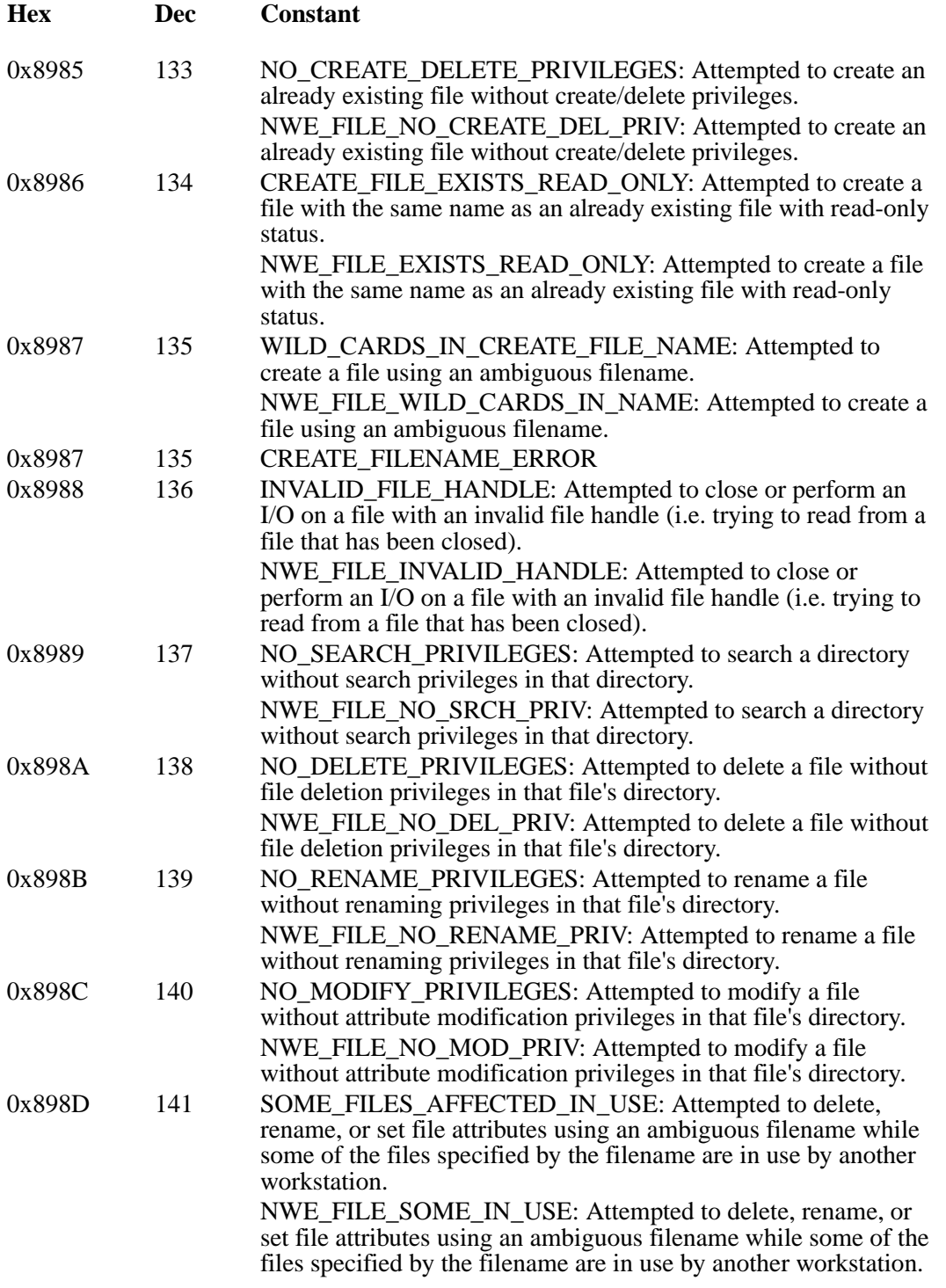

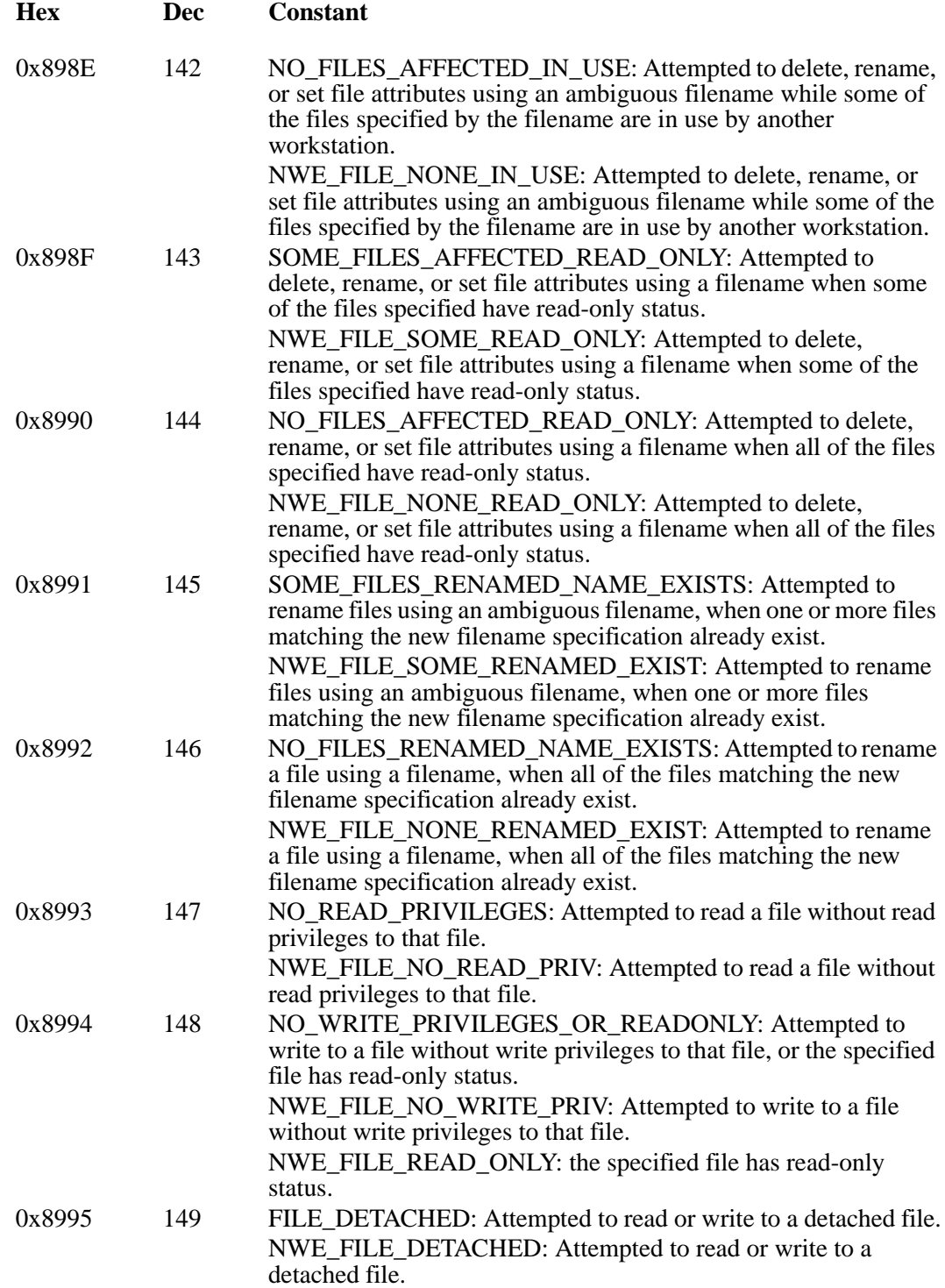

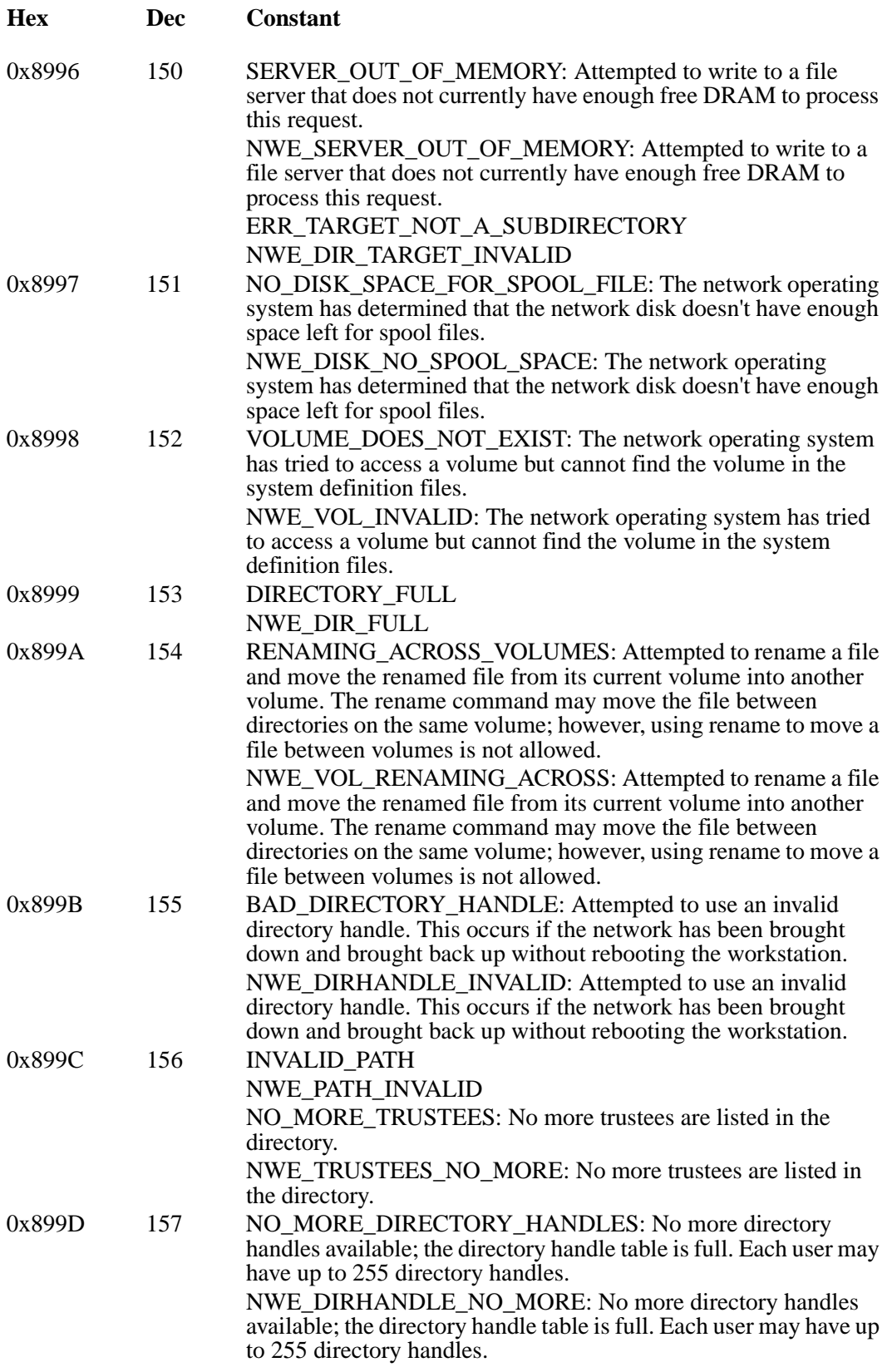

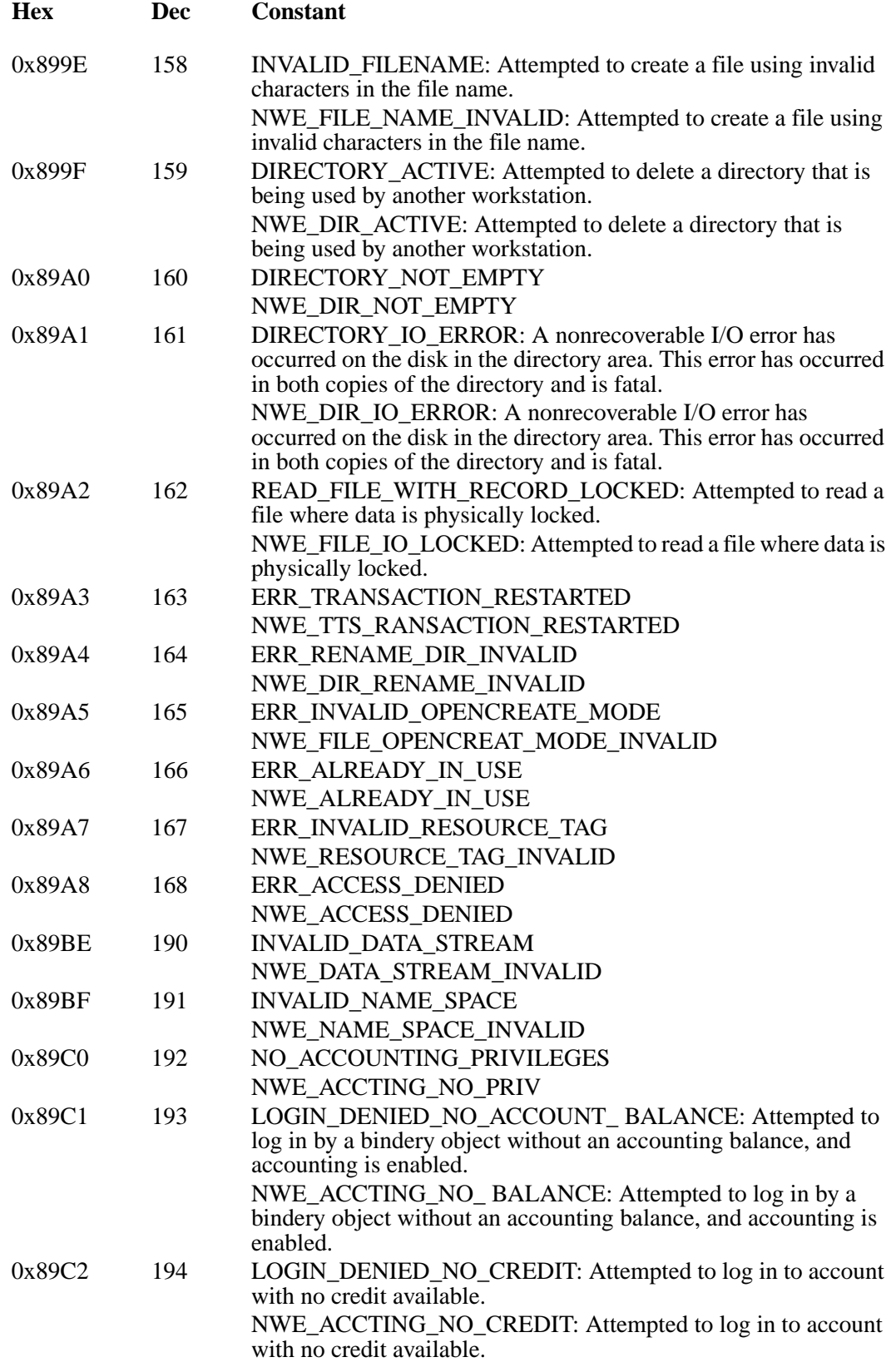

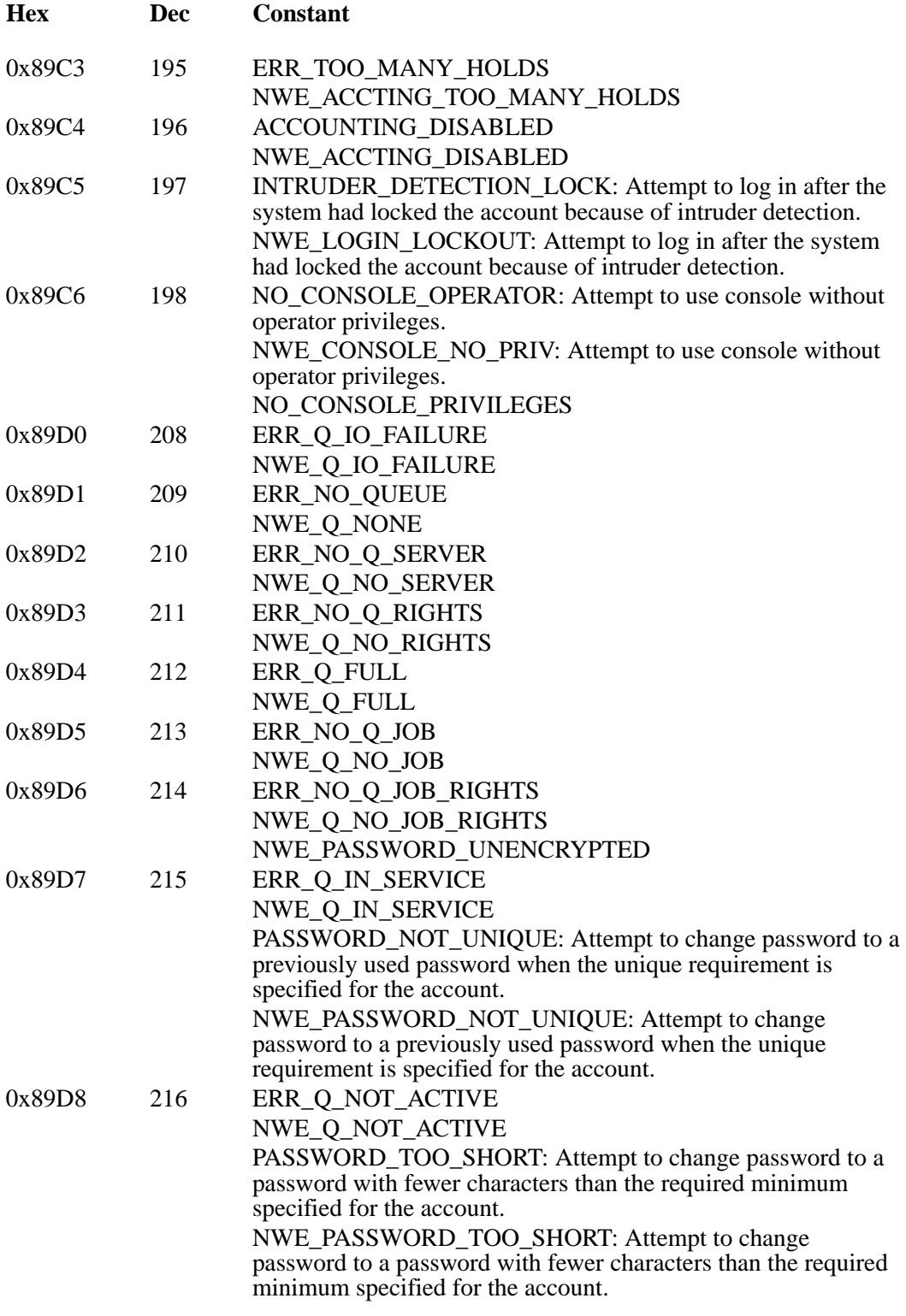

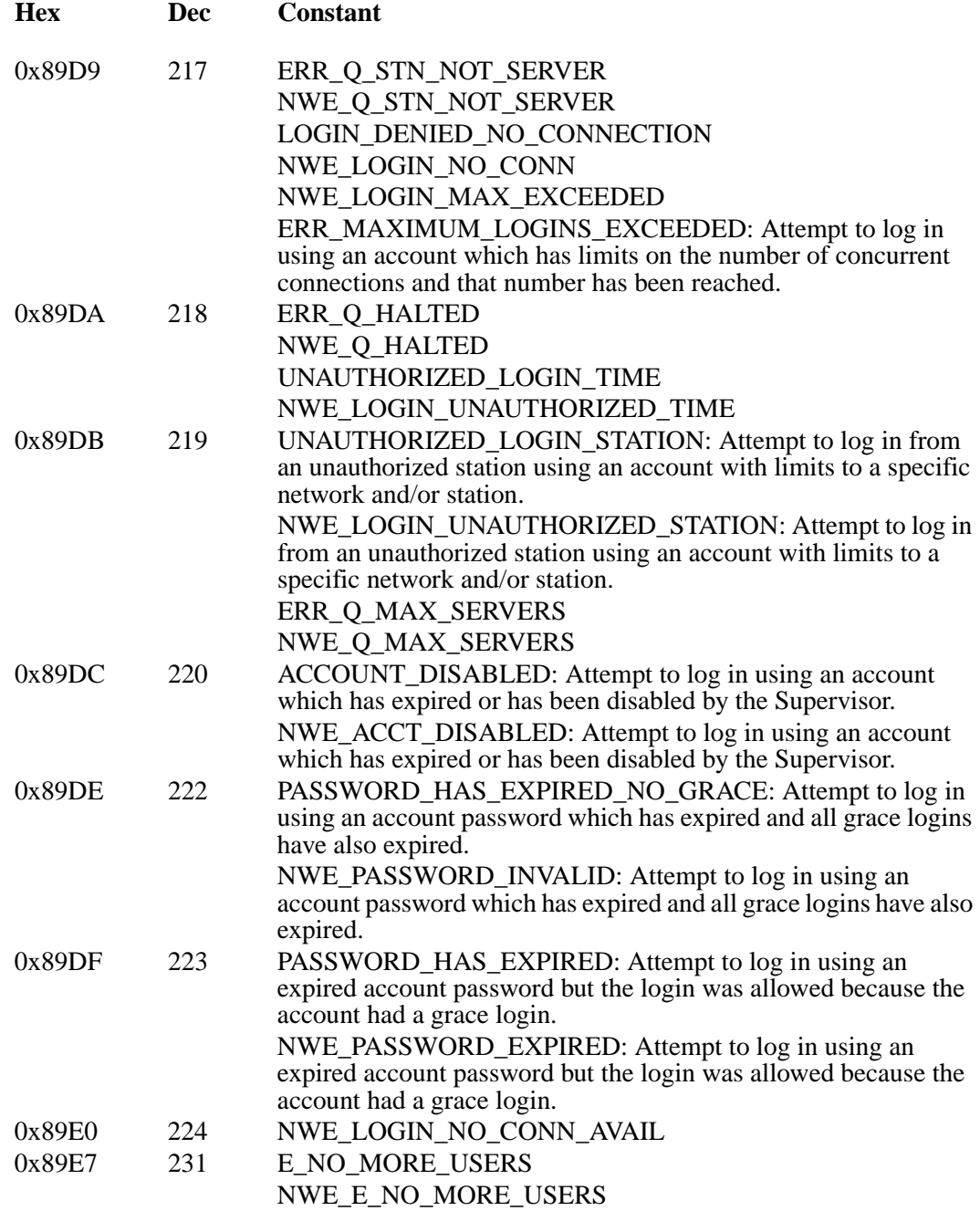

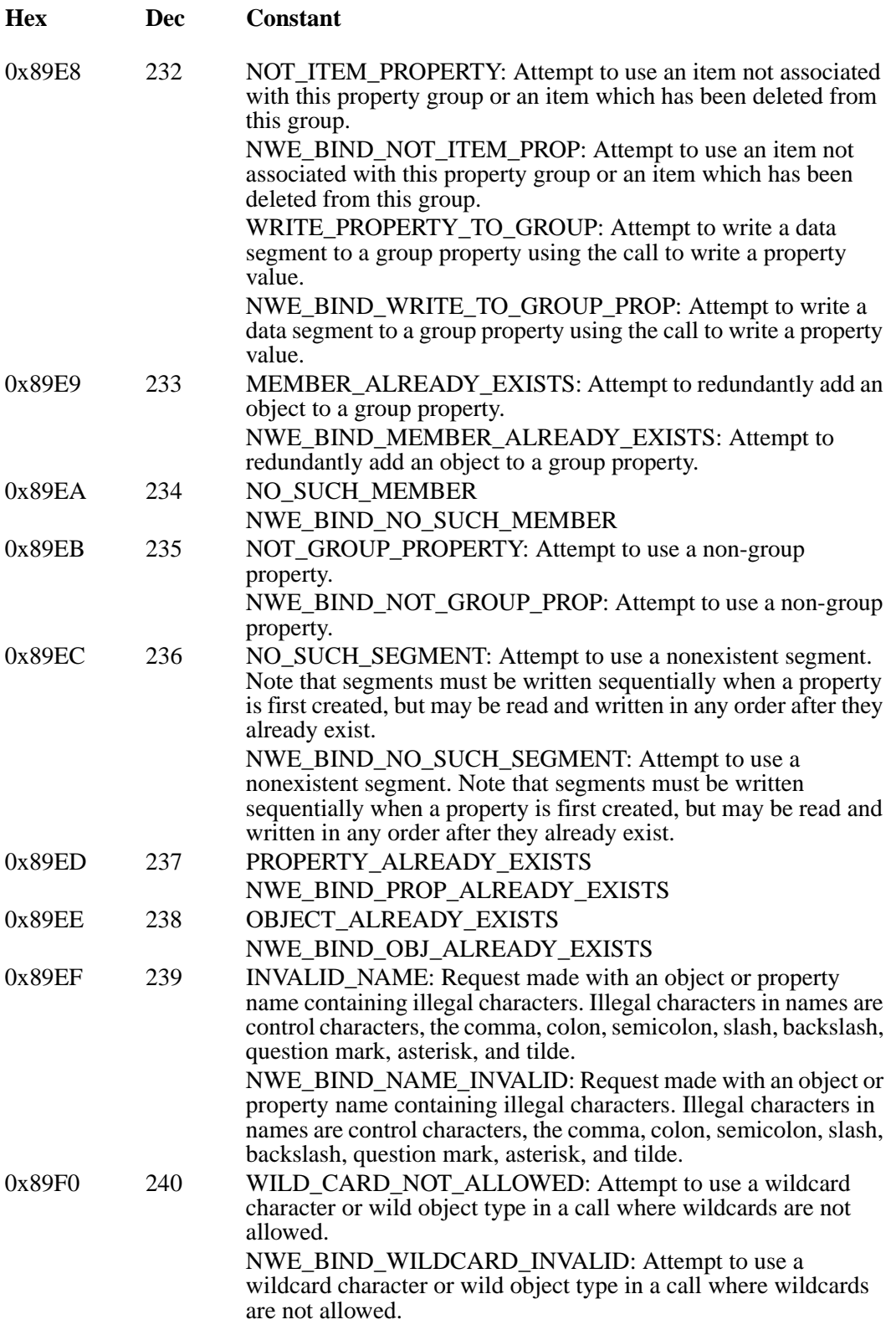

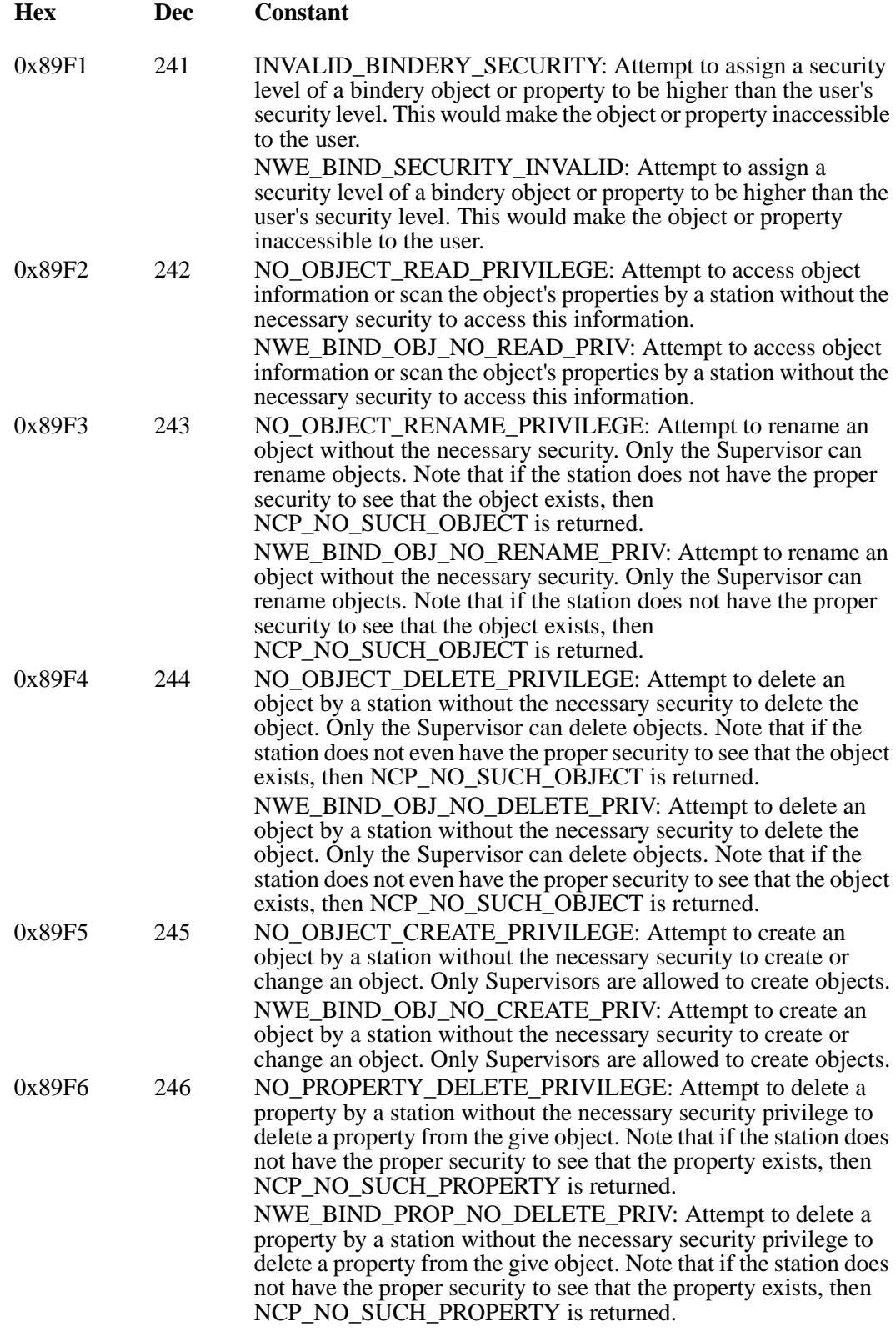

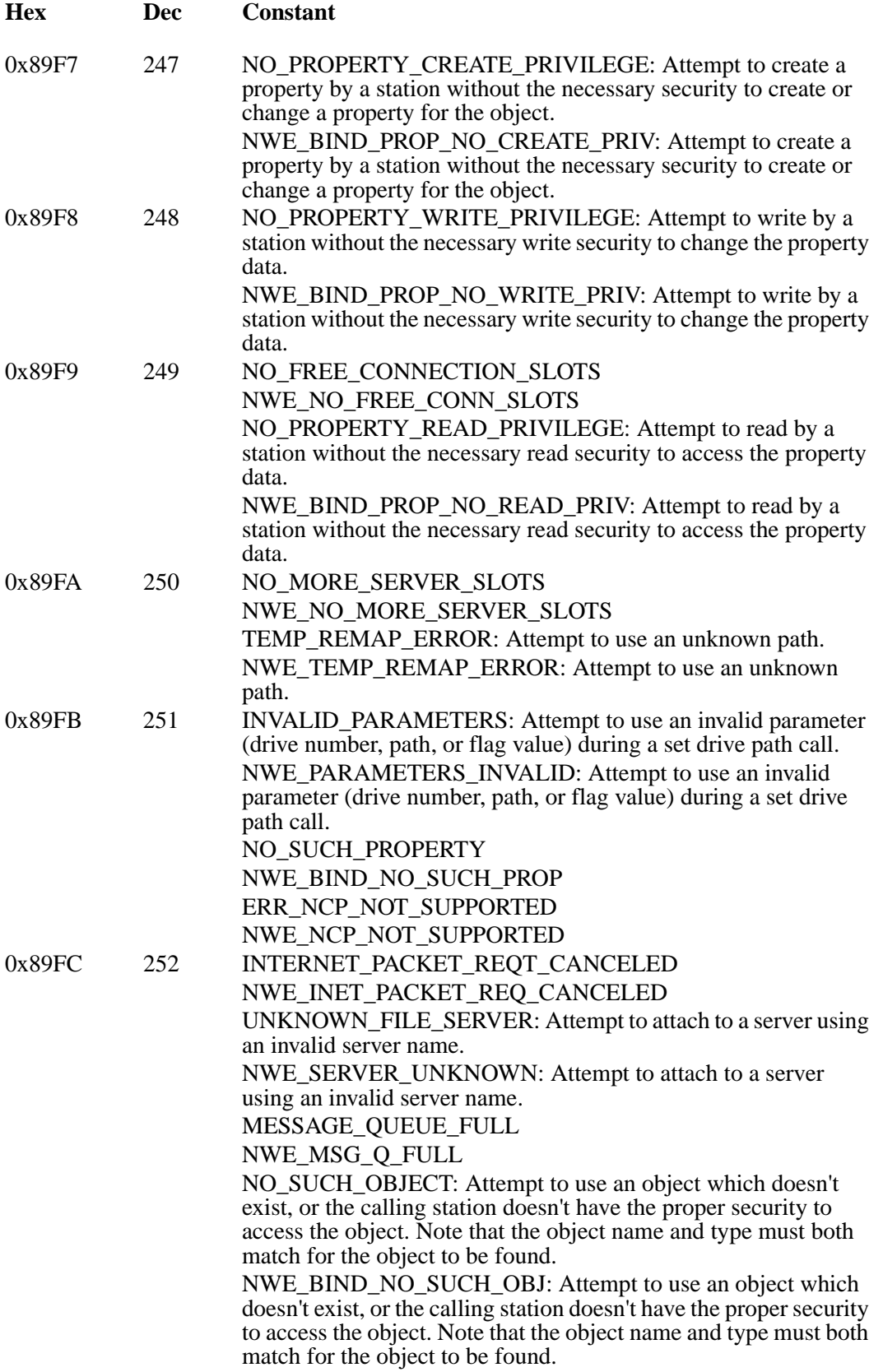

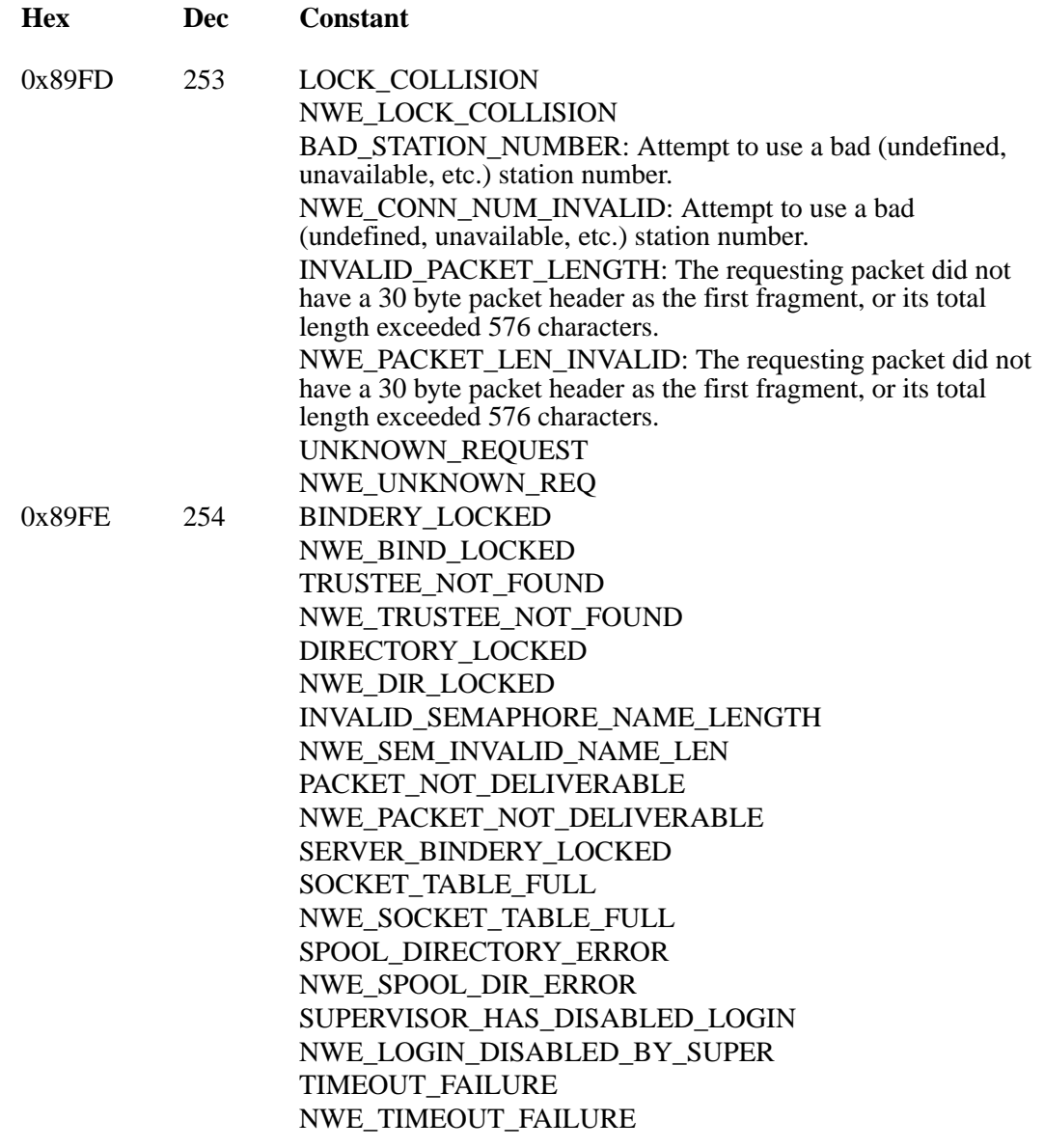

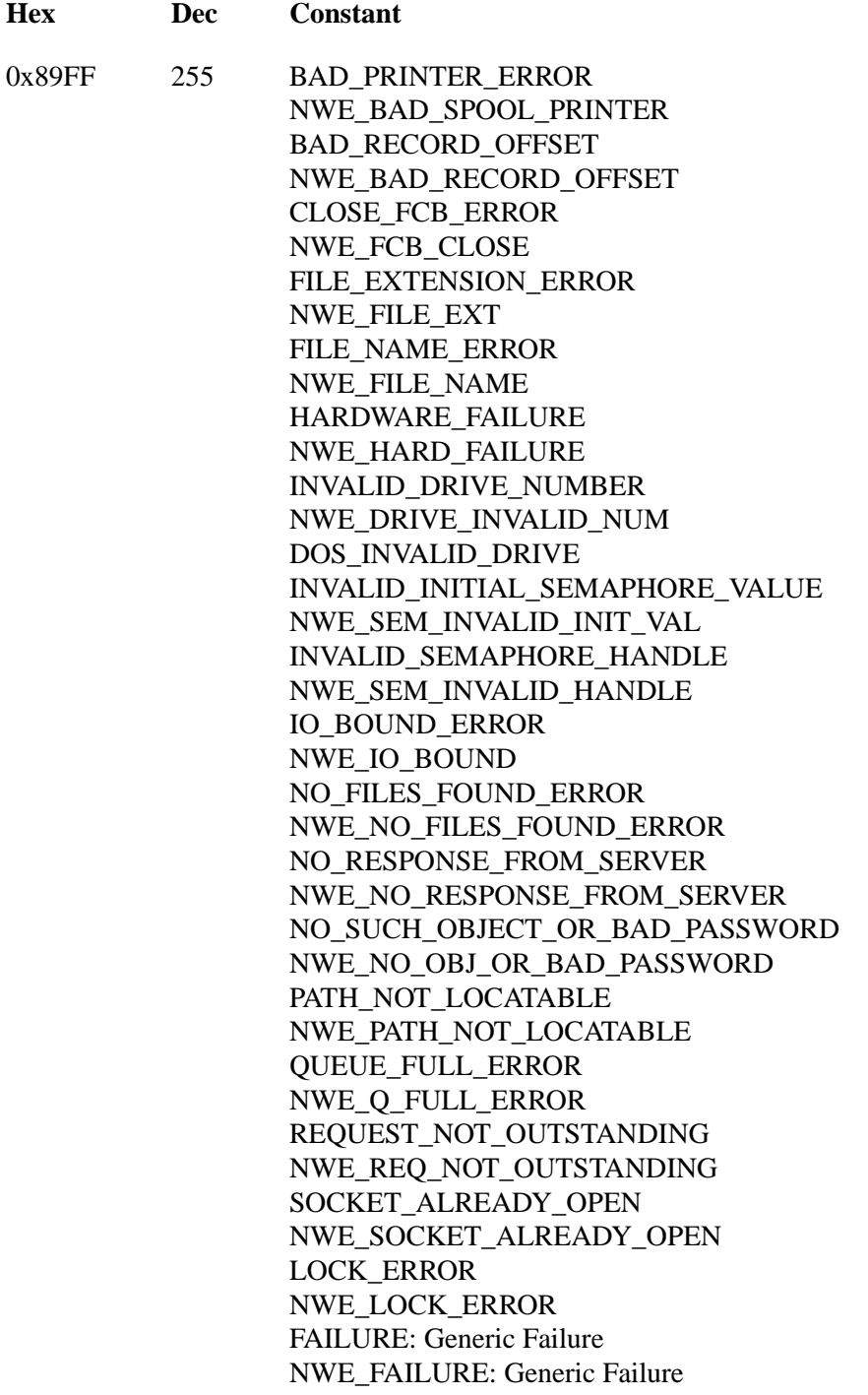

## **NT Return Codes**

**NT Service Errors**

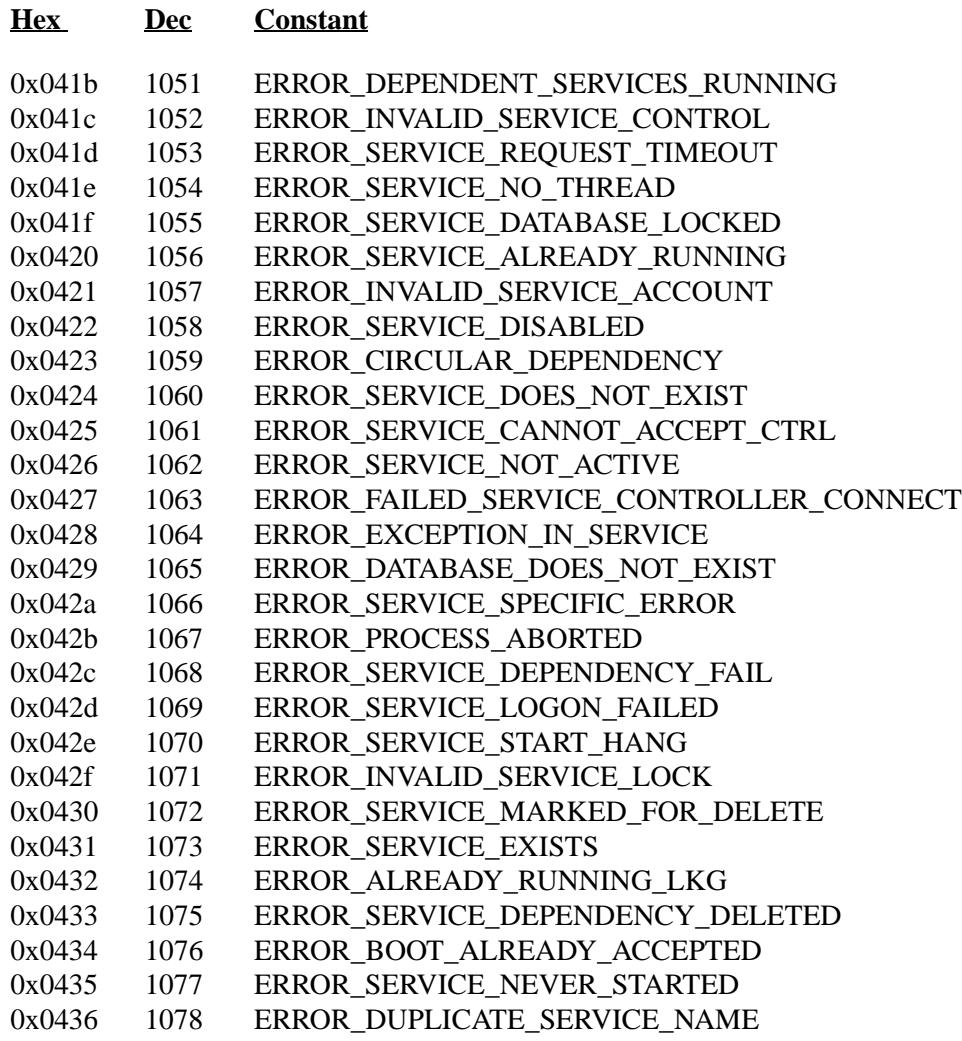

# **NT Security Errors**

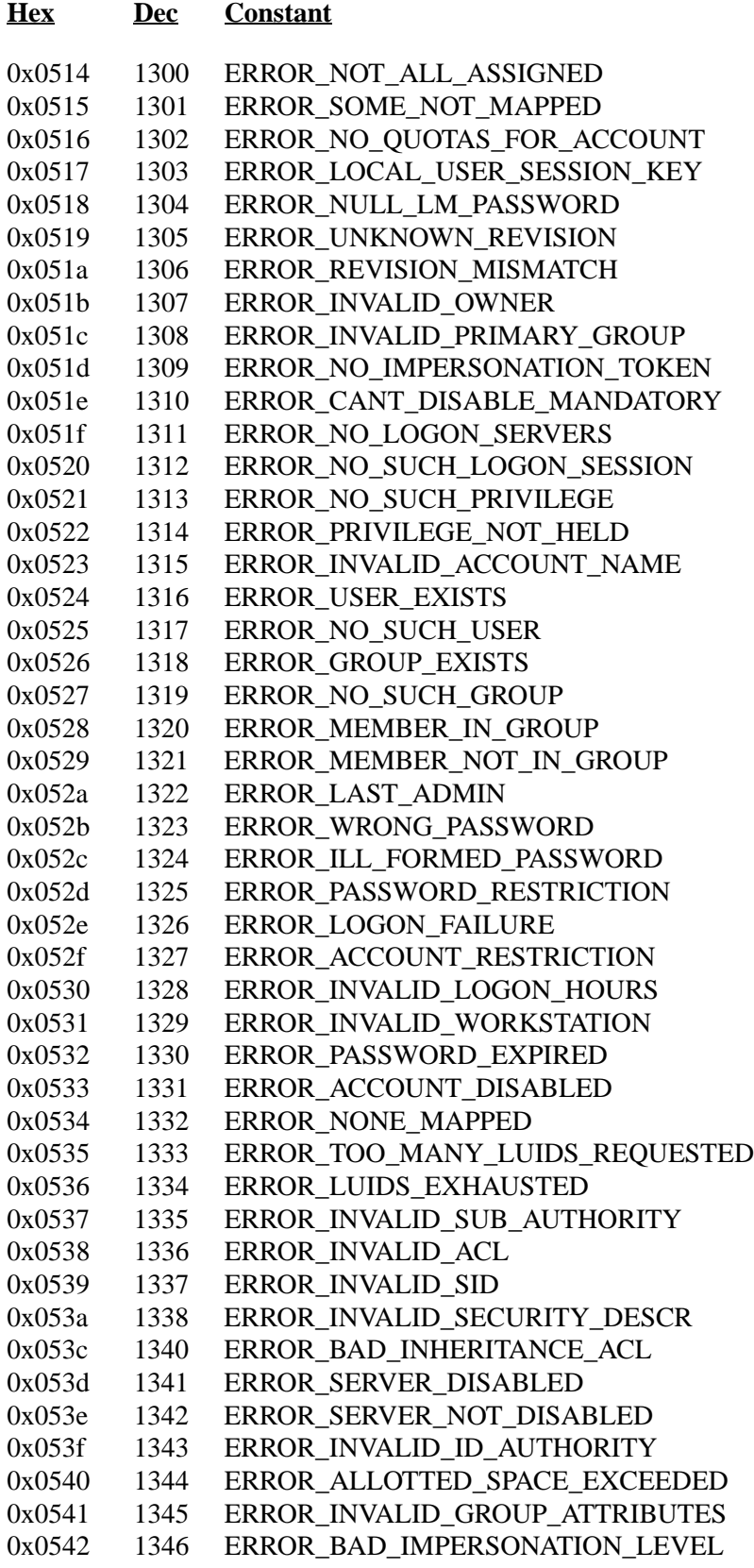

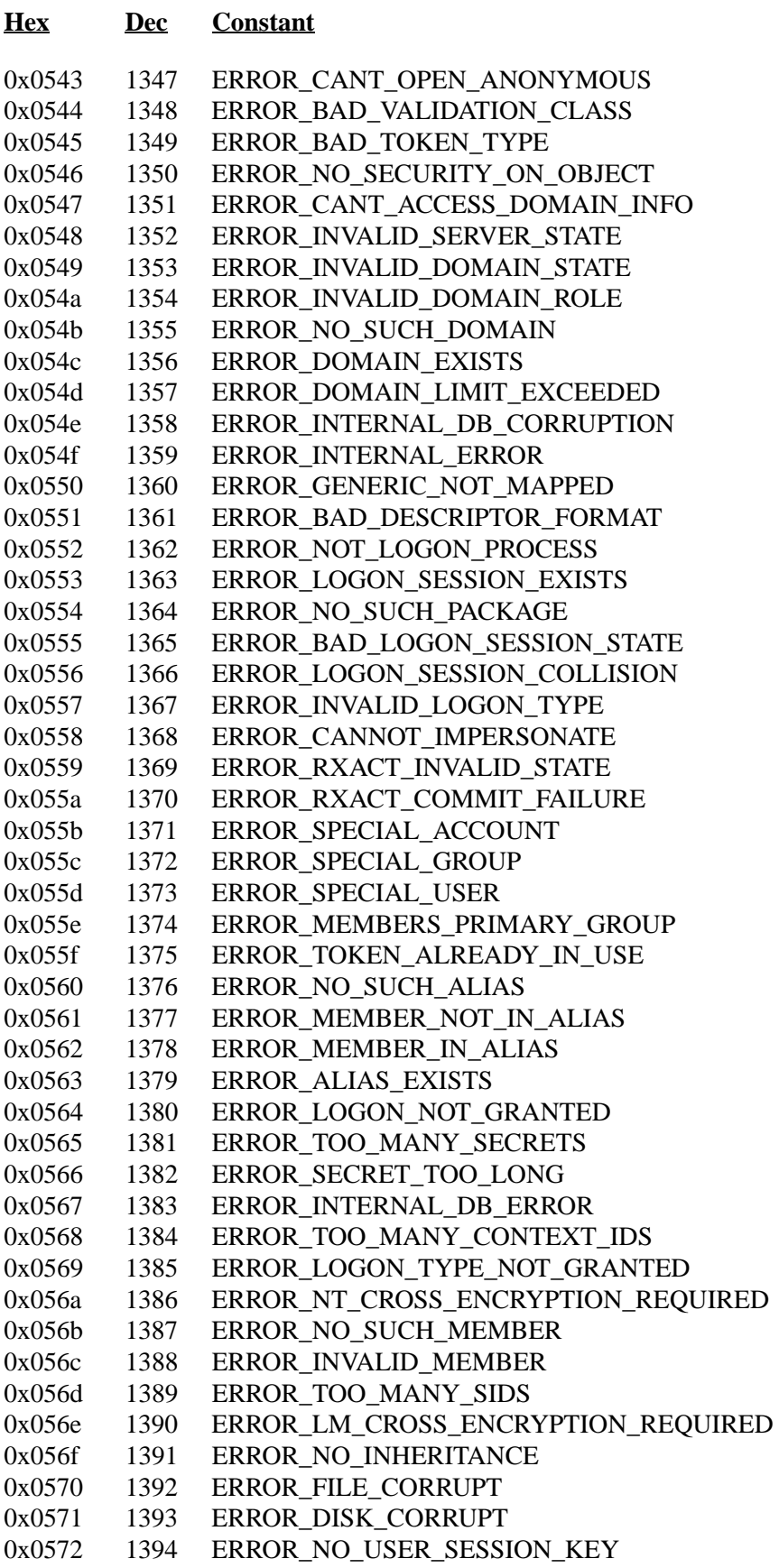

# **FTP Return Codes**

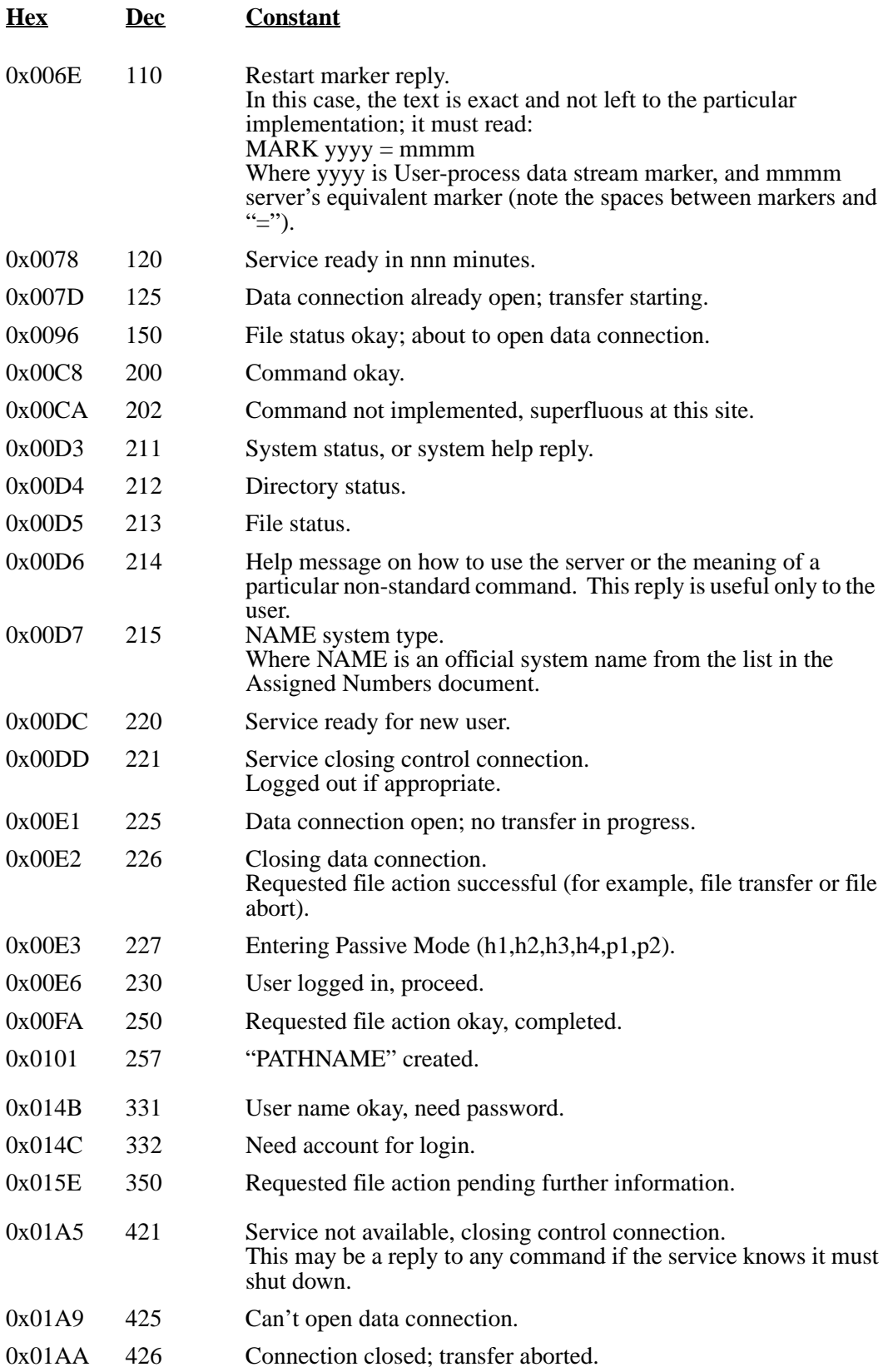

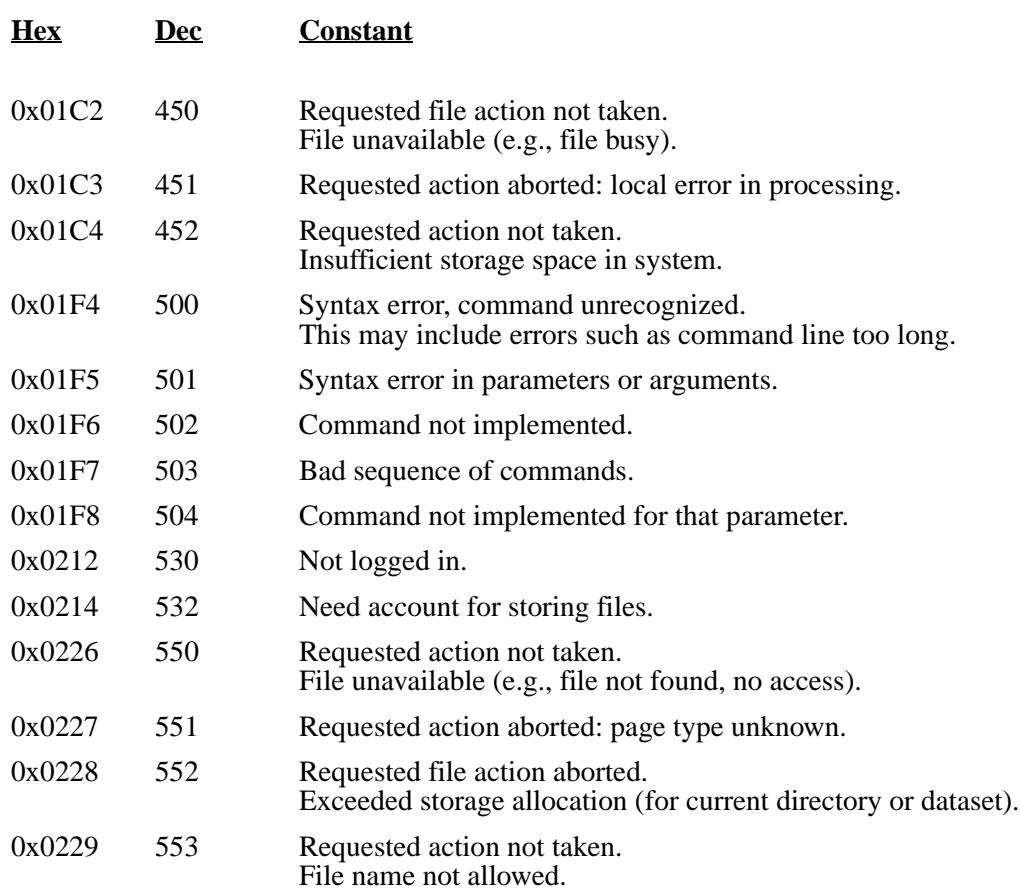
## **Section 6 Diagnostics**

## **Diagnostic Support for AnyQueue**®

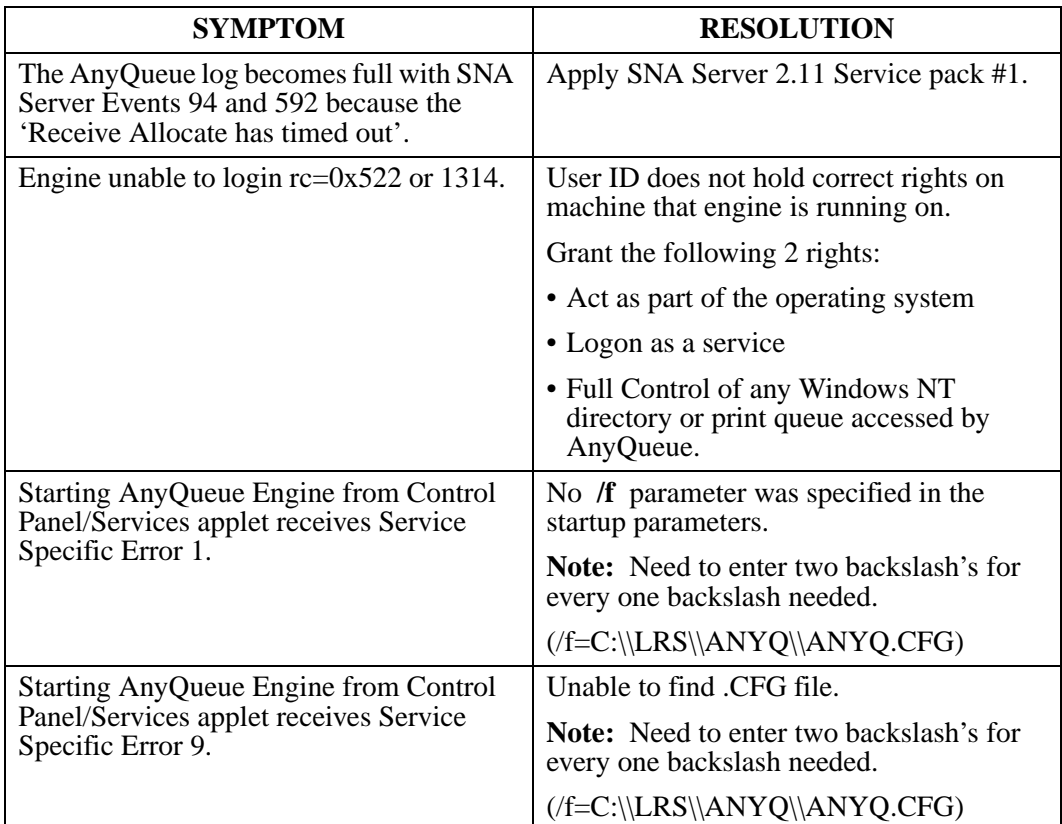

## **Diagnostic Tool for NT Error Messages**

**NTERROR.EXE** is a program which will take a Windows NT return code and display the text that is associated with the error.

**NOTE:** This is only if the return code is a Windows NT code.

NTERROR.EXE is placed in the same directory as NANYQ.EXE when the product is installed.

**Syntax:** NTERROR <error number>

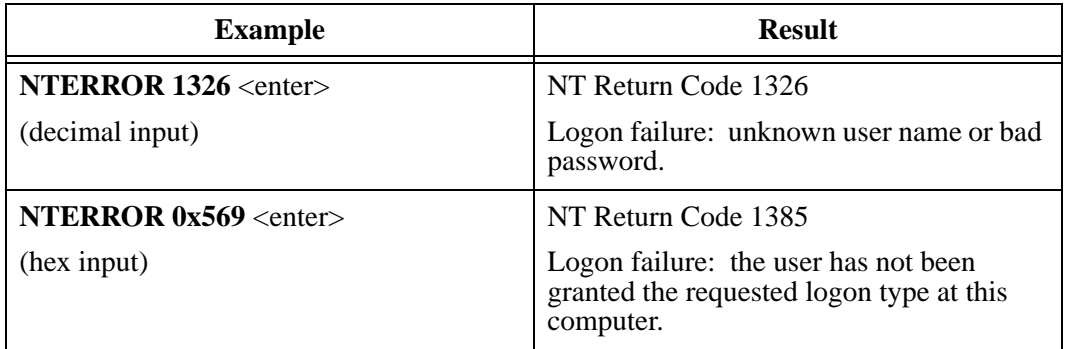

### **Windows NT additional information:**

#### **TCPIP Timeout**

NT delays based on the TcpTimedWaitDelay field. Which, if not set, defaults to 240 seconds, or 4 minutes. You can set it as low as 30 seconds. To do that, do the following:

- **1**) Run Registry Editor (Regedt32.exe).
- **2**) Go to the following key in the registry: HKEY\_LOCAL\_MACHINE\System\CurrentControlSet\Services\ tcpip\Parameters
- **3**) On the **Edit** menu, click **Add Value** and use the following entry:

**Value Name**: TcpTimedWaitDelay (new in 3.51 SP5 and 4.0)

**Data Type:** REG\_DWORD (time in seconds)

**Value**: 30-300 (decimal)

## **VPS Messages**

VPS371E is one of the most common host error messages reported by VPS when routing datasets to AnyQueue. The following lists the text and possible parameters for VPS371E.

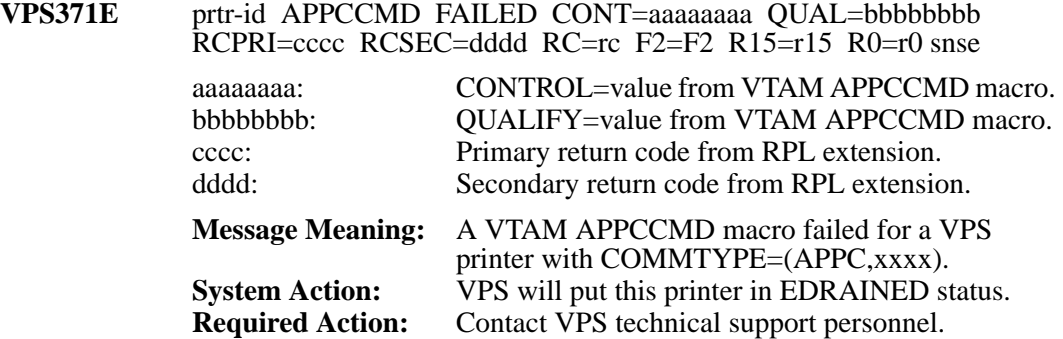

Possible values for the error message variables:

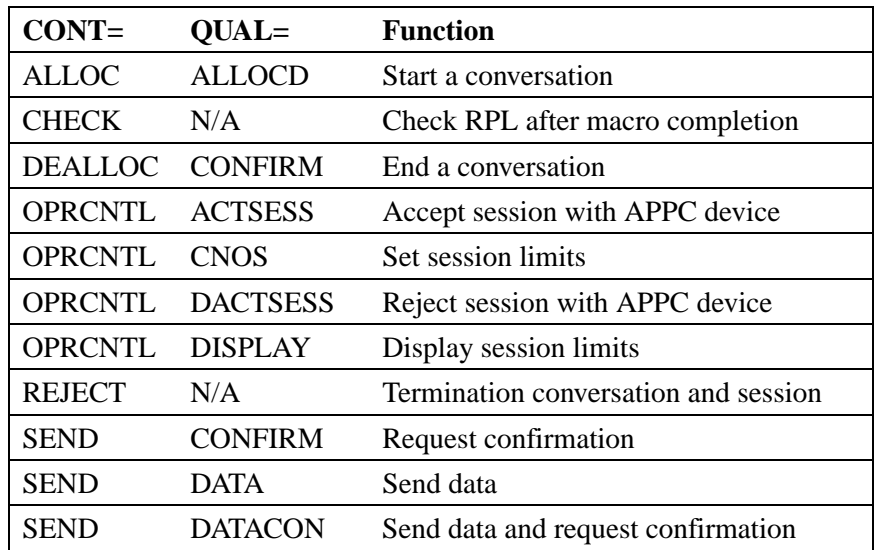

Primary and Secondary return codes for the APPCCMD macros are described in the VTAM Programming for LU6.2 manual. The most common codes received by VPS when operating with AnyQueue are:

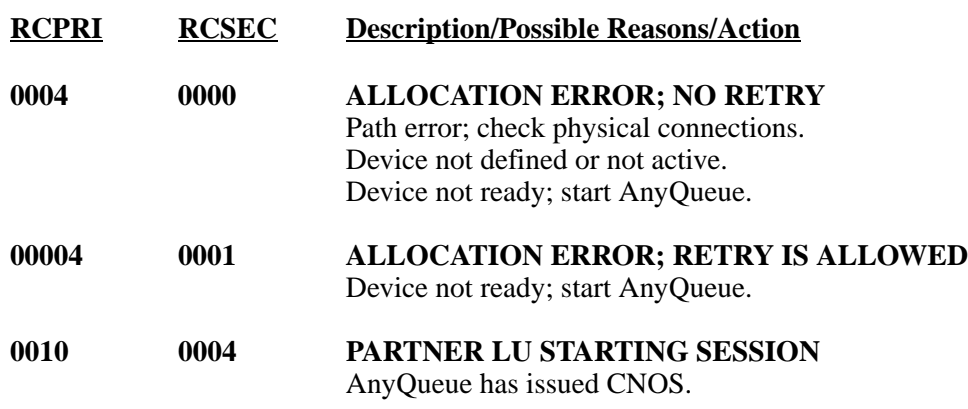

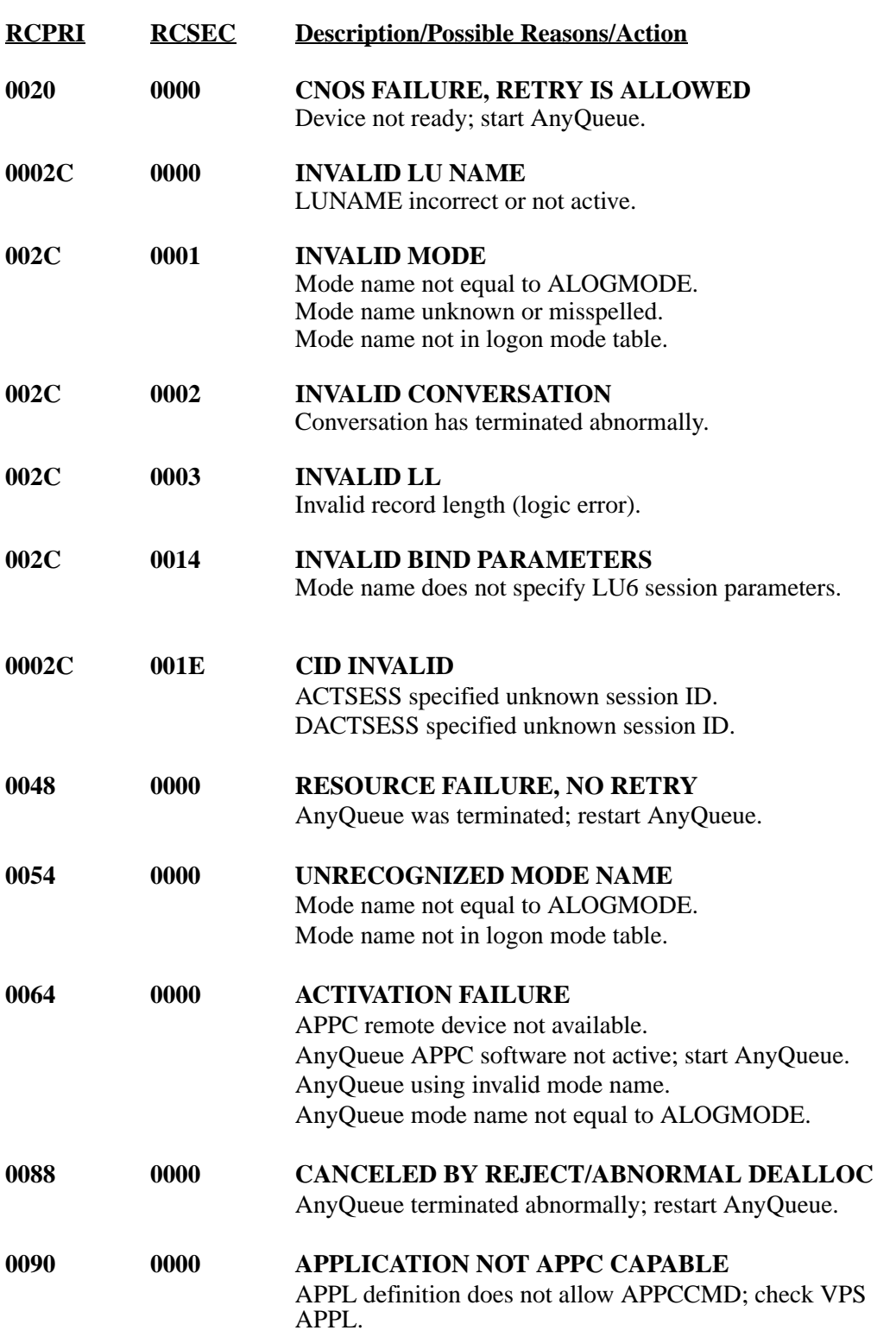

# **Appendix A SNA Server v2.11**

Microsoft's SNA Server is one of the possible communications packages that AnyQueue<sup>®</sup> can use if communicating via APPC to VPS®.

#### **Overview**

SNA Server is a communications package which provides a wide array of communications services ranging from terminal emulation to APPC command verbs. AnyQueue uses SNA Server to provide the link to VPS using APPC command verbs. (Other services may be configured and installed as well, but this manual will deal only with setting up communications through APPC command verbs. For information on setting up other services, consult the SNA Server Installation Guide.)

#### **SNA Server Configuration**

For AnyQueue to use APPC communication a "Link Service" that supports the network adapter installed in the PC and APPC must be install/configured in SNA Server. In the SNA Server setup program when the Link Service Installation dialog appears select the type of connection that you will be using (e.g. DLC 802.2 Link Service - for Token ring, Ethernet, or FDDI connections).

After SNA Server setup has installed all the needed files then run SNA Server Admin. to configure the connection properties and the LUs.

## **Connection Properties**

The SNA Server Admin dialog should be displayed.

**•** Double-click on the connection that will to be used for AnyQueue. (In [Figure A-1](#page-365-0) **TOKEN1** will be used). If there are no connections to select from, you must add a new connection based on the type of connection you will be using (e.g. 802.2 - Token ring, Ethernet, or FDDI connections).

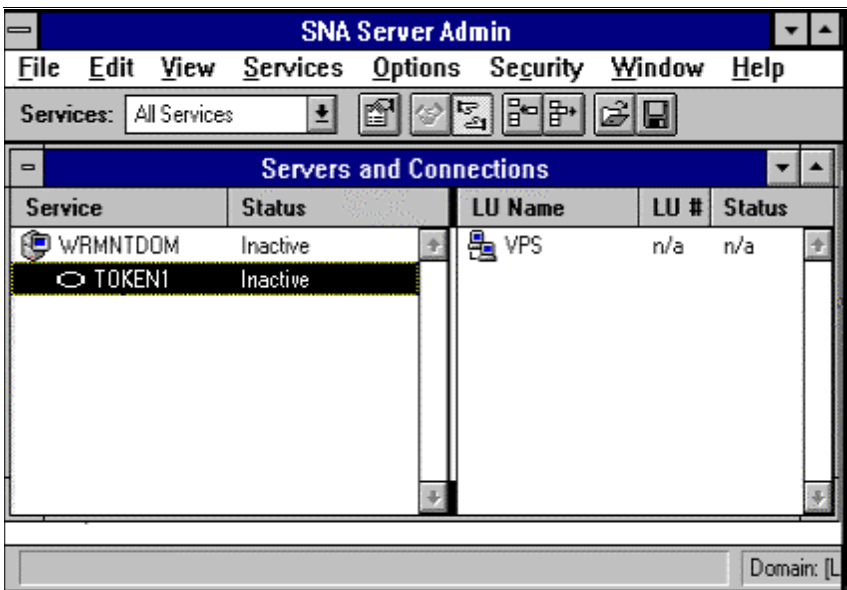

<span id="page-365-0"></span>**Figure A-1: SNA Server v2.11 Admin dialog**

The **Connection Properties** dialog will display.

- **•** Set **Remote End** to **Host System**.
- **•** Select the **Setup** button to configure the connection.

| <b>SNA Server Admin</b>                            |                   |      |               |  |  |                           |  |        |               |  |
|----------------------------------------------------|-------------------|------|---------------|--|--|---------------------------|--|--------|---------------|--|
| File                                               | Edit              | View |               |  |  | Services Options Security |  | Window | Help          |  |
| 品   品<br>GU<br>తె<br>Services:   All Services<br>m |                   |      |               |  |  |                           |  |        |               |  |
| <b>Servers and Connections</b><br>$\blacksquare$   |                   |      |               |  |  |                           |  |        |               |  |
| <b>Service</b>                                     |                   |      | <b>Status</b> |  |  | <b>LU Name</b>            |  | LU#    | <b>Status</b> |  |
|                                                    | WRMNTDOM          |      | Inactive      |  |  | 愚 VPS                     |  | n/a    | n/a           |  |
|                                                    | $\bigcirc$ token1 |      | Inactive      |  |  |                           |  |        |               |  |
| Domain: [L                                         |                   |      |               |  |  |                           |  |        |               |  |

**Figure A-2: SNA Server v2.11 Connection Properties**

The **Link Setup** dialog will display.

- **•** Select the **Advanced>>** button to display all the fields.
- **•** Set the **Remote Network Address** to the address of the 3174 or similar device that AnyQueue will be connecting through.
- **•** Set the **Local Node ID** to the hex network ID for the PU that you will be using. (IDBLK parameter on host VTAM definition).
- **•** Set the **Remote SAP Address** to **4**.
- **•** Set the **Receive ACK Threshold(frames)** to **1**.
- **•** Set the **Unacknowledged Send Limit(frames)** to **2**.
- **•** Select the **OK** button to continue.

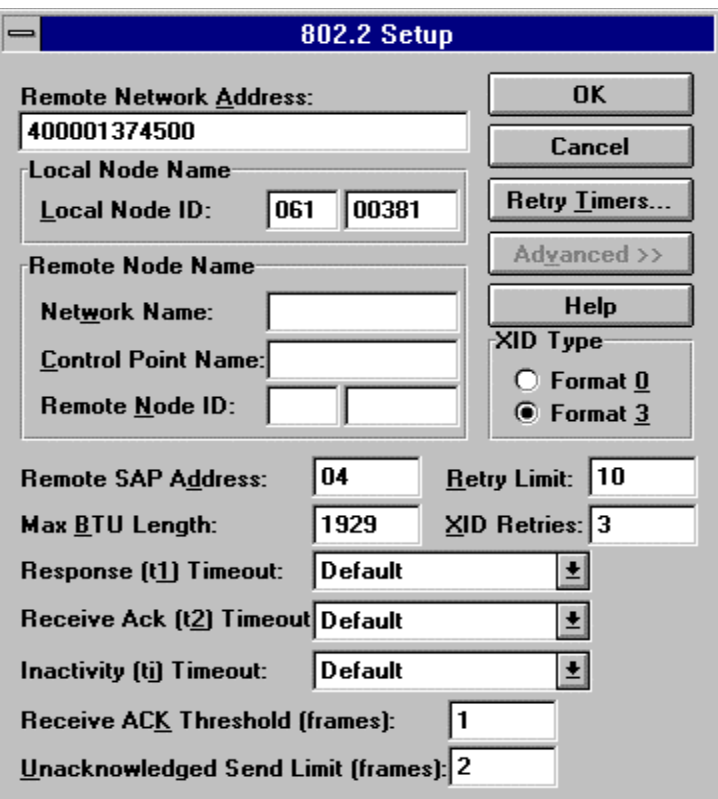

**Figure A-3: SNA Server v2.11 802.2 Setup**

## **Remote APPC LU (Partner LU)**

Follow the procedure below to define the **partner LU** that AnyQueue will be communicating with.

The **SNA Server Admin** dialog should be displayed.

- Select the connection name in the Servers and Connection screen (TOKEN1 in our sample screens).
- **•** Select **Assign LUs**.
- **•** Select **APPC (Remote)**.
- **•** Select **OK**.

The **APPC Remote LU Properties** dialog will display.

- **•** Set the **LU Alias**. For less confusion it is recommended that this value be the same as the partner **LU Name** on this dialog.
- **•** Set the **Network Name** to the name of your SNA network.
- **•** This must match the parameter NETID specified on the host in SYS1.VTAMLST(ATCSTRXX). (XX can be anything.)
- **•** Set the **LU Name** to the actual name of the **partner LU** that AnyQueue will be communicating with. This must match the APPLID defined in VTAM for VPS (see [Figure 3-3 on page 3.3\)](#page-58-0).
- **•** Set the **Uninterpreted LU Name** to the same value as **LU Name**.
- **•** Make sure **Supports Parallel Sessions** and **Enable Automatic Partnering** are **NOT** checked.
- **•** Add a comment if desired.

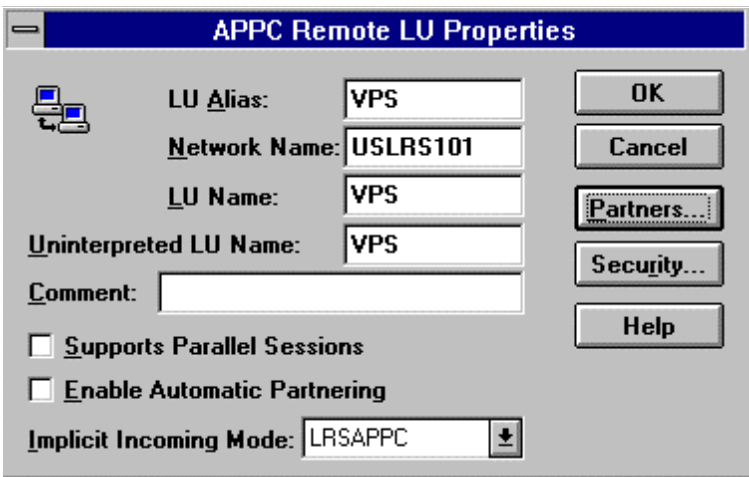

**Figure A-4: SNA Server v2.11 APPC Remote LU Properties**

- **•** Select the **Partners** button.
- **•** The **LU 6.2 Partner LUs** dialog will display.
- **•** Select the **Modes** button to define a Mode.
- **•** The **APPC Mode Properties** dialog will display.
- **•** Set the **Mode Name** to the same name listed for **DLOGMODE** in the VTAM LU definition. (See [Figure 3-2 on page 3.2](#page-57-0) for a sample LU definition and a sample Mode Table.)
- **•** Set **Parallel Session Limit** to **1**.
- **•** Set **Minimum Contention Winner Limit** to **0**.
- **•** Set **Partner Min Contention Winner Limit** to **0**.
- **•** Set **Automatic Activation Limit** to **0**.
- **Enable Automatic Partnering** should **NOT** be checked.
- **•** Set **Pacing Send Count** to **8**.
- **•** Set **Pacing Receive Count** to **8**.
- **•** Set **Max Send RU Size** to **2048**.
- **•** Set **Max Receive RU Size** to **2048**.

You may modify the RU size to improve performance based upon your individual network configuration.

See the sample dialog below.

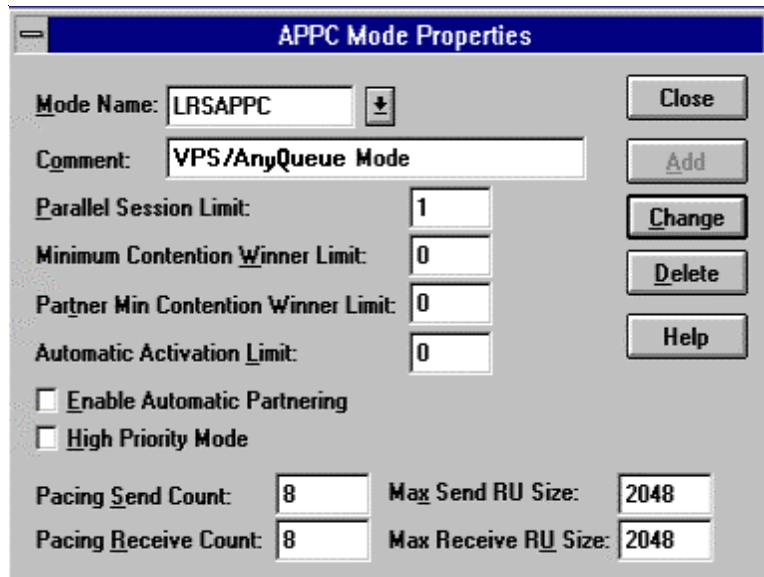

**Figure A-5: SNA Server v2.11 APPC Mode Properties**

- **•** Select **Close** and reply **Yes** when asked to confirm the update.
- **•** Select **Close** on the **LU 6.2 Partner LUs** dialog.
- **•** Select **OK** on the **APPC Remote LU Properties** dialog.

### **APPC LU Definition**

The **SNA Server Admin** dialog should be displayed.

- **•** Select the **server** name in the **Servers and Connection** dialog.
- **•** Select **Assign LUs** from the **Services** pull down menu.
- **•** Select **APPC (Local).**
- **•** Select **OK**.
- **•** The **APPC LU Properties** dialog will display.
- **•** Set the **LU 6.2 Type** to **Dependent**.
- Set the **LU Alias**. For less confusion, it is recommended that you use the same name as the **LU Name** specified on this dialog.
- **•** Set the **Network Name** to the name of your SNA network. In our example the **Network Name** is **USLRS101**.
- **•** This must match the parameter NETID specified on the host in SYS1.VTAM(ATCSTRXX). (XX can be anything).
- **•** Set the **LU Name**. This must match the name on the LU defined in VTAM for AnyQueue. In [Figure 3-1 on page 3.1](#page-56-0) the LU Name is **L591002**. This value will also match the LUNAME keyword in the VPS printer definition for AnyQueue (see Figure [3-4 on page 3.4](#page-59-0)).
- **•** Set the **LU Number**. This must match the **LOCADDR** value in the LU definition that was defined in SYS1.VTAMLST for AnyQueue. In [Figure 3-1 on page 3.1](#page-56-0) the LOCADDR is 3 so the value for LU Number should also be 3.
- **Enable Automatic Partnering** should **NOT** be selected.

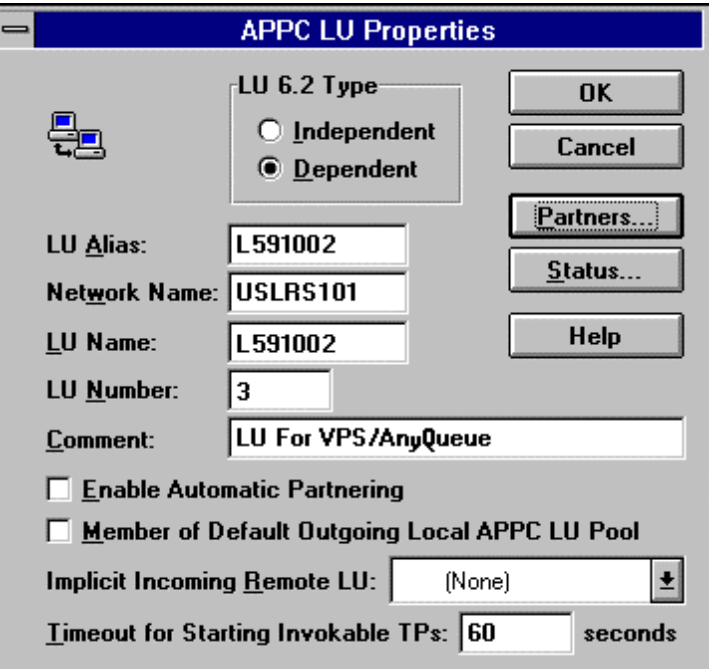

**Figure A-6: SNA Server v2.11 APPC LU Properties**

- **•** Select the **Partners** button.
- **•** Select the **Add** button.
- **•** Select the **Partner LU** from the drop down list. (The Partner LU you defined previously should be in the list).
- **•** Select the **Mode** from the drop down list. (The Mode you defined previously should be in the list).
- **•** Select the **OK** button.

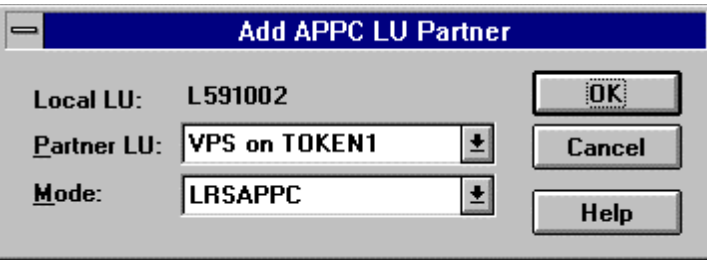

**Figure A-7: SNA Server v2.11 Add APPC LU Partner**

The **LU 6.2 Partner LUs** dialog will display.

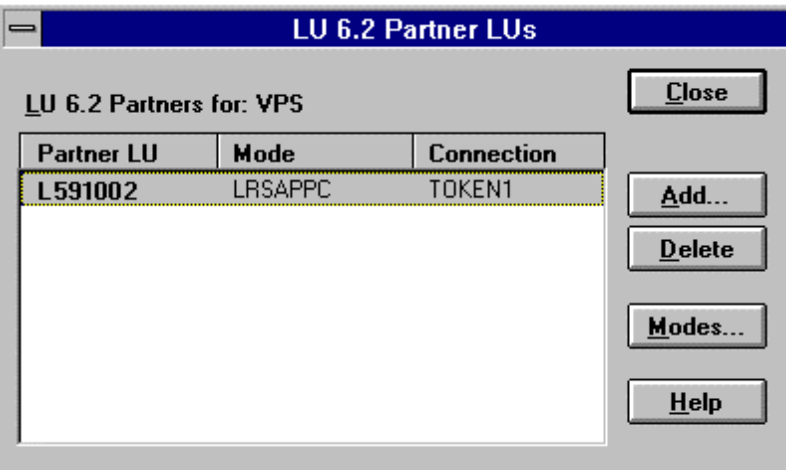

**Figure A-8: SNA Server v2.11 LU 6.2 Partner LUs**

- **•** Select the **Close** button.
- **•** Select the **OK** button.
- **•** Select **Save Configuration** from the **File** option on the **SNA Server Admin** dialog.
- **•** Continue to the next page to complete the configuration.

### **Transaction Program Definitions**

In SNA Server Admin. there are no screens to configure the Transaction Program needed for AnyQueue so you **must** following the procedure below to complete the configuration.

When AnyQueue was installed, a program called TPCONFIG.EXE was copied to the AnyQueue directory.

#### **1.** Execute **TPCONFIG.EXE**.

The screen illustrated below will display. (Any Transaction Programs previously defined will be displayed in the dialog.)

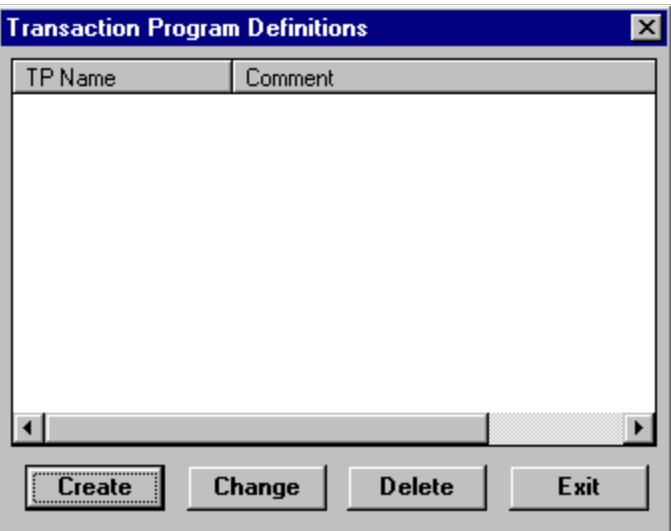

**Figure A-9: SNA Server v2.11 Transaction Program Definitions**

- **2.** Select the **Create** button and the **TP Configuration** dialog will display.
- **3.** Complete the **TP Configuration Create** dialog with the following information:
	- **•** Set **TP Name** to the LU Name. In [Figure 3-1 on page 3.1](#page-56-0) the LU Name is **L591002**. This value will also match the LUNAME keyword in the VPS printer definition for AnyQueue (see [Figure 3-4 on page 3.4](#page-59-0)).
	- **LU Alias (optional)** should be left blank.
	- **•** Set **Program Location** to the fully-qualified path name for the AnyQueue Engine. (example: C:\LRS\ANYQ\NANYQ.EXE)
	- **•** Enter an optional comment for the Transaction Program, if desired.
	- **•** Set **Service Type** to Queued, Operator started.
	- **•** Set **Timeout Finite** to 1 sec.

The completed **TP Configuration** dialog should appear similar to the example below.

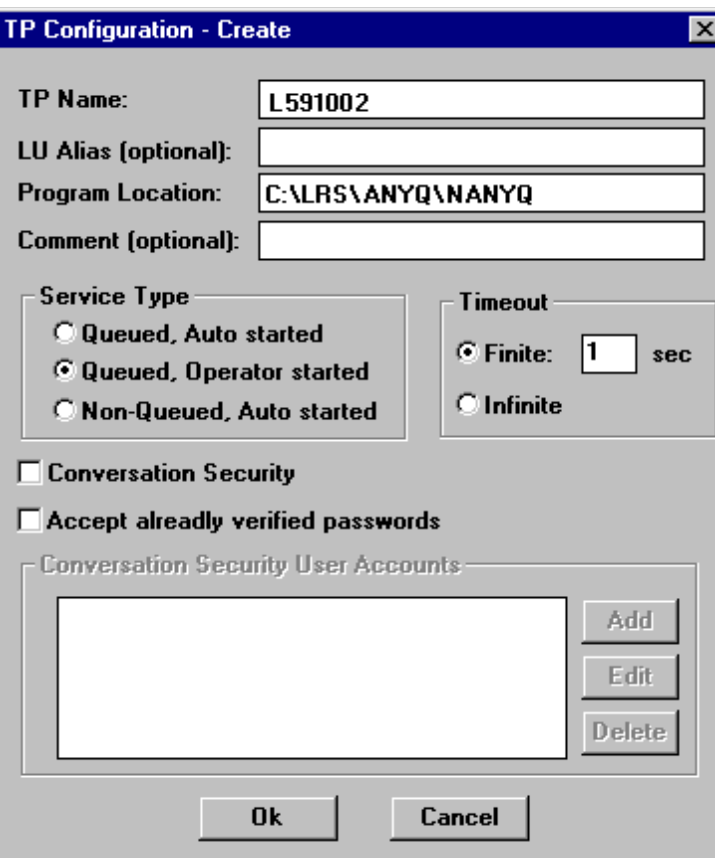

**Figure A-10: SNA Server v2.11 TP Configuration - Create**

- **4.** Select **OK** to save the Transaction Program definition. The **Transaction Program Definitions** dialog will display showing the TPName.
- **5.** Select **Exit** to finish Transaction Program definitions.

# **Appendix B SNA Server v3.0**

Microsoft's SNA Server v3.0 can be used for APPC communication to VPS®. It is highly recommended that you apply SNA Server Service Pack 1.

#### **Overview**

SNA Server is a communications package which provides a wide array of communication services ranging from terminal emulation to APPC command verbs. AnyQueue<sup>®</sup> uses SNA Server to provide the link to the host using APPC command verbs. (Other services may be configured and installed as well, but this appendix will deal only with setting up communications through APPC command verbs. For information on setting up other services, consult the SNA Server Installation Guide.)

#### **SNA Server Configuration**

For AnyQueue to use APPC communication a 'Link Service' that supports the network adapter installed in the PC and APPC must be installed/configured in SNA Server. In the SNA Server setup program when the Link Service Installation dialog appears select the type of connection you will be using (e.g. DLC 802.2 Link Service - for Token ring, Ethernet, or FDDI connections). A Token Ring connection will be used as the example in this manual.

After SNA Server setup has installed all the required files, run SNA Server Manager to configure the connection properties and the LUs.

## **Link Setup**

From the **SNA Server Manager** screen, expand the **SNA Servers** folder.

- **•** Move the mouse to the right side of the screen and click the right mouse button to bring up the pop-up menu.
- **•** Select **Insert**.
- **•** Select **Link Service...**

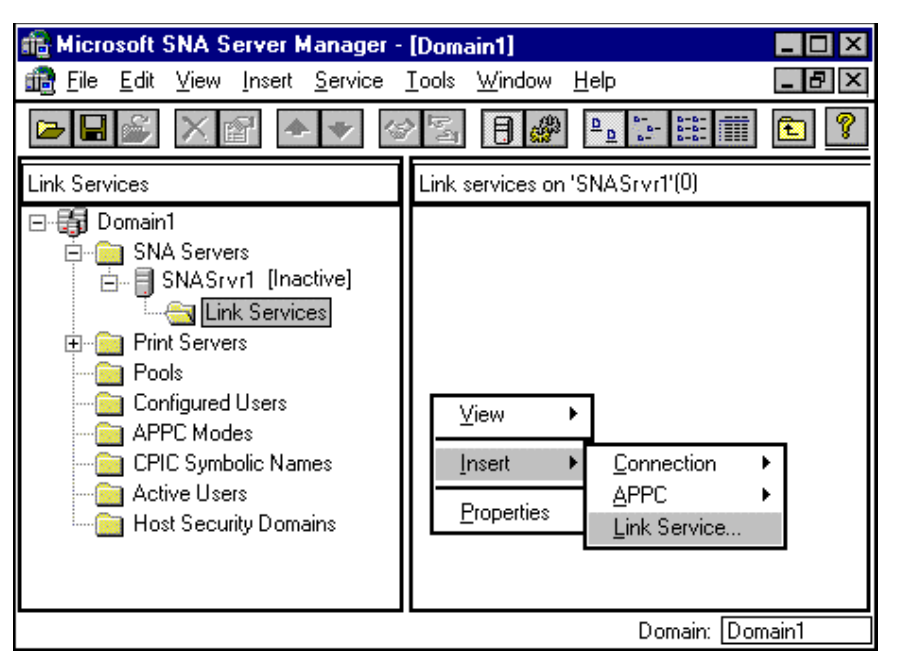

**Figure B-1: Microsoft SNA Server Manager v3.0**

The **Insert Link Service** dialog will display

**•** Select the applicable Link Service.

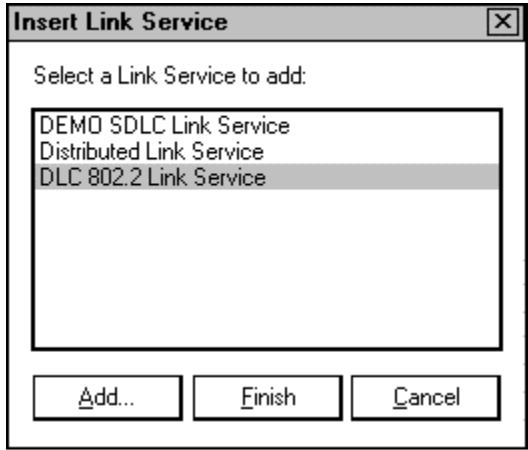

**Figure B-2: SNA Server v3.0 Insert Link Service**

**•** Select the **Add..** button at the bottom of the **Insert Link Service** dialog.

The **Title** and **Adapter** should reflect **your** installation. Do not attempt to alter your screen to look exactly like this example.

**•** Select **OK** when you are finished.

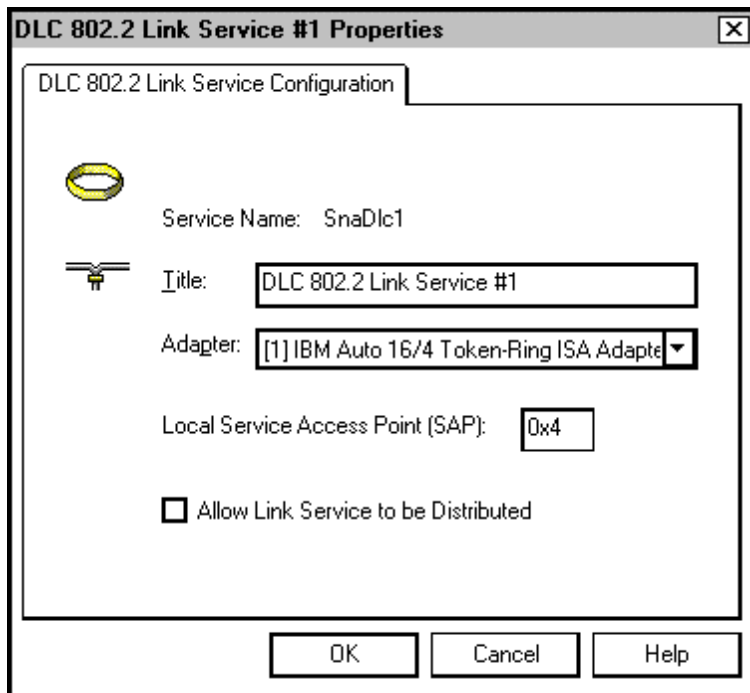

**Figure B-3: SNA Server v3.0 Link Service Properties**

## **Connection Properties**

The **SNA Server Manager** main dialog will display again.

- **•** Select the Server you are configuring on the left side of the screen under SNA Servers. (In the example below it is SNASrvr1 (Inactive).)
- **•** Move your mouse to the right side of the screen and click the right mouse button to bring up the pop-up menu.
- **•** Select **Insert**.
- **•** Select **Connection**.
- **•** Select **802.2** (your connection could be different).

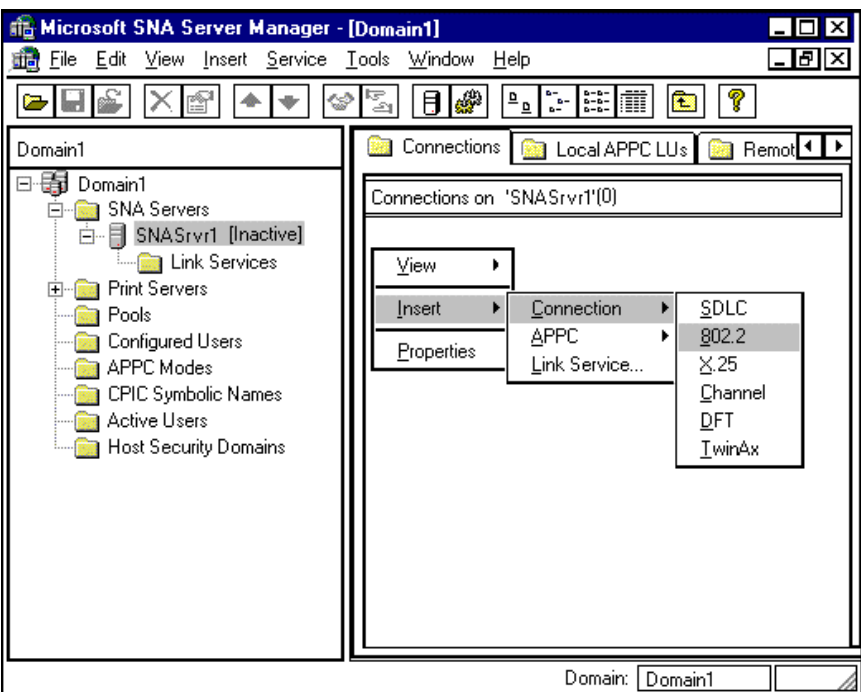

**Figure B-4: Microsoft SNA Server Manager v3.0 - Connections**

The **Connection Properties** dialog will display.

- **•** In the **Name** field, enter a name for the connection. (The value entered here will be used again during this configuration.)
- **•** In the **Link Service** field use the drop down box to select the type of link you are using.

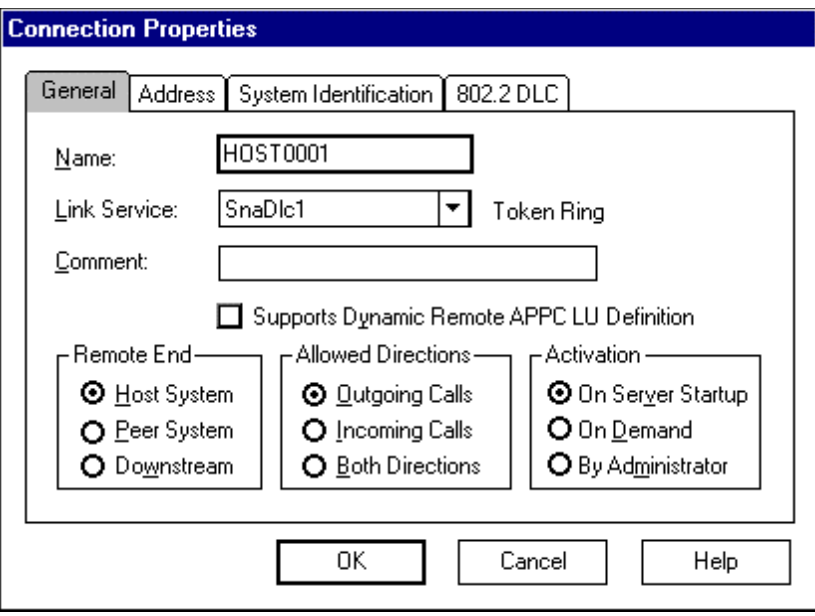

<span id="page-378-0"></span>**Figure B-5: SNA Server v3.0 Connection Prop. - General**

- **•** Select the **Address** tab on the **Connection Properties** dialog.
- **•** Enter the token ring address of your network in the **Remote Network Address:** field.

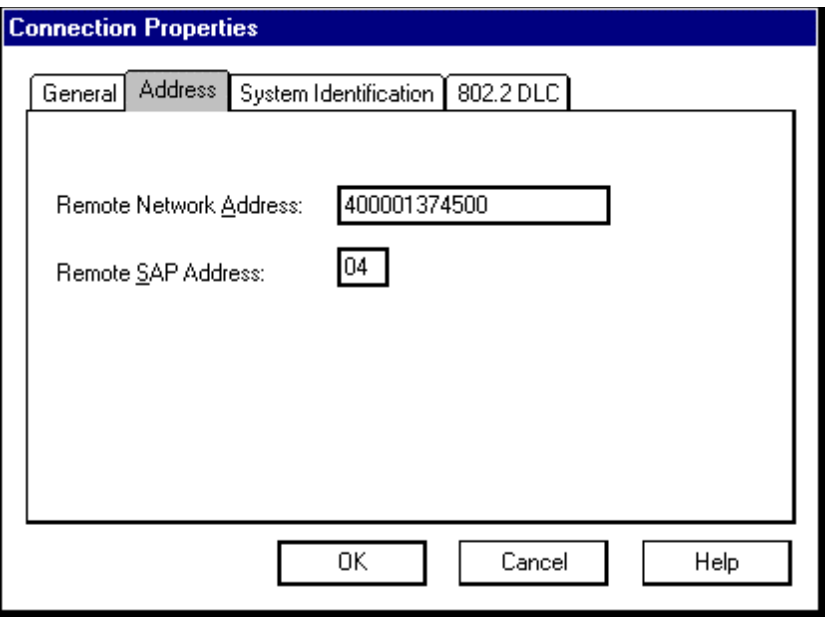

**Figure B-6: SNA Server v3.0 Connection Prop. - Address**

- **•** Select the **System Identification** tab on the **Connection Properties** dialog.
- **•** Set the **Network Name** field to the name of your SNA network.
- **•** This must match the parameter NETID specified on the host in SYS1.VTAMLST(ATCSTRXX). (XX can be anything.)
- **•** The **Control Point Name** should be the name of your SNA Server.
- Set the **Local Node ID** to the hex network ID for the PU that you will be using. (This must match the IDBLK parameter on the VTAM definition.)

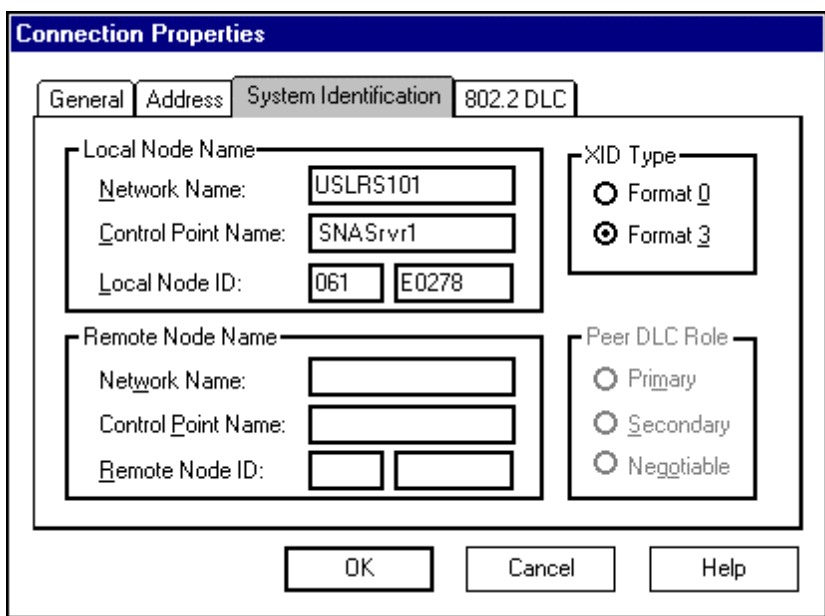

**Figure B-7: SNA Server v3.0 Connection Prop. - System Identification**

**•** Select the **802.2 DLC** tab on the **Connection Properties** dialog.

Most of the defaults should be correct, however we have found that in many sites a value of **1** for the **Receive ACK Threshold (frames)**, and a value of **2** for the **Unacknowledged Send Limit (frames)** improves performance.

**•** Select **OK** to continue.

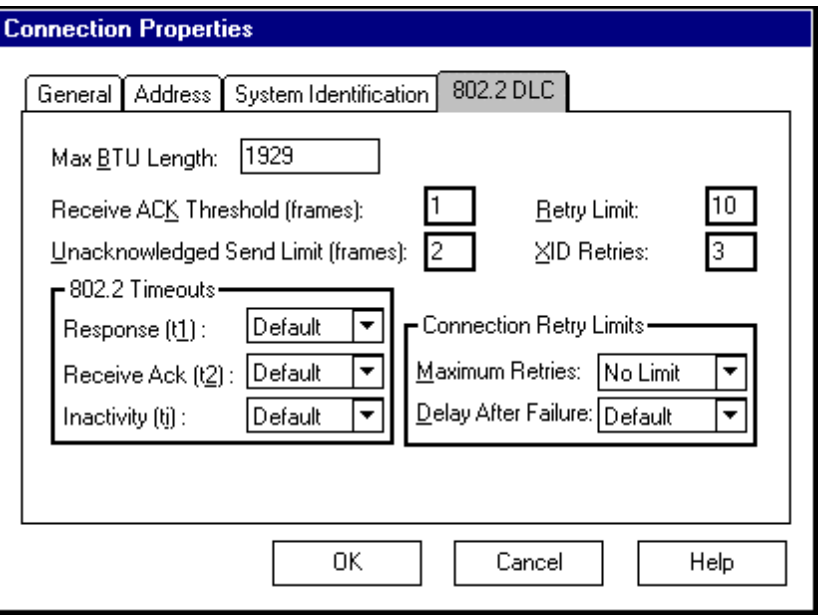

**Figure B-8: SNA Server v3.0 Connection Prop. - 802.2 DLC**

## **Local APPC LU Definition**

- **•** The **SNA Server Manager** main dialog will display again.
- **•** Select the Server you are configuring on the left side of the screen under SNA Servers. (In the example below it is SNASrvr1 (Inactive).)
- **•** Move your mouse to the right side of the screen and click the right mouse button to bring up the pop-up menu.
- **•** Select **Insert**.
- **•** Select **APPC**.
- **•** Select **Local LU**.

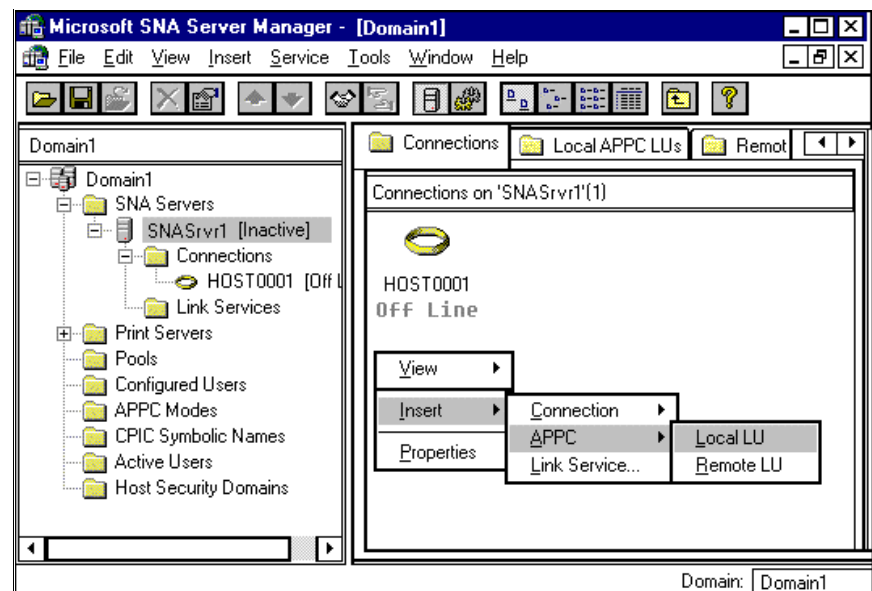

**Figure B-9: SNA Server v3.0 Local LU**

The **Local APPC LU Properties** dialog will display.

- **•** Set the **LU Alias** to any name as long as it is unique. (For less confusion you could set the LU Alias name the same as the LU Name as shown in [Figure B-10.](#page-383-0))
- **•** Set the **Network Name** to the name of your SNA network.
- **•** This must match the parameter NETID specified on the host in SYS1.VTAMLST(ATCSTRXX). (XX can be anything.)
- **•** Set the **LU Name**. This must match the name on the LU defined in VTAM for AnyQueue. In [Figure 3-1 on page 3.1](#page-56-0) the LU Name is **L591002**. This value will also match the LUNAME keyword in the VPS printer definition for AnyQueue (see Figure [3-4 on page 3.4](#page-59-0)).

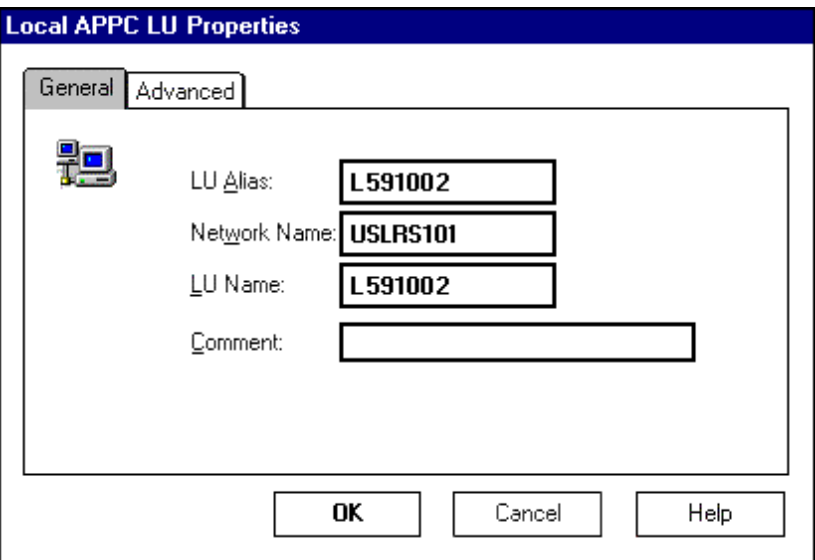

<span id="page-383-0"></span>**Figure B-10: SNA Server v3.0 Local APPC LU Prop. - General**

- **•** Select the **Advanced** tab on the **Local APPC LU Properties** dialog.
- **•** Select **Dependent** for the LU 6.2 Type.
- **•** The **LU Number** value should match the **LOCADDR** value for the VTAM LU. (See [Figure 3-1 on page 3.1.](#page-56-0))
- **•** Use the drop down box to select the Connection. (The name of your connection should appear in the drop down list. In [Figure B-5 on page B.5](#page-378-0) the connection name is HOST0001.)
- **•** Select **OK**.

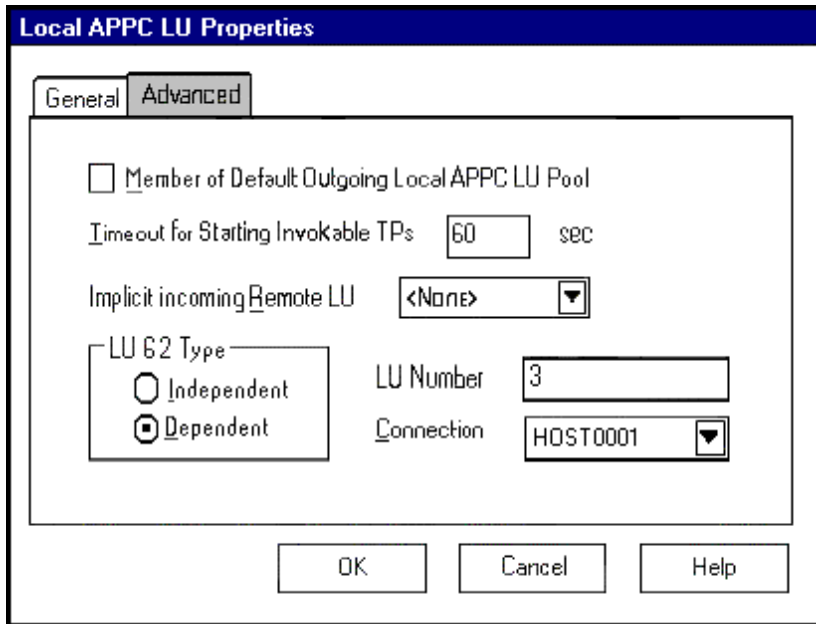

**Figure B-11: SNA Server v3.0 Local APPC LU Prop. - Advanced**

## **Mode Definition**

The **SNA Server Manager** main dialog will display again.

- **•** Select **APPC Modes** on the left side of the dialog.
- Move the mouse to the right side of the dialog and click the right mouse button to bring up the pop-up menu.
- **•** Select **Insert**.
- **•** Select **APPC**.
- **•** Select **Mode definition.**

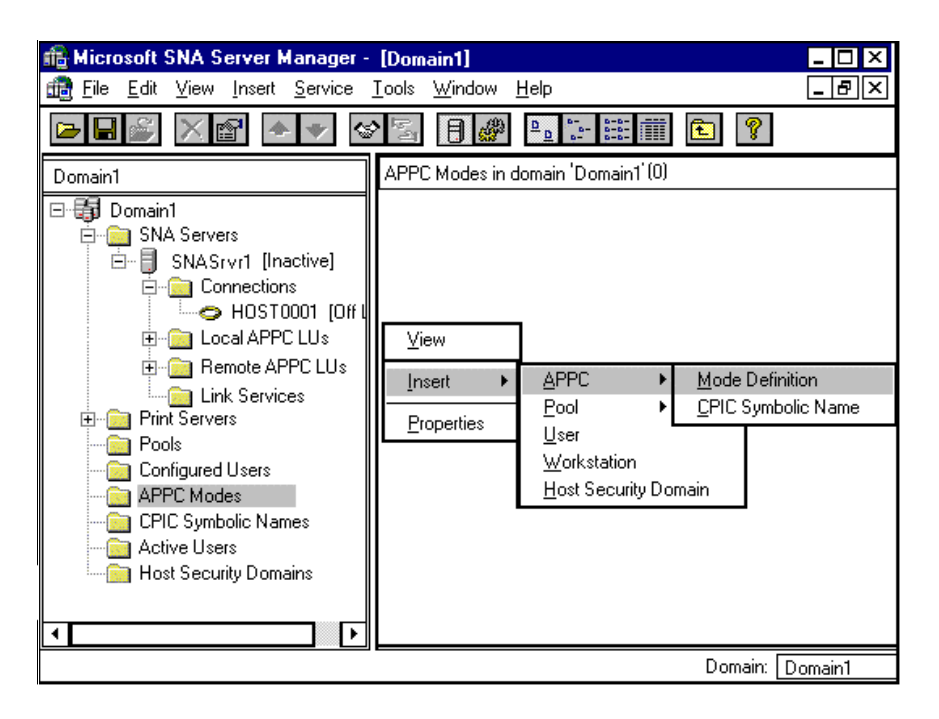

**Figure B-12: SNA Server v3.0 Mode Definition**

The **APPC Mode Properties** dialog will display.

**•** Set the **Mode Name** to the same name listed for **DLOGMODE** in the VTAM LU definition. (See [Figure 3-2 on page 3.2](#page-57-0) for a sample LU definition and a sample Mode Table.)

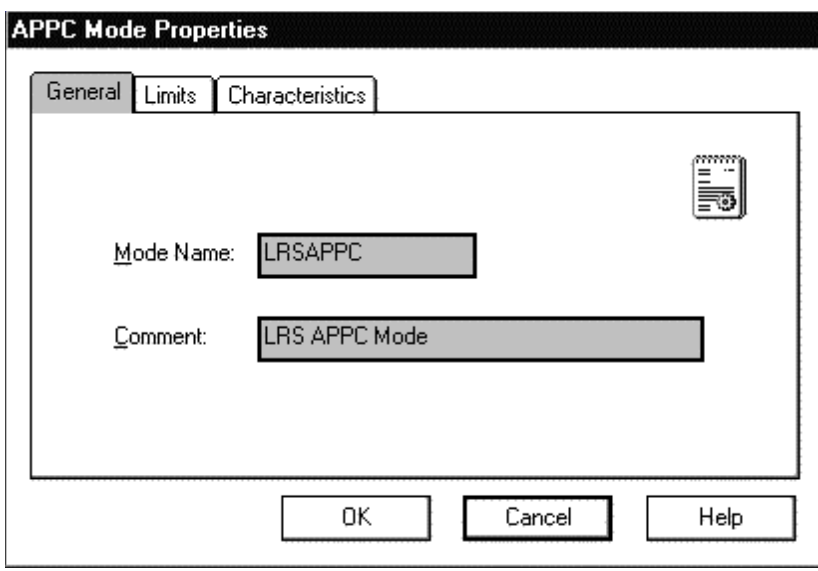

**Figure B-13: SNA Server v3.0 APPC Mode Prop. - General**

- **•** Select the **Limits** tab on the **APPC Mode Properties** dialog.
- **•** Set the **Parallel Session Limit** to **1**.
- **•** Set the **Minimum Contention Winner Limit** to **0**.
- **•** Set the **Partner Min Contention Winner Limit** to **0**.
- **•** Set **Automatic Activation Limit** to **0**.

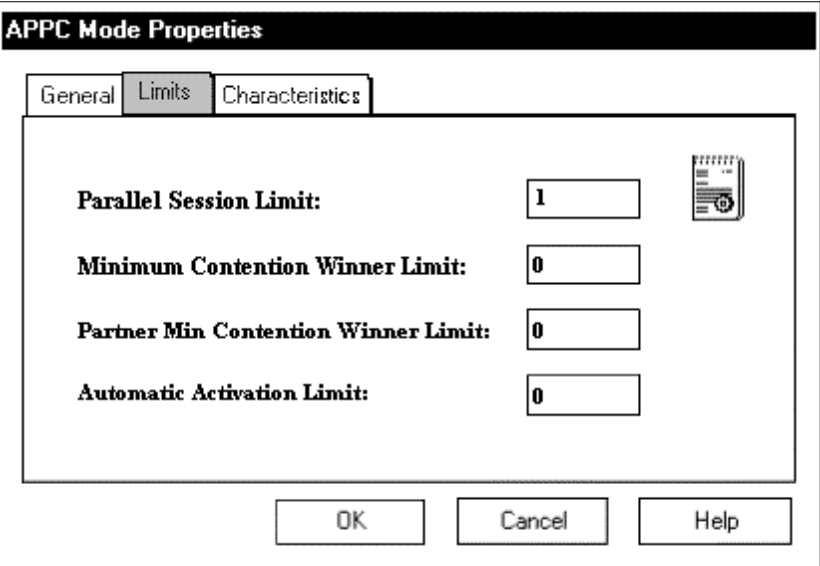

**Figure B-14: SNA Server v3.0 APPC Mode Prop. - Limits**

- **•** Select the **Characteristics** tab on the **APPC Mode Properties** dialog.
- **•** Set the **Pacing Send Count** to **16**.
- **•** Set the **Pacing Receive Count** to **16**.
- **•** Set the **Max Send RU Size** to **2048**.
- **•** Set the **Max Receive RU Size** to **2048**.

You may modify the RU size to improve performance based upon your individual network configurations.

**•** Select the **OK** button.

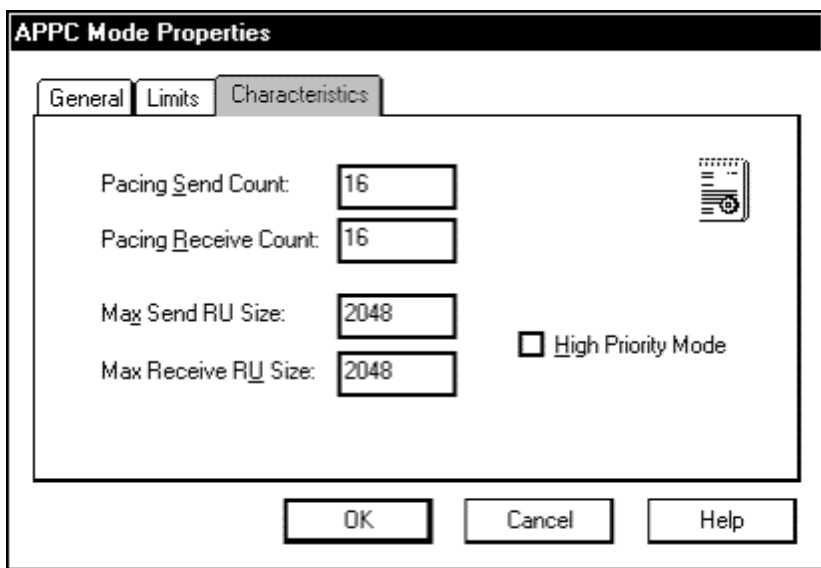

**Figure B-15: SNA Server v3.0 APPC Mode Prop. – Characteristics**

## **Remote LU Definition**

- **•** The **SNA Server Manager** main dialog will display again.
- **•** Select the Server you are configuring on the left side of the screen under SNA Servers. (In this example it is SNASrvr1 (Inactive).)
- Move the mouse to the right side of the screen and click the right mouse button to bring up the pop-up menu.
- **•** Select **Insert**.
- **•** Select **APPC**.
- **•** Select **Remote LU**.

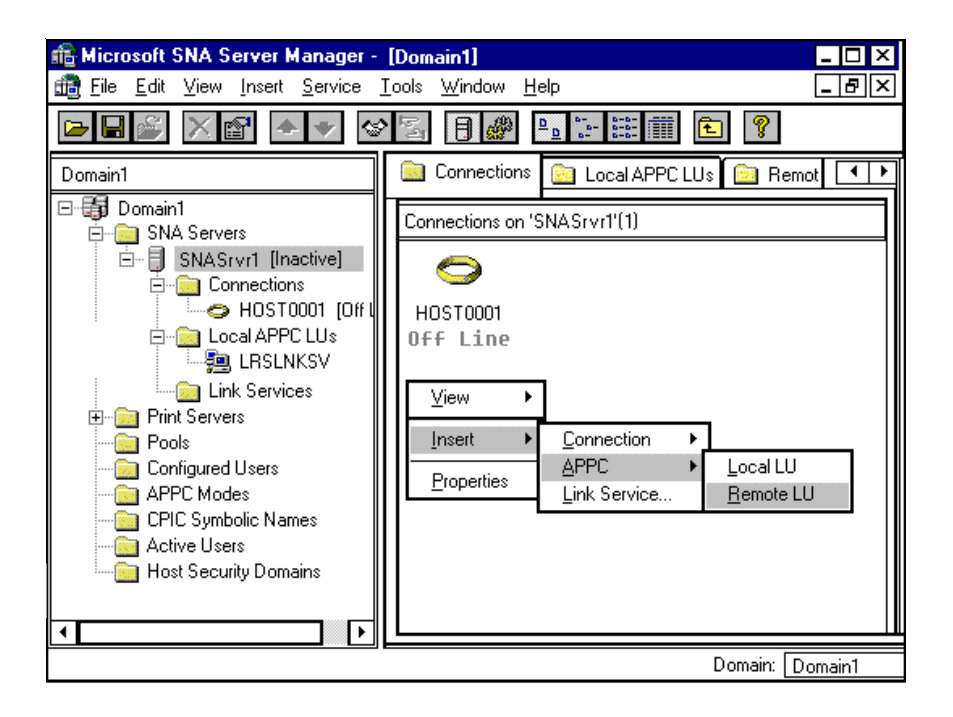

**Figure B-16: SNA Server v3.0 Remote LU**

The Remote APPC LU Properties dialog will display.

- Set the **Connection** to HOST0001 (or the value you supplied in [Figure B-5](#page-378-0) on page [B.5\)](#page-378-0).
- **•** Set the **LU Alias** to any name as long as it is unique.
- **•** Set the **Network Name** to the name of your SNA network.
- **•** This must match the parameter NETID specified on the host in SYS1.VTAMLST(ATCSTRXX). (XX can be anything.)
- Set the **LU** Name to the actual name of the **partner LU** that AnyQueue will be communicating with. (This must match the APPLID defined in VTAM for VPS as shown in [Figure 3-3](#page-58-0) on page [3.3](#page-58-0).)
- Set the **Uninterpreted Name** to the same value as the LU Name.

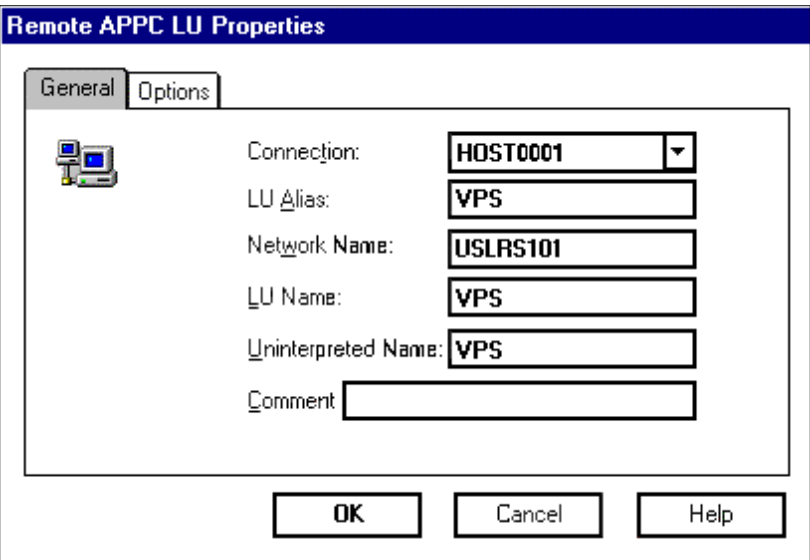

**Figure B-17: SNA Server v3.0 Remote APPC LU Prop. – General**

- **•** Select the **Options** tab on the **Remote APPC LU Properties** dialog.
- **•** Verify that **Supports Parallel Sessions** is not selected.
- **•** Select **OK** to continue.
- **Save the configuration.**

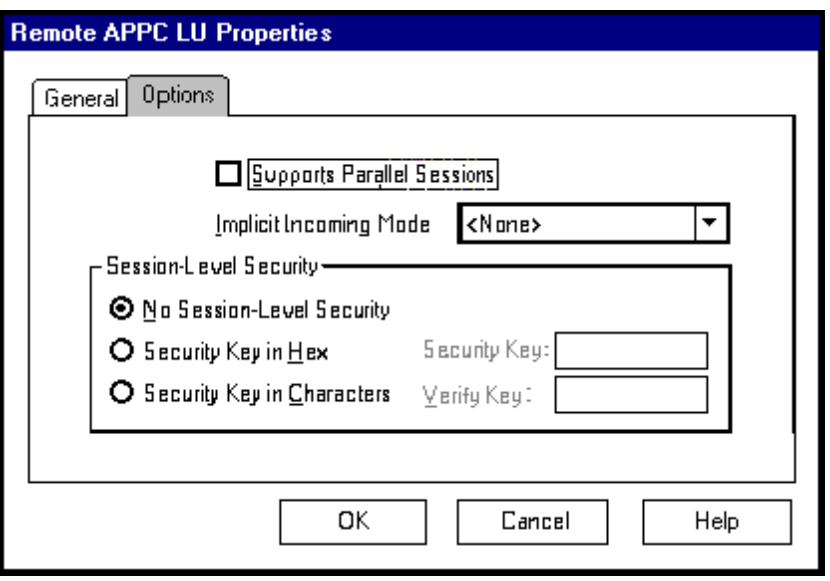

**Figure B-18: SNA Server v3.0 Remote APPC LU Prop. - Options**

### **Transaction Program Definitions**

In the SNA Server Admin. there are no screens to configure the Transaction program needed for AnyQueue so you **must** following the procedure below to complete the configuration.

When AnyQueue was installed, a program called TPCONFIG.EXE was copied to the AnyQueue directory.

#### **1.** Execute **TPCONFIG.EXE.**

The screen illustrated below will display. Any Transaction Programs previously defined will be displayed in the dialog.

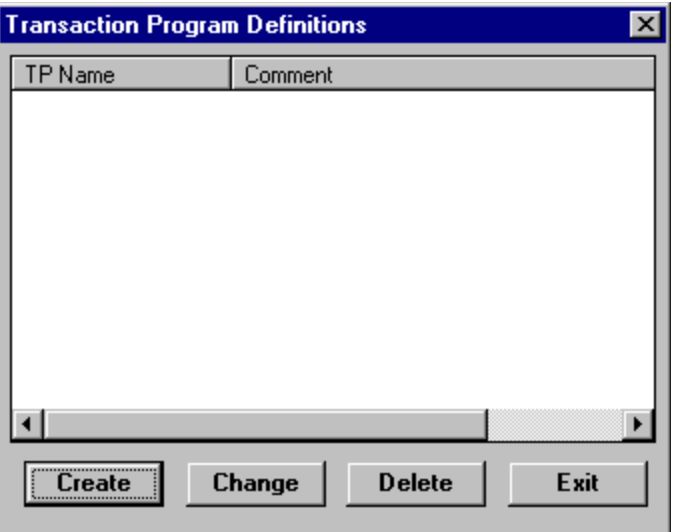

**Figure B-19: SNA Server v3.0 Transaction Program Definitions**

- **2.** Select the **Create** button and the **TP Configuration** dialog will display.
- **3.** Complete the **TP Configuration Create** dialog with the following values.
	- **•** Set TP Name to the LU Name. In [Figure 3-1 on page 3.1](#page-56-0) the LU Name is L591002. This value will also match the LUNAME keyword in the VPS printer definition for AnyQueue (see [Figure 3-4 on page 3.4](#page-59-0)).
	- **LU Alias (optional)** should be left blank.
	- **•** Set **Program Location** to the fully-qualified path name for the AnyQueue Engine. (example: C:\LRS\ANYQ\NANYQ.EXE)
	- **•** Enter an optional comment for the transaction program, if desired.
	- **•** Set **Service Type** to **Queued, Operator started.**
	- **•** Set **Timeout Finite** to 1 sec.

The completed **TP Configuration** dialog should appear similar to the example below.

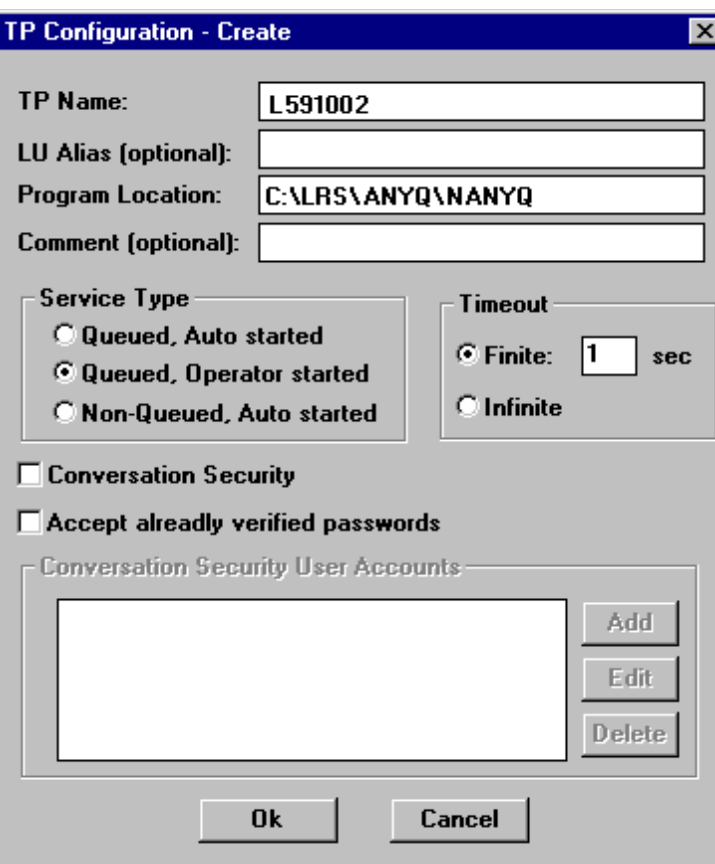

**Figure B-20: SNA Server v3.0 TP Configuration - Create**

**4.** Select **OK** to save the transaction program definition.

The **Transaction Program Definitions** dialog will display showing the TPName.

**5.** Select **Exit** to finish transaction program definitions.

# **Appendix C SNA Server v4.0**

Microsoft's SNA Server v4.0 can be used for APPC communication to VPS®.

#### **Overview**

SNA Server is a communications package which provides a wide array of communication services ranging from terminal emulation to APPC command verbs. AnyQueue<sup>®</sup> uses SNA Server to provide the link to the host using APPC command verbs. (Other services may be configured and installed as well, but this appendix will deal only with setting up communications through APPC command verbs. For information on setting up other services, consult the SNA Server Installation Guide.)

#### **SNA Server Configuration**

For AnyQueue to use APPC communication a 'Link Service' that supports the network adapter installed in the PC and APPC must be installed/configured in SNA Server.

In the SNA Server setup program when the Link Service Installation dialog appears, select the type of connection you will be using (e.g. DLC 802.2 Link Service - for Token ring, Ethernet, or FDDI connections).

After SNA Server setup has installed all the required files, run SNA Server Manager to configure the connection properties and the LUs.

## **Link Setup**

From the **SNA Server Manager** screen, expand the **SNA Servers** folder.

- **•** Move the mouse to the right side of the screen and click the right mouse button to bring up the pop-up menu.
- **•** Select **Insert**.
- **•** Select **Link Service...**

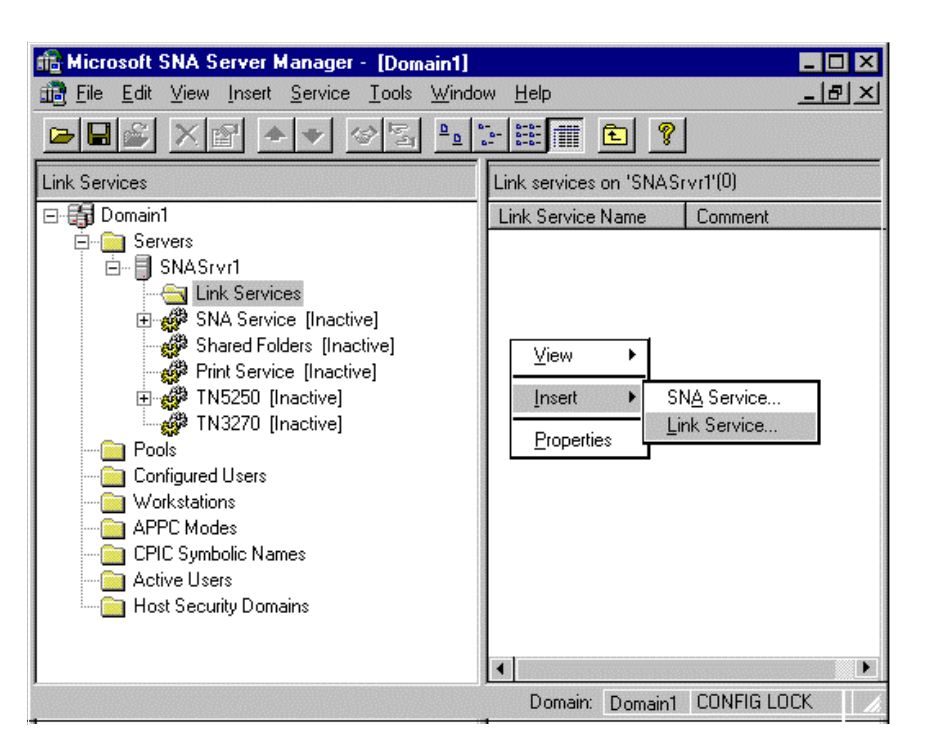

**Figure C-1: Microsoft SNA Server v4.0 Manager**
The **Insert Link Service** dialog will display.

- **•** Select the applicable Link Service
- **•** Select the **Add**.. button.

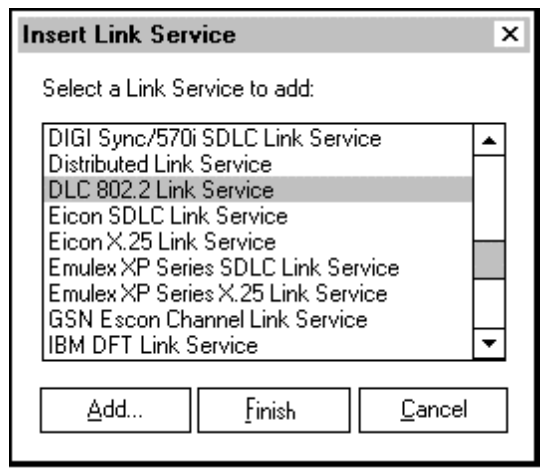

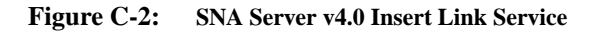

The **Link Service Properties** dialog will display.

- **•** The **Title** and **Adapter** fields should reflect your installation so the example below may not be exactly like your configuration.
- **•** Select the **OK** button when you are finished defining your link properties.

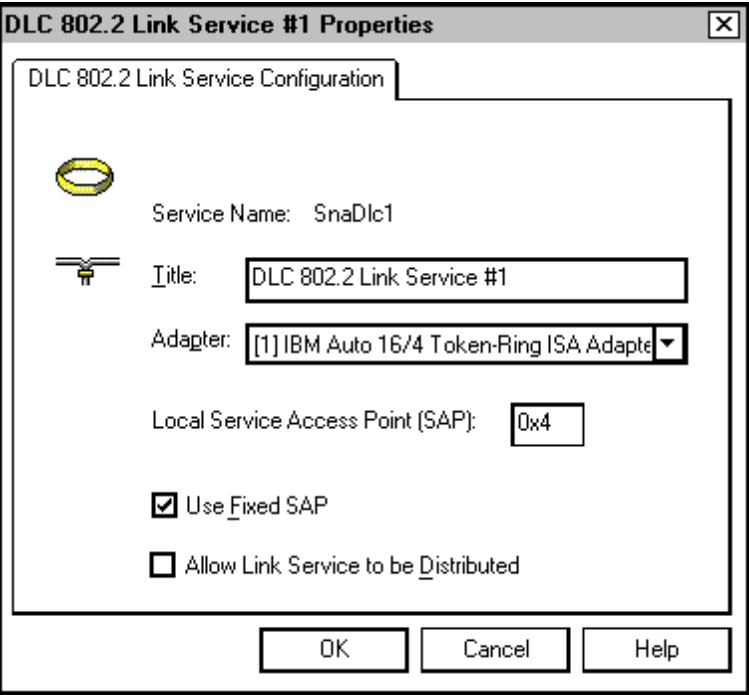

**Figure C-3: SNA Server v4.0 Link Service Properties**

The **Insert Link Service** dialog will display again.

**•** Select the **Finish** button.

Your system network bindings will be updated then the new Link Service will display on the right side of the dialog.

### **Connection Properties**

The **SNA Server Manager** main dialog should be displayed.

- **•** Expand **SNA Service** in the tree on the left side of the dialog.
- **•** Move the mouse to the right side of the screen and click the right mouse button to bring up the pop-up menu.
- **•** Select **Insert**.
- **•** Select **Connection**.
- Select **802.2** (your connection could be different).

The **Connection Properties** dialog will display.

- **•** Enter a value in the **Name** field. ([Figure C-4](#page-398-0) below shows **HOST0001**. This name will be used when the Remote APPC LU Properties are defined later in this configuration.)
- **•** Select the **Link Service** from the drop down box for the **Link Service** field.

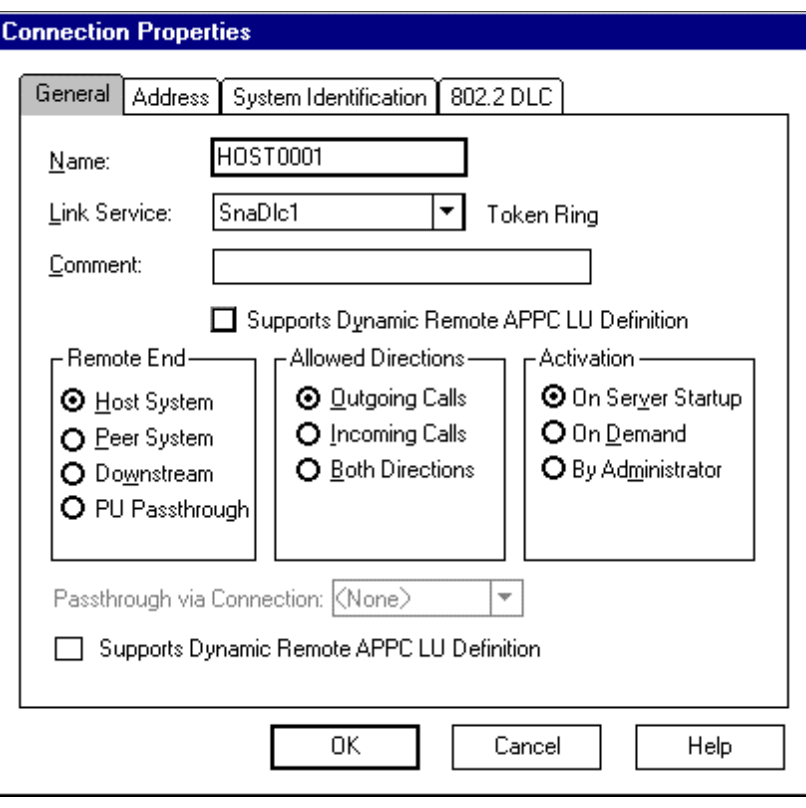

<span id="page-398-0"></span>**Figure C-4: SNA Server v4.0 Connection Prop. - General**

- **•** Select the **Address** tab on the **Connection Properties** dialog.
- **•** Enter the token ring address of your network in the **Remote Network Address** field.

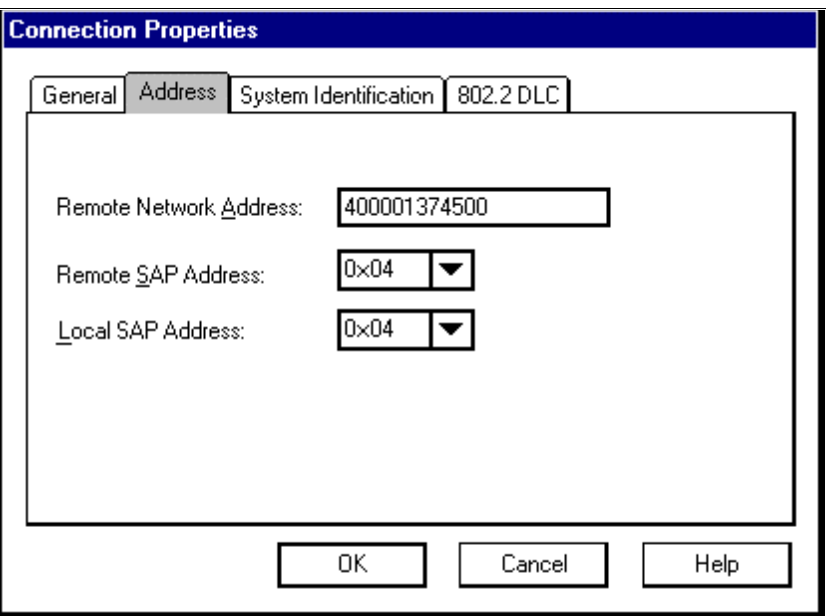

**Figure C-5: SNA Server v4.0 Connection Prop. - Address**

- **•** Select the **System Identification** tab on the **Connection Properties** dialog.
- **•** Set the **Network Name** field to the name of your SNA network.

#### **This must match the parameter NETID specified on the host in SYS1.VTAMLST(ATCSTRXX). (XX can be anything.)**

- **•** The **Control Point Name** should be the name of your SNA Server.
- Set the **Local Node ID** to the hex network ID for the PU that you will be using. (This must match the IDBLK parameter on the VTAM definition.)

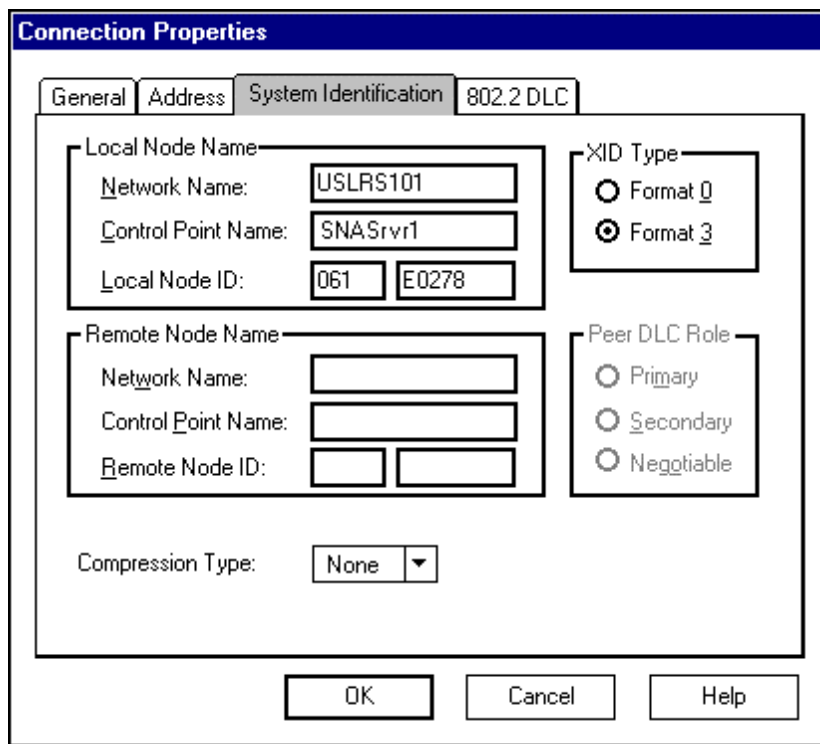

**Figure C-6: SNA Server v4.0 Connection Prop. - System Identification**

- **•** Select the **802.2 DLC** tab on the dialog.
- **•** Most of the defaults should be correct, however we have found that in many sites a value of **1** for the **Receive ACK Threshold (frames)**, and a value of **2** for **the Unacknowledged Send Limit (frames)** improves performance.
- **•** Select **OK** to continue.

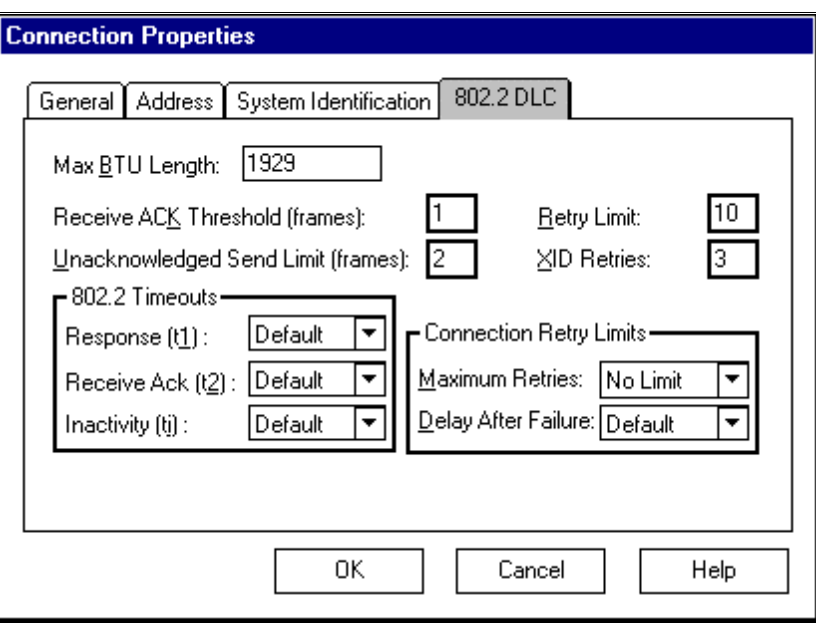

**Figure C-7: SNA Server v4.0 Connection Prop. - 802.2 DLC**

## **Local APPC LU Definition**

The **SNA Server Manager** main dialog should be displayed.

- **•** Under **SNA Service** select **Connections**.
- **•** Move the mouse to the right side of the screen and click the right mouse button to bring up the pop-up menu.
- **•** Select **Insert**.
- **•** Select **APPC**.
- **•** Select **Local LU**.

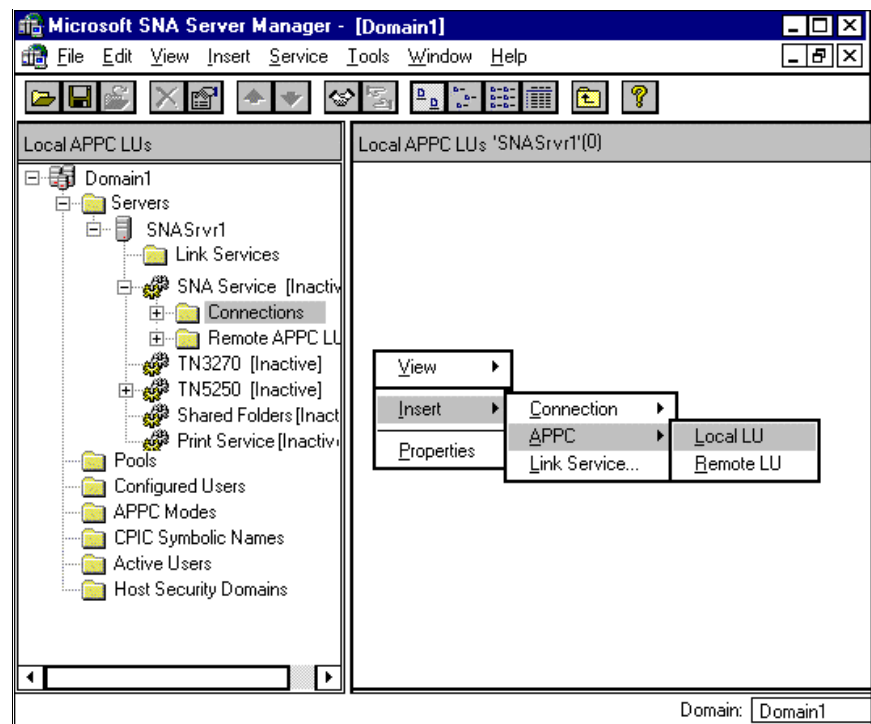

**Figure C-8: SNA Server v4.0 Local LU**

The **Local APPC LU Properties** dialog will display.

- **•** Set the **LU Alias** to a unique name. (Recommendation: Use the name of the LU in VTAM – example  $L591002$ .)
- **•** Set the **Network Name** to the name of your SNA network.
- **This must match the parameter NETID specified on the host in SYS1.VTAMLST(ATCSTRXX). (XX can be anything.)**
- **•** Set the **LU Name**. This must match the name on the LU defined in VTAM for AnyQueue. In [Figure 3-1 on page 3.1](#page-56-0) the LU Name is L591002. This value will also match the LUNAME keyword in the VPS printer definition for AnyQueue (see Figure [3-4 on page 3.4](#page-59-0)).

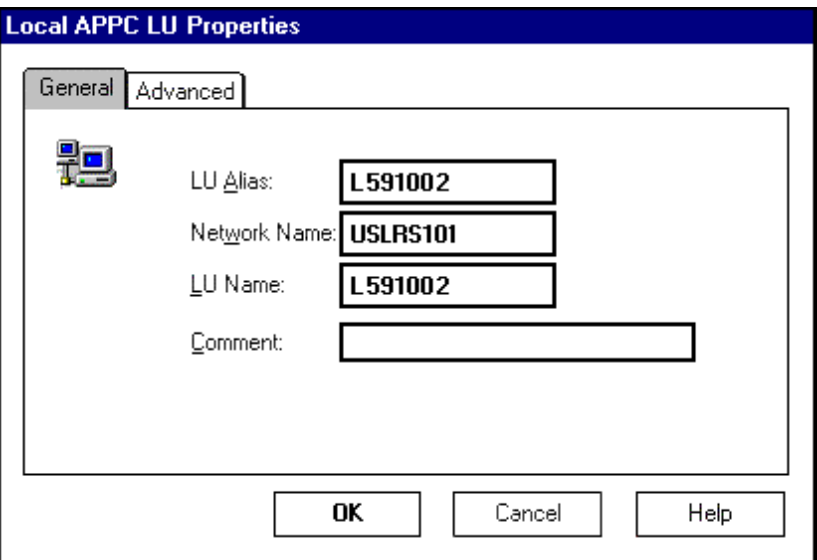

**Figure C-9: SNA Server v4.0 Local APPC LU Prop. - General**

- **•** Select the **Advanced** tab on the **Local APPC LU Properties** dialog.
- **•** Select **Dependent** for the LU 6.2 Type.
- **•** The **LU Number** value should match the **LOCADDR** value for the VTAM LU. (See [Figure 3-1 on page 3.1.](#page-56-0))
- **•** Use the drop down box to select the **Connection**. (The name of your connection should appear in the drop down list. In Figure C-4 on page  $C.5$  the connection name is HOST0001.)
- **•** Select **OK**.

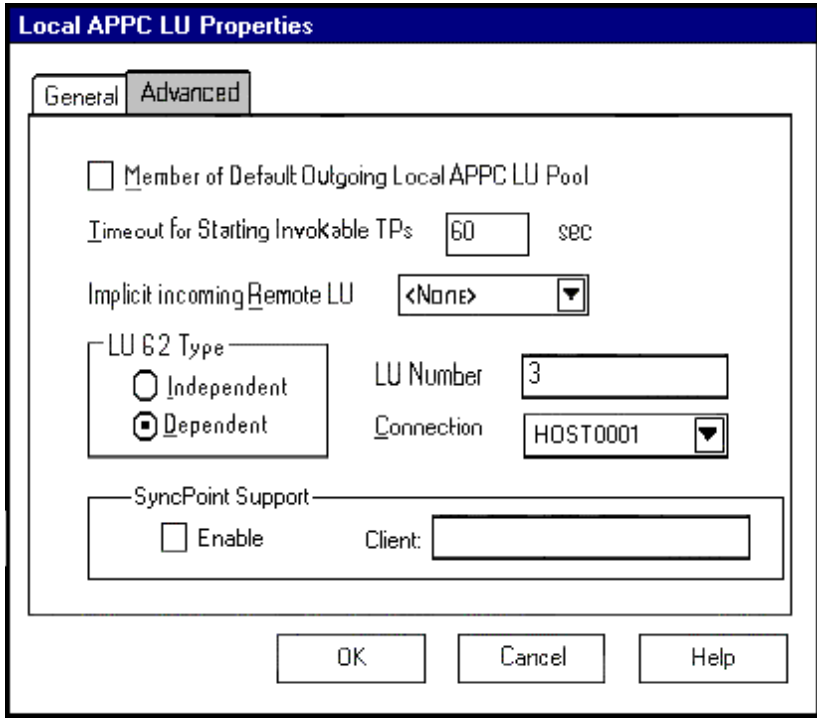

**Figure C-10: SNA Server v4.0 Local APPC LU Prop. - Advanced**

#### **Mode Definition**

The **SNA Server Manager** main dialog should be displayed.

- **•** Select **APPC Modes** on the left side of the screen.
- **•** Move the mouse to the right side of the screen and click the right mouse button to display the pop-up menu.
- **•** Select **Insert**.
- **•** Select **APPC**.

I

**•** Select **Mode Definition.** 

The **APPC Mode Properties** dialog will display.

**•** Set the **Mode Name** to the name listed in the DLOGMODE entry in SYS1.VTAMLST. (See [Figure 3-1](#page-56-0) on page [3.1](#page-56-0).)

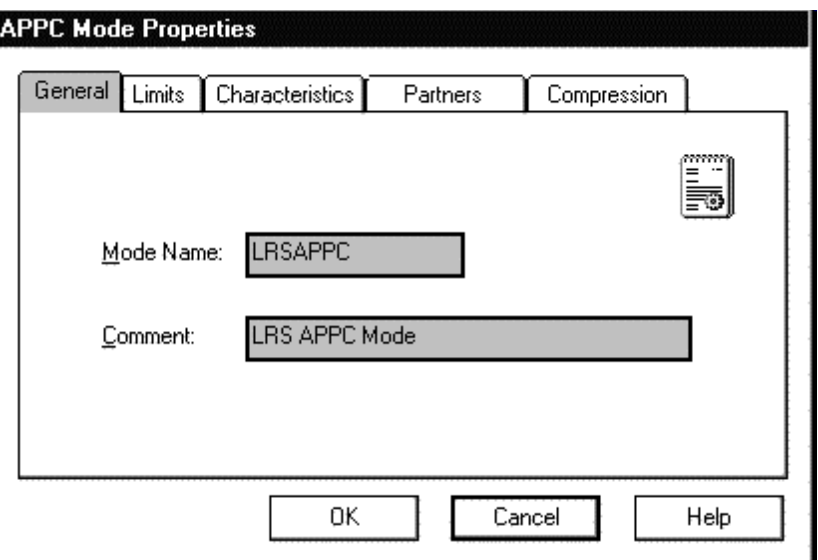

**Figure C-11: SNA Server v4.0 Mode Entry**

- **•** Select the **Limits** tab on the APPC Mode Properties dialog.
- **•** Set the **Parallel Session Limit** to **1**.
- **•** Set the **Minimum Contention Winner Limit** to **0**.
- **•** Set the **Partner Min contention Winner Limit** to **0**.
- **•** Set **Automatic Activation Limit** to **0**.

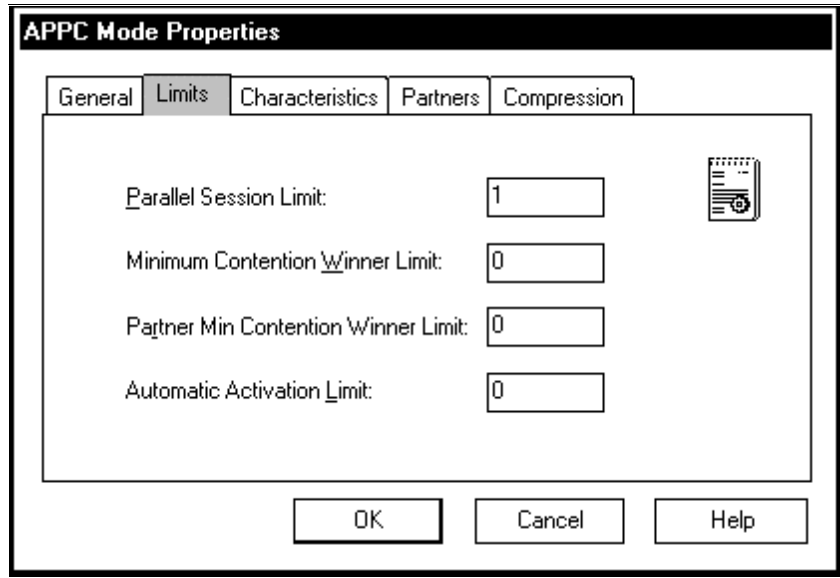

**Figure C-12: SNA Server v4.0 APPC Mode Prop. - Limits**

- **•** Select the **Characteristics** tab on the **APPC Mode Properties** dialog.
- **•** Set the **Pacing Send Count** and **Pacing Receive Count** to **16.**
- **•** Set the **Max Send RU Size** and **Max Receive RU Size** to **2048**. You may modify the RU size to improve performance based upon your individual network configurations.

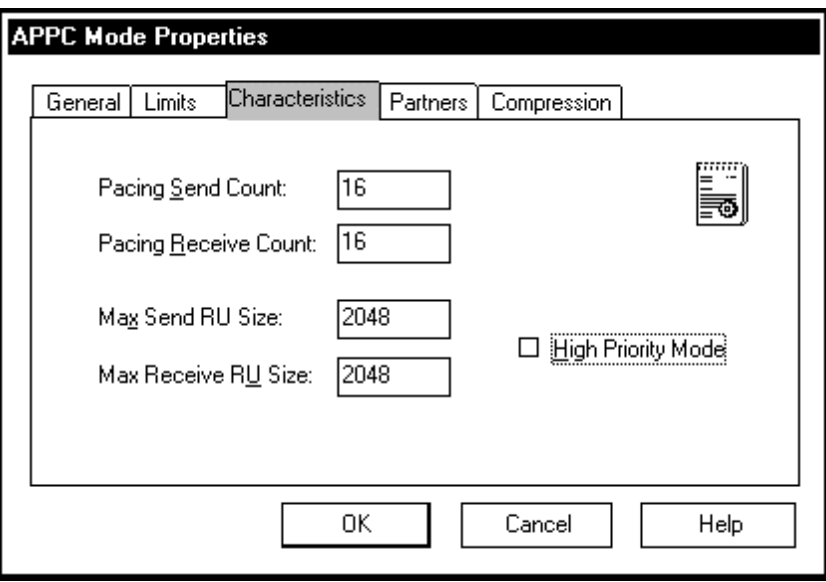

**Figure C-13: SNA Server v4.0 APPC Mode Prop. - Characteristics**

**•** Select the **OK** button.

#### **Remote APPC LU Definition**

The **SNA Server Manager** main dialog should be displayed.

- **•** Select **SNA Service**.
- Move the mouse to the right side of the screen and click the right mouse button to bring up the pop-up menu.
- **•** Select **Insert**.
- **•** Select **APPC**.
- **•** Select **Remote LU**.

The **Remote APPC LU Properties** dialog will display.

- **•** Use the drop down button next to the **Connection** field to display the name of the connection you defined previously.
- **•** Set the **LU Alias** to a unique name. (Example: VPS)
- **•** Set the **Network Name** to the name of your SNA network.
- **This must match the parameter NETID specified on the host in SYS1.VTAMLST(ATCSTRXX). (XX can be anything.)**
- Set the **LU Name** to the actual name of the partner LU that AnyQueue will be communicating with. This must match the APPLID defined in VTAM for the host as shown in [Figure 3-1](#page-56-0) on page [3.1](#page-56-0).
- **•** Set the **Uninterpreted Name** to the same value as the **LU Name**.

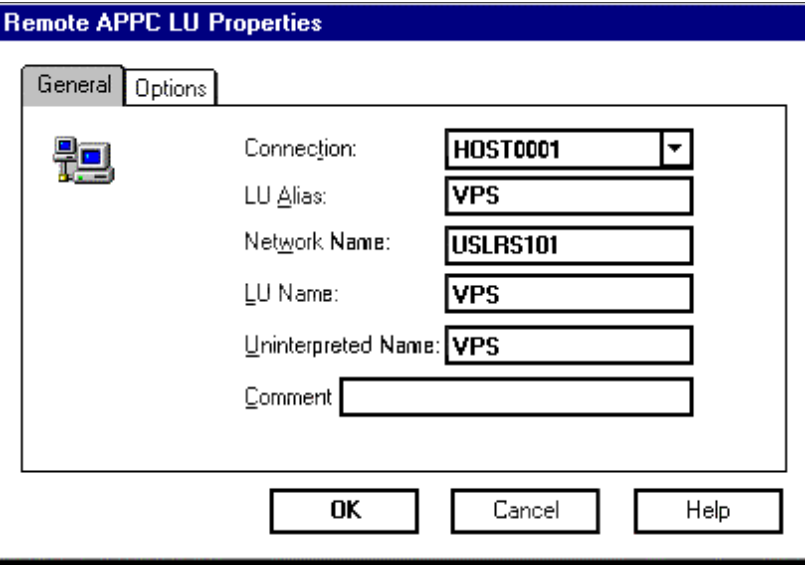

**Figure C-14: SNA Server v4.0 Remote APPC LU Prop. - General**

- **•** Select the **Options** tab on the **Remote APPC LU Properties** dialog.
- **•** By default, the box for **Supports Parallel Sessions** will be selected. This box should be **unselected**.
- **•** Select **OK** to continue.
- **•** Select **File** from the menu on the **SNA Server Manager** dialog.
- **Select Save to save the configuration.**

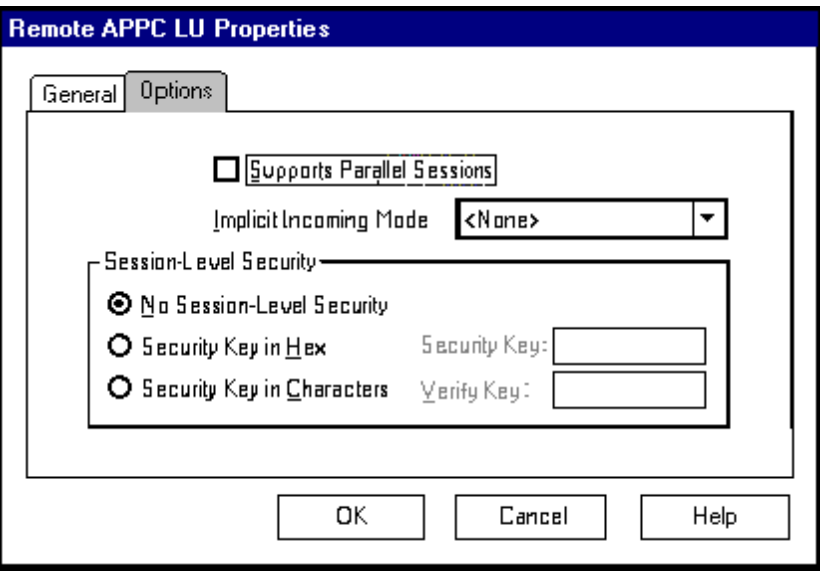

**Figure C-15: SNA Server v4.0 Remote APPC LU Prop. - Options**

#### **Transaction Program Definitions**

In the SNA Server Admin. there are no screens to configure the Transaction program needed for AnyQueue so you **must** following the procedure below to complete the configuration.

When AnyQueue was installed, a program called TPCONFIG.EXE was copied to the AnyQueue directory.

**1.** Execute **TPCONFIG.EXE.** 

The screen illustrated below will display. Any Transaction Programs previously defined will be displayed in the dialog.

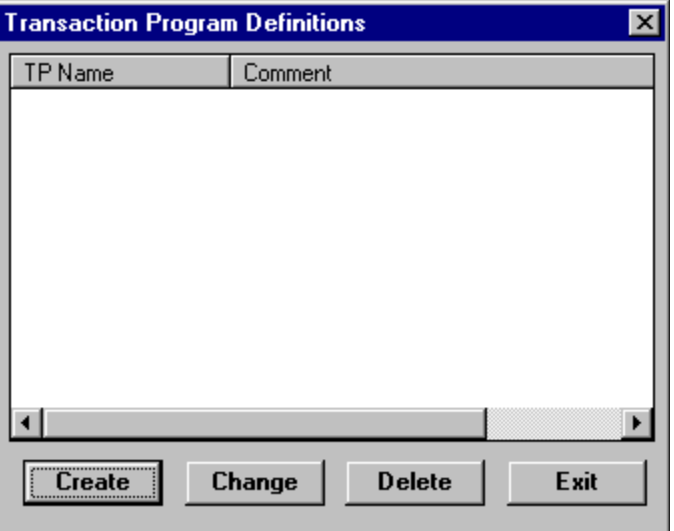

**Figure C-16: SNA Server v4.0 Transaction Program Definitions**

- **2.** Select the **Create** button and the **TP Configuration** dialog will display.
- **3.** Complete the **TP Configuration Create** dialog with the following values.
	- **•** Set **TP Name** to the **LU Name**. In [Figure 3-1](#page-56-0) on page [3.1](#page-56-0) the LU Name is L591002. This value will also match the LUNAME keyword in the VPS printer definition for AnyQueue (see [Figure 3-4](#page-59-0) on page [3.4](#page-59-0)).
	- **LU Alias (optional)** should be left blank.
	- **•** Set **Program Location** to the fully-qualified path name for the AnyQueue Engine. (example: C:\LRS\ANYQ\NANYQ.EXE)
	- **•** Enter an optional comment for the transaction program, if desired.
	- **•** Set **Service Type** to **Queued, Operator started.**
	- **•** Set **Timeout Finite** to 1 sec.

The completed **TP Configuration** dialog should appear similar to the example below.

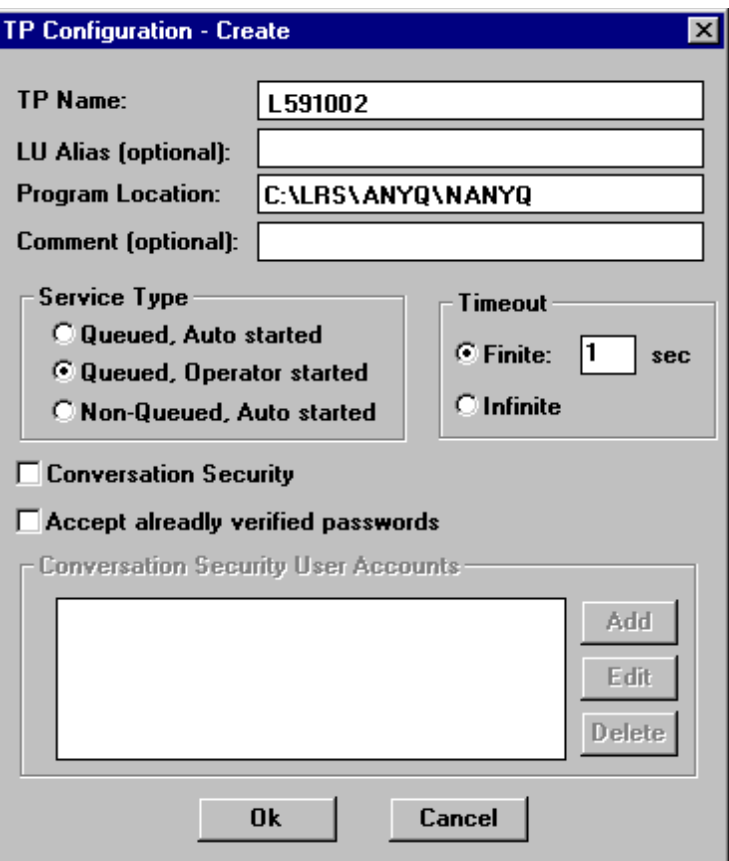

**Figure C-17: SNA Server v4.0 TP Configuration - Create**

**4.** Select **OK** to save the transaction program definition.

The **Transaction Program Definitions** dialog will display showing the TPName.

**5.** Select **Exit** to finish transaction program definitions.

# **Appendix D IBM Personal Communications**

## **Configure Node**

Do the following on the SNA Node Config dialog:

- **•** Highlight *Configure Node* in the Configuration options box.
- **•** Select the **New** button

**Or**, if you already have a Node defined…

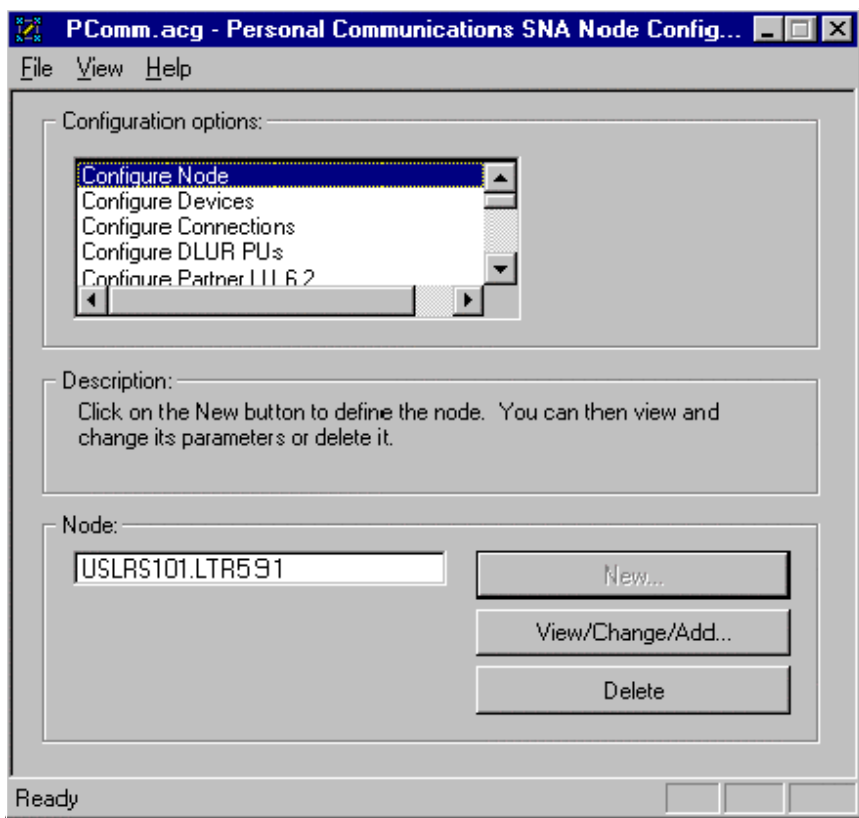

**Figure D-1: SNA Node Config dialog**

#### **Define the Node – Basic tab**

The **Define the Node** dialog will display. On the **Basic** tab, set the following parameters:

- **•** Enter the VTAM Network name (example: USLRS101).
- **•** Enter PU Name (example: LTR591).
- Enter the PU Name as CP Alias (example: LTR591).
- Enter the Block ID, if necessary (example: 061).
- **•** Enter the Physical Unit ID, if necessary (example: 00381).
- **•** Select the **Advanced** tab.

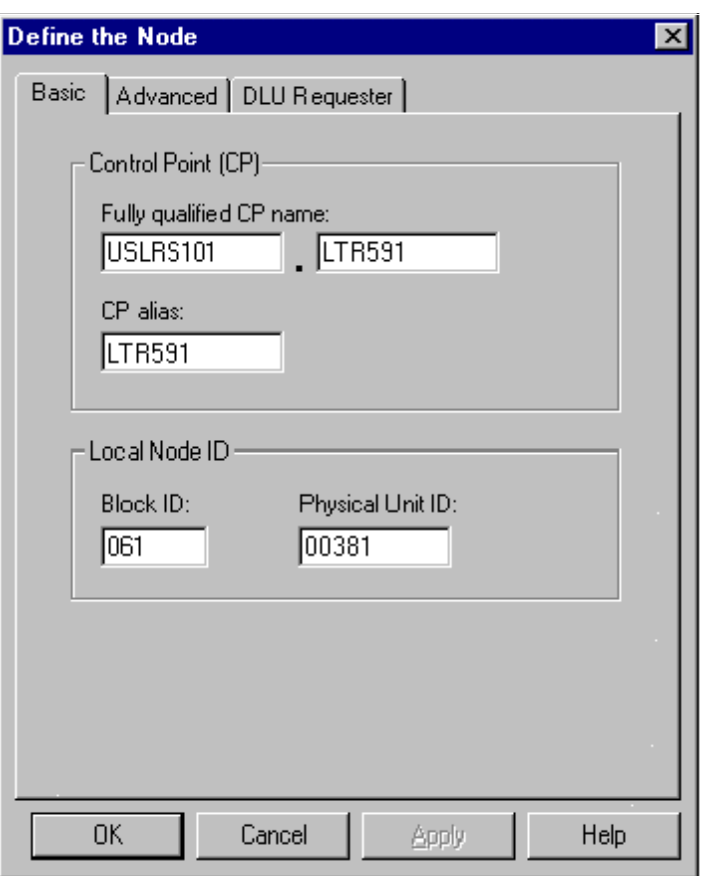

**Figure D-2: Define the Node - Basic tab**

## **Define the Node – Advanced tab**

**•** Set the parameters in the **Advanced** tab as shown in the sample dialog below.

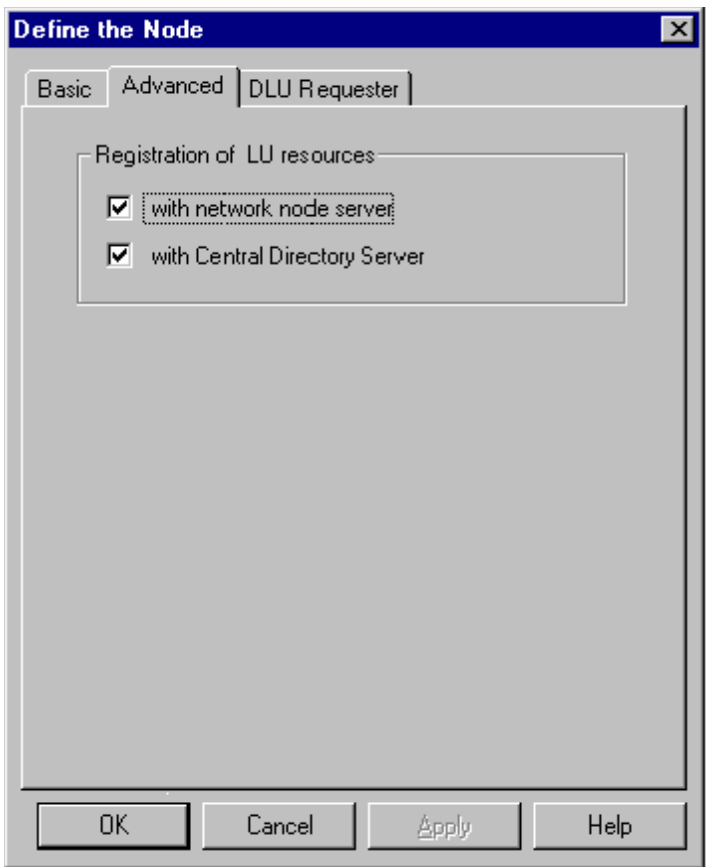

**Figure D-3: Define the Node - Advanced tab**

## **Define the Node – DLU Requester tab**

- **•** Use the defaults on the **DLU Requester** tab.
- **•** Select the **OK** button and the **SNA Node Config** dialog will display.

# **Configure Devices**

- **•** Highlight *Configure Devices* in the Configuration options box.
- **•** Select the **New** button

**Or**, if you already have a device defined…

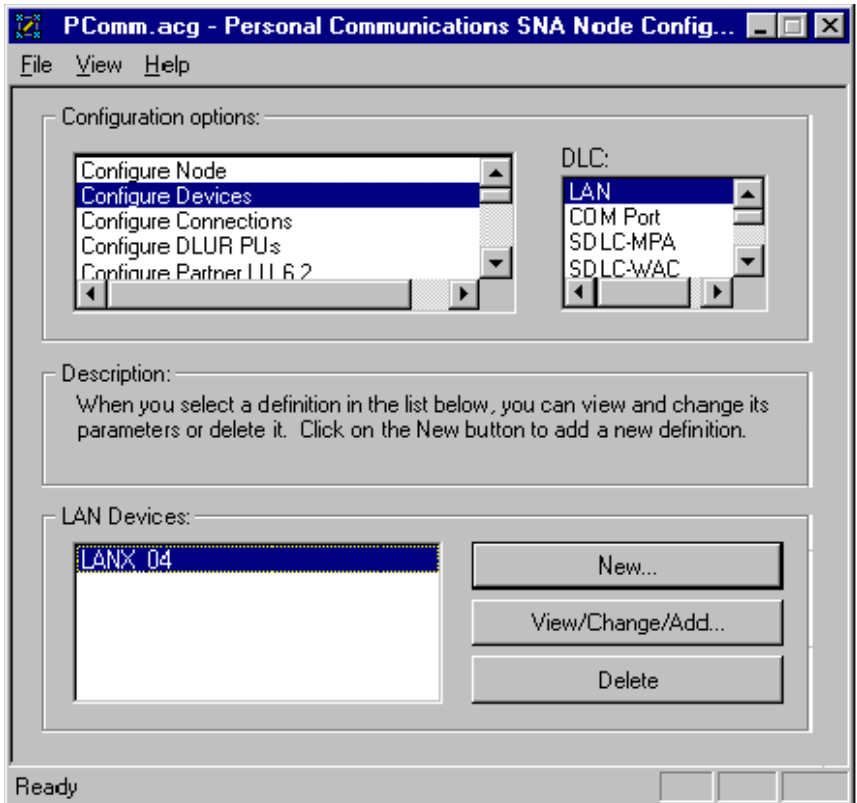

**Figure D-4: Configure Devices**

## **Define a LAN Device – Basic tab**

In the example below a Token Ring Card will be defined.

- **•** The box for **Use first available LAN adapter** is selected.
- **•** The default **Local SAP** of 4 will be used.
- **•** Select the **Activation** tab.

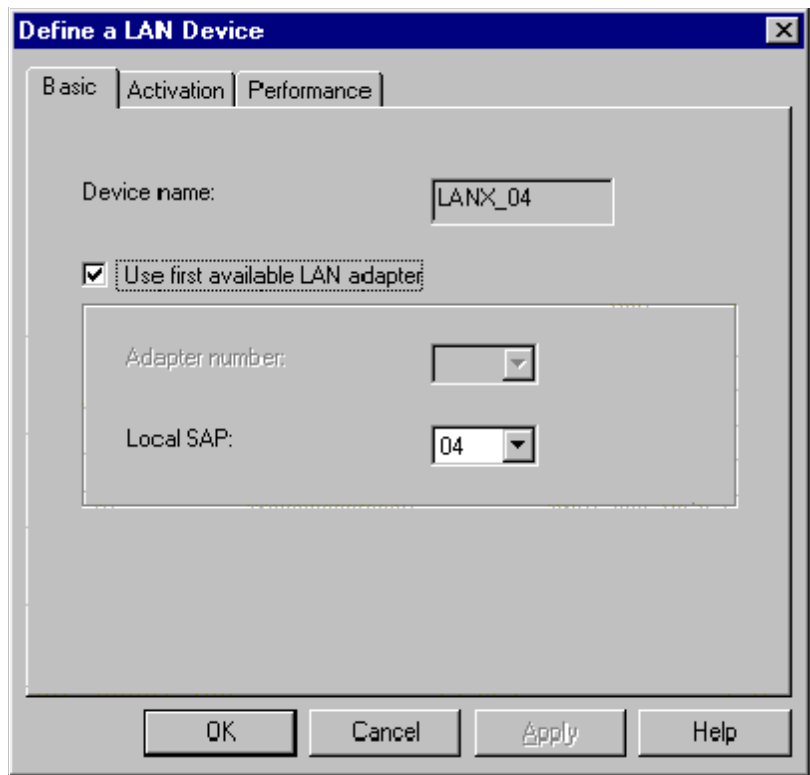

<span id="page-416-0"></span>**Figure D-5: Define a LAN Device – Basic tab**

# **Define a LAN Device – Activation tab**

The values in the sample dialog below will be used in our example.

**•** Select the **Performance** tab.

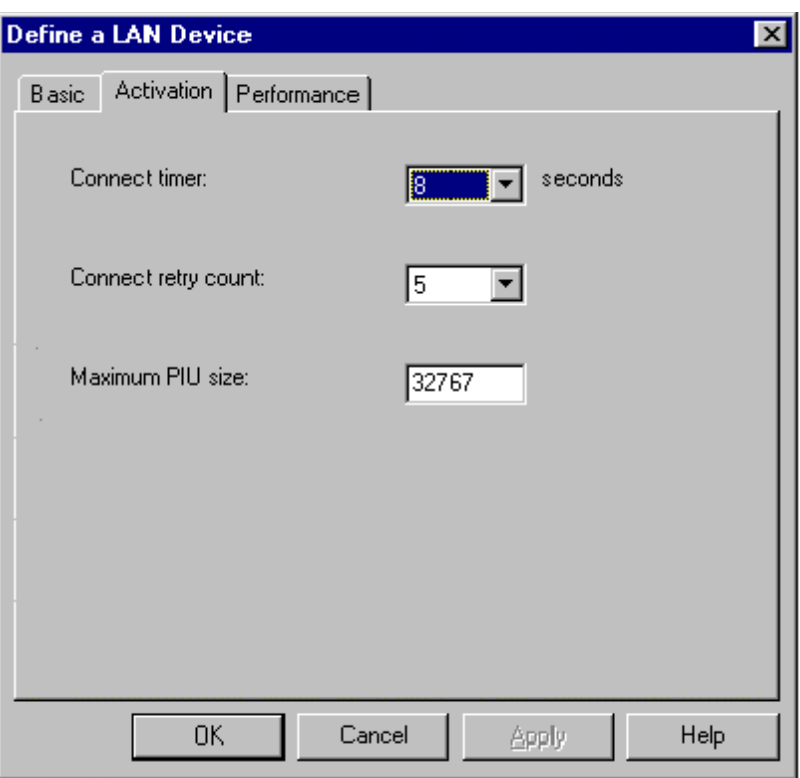

**Figure D-6: Define a LAN Device – Activation tab**

## **Define a LAN Device – Performance tab**

The values in the sample dialog below will be used in our example.

**•** Select the **OK** button and the **SNA Node Config** dialog will display.

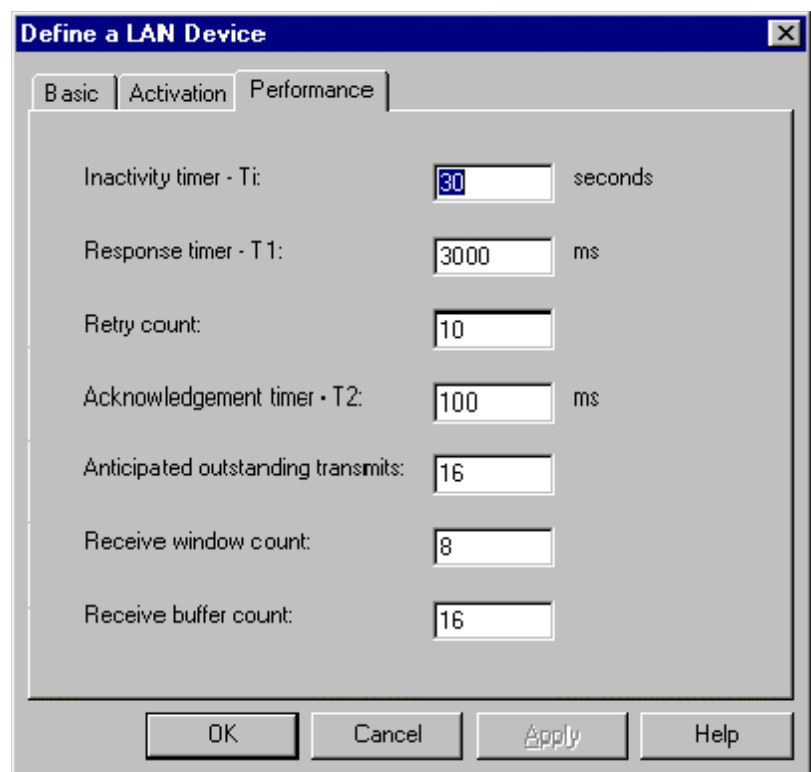

**Figure D-7: Define a LAN Device – Performance tab**

# **Configure Connections**

- **•** Highlight *Configure Connections* in the Configuration options box.
- **•** Select the **New** button

**Or**, if you already have a connection defined…

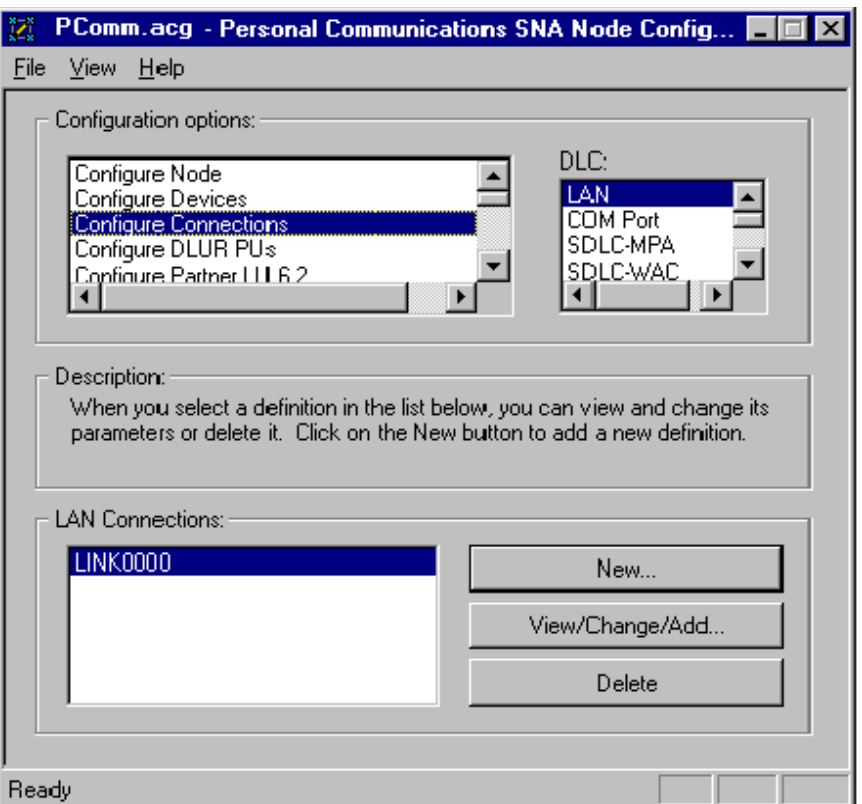

**Figure D-8: Configure Connections**

### **Define a LAN Connection – Basic tab**

- **•** Enter a generic name in the **Link station name** field.
- **•** Select the device name in the **Device name** field. (In our example on page [D.5](#page-416-0), LANX\_04 was used so that value must be selected here.)
- **•** Enter the address of the 3745, 3174, etc. in the **Destination address** field.
- **•** Our example uses 04 as the **Remote SAP**.
- **Token-Ring** is selected as the connection type.
- **•** Select the **Advanced** tab.

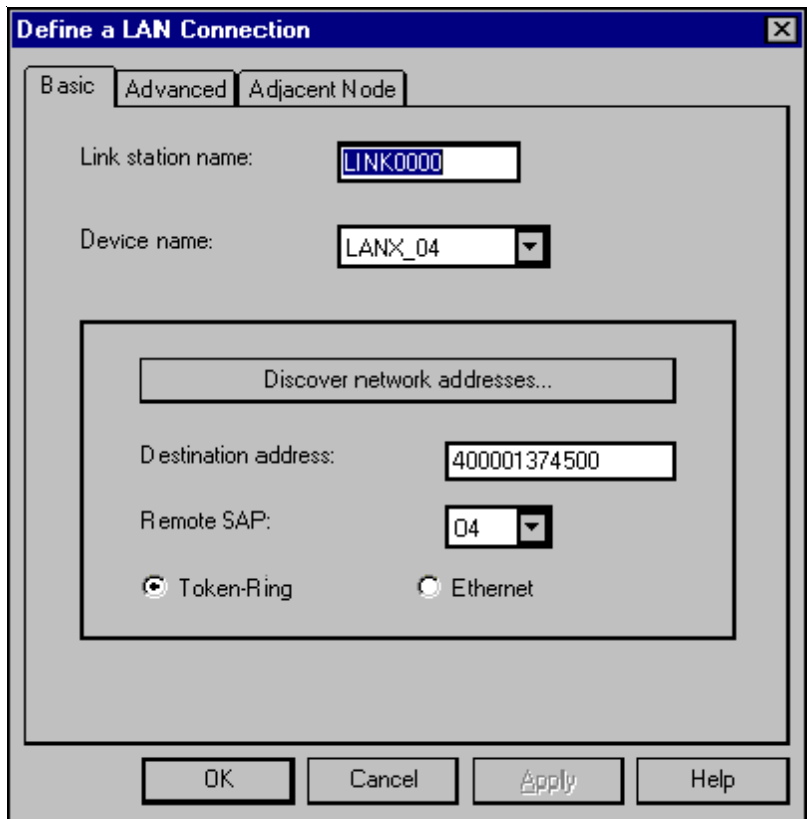

**Figure D-9: Define a LAN Connection – Basic tab**

## **Define a LAN Connection – Advanced tab**

- **•** Select the box for **Activate link at start**
- **•** Enter the unique **PU name**.
- **•** If applicable, enter the **Block ID** and **Physical Unit ID**.

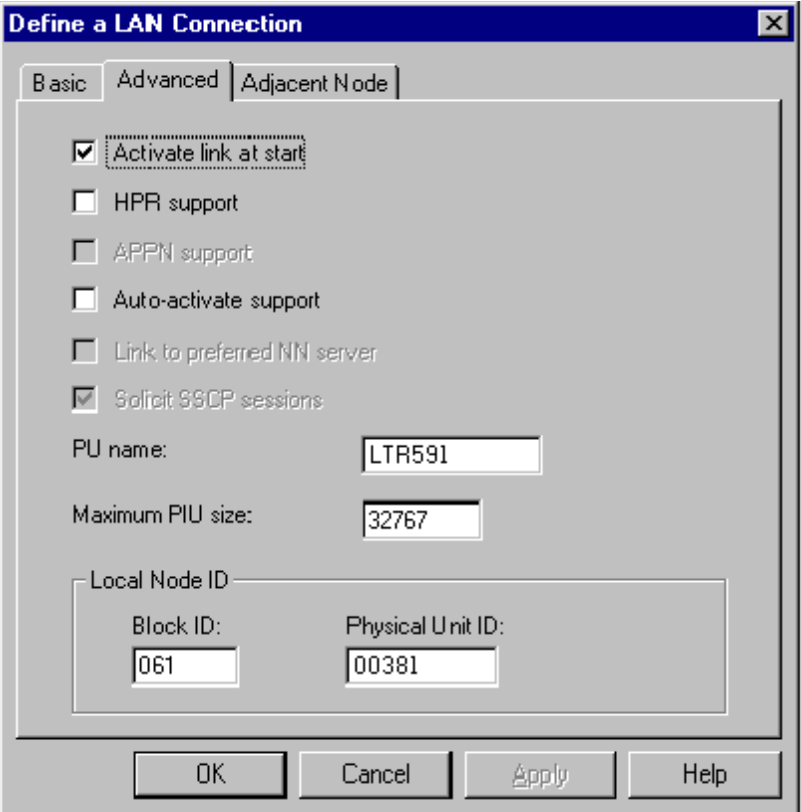

**Figure D-10: Define a LAN Connection – Advanced tab**

# **Define a LAN Connection – Adjacent Node tab**

- **•** The defaults on the **Adjacent Node** tab can be used.
- **•** Select the **OK** button and the **SNA Node Config** dialog will display.

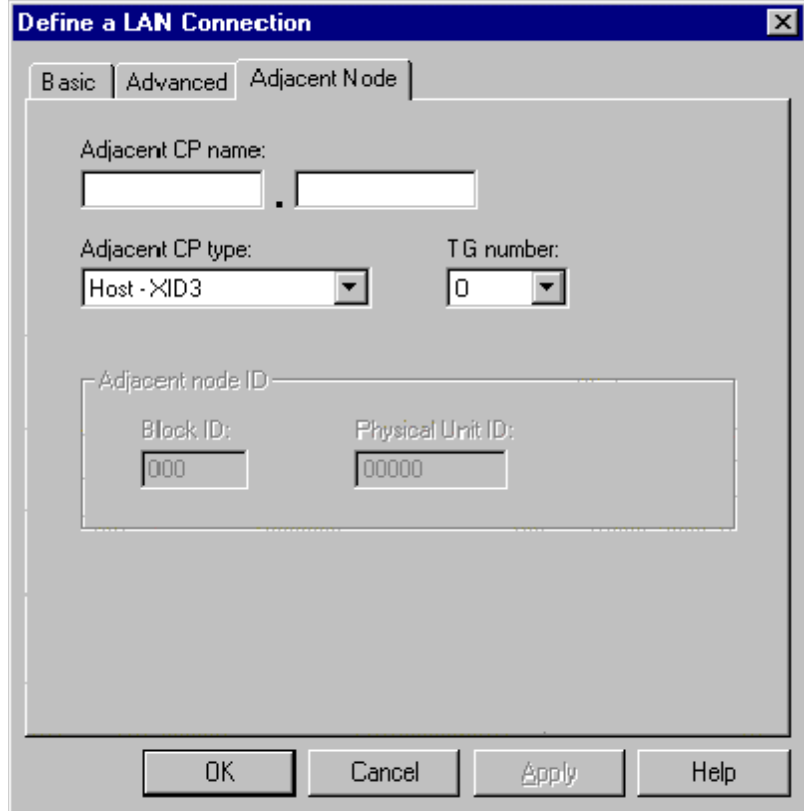

**Figure D-11: Define a LAN Connection – Adjacent Node tab**

# **Configure Partner LU 6.2**

- **•** Highlight *Configure Partner LU 6.2* in the Configuration options box.
- **•** Select the **New** button

**Or**, if you already have a partner LU defined…

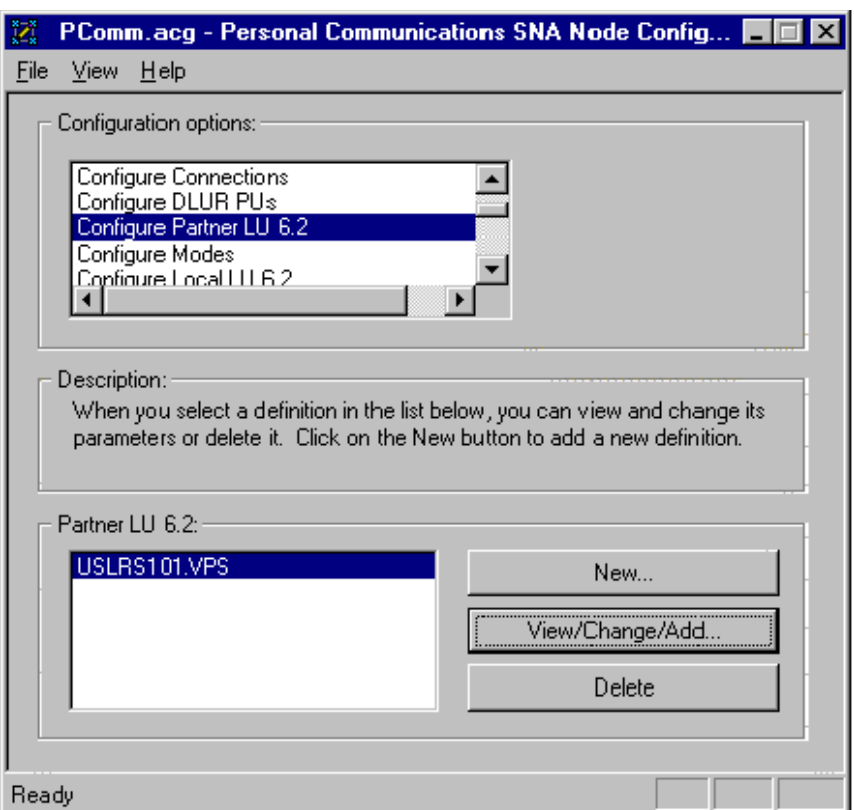

**Figure D-12: Configure Partner LU 6.2**

#### **Define a Partner LU 6.2 – Basic tab**

**•** In the example below the **Partner LU name** is USLRS101.VPS.

```
Where: USLRS101 = The VTAM network name.
```
**VPS** = The APPL name for the VPS<sup>®</sup> system on the mainframe side as defined in VTAM. (See the sample APPL definition below.)

```
VPS APPL EAS=6, LU6.2 APPL X
     AUTH=(ACQ,VPACE), X
     VPACING=63, X
     APPC=YES, PARSESS=YES,
     DMINWNL=1, X
     DMINWNR=0, X
     DSESLIM=1
```
- **•** Define a **Partner LU alias**. For less confusion it is recommended that this should match the APPL name. In this example, it would be VPS.
- **•** Select the **Advanced** tab.

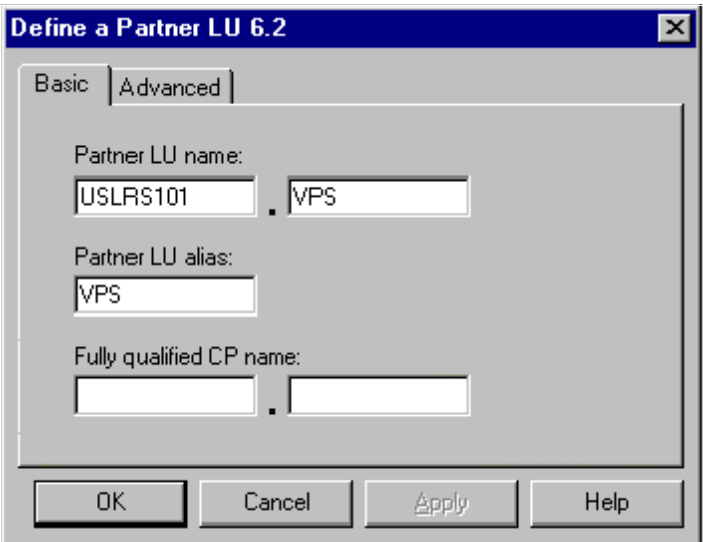

**Figure D-13: Configure Partner LU 6.2 – Basic tab**

## **Define a Partner LU 6.2 – Advanced tab**

- **•** Use the values and options indicated in the example dialog below.
- **•** Select the **OK** button and the **SNA Node Config** dialog will display.

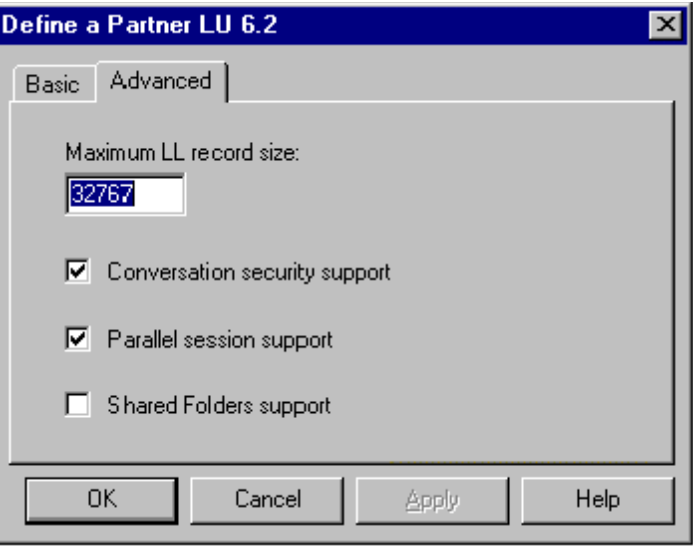

**Figure D-14: Configure Partner LU 6.2 – Advanced tab**

# **Configure Modes**

- **•** Highlight *Configure Modes* in the Configuration options box.
- **•** Select the **New** button

**Or**, if you already have a mode defined…

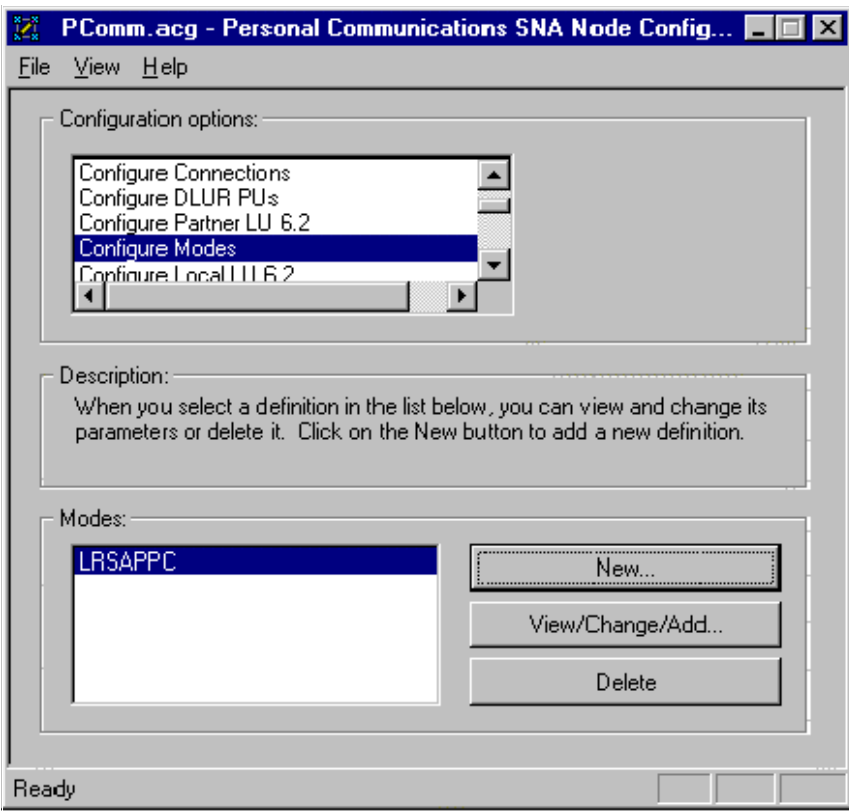

**Figure D-15: Configure Modes**

#### **Define a Mode – Basic tab**

**•** The **Mode name** must match the host defined mode name. (See the example mode definition below.)

```
 LRSMODE MODETAB
LRSAPPC MODEENT LOGMODE=LRSAPPC, X
       TYPE=0, NEGOTIABLE BIND X
FMPROF=X'13', REQUIRED FOR LU6.2
TSPROF=X'07', REQUIRED FOR LU6.2 X
PRIPROT=X'B0', REQUIRED FOR LU6.2
SECPROT=X'B0', REQUIRED FOR LU6.2 X
 COMPROT=X'D0B1', REQUIRED FOR LU6.2 X
        RU SIZES=X'8787', 1024/1024 X
 SSNDPAC=X'3F', NON-ZERO FORCES USE OF VPACING= X
 PSNDPAC=X'3F', CAN BE OVERRIDDEN BY VPS/ANYQ X
 SRCVPAC=X'3F', CAN BE OVERRIDDEN BY VPS/ANYQ X
        PSERVIC=X'060200000000000000000000'
       MODEEND 
       END
```
- **•** Set the **PLU mode session limit** to **1**.
- **•** Set **Minimum contention winner sessions** to **0**.
- **•** Select the **Advanced** tab.

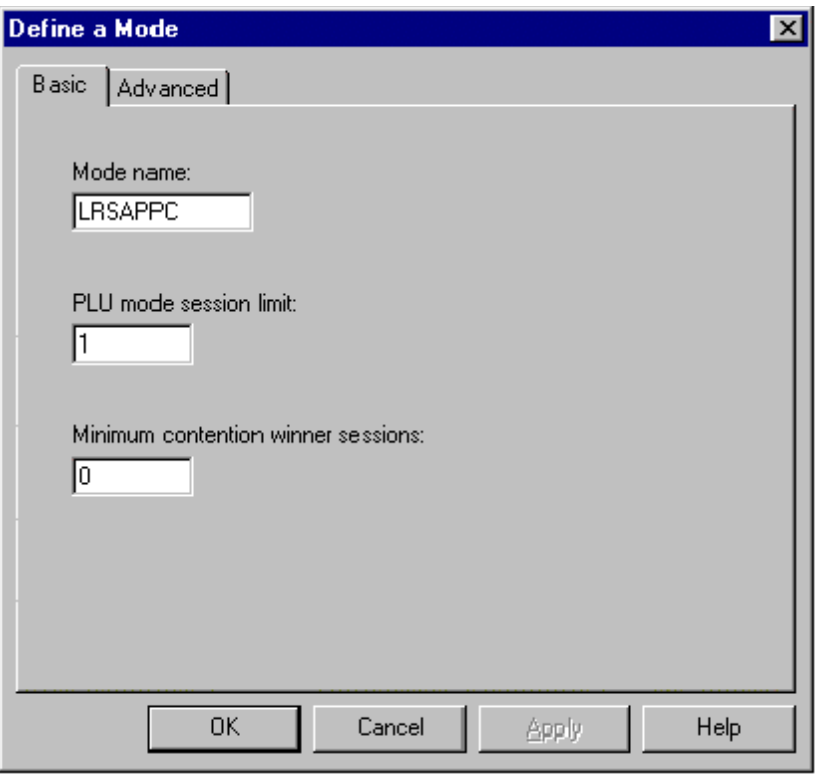

**Figure D-16: Define a Mode – Basic tab**

## **Define a Mode – Advanced tab**

- **•** Use the values and options indicated in the example dialog below.
- **•** Select the **OK** button and the **SNA Node Config** dialog will display.

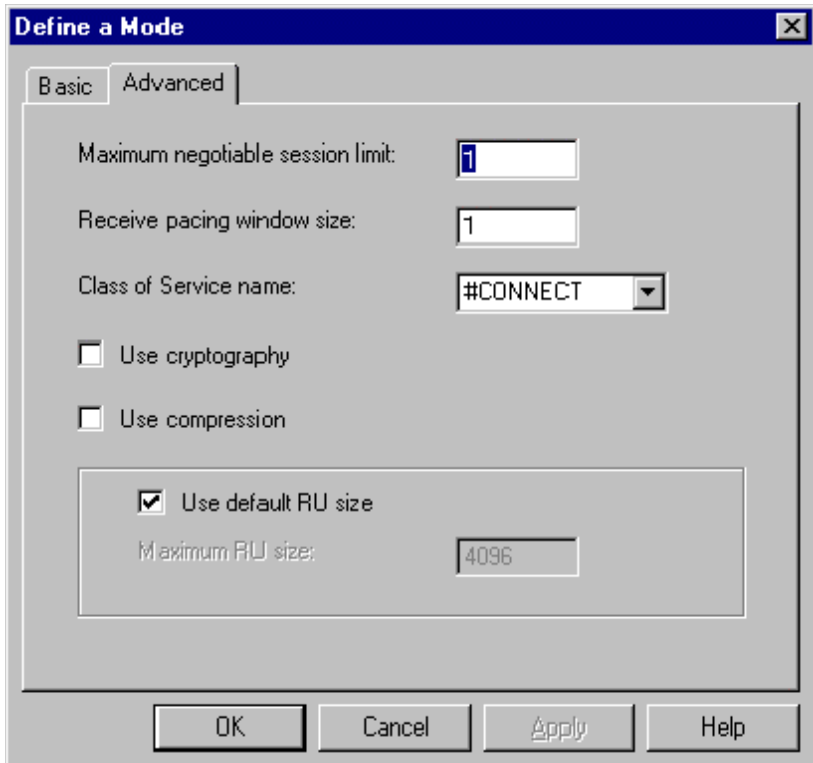

**Figure D-17: Define a Mode – Advanced tab**

# **Configure Local LU 6.2**

- **•** Highlight *Configure Local LU 6.2* in the Configuration options box.
- **•** Select the **New** button

**Or**, if you already have a local LU defined…

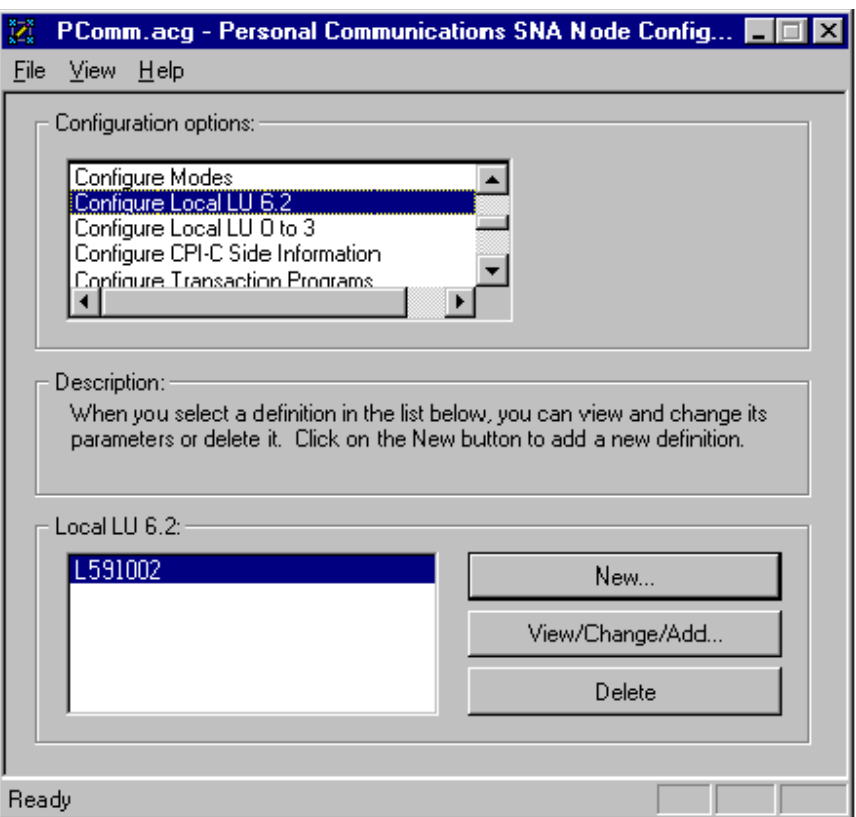

**Figure D-18: Configure Local LU 6.2**

#### **Define a Local LU 6.2 – Basic tab**

- **•** Define the **Local LU name**. This must match the name of the VTAM LU defined on the host. (In the example LU definition below we are using L591002.)
- **•** Select the box for **Dependent LU**.
- **•** Define the **Local LU alias**. For less confusion it is recommended that this match the Local LU name. (In our example it would be L591002.)
- **•** Define the **PU name**. This must match the name of the VTAM PU defined on the host. (In the example below, the PU name is LTR591.)
- **•** Define the **NAU address**. This must match the LOCADDR value on the VTAM LU. (In the example below, it would be 03 since we are using the LU named L591002.)
- **•** Select the **OK** button and the **SNA Node Config** dialog will display.

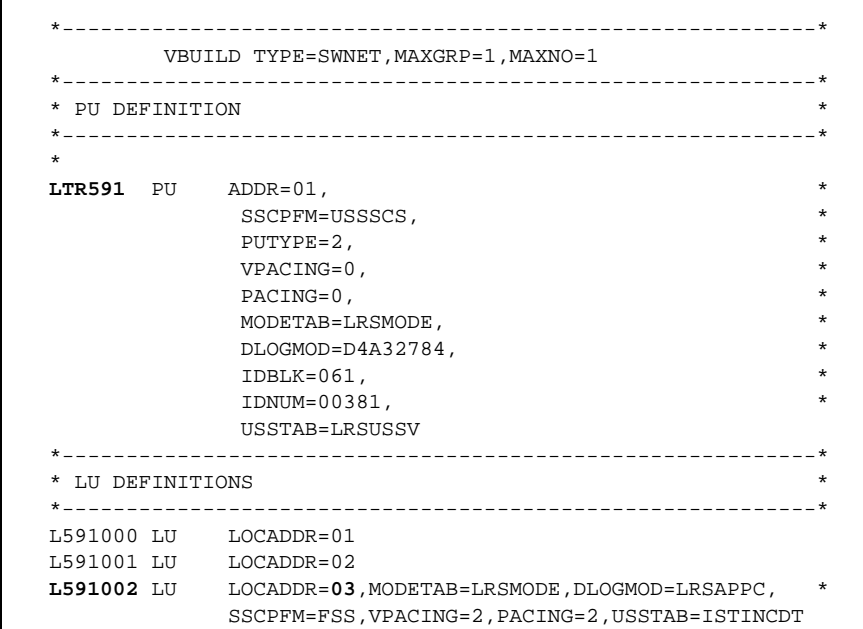

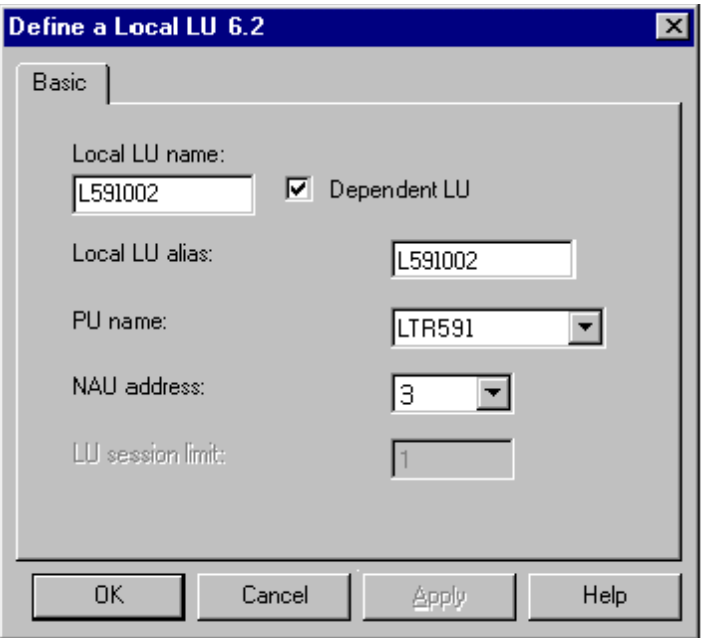

**Figure D-19: Define a Local LU 6.2 – Basic tab**
## **Configure Transaction Programs**

- **•** Highlight *Configure Transaction Programs* in the Configuration options box.
- **•** Select the **New** button

**Or**, if you already have a transaction program defined…

**•** Select the **View/Change/Add….** button.

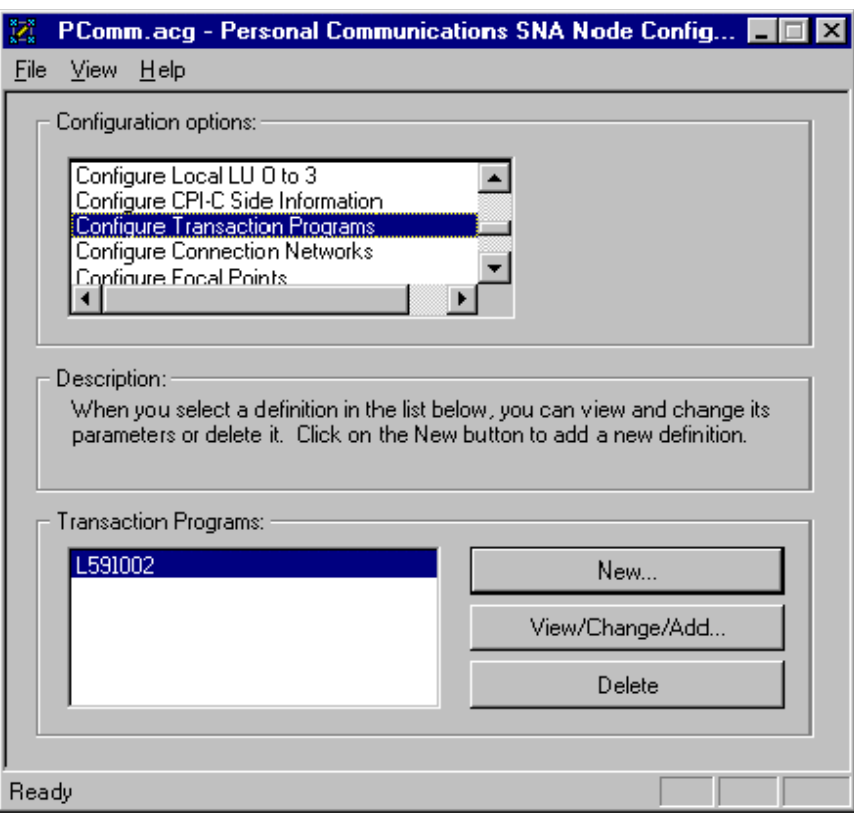

**Figure D-20: Configure Transaction Programs**

### **Define a Transaction Program – Basic tab**

- **•** The **TP name** must match the VTAM LU name.
- The **Complete pathname** will be the drive and path where AnyQueue<sup>®</sup> was installed.
- **•** Set the other fields to match the example dialog below.
- **•** Select the **Advanced** tab.

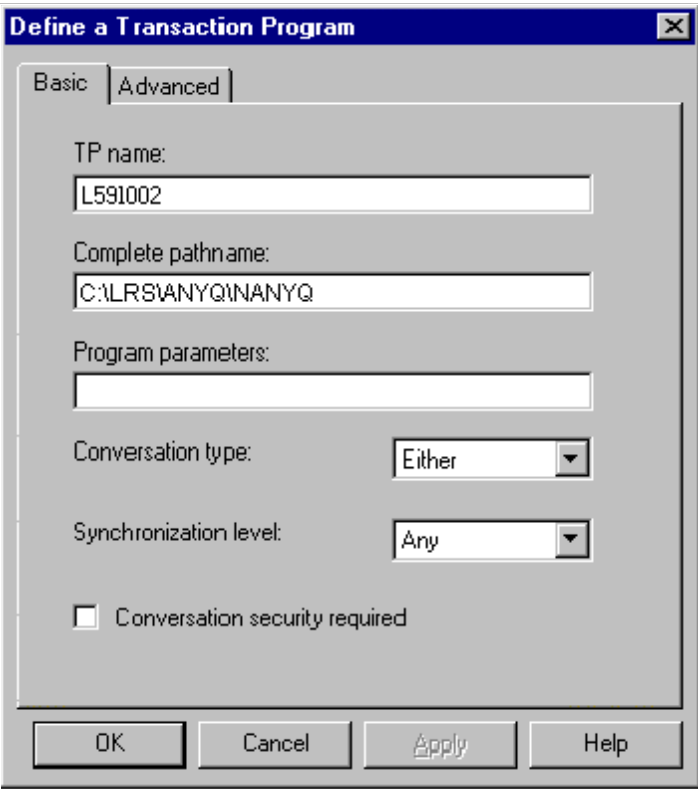

**Figure D-21: Define a Transaction Program – Basic tab**

## **Define a Transaction Program – Advanced tab**

- **•** Use the values and options indicated in the example dialog below.
- **•** Select the **OK** button and the **SNA Node Config** dialog will display.

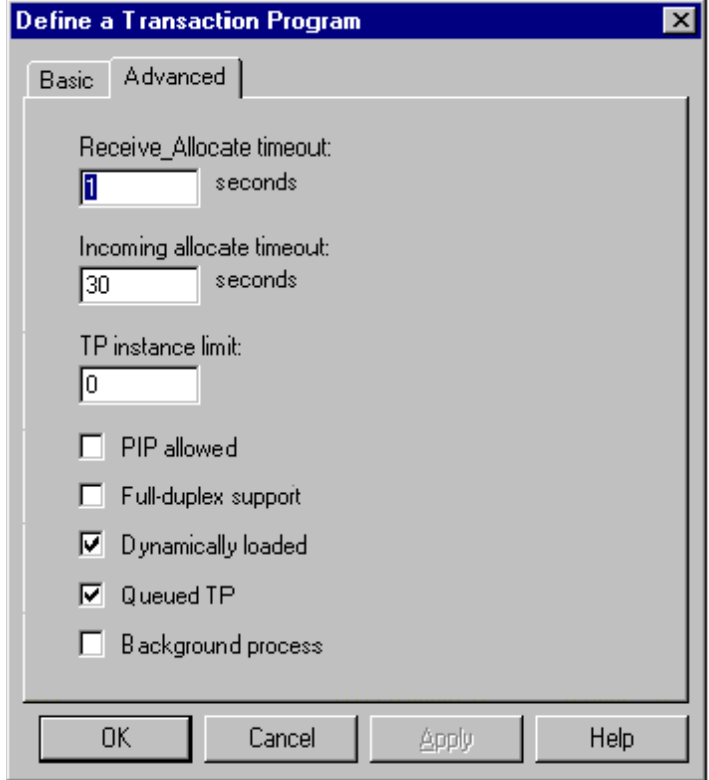

**Figure D-22: Define a Transaction Program – Advanced tab**

## **Saving the Configuration**

**•** Select **File** from the menu option and save the configuration file. In this example, the configuration was saved as PCOMM.ACG.

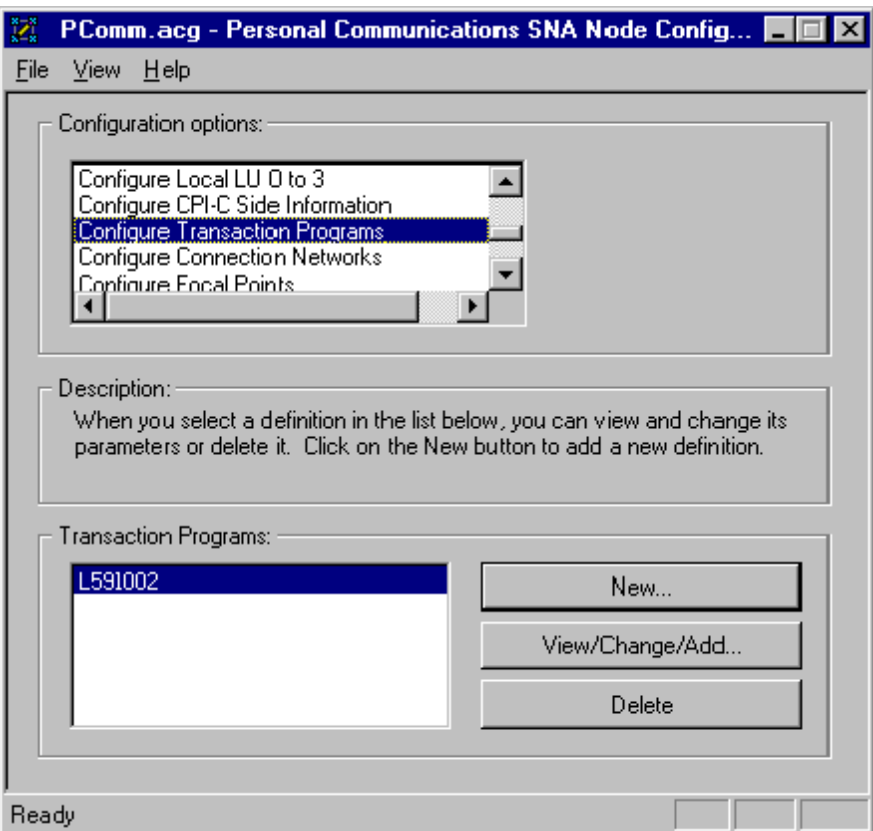

**Figure D-23: Saving the Configuration**

#### **Activating the Configuration**

- **•** From the **Program** menu select **IBM Personal Communications**.
- **•** Select **Administrative and PD Aids.**
- **•** Double click on **SNA Node Operations.**

The **SNA Node Operations** dialog will display.

- **•** Select **Operations**.
- **•** Select the **Start Node...** option.
- **•** In the **Open File....** dialog select the .acg file just created and then click on the **Open** button.

The dialog in [Figure D-24](#page-436-0) will display.

(**Note:** The red icon  $\boxed{\bullet\bullet}$  on the top left indicates the profile selected is running on the node and is started. Select the icon to stop the node.

| Personal Communications SNA Node Operations - [Node] |                                         |
|------------------------------------------------------|-----------------------------------------|
| χχ Operations Launch View<br>Window                  | Help<br>- 16                            |
| e de E<br>몡멻<br> Node                                |                                         |
| Name                                                 | Value                                   |
| Alias                                                | LTR591                                  |
| AnyNet SNA/IP Enabled                                | No                                      |
| AnyNet Sockets/SNA Enabled                           | No                                      |
| COS Database weights cache size                      | 8                                       |
| COS mapping support                                  | Yes                                     |
| Correct XIDs for defined connections                 | n                                       |
| Correct XIDs for dynamic connections                 | 1                                       |
| <b>DLUR</b> release                                  | n                                       |
| <b>DLUR</b> support                                  | Yes                                     |
| Default Routing Preference                           | Native Only                             |
| Directory cache size                                 | None                                    |
| <b>EN</b> functions                                  | Segment generation, Mode to COS name    |
| <b>FOCP Name</b>                                     | USLRS101.LTR591                         |
| Functions                                            | Negotiable, Segment reassembly, Bind re |
| HPR path switch controller                           | No                                      |
| HPR support                                          | Unknown                                 |
| Hours Up                                             | 0.000                                   |
| ISR receive pacing window size                       | n                                       |
| Incorrect XIDs for defined connections               | n                                       |
| Incorrect XIDs for dynamic connections               | 0                                       |
| KB available                                         | 65140.0                                 |
|                                                      |                                         |
| 50 resource(s)                                       |                                         |
| Press F1 for Help                                    |                                         |

<span id="page-436-0"></span>**Figure D-24: SNA Node Operations (Node)**

# **Appendix E TCP/IP**

AnyQueue® will support a TCP/IP link to VPS®. Most TCP/IP packages are similar and should function basically the same on the workstation.

Since each package is different, follow the steps below before attempting to connect VPS with AnyQueue.

- **1.** Install VPS/TCPIP on the host.
- **2.** Install the TCP/IP package on the PC that will also be running AnyQueue.
- **3.** Supply the workstation host address to the TCP/IP software installed on the PC. This must match the **TCPHOST** keyword in the mainframe VPS printer definition.
- **4. Ping** the mainframe. Most TCP/IP packages offer a ping utility. AnyQueue will not be able to make a connection to the host if you are not able to ping the host with the TCP/IP software.
- **5.** When a ping to the host is successful, install AnyQueue.
- **6.** The **PortID** field on the AnyQueue host configuration screen must match the **TCPRPORT** keyword in the mainframe VPS printer definition.

After all of the above steps are complete, AnyQueue is ready to receive output from the host.

# **Appendix F AnyQueue/OutputManager**

AnyQueue/OutputManager is the generic name for a group of products that will provide output management solutions for external hosts and applications running on multiple platforms. The AnyQueue/OutputManager family of products will implement standard interfaces to external applications and will enable AnyQueue and the LRS Enterprise Output Management range of products to act as a central print server for all hosts and applications in an organization.

AnyQueue/OutputManager provides the following core functions that will be used to implement standard interfaces to OEM applications:

**Report submission** – LRS has developed a standard client that will enable reports to be submitted to AnyQueue from most environments. This client enables the submitter to have complete control over the attributes assigned to the report and will return a unique tracking token that can be used to monitor and control the output.

**Output tracking** – All output requests will be tracked from creation to final delivery and the status will be continually monitored.

**Status feedback** – AnyQueue/OutputManager will implement application specific interfaces to provide real-time status feedback of all output events.

**Report cancellation –** Remote applications and users can cancel previously submitted print requests.

The first product in the AnyQueue/OutputManager family is an interface to the SAP R/3 application suite.

## **AnyQueue/OutputManager for SAP R/3**

AnyQueue/OutputManager for SAP R/3 is a SAP external output management solution for the SAP R/3 application suite. This product implements the SAP BC-XOM (eXternal Output Management) interface that enables AnyQueue to seamlessly integrate with the SAP R/3 environment and handle all printing and output delivery while providing full feedback and control to SAP R/3 users.

AnyQueue/OutputManager implements the following features of the BC-XOM standard:

- **•** Report submission.
- **•** Callback Interface for Output status notification.
- **•** Operations Supplement (Queue Query, Output query, and report cancellation).
- **•** Multilingual support.

AnyQueue/OutputManager for SAP R/3 has been designed to provide a single print server for the SAP  $R/\overline{3}$  environment supporting any number of SAP  $\overline{R}/3$  systems and servers. The product architecture enables  $\widehat{S}AP R/3$  systems running on any platform to exploit the full power of the LRS Enterprise Output Management products without the requirement to install print management software on each server.

The only software requirement on the SAP R/3 servers is a single executable that is used to submit print requests to AnyQueue/OutputManager and to process query and cancel requests. All communication back to the SAP R/3 environment is achieved remotely using the SAP R/3 client API. This enables AnyQueue/OutputManager to directly update the status of each spool request in the SAP R/3 database.

Once a print request is submitted to AnyQueue/OutputManager, no further processing is required on the SAP R/3 server. AnyQueue will asynchronously update the status of all output requests in the SAP R/3 spool, and users can monitor the status of their print requests using the standard SAP R/3 output management interface (SP01). Users can also request pop-up status windows that will notify them when major events occur (output printed, error printing, output cancelled, etc.). These pop-up windows are independent of the application being used and will keep the users informed of the status of their print requests without having to access the output management interface.

Output submitted from the SAP R/3 environment can be monitored and delivered to the following destinations.

- **•** TCP/IP printers and hosts via VPS/TCPIP.
- **•** E-mail destinations.
- **•** LAN Printers and files.
- **•** JES system printers.
- **•** DRS
- **•** Other AnyQueue's

## **Installation Procedure**

The steps required to install AnyQueue/OutputManager for SAP R/3 are:

- **1.** Install AnyQueue.
- **2.** Define SAP R/3 userid for remote communication. (See ["Define a SAP R/3 Userid"](#page-443-0)  [on page F.4.](#page-443-0))
- **3.** Create SAP Logon Object.
- **4.** Define AnyQueue Route and Route Assignments.
- **5.** Install LRS/Queue client on SAP R/3 server. (See "Installing the LRS/Queue Client" [on page F.6.](#page-445-0))
- **6.** Define AnyQueue/OutputManager to SAP R/3. (See ["Define](#page-446-0)  [AnyQueue/OutputManager to SAP R/3" on page F.7](#page-446-0).)
- **7.** Define SAP R/3 output device. (See ["Define SAP R/3 Output Device" on page F.18.](#page-457-0))
- **8.** Upload National Language message templates. (See ["Upload National Language](#page-459-0)  [Message Templates" on page F.20.](#page-459-0))

## <span id="page-443-0"></span>**Define a SAP R/3 Userid**

AnyQueue/OutputManager requires a SAP R/3 userid and password that can be used to remotely connect to the SAP R/3 servers to update the status of output requests in the SAP R/3 database. This userid must be authorized to establish an RFC connection to the SAP R/3 system and to logon to the System Management Interface XOM (External Output Management) application. The required permissions can be granted by adding the S\_XMI\_XOM\_A security profile to the user.

To define a new SAP R/3 userid:

1. From the SAP R/3 main menu select:

```
-> Tools
-> Administration
  -> User Maintenance
   -> Users (SU01)
```
- 2. Enter a userid for AnyQueue/OutputManager and press F8 to create a new user.
	- A. Enter AnyQueue/OutputManager in the **Last Name** field.
	- B. Select the **Logon Data** tab and enter an initial password.
	- C. Select a **User Type** of **Service**.
	- D. Select the **Profiles** tab and add the S\_XMI\_XOM\_A profile.

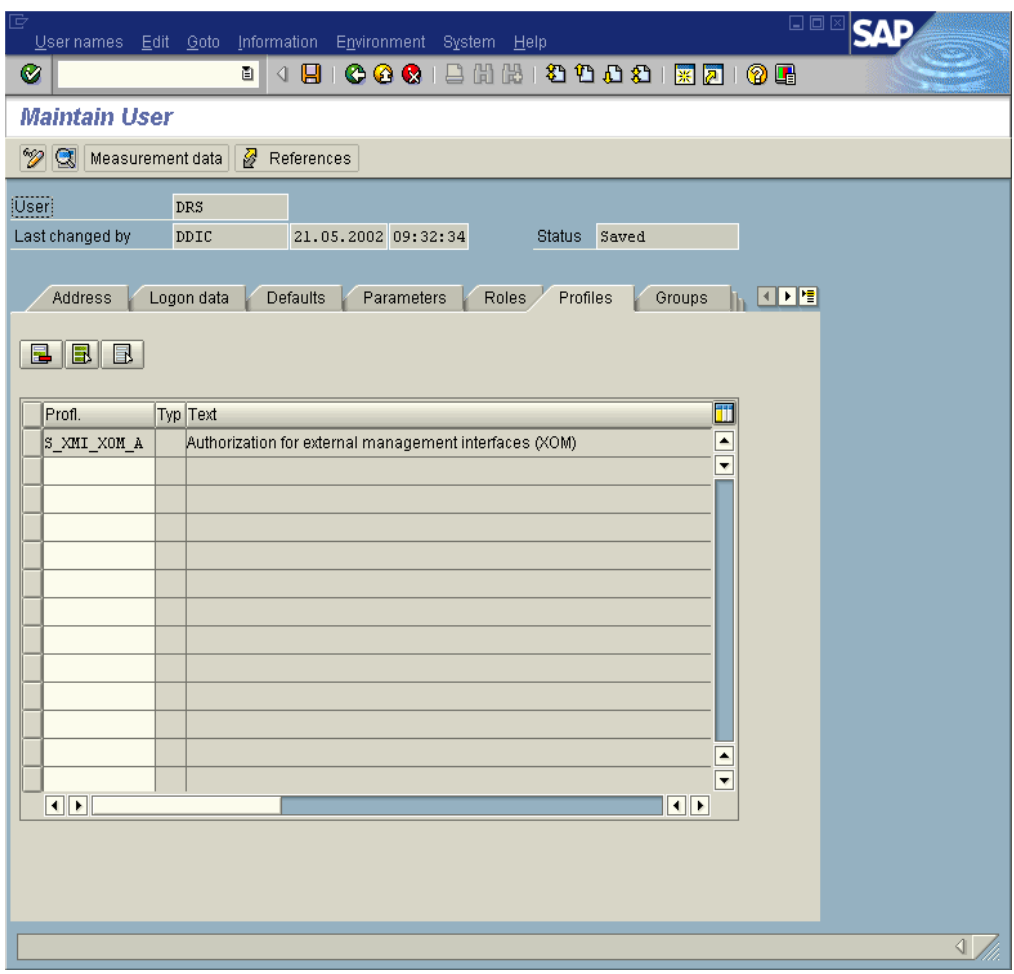

## **Create AnyQueue SAP Logon Object**

AnyQueue will match the inbound SAP request with a Route Assignment. Since Any-Queue can create multiple jobs from a single inbound job, and SAP only understands a one-to-one relationship, only the first TRAC route defined in the Route Assignment will be tracked for SAP.

## <span id="page-445-0"></span>**Installing the LRS/Queue Client**

The LRS/Queue client is a general-purpose client that is used to communicate with Any-Queue to process report submission, output queries and cancel requests. This is the only software component that must be installed on the SAP R/3 servers that will be using the DRS/OutputManager interface.

The LRS/Queue client is available for most execution platforms and is distributed on CD or can be downloaded from the LRS WEB site **http://www.lrs.com/eom**.

As the installation process for each supported platform is slightly different, please refer to the README file supplied with each version for details of the installation process. The installation procedure will extract the LRS/Queue executables to a user-specified directory that must be accessible to all SAP R/3 spool servers using the AnyQueue/OutputManager interface. The LRSQ command must also be accessible to any server defined as a **Tasking Target** in the Logical OMS definition. Refer to the next section for details.

## <span id="page-446-0"></span>**Define AnyQueue/OutputManager to SAP R/3**

The AnyQueue/OutputManager for SAP R/3 interface is defined to SAP R/3 using the standard Spool Administration transaction (SPAD).

The SAP R/3 definitions for an external output managements system consist of:

**A single ROMS definition**: This is a Real Output Management System definition and defines the basic characteristics of the external output management system. The definition details all the functions supported by the external output management system.

**One or more LOMS definitions:** The Logical Output Management System definitions are related to the ROMS definition but enable you to specify different sets of processing options for different groups of printers. For example, you may want to disable specific functions for a group of printers or use a different set of processing options when submitting the print requests for these devices.

To simplify the installation process, a sample set of OMS definitions is provided in the file named **SAPOMS.TXT**.

To import the sample definitions into SAP R/3:

- **1.** Copy the SAPOMS.TXT file onto a PC running the SAP R/3 GUI.
- **2.** Logon to SAP R/3 using an administrator userid.
- **3.** Select:

```
-> Tools
-> CCMS
 -> SPOOL
   -> SPOOL ADMINISTRATION (SPAD)
```
**4.** On the command bar at the top of the window select:

```
-> UTILITIES
-> FOR OUTPUT MANAGEMENT SYSTEMS
 -> IMPORT
```
- **5.** In the Import/Export utility transaction:
	- **a.** Enter the fully qualified name of the SAPOMS.TXT file you copied.
	- **b.** Select **Frontend Computer**.
	- **c.** Select **Import** in the Operation section.
	- **d.** Select **Execute Import** in the Options section.
	- **e.** Press **F8** to execute the import operation.

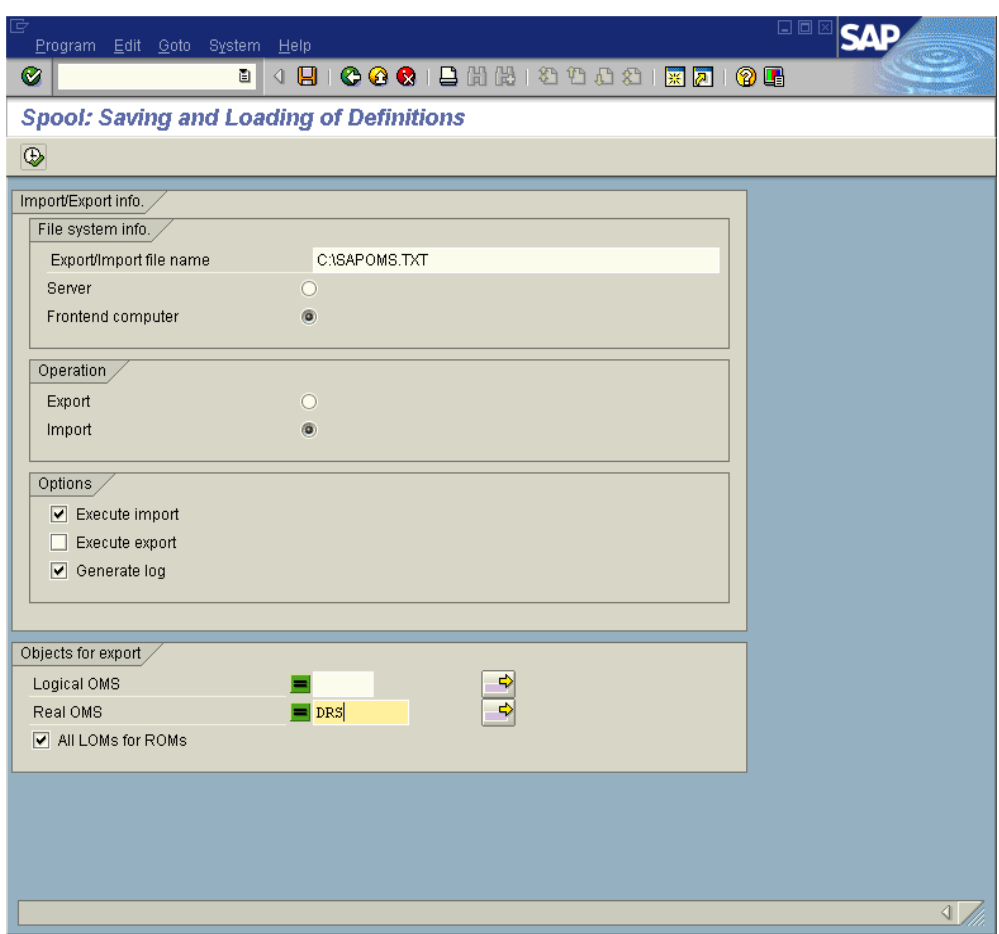

After importing the sample definitions, return to the **Spool Administration** initial screen and select **Full Administration** or press **F7**. Then select the **Output Management Systems** tab to access the Real (ROMS) and Logical (LOMS) output management definitions.

## **Real Output Management System Definition (ROMS)**

The import process will have created a single ROMS definition called **AnyQ** that contains basic details of the functions supported by AnyQueue/OutputManager for SAP R/3.

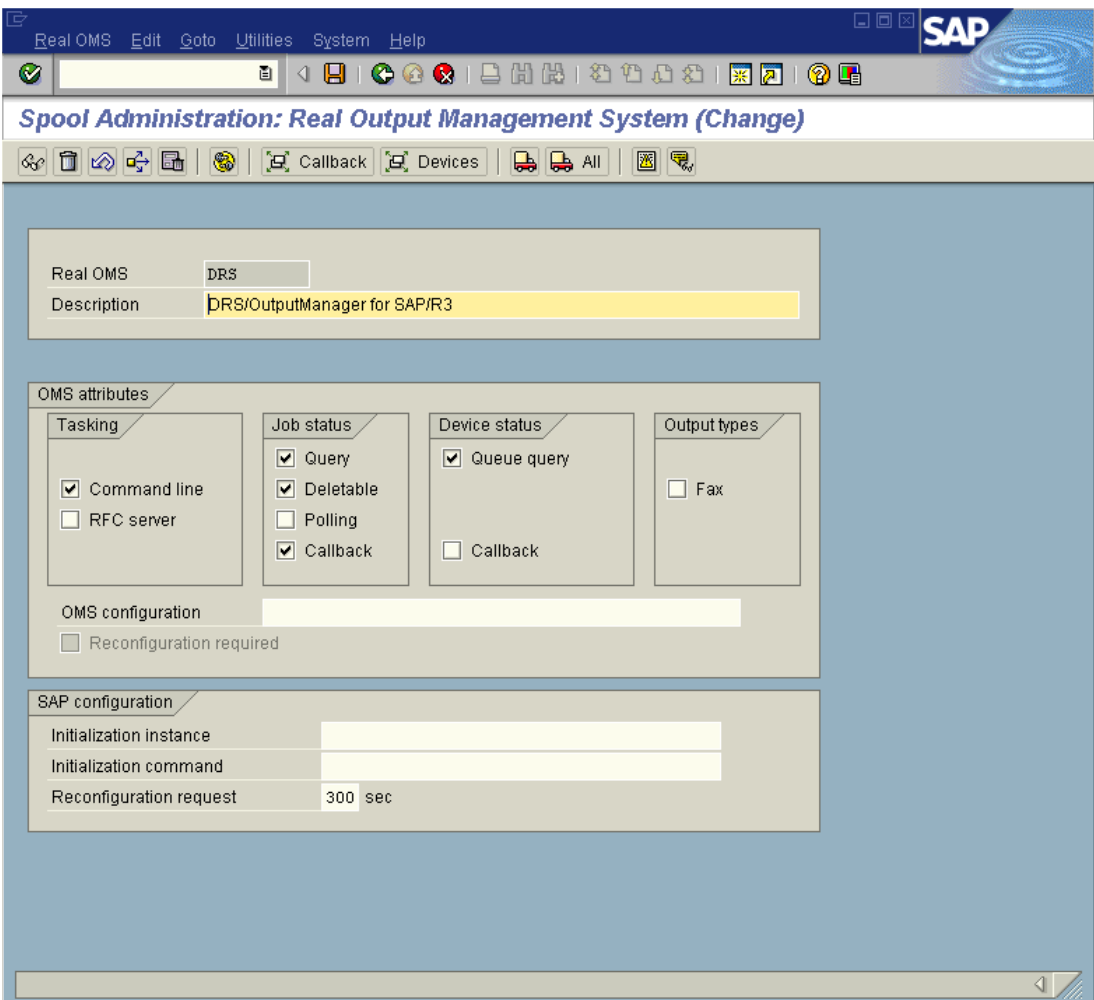

The diagram below shows the ROMS definition.

The **OMS Attributes** section should not be changed because this indicates the functions of the BC-XOM interface which AnyQueue/OutputManager supports. If you want to disable any of these functions (for example, Deletable), this should be done in the Logical OMS definition.

The **Reconfiguration Request** field specifies the interval AnyQueue/OutputManager should use to check if configuration options have been changed that require Any-Queue/OutputManager to reconfigure itself. Whenever AnyQueue/OutputManager executes a callback transaction to update the SAP R/3 spool status, it receives an indication whether reconfiguration is required. This interval applies when AnyQueue/OutputManager is idle (no callbacks being processed) and specifies the period that AnyQueue/OutputManager should send an empty callback request simply to check if reconfiguration is required.

## **Logical Output Management System Definition (LOMS)**

The import process will create four Logical OMS definitions that contain examples of using different processing options when transferring print data to AnyQueue/OutputManager.

The Logical OMS definitions consist of general processing options and an associated set of command templates which are used to define the commands that are used to Submit, Query, and Cancel requests to the external output management system.

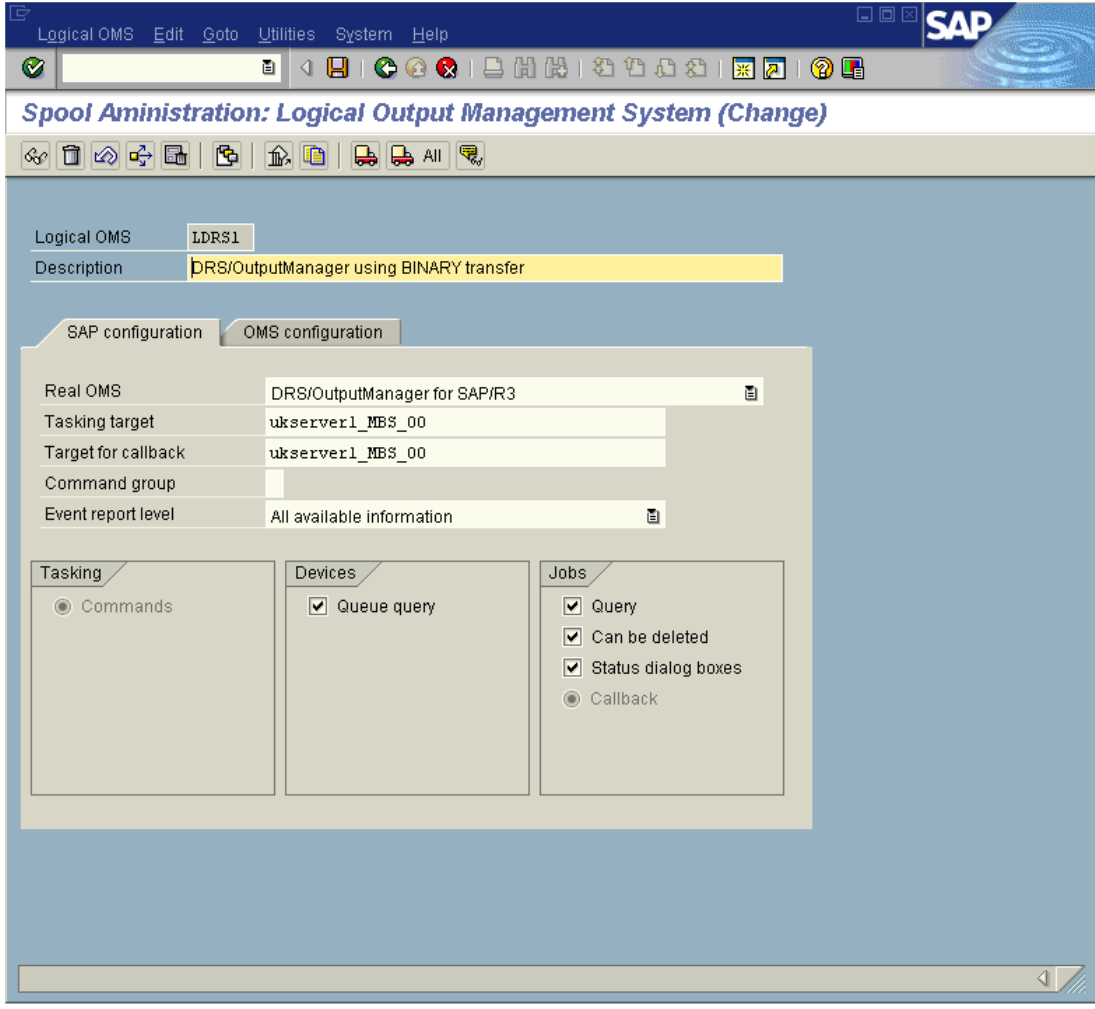

During the initial installation, the AnyQ Logical OMS definition should be used as the basis for a starting configuration after reviewing the following configuration options:

- **•** Tasking Target
- **•** Target for Callback
- **•** OMS Configuration string

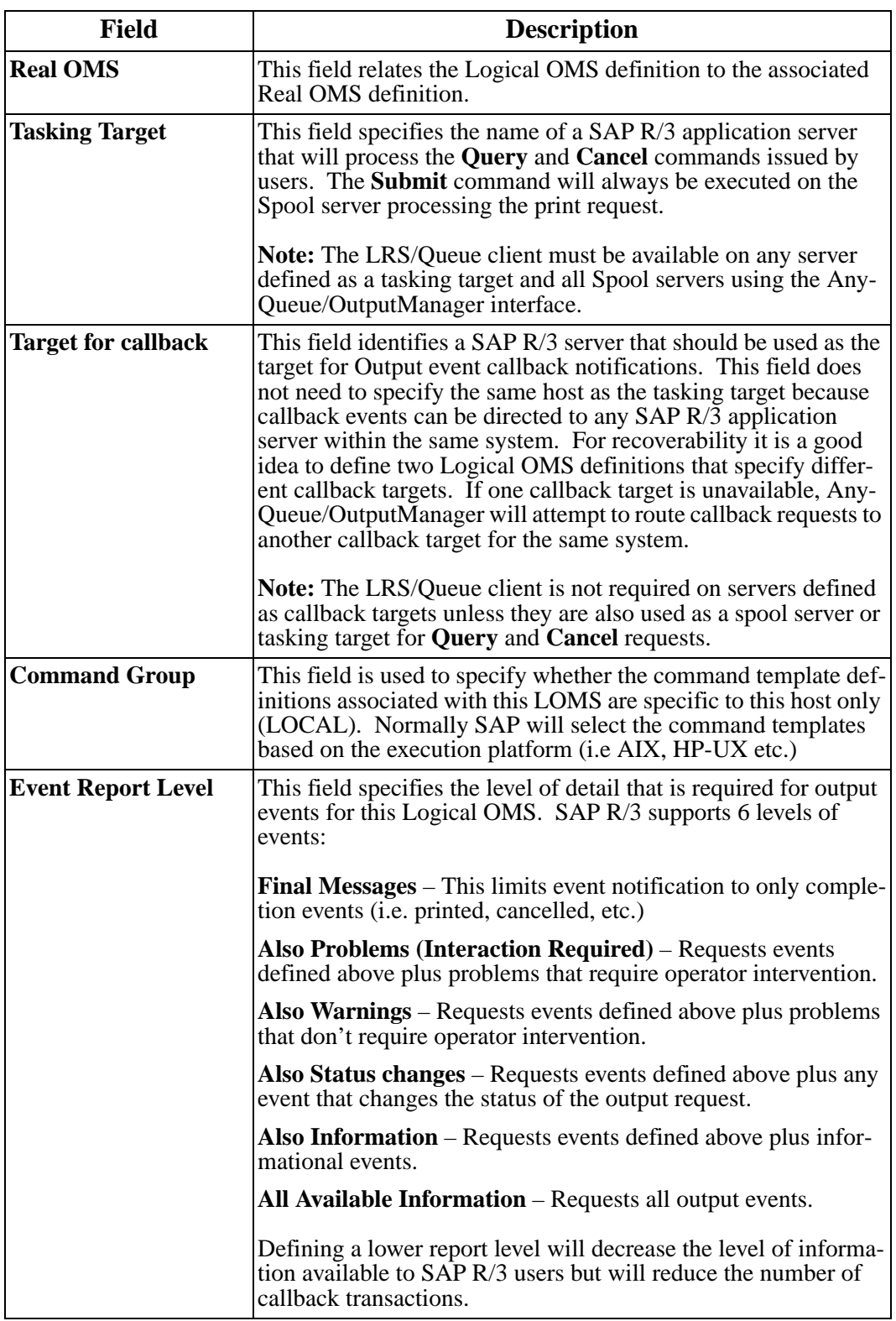

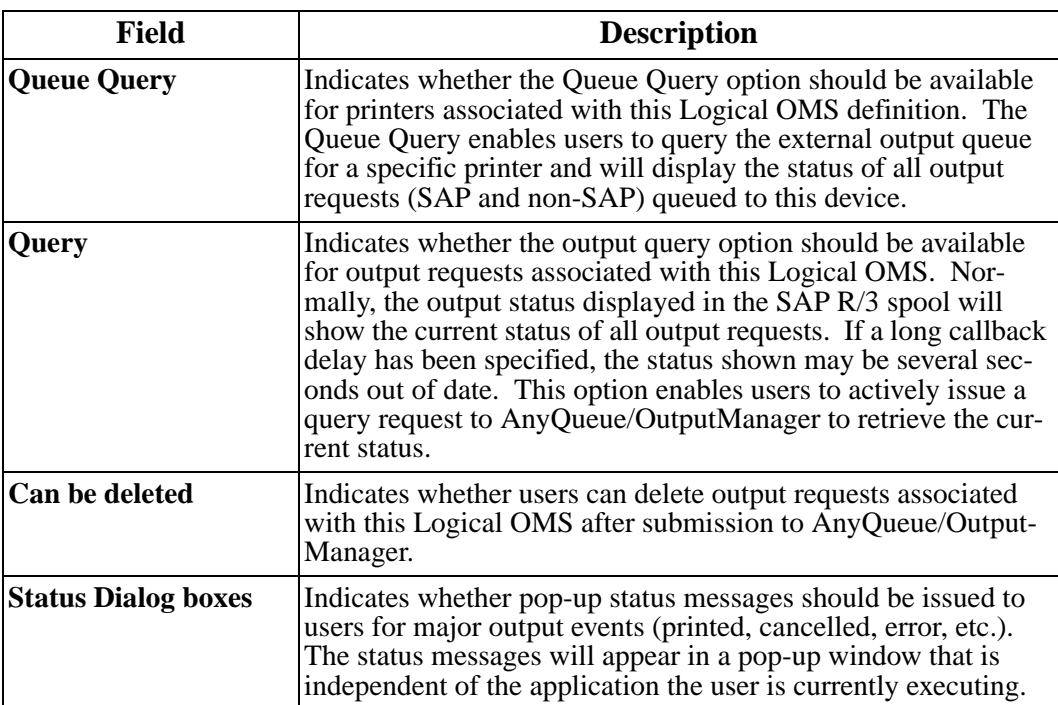

The figure below shows the Logical OMS **OMS Configuration** screen. **Note:** To display all configuration options shown, you may need to select the **Extended Config** icon or press **CTRL+F1**.

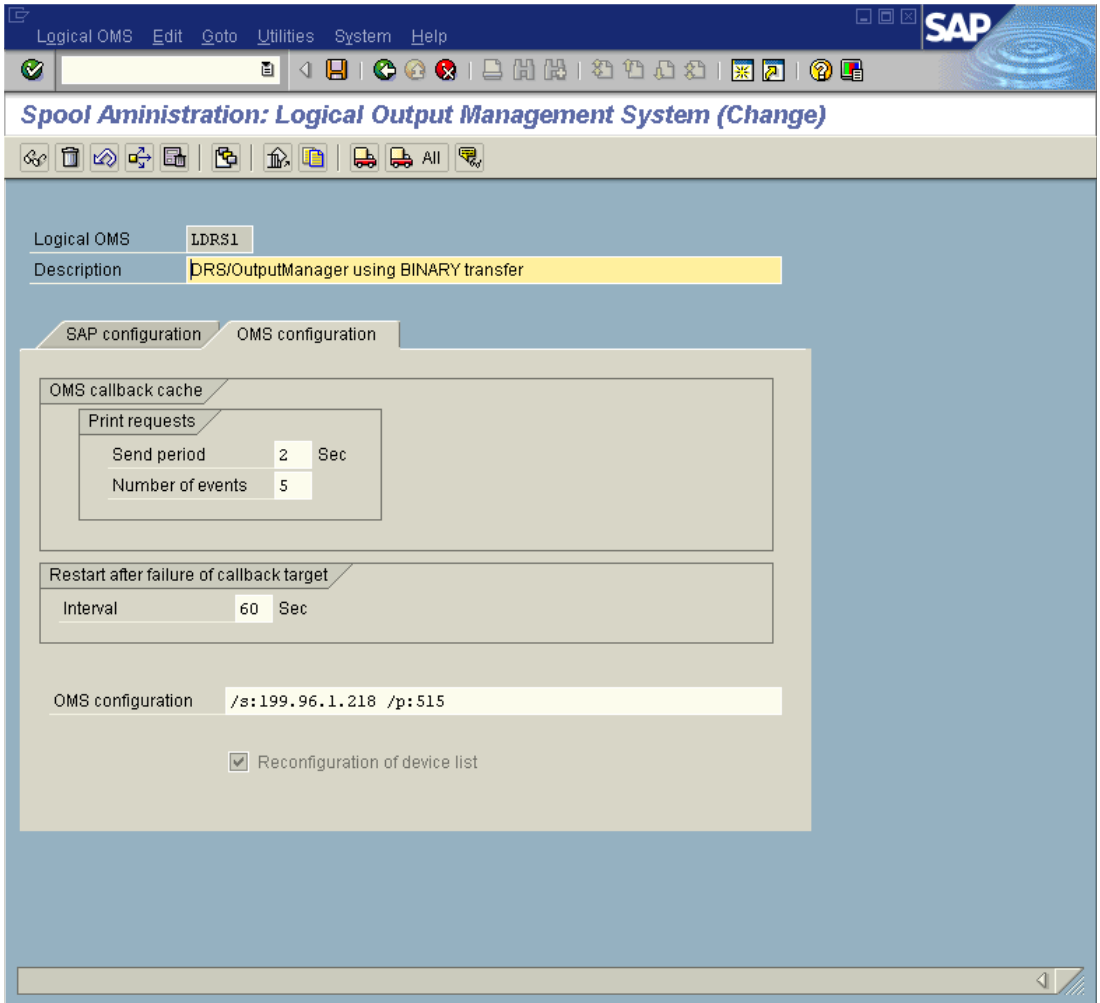

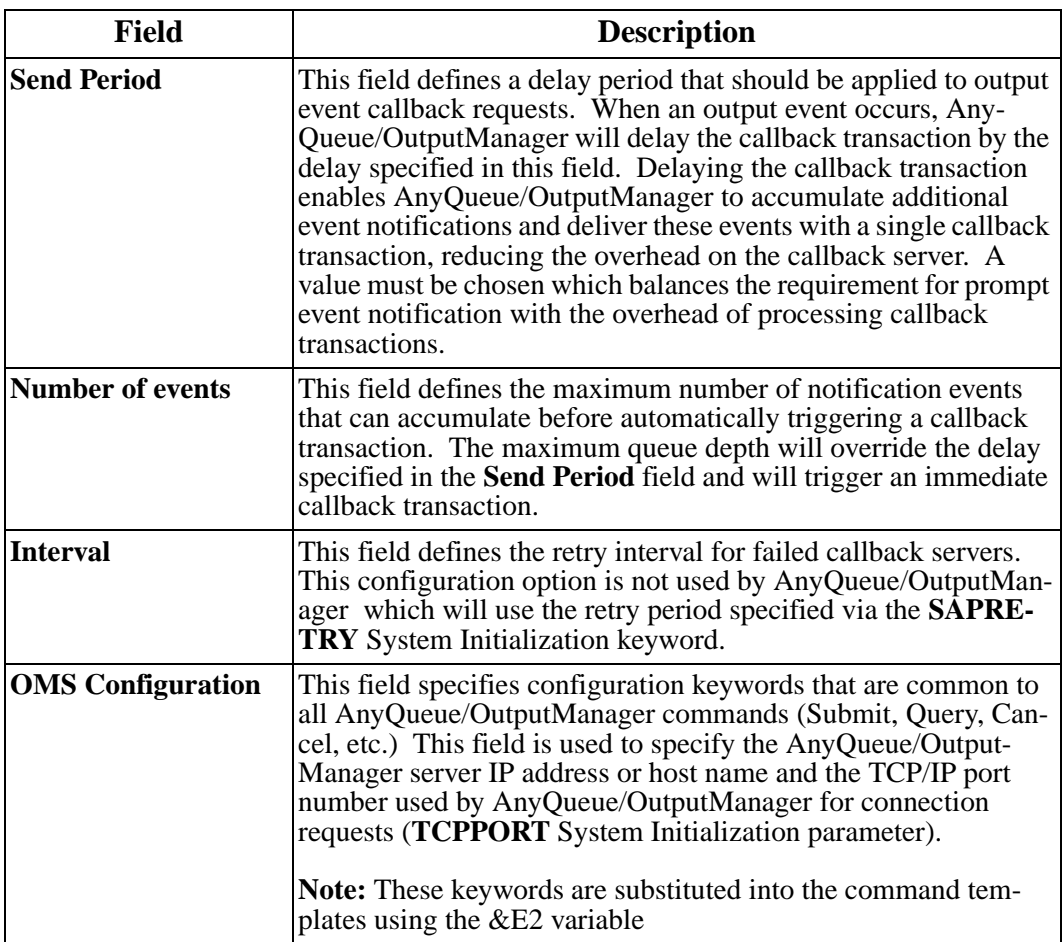

## **Logical OMS Command Templates**

After reviewing the Logical OMS definitions, it is necessary to update the OMS command templates associated with this Logical OMS definition. The command templates define the AnyQueue/OutputManager commands that are used to submit reports to AnyQueue, query the output queue, cancel a previously submitted print, or query the status of a specific output request.

The command templates can be displayed by selecting the **Commands** icon in the logical OMS definition or by pressing **F6**. SAP R/3 will display a list of command definitions for each supported execution environment. You will need to review the command templates for all environments applicable to your installation. During the initial installation, the **Command Path** information should be the only configuration option that requires modification to specify the location of the LRS/Queue client executable.

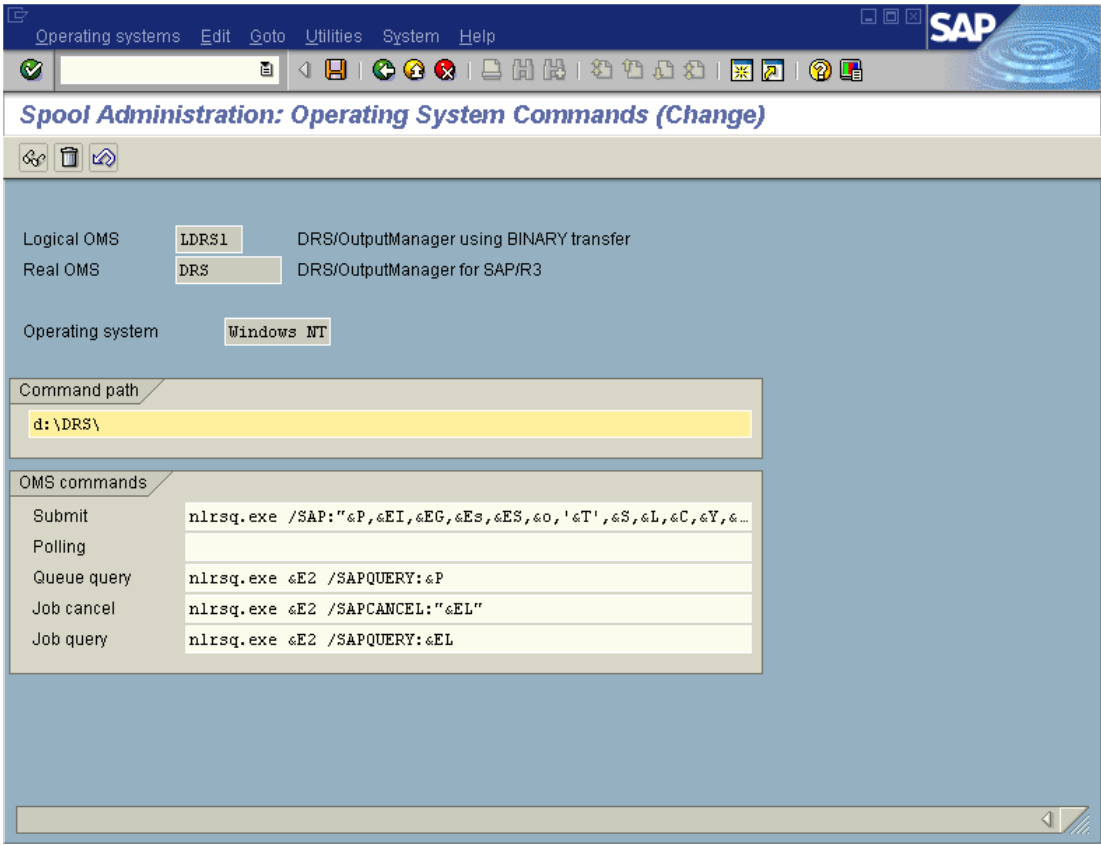

Each command template consists of constant values and SAP R/3 system variables that are substituted when the command is issued to pass the required information to the command. All SAP R/3 system variables begin with a '**&**' character, and a complete list of available variables can be found in the following section.

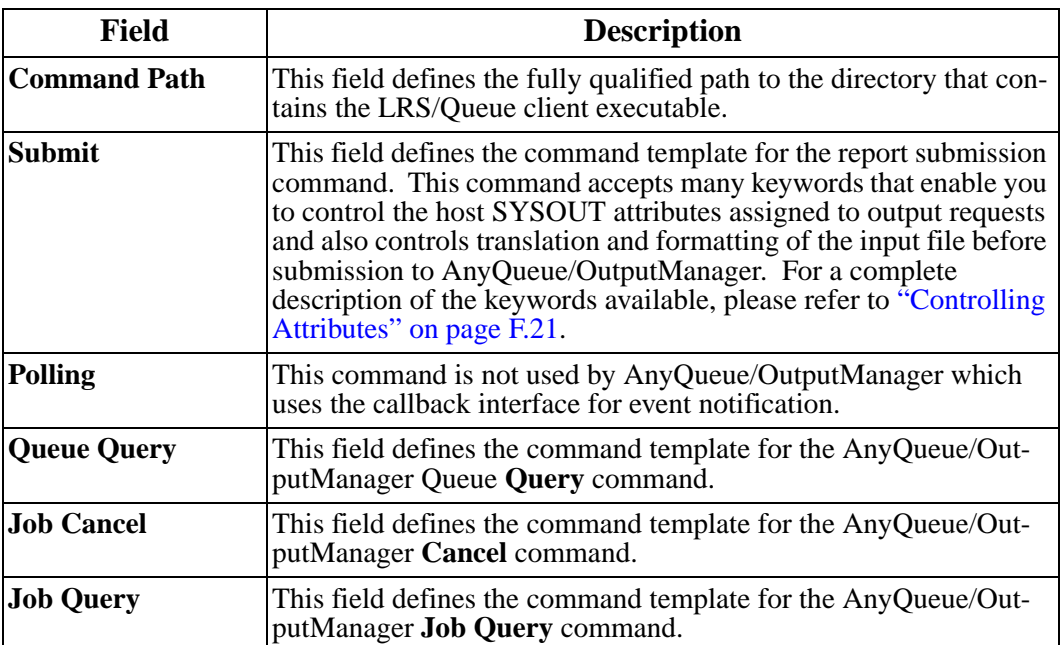

## <span id="page-457-0"></span>**Define SAP R/3 Output Device**

The final step in the installation of AnyQueue/OutputManager is to define an Output device. To do this:

- **•** Return to the **Spool Administration** initial screen.
- **•** Select the **Devices/ Servers** tab.
- **•** Select **Output Devices**.

This will display a list of currently defined output devices.

- **•** Select the **Change** icon or press **F8** to enter update mode.
- **•** Select the **Create** icon or press **Shift+F1** to create a new output device.

Below is an example output device definition which is suitable for HP PCL printer with printer name **AnyQ Printer 1**.

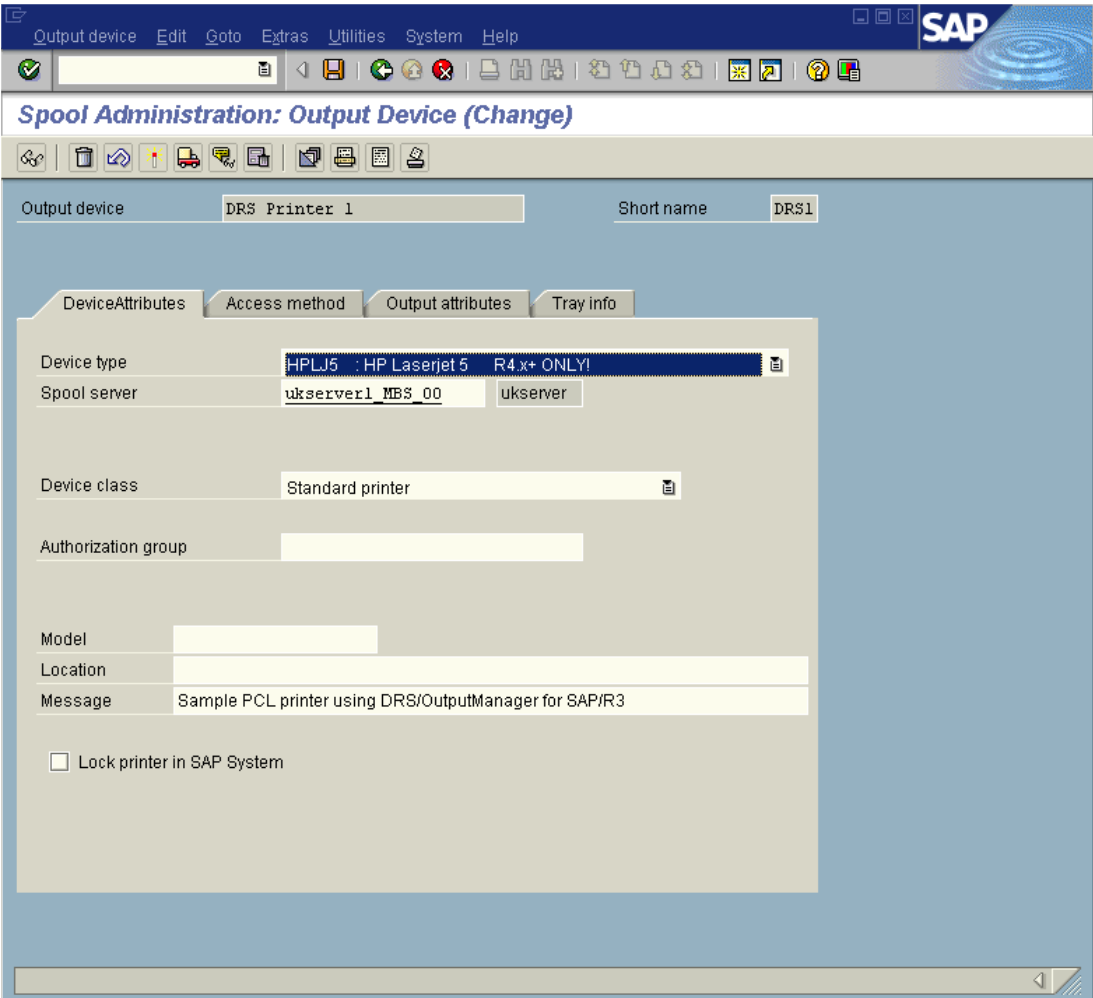

After specifying the printer name, select an appropriate **Device type** and specify the SAP R/3 spool server that should process print requests. Next select the **Access Method** tab.

The Output Device **Access Method** options define the connection between the SAP R/3 device and AnyQueue/OutputManager. The **Host spool access method** field must specify **E:External output management system.** The Logical OMS field relates this device to the AnyQueue/OutputManager Logical OMS definition that should be used for this device. Finally, the **Host-Drucker** field specifies the name of the AnyQueue printer definition that should receive this output.

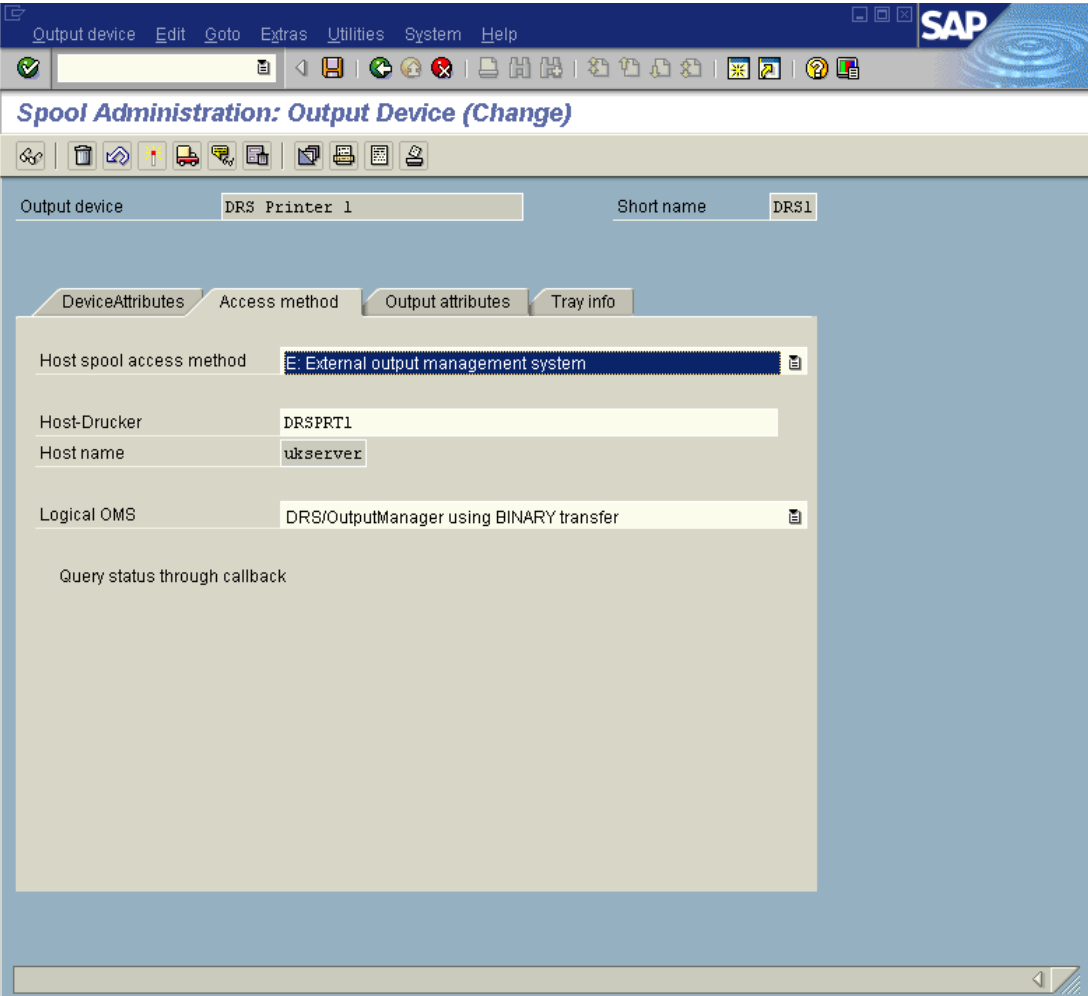

After completing the above definitions, it is now possible to print to this new output device, and the output will be routed to the specified AnyQueue printer queue.

## <span id="page-459-0"></span>**Upload National Language Message Templates**

AnyQueue/OutputManager for SAP R/3 supports the National Language feature of the BC-XOM standard. This feature enables the SAP R/3 GUI interface to display all Any-Queue/OutputManager messages in the language selected by the user during logon.

All messages issued by AnyQueue/OutputManager have a unique message ID as well as the default message text in English. When SAP displays these messages, it will first check the SAP R/3 database to see if a language specific version of the message text is available. If a message template is found that matches the user's logon language, then the appropriate message template will be substituted in place of the default English text.

To enable this feature, it is necessary to upload the AnyQueue/OutputManager multi-lingual message templates into the SAP R/3 database. A sample program named **XSAPMSGL.EXE** is provided. This JCL will execute the message upload program that will remotely connect to a SAP R/3 server and upload the message templates into the SAP R/3 database.

**Note:** It is not necessary to execute this routine against all SAP R/3 servers that will be using the AnyQueue/OutputManager interface. The message templates are held in the SAP R/3 database and are available to all SAP R/3 servers connected to this database.

The National Language message templates are supplied in the file named **SAPMSGS.TXT**. The supplied file contains message templates for German and Spanish, although additional templates can be created for any supported language and uploaded using the message upload routine.

## <span id="page-460-0"></span>**Controlling Attributes**

The AnyQueue/OutputManager interface has been design to provide a great deal of flexibility in assigning output attributes to reports submitted from the SAP  $\bar{R}/3$  environment. Reports are submitted from the SAP  $R/3$  environment using the LRS/Queue client that supports an extensive number of keywords. These provide complete control of the attributes assigned to reports and the translation and formatting options.

The report submission options are defined in the SAP R/3 command templates that are associated with the Logical OMS definitions. These command templates specify the external commands which are used for report submission, Queue Query, Job Cancel and Job Query. Each command template consists of constant values and SAP R/3 system variables that are resolved when the command is issued to supply the required information to the command. The report submission command template can be customized to meet the installation requirements, and additional Logical OMS definitions can be created to specify different processing options for different groups of printers.

The AnyQueue/OutputManager submission command has some required keywords that must always be specified and should not be changed. Additional processing options can be appended to the end of the command string. Below is an example of the standard submission command template:

#### **nlrsq /SAP:"……" &E2 /file:&F /Queue:&P {installation specific options}**

#### **Where:**

- **/SAP** Specifies request specific information that is required by AnyQueue/Output-Manager.
- **&E2** Includes the keywords specified in the LOMS configuration string.<br>**File** Specifies the name of the file that contains the SAP R/3 print data.
- Specifies the name of the file that contains the SAP R/3 print data.
- **/Queue** Specifies the name of the AnyQueue Route Assignment. The **&P** variable is taken from the SAP R/3 output device definition (Access method tab).

Any number of keywords can be appended to the end of the fixed command template to specify additional processing options. Each keyword can specify a fixed value or can use one of the SAP R/3 system variables to dynamically insert request specific information. If a system variable contains embedded spaces, then the variable must be enclosed in double quotes.

A complete list of SAP R/3 system variables can be found on the following page.

# **SAP R/3 Command Variables**

The following table contains a list of all available SAP R/3 command variables that can be used in the Logical OMS command templates.

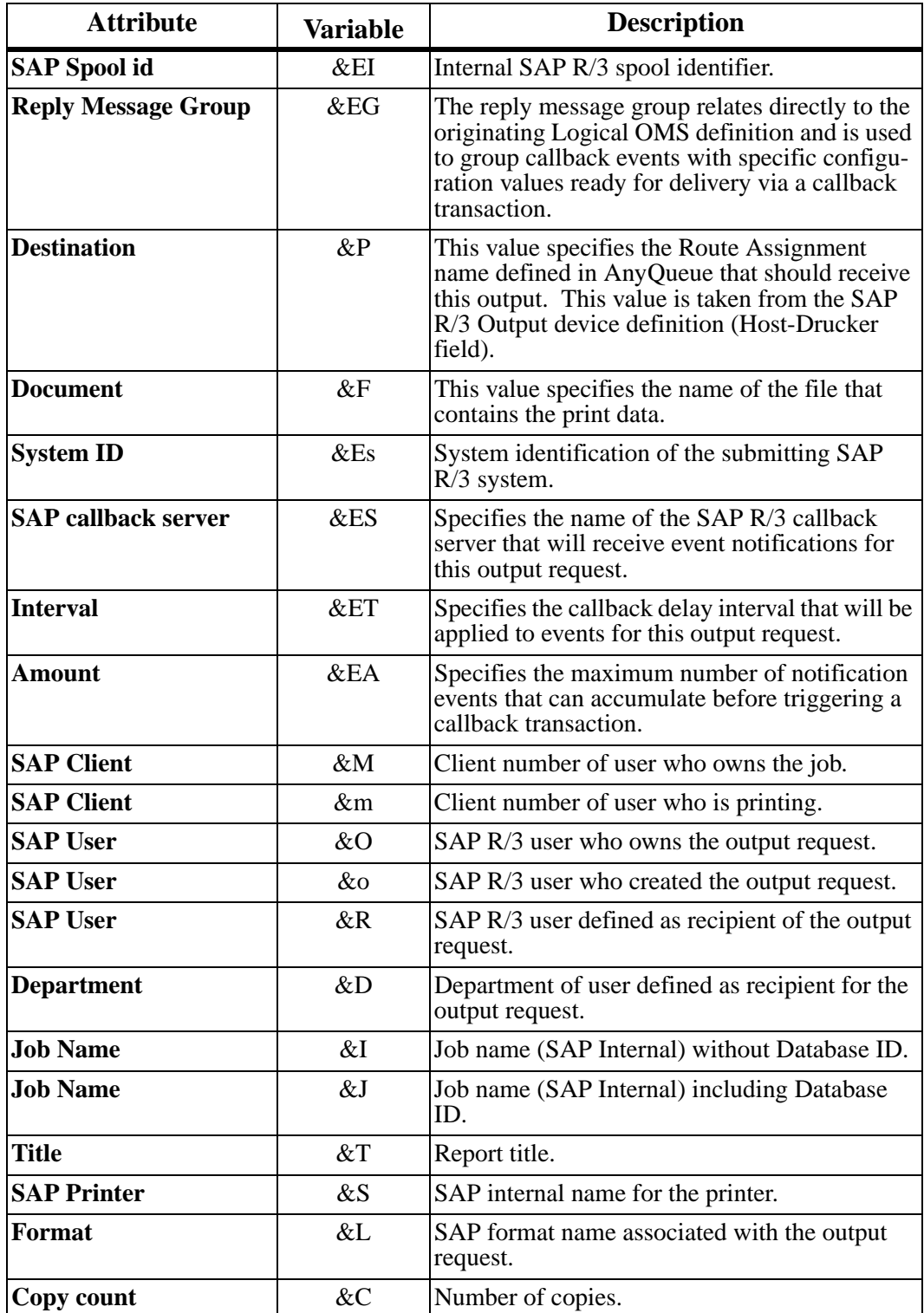

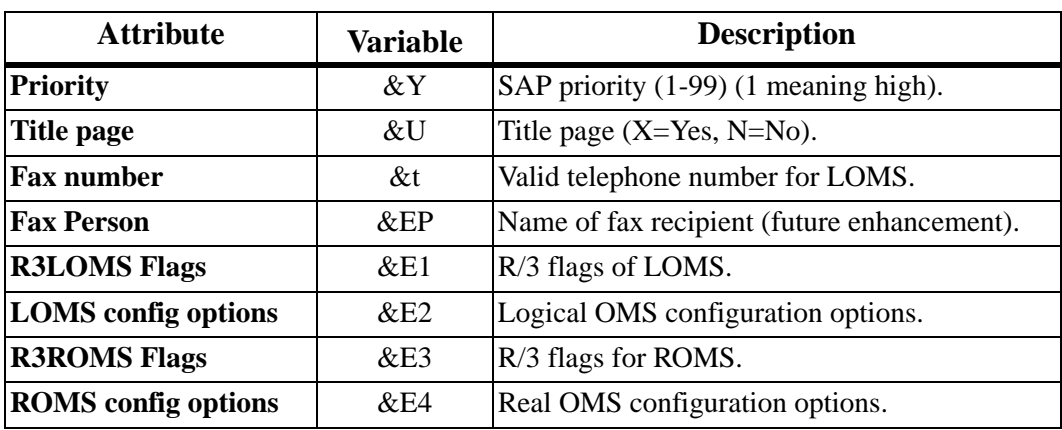

# **Sample Logical OMS Definitions**

The sample Logical OMS definitions supplied by LRS demonstrate how the submission command template can be altered to specify different processing options. LRS provides the following two Logical OMS definitions:

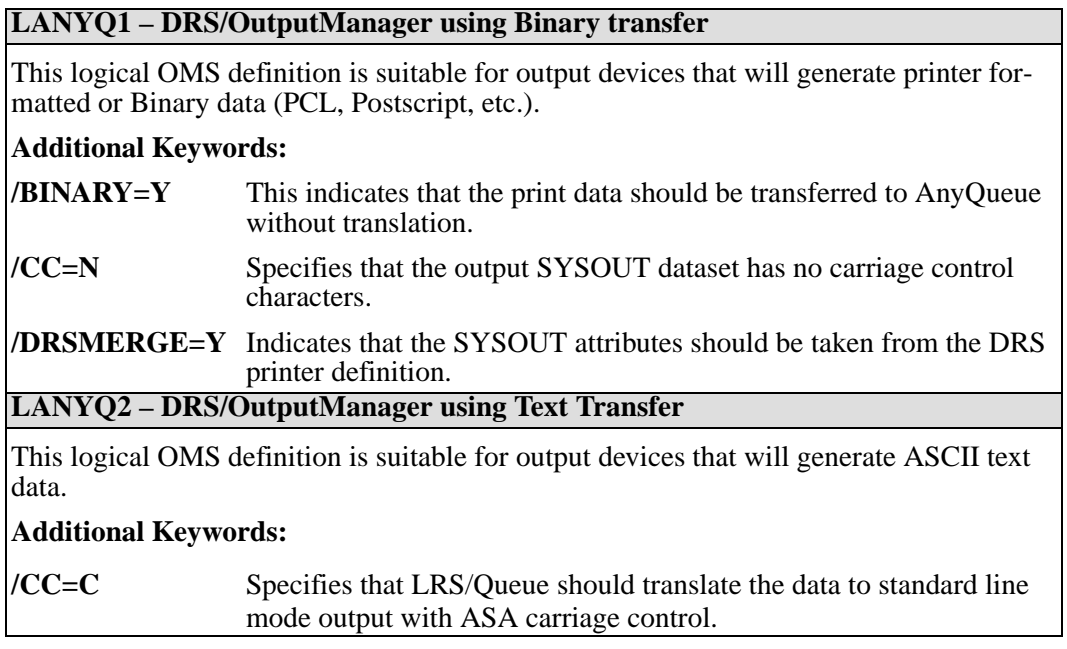

For advice on controlling output attributes from SAP R/3, contact LRS technical support.

# **Appendix G Route Definitions**

This appendix shows sample Route Page definitions for every type of route AnyQueue can send files to.

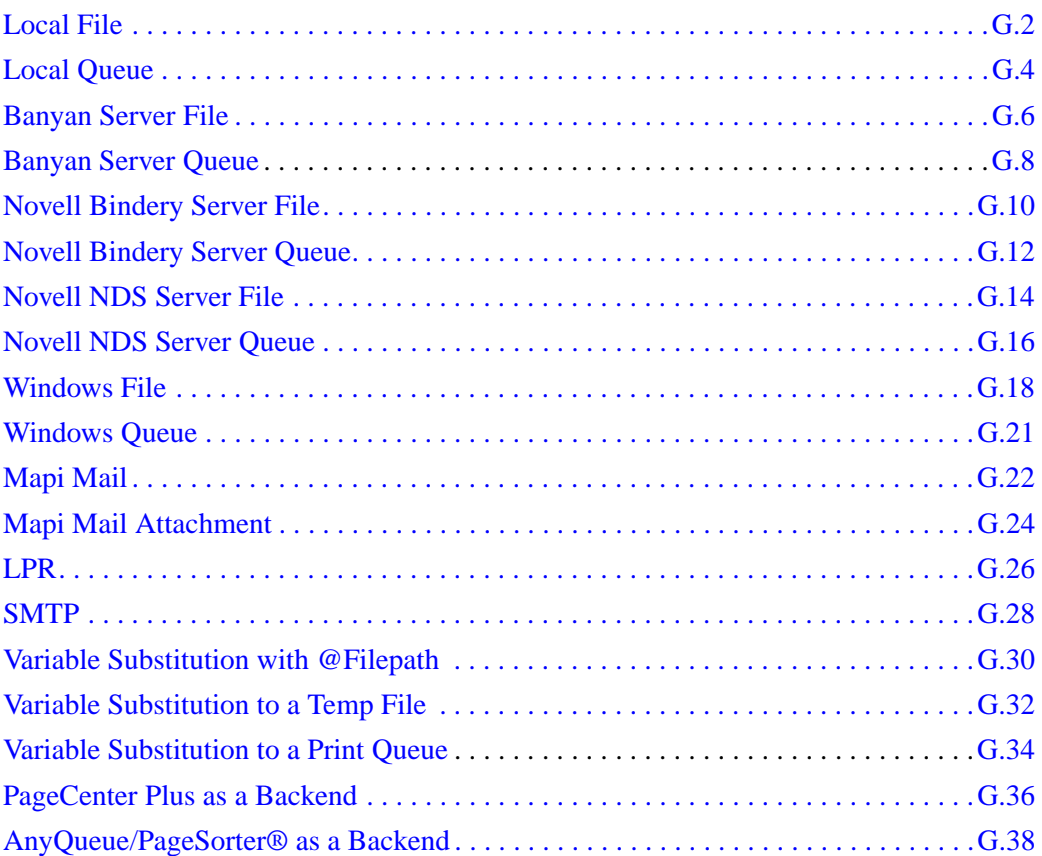

#### <span id="page-465-0"></span>**Local File**

The route defined in [Figure G-1 on page G.3](#page-466-0) will send the host file to a file on the **C** drive of the PC that is running AnyQueue.

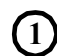

The route is named **ACCOUNTING**.

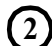

Attach is **Local File**.

The **Route Assignment** specifies that the host selection criteria must match **WRITER=INVOICE** in order for the job to be sent to the **ACCOUNTING** route. **3**

The Sequence Group **HP4SI** will be referenced to find the **START** and **PORTRAIT** sequence commands to add to the beginning of the job. The **END** sequence command from the **HP4SI** Sequence Group will be added to the end of the job. **4**

AnyQueue will name the report **INVOICE.TXT** and place it on the **C** drive in the **INVOICES** folder. **5**

If AnyQueue is unable to write the file to the **Destination** location specified in the **ACCOUNTING** route then the job will be sent to the route named **ErrorRoute**. If AnyQueue is unable to write the file to the **Destination** location specified in **ErrorRoute**, then the connection to the host will be terminated and the job will stay on the host. **6**

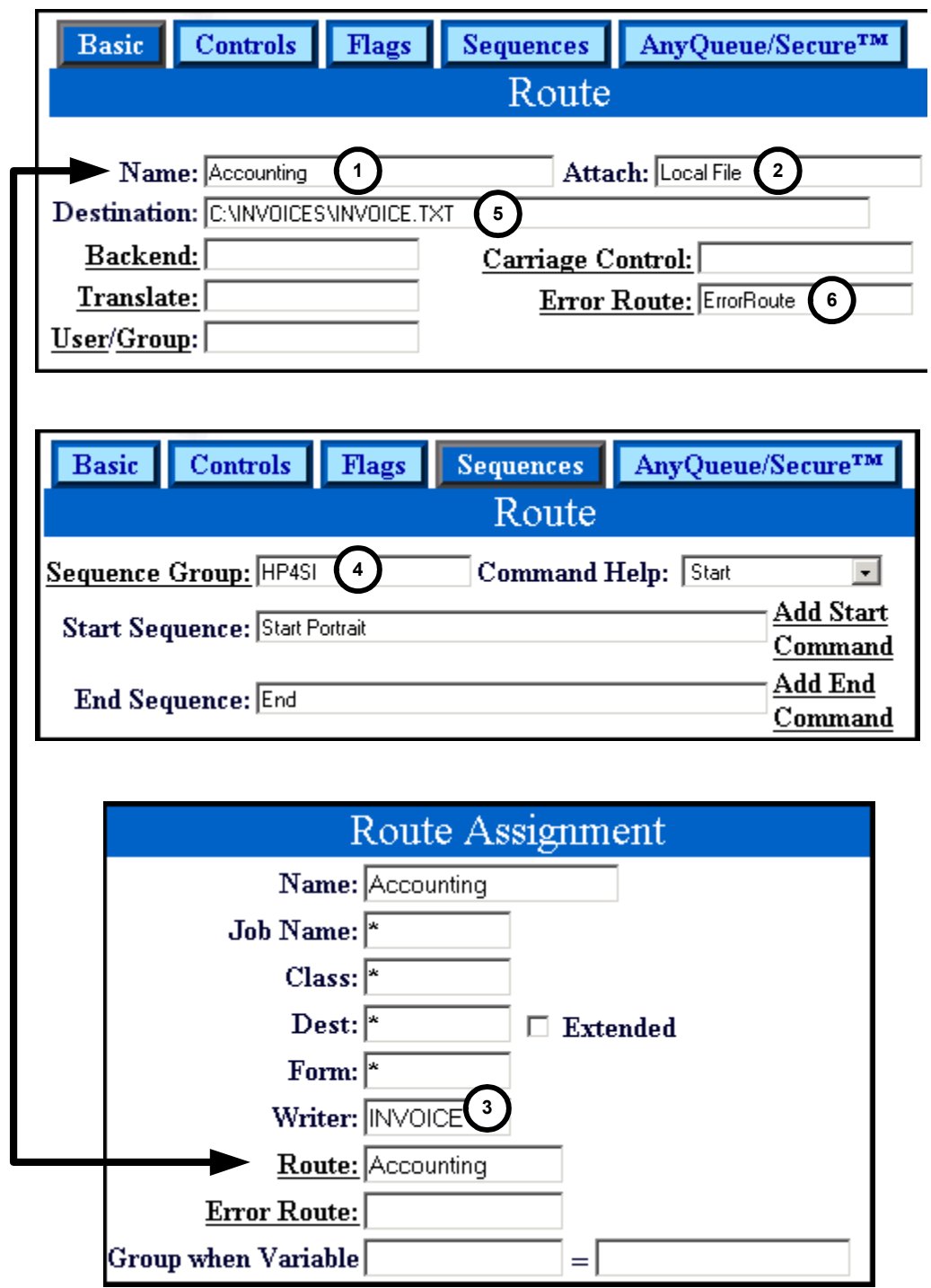

<span id="page-466-0"></span>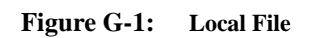

#### <span id="page-467-0"></span>**Local Queue**

The route defined in [Figure G-2 on page G.5](#page-468-0) will send the host file to the port defined as LPT1 on the PC that is running AnyQueue.

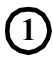

The route is named **MARKETING**.

- Attach is **Local Queue**. **2**
- The **Route Assignment** specifies that the host selection criteria must match **WRITER=MARKET** in order for the job to be sent to the **MARKETING** route. **3**
- The Sequence Group **HPIII** will be referenced to find the **START** and **LANDSCAPE** sequence commands to add to the beginning of the job. The **END** sequence command from the **HPIII** Sequence Group will be added to the end of the job. **4**
- AnyQueue will send the report to the port defined as **LPT1** on the PC that is running AnyQueue. **5**
- If AnyQueue is unable to write to **LPT1** then the job will be sent to the **Destination** location specified in the **ACCOUNTING** route. If AnyQueue is unable to write the file to the **Destination** location specified in the **ACCOUNTING** route, then the connection to the host will be terminated and the job will stay on the host. **6**
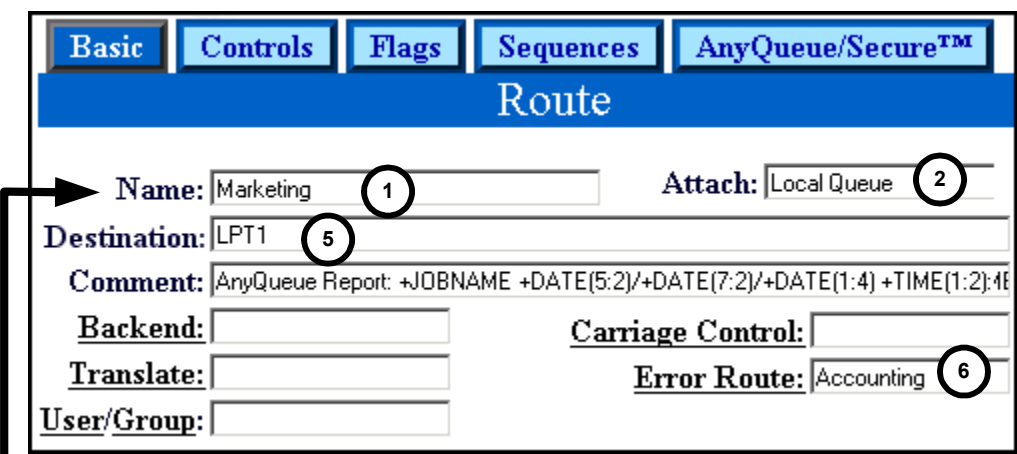

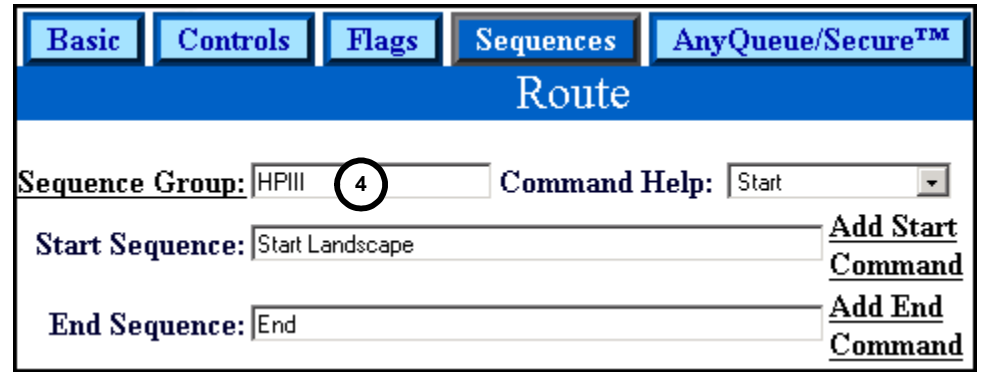

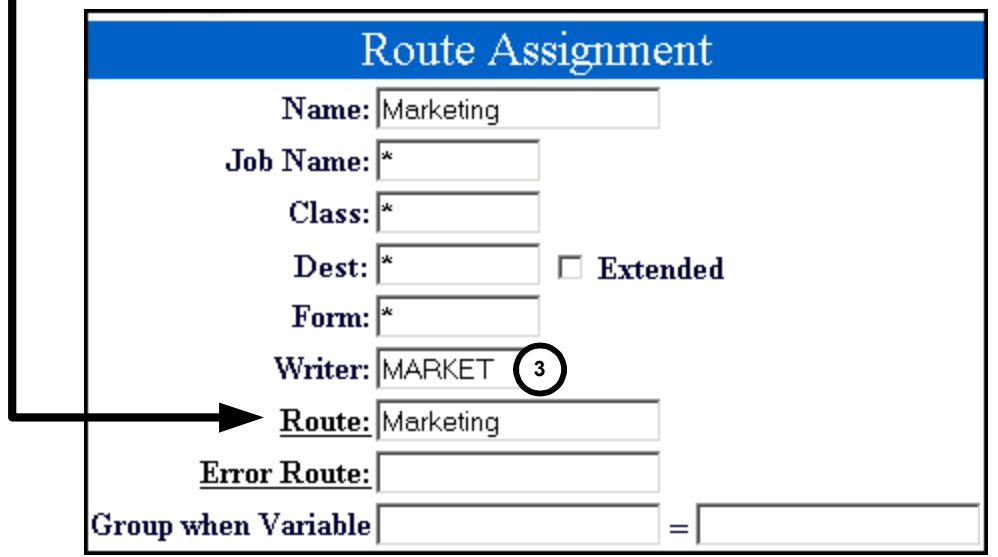

**Figure G-2: Local Queue**

## **Banyan Server File**

The route defined in [Figure G-3 on page G.7](#page-470-0) will send the host file to a file on a Banyan file server.

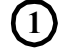

**2**

The route is named **PAYROLL**.

- Attach is **Banyan Server File**.
- The **Route Assignment** specifies that the host selection criteria must match **WRITER=PAYROLL** in order for the job to be sent to the **PAYROLL** route. **3**
- The Sequence Group **HPIII** will be referenced to find the **START** and **PORTRAIT** sequence commands to add to the beginning of the job. The **END** sequence command from the **HPIII** Sequence Group will be added to the end of the job. **4**
- AnyQueue will name the file **PAY.DAT** and place it on the server named **BANSRVR1** in the **SYS** volume. **5**
- If AnyQueue is unable to write to **BANSRVR1\SYS** then the job will be sent to the **Destination** location specified in the route named **ErrorRoute**. If AnyQueue is unable to write the file to the **Destination** location specified in **ErrorRoute**, then the connection to the host will be terminated and the job will stay on the host. **6**

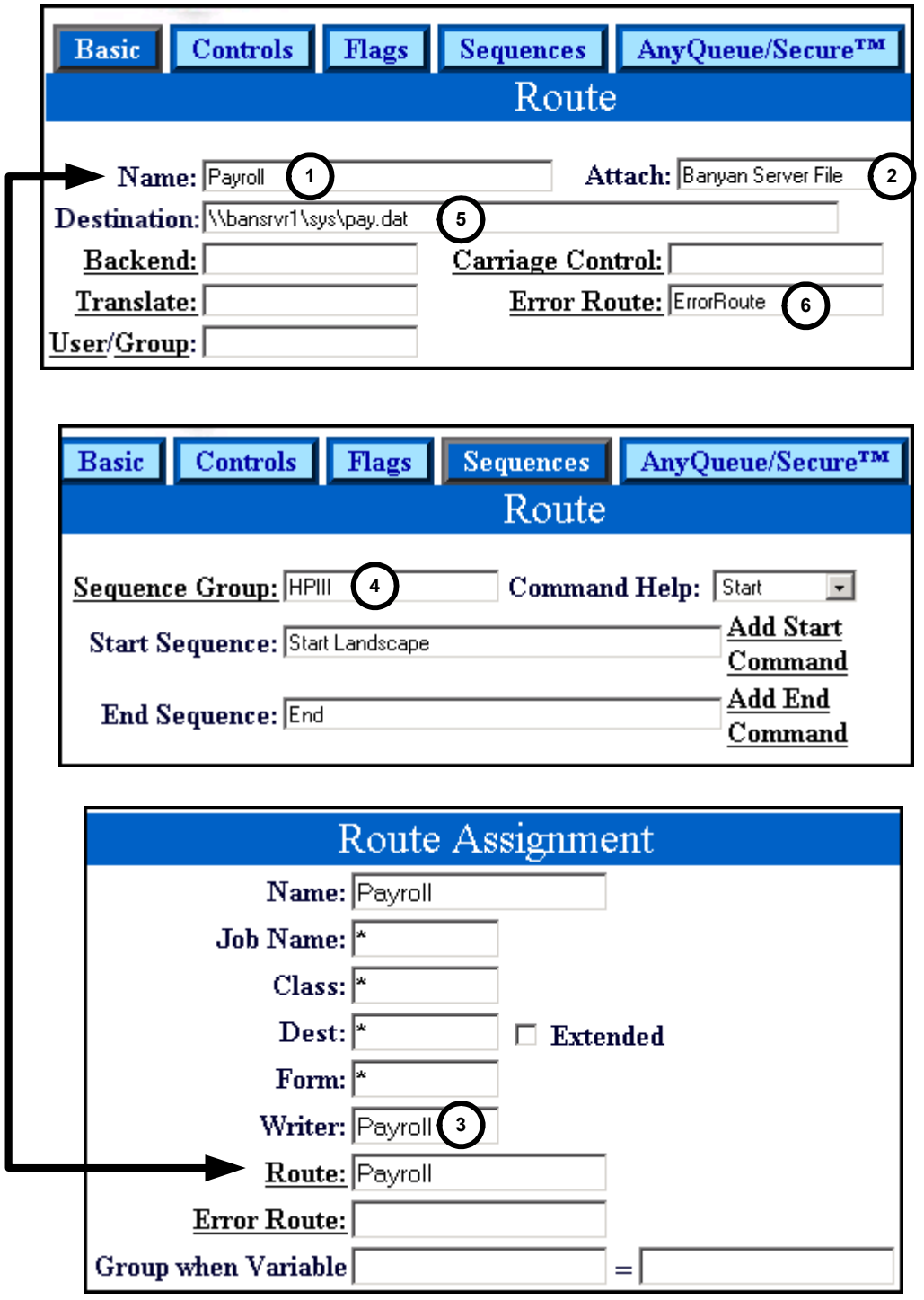

<span id="page-470-0"></span>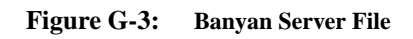

# **Banyan Server Queue**

The route defined in [Figure G-4 on page G.9](#page-472-0) will send the host file to a print queue on a Banyan file server.

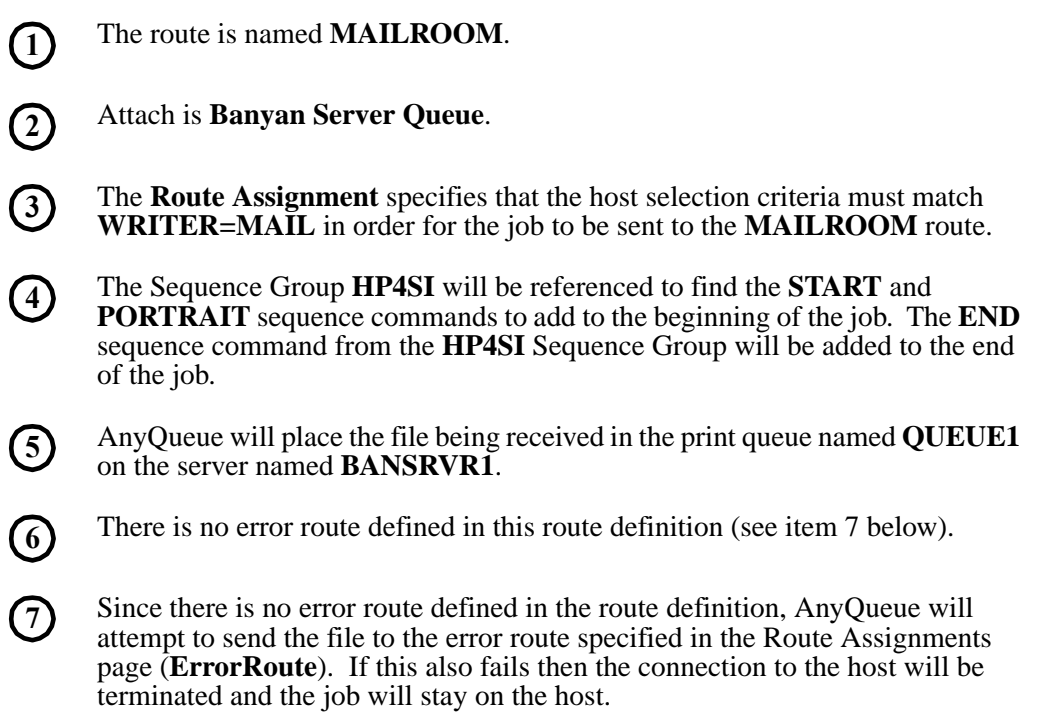

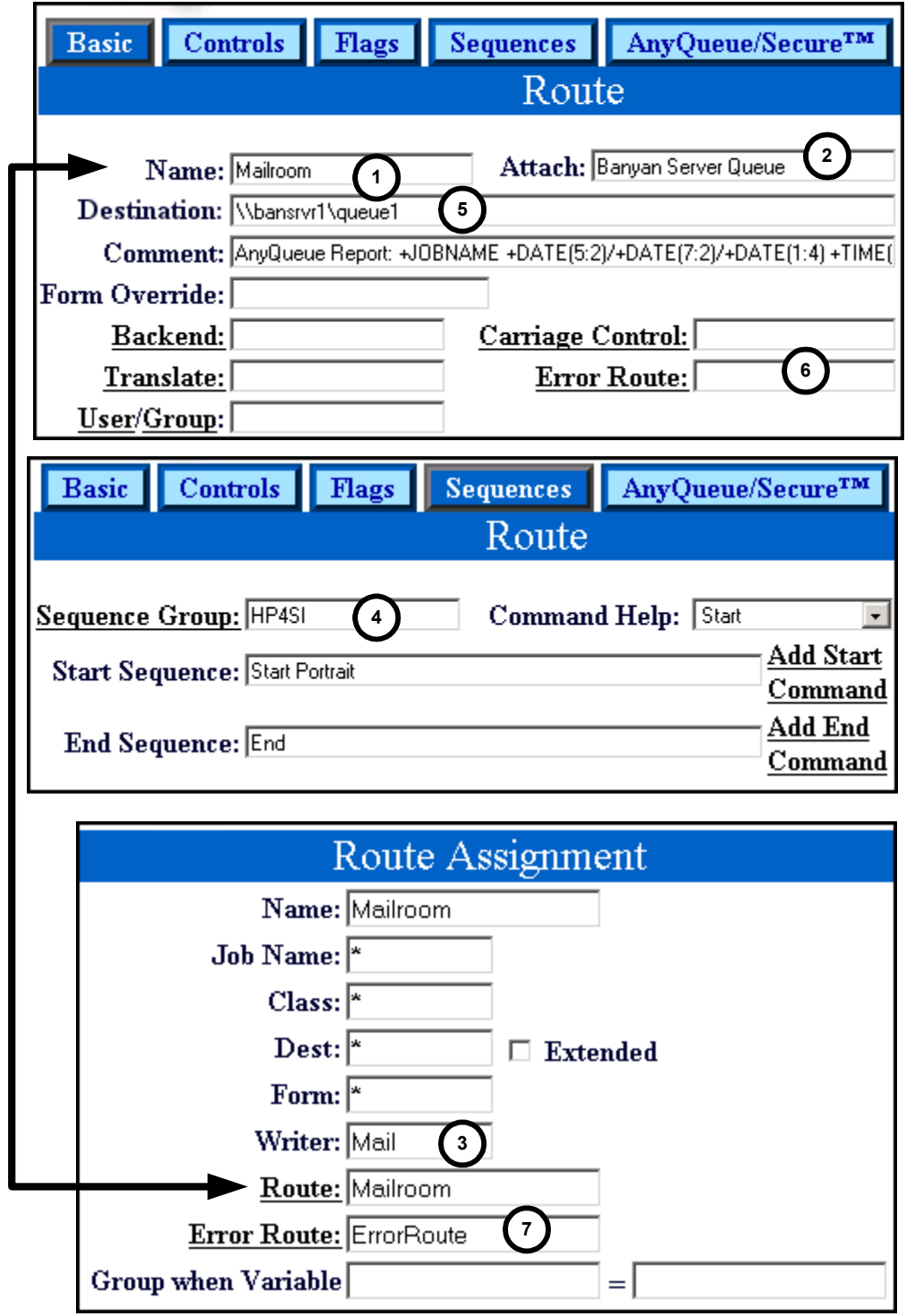

<span id="page-472-0"></span>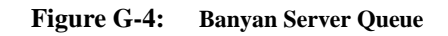

# **Novell Bindery Server File**

The route defined in [Figure G-5 on page G.11](#page-474-0) will send the host file to a file on a Novell file server that is running bindery emulation.

The route is named **LEGAL**. **1**

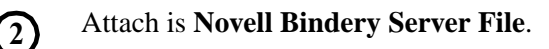

- The **Route Assignment** specifies that the host selection criteria must match **CLASS=L** and **FORM=LEGAL** in order for the job to be sent to the **LEGAL** route. **3**
- AnyQueue will place the file being received on the Novell Server named **NOVSRVR1** in the **SYS** volume and the file will be named **AFFIDAVT.TXT**. **4**

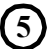

There is no error route defined in this route definition (see item 6 below).

Since there is no error route defined in the route definition, AnyQueue will attempt to send the file to the error route specified in the Route Assignments page (**DIVISIONC**). If this also fails then the connection to the host will be terminated and the job will stay on the host. **6**

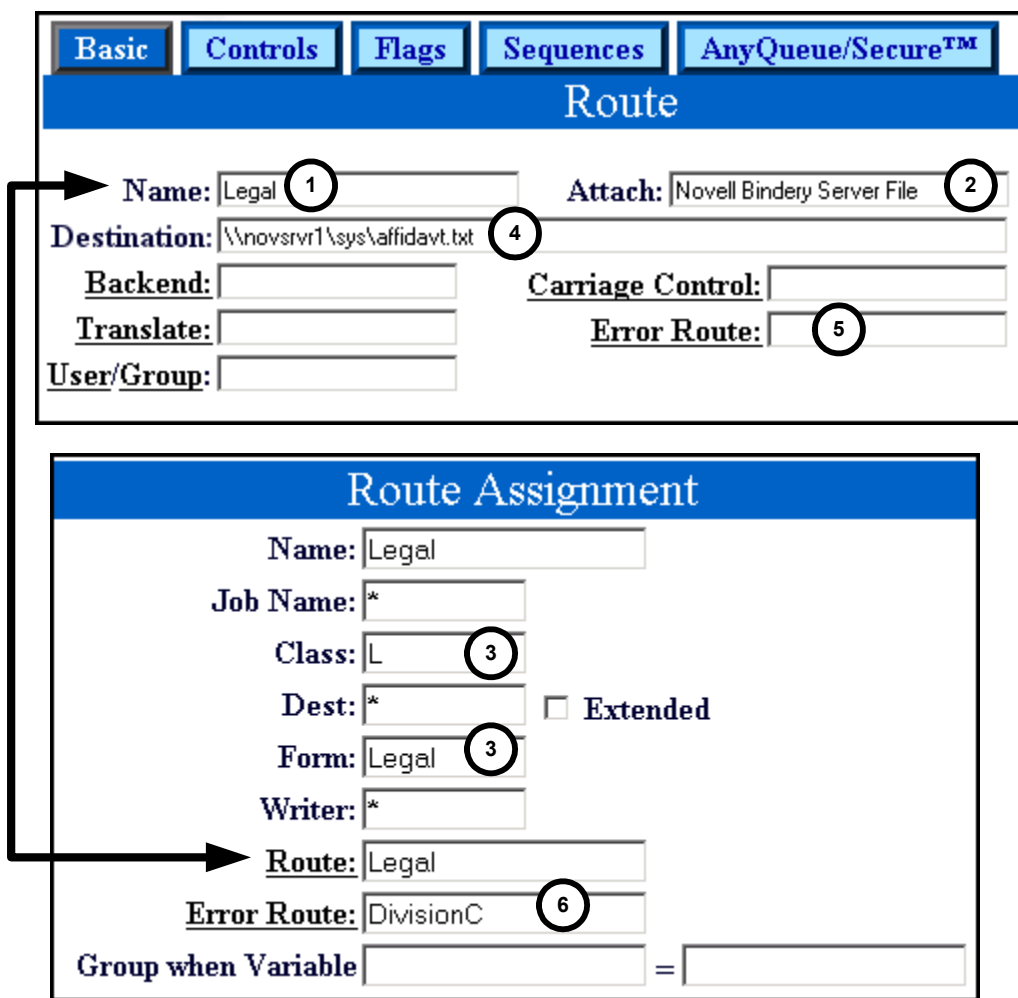

<span id="page-474-0"></span>**Figure G-5: Novell Bindery Server File**

## **Novell Bindery Server Queue**

The route defined in [Figure G-6 on page G.13](#page-476-0) will send the host file to a print queue on a Novell file server that is running bindery emulation.

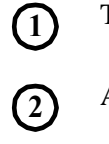

**5**

The route is named **DIVISION C**.

Attach is **Novell Bindery Server Queue**.

- The **Route Assignment** specifies that the host selection criteria must match **CLASS=A** and **WRITER=DIVC** in order for the job to be sent to the **DIVISION C** route. **3**
- AnyQueue will place the file being received on the Novell Server named **SERVER** in the print queue named **PRINTER4**. **4**
	- There is no error route defined in this route definition (see item 6 below).
- Since there is no error route defined in the route definition, AnyQueue will attempt to send the file to the error route specified in the Route Assignments page (**MAILROOM**). If this also fails then the connection to the host will be terminated and the job will stay on the host. **6**
- The **Controls** tab on the Route specifies a page limit of 100. If the job being received is over 100 pages then the job will be rerouted to the route named **ErrorRoute**. **7**

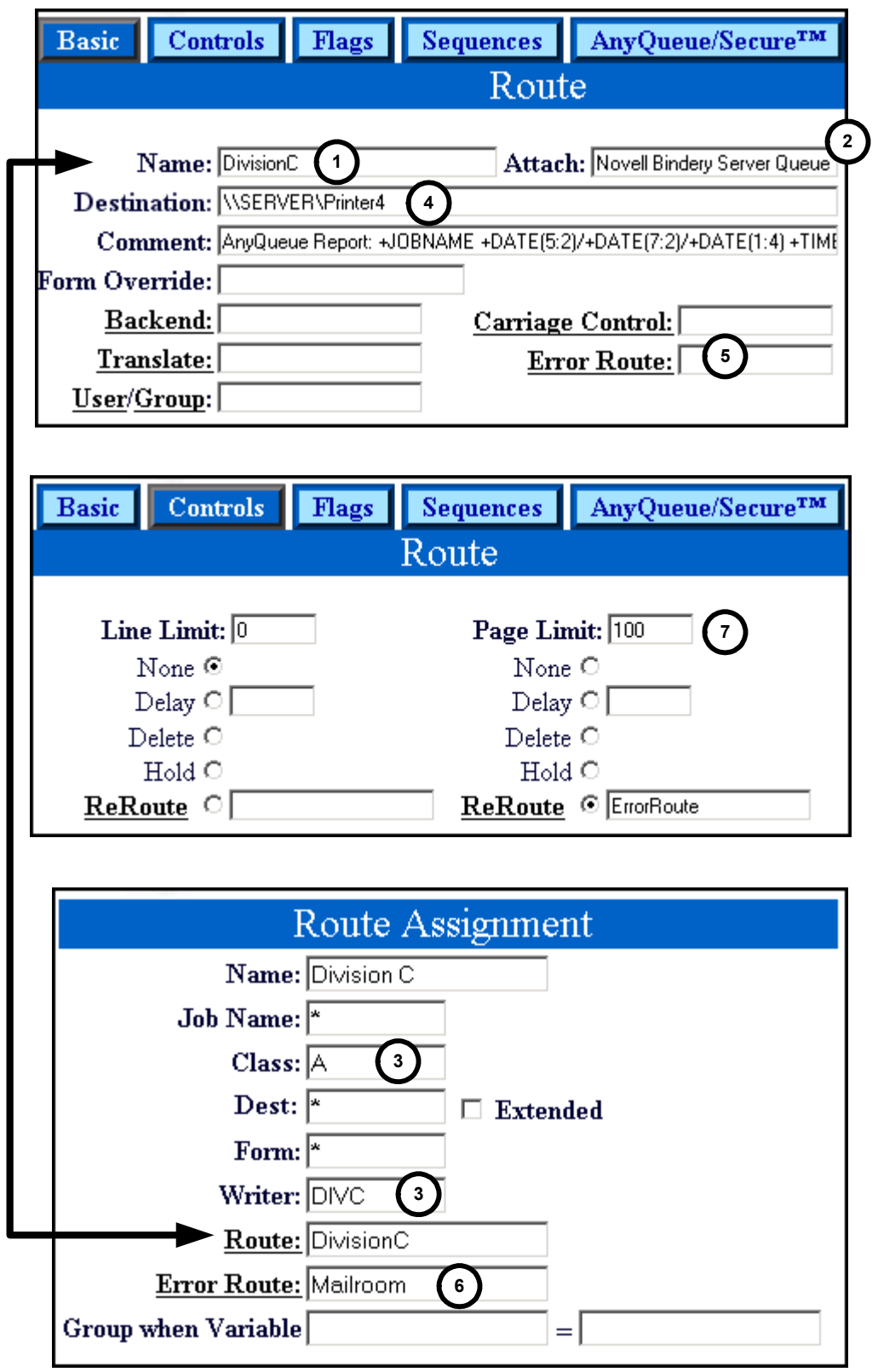

<span id="page-476-0"></span>**Figure G-6: Novell Bindery Server Queue**

### **Novell NDS Server File**

**2**

The route defined in [Figure G-7 on page G.15](#page-478-0) will send the host file to a file on a Novell file server that is running Novell Directory Services (NDS).

The route is named **CONSULT**. **1**

Attach is **Novell NDS Server File**.

- The **Route Assignment** specifies that the host selection criteria must match **CLASS=C** and **WRITER=CUSTOMER** in order for the job to be sent to the **CONSULT** route. **3**
- The Sequence Group **HP5** will be referenced to find the **START** and **PORTRAIT** sequence commands to add to the beginning of the job. The **END** sequence command from the **HP5** Sequence Group will be added to the end of the job. **4**
- AnyQueue will name the file being received **MONTHRPT.TXT** and place it on the **SYS** volume on the Novell server named **CONSULT**. **5**
- If AnyQueue is unable to write the file to **CONSULT\SYS** then the job will be sent to the **Destination** location specified in the route named **ErrorRoute**. If AnyQueue is unable to write the file to the **Destination** location specified in **ErrorRoute**, then the connection to the host will be terminated and the job will stay on the host. **6**

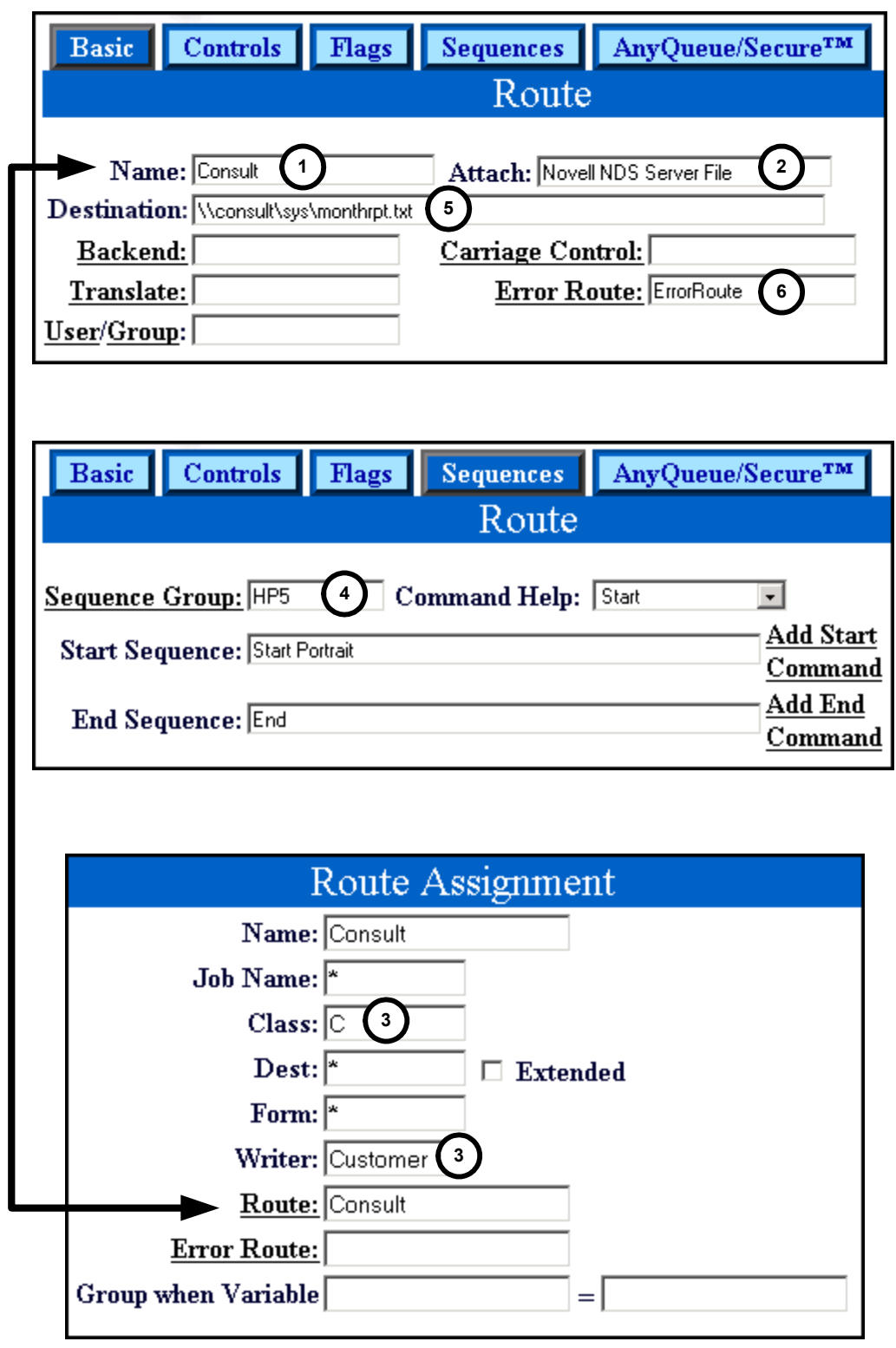

<span id="page-478-0"></span>**Figure G-7: Novell NDS Server File**

### **Novell NDS Server Queue**

The route defined in [Figure G-8 on page G.17](#page-480-0) will send the host file to a print queue on a Novell file server that is running Novell Directory Services (NDS).

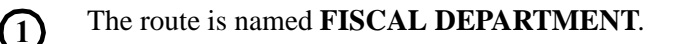

Attach is **Novell NDS Server Queue**.

- The **Route Assignment** page specifies that the host selection criteria must match **WRITER=FISCAL** in order for the job to be sent to the **FISCAL DEPARTMENT** route. **3**
- The Sequence Group **HP4SI** will be referenced to find the **START** and **PORTRAIT** sequence commands to add to the beginning of the job. The **END** sequence command from the **HP4SI** Sequence Group will be added to the end of the job. **4**

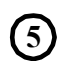

**2**

AnyQueue will place the file being received in the NDS print queue named **PRT**.

If AnyQueue is unable to write the file to the **PRT** print queue then the job will be sent to the **Destination** location specified in the route named **ADMIN**. If AnyQueue is unable to write the file to the **Destination** location specified in **ADMIN**, then the connection to the host will be terminated and the job will stay on the host. **6**

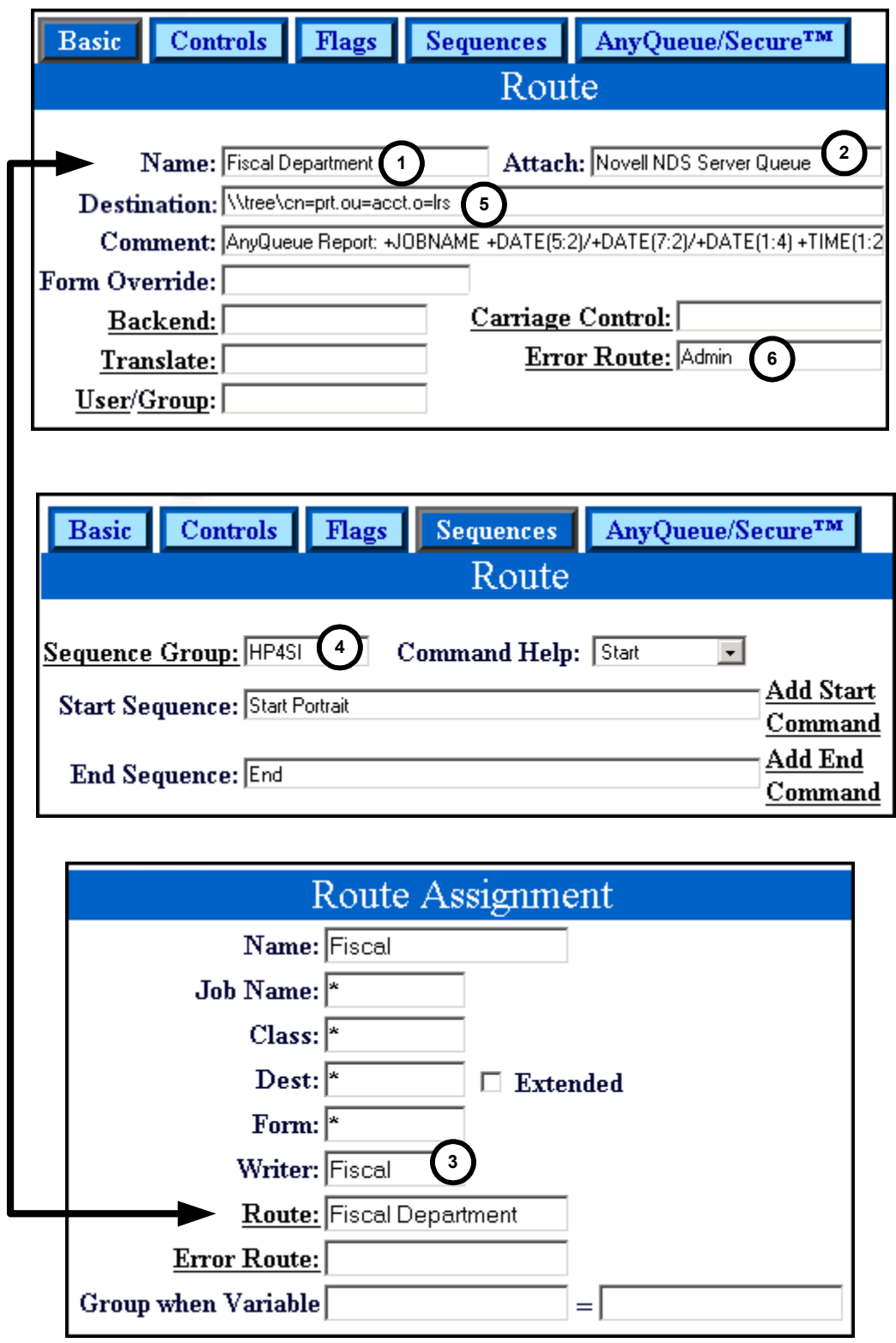

<span id="page-480-0"></span>**Figure G-8: Novell NDS Server Queue**

# **Windows File**

The route defined in [Figure G-9 on page G.19](#page-482-0) will send the host file to a file on an NT server.

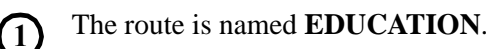

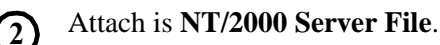

- The **Route Assignment** page specifies that the host selection criteria must match **WRITER=ROSTER** in order for the job to be sent to the **EDUCATION** route. **3**
- AnyQueue will place the file being received on the file server named **EDUCATE**, in the folder named **CLASS**, and the writer name on the job will be substituted as the file name. In this case, the writer name on the job is **ROSTER** so the file will be named **ROSTER.TXT**. **4**
- If AnyQueue is unable to write the file to **EDUCATE\CLASS** then the job will be sent to the **Destination** location specified in the route named **ErrorRoute**. If AnyQueue is unable to write the file to the **Destination** location specified in **ErrorRoute**, then the connection to the host will be terminated and the job will stay on the host. **5**

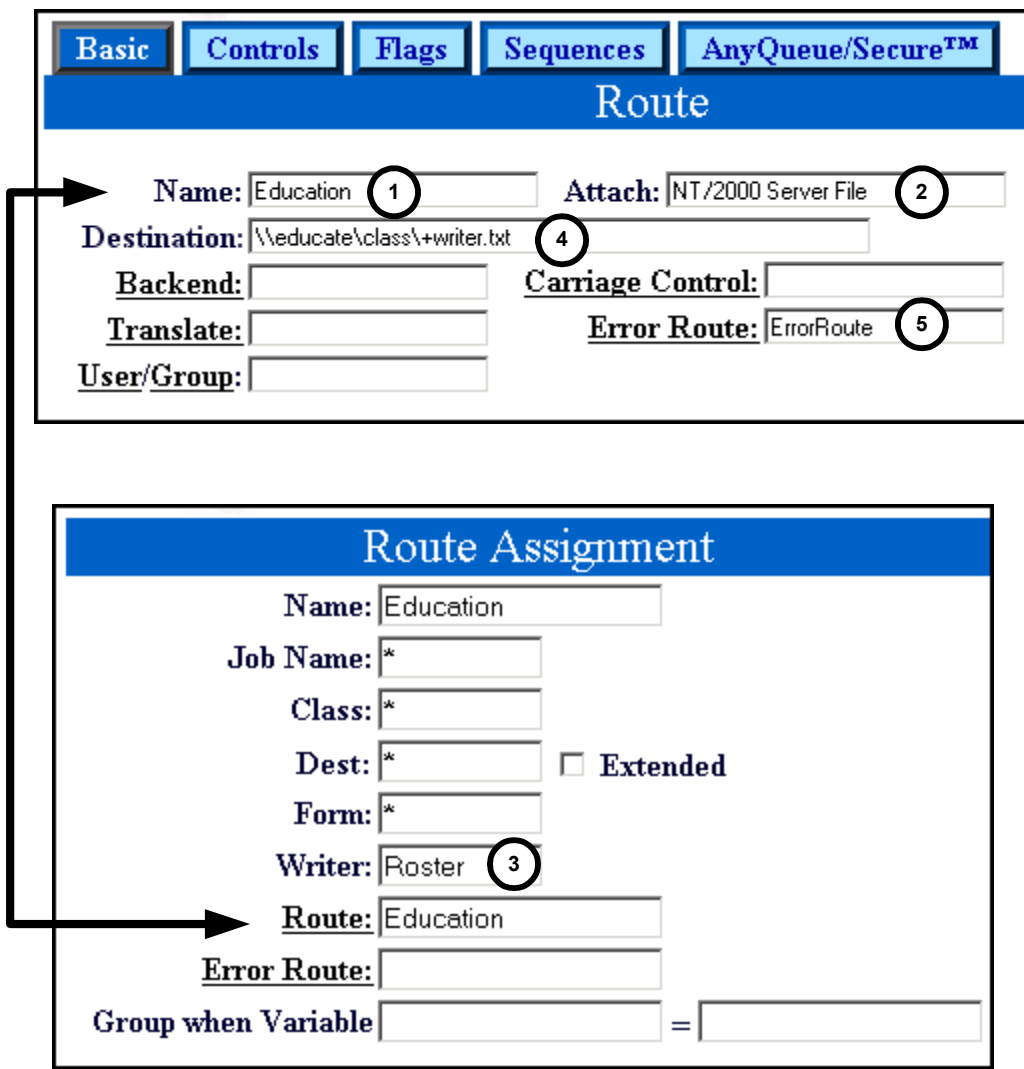

<span id="page-482-0"></span>**Figure G-9: NT/2000 Server File**

## **Windows Queue**

The route defined in [Figure G-10 on page G.21](#page-484-0) will send the host file to a print queue on an NT server.

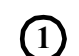

The route is named **TIMEKEEPER**.

- Attach is **NT/2000 Server Queue**. **2**
- The **Route Assignment** page specifies that the host selection criteria must match **CLASS=T** and **WRITER=TIME** in order for the job to be sent to the **TIMEKEEPER** route. **3**
- The **Controls** page on the **Route** page specifies a line limit of **2000**. If the job being received is over 2000 lines then the job will put on **hold**. **4**
- The Sequence Group **HP4SI** will be referenced to find the **START** and **PORTRAIT** sequence commands to add to the beginning of the job. The **END** sequence command from the **HP4SI** Sequence Group will be added to the end of the job. **5**
- AnyQueue will place the file being received in the print queue named **PRINTER4** on the server named **NTSERVER**. **6**
- If AnyQueue is unable to write the file to the **PRINTER4** print queue then the job will be sent to the **Destination** location specified in the route named **ErrorRoute**. If AnyQueue is unable to write the file to the **Destination** location specified in **ErrorRoute**, then the connection to the host will be terminated and the job will stay on the host. **7**

<span id="page-484-0"></span>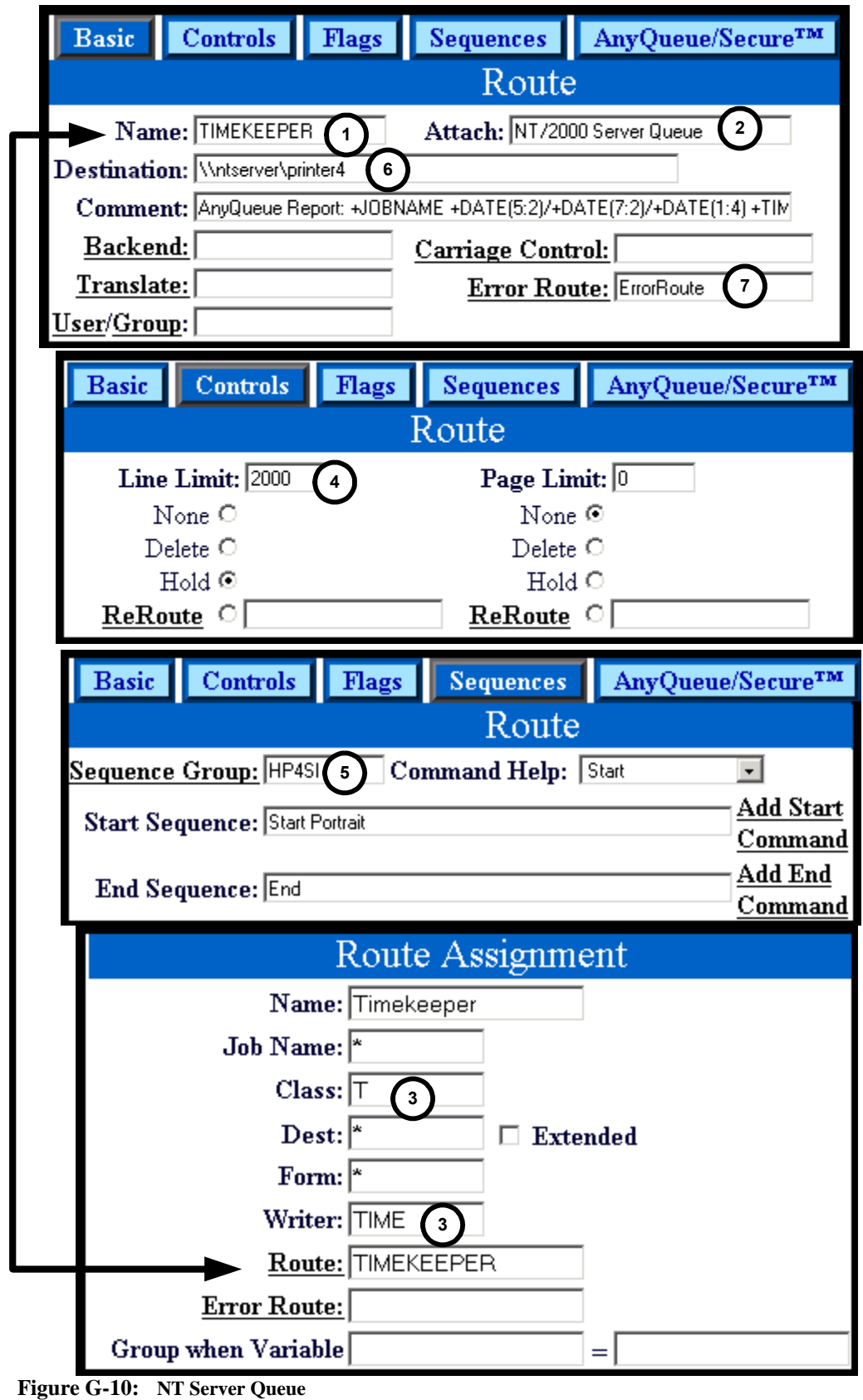

# **Mapi Mail**

The route defined in [Figure G-11 on page G.23](#page-486-0) will send the host file to a Mapi e-mail address.

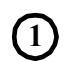

The route is named **MANAGERS EMAIL**.

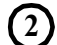

Attach is **Mapi Mail**.

- The **Route Assignment** page specifies that the host selection criteria must match **WRITER=STATUS** in order for the job to be sent to the **MANAGERS EMAIL** route. **3**
- AnyQueue will send the file being received to the e-mail destination named **COMPANY MANAGERS** and **Monthly Status Report** will appear on the subject line of the e-mail when it is received by the recipient(s). **4**
- Error routes are not fully supported for Mapi Mail routes. **5**

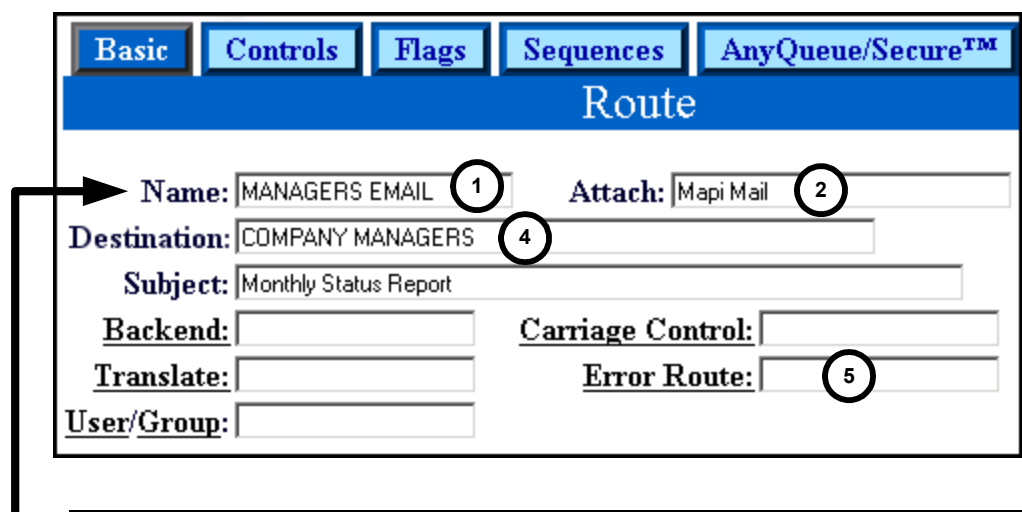

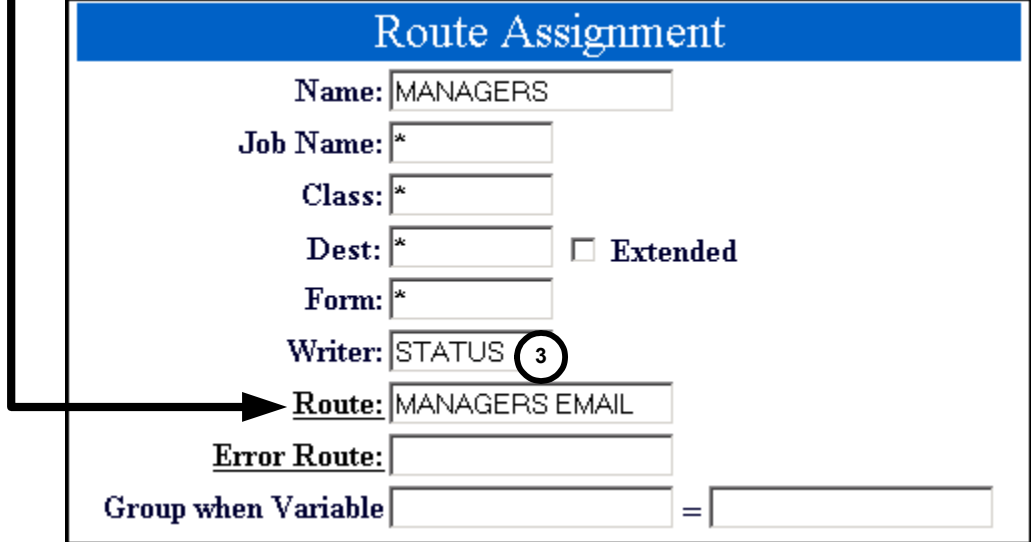

<span id="page-486-0"></span>**Figure G-11: Mapi Mail**

## **Mapi Mail Attachment**

The route defined in [Figure G-12 on page G.25](#page-488-0) will send the host file to a Mapi e-mail address and attach a file to the e-mail.

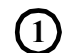

The route is named **MEDICAL**.

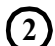

Attach is **Mapi Mail Attachment**.

- The **Route Assignment** page specifies that the host selection criteria must match **CLASS=M** and **WRITER=MED** in order for the job to be sent to the **MEDICAL** route. **3**
- AnyQueue will send the file being received to the e-mail destination named **Marcus Welby**; the subject line of the e-mail will contain the host **jobname** of the file being received; and the file being received will be included in the e-mail as an attachment named **CHART.TXT**. **4**

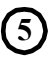

Error routes are not fully supported for Mapi Mail Attachment routes.

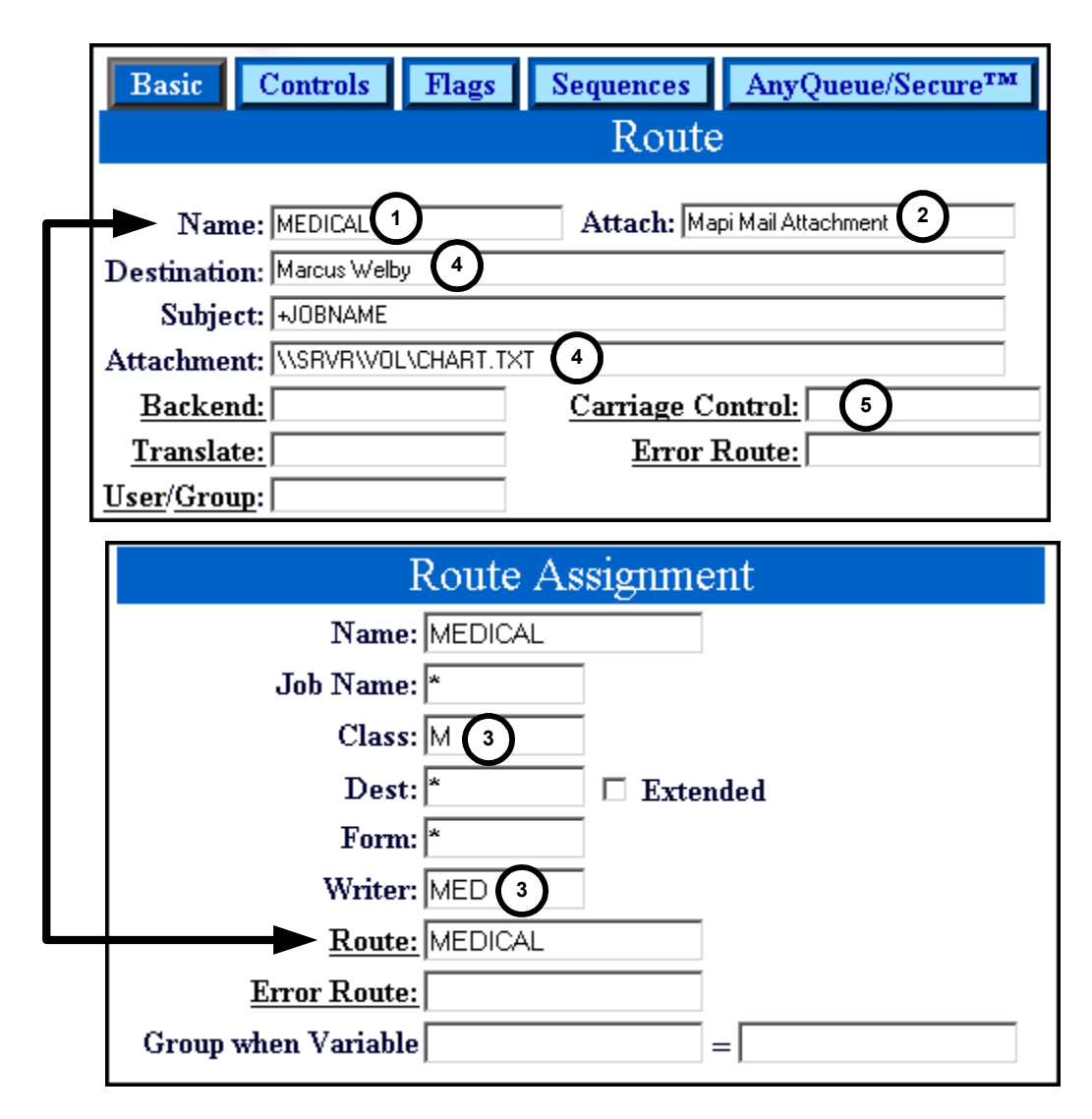

<span id="page-488-0"></span>**Figure G-12: Mapi Mail Attachment**

# **LPR**

The route defined in [Figure G-13 on page G.27](#page-490-0) will send the host file to a TCP/IP printer.

The route is named **DIVISION B**. **1**

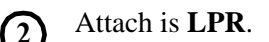

- The **Route Assignment** page specifies that the host selection criteria must match **WRITER=DIVB** in order for the job to be sent to the **DIVISION B** route. **3**
- AnyQueue will send the file being received to the print queue named **PRT5** that has a TCP/IP address of **200.99.9.5** and port **515**. **4**

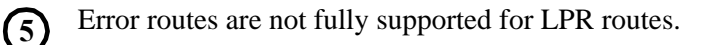

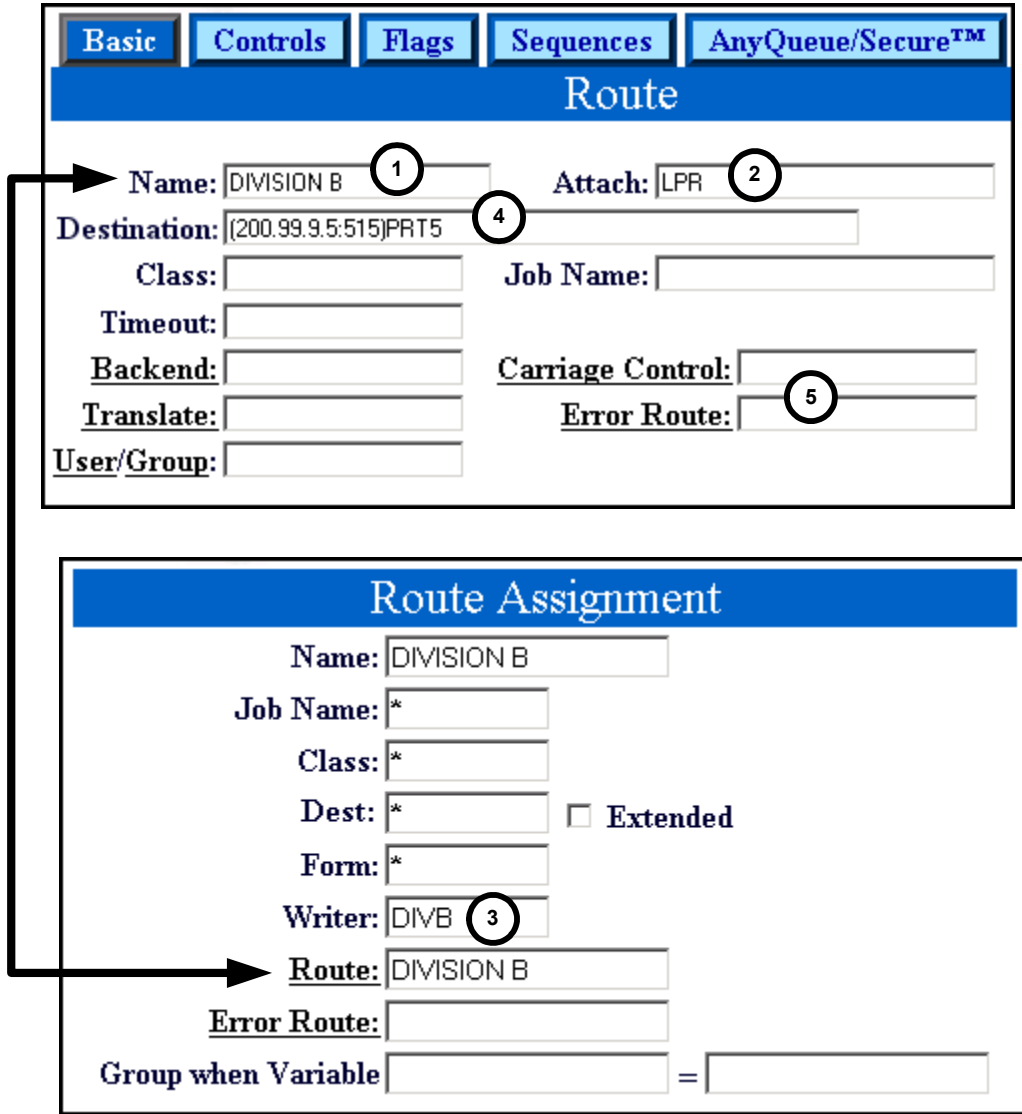

<span id="page-490-0"></span>**Figure G-13: LPR**

# **SMTP**

The route defined in [Figure G-14 on page G.29](#page-492-0) will send the host file to an SMTP mailbox.

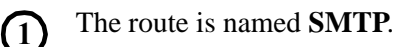

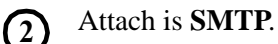

The **Route Assignment** page specifies that the host selection criteria must match **WRITER=MAIL** in order for the job to be sent to the **SMTP** route. **3**

AnyQueue will send the file being received to the mailbox named **jdoe@lrs.com**. **4**

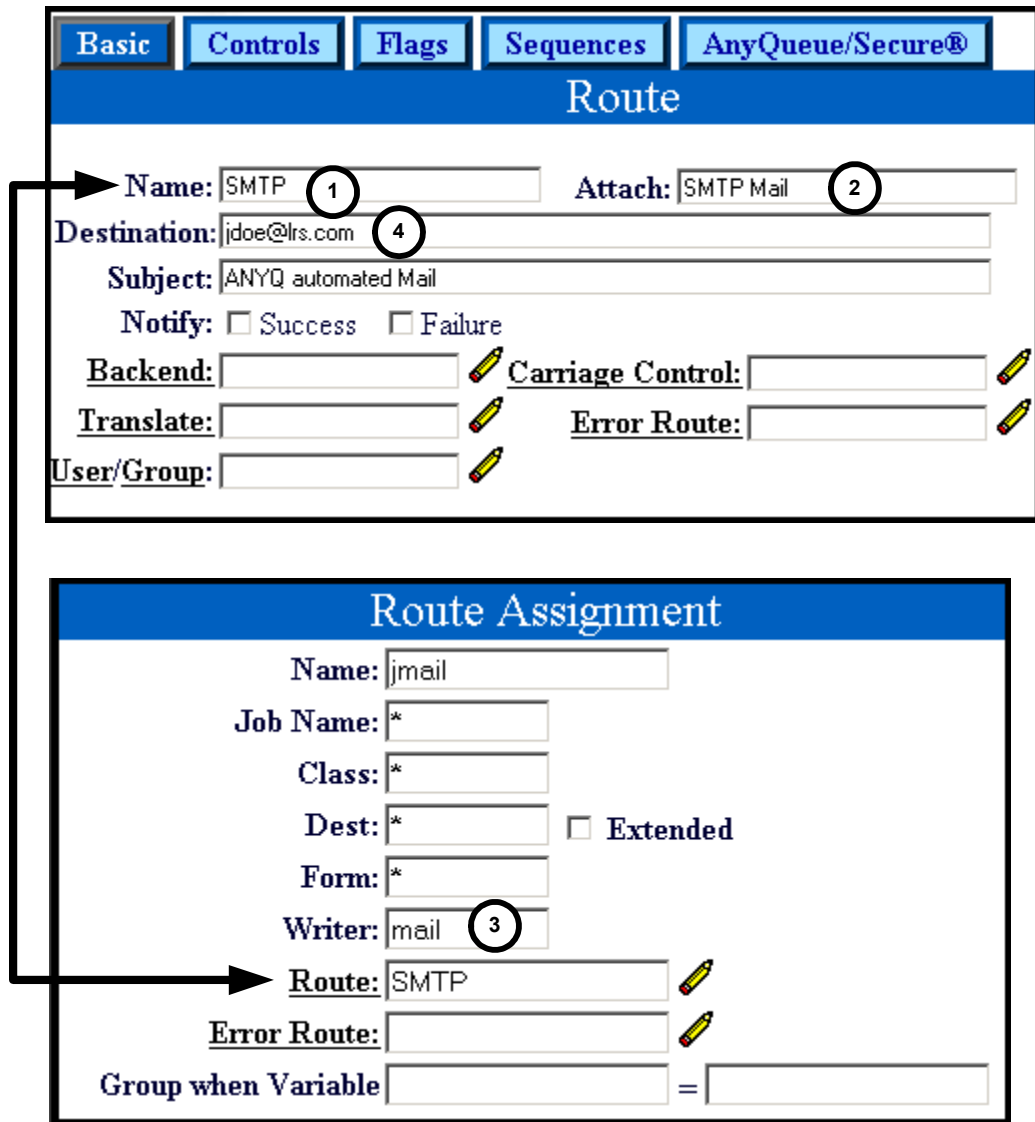

<span id="page-492-0"></span>**Figure G-14: SMTP**

# **Variable Substitution with @Filepath**

The route defined in [Figure G-15 on page G.31](#page-494-0) will add PCL commands to the host file based upon the host selection criteria on the job.

The route is named **ADMIN**.

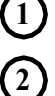

**5**

**7**

**8**

Attach is **Novell Bindery Server Queue**.

The **Route Assignment** page specifies that the host selection criteria must match **CLASS=V** and **FORM=CHK** in order for the job to be sent to the **ADMIN** route. **3**

The Sequence Group **HP5** will be referenced to find the **START** sequence command to add to the beginning of the job. The **END** sequence command from the **HP5** Sequence Group will be added to the end of the job. **4**

The **Sequence** tab of the route specifies a **Start Sequence** of: **START @C:\PCL\+FORM\+WRITER**

If the host writer is **DBOK** on the file being received, the following substitution would be performed:

#### **START @C:\PCL\CHK\DBOK**

The '**@**' sign tells AnyQueue to insert a file. A folder named **CHK** contains a file named **DBOK** and this file contains PCL commands that will be added to the beginning of the job before it is printed. Numerous files could be created that contain PCL commands and the appropriate file would be used based upon the host selection criteria on the job being received. This implementation eliminates the need for numerous route definitions for the same network queue because of different formatting required for the reports.

AnyQueue will place the file being received in the print queue named **PRINTER8** on the **NOVSVR2** server. **6**

- There is no error route defined in this route definition (see item 8 below).
- Since there is no error route defined in the route definition, AnyQueue will attempt to send the file to the error route specified in the **Route Assignment** page (**ErrorRoute**). If this also fails then the connection to the host will be terminated and the job will stay on the host.

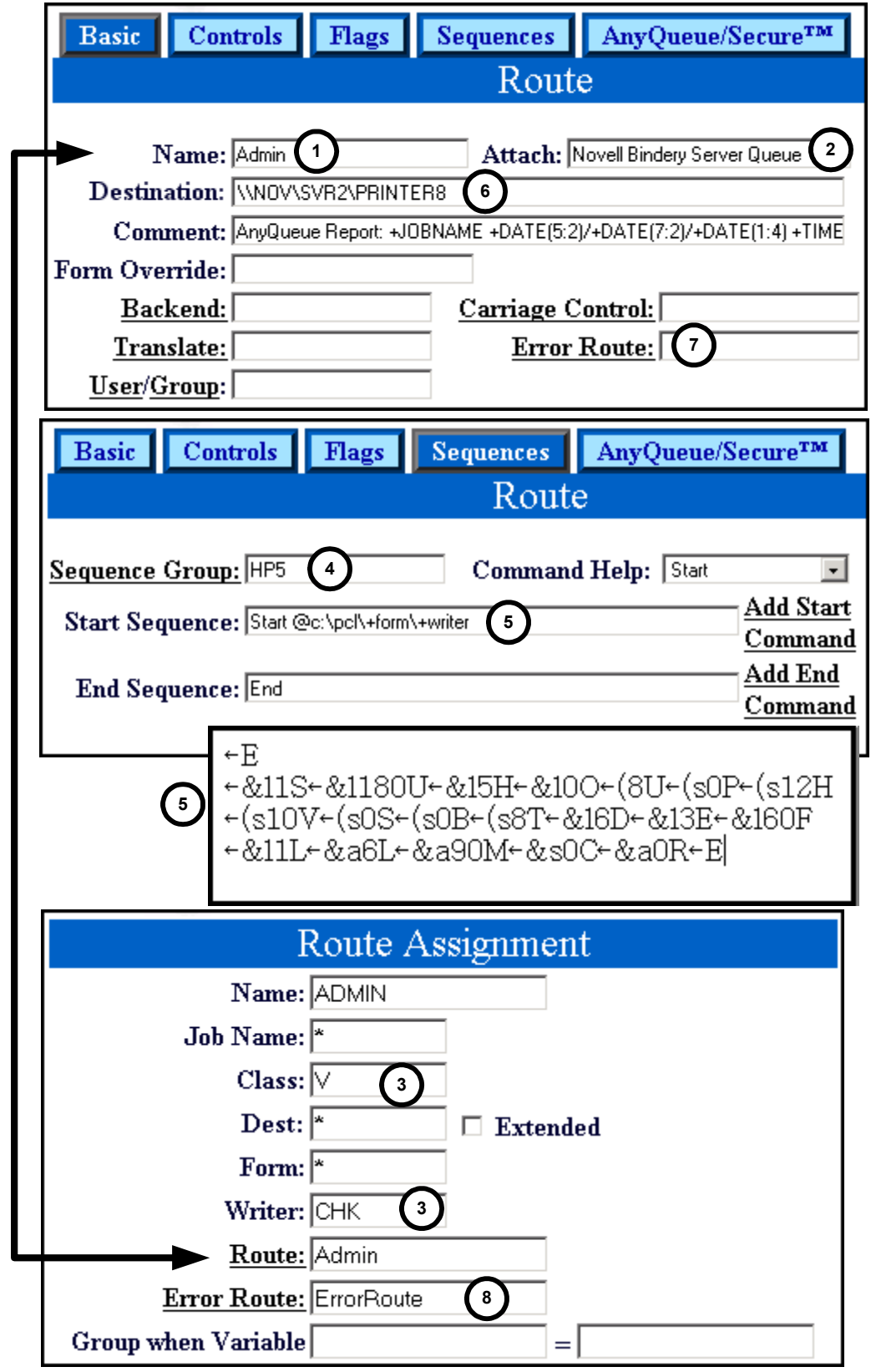

<span id="page-494-0"></span>**Figure G-15: Variable Substitution with @Filepath**

# **Variable Substitution to a Temp File**

The route defined in [Figure G-16 on page G.33](#page-496-0) will send the host files to an NT server and sequentially number the files as they are received.

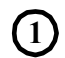

The route is named **DISTRIBUTION**.

**2**

Attach is **NT Server File**.

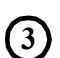

**4**

**5**

The **Route Assignment** page specifies that the host selection criteria must match **JOBNAME=ADMINQ** and **WRITER=DIST** in order for the job to be sent to the **DISTRIBUTION** route.

AnyQueue will place the host file on the file server named **NTSRV**, in the folder named **DIST**.

The **Jobname** on the host file will be substituted as the folder name (in this case it would be **ADMINQ**). The folder **ADMINQ** must be created beforehand; **AnyQueue cannot create folders** - only files.

The **+TEMP** variable in the Destination field tells AnyQueue to number each file consecutively starting with **ANYQ0000.P**. (The default suffix is **.P** but you can specify a different suffix.)

In this example, the following substitution would be performed on the Destination field:

#### **NTSRV\DIST\ADMINQ\ANYQ0000.P**

If AnyQueue is unable to write the file to **NTSRV\DIST\ADMINQ** then the job will be sent to the **Destination** location specified in the route named **LAST CHANCE**. If AnyQueue is unable to write the file to the **Destination** location specified in **LAST CHANCE**, then the connection to the host will be terminated and the job will stay on the host.

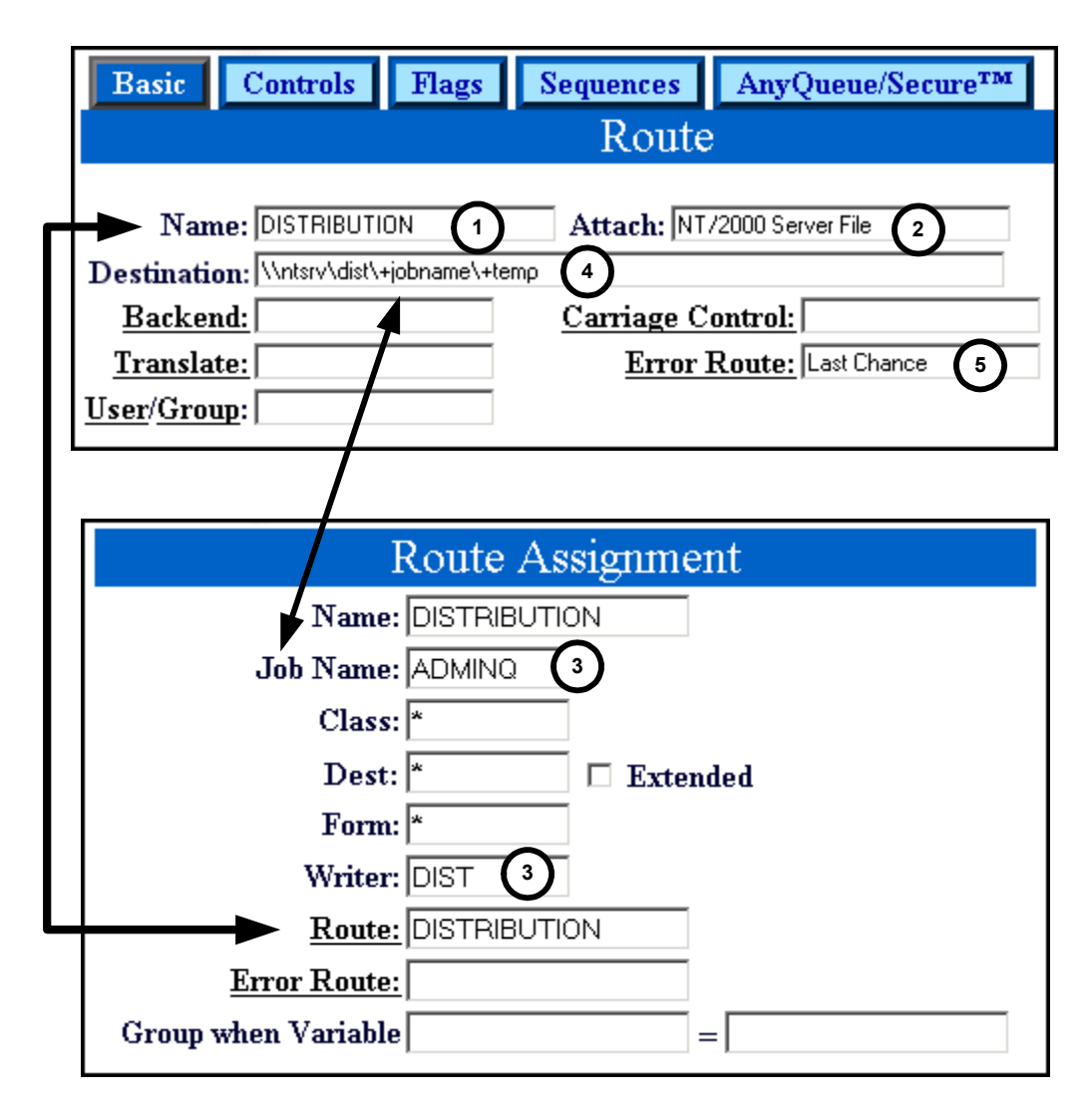

<span id="page-496-0"></span>**Figure G-16: Variable Substitution to a +Temp File**

### **Variable Substitution to a Print Queue**

The route defined in [Figure G-17 on page G.35](#page-498-0) will send host files to Novell Bindery Server Queues using variable substitution.

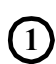

The route is named **ALLQUEUES**.

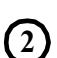

**4**

**5**

**6**

Attach is **Novell Bindery Server Queue**.

The **Route Assignment** page specifies that the host selection criteria must match **CLASS=Q** in order for the job to be sent to the **ALLQUEUES** route. **3**

The **Sequence** tab of the route specifies a Start Sequence of:

#### **@C:\FORMS\+FORM**

If the **FORM** is **SLET** on the host file, the following substitution would be performed:

#### **@C:\FORMS\SLET**

The '**@**' sign tells AnyQueue to insert a file. A folder named **FORMS** contains a file named **SLET** and this file contains PCL commands that will be added to the beginning of the job before it is placed in the print queue. Numerous files could be created that contain PCL commands and the appropriate file would be used based upon the Form name on the host job. This implementation eliminates the need for numerous route definitions for the same network queue because of different formatting required for the reports.

The **Destination** field is also using variable substitution. In this case the **Writer** name on the host job will be substituted for **+WRITER**.

If the host **Writer** is **PRTQ1**, the following substitution would be performed in the **Destination** field:

#### **ALPHA\PRTQ1**

If the LAN print queue names are 8 characters or less (eight is the maximum allowed for the host **Writer**), then **one** AnyQueue route could send output to **any** print queue.

If AnyQueue is unable to write to **ALPHA\PRTQ1** then the job will be sent to the **Destination** location specified in the route named **LAST CHANCE**.

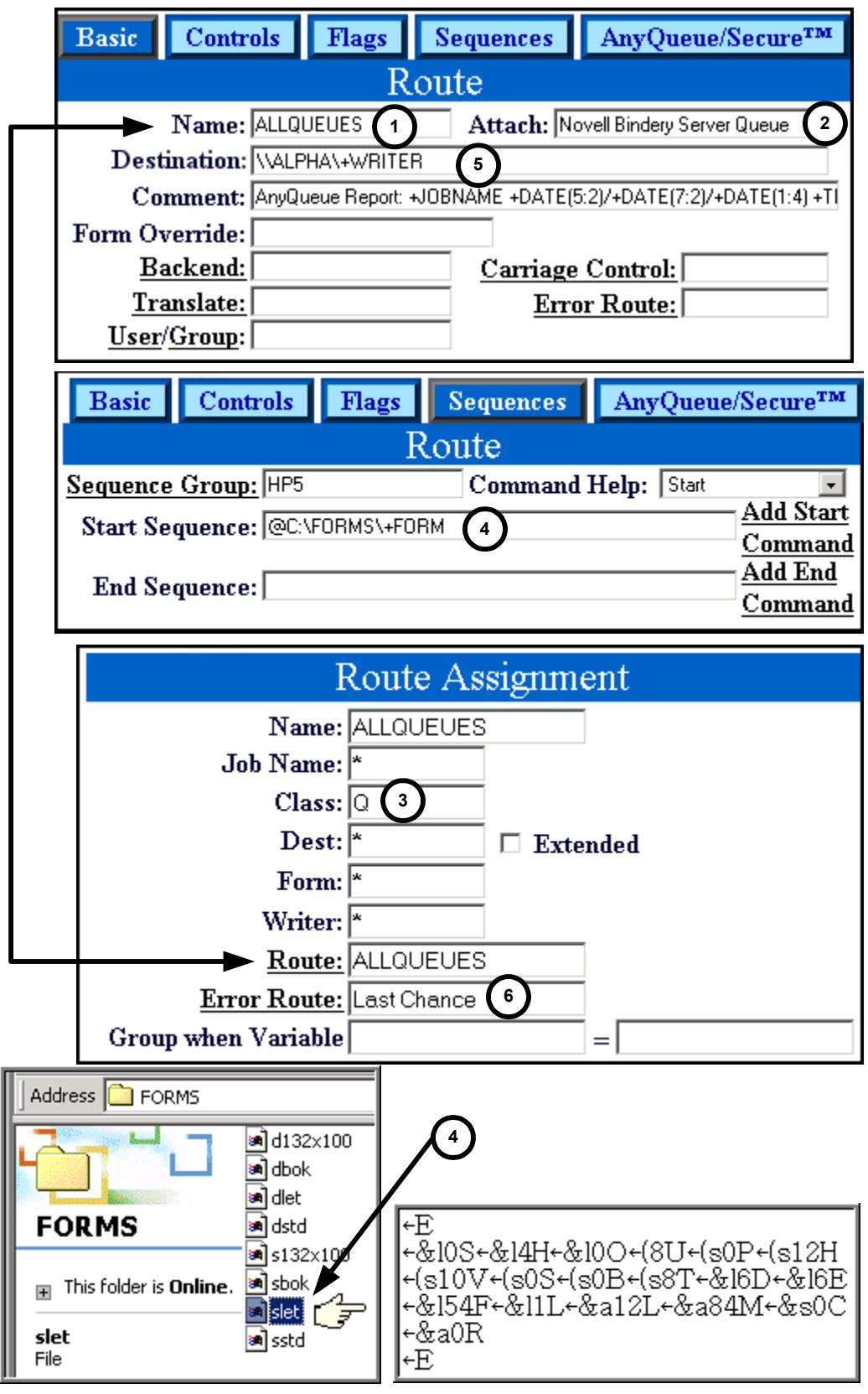

<span id="page-498-0"></span>**Figure G-17: Variable Substitution to a Print Queue**

### **PageCenter Plus as a Backend**

The route defined in [Figure G-18 on page G.37](#page-500-0) shows how PageCenter Plus can be used as a Backend for AnyQueue. PageCenter Plus is an LRS product that provides users with the capability to access, store, and manage report information.

**1**

The route is named **CRUSHER**.

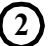

Attach is **Local File**.

The **Route Assignment** page specifies that the host selection criteria must match **WRITER=PAYROLL** in order for the job to be sent to the **CRUSHER** route. **3**

The **Destination** field is using variable substitution. In this case the **Writer** name on the host job will be substituted for **+WRITER**. **4**

The host **Writer** is **PAYROLL**, so the following substitution would be performed in the **Destination** field:

#### **c:\pcplus\input\payroll.rpt**

- The **Backend** program is named **PCPCRW32.EXE** which is the Crusher program for the LRS product PageCenter Plus. Once the file is placed in the **INPUT** folder, the Crusher program will automatically be executed. **5**
- There is no error route defined in the Route or the Route Assignments so if AnyQueue is unable to write to **c:\pcplus\input** the connection to the host will terminate and the job will stay on the host. **6**

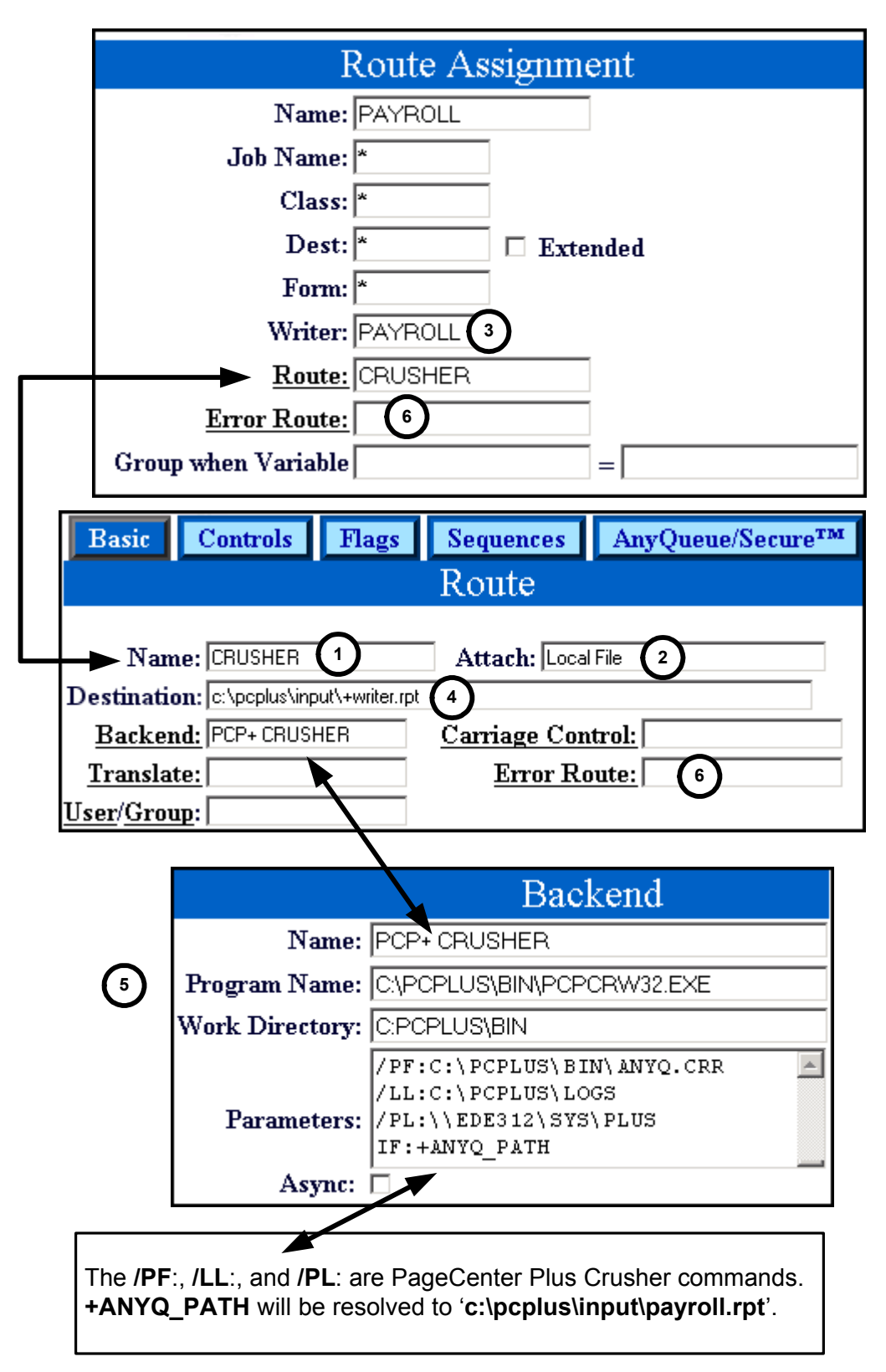

<span id="page-500-0"></span>**Figure G-18: PageCenter Plus as a Backend**

# **AnyQueue/PageSorter**® **as a Backend**

The route defined in [Figure G-19 on page G.39](#page-502-0) shows how AnyQueue/PageSorter can be used as a Backend for AnyQueue®. AnyQueue/PageSorter is an LRS product that extracts reports from an ASCII input file to generate one or more output files.

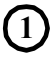

The route is named **CONSULTING FEES**.

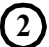

Attach is **Local File**.

The **Route Assignment** page specifies that the host selection criteria must match **WRITER=CONSULT** in order for the job to be sent to the **Consulting Fees** route. **3**

The **Destination** field is using variable substitution. In this case the **Writer** name on the host job will be substituted for **+WRITER**. **4**

The host Writer is **CONSULT** so the following substitution will be performed in the **Destination** field:

#### **c:\lrs\pagesort\consult.txt**

The **Backend** program is named **NPS.EXE** which is the program for AnyQueue/PageSorter. Once the file is placed in the **LRS\PAGESORT** folder, the NPS program will automatically be executed. **5**

There is no error route defined in the Route or the Route Assignments so if AnyQueue is unable to write to **c:\lrs\pagesort** the connection to the host will terminate and the job will stay on the host. **6**

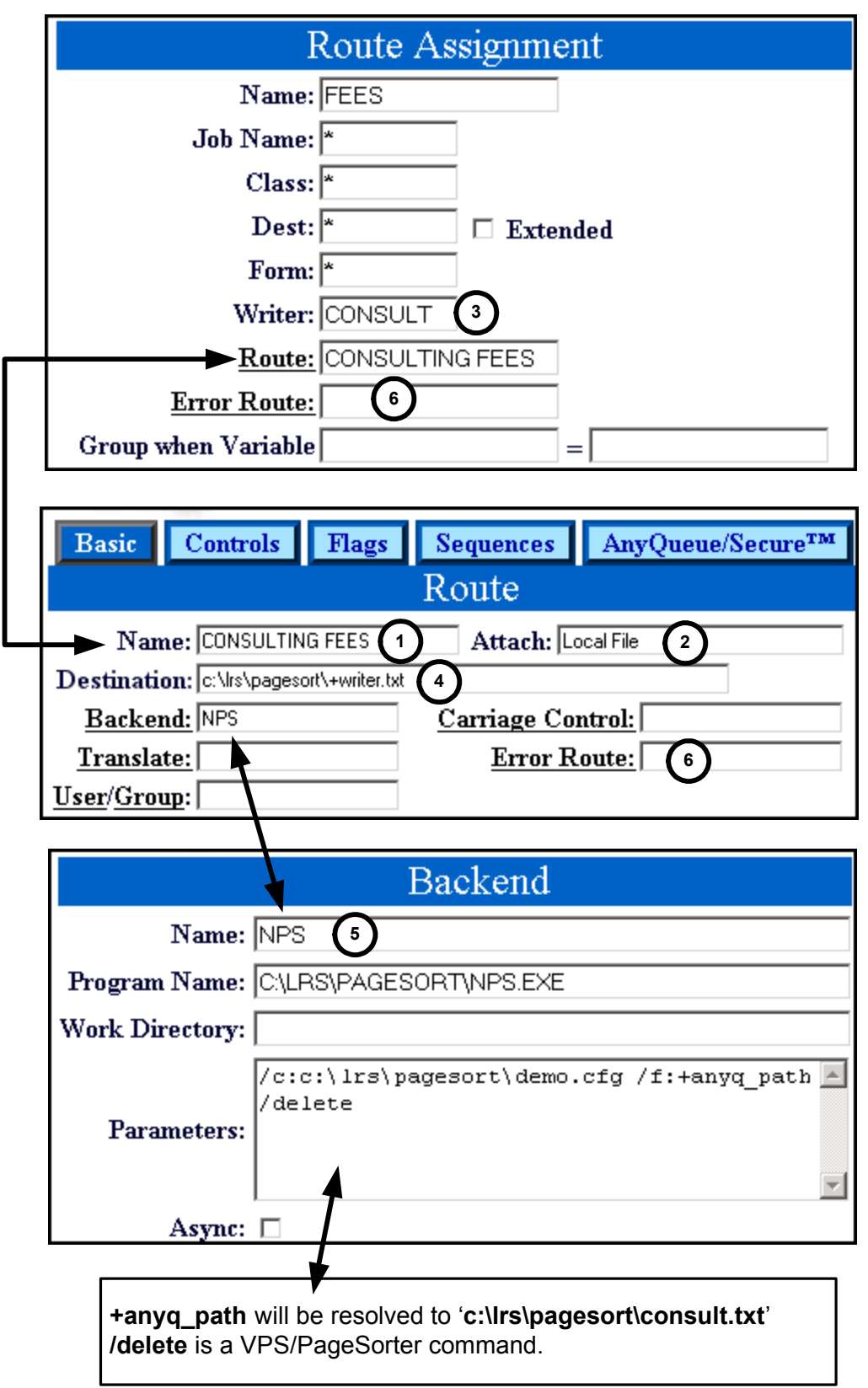

<span id="page-502-0"></span>**Figure G-19: AnyQueue\PageSorter as a Backend**
# **Appendix H AnyQueue® INF File**

If a Route is defined with "Attach=Local File", and the route flag "Create Info Files" is selected, an Information File will be created. The Information File will list the host information on the job such as Job Name, Class, Destination, Form, Writer, etc. It will also list the original .CFG file information such as Path, Type, FileExists, Printer, etc. Information files are useful to determine where the job was originally destined if the job has been routed to a DefaultRoute or ErrorRoute.

Sample AnyQueue Information file (\*.INF)

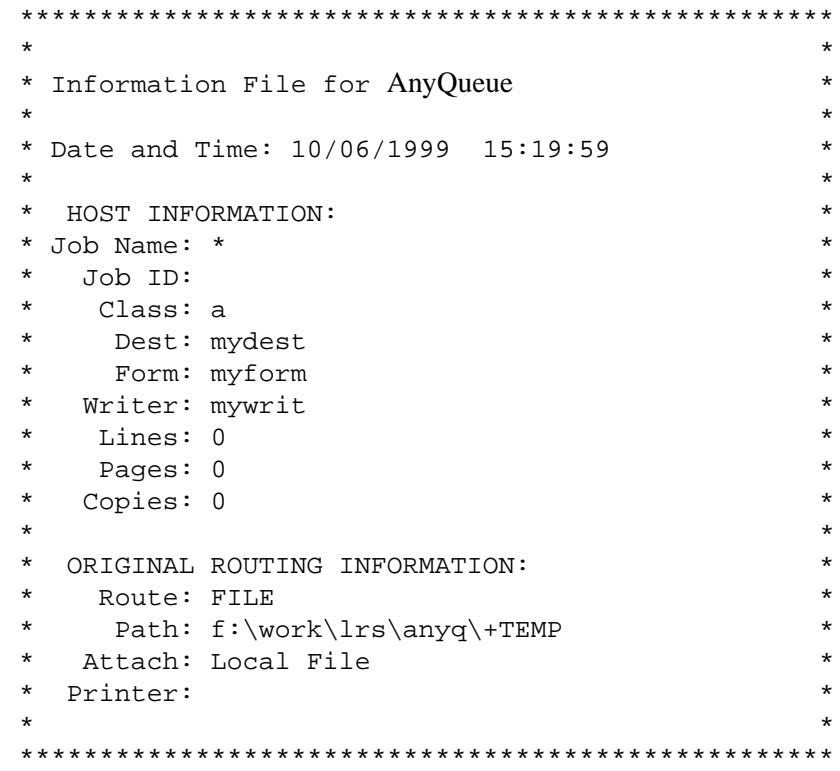

**Figure H-1: Sample AnyQueue INF File**

# **Appendix I AnyQueue Text File Configuration Program**

The AnyQueue Text File Configuration program provides a utility to AnyQueue system administrators for 1) generating a text based version on an existing AnyQueue binary configuration file and 2) building a binary AnyQueue configuration file from a text based command file. The AnyQueue application will continue to require the binary based version of the configuration file during system startup. In addition, the configuration file can still be modified via the WebTRAC interface; however, any changes made via the WebTRAC interface will only be made to the binary version of the configuration file. The AnyQueue Text File Configuration utility will need to be run again with the updated binary version of the file in order to generate a corresponding text based version of the file.

The syntax for the **x**baqcfg executable, where **x** is:

**a** for AIX

**c** for Intel Linux

- **h** for HP-UX
- **l** for ZLinux
- **n** for Windows
- **s** for Solaris

is as follows:

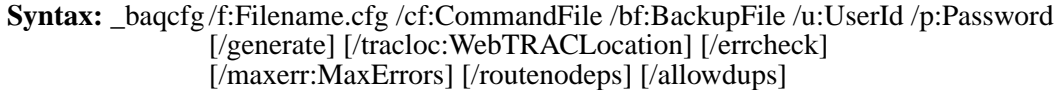

#### **Where:**

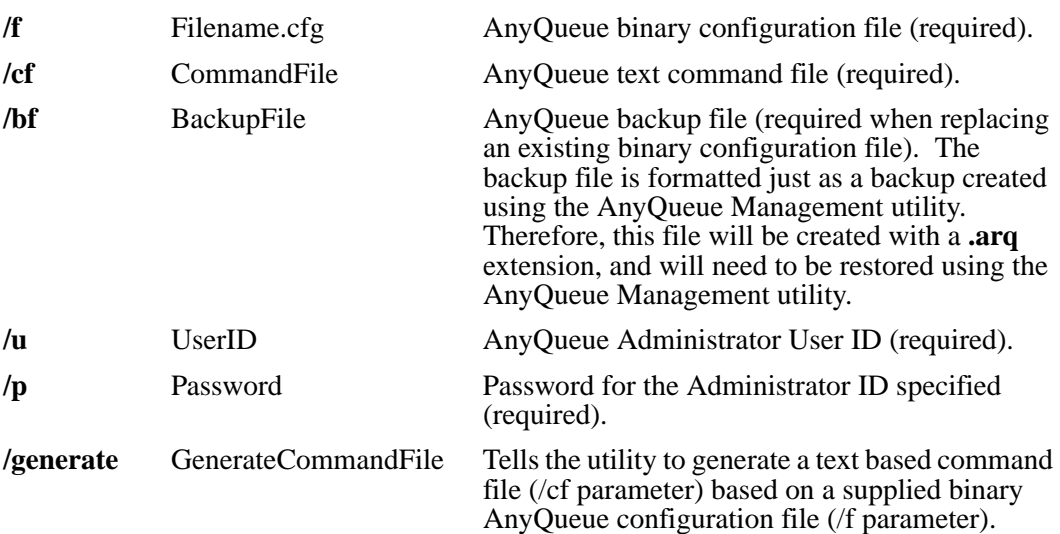

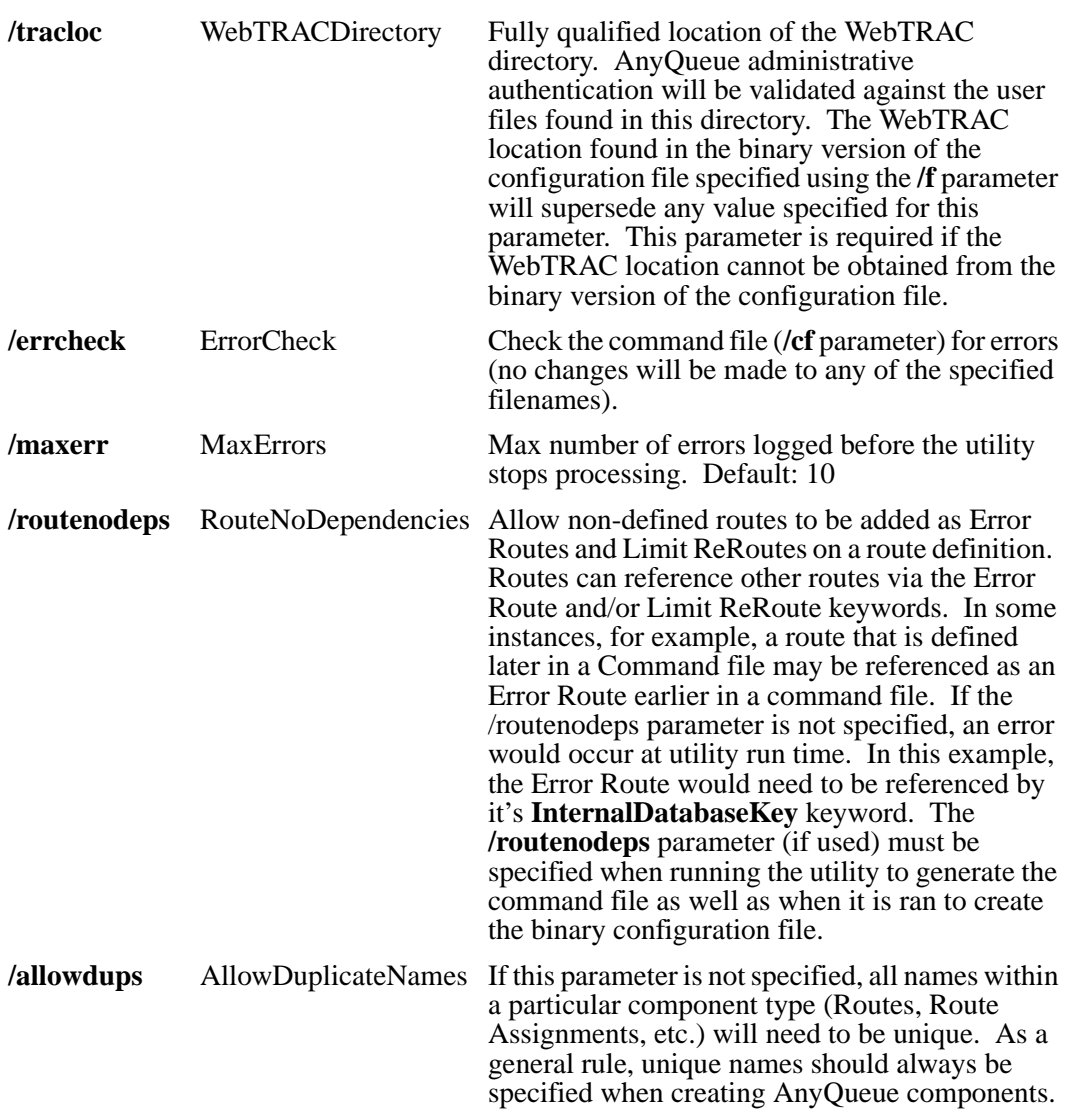

### **General Utility Rules**

Text based command files will always be processed from top to bottom. Therefore, as a general rule, components should be defined in the following sequential group order.

- **Group 1:** General.
- **Group 2:** Backends, Logons, Hosts, Carriage Controls, Translation Tables, Sequence Groups and Route Pools.
- **Group 3:** Routes

#### **Group 4:** Route Assignments

In addition to the above primary components, four subcomponent types exist. Subcomponents MUST be defined immediately after the component with which they are associated. The four subcomponents are TRAC routes (a subcomponent of a Route Assignment), Sequence Commands (a subcomponent of a Sequence Group), Variables (a subcomponent of a route having an attach type of DRS File, DRS Queue or AnyQueue), and Control Data (a subcomponent of a route having an attach type of LPR).

All field settings within components and subcomponents are made based on the following syntax (which is strictly enforced):

#### **KEYWORD = KEYVALUE**

Keywords are case insensitive. A list of valid keywords for each component/subcomponent follows this section of the document.

Keywords and their values **MUST** be separated with a " $=$  " delimiter.

The value assigned to the keyword is the remaining contents on a line after the " $=$ " delimiter. You need only specify the keywords that you wish to have settings applied.

Some components have types associated with them (Logons, Hosts, Routes, Translation Tables, Route Assignments, and Route Pools). As a result, some keywords that are available within a component can only be specified if the component's current type matches the type required by the keyword. For example, the **Wait Delay** keyword associated with the Host component is only available if the Host's type has been set to **File**. We recommend specifying the component's type very early in the component definition since the command file is processed top to bottom.

The component/subcomponent keyword tables that follow identify the keyword's data type, low range and high range. For hexadecimal and alphanumeric data types, the low range is the minimum number of characters the keyword accepts, and the high range is the maximum number of characters accepted. For numeric data types, the low range is the minimum value accepted and the high range is the maximum value accepted. The low range and high range values are not applicable to keywords having a data type of Boolean as these fields will only accept a "Y" or "N".

Hexadecimal keywords will only accept hexadecimal characters (0-9 and a-f).

Boolean keywords will only accept a Y or a N.

Alphanumeric keywords will accept any character other than a carriage control or line feed. **Carriage control/line feed characters signify the end of the keyword line, and should NEVER be specified as part of a keyword's actual value.** Alphanumeric keywords can be cleared by specifying the keyword with no value after the " $=$ " delimiter (i.e.,  $KEYWORD =$ .

Numeric keywords accept only numeric values (0-9).

As a general rule, passwords contained in a command file are NOT encrypted (i.e., they will be displayed in flat ASCII text).

A comment line can be included in the command file by placing an asterisk in column one on the line. If the asterisk is not placed in column one, the utility will attempt to process the line. Blank lines included in a command file are ignored.

This utility enforces the same set of validation rules as defined in the online WebTRAC configuration editing tool. No changes will be saved to a specified configuration file (**/f** parameter) unless the utility completes free of errors.

Under certain circumstances, an "\*\*\*InternalDatabaseKey\*\*\*" keyword will be associated with components defined in your command file. The value associated with this keyword is AnyQueue's unique component identifier, and should **NEVER** be modified. The database key keyword is required by the utility when:

- 1) attempting to identify a component whose name is not unique.
- 2) referencing a component that has yet to be defined (primarily for Error Route and Limit ReRoute purposes).
- 3) jobs exist in the Job List (the jobs are tied back to pre-existing routes via the database key).

You will notice this database key keyword in the command file if the **/allowdups** or the **/routenodeps** flags are specified on the command line. The database key keyword will always be found on Route, Route Assignment, and Route Pool component definitions.

**This utility will warn the user prior to overlaying any previously defined files. We STRONGLY recommend that you manually back up any previously defined configuration and/or command files prior to running this utility, and that a unique backup file name always be specified. Once a file is overwritten, its initial contents are LOST.**

### **Backend**

Backends can be referenced by a route and should therefore be included in the command file prior to any route definitions. A backend is created via the following syntax.

| <b>Backend Keywords</b>   | <b>Type</b>   | <b>Low Range</b> | <b>High Range</b> |
|---------------------------|---------------|------------------|-------------------|
| ***InternalDatabaseKey*** | Hexadecimal   | 16               | 16                |
| Async                     | Boolean (Y/N) |                  |                   |
| FailJobOnBackendFailure   | Boolean (Y/N) |                  | 0                 |
| Name                      | Alphanumeric  |                  | 255               |
| Parameters                | Alphanumeric  |                  | 2047              |
| ProgramName               | Alphanumeric  |                  | 255               |
| WorkDirectory             | Alphanumeric  |                  | 255               |

**COMPONENT BACKEND**

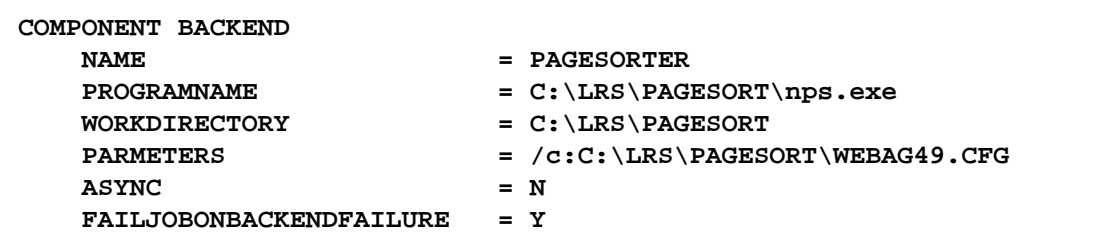

## **Carriage Control**

Carriage controls can be referenced by a route and should therefore be included in the command file prior to any route definitions. A carriage control is created via the following syntax.

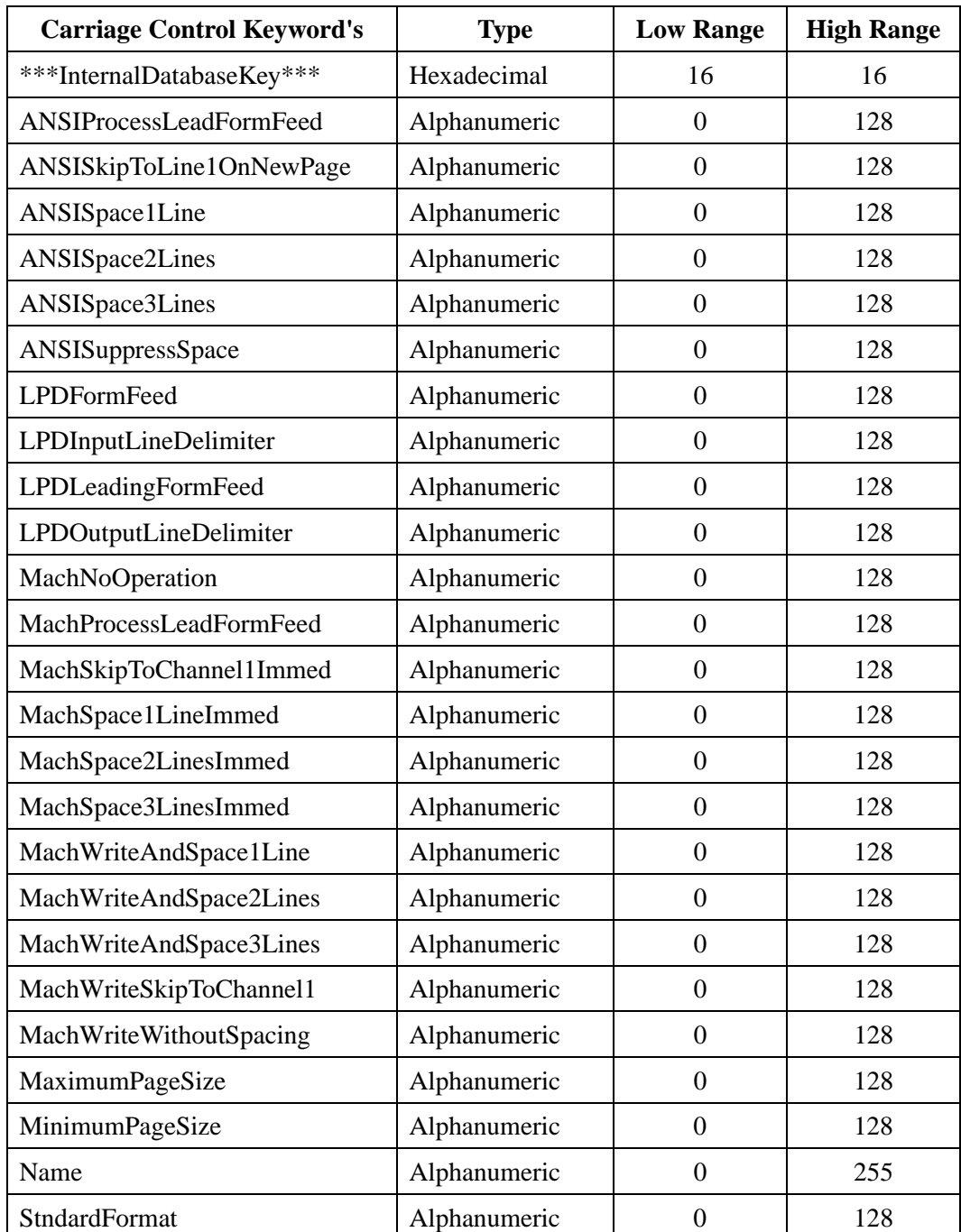

#### **COMPONENT CARRIAGECONTROL**

```
COMPONENT CARRIAGECONTROL
  NAME = Remove Form Feed Carriage
 MACHNOOPERATION = \x0d
 MACHSPACE1LINEIMMED = x0d/x0a .
   .
.
   Other Carriage Control Keyword = Value assignments
.
   .
.
```
### **Control Data**

Control data is a subcomponent of a route (having an Attach Type of LPR). The control data associated with a particular route must be defined in the command file immediately after the parent route's last "Keyword = Value" assignment. Control data is created via the following syntax.

#### **SUBCOMPONENT CONTROLDATA**

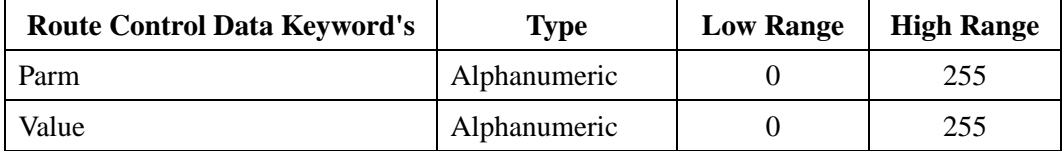

#### **Sample command file definition:**

```
COMPONENT ROUTE
 NAME = LPR Route
   ***INTERNALDATABASEKEY1** = A83BACD41B0008DE
.
.
.
  Other Route Keyword = Value assignments
.
.
.
   SUBCOMPONENT CONTROLDATA
      PARM = Parm
      VALUE = Parm Value
```
In the above example, the Control Data item "Parm" would be associated with (found on) route "LPR Route".

### **General**

The General section definitions for an AnyQueue configuration file are created via the following syntax. **Note**: The **CommandPassword** is not encrypted, and should be specified as you wish to have it set.

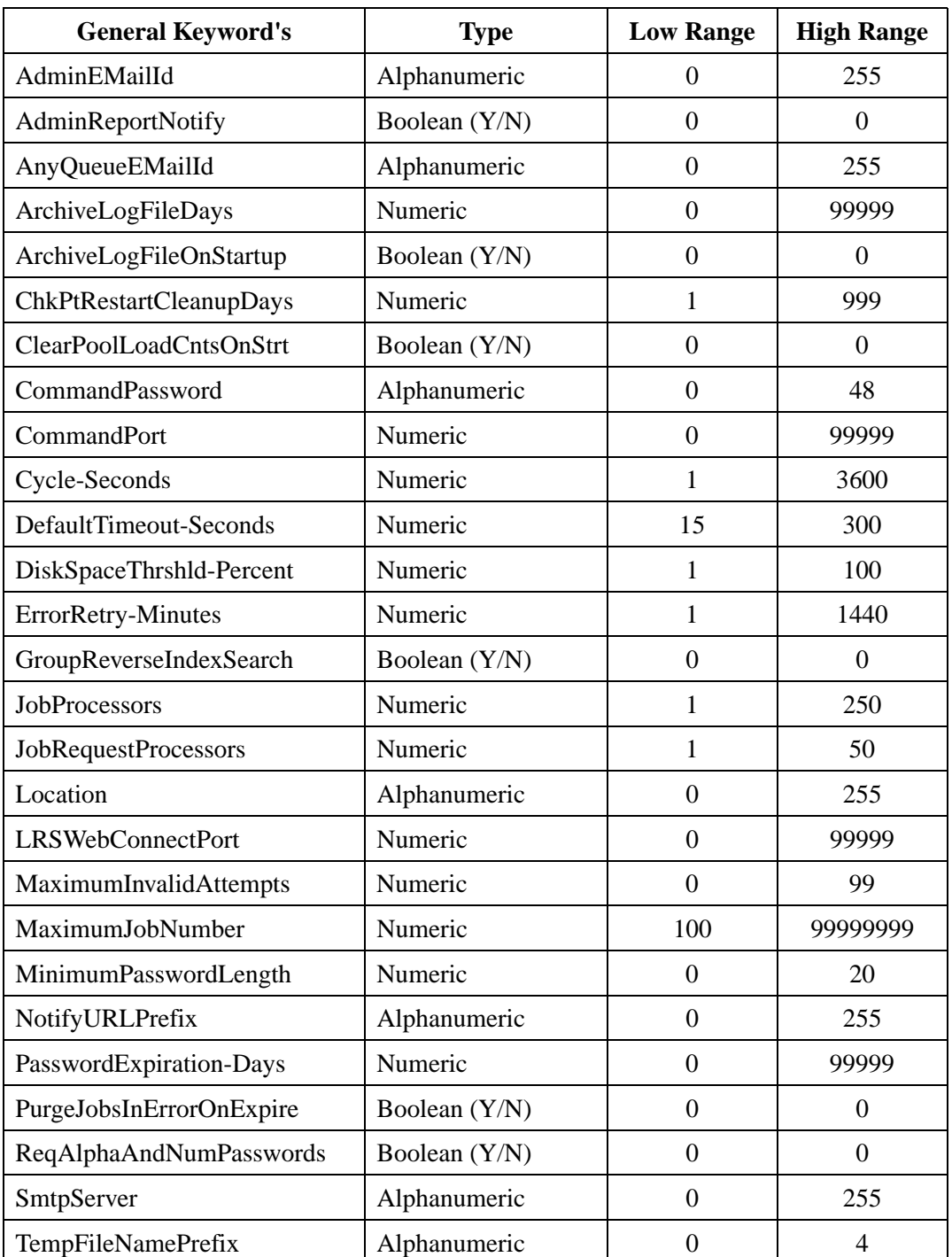

#### **COMPONENT GENERAL**

 $\mathbf{I}$ 

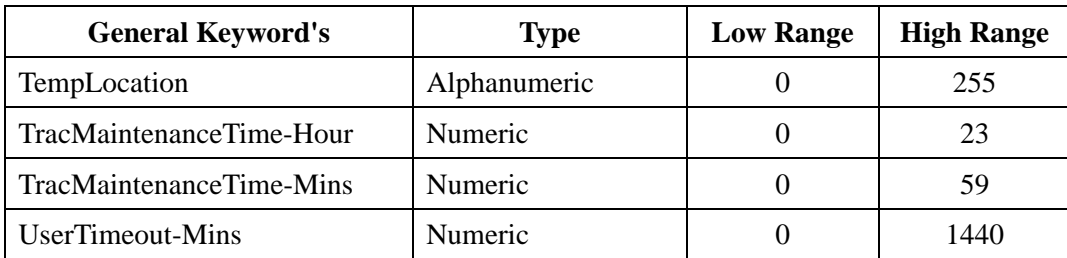

```
COMPONENT GENERAL
  \verb|LOCATION| = c: \lfloor rs \rfloor \verb|arg|trace| DISKSPACETHRSHLD-PERCENT = 1
   JOBPROCESSORS = 8
   CYCLE-SECONDS = 30
   JOBREQUESTPROCESSORS = 6
  ERRORRETRY-MINUTES = 11
   USERTIMEOUT-MINS = 0
    .
.
   Other General Keyword = Value assignments
    .
    .
```
### **Host**

A Host is not referenced by any other component in the AnyQueue configuration file, so its definition can be located anywhere in the command file. Valid values for the HostType keyword are APPC, File, LPD and TCPIP. If the HostType keyword is **not** specified in your component definition, the Host will be created as TCPIP by default. A Host is created via the following syntax.

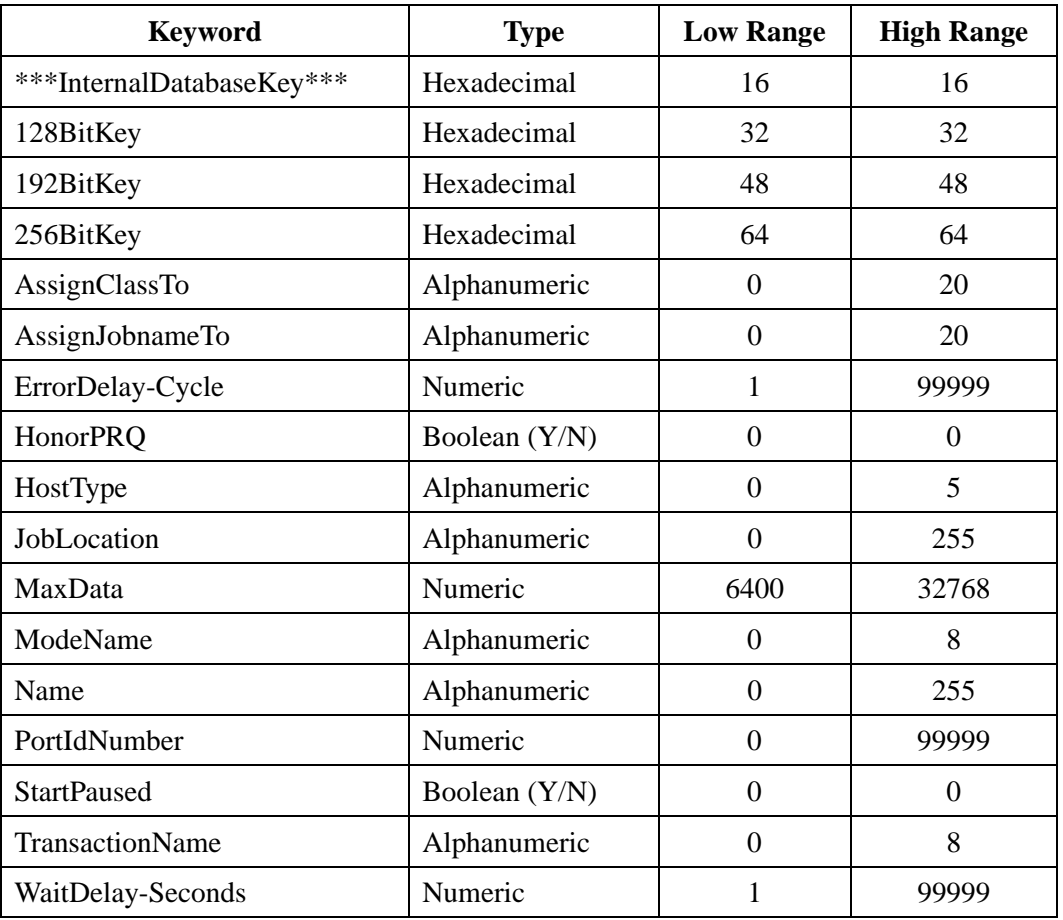

#### **COMPONENT HOST**

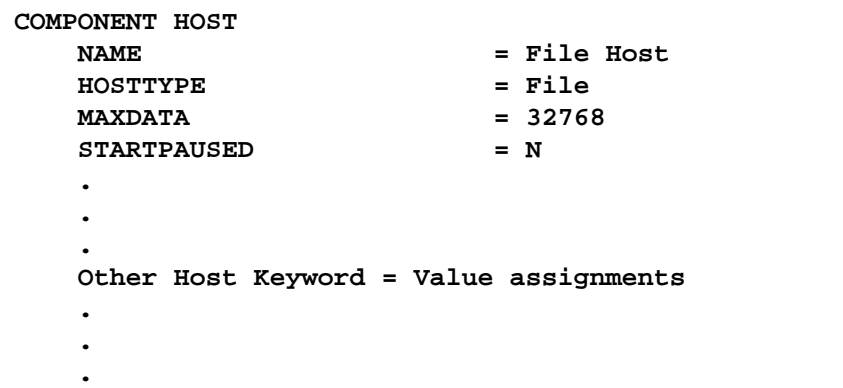

### **Logon**

A Logon is not referenced by any other component in the AnyQueue configuration file, so its definition can be located anywhere in the command file. Valid values for the **LogonType** keyword are Bindery, Default, MAPI, NDS, SAP and Windows. If the LogonType keyword is **not** specified in your component definition, the Logon will be created as **Default** by default. **Note**: Passwords are not encrypted, and should be specified as you wish to have them set. A Logon is created via the following syntax:

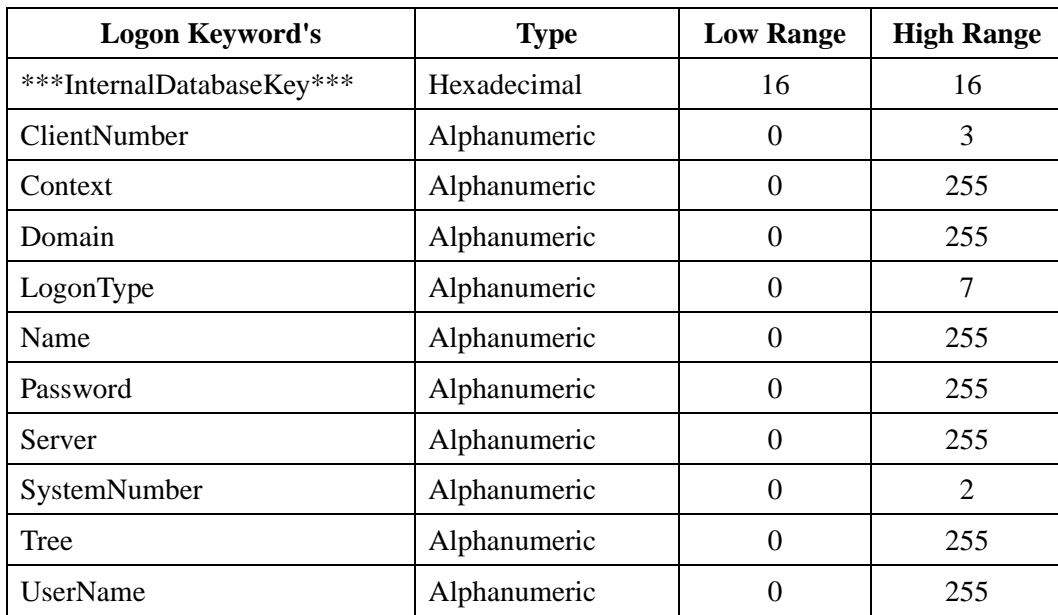

#### **COMPONENT LOGON**

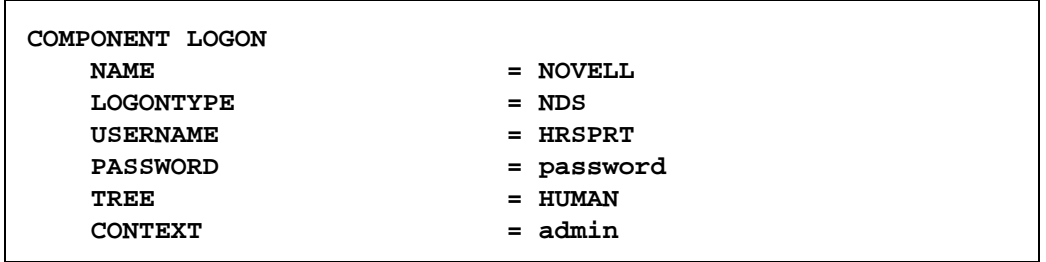

Routes can be referenced by Route Assignments and should therefore be included in the command file prior to any Route Assignment definitions. Valid values for the **AttachType** keyword are AnyQueue, DRSFile, DRSQueue, Emtex, FTP, LocalFile, LocalQueue, LPR, MAPIMail, MAPIMailAttachment, NovellBinderyFile, NovellBinderyQueue, NovellNDSFile, NovellNDSQueue, SMTPMail, SMTPMailAttachment, TcpipPrinter, WindowsFile, and WindowsQueue. If the AttachType keyword is **not** specified in your component definition, the route will be created as **LocalFile** by default.

Valid values for the **LineLimit** and **PageLimit** keywords are Delay, Delete, Hold, None, and ReRoute.

Valid values for the **SecureType** keyword are None, LRS, HP, Lexmark, LRS Dynamic.

The **/routenodeps** flag will need to be specified on the command line when running the utility if the ErrorRoute, LineLimitReRouteName, or PageLimitReRouteName keywords reference a route that is defined further down in the command file. The flag will need to be specified when generating the command files as well as when creating the configuration file.

A route's Internal Database Key (or TRAC database index) is contained in Job Record files in the TRAC database directory. Therefore, when generating a command file from an existing AnyQueue configuration file, the route's internal database key will be displayed in the route's component definition. This value should **not** be modified!! If the value is changed, all ties back to the particular route in the TRAC database will be **LOST**!! A route is created via the following syntax.

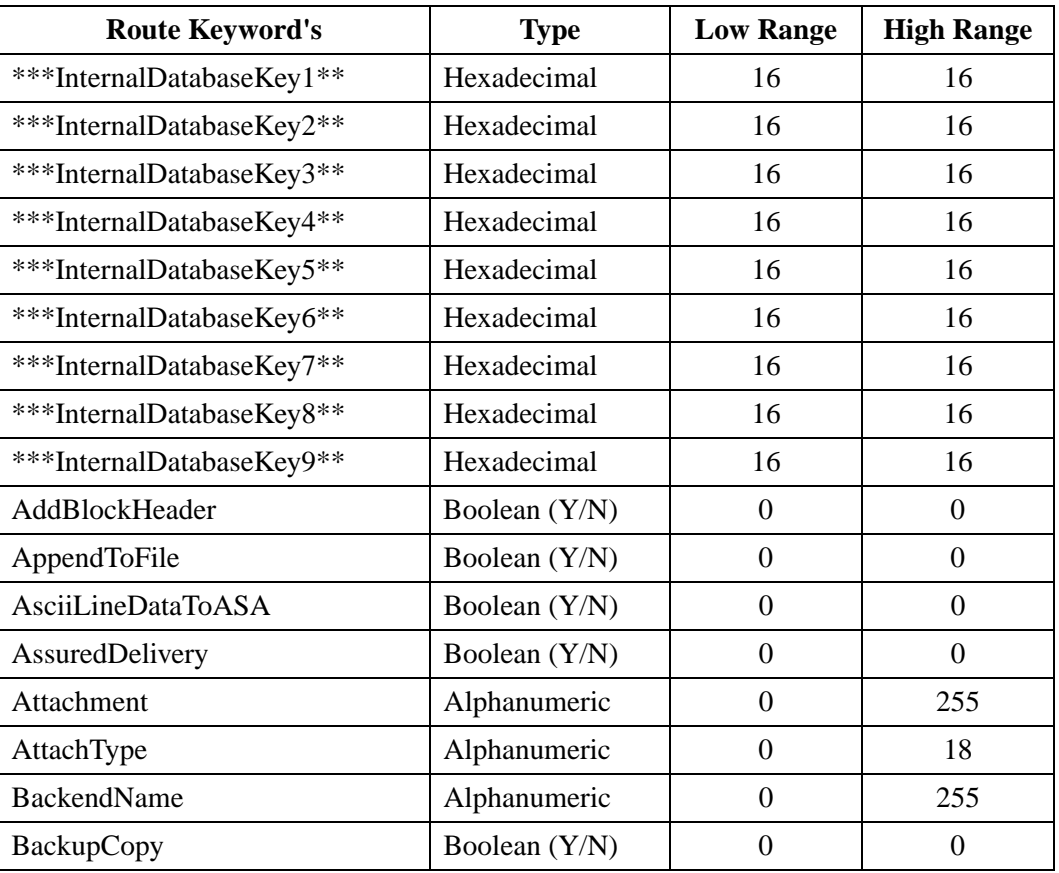

#### **COMPONENT ROUTE**

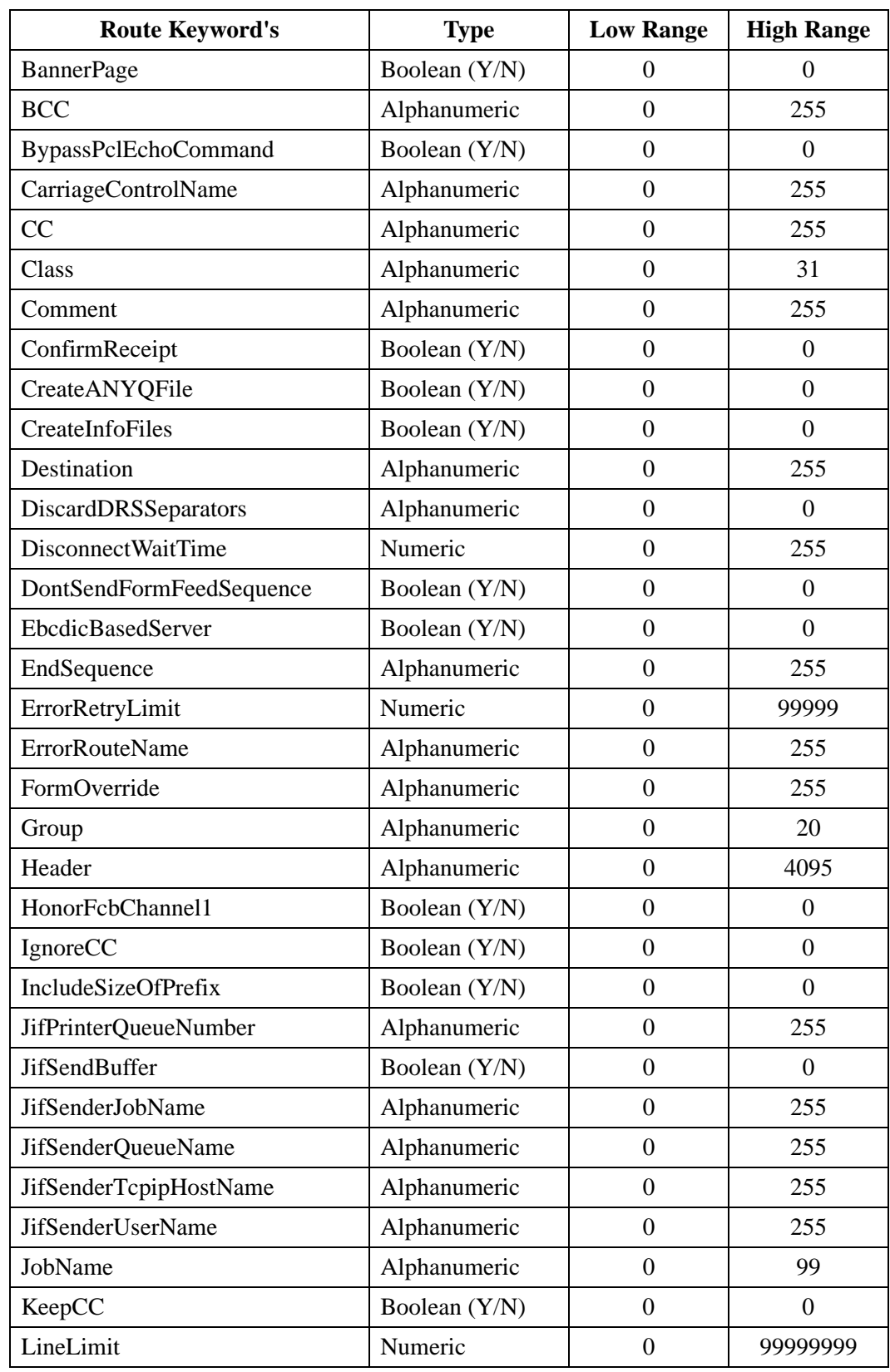

 $\overline{1}$ 

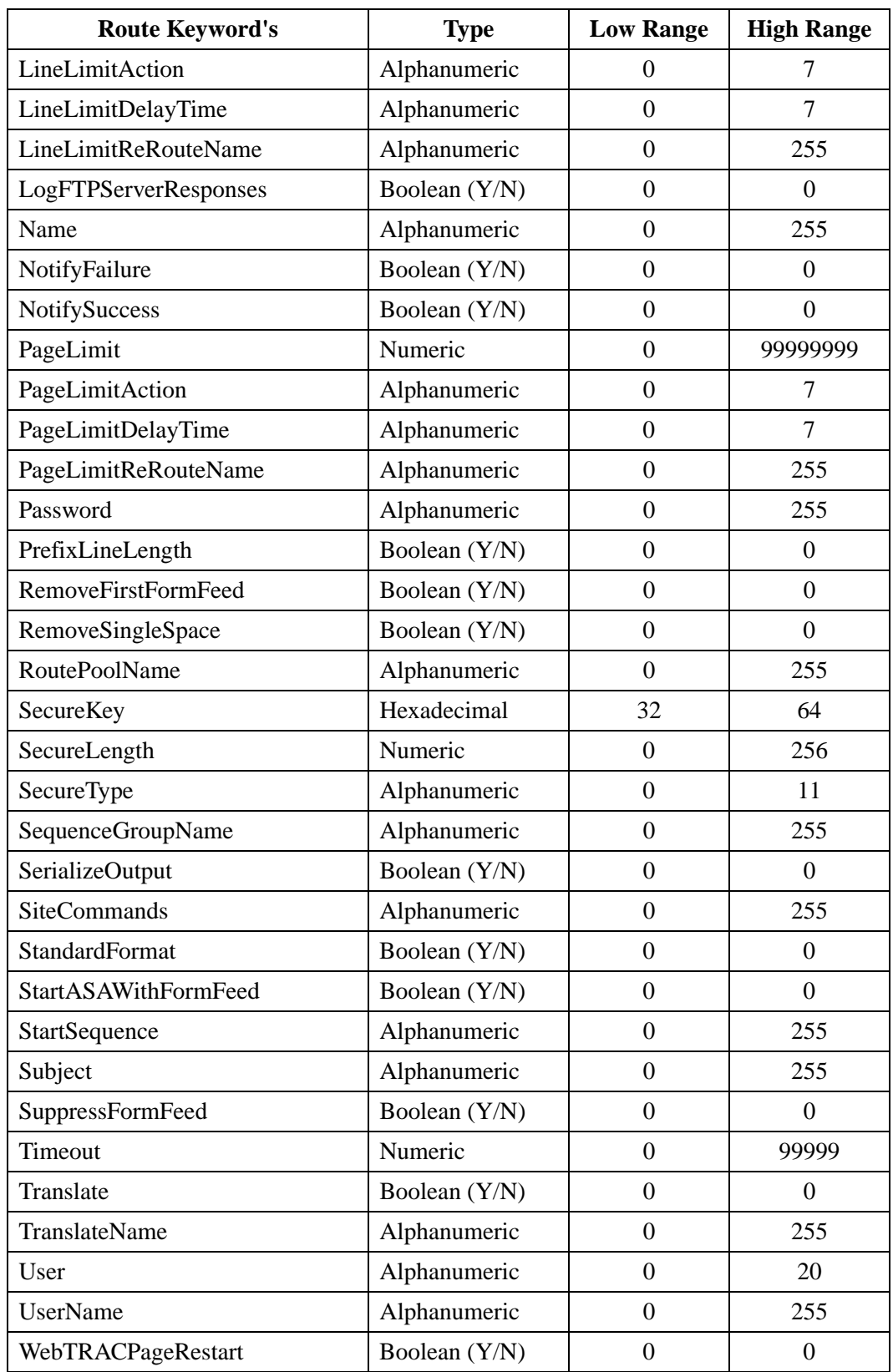

 $\begin{array}{c} \hline \end{array}$ 

 $\mathbf{I}$ 

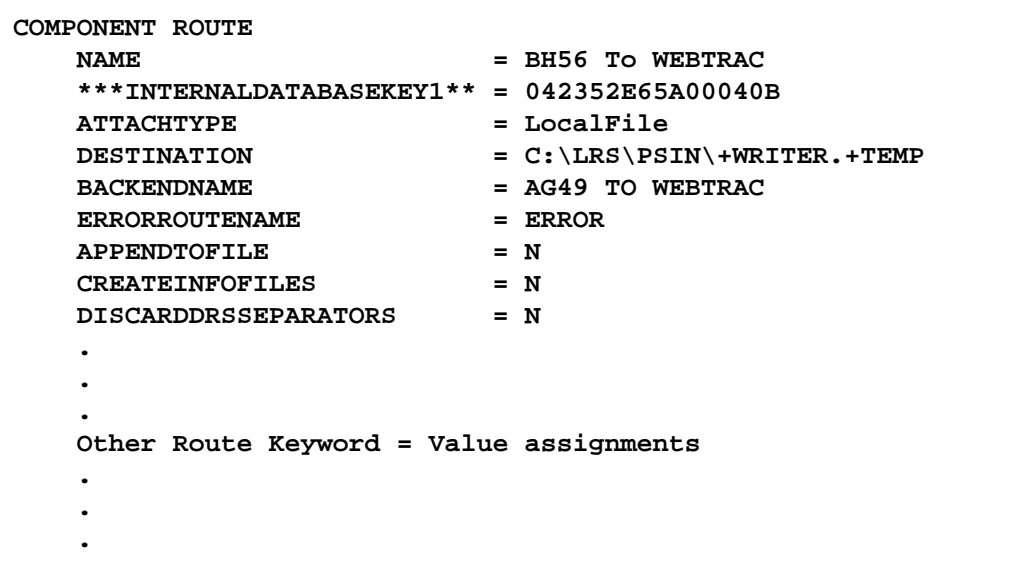

Route Assignments reference routes and, as a general rule, should be defined as the last components contained in a command file. Valid values for the **RouteAssignmentType** keyword are **TRAC** and **Standard**. If the RouteAssignmentType keyword is **not** specified in your component definition, the Route Assignment will be created as **Standard** by default.

A Route Assignment's Internal Database Key (or TRAC database index) is contained in Job Record files in the TRAC database directory. Therefore, when generating a command file from an existing AnyQueue configuration file, the Route Assignment's internal database key will be displayed in the Route Assignment's component definition. This value should **not** be modified!! If the value is changed, all ties back to the particular Route Assignment in the TRAC database will be **LOST**!! A Route Assignment is created via the following syntax.

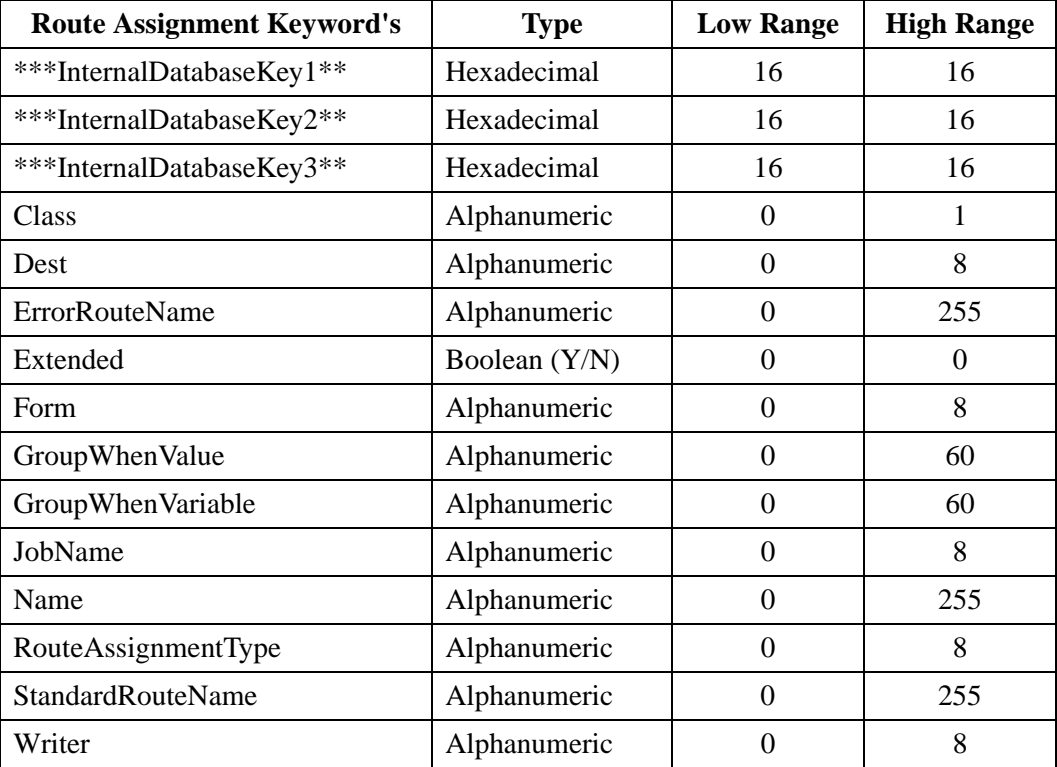

#### **COMPONENT ROUTEASSIGNMENT**

 $\blacksquare$ 

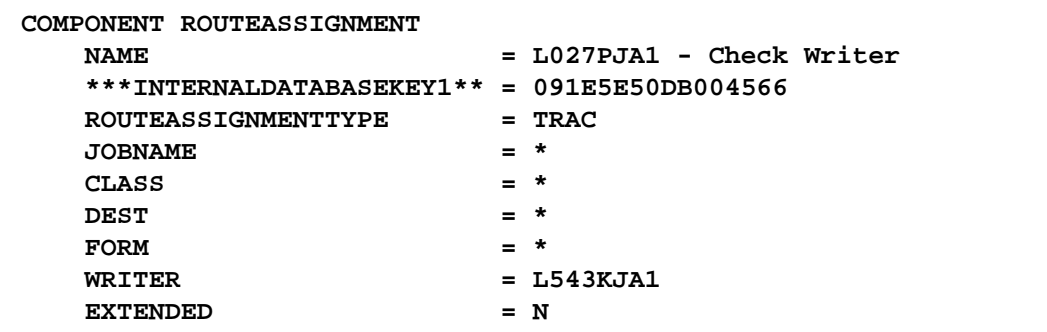

## **Route Pool**

Route Pools can be referenced by a route and should therefore be included in the command file prior to any route definitions. Valid values for the **PoolBy** keyword are JobLoad, LineCountLoad, and RouteSequence. If the **PoolBy** keyword is **not** specified in your component definition, the Route Pool will be pooled by **RouteSequence** by default.

A Route Pool's Internal Database Key (or TRAC database index) is contained in Job Records and Pool tracking files in the TRAC database directory. Therefore, when generating a command file from an existing AnyQueue configuration file, the Route Pool's internal database key will be displayed in the Route Pool's component definition. This value should **not** be modified!! If the value is changed, all ties back to the particular Route Pool in the TRAC database will be **LOST**!! A Route Pool is created via the following syntax.

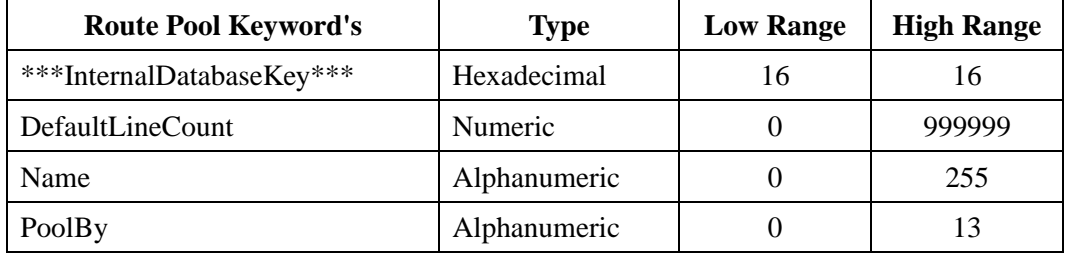

#### **COMPONENT ROUTEPOOL**

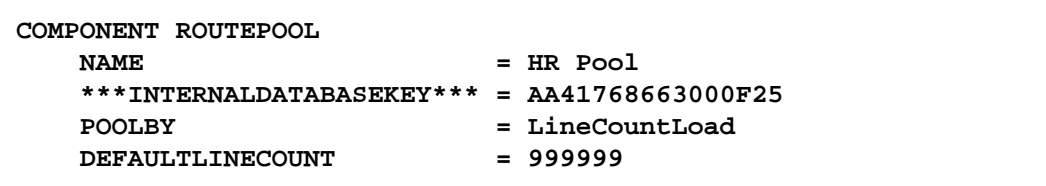

### **Sequence Command**

A Sequence Command is a subcomponent of a Sequence Group. The Sequence Commands associated with a particular Sequence Group need to be defined in the command file immediately after the parent Sequence Group's last **Keyword = Value** assignment. A Sequence Command is created via the following syntax.

#### **SUBCOMPONENT SEQUENCECOMMAND**

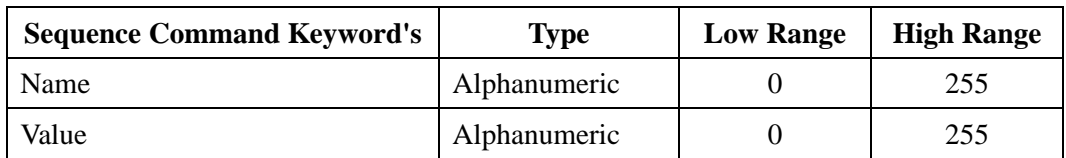

#### **Sample command file definition:**

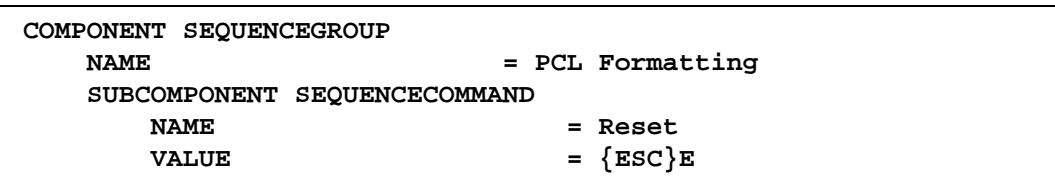

In the above example, the Sequence Command "Reset" would be associated with (found on) Sequence Group "PCL Formatting".

## **Sequence Group**

Sequence Groups can be referenced by a route and should therefore be included in the command file prior to any route definitions. A Sequence Group is created via the following syntax.

#### **COMPONENT SEQUENCEGROUP**

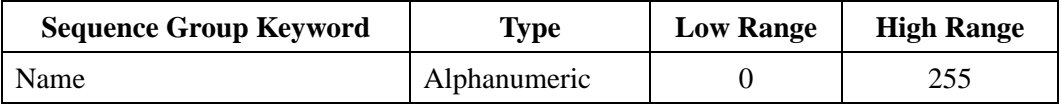

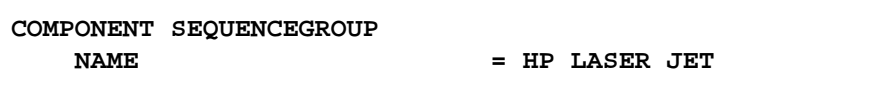

### **TRAC Route**

A TRAC Route is a subcomponent of a Route Assignment (of type TRAC). The TRAC routes associated with a particular Route Assignment need to be defined in the command file immediately after the parent Route Assignment. A TRAC Route is created via the following syntax.

#### **SUBCOMPONENT TRACROUTE**

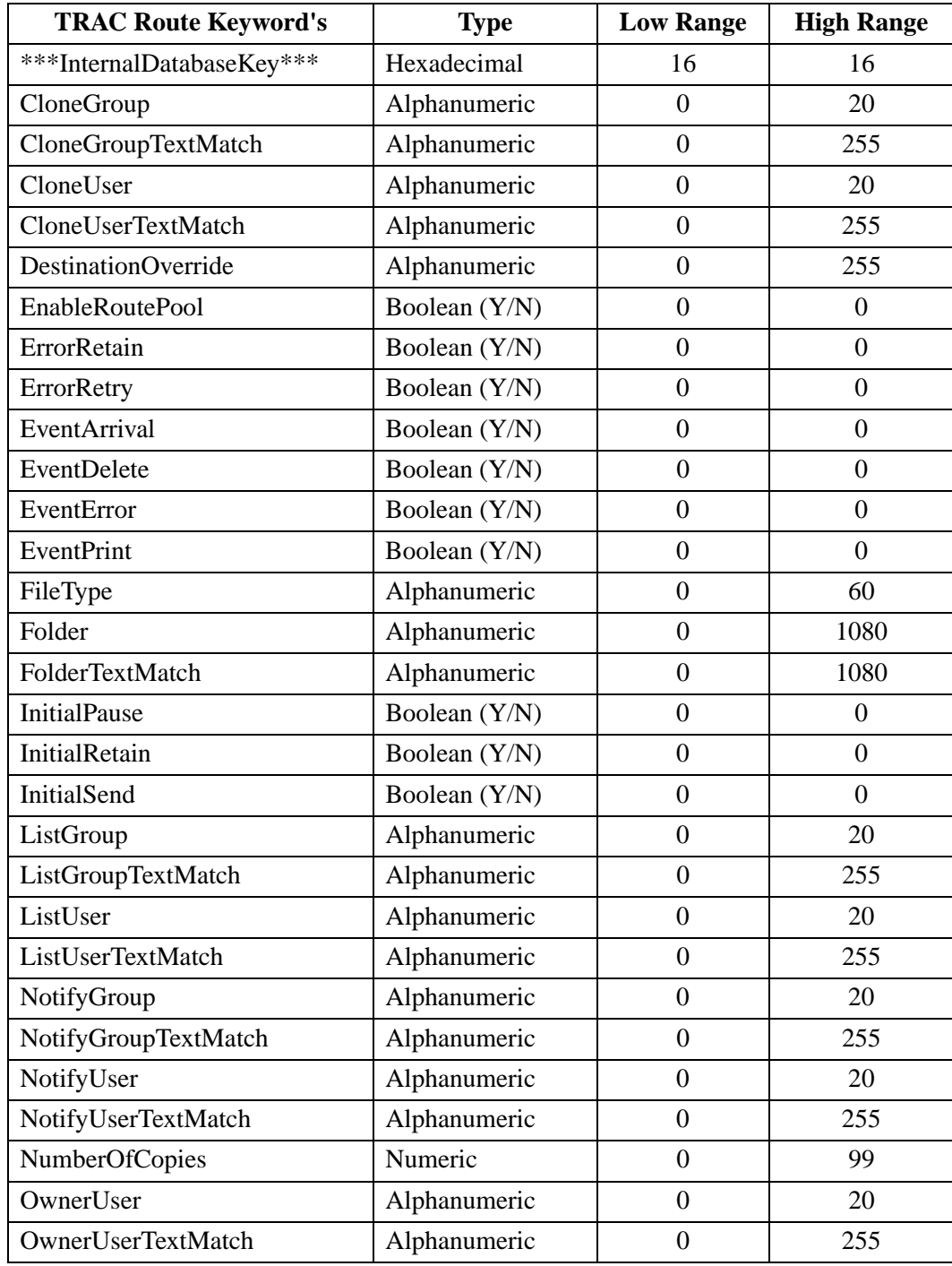

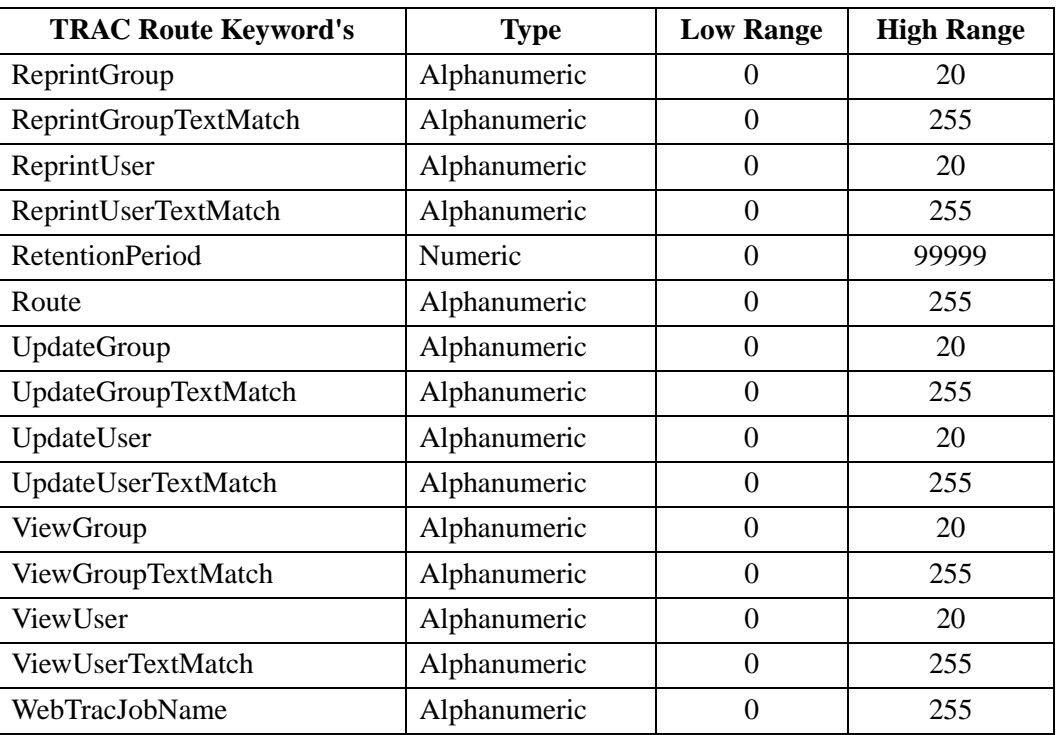

**Sample command file definition:**

```
COMPONENT ROUTEASSIGNMENT
  NAME = RA321
   ***INTERNALDATABASEKEY1** = 0698A5E4A70018F5
.
.
.
   Other Route Assignment Keyword = Value assignments
.
.
.
   SUBCOMPONENT TRACROUTE
     ROUTE = LPR Route
      NUMBEROFCOPIES = 2
      RETENTIONPERIOD = 99
      WEBTRACJOBNAME = +WRITER
      DESTINATIONOVERRIDE = Destination override
...
...
...
      Other TRAC Route Keyword = Value assignments
...
...
...
```
In the above example, the TRAC Route "LPR Route" would be associated with (found on) Route Assignment "RA321".

### **Translation Table**

Translation Tables can be referenced by a route and should therefore be included in the command file prior to any route definitions. Valid values for the **TransTableType** keyword are **AsciiToEbcdic** and **EbcdicToAscii**. If the TransTableType keyword is **not** specified in your component definition, the Translation Table will be created as **EbcdicToAscii** by default. A Translation Table is created via the following syntax.

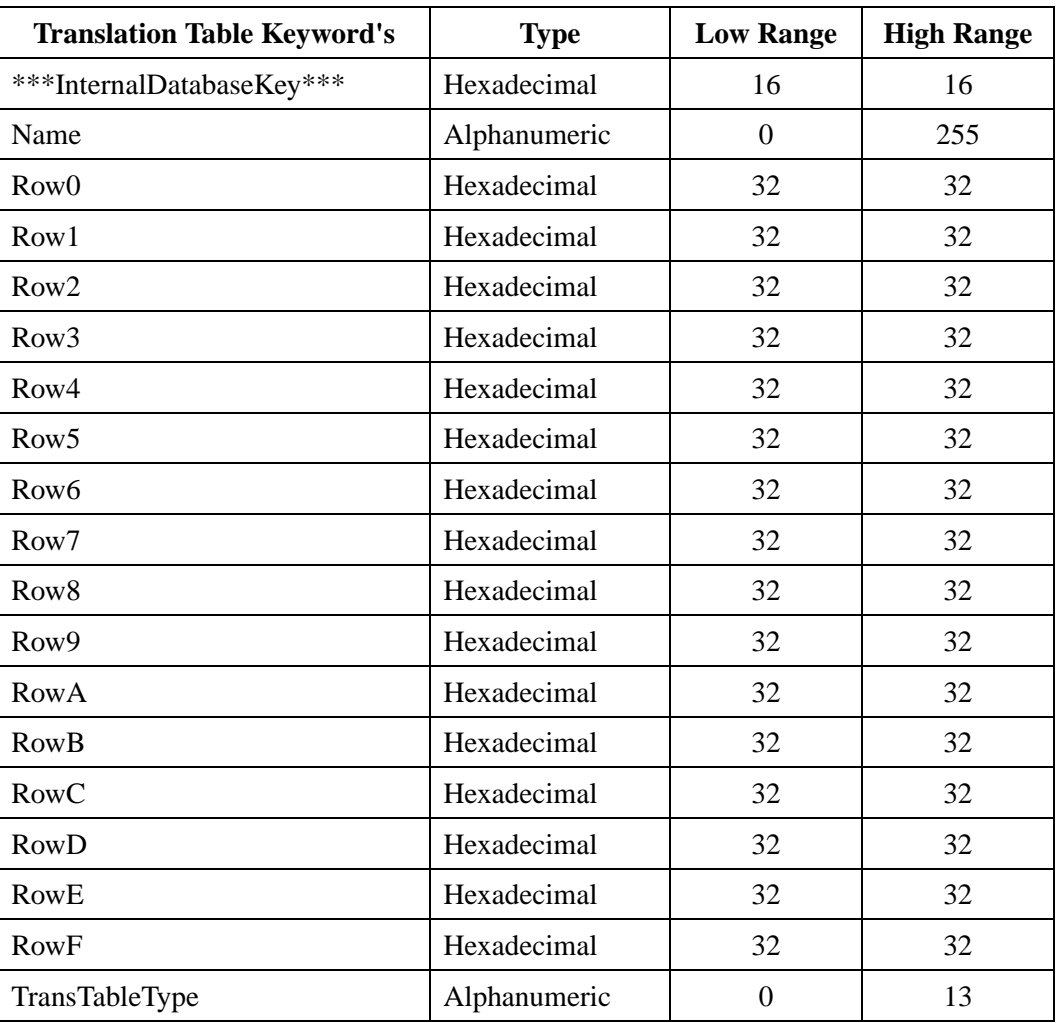

#### **COMPONENT TRANSLATIONTABLE**

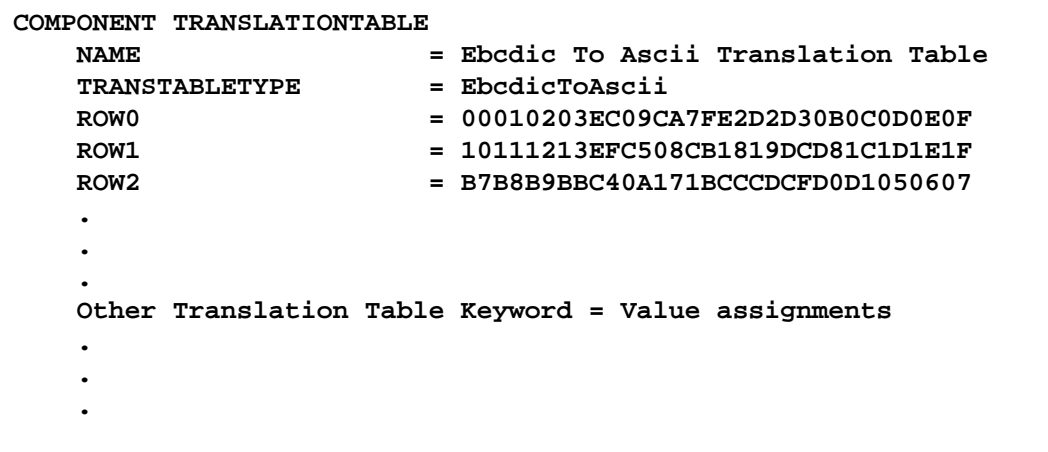

### **Route Variable**

A Route Variable is a subcomponent of a route (having an AttachType of DRS File, DRS Queue, or AnyQueue). The variables associated with a particular route need to be defined in the command file immediately after the parent route's last **Keyword = Value** assignment. Refer to the "Variable Substitution Data (Out-Bound Data)" section of this manual for a list of acceptable variables ([page 4.132\)](#page-241-0). A Route Variable is created via the following syntax.

#### **SUBCOMPONENT VARIABLE**

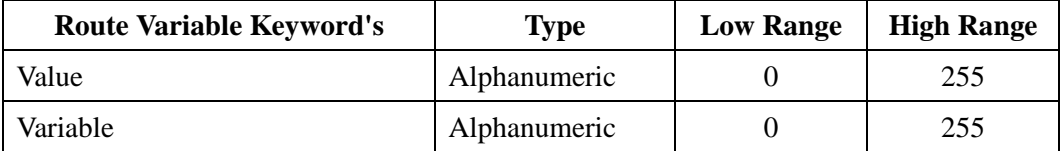

**Sample command file definition:**

```
COMPONENT ROUTE
 NAME = Local File Route
   ***INTERNALDATABASEKEY1** = 05584DB73B0007FC
.
.
.
  Other Route Keyword = Value assignments
   .
.
.
   SUBCOMPONENT VARIABLE
     VARIABLE = +RECFM
      VALUE = u
```
In the above example, the Route Variable "+RECFM" would be associated with (found on) route "Local File Route".

# **Appendix J AnyQueue User Import Program**

The AnyQueue User Import program provides a utility to AnyQueue administrators for creating AnyQueue system users via a comma delimited import file. The utility will create new AnyQueue TRAC user files, or update existing user files (whenever the **/update** parameter is specified on the command line).

We **strongly** recommend that the utility be ran against production TRAC user files **only** when the AnyQueue application is **not** in use. If not, a user's settings could change while they are actually logged into AnyQueue.

The syntax for the **x**baqusr executable, where **x** is:

**a** for AIX

**c** for Intel Linux

**h** for HP-UX

**l** for ZLinux

**n** for Windows

**s** for Solaris

is as follows:

**Syntax:** \_baqusr /f: ImportFile [/u:UserId] [/p:Password] [/userfileloc:UserFileLocation] [/update] [/ignoredups]

#### **Where:**

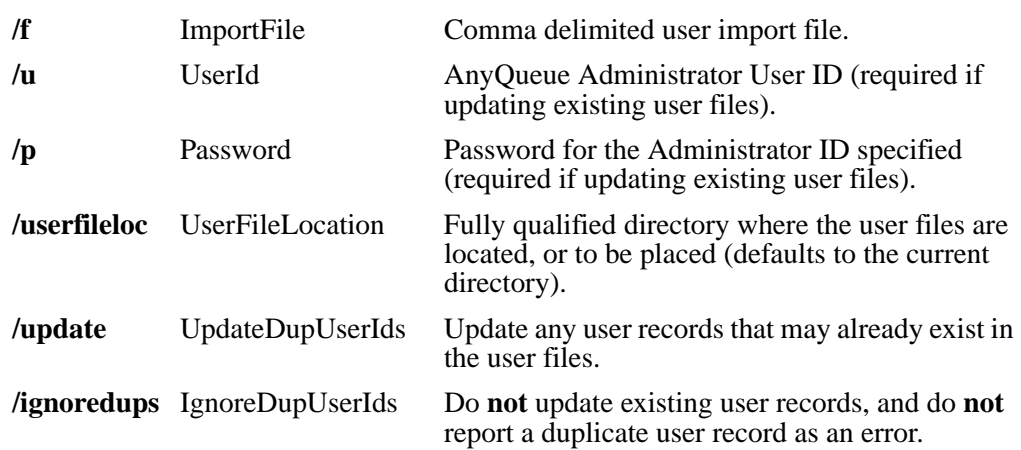

### **General Utility Rules**

Each user record defined in the comma delimited import file must be contained on a single line, and formatted as follows (where each column value is separated by a comma):

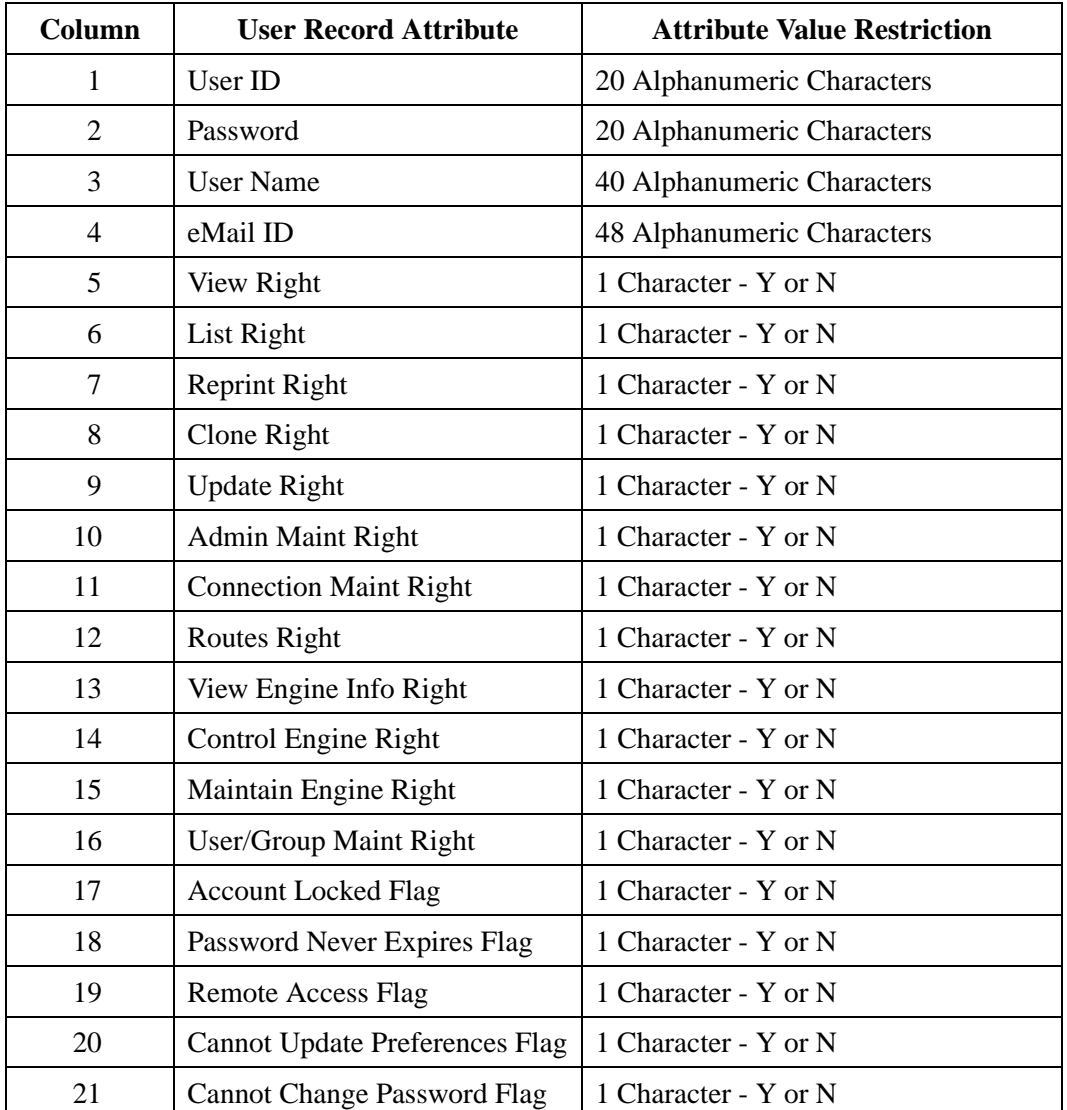

The utility does not require that all fields be specified on a user line that is being inserted or updated. For example, if you only want to import User ID, Password, and User Name, you could have lines in the import file such as:

#### **bills,billspasswd,Bill Smith**

#### **maryj,maryjpasswd,Mary Jones**

#### **tedj,tedjpasswd,Ted Johnson**

This file would insert three users while only setting the User ID, Password and User Name fields in each record. All other attributes associated with these three users in the AnyQueue TRAC user files would not be set (or modified in the event that an update was being performed).

The following user record syntax is also allowed:

#### **jills,jillspasswd,Jill Smith,,,y,y,,y**

This row would insert Jill Smith and set the List Right, the Reprint Right, and the Update Right. All other fields not specified would not be set (or modified in the event that an update was being performed).

A comment line can be included in the import file by placing an asterisk in column one on the line. If the asterisk is not placed in column one, the utility will attempt to process the line. Blank lines included in a import file are ignored.

This utility does not buffer user file changes. The user records are inserted or modified in the actual TRAC user files as they are read in from the import file. For example, if an import file contained 20 user records of which 3 contained syntax errors, the utility would insert or modify the 17 records that were error free and report on the three records that contained errors.

The user passwords have no special processing (decryption) performed on them as the user records are read from the import file. Therefore, they should be specified in flat ASCII text as you wish to have them set.

This utility will make a backup copy of each TRAC user file (assuming they exist) prior to processing any data found in the import file. The backup copy of each file (aqusr.dat, aqusr00.idx, and aqusr01.idx) will have a unique numeric file extension. If the utility were ran three times on existing TRAC files, the aqusr.dat file, for example, would have three archived copies - aqusr.000, aqusr.001 and aqusr.002.

**J.4** AnyQueue Installation and User's Guide S080-0012-6 Revision Date: December 23, 2005

# **Appendix K AnyQueue® Documentation**

The most recent version of this manual can be downloaded from the LRS Web site (www.lrs.com).

As a licensed user of this product, you may print the PDF file on the *Enterprise Output Management Product Documentation* CD for use within your company as allowed by your license.
# **Index**

#### $\ddot{}$

+DOCUMENTNAME, 3.53 +NOTIFYNAME, 3.53 +OWNERNAME, 3.53  $+$ TEMP, 4.125

.+TEMP, 4.137 .VPE, 4.1 .VPR, 4.1 .VPW, 4.1

#### $\prime$

 $/2, 4.150$  $/a, 4.2$ /Address1-4, 4.154 /AFPDS, 4.150 /allowdups, I.2 /AltPort, 4.150 /AltServer, 4.150  $/bf, I.1$ /Binary, 4.145, 4.146, 4.150 /Building, 4.154 /Burst, 4.154 /Cancel, 4.152  $/CC, 4.153$  $/cf, I.1$ /Chars1-4, 4.154 /Chptsec, 4.154 /Ckptline, 4.154 /Ckptpage, 4.154 /Class, 4.146, 4.153 /CmodTrc, 4.154 /colormap, 4.154 /CompactTbl, 4.154 /Compress, 4.150 /ComSetup, 4.154 /Control, 4.154 /Copies, 4.153 /Copyg1-8, 4.154 /CopyMod, 4.154  $/d, 4.2$  $/d=n, 4.2$ /Datack, 4.154 /DDName, 4.153 /Dept, 4.154 /Dest, 4.153 /DpageLbl, 4.154 /DRSMerge, 4.150 /DSName, 4.153 /Duplex, 4.154 /Encrypt, 4.150 /errcheck, I.2  $/f, I.1, J.1$ 

 $/f = 4.2$ /FCB, 4.153 /File, 4.150 /Flash, 4.154 /Flashcnt, 4.154 /Form, 4.153 /Formdef, 4.154 /Formlen, 4.154 /generate, I.1 /Groupid, 4.154 /Hold, 4.153 /ignoredups, J.1 /Index, 4.154 /Intray, 4.154 /Jobname, 4.153  $/1.4.2$ /Lindex, 4.154 /Linect, 4.154 /Logfile, 4.150 /Longdest, 4.154  $/m, 4.2$ Mailbcc, 4.154 /Mailcc, 4.154 /Mailcharset, 4.155 /Mailfile, 4.155 /Mailfrom, 4.155 /Mailreply, 4.155 /Mailto, 4.155 /maxerr, I.2 /Name, 4.154, 4.155  $/nosvc, 4.2$ /Notify1-4, 4.155 /OffsetXB, 4.155 /OffsetXF, 4.155 /OffsetYB, 4.155 /OffsetYF, 4.155 /Outbin, 4.155 /Outdisp, 4.155 /Outdispab, 4.155 /Outref, 4.153 /Overlayb, 4.155 /Overlayf, 4.155 /Ovfl, 4.155 /Owner, 4.155  $/p, I.1, J.1$ /Pagedef, 4.155 /ParmFile, 4.150 /Pimsg, 4.155 /PIMsgcnt, 4.155 /Port, 4.149 /Prmode, 4.155 /PrtError, 4.155 /PrtOptns, 4.155 /PrtQueue, 4.155 /Prty, 4.155

/Query, 4.152 /Queue, 4.146, 4.150, 4.151 /Removelff, 4.151 /Retainf, 4.155 /Retains, 4.155 /Retryl, 4.156 /Retryt, 4.156 /Room, 4.156 /routenodeps, I.2 /Server, 4.149 /Sysarea, 4.156 /TabSize, 4.151 /TabStop, 4.151 /Threshld, 4.156 Title, 4.156 /tr\_AA EE, 4.151  $/$ tracloc. I.2 /Translate, 4.151 Trc, 4.156 Type, 4.151  $/u$ , I.1, J.1 /UCS, 4.153 /Udata1-16, 4.156 /Ulib1-8, 4.156 /update,  $J.1$ /userfileloc, J.1  $/v, 4.2$ /Writer, 4.153

#### 8

802.2, B.1, B.4, C.1

## A

aanyqcfg, 3.37 Accessing WebTRAC from the Web, 4.12 Account lockout, 4.37 Add Block Header, 4.112 Adding a New Port, 3.49 Adding DRS/Secure Printers to the Printer Activation Inclusion List, 3.13 Adding System Keywords for DRS/Secure, 3.13 Admin eMail Id, 4.77 Admin Maintenance, 4.69 Admin Report Notification, 4.77 Adobe PDF, 4.8 Advanced configuration dialog, 3.52 AFPDS, 3.10 AFPOPTS, 3.10, 3.11 AIX, 2.2, 3.31, I.1 ALOGMODE, 3.4 alternate messages, 4.6 Alternate Pages, 4.42 Alternate Scheme, 4.42 altlang, 4.6 anyq.key, 3.37 anyq.pax, 3.29 anyqmsgs.org, 4.6 anyqmsgs.txt, 4.6

AnyQueue, 1.3, 3.48 overview, 1.1 utilities, 1.4 AnyQueue eMail Id, 4.77 AnyQueue File Host, 4.1 AnyQueue Host Definition, 4.147 AnyQueue Installation, 3.31 AnyQueue Text File Configuration Program, I.1 AnyQueue/Secure, 1.2, 3.12, 4.116 AnyQueue/Text to PDF, 1.3, 4.8 AnyQueue Integration, 4.10 Parameters, 4.8 Setup, 4.8 Usage, 4.8 AnyQueue/WebTRAC, 1.2, 4.6 configure, 4.72 AnyQueue/WebTRAC Information, 4.5 AnyQueue/WebTRAC Status, 4.5 Apache 1.3 Binaries, 2.2 API Tracing, 4.65 APPC, 3.4 Append Log, 3.44 Append To File, 4.111 APPL, 3.3 APPL definition, 3.3 Archive Log, 4.58 Ascii Line Data to ASA, 4.112 ASCII to binary, 3.10 Ascii To Ebcdic, 4.99 Assured Delivery, 4.112 Attach AnyQueue, 4.105 **DRS** File, 4.105 DRS Queue, 4.105 Emtex, 4.106 FTP, 4.106 LPR, 4.106 SMTP Mail, 4.106 SMTP Mail Attachment, 4.106 Tepip Printer, 4.106 Attachment, 4.107 Automatic Activation Limit, B.14, C.13

#### B

Backend, 4.8, 4.108, I.5 Async, 4.83 create, 4.81 Examples, 4.83 Parameters, 4.82 Program Name, 4.81 Work Directory, 4.81 Backend Failure, 4.83 Backup Feature, 4.71 Banner Page, 4.111, 4.112 Banyan, 4.91 Basic SYSOUT Attributes, 4.153 BCC (Mail only), 4.107 BDS fields, 4.4 binary, I.1

binary files, 3.8 binary value, 4.95 Building DRS/Secure Printer Definitions, 3.13

# C

Cancel, 4,66 canyqcfg, 3.37 Carriage Control, 4.108, I.6 CC (Mail only), 4.107 Change Parent, 4.66 character sequence, 4.95 Checkpoint, 4.78 Checkpoint Restart Cleanup, 4.78 Child Name, 4.66 Class, 3.51, 4.23, 4.33, 4.46, 4.50, 4.107, 4.120, 4.138 Clone, 4.68, 4.123, 4.142 Clone a Group, 4.55 Clone a User Account, 4.40 Clone Group, 4.23, 4.33, 4.46 Clone jobs, 4.11 Command Group, F.12 Command Help, 4.115 Command Password, 4.77 Command Port, 4.77 Command Utility, 1.4 Comment (Queues Only), 4.107 COMMTYPE, 3.5, 3.6, 3.10, 6.3 Communications Messages, 4.3 Complete, 4.19, 4.29 Compress Data for transmission, 3.51 compressed, 3.51 Config Name, 3.44 Configuartion Route Pool List, 4.123 Configuration, 3.51 Backend List, 4.80 Carriage Control, 4.84 General, 4.74, 4.75 Host, 4.86 Logon, 4.89 Route Assignment, 4.119 Route List, 4.101 Route Pooling, 4.122 SNA Server v2.11, A.1 SNA Server v3.0, B.1 SNA Server v4.0, C.1 Translation Table, 4.99 configuration advanced, 3.51 simple, 3.51 Configuration File, 4.15, 4.26 configuration file modifying, 3.42 Configuration Page, 4.73 Configure, 4.17, 4.28 Configure Port, 3.50 Confirm Receipt, 4.112 Connection List, 4.56

Connection Maintenance, 4.69 Connections, 4.17, 4.28 Context, 4.91 Control Data, 4.109, I.8 Control Engine, 4.69 **Control Rights** Report, 4.68 System, 4.69 Controlling Report Translation & Formatting, 4.145 Controlling SYSOUT Attributes, F.21 Convert Feature, 4.71 CONVTYPE, 3.10 Copies, 4.22, 4.32, 4.44, 4.49 Create a New Group, 4.53 Create a New Route, 4.102 Create a New Route Pool, 4.124 Create ANYQ File, 4.112 Create Info Files, 4.111 create new TRAC user files, J.1 Create New User, 4.37 **Create Utility** xANYQCR, 1.4 Create Utility (xANYQCR), 3.46 curly braces, 4.95 Cycle (Seconds), 4.76

# D

D132X100, 4.97 DASD Attributes, 4.157 Data Lines, 4.3 Data Type, 3.51 DBOK, 4.96 debug communications messages, 4.3 data lines, 4.3 dump eng memory at termination, 4.5 informational, 4.5 local status, 4.5 program status, 4.3 remote status, 4.5 route, 4.5 variable substitution, 4.5 Debug Flags, 3.45 debug numbers, 4.3 DECRYPT, 3.13 Default Line Count, 4.124 Default Route, 4.43 Define a SAP R/3 userid, F.4 Define DRS/OutputManager to SAP R/3, F.7 Defragment Feature, 4.71 Delete, 4.19 Delete Log, 4.58 Denied Connections, 4.56 Dest, 4.23, 4.33, 4.46, 4.50 Destination, 3.51, 4.23, 4.33, 4.49, 4.106, 4.120, 4.138 Destination Mask, 4.47 Destination Override, 4.46, 4.49, 4.140

Diagnostics Host VPS Messages, 6.3 NT Error Messages, 6.2 support for AnyQueue, 6.1 tool for NT error messages, 6.2 Directory Services Agent in the Server -- NWD-**SERR.H, 5.14** Directory Services Client Library -- NWDSERR.H, 5.11 Directory Services OS Errors -- NWDSERR.H, 5.4 DirectPJM, 3.17 Discard DRS Separators, 4.111 Disconnect Wait Time, 4.107 Disk Space Threshold %, 4.75 DKEY, 3.13 **DLET. 4.96** Domain, 4.91 Don't Send Form Feed Sequence, 4.112 Download Log, 4.58 DRS/NATURAL Messages and Codes, F.1 DRS/OutputManager, 4.144, F.1 Installation procedure, F.3 Output tracking, F.1 Report cancellation, F.1 Report submission, F.1 Status feedback, F.1 DRS/OutputManager for SAP R/3, F.2 National Language, F.20 DRS/Secure Operation, 3.13 printer activation inclusion list, 3.13 System requirements, 3.13 DRS/TCPIP, 1.3, 3.48, 3.51 **DSTD, 4.97** Dump Eng Memory at Termination, 4.5 Dump Memory, 4.63 Dynamic Variables, 3.53

## E

Ebedic To Ascii, 4.99 EBCDIC to ASCII translation table, 3.8 **EKEY, 3.12** Enable Pool, 4.122 ENCRYPT, 3.12 encrypting hardware, 3.13 End Sequence, 4.115 EndSequence, 4.92 Engine, 1.4, 3.43, 4.57 maintain, 4.69 starting, 4.2 startup parameters, 4.2 Engine debug numbers, 4.3 Engine Information, 4.57 Engine Log Window, 4.66 Engine operation, 4.2 Engine startup parameters  $/a, 4.2$  $/d, 4.2$ 

 $/f. 4.2$  $/1, 4.2$  $/m<sub>42</sub>$  $/nosvc. 4.2$  $/v, 4.2$ Entry Date, 4.22, 4.32, 4.45, 4.49 Error Action, 4.22, 4.32, 4.44, 4.49, 4.141 Retain, 4.141 Retry, 4.141 Error Retry (Minutes), 4.76 Error Retry Limit, 4.106 Error Route, 4.108 escape sequences, 4.95 Event Report Level, F.12 Exits, 4.7 Export, 4.79, 4.123 Extended, 4.120 Extended SYSOUT Attributes, 4.154 Extract Bds, 4.4

# $\mathbf{F}$

Fail Job on Backend Failure, 4.83 Features and Benefits, 1.5 file defragmentation, 1.4, 4.71 File Management, 4.65 Folder, 4.17, 4.28, 4.66, 4.140 Folder Maintenance, 4.66 force, 4.12 force a logon, 4.12 Forced Connections, 4.56 Form, 3.51, 4.23, 4.33, 4.46, 4.50, 4.120, 4.138 Form Override, 4.107 FORMDEF, 3.10 FTP Return Codes, 5.88

# G

General, I.9 General Information, 4.77 General Utility Rules, I.3, J.2 GetMailUserName, 4.7 Global Rights, 4.37 Group, 4.108 Group List Mask, 4.44 Group Maintenance, 4.51 Group Relations, 4.15, 4.26 Group Relations report, 1.4, 4.71 Group Reverse Index Search, 4.76 Group when Variable, 4.121, 4.139 Groups, 4.17, 4.28

# $H$

hanyqcfg, 3.37 HFS File Attributes, 4.159 Highest Count, 4.56 Honor FCB Channel 1, 4.112 Honor PRQ, 4.119 Host, I.11 host definitions multiple, 1.1

Host Modes, 4.4 Host requirements, 2.3 Host Type, 4.87 APPC, 4.87 File, 4.87 LPD, 4.87 **TCPIP, 4.87** HP, 4.116 HP-UX, 2.2, 3.31, I.1

# $\mathbf I$

**IBM HTTP Server, 2.2** IBM Personal Communications activating the configuration, D.25 configure connections, D.8 configure devices, D.4 configure local LU 6.2, D.18 configure modes, D.15 configure node, D.1 configure partner LU 6.2, D.12 configure transaction programs, D.21 saving the configuration, D.24 Ignore CC, 4.111 Import, 4.79, 4.123 Include size of Prefix, 4.112 index file regeneration, 1.4, 4.71 INF file, H.1 Informational, 4.5 Initial Action, 4.141 Retain, 4.141 Send, 4.141 Installation, 3.31 installation, 3.1 APPL definition, 3.3 LRS/Web Connect on a Unix machine, 3.41 LRSOueue, 4.148 LU definition, 3.1 mode table definition, 3.2 MVS preparation, 3.1 TCP/IP preparation, 3.1 VPS preparation using TCP/IP, 3.6 VTAM preparation, 3.1 Intel Linux, 3.31, I.1

# $\bf J$

**JIF Buffer, 4.117** Job List Command Bar, 4.13 Job List page, 4.13 Job Load, 4.122 Job Name, 4.23, 4.33, 4.46, 4.50, 4.107 Job Notes, 4.14, 4.25 Job Processor, 4.66 Job Processors, 4.75 Job Request Processors, 4.76 Job User Access, 4.115 Jobname, 4.120, 4.138

#### $\mathbf K$

Keep CC, 4.111 key, 3.43 KEYANYQ, 3.3, 3.43, 3.44 KEYDSECR, 3.13 KEYSECR, 3.43 keywords Backend, I.5 Carriage Control, I.6 Control Data, I.8 General, I.9 Host, I.11 Logon, I.12 Route, I.13 Route Assignment, I.17 Route Pool, I.19 Route Variable, I.27 Sequence Command, I.20 Sequence Group, I.21 TRAC Route, I.22 Translation Table, I.25 KEYWTRAC, 3.43, 3.44 Kill, 4.56

# L

landscape, 4.92, 4.96 lanyqcfg, 3.37 Last Attempt, 4.23, 4.33, 4.46, 4.49 Last Changed, 4.23, 4.33, 4.46 Last Printed, 4.22, 4.32, 4.45 Lexmark, 4.116 license, 1.1 License Count, 4.56 Line Action, 4.110 delay, 4.110 delete, 4.110 hold, 4.110 none, 4.110 reroute, 4.110 Line Count, 4.22, 4.32, 4.46, 4.49 Line Count Load, 4.122 Line Count Statistics, 4.122 Line Limit, 4.110 Linux Kernel, 2.2 List, 4.142 List by Folder and Date, 4.44 List Group, 4.23, 4.33, 4.46 List pages, 4.79 Local LU, B.9 Local Status, 4.5 Location, 4.75 Log FTP Server Responses, 4.109 Logging on to WebTRAC, 4.12 Logical OMS Command templates, F.16 **Logical OMS Definitions** sample, F.24 Logical Output Management System definition (LOMS), F.11

Logon, I.12 logon mode table entry, 3.4 Logon object creating, 4.89 default type, 4.90 Logon Type Default, 4.91 Mapi Mail, 4.91 Novell Bindery, 4.91 Novell NDS, 4.91 Windows, 4.91 LOMS definitions, F.7 LPD Connection, 4.1 LPR, 4.120, 4.138 LPR/LPD support, 1.4 LRS key, 3.43 **LRS** Port, 3.49 LRS/Oueue, 1.3, 3.48 LRS/Queue Client, 4.1, 4.144 install, F.6 LRS/Oueue Installation, 4.148 LRS/Web Connect, 2.1, 3.41 LRS/Web Connect Installation, 3.41 LRS/Web Connect Port, 4.76 LRS/Windows Port Monitor, 3.48 LRSAPPC, 3.4 **LRSO** Basic SYSOUT Attributes, 4.153 command, 4.147 command examples, 4.146 DASD Attributes, 4.157 Extended SYSOUT Attributes, 4.154 HFS File Attributes, 4.159 operational keywords, 4.150 Query & Cancel Requests, 4.152 required keywords, 4.149 SmartTag Attributes, 4.158 Translation Table, 4.160 LRSQ Keywords, 4.149 LRSQINST.EXE, 3.49 LU 6.2, 3.2, 3.4 LU definition, 3.1 LUNAME, 3.5

## M

Mail Info. 3.44 Maintain Engine, 4.69 Management Utility, 4.71 Max Receive RU Size, B.15, C.14 Max Send RU Size, B.15, C.14 Maximum Job Number, 4.76 Memory Management, 4.65 Message Base, 3.44 Message Overriding, 4.6 **Messages** AnyQueue Return Codes, 5.2 APPC Primary Return Codes (Windows and  $OS/2$ , 5.41

APPC Secondary Return Codes (Windows and  $OS/2$ , 5.47 Directory Services Agent in the Server -- NWD-SERR.H, 5.14 FTP Return Codes, 5.88 IPX, NCP, etc. -- NWDSERR.H. 5.33 Microsoft Windows MAPI Return Codes, 5.63 Novell NetWare Return Codes, 5.64 NT Return Codes, 5.85 NT Security Errors, 5.86 NT Service Errors, 5.85 Other Print Server Errors -- NWPSRV.H, 5.39 Print Server Communication Errors --NWPSRV.H, 5.34 Print Server Errors -- NWPSRV.H, 5.35 Server Errors -- NWERROR.H, 5.22 Shell/Requester Errors, 5.64 Microsoft SNA Server v3.0, B.1 Microsoft SNA Server v4.0, C.1 Minimum Contention Winner Limit, B.14, C.13 **MOD** CA, 3.17 mode table, 3.2 Modify An Existing User Account, 4.38 Move After, 4.123 Move After 0, 4.119 MVS Preparation, 3.1 My Print, 4.18

# N

Name, 4.124 Name Mask, 4.79 Name/Addr, 3.41 nanyqext.dll, 4.7 NANYQMNT, 4.71 NetWare support, 2.1 New Child, 4.66 New Port adding, 3.49 New Windows for Browse, 4.44 nkeycfg.exe, 4.8 NLRSWC.DLL, 4.12 NLRSWCCF.EXE, 3.41 noaccessible, 4.9 noannots, 4.9 noassemble, 4.9 nocopy, 4.9 noforms, 4.9 nohiresprint, 4.9 nomodify, 4.9 non-printable codes, 4.95 noprint, 4.9 Notes, 4.14, 4.18, 4.25 Notes - Job List Command, 4.35 Notes - System Level Command, 4.34 Notify Group, 4.23, 4.33, 4.46 Notify on Redirect, 4.43 Notify URL Prefix, 4.75 NT Security Errors, 5.86

NT service, 1.4 NTERROR.EXE, 6.2 Number of Copies, 4.140 numeric values, 4.95

# $\mathbf O$

objects route assignments, 4.119 OMS Configuration, F.15 Open and Modify an Existing Group, 4.54 opening brace, 4.95 Operation, 3.13 Engine, 4.2 TCP/IP connection, 4.1 Overview, 3.48 Owner, 4.23, 4.33, 4.49, 4.140 Owner Name, 4.46

# P

Pacing Receive Count, C.14 Pacing Send Count, B.15, C.14 Page Action, 4.110 delay, 4.110 delete, 4.110 hold, 4.110 none, 4.110 reroute, 4.110 Page Count, 4.22, 4.32, 4.46, 4.49 Page Limit, 4.110 Page Restart, 4.112 PAGEDEF, 3.10 Parallel Session Limit, B.14 Parent Name, 4.66 Partner Min contention Winner Limit, B.14, C.13 Password Expiration Days, 4.77 Maximum Invalid Attempts, 4.77 Minimum Length, 4.77 Require Alpha and Numeric, 4.77 Password (FTP Only), 4.106 Passwords, 4.37 Pause, 4.59 pax file, 3.29 PC requirements, 2.1 PCL, 3.51 **PCL ECHO, 4.112** PDF permission flags, 4.9 performance, 1.1 Permission Flags, 4.9 Ping,  $E.1$ Pool By, 4.124 Port, 3.41 adding, 3.49 PortID, E.1 portrait, 4.92, 4.96 Preferences, 4.14, 4.25, 4.41 General tab, 4.42 Job List tab, 4.44 Output Queue tab, 4.47

Prefix Line Length, 4.112 Print, 4.18 Print Count, 4.22, 4.32, 4.46, 4.49 printer commands for an IBM4019 printer, 4.96 Printer objects Commands field, 4.93 sample printer commands, 4.95 PRISMAproduction, 3.14 Configuration, 3.17 Installation, 3.15 Non Standard Configuration, 3.23 Other sources of information, 3.28 Standard Configuration, 3.17 product key, 3.43 Program Status, 4.3 Prompt for attributes during print, 3.51 PRTROPTS, 3.5, 4.137

# $\Omega$

Ouery, F.13 Query & Cancel Requests, 4.152 Queue, 3.51 Queue Operator, 2.1 Queue Query, F.13 Queue User, 2.1

# R

Real Output Management System Definition (ROMS), F.10 Rebuild Feature, 4.71 Refresh Rate, 4.47 Regedt32.exe, 6.2 registry, 6.2 Reload, 4.57 Remote Access, 4.37 remote access, 2.6 Remote Status, 4.5 Remove 1st Form Feed, 4.111 Remove Single Space, 4.112 Rename, 4.66 Report Control Rights, 4.68 Report Feature, 4.71 Reports, 4.15, 4.26 Reprint, 4.142 Reprint a Job, 4.71 Reprint Group, 4.23, 4.33, 4.46 requirements, 2.1 ReRoute, 4.18 Reset, 4.18 Restore Feature, 4.71 Resume, 4.59 Retain, 4.141 Retention Date, 4.22, 4.32, 4.44, 4.49 Retention Period, 4.140 Retry, 4.141 Return Codes, 5.2 ROMS definition, F.7

Route, 4.5, I.13 create, 4.102 Route Access Rights, 4.70 Route Assignment, 3.51, I.17 Standard, 4.120 route assignments objects, 4.119 Route Filter, 4.19, 4.47 route flags, 4.111 append to file, 4.111 banner page, 4.111 create ANYQ file, 4.112 create info files, 4.111 discard DRS separators, 4.111 ignore CC, 4.111 keep CC, 4.111 remove single space, 4.112 standard format, 4.111 suppress form feed, 4.112 translate, 4.111 Route List, 4.124 Route Name, 4.23, 4.33, 4.46, 4.49 Route page, 4.104 AnyQueue/Secure tab, 4.116 Basic tab, 4.105 Controls tab, 4.110 Flags tab, 4.111 JIF Buffer tab, 4.117 Sequences tab, 4.115 Route Pool, I.19 Route Pool List, 4.123 Route Pool Load Statistics, 4.122 Route Pooling, 4.122 Route Sequence, 4.122 Route Variable, I.27 Routes, 4.69 Runtime Parameters, 3.44 RUSIZE, 3.5, 3.7

# S

S132X100, 4.97 S390 Linux, 2.2, 3.31 sanyqcfg, 3.37 SAP, 4.91 SAP BC-XOM (eXternal Output Management) interface, F.2 SAP R/3, F.1 SAP R/3 Command Variables, F.22 SAP R/3 Output Device define, F.18 SAP R/3 userid define, F.4 SAPOMS, F.8 SBOK, 4.98 Scroll Amount, 4.19 SCS transparency, 3.9 Search for an Existing User Account, 4.39 Secure Key, 4.116 Secure Length, 4.116 Secure Type, 4.116

Security AnyQueue/WebTRAC, 4.67 Semaphore Management, 4.65 Send, 4.141 Sequence Command, I.20 Sequence Group, 4.115, I.21 Sequence Group List, 4.93 Server, 3.41 Server address, 3.50 Server Name, 4.91 Server Port, 3.50 Service, 4.89 Service Name, 3.44 Set Debug, 4.63 sharing a virtual printer, 3.51 Site Commands, 4.109 Site Commands (FTP Only), 4.107 **SLET. 4.98** SmartTag Attributes, 4.158 SMTP Server, 4.77 **SNA** Server Timeout, A.9 SNA Server v2.11 configuration, A.1 Link Service Installation, A.1 overview, A.1 Partners, A.8 SNA Server Admin, A.2 TPCONFIG, A.9 Transaction Program Definition, A.9 SNA Server v3.0, B.1 Connection Properties, B.4 Link Setup, B.2 Local APPC LU Properties, B.9 Mode Definition, B.12 Remote LU Properties, B.16 TPCONFIG, B.19 Transaction Program Definition, B.19 SNA Server v4.0, C.1 configuration, C.1 Connection Properties, C.5 Link Setup, C.2 Mode Definition, C.12 overview, C.1 Remote APPC LU Properties, C.15 TPCONFIG, C.17 Transaction Program Definition, C.17 Snapshot Feature, 4.71 software requirement on the SAP R/3 servers, F.2 Solaris, I.1 Sort, 4.123 Sort Descending, 4.44, 4.47 Sort Notes Descending, 4.43 SSL: 4.11 SSTD, 4.98 Stand-alone Conversion Program, 4.71 Standard 4 119 Standard Format, 4.111 Start ASA with Form Feed, 4.112

Start Page, 4.43 Start Sequence, 4.115 starting the Engine, 4.2 StartSequence, 4.92 Status, 4.45, 4.48 Status Filer, 4.20 Subject, 4.107 Sun, 2.2 Sun Solaris, 3.31 Suppress Form Feed, 4.112 Syntax for anyqmsgs.txt records, 4.6 System Control Rights, 4.69 System Level Commands, 4.13, 4.24

## T

**TCP/IP, 4.1** Distinct TCP/IP, E.1 Microsoft TCP/IP, E.1 Ping, E.1 TCP/IP v2.0 for OS/2, E.1 TCP/IP v2.1.1 for DOS, E.1 VPS/TCPIP, E.1 TCP/IP Preparation, 3.1 TCP/IP Server address, 3.50 TCP/IP sockets, 1.1 TCP/IP Tracing, 4.65 **TCPHOST, 3.7, E.1** TCPIP Timeout, 6.2 TCPRPORT, 3.7, E.1 TcpTimedWaitDelay field, 6.2 Temp Location, 4.77 Terminate, 4.57 Text File Configuration, I.1 Text Match, 4.142 Timeout, 4.107, 6.2 TPCONFIG.EXE, A.9, B.19, C.17 TPNAME, 3.5 TRAC, 4.119 TRAC Maintenance Time, 4.76 TRAC Route, I.22 Basic tab, 4.140 Job Actions tab. 4.141 Mail Notification tab, 4.143 Rights tab, 4.142 Transaction Program Definition, A.9, B.19, C.17 Translate, 4.111 Translation, 4.108 Translation Table, 4.160, I.25 transparency class, 3.8 Tree, 4.91 tridsfx, 4.6, 4.12 TRNCLASS, 3.10

## U

Unattended Port, 3.51 Uninstalling AnyQueue, 3.40 **Update**, 4.142 update existing user files, J.1 Update Group, 4.23, 4.33, 4.46 User, 4.107 User Import Program, J.1 User Maintenance, 4.36 User Name (FTP Only), 4.106 User Notes, 4.14, 4.15, 4.25, 4.26 User Record Attribute, J.2 User Timeout (Minutes), 4.76 User/Group Maintenance, 4.69 Using AnyQueue with OCÉ PRISMAproduction, 3.14 Using the VPS/Secure Product, 3.12, 3.13

Variable Path Substitution, 4.125 +temp,  $4.137$ rules, 4.125 Variable Substitution, 4.5 Variable Substitution Table In-Bound Data, 4.126 Out-Bound Data, 4.132 Variables, 4.108 Verify Routes, 3.45 View, 4.142 View Engine Information, 4.69 View Group, 4.23, 4.33, 4.46 virtual printer, 1.3, 3.48 VPS, 3.3, 4.1 VPS Preparation, 3.3 **TCP/IP, 3.6** VPS printer definition keywords, 3.10 **VPS/PCL, 3.10** VPS/Secure Printer definitions, 3.13 System requirements, 3.12 VPS371E, 6.3 **VPSLAN60.3.5 VTAM, 3.3** VTAM Preparation, 3.1

## W

Web browser, 3.41 Web Page Link Command, 4.12 WebTRAC, 2.1, 4.1, 4.5, 4.11, 4.115 WebTRAC Database Location, 4.11 WebTRAC ID, 4.21, 4.31 WebTRAC Id, 4.44, 4.47 WebTRAC Information, 4.75 WebTRAC Job ID, 4.21, 4.31 WebTRAC Job Id, 4.44, 4.47 WebTRAC Job Name, 4.21, 4.31, 4.140 WebTRAC Job Name Mask, 4.19, 4.44, 4.47 WebTRAC license count, 4.12 WebTRAC Page Restart, 4.112 WebTRAC Password, 4.11 WebTRAC User ID, 4.11 Wildcard characters, 4.120, 4.138 Windows 2000, 1.3, 3.48 Windows NT SNA Server v3.0, B.1 Windows NT SNA Server v4.0, C.1

Workstation Requirements[, 2.1](#page-50-6) Write[r, 3.51,](#page-106-16) [4.23,](#page-132-15) [4.33,](#page-142-15) [4.46,](#page-155-18) [4.50,](#page-159-4) [4.120,](#page-229-8) [4.138](#page-247-6)

# **X**

xANYQC[R, 1.4,](#page-47-8) [3.46](#page-101-1) xbaqcfg[, I.1](#page-506-13) X[P, 1.3,](#page-46-6) [3.48](#page-103-7)

# **Z**

ZLinux[, I.1](#page-506-14) Zoom I[n, 4.58](#page-167-3) Zoom Ou[t, 4.58](#page-167-4)